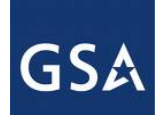

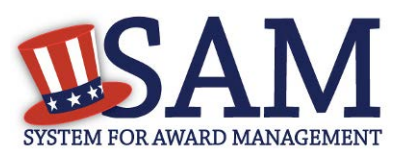

# System for Award Management User Guide – v5.0

June 24, 2016

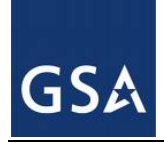

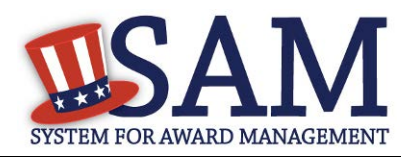

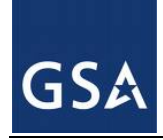

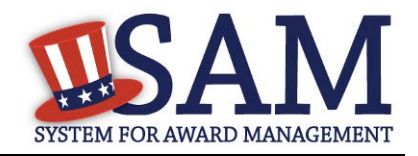

# <span id="page-2-0"></span>**Table of Contents**

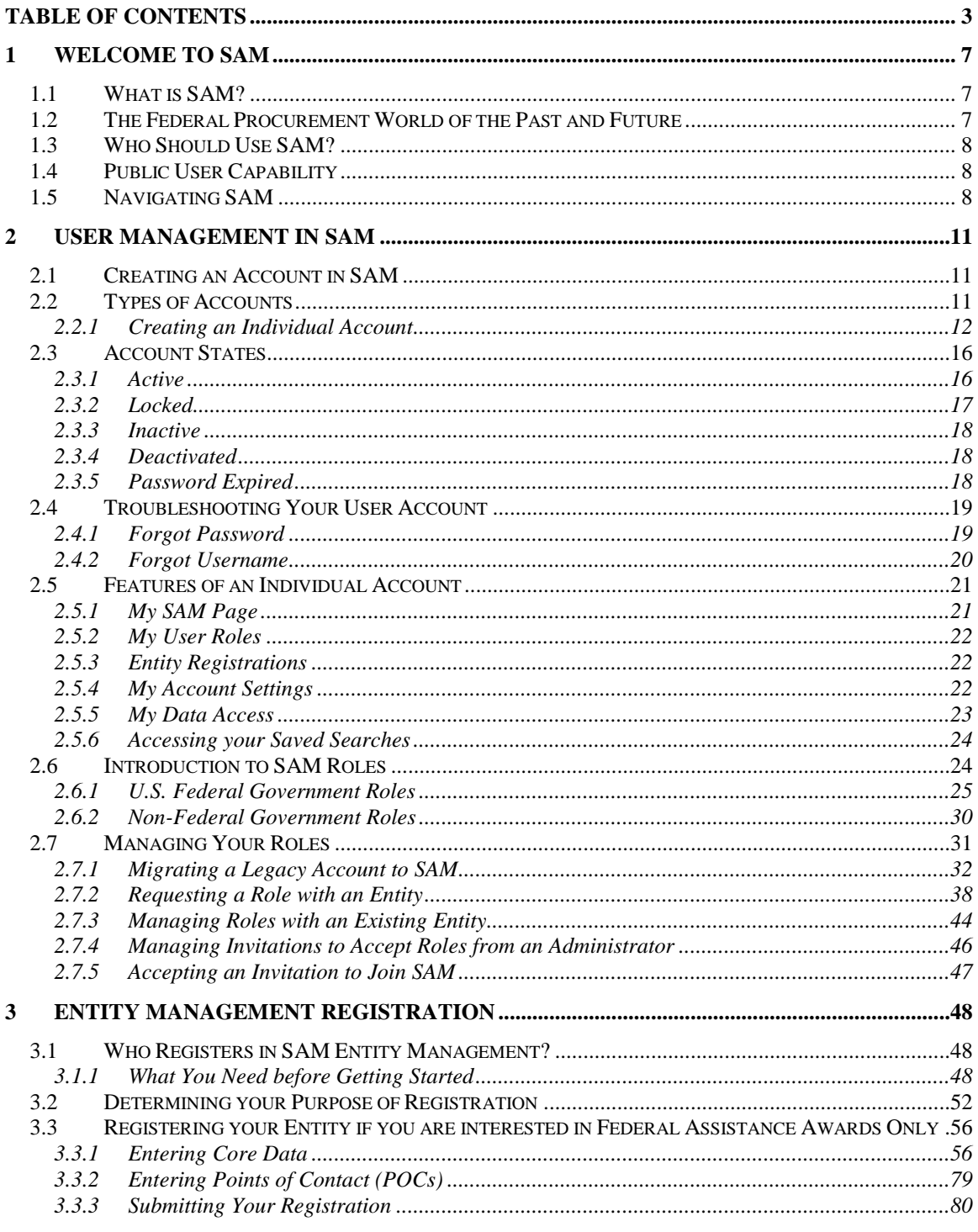

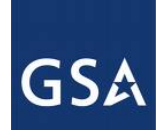

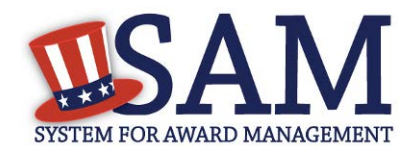

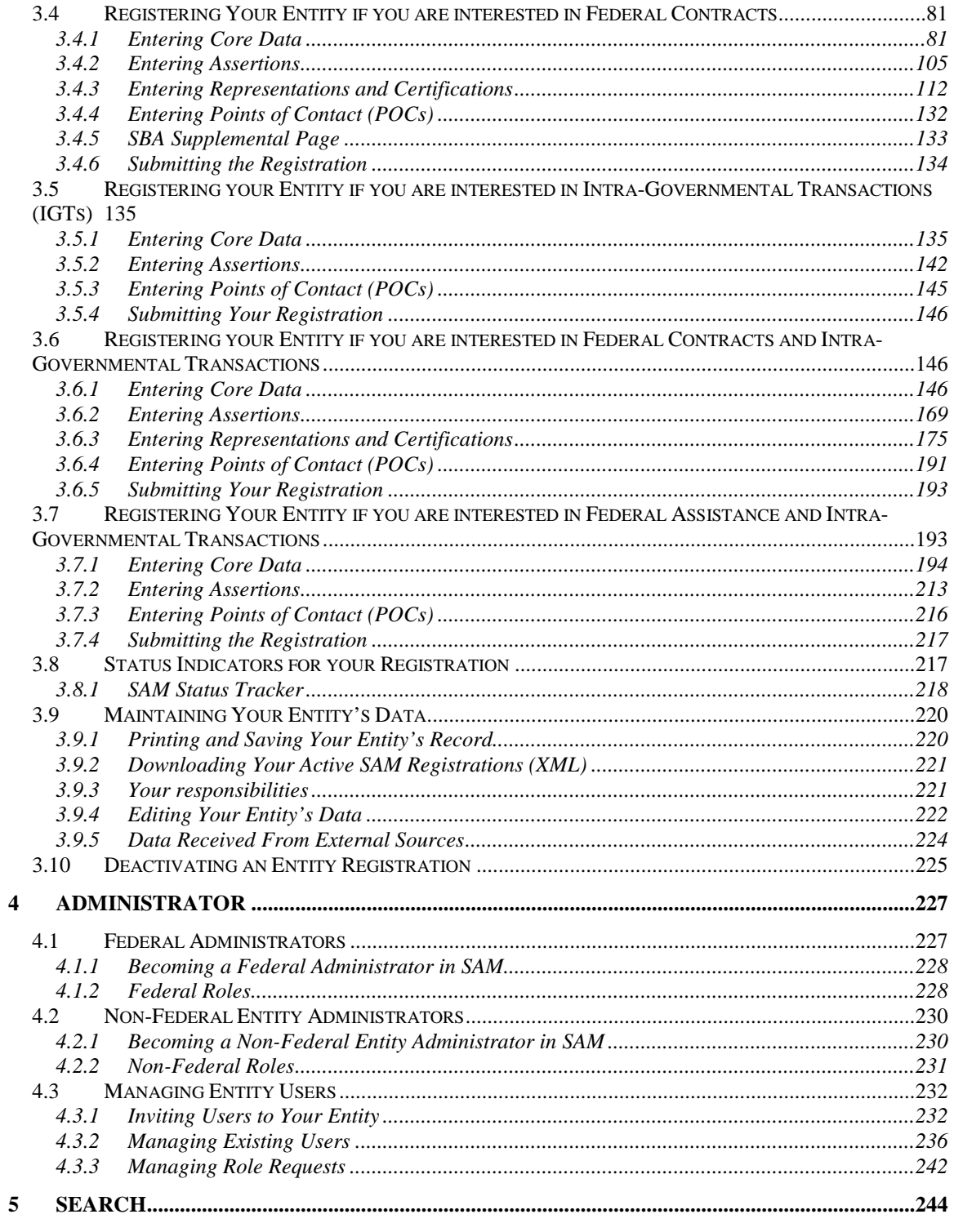

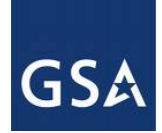

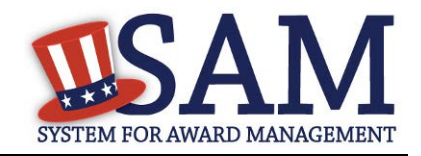

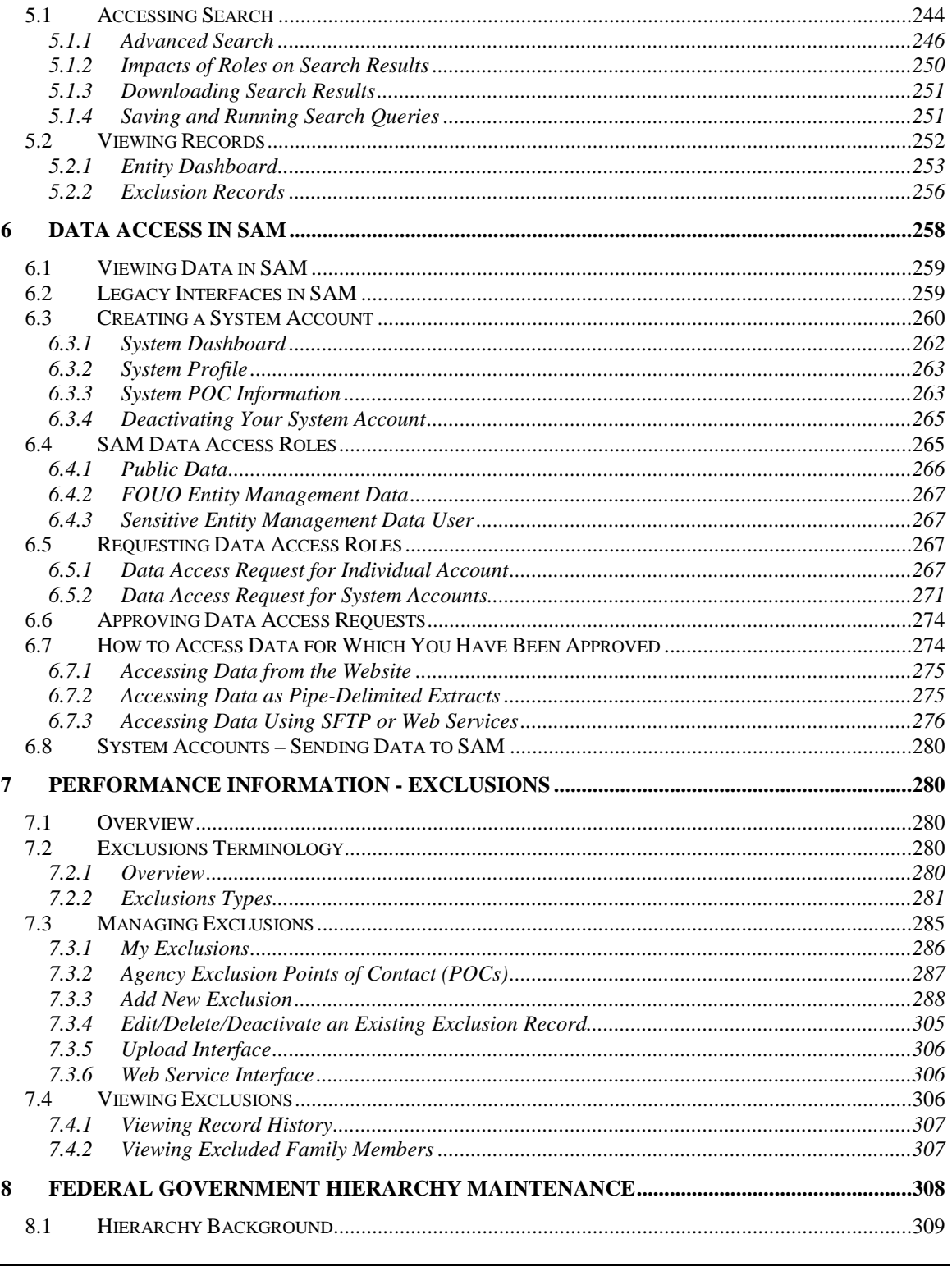

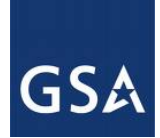

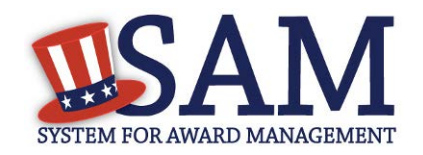

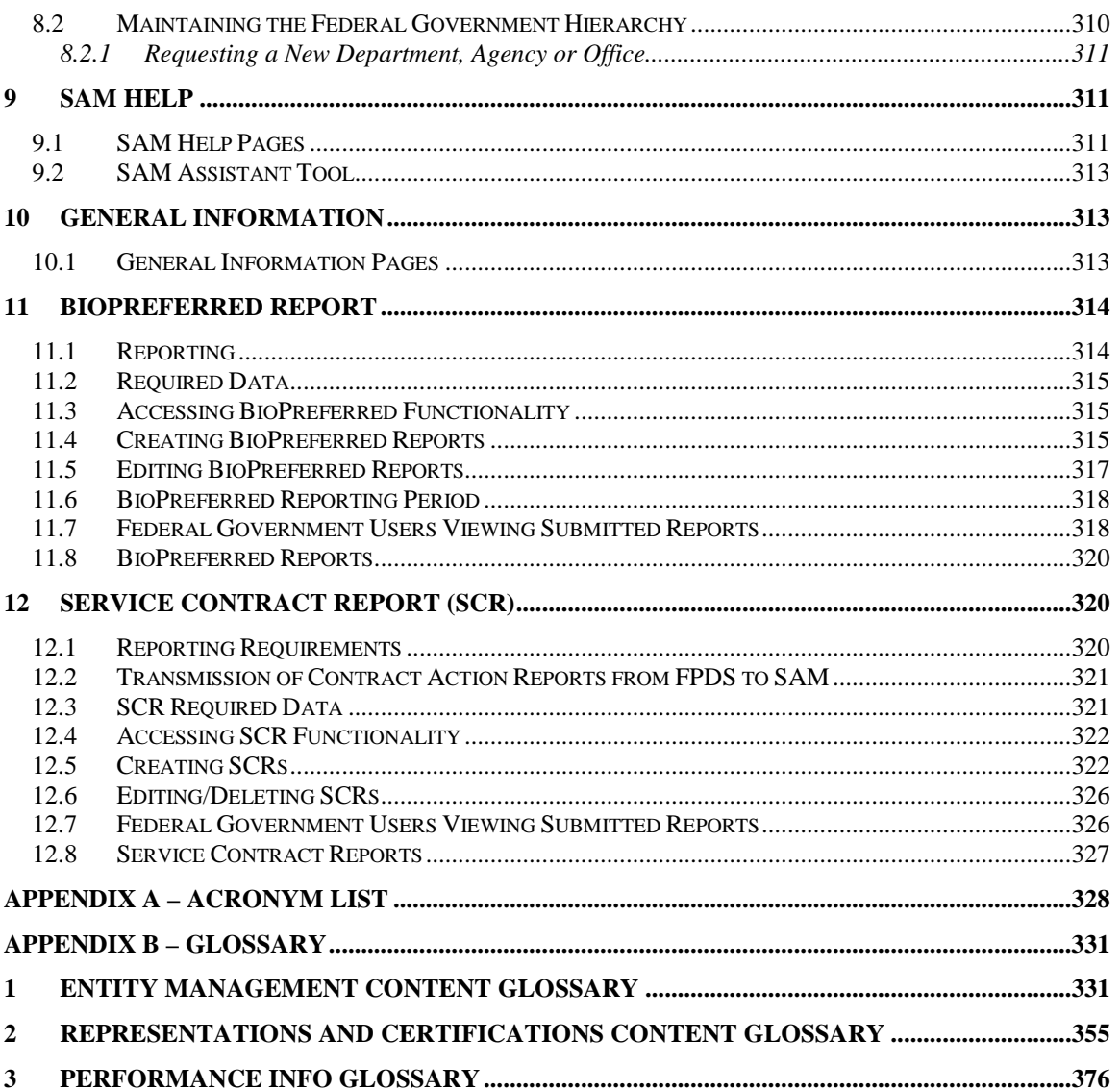

\*\* This user guide addresses the current production SAM.gov capabilities combining the former Central Contractor Registration (CCR) system, CCR's Federal Registration (FedReg) module, the Online Representations and Certification Application (ORCA), and the Excluded Parties List System (EPLS).

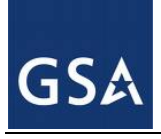

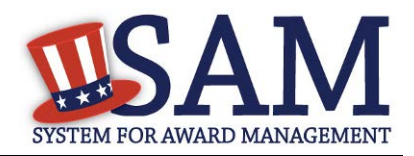

# <span id="page-6-0"></span>**1 Welcome to SAM**

# <span id="page-6-1"></span>**1.1 What is SAM?**

The General Service Administration's (GSA) Office of the Integrated Award Environment (IAE) is consolidating the governmentwide acquisition and award support systems into one new system—the System for Award Management (SAM). SAM is streamlining processes, eliminating the need to enter the same data multiple times, and consolidating hosting to make the process of doing business with the government more efficient.

# <span id="page-6-2"></span>**1.2 The Federal Procurement World of the Past and Future**

Automation of the federal procurement and awards processes has evolved over time through development of systems to perform individual steps in the process. Paper-based systems and business processes were automated as the internet became widely available. These systems were adopted across the Federal Government and are now managed under one organization. The Integrated Award Environment (IAE) manages these systems and their system capabilities have been organized around six key functional areas. See Table 1.1.

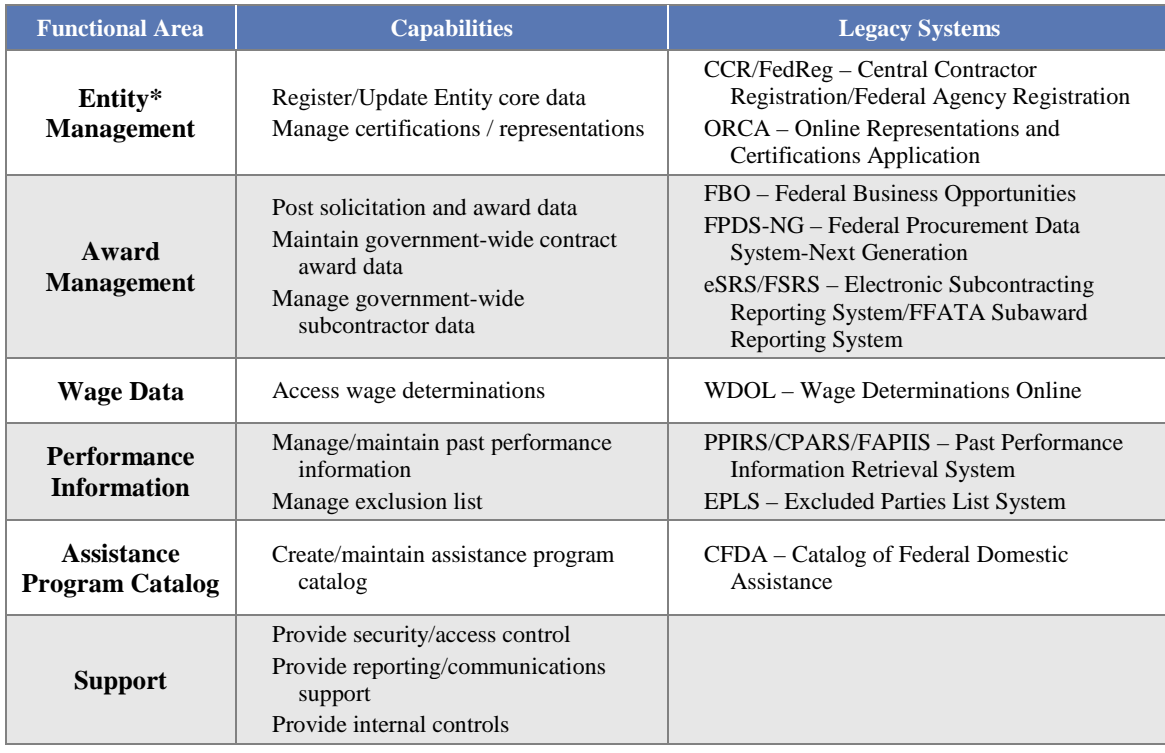

## **Table 1.1: IAE Functional Areas**

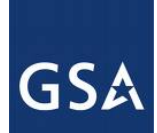

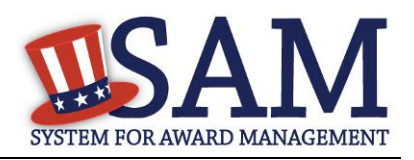

\*For the purposes of this capability area, *Entity* refers to prime contractors, organizations or individuals applying for assistance awards, those receiving loans, sole proprietors, corporations, partnerships, and any Federal Government agencies desiring to do business with the government.

SAM is changing the way you do business by merging nine legacy, siloed systems into one. This provides users one login and access to all the capabilities previously found in the legacy systems. SAM also consolidates data from these systems into a single database, eliminating data overlap while sharing the data across the award lifecycle.

SAM is currently being developed in phases. Phase 1, released in July 2012, includes the capabilities found previously in Central Contractor Registration (CCR)/Federal Agency Registration (FedReg), Online Representations and Certifications Application (ORCA), and the Excluded Parties List System (EPLS). Upcoming releases to SAM will include the capabilities found today in the electronic Subcontracting Reporting System (eSRS)/FFATA Subaward Reporting System (FSRS), the Catalog of Federal Domestic Assistance (CFDA), Federal Business Opportunities (FBO), Wage Determinations On Line (WDOL), Federal Procurement Data System (FPDS), and the combination of Past Performance Information Retrieval System (PPIRS), Contractor Performance Assessment Reporting System (CPARS) and the Federal Awardee Performance and Integrity Information System (FAPIIS).

# <span id="page-7-0"></span>**1.3 Who Should Use SAM?**

SAM is used by anyone interested in the business of the Federal Government, including:

- Entities (contractors, federal assistance recipients, and other potential award recipients) who need to register to do business with the government, look for opportunities or assistance programs, or report subcontract information;
- Government contracting and grants officials responsible for activities with contracts, grants, past performance reporting and suspension and debarment activities;
- Public users searching for government business information.

# <span id="page-7-1"></span>**1.4 Public User Capability**

SAM includes information of various sensitivity levels. Public data is available to search and view without having to login or register for a SAM account. Information that was previously publicly available in the legacy systems has been moved to SAM—and will remain publicly available in SAM. Public users that want to save their searches or government users needing access to higher levels of sensitive data must register for a SAM user account. For more information on obtaining a SAM user account, see [User Management.](#page-10-3)

# <span id="page-7-2"></span>**1.5 Navigating SAM**

SAM provides a standardized format across all web content pages making it easy to navigate and find information. There are several persistent areas in SAM.gov that can be found in the same location on every page of the system.

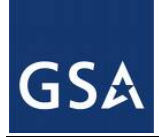

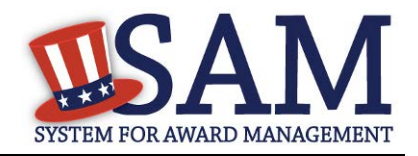

- Banner Found across the top of each SAM.gov page. You can use the banner to return to create an account or troubleshoot your password, access the SAM homepage and login or out of the system.
- Navigation Bar Each page in SAM.gov contains the navigation bar along the top of the screen. The tabs are for navigating you to your SAM Home, Search, Help, Extracts and General Information pages.
- Back Button –While navigating through SAM.gov, the back button on your web browser is disabled. To move from page to page, you will need to use either the navigation bar or the "previous" button.

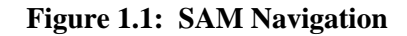

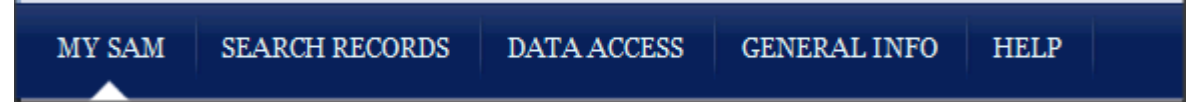

The Navigation Bar allows you to access different sections of SAM.

- "HOME" / "MY SAM" once you login to SAM, "Home" changes to "My SAM." The "My SAM" navigation link gives you access to all the actions you may perform based on your user role. For more information, see [My SAM.](#page-20-1)
- "SEARCH RECORDS" allows you to perform full text searches with or without an account. Without an account, you will only be able to see public, non-sensitive information. For more information, see [Search.](#page-243-0)
- "DATA ACCESS" provides details for accessing SAM data via Pipe-Delimited downloads. It provides access to various types of extracts in three subsections: Public Extracts, EM (Entity Management Extracts), and Exclusions Interfaces. This section also includes General Data Access Information. For more information, see [Data Access.](#page-257-0)
- "GENERAL INFO" provides key information about SAM, news and announcements that may provide valuable information for you, and contact information associated with SAM. For more information, se[e General Information](#page-312-1)
- "HELP" pprovides useful information on SAM such as User Guides, FAQs, informational videos, and external resources. This should be the first place to check if you have any SAM related questions. For more information, see [Help.](#page-310-1)

On most pages in SAM, you will find a Navigation Panel on the left side of the page and the SAM Content Glossary on the right side of the page.

The Navigation Panel contains a list of links to help you navigate to different pages within that SAM tab. For example, if you are on the Help tab, the Navigation Panel allows you to navigate to FAQs, User Guides, Demonstration Videos, Exclusions Information, and External Resources.

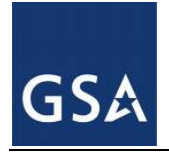

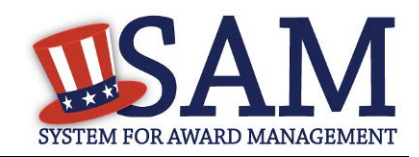

## **Figure 1.2: SAM Left Navigation Panel**

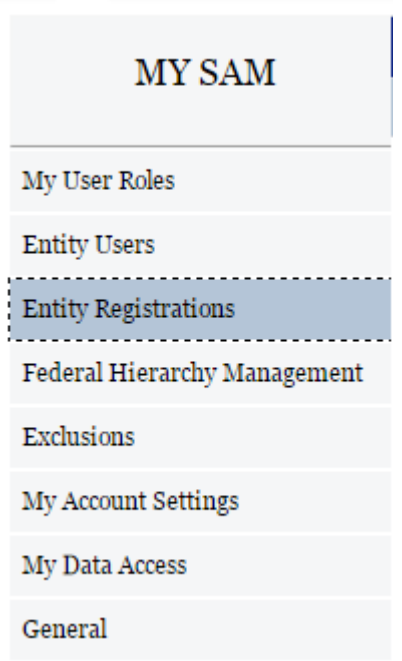

A content glossary is provided on the right side of nearly every screen in SAM. This glossary contains definitions and other helpful information related to the data elements that are displayed on the current page. The glossary is provided to help you understand what information is being displayed and sometimes provides a link where you can find out more information.

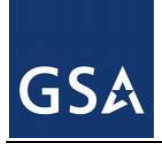

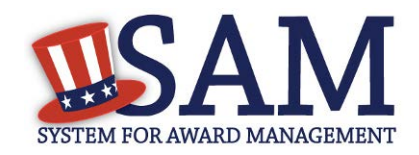

#### **Figure 1.3: Content Glossary**

#### Glossary

Award ID The unique identifier for each contract, agreement or order.

Award Type The type of award being entered by this transaction. Types of awards include Purchase Orders (PO), Delivery Orders (DO), BPA Calls and Definitive Contracts.

Contracting Agency The name for the agency of the contracting office that executed or is otherwise responsible for the transaction.

Date Signed The date that a mutually binding agreement was reached. The date signed by the Contracting Officer or the Contractor, whichever is later.

Mod # An identifier issued by an agency that uniquely identifies one modification

# <span id="page-10-3"></span><span id="page-10-0"></span>**2 User Management in SAM**

In this section you can learn about the different types of user accounts in SAM, how to create a user account, and what you can do with a SAM user account. You can also read about the permissions that you can have in SAM. Before reading on, note that on the website mandatory fields have been marked with an asterisk (\*) to help you understand what data is required.

# <span id="page-10-1"></span>**2.1 Creating an Account in SAM**

Anyone can create a user account in SAM. A user account provides you access to SAM functionality such as saving search queries, requesting roles for Government employees, and requesting access to non-public information.

# <span id="page-10-2"></span>**2.2 Types of Accounts**

There are two types of SAM user accounts: individual accounts and system accounts. In most cases, an individual account is probably what you need.

#### An **individual account**:

• Contains your own user information.

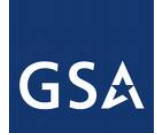

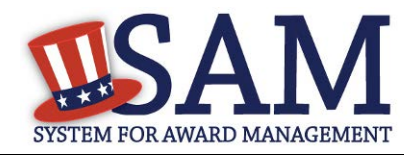

• May stay with you even when your role in your organization or the permissions you need to do your job change.

Just because you have a user account does not mean you have the ability to create or edit records, to do those activities you must have roles. With an account, Federal Government employees can also request access to view sensitive data through search or extracts.

#### A **system account**:

- Represents a particular information technology (IT) system.
- Is primarily for systems which need to send data to SAM (such as a Federal Government contract writing system) or wish to automate the pull of the data through extracts or web services.
- Is useful if multiple users in your organization need to access the same extract or web service.

The sections below focus on individual accounts. System accounts are discussed in more detail in [Data Access in SAM.](#page-257-1)

## <span id="page-11-0"></span>**2.2.1 Creating an Individual Account**

When creating an individual user account, there is only a minimal amount of information that you must enter. NOTE: You must create a new username and password to access certain information in SAM. You cannot automatically log into SAM with the username and password you had in a legacy system. You need to create an account in SAM. While you can provide additional information, you are only required to enter:

- Your first name
- Your last name
- Your email address
- Country (select your option from the dropdown list provided)
- Phone number
- Username
- A password
- Your security question responses

**Username**: This unique identifier will be permanently associated with your SAM account. Once chosen, it may not be changed. SAM account usernames may never be reused, so once an account with a particular username is created, no other account may ever use that username, even if the account with that username is deactivated. The username must be a minimum of six characters and has a maximum of fifty characters. Please note that you can enter the following four special characters as part of the username: @ . \_ -

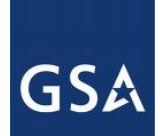

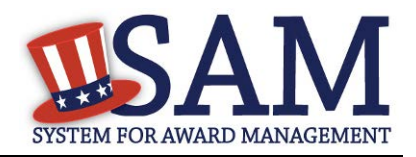

An individual account and therefore a username, can move with you when you leave an organization if you, or the organization you were originally associated with allows this (your access and roles will not transfer). It is for this reason that we recommend that you not use your email as your username. Your organization (particularly certain U.S. Federal Government entities) may impose certain guidelines regarding your selection of a username, such as the use of a prefix. Please refer to your internal processes to determine if this applies to you.

**Password**: Your password proves that you are who you say you are. Your user account password should never be shared with anyone else. Neither the SAM Help Desk nor the SAM Program Office will ever ask you for your password. If you should forget your individual account password, the system will allow you to reset it.

Passwords must be changed periodically. This change varies with the type of account you have (See Table 2.1).

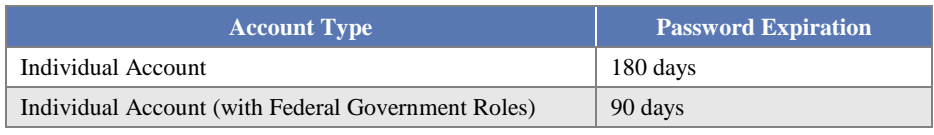

#### **Table 2.1: Account Password Expiration**

Your password must contain, at a minimum:

- At least eight characters total (but no more than fifteen characters)
- At least one number
- At least one letter
- At least one special character

**Email address**: A current, valid email address is required for each SAM account. This email address serves as a primary means of communicating with you for features such as notifications, alerts, and password resets. A given email address may only be associated with one username at a time. If you have more than one email address, you should use the one that is most closely associated with your job function. For example, if you are using SAM as a representative of a Federal Government agency, you should use the government-provided email address from that agency if possible. This will help easily identify you as a member of that agency, which can help when making requests and performing other functions requiring administrator involvement.

As part of your SAM account creation, you will be required to prove ("validate") that you have access to the email address you used. During the registration process, a unique link (URL) is sent to your email account that you must click to activate your new SAM account. This validation ensures that you entered your email correctly and confirms that you are authorized to access that email account

If your email address changes for any reason, you should immediately update your SAM user profile. Failure to do so may prevent you from accessing your SAM account if you should ever forget your username or password.

To create a SAM user account, follow these steps:

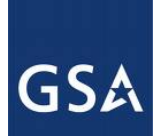

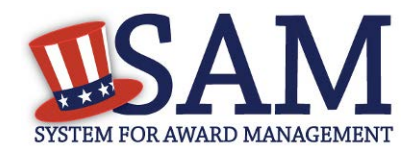

• From the SAM homepage, click "Create an Account" in the upper right corner of the page or select the "Create User Account" button under the Create User Account table.

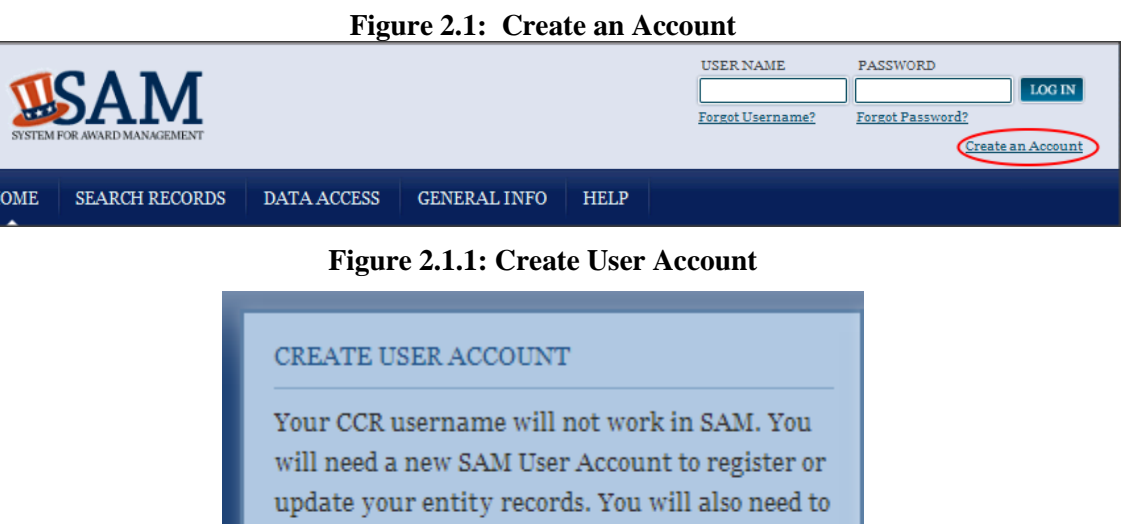

create a SAM User Account if you are a government official and need to create Exclusions or search for FOUO information.

Create User Account

• On the "Create an Account -> Choose Account Type" page, you can find more information on individual and system accounts. Become familiar with the differences. If you determine that an individual account is appropriate, click "Create an Account" in the "Individual Account Details" section.

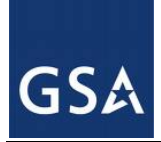

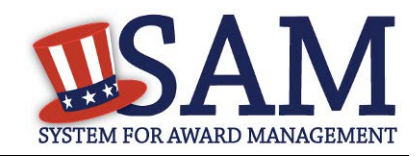

## **Figure 2.2 Choose Account Type**

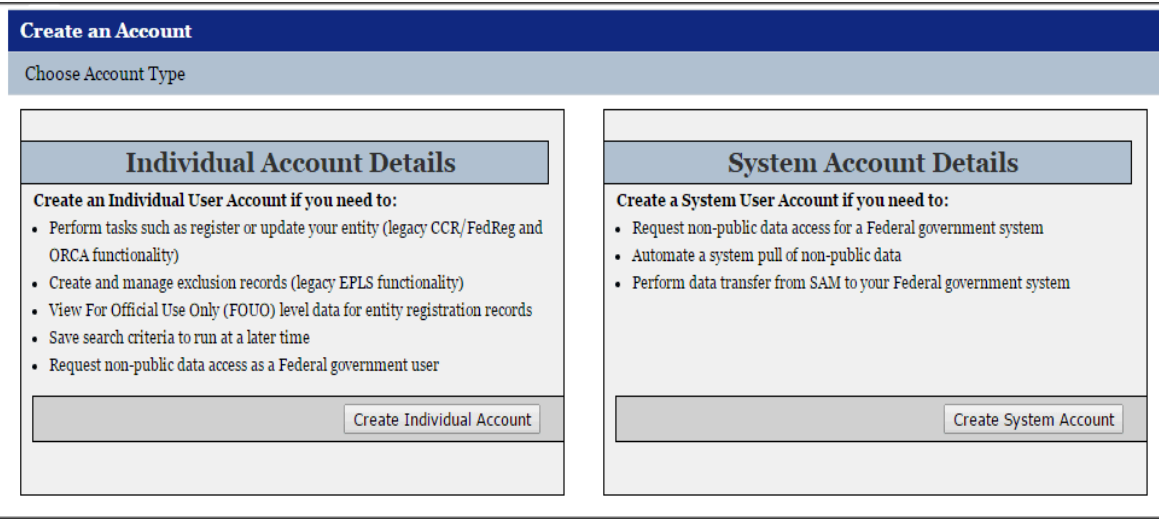

- The first account creation page is titled "Create Account." Enter the information that pertains to you. When entering your username and password a pop-up will inform you if you have met all requirements (such as minimum length). Complete the security questions and answers. NOTE: Answers to security questions are not case sensitive. These provide an alternate method of validating your identity in certain scenarios (such as if you don't have access to your email account and forget your password). When complete click "Next."
- On the summary screen, review the answers provided. For security reasons, the password will not be displayed. If you need to change anything, click "Edit." Once you've confirmed all of the data is accurate, click "Submit."
- An email from SAM.gov is sent to your email account. In the email, click the link provided to complete the account creation process.
- Return to SAM.gov, enter your username and password and click "Login" to complete the account registration. Your account will not be active until you see the screen in Figure 2.3.

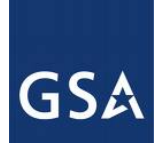

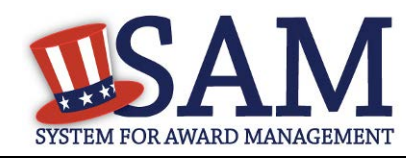

#### **Figure 2.3: Active Individual Account Confirmation**

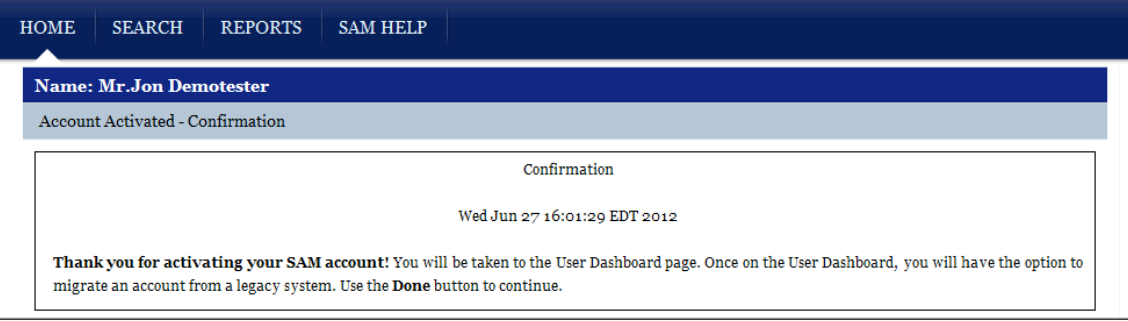

# <span id="page-15-0"></span>**2.3 Account States**

There are several different states that your account (either individual or system) can be in. Depending on your account state, you may not be able to login to your account. Read below to find out more information on the different states.

# <span id="page-15-1"></span>**2.3.1 Active**

The Active state is the normal state for your account. In this state, you can login to SAM and perform all necessary functions.

# **2.3.2 Pending Validation**

If your account is in the Pending Validation state, it means you have not validated your account's email address. Your account will be in this state when you initially create your account or when you update your email address and will remain in this state until you validate your access to the email address. You will not be able to login until you validate your email address.

To return your account to the Active state, follow the suggestions below:

- Click the link in the validation email that SAM originally sent you and login when prompted. If you cannot find the email, check your spam folder.
- If you no longer have access to this email or if the activation link in it has expired, you can attempt to login on the SAM homepage. An error message will appear informing you that your account is Pending Validation. Select "Send Email" to send a new validation email.

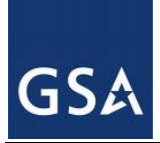

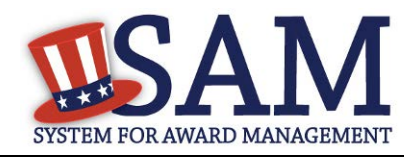

## **Figure 2.4: Pending Validation Error**

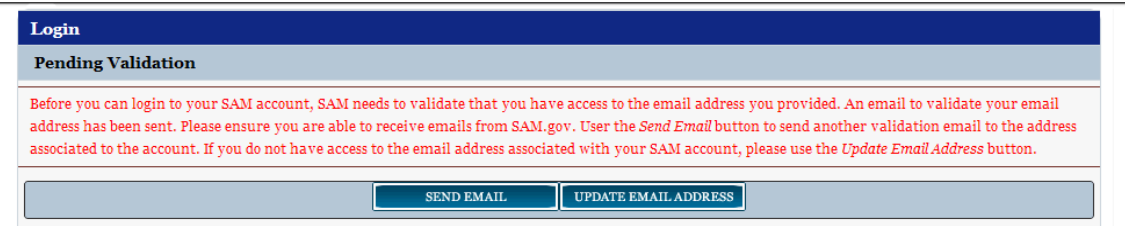

- If you no longer have access to the email address for your account, click "Update Email" Address" to update your email address on file. You may only perform this action if you have an individual account.
	- First enter the current email address tied to your SAM account.
	- Next, answer one of your security questions. NOTE: Answers to security questions are not case sensitive.
	- After completing the first two steps, enter a new email address and click "Submit" to change your email address and send a validation email to your new email address. Click the link in the email and login when prompted to return your account to the Active state.

#### <span id="page-16-0"></span>**2.3.3 Locked**

Your user account becomes locked when you enter bad credentials too many times. This can happen when you enter the wrong password ten times in a row, or if you fail to correctly answer your security questions three times in a row. You cannot login when your account is locked however your roles will not be affected. You cannot unlock your account. Only your entity's administrator or the SAM Help Desk can do that. To send an unlock request, follow the steps below:

- Attempt to login. An error message appears informing you that your account is locked.
- Click "Send Unlock Request." This sends a notification to your entity administrator.

#### **Figure 2.5: Unlock Request**

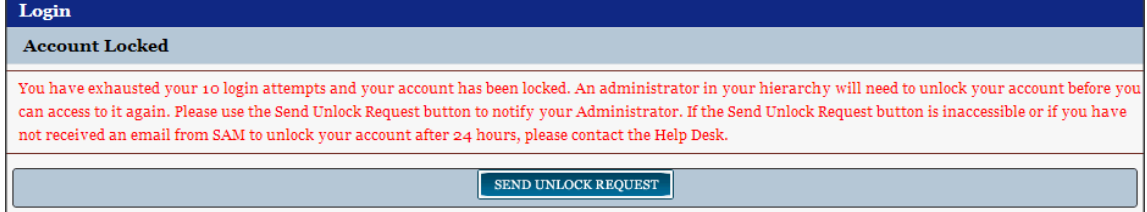

• If you do not have an administrator of if you have a system account, contact the SAM Help Desk to unlock your account.

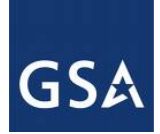

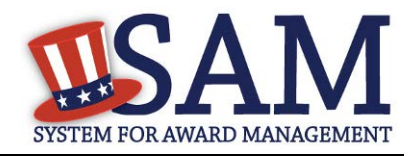

• When your administrator or the SAM Help Desk unlocks your account, you will receive a reset password email. Click the link in the email and enter a new password. Your new password must be different than your previous ten passwords used in SAM and conform to the password requirements. Your account will now be Active.

#### <span id="page-17-0"></span>**2.3.4 Inactive**

Your user account can become Inactive either after an extensive period of user inactivity, or if you choose to manually make the account inactive. If you have roles, those roles will be removed, and SAM will notify your administrator(s). In order to prevent the account from becoming inactive, you should login to SAM at least once every 13 months (395 days). To reactivate your account, follow the steps below:

- Attempt to login to SAM. An error message will appear informing you that your account is Inactive. Select "Send Email" to send a reset password email. Click the link in the email and change your password to activate your account. Your new password must be different than your previous ten passwords in SAM, and conform to the password requirements.
- If you no longer have access to the email address for your account, click "Update Email Address" to update your email address on file. You can only perform this action if you have an individual account.
- First enter the current email address tied to your SAM account.
- Next, answer one of your security questions. NOTE: Answers to security questions are not case sensitive.
- After completing the first two steps, enter a new email address and click "Submit" to change your email address and send a reset password email to your new address. Click the link in the email and change your password to activate your account. Your new password must be different than your previous ten passwords used in SAM, and conform to the password requirements.
- Once you reactivate your user account, you will need to re-request all of your roles in SAM.

## <span id="page-17-1"></span>**2.3.5 Deactivated**

Only the SAM Help Desk can shut down or permanently deactivate your account. When this happens, you will be unable to login and will have to contact the SAM Help Desk to reactivate your account.

## <span id="page-17-2"></span>**2.3.6 Password Expired**

When your account is in the Password Expired state, your account's password has expired. This occurs every 90 days for Federal Government users or every 180 days for non-Federal

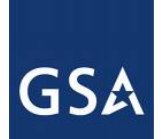

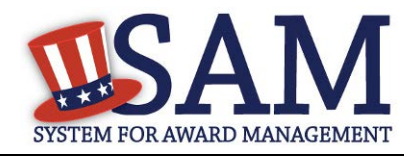

Government users. You will not be able to login when your account is in the Password Expired state. To activate your account, follow the steps below:

Attempt to login to SAM. An error message will appear informing you that your account is in the Password Expired state. Select "Send Email" to send a reset password email. Click the link in the email and change your password to activate your account. Your new password must be different than your previous ten passwords and conform to the password requirements.

If you no longer have access to the email address for your account, click "Update Email Address" to update your email address on file. You may perform this action only if you have an individual account.

- First enter the current email address tied to your SAM account.
- Next, answer one of your security questions. NOTE: Answers to security questions are not case sensitive.
- After completing the first two steps, you can enter a new email address and click "Submit" to change your email address and send a reset password email to your new address. Click the link in the email and change your password to activate your account. Your new password must be different than your previous ten passwords and conform to the password requirements.

# <span id="page-18-0"></span>**2.4 Troubleshooting Your User Account**

SAM has been designed to let you troubleshoot many of the issues you may face with your account without having to contact the SAM Help Desk. If you should encounter difficulty accessing your account, follow the process outlined below.

# <span id="page-18-1"></span>**2.4.1 Forgot Password**

If you know your username but forget your password, you can reset your own password. Due to security requirements, only individual accounts can complete this password reset process. If you have a system account and have forgotten your password, contact the SAM Help Desk for assistance.

- For individual accounts, follow the steps below if you have forgotten your password:
- From the SAM homepage, in the upper right corner, click "Forgot Password?"
- Enter your username and the email address associated with your account. This should be the email address that you entered in your SAM account user profile, regardless of whether you currently have access to that email account. Complete the CAPTCHA image. Click "Next."
- If you no longer have access to the email address associated with your SAM account, follow the instructions below to change your email address.

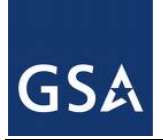

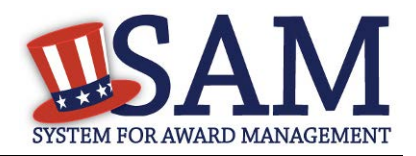

• If you have access to the email address associated with your SAM account click "Send Email." An email from SAM.gov will be sent to your email account. Click the link in the email.

#### **Figure 2.6: Reset Password**

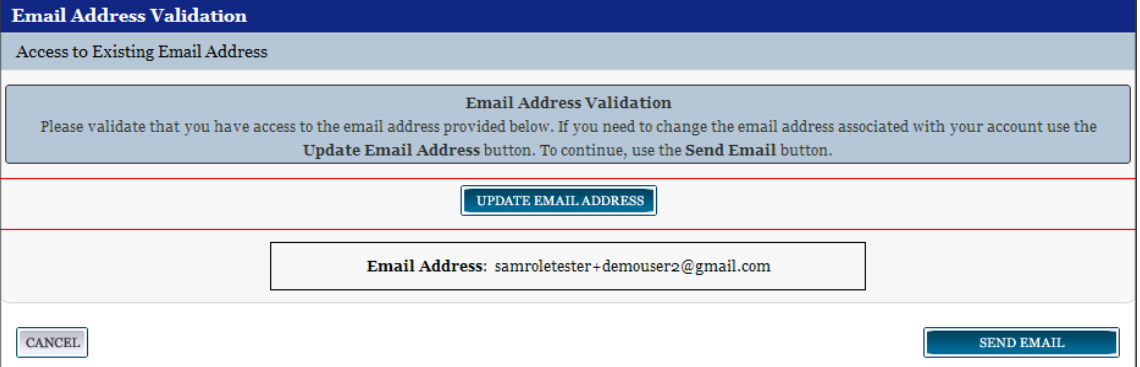

- Create your new password. Your new password should be different than your previous ten passwords you have used in SAM, and should conform to the password requirements. Click "Save" to continue. You may now use your new password to access your account.
- If you do not have access to that email account any more (for example, if you recently switched jobs), you can send the password reset link to a different email address after you have proven your identity. To do so:
- Click "Update Email Address." Select one of the three security questions, provide the corresponding answer, and click "Next" to continue. NOTE: Answers to security questions are not case sensitive.
- Enter the new email address on the "Change Email Address" page. Enter the same address twice to make sure that you have typed it correctly. Click "Send Email." This will update the email address associated with your SAM account, and send an email to that new address with a link to reset your password. Click "Done" on the confirmation screen to return to the SAM homepage.
- After receiving the email, click the link. On the "Change Password" screen, update your password and select "Save."

#### <span id="page-19-0"></span>**2.4.2 Forgot Username**

If you have forgotten your username, follow these steps:

- In the upper right corner of the SAM homepage, click "Forgot Username?"
- Enter your SAM user account email address, complete the CAPTCHA image and click "Submit."
- You will receive an email from SAM with your username. Check your spam filters if you do not receive the email within fifteen minutes.

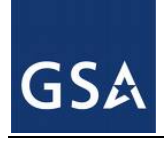

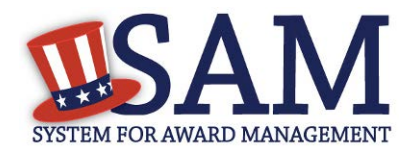

# <span id="page-20-0"></span>**2.5 Features of an Individual Account**

While many of SAM's features are available to the general public without a SAM account, there are a number of benefits to creating an individual user account. When you create an account, SAM considers you an Authenticated User. This means that you have an account but you do not have any roles yet. See below for the functionality you can access.

# <span id="page-20-1"></span>**2.5.1 My SAM Page**

When you login to SAM, the first page that you see is your "My SAM" page. This is the centralized location for all the functionality you need access to in SAM. When you are logged into your account, you can always access this page by clicking the "My SAM" tab in the navigation bar.

Figure 2.7 is an example of a "My SAM" page for an individual, non-federal user without any extra permissions.

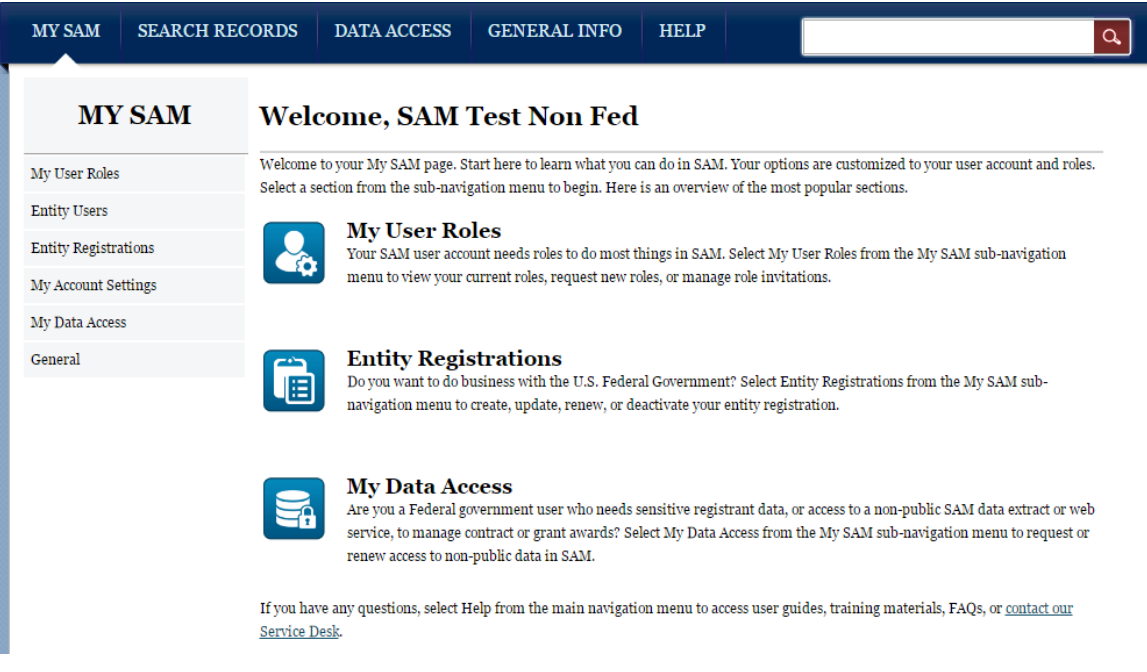

# **Figure 2.7: "My SAM" Page**

On the left side of the page are your navigation links. These give you access to the functionality you need to do your job. Each header contains a list of processes and pages. Click on a header to see the links underneath. As you acquire roles in SAM, you will gain access to additional links. The sections below will cover the links that individual accounts have access to on their "My SAM" page.

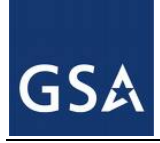

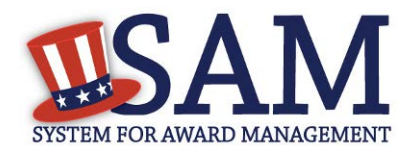

# <span id="page-21-0"></span>**2.5.2 My User Roles**

Under the "My User Roles" header in the navigation panel, you can access the links for managing your roles in SAM. For more information, see [Introduction to SAM Roles.](#page-23-1)

# <span id="page-21-1"></span>**2.5.3 Entity Registrations**

To create/edit an entity registration, select "Entity Registrations". For more information, see [Entity Management Registration.](#page-47-0)

## <span id="page-21-2"></span>**2.5.4 My Account Settings**

If you need to update any of your account information, click "Edit User Information" underneath the "My Account Settings" header on your "My SAM" page.

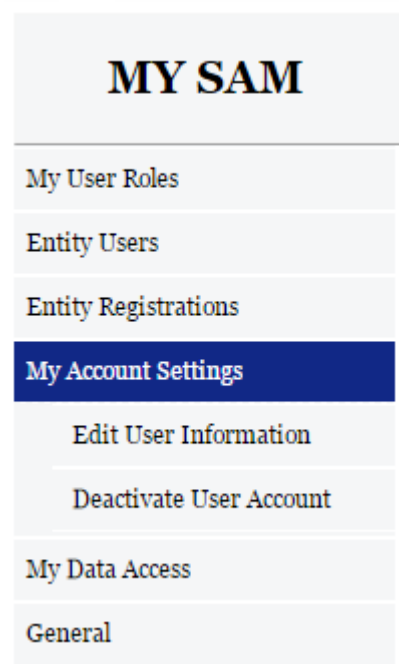

## **Figure 2.8: Edit User Information**

You can change any information in your user profile except your username. Click "Save" to confirm the changes. Certain changes require additional steps. See below for additional guidance.

To change your email address:

- Enter your new email address in the Email Address field.
- The Confirm Email Address field now appears. Enter your new email address again here.
- Click "Save."

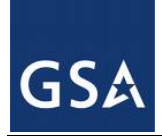

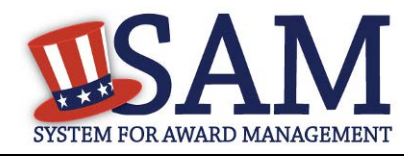

- SAM now logs you out of the system and sends you a new validation email. Click "Done" on the confirmation screen to return to the SAM homepage. You will not be able log back into SAM until you validate your new email address.
- After receiving the email click the link. Login when prompted. Your account is now active again.

To change your password:

- Click "Change Password." This opens a new page.
- Enter your current password.
- Next enter your new password and confirm your new password. Your new password must be different than your previous ten passwords and conform to the following password requirements:
- At least eight characters total (but no more than fifteen characters are allowed)
- At least one number
- At least one letter
- At least one special character
- Click "Save" to activate your new password.

## *2.5.4.1 Deactivating or Reactivating Account*

If you know you will not use SAM in any capacity in the future or if you do not wish to maintain your SAM account, you may choose to deactivate your SAM account. When you do this, all roles that are associated with your account will be permanently removed, and your account will be placed in an inactive status. To do this:

- From the navigation panel on the left side of the screen, choose "My Account Settings," then "Deactivate User Account."
- You may optionally specify a reason for the deactivation to assist the SAM Program Office in its administrative efforts.
- Click "Next."
- Confirm that you wish to deactivate your account by clicking "Deactivate." This will complete the process.

To reactivate your account, see [Inactive accounts.](#page-17-0)

## <span id="page-22-0"></span>**2.5.5 My Data Access**

All users have access to public data. If you need access to additional data not available to you presently, you can request access by completing a Data Access Request form. All requests for

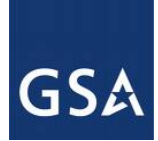

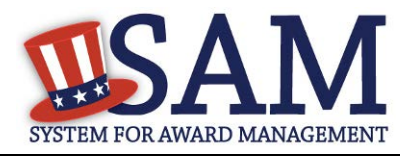

data must be approved by the SAM PMO. You can see your data access options underneath the "My Data Access" header on your "My SAM" page. For more information, see [Data Access.](#page-257-1)

# <span id="page-23-0"></span>**2.5.6 Accessing your Saved Searches**

With an individual account, you can save searches that you perform in SAM so that you can run them again in the future. To access your saved searches, on your "My SAM" page, select the "General" header and then click "My Saved Queries" on the navigation panel. For more information, see [Search.](#page-243-0)

# <span id="page-23-1"></span>**2.6 Introduction to SAM Roles**

SAM is a roles based system. Roles allow you to access additional functionality in SAM and perform actions on behalf of an entity. Just because you have an account does not mean you can perform certain functions.

As you read this user guide (and navigate the site), keep in mind that the term entity is used generically to mean anything that you can have a role with and perform an action on behalf of in SAM. There are several types of entities in SAM; however, they are generally grouped into two categories: non-Federal Government and Federal Government.

Non-Federal Government entities in SAM include businesses, organizations, state governments, local governments, tribal governments, and foreign governments. For a non-Federal Government entity to exist in SAM, it must have an Entity Management registration (also referred to as an entity registration). An active Entity Management registration is the registration that makes you eligible for contracts or grants and Federal assistance. A non-Federal Government entity cannot make roles available to its employees without an Entity Management registration.

Federal Government entities include Departments, Agencies, and Offices (and in the case of DoD, Major Commands and Sub-Commands). Collectively they are referred to as *levels* on SAM's Federal Government hierarchy. Only a limited amount of information (like name and address) is stored for entities (i.e. levels) on the Federal Government hierarchy. A Federal Government entity can also have an Entity Management registration (also referred to as an entity registration) which makes it eligible for contracts, grants/Federal assistance awards, or Intra-Governmental Transactions (IGT). In such cases, the Entity Management registration is tied to the entry on the hierarchy (i.e., the level) and is considered supplemental information. For example, if a bureau under the Department of the Interior has a place (i.e., a level) on the Federal Government hierarchy, and that bureau was also able to bid on contracts, then that registration information would be appended onto the hierarchy entry.

Both Federal Government and non-Federal Government entities have an organizational hierarchy. Depending on your role, you may be able to perform actions on behalf of children entities in your organization's hierarchy. For instance if you are assigned an administrator role at the highest level entity in your hierarchy, you can assign roles at any lower level entities in the hierarchy.

SAM contains its own [Federal Government hierarchy](#page-307-0) with seven levels:

1. Department

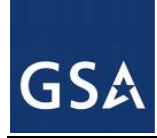

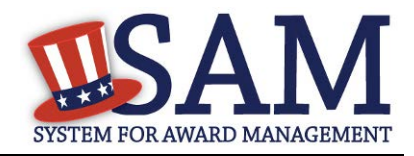

- 2. Agency/Bureau
- 3. Major Command DoD Only
- 4. Sub-Command 1 DoD Only
- 5. Sub-Command 2 DoD Only
- 6. Sub-Command 3 DoD Only
- 7. Office

For non-Federal Government entities, SAM constructs hierarchies based on Dun and Bradstreet's (D&B) organizational hierarchies.

Depending on which roles you have, you can:

- Create/edit/delete your entity's [contract or grant and Federal assistance registration.](#page-80-0)
- Create/edit/delete your entity's **Intra-Governmental Transaction (IGT) registration.**
- Assign/remove [users' roles with your entity.](#page-43-0) NOTE: The Administrator Role in SAM has a robust set of permissions that they can perform for their entity. These permissions are detailed and further explained in Section 4 of this document.
- [Create/edit exclusion records](#page-284-0)
- Submit requests to the Help Desk to [create/edit/move Offices on your agency's hierarchy.](#page-307-1)
- You can have multiple roles in SAM and you can also have roles with multiple entities. However as a general rule, you cannot have roles with both Federal Government entities and non-Federal Government entities.

# <span id="page-24-0"></span>**2.6.1 U.S. Federal Government Roles**

As a Federal Government user of SAM, you can request or be invited to receive one or more roles in the system (your agency may have policies regarding how you should receive these roles so check with your agency). These roles allow you to take specific actions in SAM or have access to specific capabilities. You can have more than one role within your entity or more than one role for separate entities.

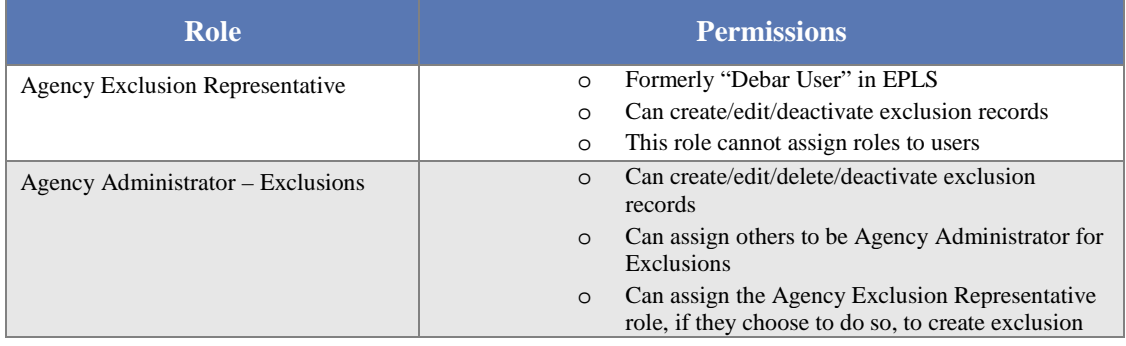

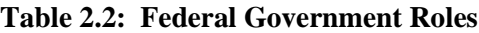

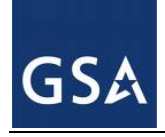

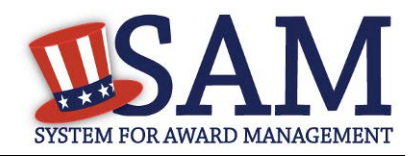

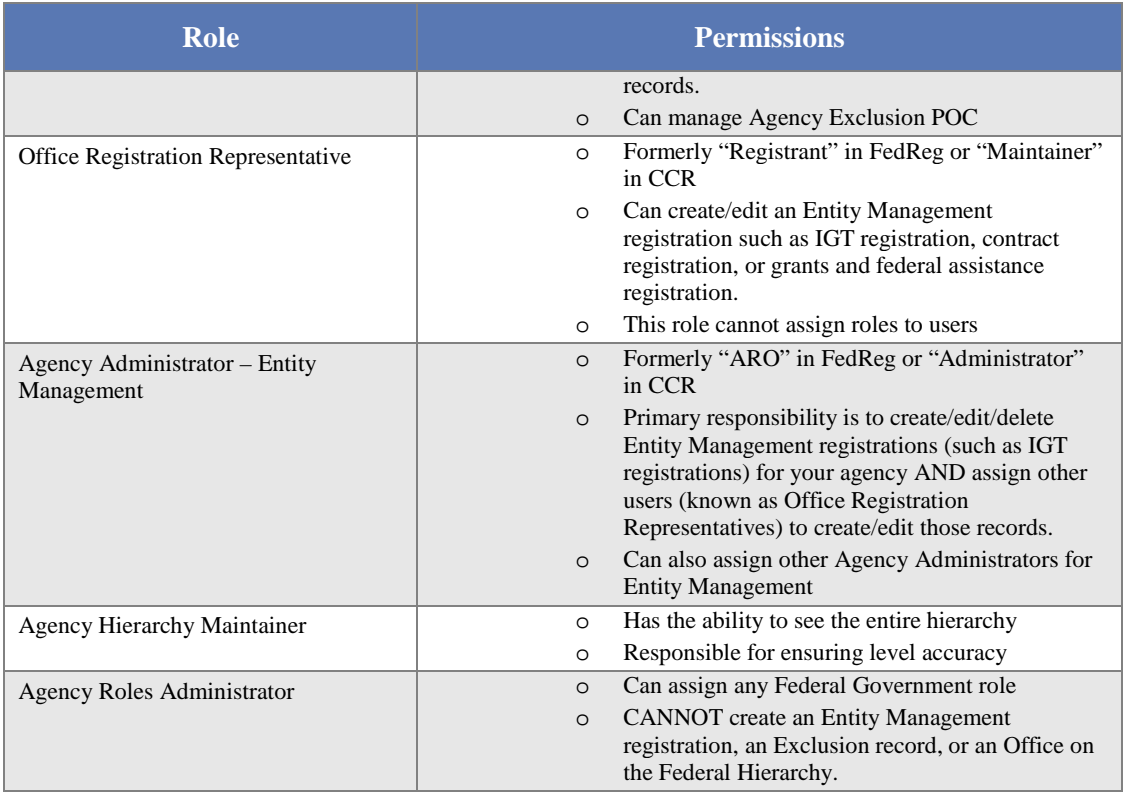

In addition to these specific permissions outlined in Table 2.2, all Federal Government users who have roles, also have access to Entity Management – FOUO data in search. This gives you access to data such as an entity's Taxpayer Identification Number when searching in SAM as well as to entities that have opted out of public search and those that are registered for only Intra-Governmental Transactions (IGTs).

Before we define each role please note that each agency will determine its own set up, whether or not they need all of the roles outlined below, and how best to dole those roles out to individuals within their agency. At a minimum an Agency Roles Administrator, Agency Hierarchy Maintainer, Agency Administrator for Entity Management, and an Agency Administrator for Exclusions must exist for each department/agency. One user can have all these roles or they can be assigned to multiple users.

# *2.6.1.1 Agency Exclusions Representative*

As the Agency Exclusions Representative, you are responsible for creating and maintaining exclusions (including debarments and suspensions) in SAM. As a general rule, users with this role serve as Suspension and Debarment Officials (SDOs) (per the FAR) or are their designated representatives, and require formal training and/or designation to perform these responsibilities. You can:

• [Create an exclusion record.](#page-287-0)

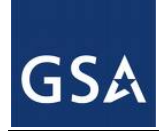

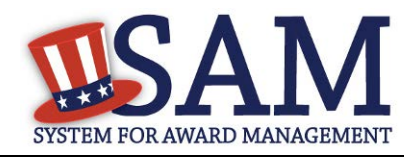

- Update and deactivate [exclusion records that you create.](#page-304-0)
- Update and deactivate [exclusion records created by other users in your agency.](#page-304-0)
- View [sensitive information](#page-264-1) for all exclusions in SAM.
- View [Entity Management –](#page-266-0) For Official Use Only data (such as Taxpayer Identification Number information) in SAM for all entity registrations.
- You cannot assign roles
- Formerly "Debar User" in EPLS

You can request this role, or an administrator can assign it to you. Please check your agency policies.

This role can be assigned by the Agency Roles Administrator or the Agency Administrator – Exclusions.

## *2.6.1.2 Agency Administrator - Exclusions*

As the Agency Administrator-Exclusions, you can access all of the functionality that your entity's users (Agency Exclusion Representative) can access and you can also manage users. As an Agency Administrator - Exclusions user, you can:

- Assign an Agency Exclusions Representatives role if you wish and assign other users with the Agency Administrator –Exclusions role to assist you within your agency.
- [Create an exclusion record.](#page-287-0)
- Update, deactivate, [and delete exclusion records that you create.](#page-304-0)
- Update, deactivate, [and delete exclusion records created by other users in your agency.](#page-304-0)
- View sensitive information for all exclusions in SAM.
- View [Entity Management –](#page-266-0) For Official Use Only data (such as Taxpayer Identification Number information) in SAM for all entity registrations.

You can request this role, or an administrator can assign it you. Please check your agency policies.

This role can be assigned by the Agency Roles Administrator or another Agency Administrator – Exclusions.

You do not need to assign an Agency Exclusions Representative or other Agency Administrators – Exclusions if you do not wish to do so.

**What's the difference between an Agency Exclusions Representative and an Agency Administrator – Exclusions?** The administrator can assign further roles such as the Agency Exclusions Representative role or other Agency Administrators – Exclusions.

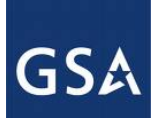

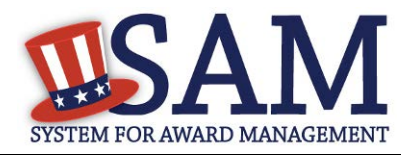

## *2.6.1.3 Office Registration Representative*

As the Office Registration Representative, you are responsible for managing the SAM Entity Management registration for a U.S. Federal Government entity. You can:

- Create a[n Entity Management registration](#page-47-0) (such as an IGT registration, federal contract registration, or federal assistance registration) for an entity that exists on the Federal Government hierarchy. You can only create Entity Management registrations for the entity where you were assigned your role.
- This role allows you to view, [update and renew an Entity Management registration](#page-217-0) for your entity. You can only update Entity Management registrations for the entity where you were assigned your role.
- View [Entity Management –](#page-266-0) For Official Use Only data (such as Taxpayer Identification Number information) in SAM for all entity registrations
- You cannot assign roles

Formerly "Registrant" in FedReg or "Maintainer" in CCR

You are not responsible for creating the entity in the Federal Government hierarchy; however you are responsible for managing the information in the Entity Management registration if you wish to enter into IGTs or bid on contracts/grants.

You can request this role, or an administrator can assign it to you. Please check your agency policies.

This role can be assigned by the Agency Roles Administrator or the Agency Administrator – Entity Management.

## *2.6.1.4 Agency Administrator - Entity Management*

As the Agency Administrator – Entity Management, you can access all of the functionality that your entity's users (Office Registration Representative) can access and you can also manage users. As an Agency Administrator – Entity Management user, your primary responsibility is to create/edit/delete Entity Management registrations for your agency AND assign other users (known as Office Registration Representatives) to create/edit those records. You can:

- Assign an Office Registration Representative role if you wish and assign other users with the Agency Administrator – Entity Management role for your entity and any levels below you in your hierarchy.
- Create an **Entity Management registration** (such as an IGT registration, federal contract registration, or federal assistance registration) for an entity that exists on the Federal Government hierarchy. You can create an Entity Management registration for your entity and any levels below you in your hierarchy.
- If your agency/office has the authority to bid on contracts/grants then this role allows you to view, [update, renew, and delete an Entity Management registration](#page-217-0) for your entity.

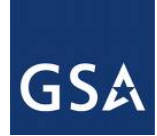

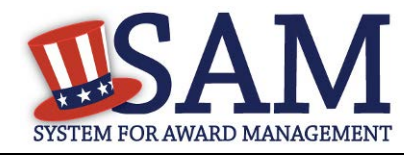

You can update an Entity Management registration for your entity and any levels below you in your hierarchy.

• View [Entity Management –](#page-266-0) For Official Use Only data (such as Taxpayer Identification Number information) in SAM for all entity registrations.

Formerly "ARO" in FedReg or "Administrator" in CCR

You are not responsible for creating the entity in the Federal Government hierarchy; however you are responsible for managing the information in the Entity Management registration if you wish to enter into IGTs or bid on contracts/grants.

You do not need to assign an Office Registration Representative or other Agency Administrators – Entity Management if you do not wish to do so.

You can request this role, or an administrator can assign it to you. Please check your agency policies.

This role can be assigned by the Agency Roles Administrator or the Agency Administrator – Entity Management.

**What's the difference between an Office Registration Representative and an Agency Administrator – Entity Management?** The administrator can assign further roles such as the Office Registration Representative role or other Agency Administrators – Entity Management.

## *2.6.1.5 Agency Hierarchy Maintainer*

SAM contains a comprehensive [U.S. Federal Government hierarchy.](#page-307-1) As the Agency Hierarchy Maintainer, you are responsible for ensuring its accuracy for your agency. You can submit requests to FPDS to complete the following actions:

- [Create an Office in your agency's hierarchy.](#page-310-0)
- [Update the information\\*](#page-310-0) (such as name and address) for an Office in your agency's hierarchy.
- [Move an Office](#page-310-0) in your agency's hierarchy.
- View [Entity Management –](#page-266-0) For Official Use Only data (such as Taxpayer Identification Number information) in SAM for all entity registrations.

You can request this role, or an administrator can assign it to you. Please check your agency policies.

This role can be assigned by the Agency Roles Administrator.

## *2.6.1.6 Agency Roles Administrator*

As the Agency Roles Administrator, your primary responsibility is to manage users in your department/agency. You can:

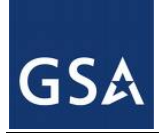

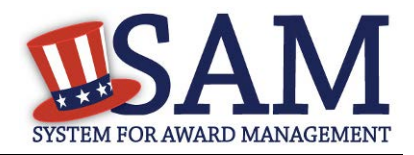

- [Manage the roles](#page-235-0) of all users within your department/agency. You can assign and remove any Federal Government role including other Agency Roles Administrators.
- View [Entity Management –](#page-266-0) For Official Use Only data (such as Taxpayer Identification Number information) in SAM for all entity registrations.
- You CANNOT create an Entity Management registration, an exclusion record, or an Office on the Federal Hierarchy.

You cannot request this role. This role can only be assigned by another Agency Roles Administrator.

# <span id="page-29-0"></span>**2.6.2 Non-Federal Government Roles**

Below are the roles that are available with non-Federal Government entities. While the bulk of the non-Federal Government entity roles are assigned to businesses or organizations, they are also relevant to state and local governments, tribal governments, and foreign governments who wish to be eligible for contracts and/or grants with the U.S. Federal Government.

## *2.6.2.1 Entity Registration Viewer*

As the Entity Registration Viewer, you can:

- View (but not update) your entity's entire [Entity Management registration.](#page-47-0)
- Search public data
- Save search results

Formerly "View Only User" in CCR

You can request this role, or your Entity Administrator can assign it to you. Please check your organization's policies.

# *2.6.2.2 Entity Registration Representative*

As the Entity Registration Representative, you can access all the functionality that an Entity Registration Viewer can access, as well as additional functionality. You can:

- View your entity's entire [Entity Management registration.](#page-47-0)
- [Update and renew](#page-217-0) your entity's Entity Management registration (both the registration and the representations and certifications section). You can only update the Entity Management registration for the entity where you were assigned your role.
- Search public data
- Save search results
- [Create/update/delete Service Contract Reports \(SCR\)](#page-319-1) and [BioPreferred Reports](#page-313-0)

Formerly "Maintenance User" in CCR

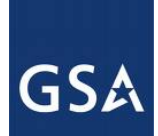

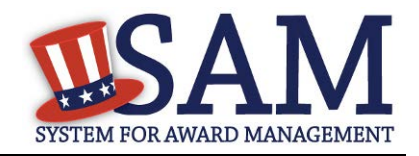

You can request this role, or your Entity Administrator can assign it to you. Please check your organization's policies.

## *2.6.2.3 Reporter*

As the Reporter, you are primarily responsible for maintaining your entity's report data for the purpose of annual roll-up reporting requirements. You can:

- [Create/update/delete Service Contract Reports \(SCR\)](#page-319-1) and [BioPreferred Reports](#page-313-0)
- View (but not update) limited data for your entity's Entity Management registration.

You can request this role, or your Entity Administrator can assign it to you. Please check your organization's policies.

## *2.6.2.4 Entity Administrator*

As the Entity Administrator, you can access all of the functionality that your entity's users (Entity Registration Representative, Reporter, and Entity Registration Viewer) can access and you can also manage users. You can:

- View your entity's entire [Entity Management registration.](#page-47-0) This includes any entities underneath you in your organization's hierarchy.
- Update and renew your entity's **Entity Management registration** (both the basic registration and the representations and certifications section). You can update an Entity Management registration for your entity and any entities below you in your organization's hierarchy.
- [Deactivate your entity's](#page-243-0) Entity Management registration
- [Create/update/delete Service Contract Reports \(SCR\)](#page-319-1) and [BioPreferred Reports](#page-313-0)
- Manage which users have roles with your entity by assigning any non-Federal Government role.

#### Formerly "Administrator" in CCR

You can request this role, or your Entity Administrator can assign it to you. Please check your organization's policies.

Since an Entity Administrator can access the functionality of all its users, you do not need to assign the other roles for your entity if you so wish.

NOTE: The first user to register a non-Federal Government entity in SAM is automatically assigned the Entity Administrator role.

# <span id="page-30-0"></span>**2.7 Managing Your Roles**

With an individual account, you have the ability to manage your own roles. Although you cannot grant yourself roles in the system without an administrator's approval, you can:

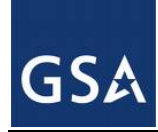

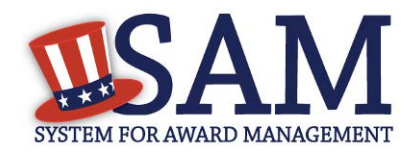

- [Migrate](#page-31-0) your legacy permissions
- [Request roles with a new entity](#page-37-0)
- [Request additional roles with an entity](#page-43-0)
- [Remove your own roles](#page-43-0)
- [Respond to invitations](#page-45-0) to join new entities

## <span id="page-31-0"></span>**2.7.1 Migrating a Legacy Account to SAM**

In SAM, you have the ability to migrate your legacy roles to your new SAM account. This will give you the same access in SAM that you had in the legacy system. For example, if you were a Maintenance User in CCR for DUNS 123456789, you could migrate that role over to SAM for that entity. See Table 2.3 for the mapping of the legacy system roles to SAM roles.

#### **Table 2.3: Legacy Roles Mapping**

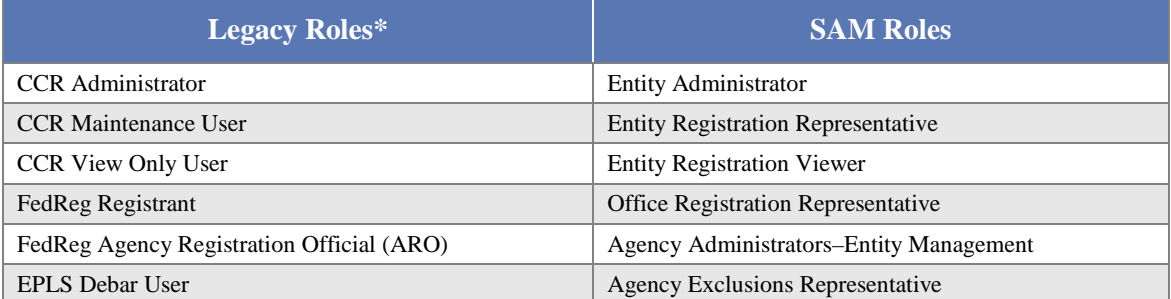

\*NOTE: You cannot migrate ORCA accounts since ORCA accounts were not tied to individual users. Your ORCA information however has been brought over. SAM combined the ORCA permissions with CCR permissions into the new SAM "Entity Registration Representative" role. Migrate your CCR account(s) first.

To complete the migration process:

- If you haven't already done so you will need to create a new user account in SAM before you migrate your roles. The link to create a new account is in the upper right corner of the SAM homepage. Click the link and follow the instructions on screen. For more information, see [Creating an Account.](#page-10-2)
- Login to SAM.
- If it is a brand new user account, click "Yes" in the banner of your "My SAM" page otherwise select "Migrate Legacy Account" located below the "My User Roles" section on the navigation panel.

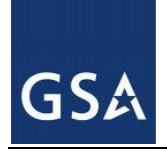

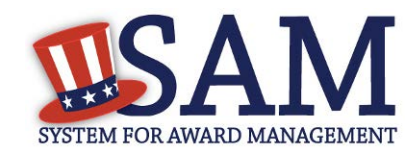

#### **Figure 2.9: Begin Account Migration**

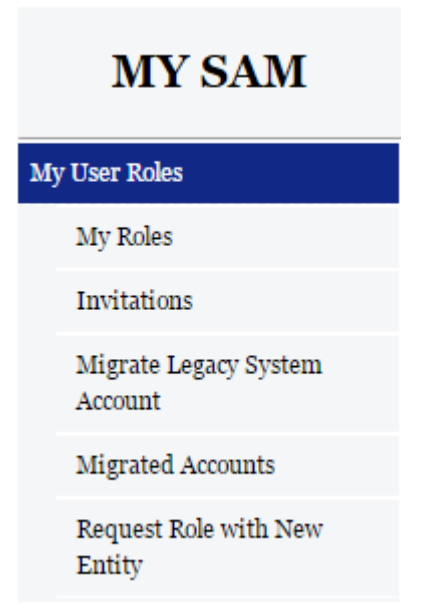

• Select the legacy system from which you would like to your migrate roles.

**Figure 2.10: Select Legacy System**

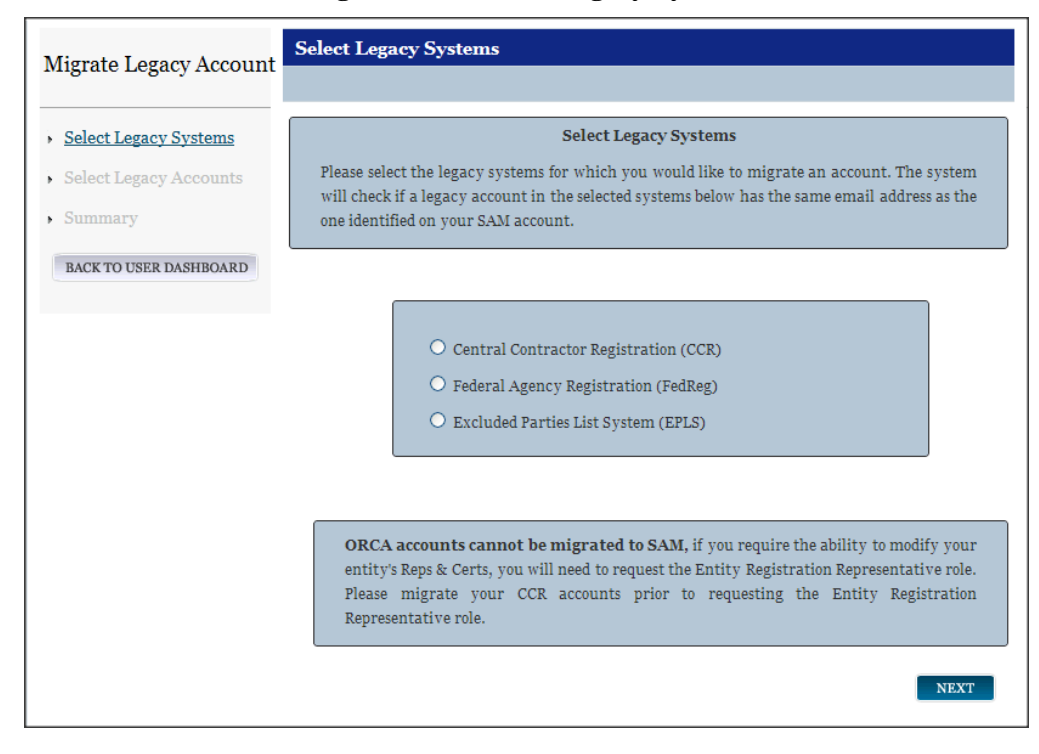

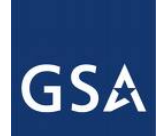

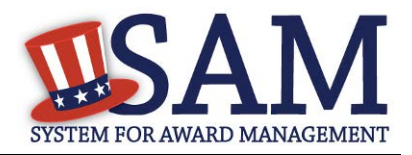

- Click "Next."
- The system checks if the email address for your SAM account matches an email address in the selected legacy system.
- If a match was found, you can either migrate the matched account or you can enter the email address of a different legacy account. Select "Next" to continue.
- If no match was found, you must enter the email address of the legacy account that you want to migrate as shown in Figure 2.11. Select "Next" to continue. If you are migrating an account from CCR, and you do not remember your email address from CCR, you can click the Click "Here" link to follow an alternative migration path. SAM will ask you for additional information regarding your entity's registration.

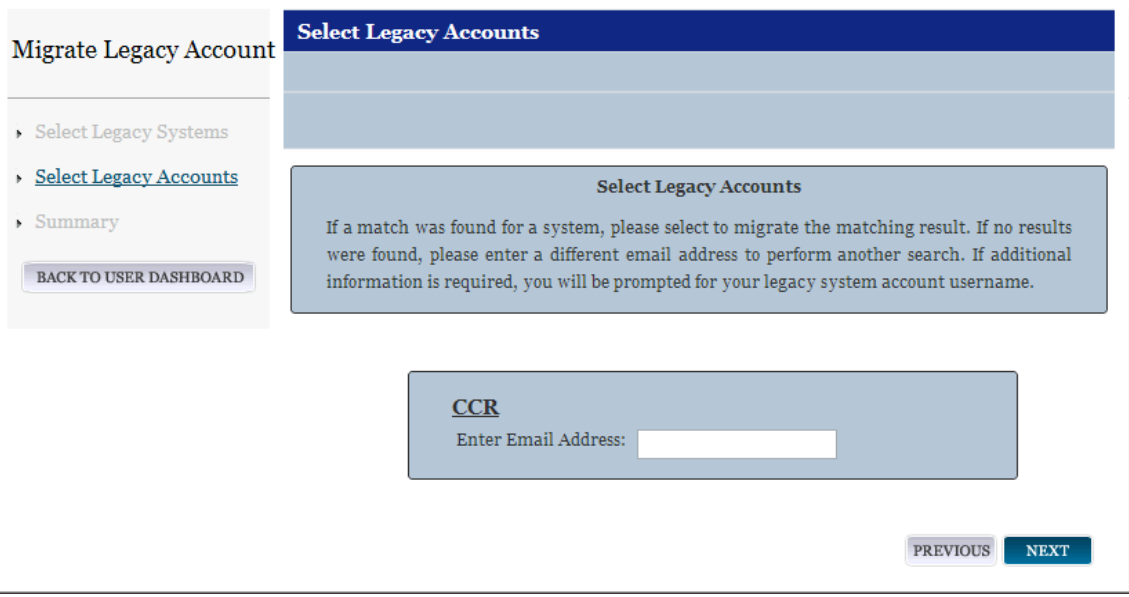

## **Figure 2.11: Matching Legacy Email Address Not Found**

- If the entered email address is not unique per legacy system, then you must enter the username of the account that you would like to migrate. For example, in CCR there may be three accounts (CCRUSER1, CCRUSER2, CCRUSER3) with the same email address [ccruser@example.com.](mailto:ccruser@example.com) In this scenario, you would enter the username of the account that you wish to migrate.
- If the account has already been migrated, you are prompted to enter a different email address. Legacy accounts can only be migrated once. After that, no other users may migrate that account.
- SAM also checks if the migrated accounts contain roles that conflict with each other or with roles you currently have in SAM. You will not be able to migrate both Federal Government roles and non-Federal Government roles to the same SAM account. If you

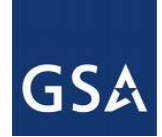

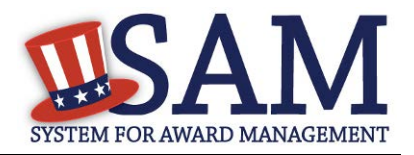

cannot migrate an account due to a conflict, you will have to create another SAM account and migrate the conflicting legacy account to your new SAM account.

- If you can migrate the legacy account's roles, you are taken to the "Summary" page. Review the information and select "Submit."
- If your legacy account has the same email address as your SAM account, the roles are immediately activated in your account. You have now completed the account migration process. Log out of SAM and log back in to fully activate your roles.
- If your legacy account email address differs from your SAM account email address, SAM sends a validation email to the email address listed in your legacy account. Click the link in the email and log back into SAM using your SAM credentials to complete the migration process. The roles associated with that legacy account are now active for your SAM account.
- Complete this process for each legacy confirmation email you receive.
- Review the accounts that you have migrated by clicking "Migrated Accounts" from your "My SAM" page.

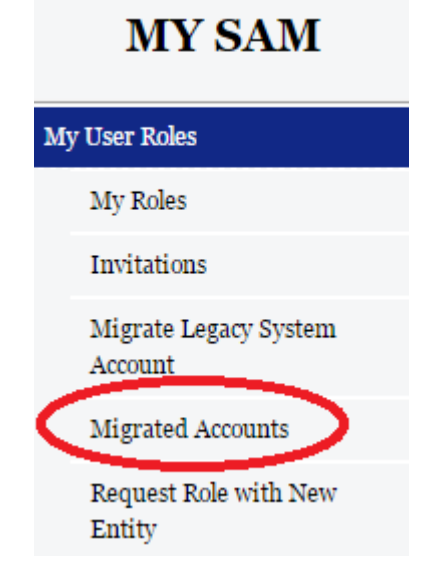

#### **Figure 2.12: Viewing Migrated Accounts Link**

# *2.7.1.1 Alternate CCR Role Migration Option*

If you want to manage/update your old entity registration record and do not know, or can no longer access, the email address that you used to register your entity in CCR, SAM offers an automated process to migrate your role permissions. Before you start, make sure you have the following information from your old CCR registration record about the entity registration you are trying to access:

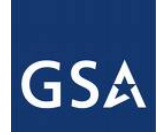

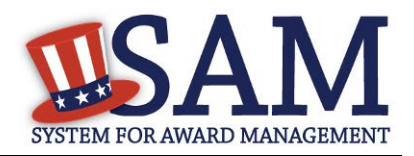

- DUNS Number
- American Bankers Association (ABA) Routing Number
- Bank Account Number
- Taxpayer Identification Number (TIN)

The information you provide must match exactly what was on your old CCR registration. If you do not have this information, you will not be able to use this process. If your old CCR registration did not have any of the required data elements, i.e. you are a foreign registrant who does not pay taxes in the U.S. or are a Federal government entity, you cannot use this process. Contact the Federal Service Desk for assistance.

• To begin, log in to SAM, select "My User Roles," then "Migrate Legacy Account," then click the "Click Here" link at the bottom of the page

## **Figure 2.13: Getting to the CCR Alternate Role Migration**

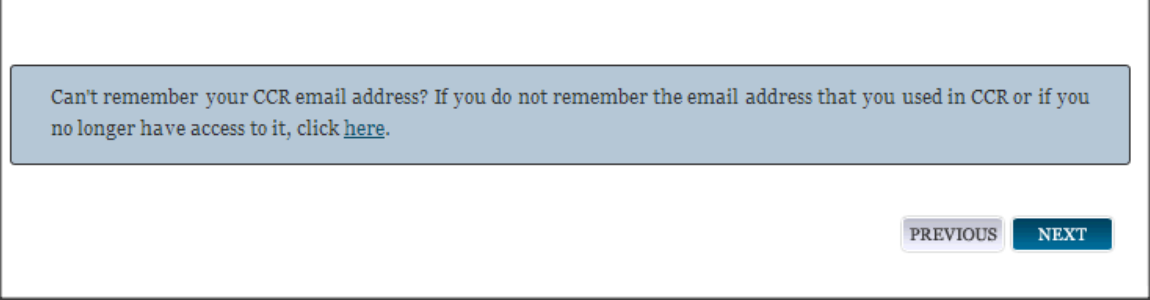

- For security purposes, you must complete the CAPTCHA image. Enter the text you see on the screen. Click "Next." You have seven attempts to complete the CAPTCHA image. If you fail to complete it in seven attempts, you will need to logout and log back in to SAM to try again.
- Next, enter the following data about your entity that matches what was in your CCR registration: DUNS Number, TIN, ABA Routing Number, and Bank Account Number. For the Account Number and TIN, you must enter the data twice to confirm the information. Click "Next" to continue.
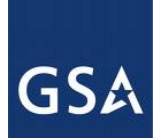

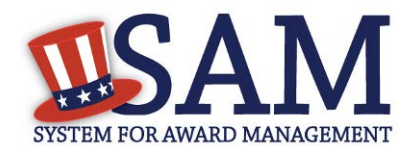

#### **Figure 2.14: Enter Entity Registration Details**

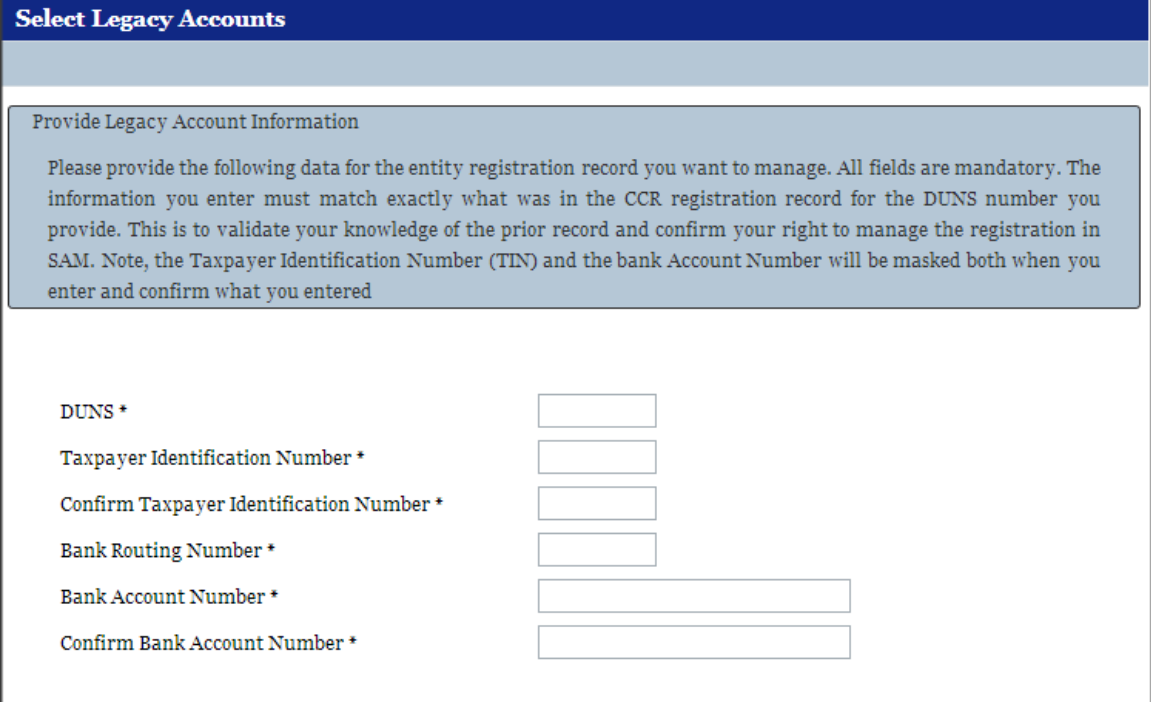

• You have three chances, and only three chances, to enter the information correctly. If you enter the data incorrectly three times, you will be locked out of this migration process and will need to contact the supporting Federal Service Desk.

> **URL:** www.fsd.gov **Hours:** 8am - 8pm (Eastern Time) **U.S. Calls:** 866-606-8220 **International Calls:** 334-206-7828 **DSN:** 866-606-8220

- If another SAM user already has the Entity Administrator role with this entity, you cannot use this migration process. In that case, you must request access via the Request [Role with New Entity](#page-37-0) process. Additionaly, you will not be able to complete this process if you already have a role with this entity.
- If you enter the data incorrectly, an error message appears on the screen. You must wait a few seconds before re-submitting the information. NOTE: You only have three chances to enter the data correctly before you are locked out of the process.

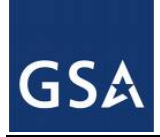

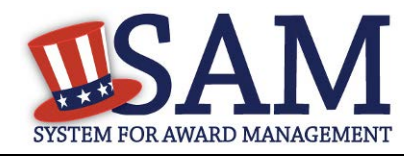

- After correctly entering the data, you are taken to the "Confirmation" page. You can click the "Migrate Another Account" button to migrate another account if you wish or click "Done" to leave the process.
- You will now be able to access your entity's registration under the "Entity Registrations" link on your "My SAM" page.

# <span id="page-37-0"></span>**2.7.2 Requesting a Role with an Entity**

This section covers how you can request [roles](#page-10-0) with an entity that you do not currently have roles with. If you already have roles with an entity but you want to request additional roles see [Managing Roles with an Existing Entity.](#page-43-0)

#### **Each entity has its own internal rules regarding how roles are assigned. Some entities may want an administrator to invite you to join instead of you requesting roles. Check with your organization to determine if you should request a role.**

To request a role in SAM with an entity:

- Select "Request Role with New Entity" underneath the "My User Roles" header on your "My SAM" page.
- You are asked if you are a user from a U.S. Federal Government entity. Select "Yes" or "No." If already have a role with an entity in SAM, the answer will be preselected based on your current role. For example, if you have a role with a Federal Government entity, you cannot request a role with a non-Federal Government entity and vice versa.
- Once you select your answer, click "Next"

The sections below outline the different request steps you take if you want to join a Federal [Government entity](#page-37-1) or a [non-Federal Government entity.](#page-40-0)

# <span id="page-37-1"></span>*2.7.2.1 Requesting Role with a Federal Government Entity*

If you answered "Yes" (i.e. you want to join a U.S Federal Government entity), you must select the entity on the Federal Government hierarchy that you wish to join.

- Enter the name of the entity or the code for that entity in the Federal Government hierarchy (this includes the Department Code, Agency Code, Office Code, and Major and Sub-Command Codes) and click "Search."
- The page refreshes and displays the results that match your search term. Select an entity to see more details. To see lower levels of the hierarchy, select the + next to an entity. For instance if you select a department you can click the + to see the agencies under that. You can click the + for an agency and see all the offices under that. You are strongly encouraged to check with your agency to determine which entity you should be associated with (i.e. which bureau/agency/opdiv).
- When you have found the correct entity, select it and click "Join This Entity."

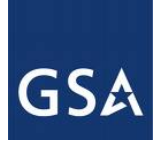

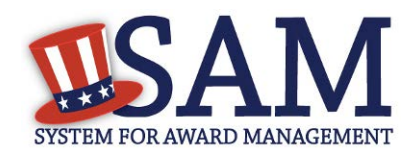

#### **Figure 2.15: Select Entity from Federal Hierarchy**

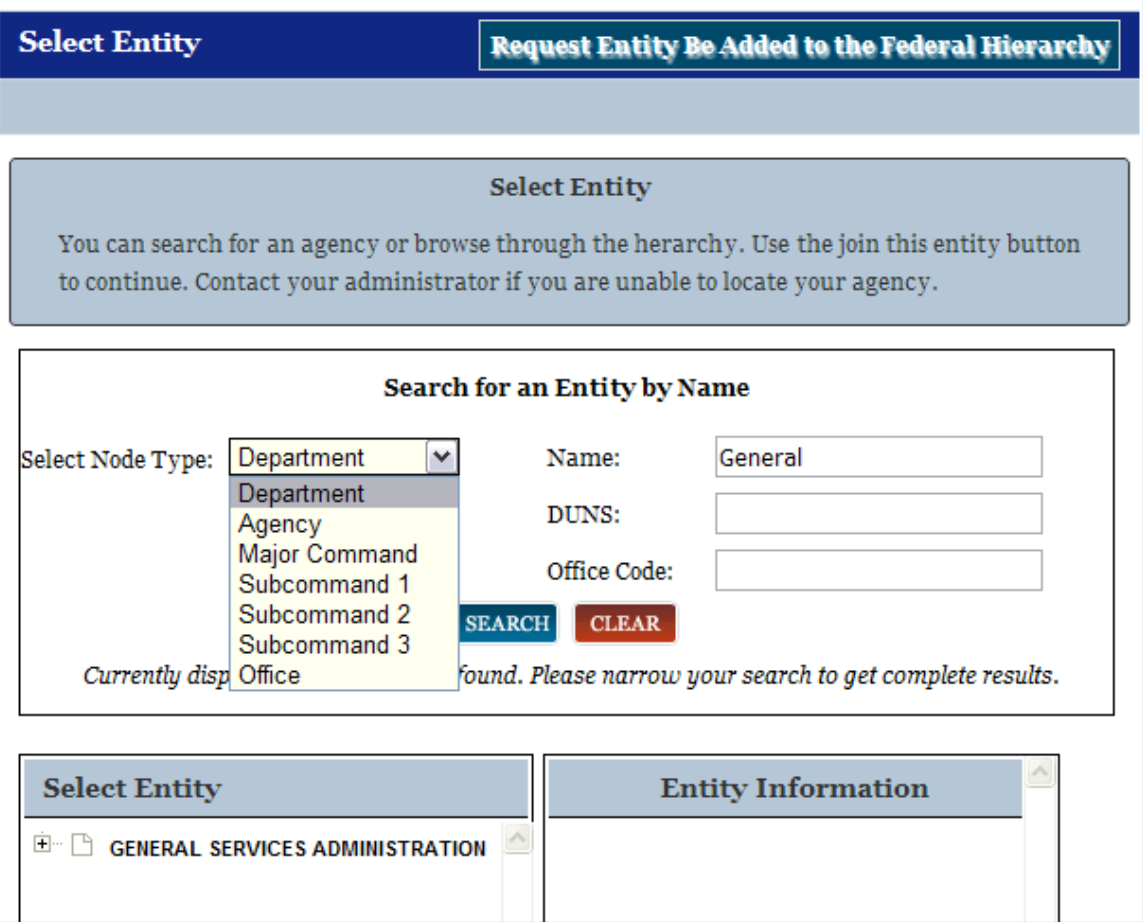

- When you select "Join This Entity," SAM performs checks to verify that you can request roles with the entity. You cannot request roles with this entity if:
- You already have an [existing role with this entity.](#page-43-0) If you already have roles with an entity, you can manage them by clicking the "My Roles" link from your "My SAM" page. If you need any additional roles, you will need to request that role via the My Roles process.
- You have a pending role request for any roles with this entity. An administrator must approve or reject your request before you can submit another request.
- You have a pending invitation to join this entity. To [accept an invitation,](#page-45-0) click the "Invitations" link on your "My SAM" page.
- If you can request a role with this entity, SAM displays the [roles](#page-24-0) that you can request.
- Select the check box next to the roles you wish to request on the "Assign Roles" page.

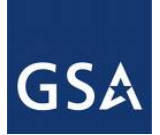

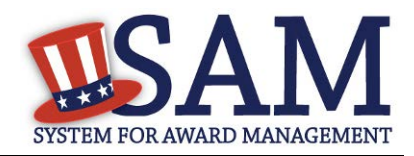

• The selected role appears on the "User's Roles" list.

NOTE: Roles are grouped hierarchically, which means that certain roles with more authority (the parent role) will automatically include the rights of other roles (children roles) with lesser authority. Click the "+" to see all the roles underneath that role.

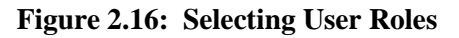

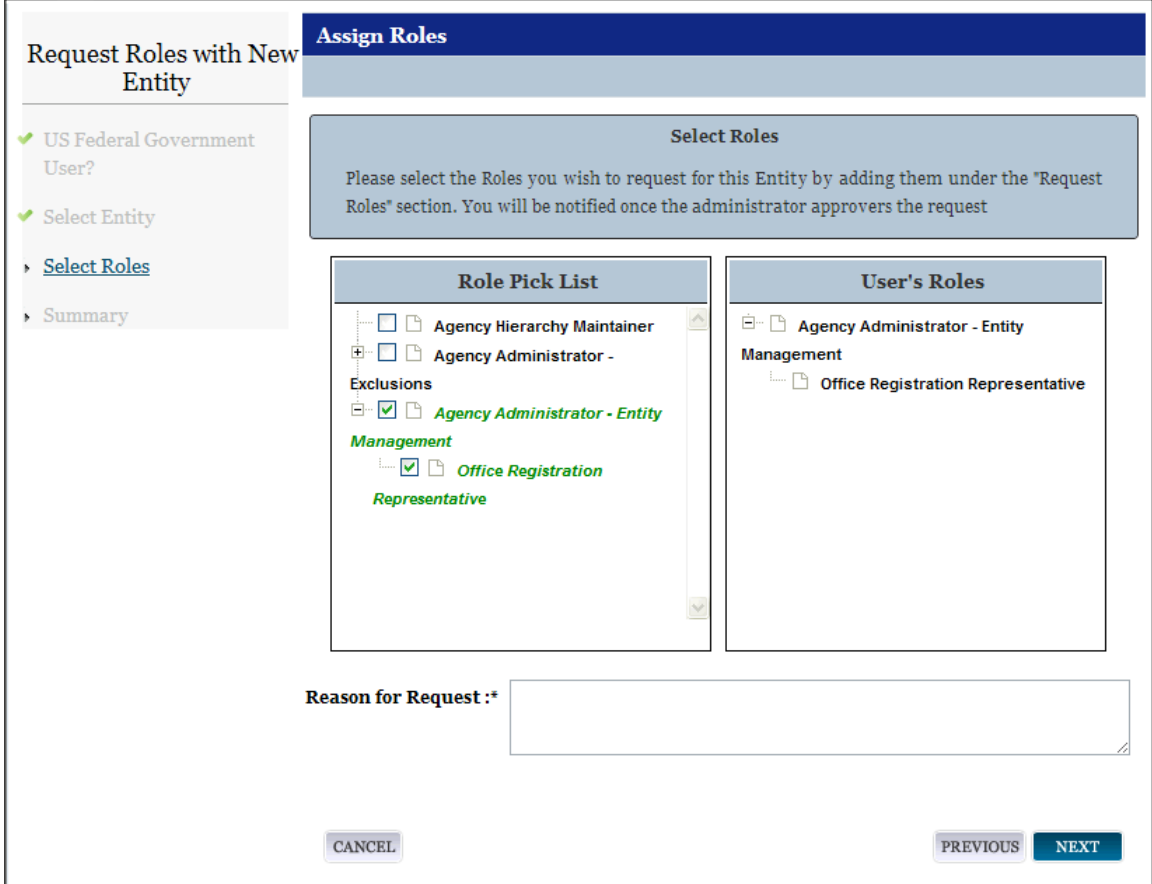

- To remove a role from the request, uncheck the role on the "Role Pick List."
- Enter a reason for the request. The more descriptive you are with this information, the better your system administrator can judge if you should have this role.
- Click "Next" to review your request on the "Summary" page.
- Click "Edit" to modify any information.
- Select "Submit" to send the request to the appropriate administrator for approval.

An administrator can now approve or reject your request. You will receive an email notifying you of the administrator's decision.

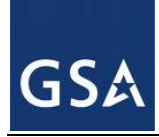

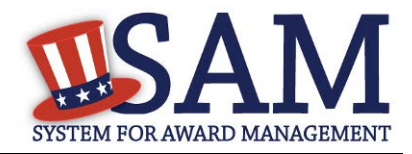

### <span id="page-40-0"></span>*2.7.2.2 Requesting Role with a Non-Federal Government Entity*

If you answered "No" to the U.S Federal Government entity question, you must perform a search for the entity.

- Search by either "DUNS" or "Name."
- Data Universal Numbering System (DUNS) is a unique nine-digit identifier assigned by Dun and Bradstreet (D&B). It is a required data element for all registrants in SAM.
- Enter your search criteria and select "Next."

SAM searches for registrations which match your search terms.

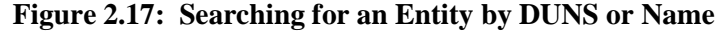

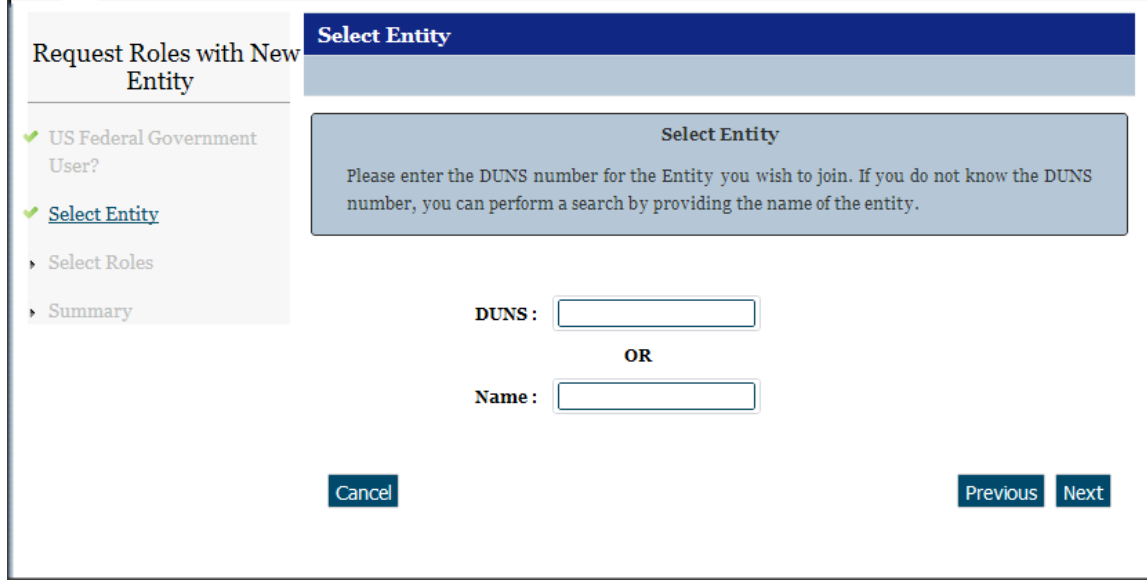

The results are displayed on a new page.

- Select the radio button next to the correct result and click "Next." **Before clicking "Next," review the selected entity carefully to ensure that this is the right entity.**
- If you did not find the right entity, enter a different search term.

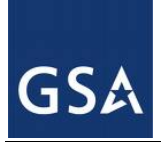

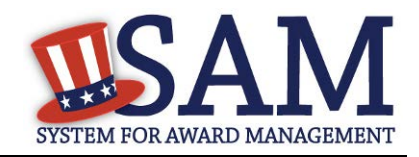

**Figure 2.18: Non-Federal Entity Selection**

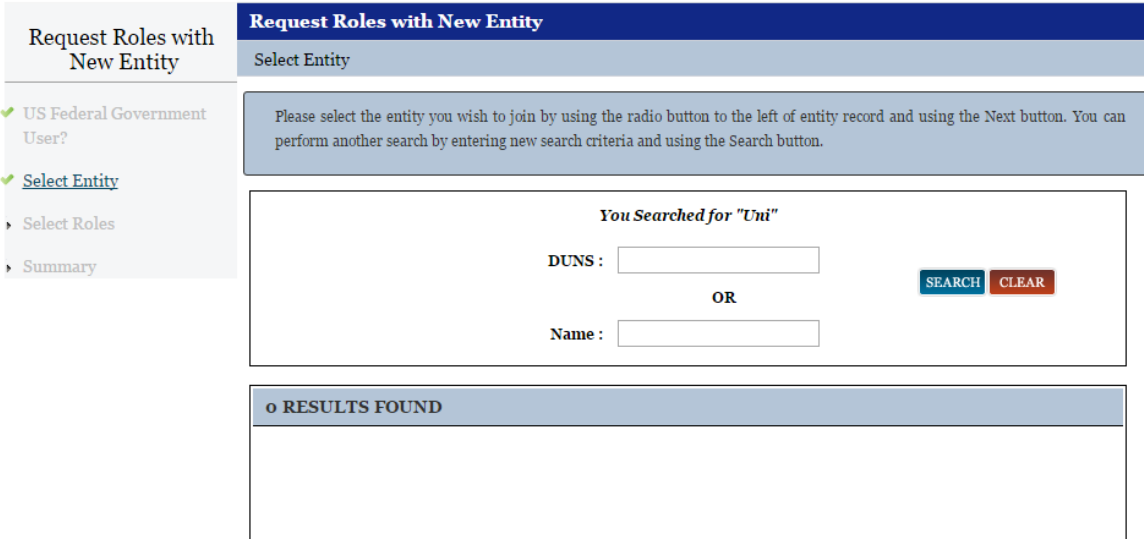

When you click "Next," SAM checks to ensure that you can request roles with that entity. You may not send a role request to join a new entity if:

- You already have an [existing role with this entity.](#page-43-0) If you already have roles with an entity you can manage them by clicking the "My Roles" link from your "My SAM" page. If you need any additional roles, you will need to request that role via the My Roles process
- You have a pending role request for any roles with this entity. An administrator must approve or reject your request before you can submit another request.
- You have a pending invitation to join this entity. To [accept an invitation,](#page-45-0) click the "Invitations" link on your "My SAM" page.

If you can request a role with this entity, SAM displays the [roles](#page-24-0) that you can request.

- Select the check box next to the roles you wish to request on the "Assign Roles" page.
- The selected role appears on the "User's Roles" list.

NOTE: Roles are grouped hierarchically, which means that certain roles with more authority (the parent role) will automatically include the rights of other roles (children roles) with lesser authority. Click the "+" to see all the roles underneath that role.

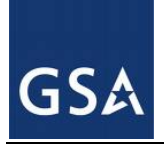

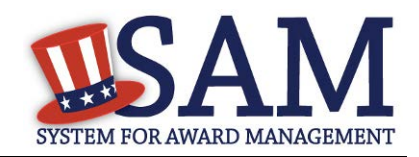

#### **Figure 2.19: Selecting User Roles**

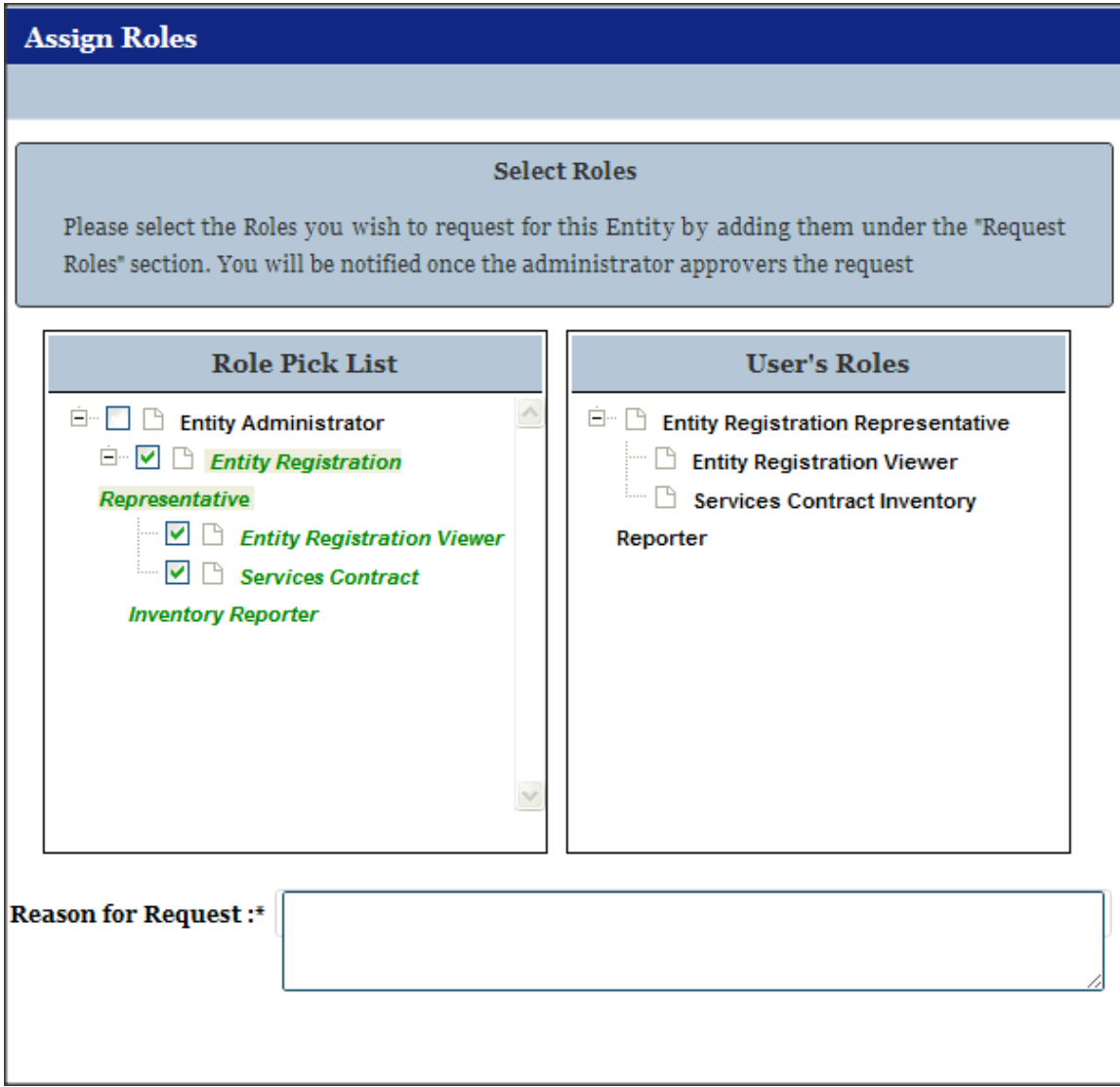

- To remove a role from the request, uncheck the role on the "Role Pick List."
- Enter a reason for the request. The more descriptive you are with this information, the better your system administrator can judge if you should have this role.
- Click "Next" to review your request on the "Summary" page.
- Click "Edit" to modify any information.
- Select "Submit" to send the request to the appropriate administrator for approval.

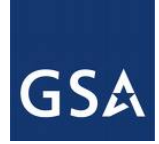

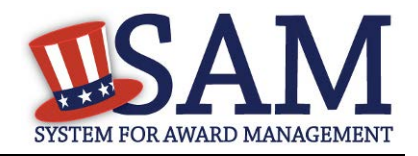

An administrator can now approve or reject your request. You will receive an email notifying you of the administrator's decision.

# <span id="page-43-0"></span>**2.7.3 Managing Roles with an Existing Entity**

Once you have a role with an entity, you can request additiona[l roles](#page-10-0) or remove your roles from the entity.

• Click "My Roles" underneath the "My User Roles" header from your "My SAM" page.

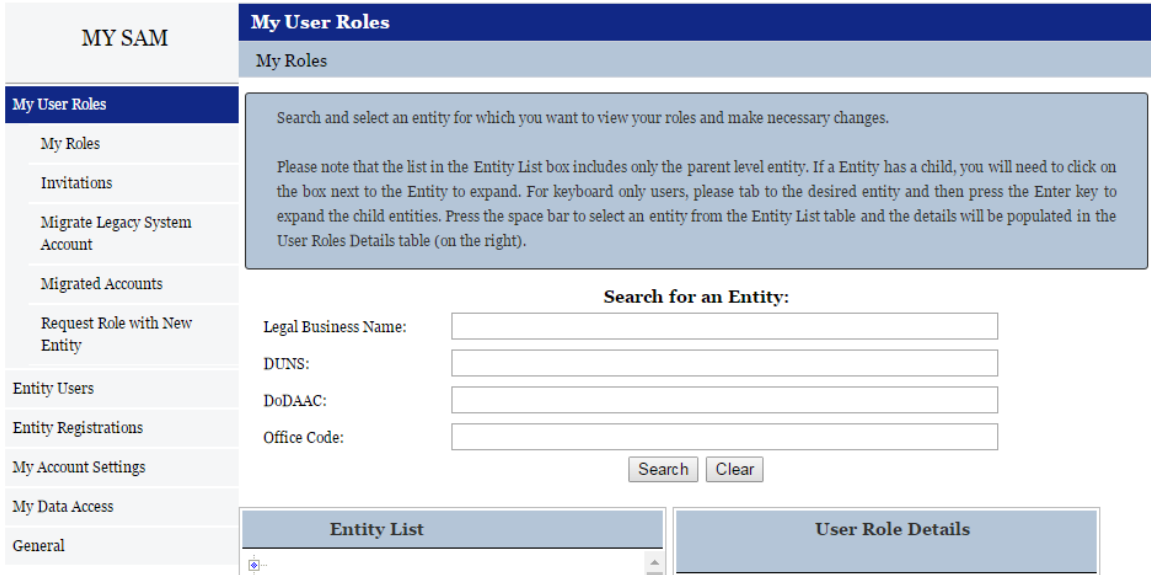

#### **Figure 2.20: My Roles**

- You can see the entities with which you have roles. Select an entity to see your roles and the status of the roles.
	- "Approved" Roles that you currently have.
	- "Pending" Roles that you have requested but have not yet been approved by an administrator.
	- "Inherited" If you were granted a role that had a series of sublevel roles automatically associated with it, you will see these roles listed as "Inherited." You will often see this if you have an administrator role.
- To add or remove roles with an entity, select the entity and click "Manage My Roles with This Entity." This opens the "Roles with Current Entity" page. (NOTE: You will not be able to modify your roles with an entity if you have a role request with the entity that is pending approval by an administrator. You can, however, disassociate yourself from the entity.)

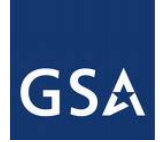

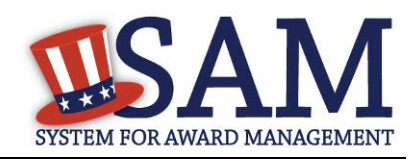

#### **Figure 2.21: Roles with Current Entity**

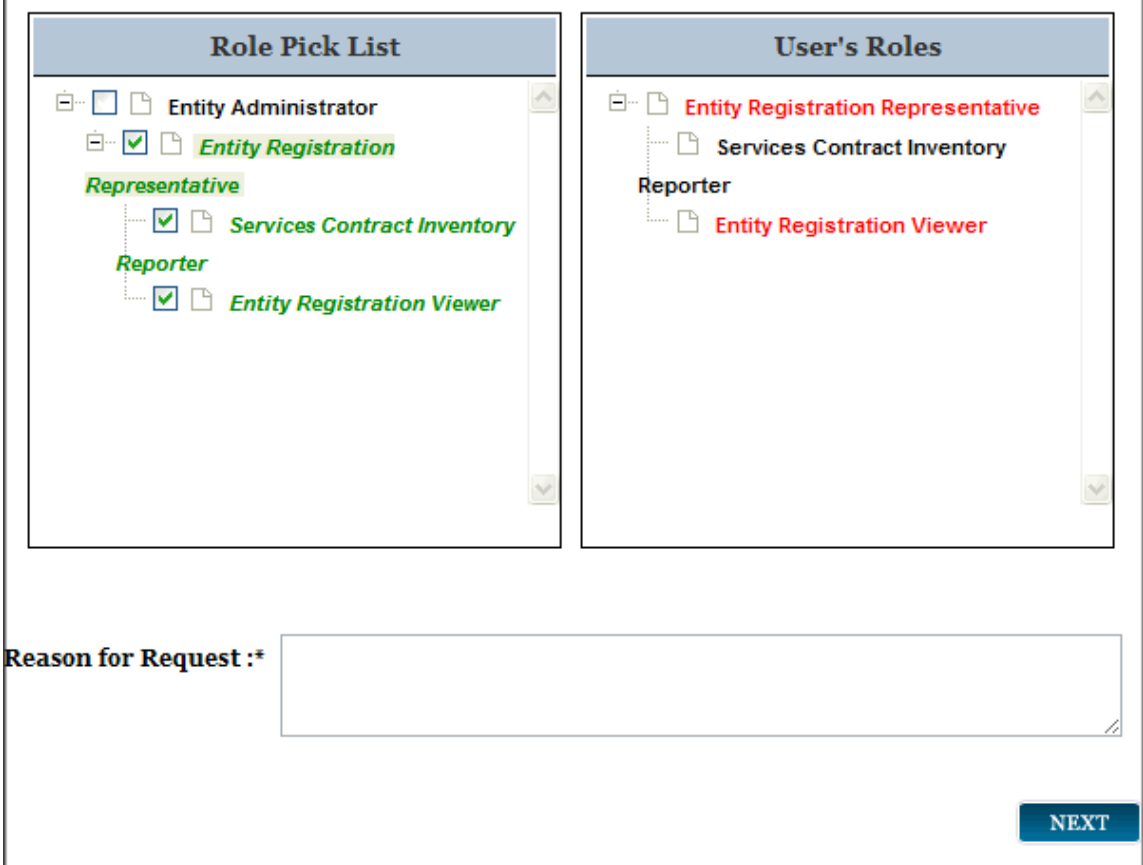

- On the "Roles with Current Entity" page you can modify your roles with this entity. You can view more information about the entity such as name and address by selecting "Entity Information."
- The [roles](#page-10-0) in the "Role Pick List" are the roles that you can have with this entity. When you open the page, the roles that you currently have with this entity will already be selected.
- The "User's Roles" list displays the roles that you currently have and/or are requesting.
	- To request an additional role, select any role from the "Role Pick List" to add it to your "User's Roles" list.
	- To remove a role, deselect it from your "Role Pick List," and it disappears from your "User's Roles" list. NOTE: Before removing a role, check with your entity to confirm your entity's role management process. Some entities may wish to have administrators remove your roles.

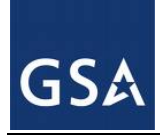

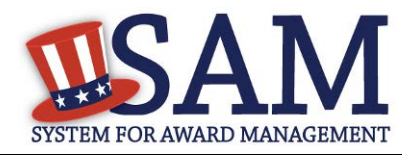

- Roles can be displayed in either black or red text on your "User's Roles" list. Black indicates that you already have this role with this entity. Red indicates that it is a new role that you are requesting or it is a role that you have inherited.
	- Complete the Reason for Request field if you are requesting additional roles.
	- Once you have made your changes, select "Next" to continue.
- You are taken to the "Entity Information" page to verify you are editing your roles with the correct entity.
	- Click "Next."
	- On the "Summary" page, review the role changes that you have made.
	- Select "Submit" to send your role requests to your administrators for approval.
- If you removed any roles, those roles are immediately removed for this entity.
	- In certain cases, you may wish to disassociate from an entity (i.e. remove all your roles from an entity). You may want to do this if you no longer work for an entity. Before doing this, check with your entity administrator to confirm your entity's role management process.
	- Disassociate yourself by either deselecting every role that you have with this entity or select "Disassociate" in the corner of the page.
	- The "Disassociate from Entity" page opens and you are given the option to provide a reason for the disassociation.
	- Select "Submit" to confirm the change. Your roles are now removed.
	- Select "Done" to return to your "My SAM" page.

#### <span id="page-45-0"></span>**2.7.4 Managing Invitations to Accept Roles from an Administrator**

You can also gain [roles](#page-10-0) in SAM by accepting invitations from administrators. To act on an invitation:

• Click the link in the email that you receive from SAM to open the invitation OR click "Invitations" under the "My User Roles" header of your "My SAM" page.

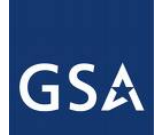

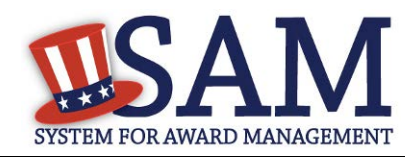

#### **Figure 2.22: My User Roles - Invitations**

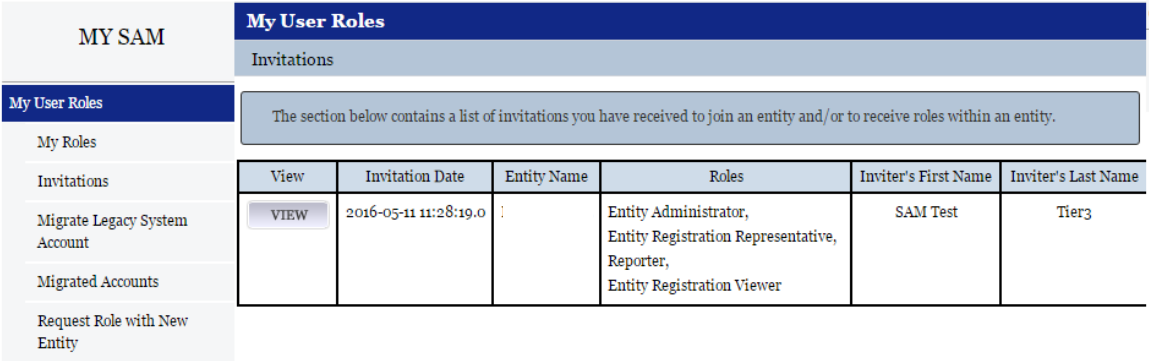

Here you will see a list of all your invitations.

- Select "View" to act on a specific invitation.
- You can either accept or reject the invitation. If there are multiple roles in the invitation, you must either accept or reject the entire invitation, which includes all the specified roles.
- Select "Reject" and "Submit" to reject the invitation. This will delete the invitation and inform the inviting administrator of your decision.
- To accept the invitation select "Accept." The roles become active and you are taken to a "Confirmation" page. The system will inform the inviting administrator of your decision.

#### **2.7.5 Accepting an Invitation to Join SAM**

It is possible for an administrator to invite you to join an entity even if you do not have a SAM account. Follow these steps to create a SAM account and accept the roles:

• When you receive a SAM invitation email, click the link in the email to begin the account creation process.

#### **Figure 2.23: Invitation to SAM Email**

notification@sam.gov 11:23 AM (0 minutes ago)  $\frac{1}{10}$   $\leftarrow$   $\leftarrow$ to me  $\Box$ This email was sent by an automated administrator. Please do not reply to this message Dear , This email is to notify you that you have been invited to associate your account registered in the U.S. federal government's System for Award Management  $(SAM)$ Please click on the following link to review the invitation and take the desired action. https://www.sam.gov/portal/public/SAM?invitationId=134835&fn=DMXA8JC%2B0ezu1HSwu0WWR2XWHMWySpoByXAYctHLicB3AwYnyX%2FK8LsHuY0CWhC%2B&In=<br><u>6bHBtLlph7PGiPGSoCcEe2Jg1ilzu8s4QtfOBkm83T3luw03HIVOKY8jTRQII4vR&em=m1FI9Xvj0mCNcYjQi</u> UUDyeO%2BnxYxHbQ0%0AuHjTH0Nhcw%3D%3D You may also copy and paste the URL into your browser address line to go directly to the web page. For assistance, please contact the Federal Service Desk at www.fsd.gov or by telephone at 866-606-8220 (toll free) or at 334-206-7828 (internationally)

Thank you. The System for Award Management (SAM) Administrator

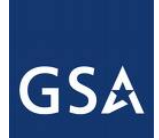

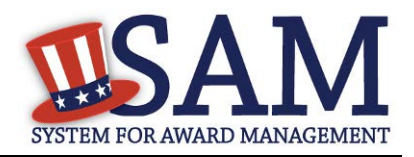

The link will take you to the "Account Information" page of the account creation process. Enter the information as prompted by the system. The process is the same as the normal **account** [creation process](#page-11-0) except:

- You must use the email address to which the invite was sent.
- You do not need to validate your email address since you have already validated your email address by clicking the link in the original invitation email.

Once you create your account, you automatically have access to the invited [roles.](#page-23-0)

# **3 Entity Management Registration**

# **3.1 Who Registers in SAM Entity Management?**

The Entity Management functional area of SAM, formerly Central Contractor Registration (CCR), Online Representations and Certifications (ORCA), and Federal Agency Registration (FedReg), is the primary database for the U.S. Federal Government to manage information on potential government business partners or federal financial assistance recipients.

If you have previously registered your entity in CCR, ORCA, or FedReg all of your entity's information has been brought into SAM. To access your entity's registration you will need to migrate your legacy account. Step by step instructions on this process are provided in Migrating [a Legacy Account to SAM.](#page-31-0)

The term *Entity* may refer to prime contractors, organizations, financial assistance recipients, loan recipients, sole proprietors, corporations, partnerships, and any Federal Government agencies desiring to do business with the government. Whether applying for assistance awards, contracts, or other business opportunities, all entities are considered registrants. Registrants are required to complete a one-time registration. This registration must be re-certified annually.

You must register if:

- You would like to be eligible to be awarded contracts by the Federal Government.
- You are applying for assistance awards from the Federal Government.
- You are a Federal Government entity engaged in Intra-Governmental buying or selling.
- You have been otherwise directed to register by a government official.

#### NOTE: R**egistration** *does not* **guarantee business with the Federal Government.**

Before reading on, note that on the website, mandatory fields are marked with an asterisk (\*) to help you enter information into the correct fields.

# **3.1.1 What You Need before Getting Started**

To register a new entity in SAM you must have an individual SAM user account. To set up an individual SAM user account, click the "Create an Account" link from the upper right corner of

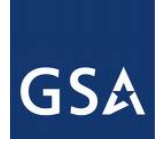

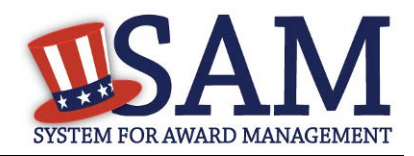

the SAM homepage and follow the prompts. For more information, see Creating an Account in [SAM.](#page-10-1) If you already have a SAM account follow these steps to begin the Entity Management registration process:

- From the "My SAM" page, click "Entity Registrations" in the navigation panel.
- Click "Register New Entity."

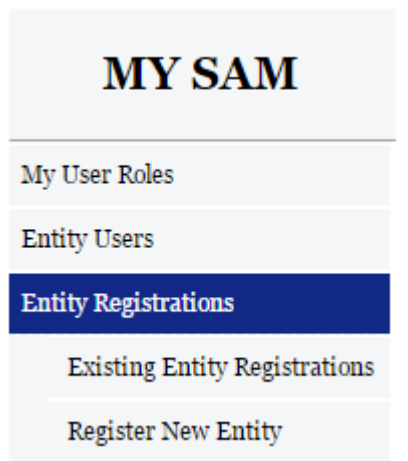

# **Figure 3.1: Register a New Entity**

• You are taken to the Registration Overview page. This page details each section that you may come across during the registration process. Please note that what sections you actually see during the registration process depend on your purpose of registration. Select "Start Registration" when you are ready to begin the registration process.

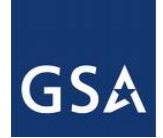

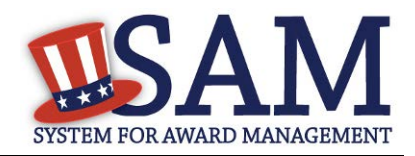

#### **Figure 3.2: Registration Overview**

#### **Registration Overview**

Welcome, testaccountooo5 testaccountooo5

SAM Entity Management registrants are required to submit detailed information on their entity in the following categories, depending on the purpose of the registration:

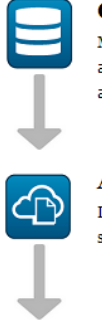

# **Core Data**

Mandatory for all registration types. Includes, but is not limited to, an entity's DUNS and/or DoDAAC, name, address, CAGE or NCAGE, code, TIN or EIN number, general information, financial information, and details about any proceedings in which the entity may currently be involved.

#### **Assertions**

Documents self-assertions from each entity. Includes, but is not limited to, data about the types of goods and services the entity provides, the entity size, optional Electronic Data Interchange (EDI), and disaster relief data.

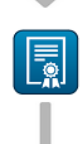

#### **Representations & Certifications**

Documents an entity's representations and certifications related to their small business status, responses to commonly used Federal Acquisition Regulation (FAR) and Defense Federal Acquisition Regulation Supplement (DFARS) provisions/clauses, and Architect-Engineer Responses (SF330 Part II).

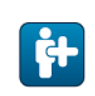

#### **Points of Contact**

Mandatory for all registration types. The entity will be asked to provide contact information for any mandatory POC based on the information they provided during the registration process. Includes, but is not limited to, accounts receivable, electronic business, and government business.

START REGISTRATION

Before being taken to the first section of the registration, a fly out page will appear titled "BeforeYou Start." This page details the information you need in order to register an entity. Take the time to read this page and gather the information you need ahead of time.

Knowing the following pieces of information will speed up the registration process:

- DUNS Number, D&B Legal Business Name, and Address You will not be able to save a draft entity registration if you are unable to verify your entity's DUNS information. If you do not already have a DUNS number, you can call D&B at 1-866-705-5711 or access their [website.](http://fedgov.dnb.com/webform)
- Department of Defense Activity Address Code (DoDAAC) This is applicable for the Department of Defense (DoD) entities only
- Taxpayer Identification Number (TIN) TIN and Taxpayer Name are optional for foreign registrants who do not pay taxes to the U.S.

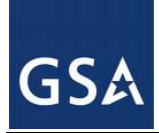

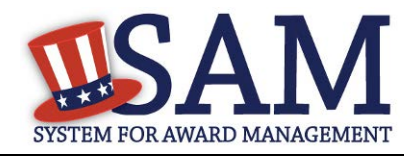

- Taxpayer Name Your Taxpayer Name might not be the same name as your "D&B" Legal Name" name. For example, your D&B Legal Name is "SAM, LLC," but your Taxpayer Name is "System for Award Management, LLC." To find your Taxpayer Name, review your tax statements from the IRS (such as a 1099 or W-2/W-4 form).
- Your Contractor and Government Entity (CAGE) Code, if you already have one (if you don't, one will be assigned during registration)
- Your Electronic Funds Transfer (EFT) information such as your ABA routing number and account number
- When you are ready to begin, click "Continue."

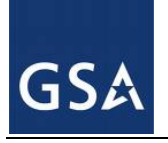

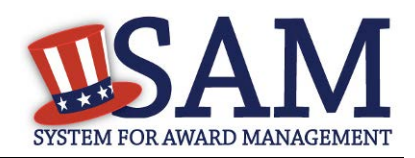

#### **Figure 3.3: Before You Start**

# **BEFORE YOU START**

You will need the following information:

# **U.S. REGISTRANTS:**

• Your DUNS Number, Legal Business Name, and Physical Address from your Dun & Bradstreet (D&B) record.

- If you don't have a DUNS Number, you can request one for free from D&B

- Your Taxpayer Identification Number (TIN) and Taxpayer Name associated with your TIN. Review your tax documents from the IRS (such as a 1099 or W-2 form) to find your Taxpayer Name.
- Your bank's routing number, your bank account number, and your bank account type, i.e. checking or savings, to set up Electronic Funds Transfer (EFT).

# **INTERNATIONAL REGISTRANTS:**

• Your NATO Commercial And Government Entity (NCAGE) Code from the NATO Support Activity (NSPA).

- If you don't have an NCAGE Code, you can request one online for free

• Your DUNS Number, Legal Business Name, and Physical Address from your Dun & Bradstreet (D&B) record. Make sure your DUNS information and NCAGE information match.

- If you don't have a DUNS Number, you can request one for free from D&B

**CANCEL** 

**CONTINUE** 

# **3.2 Determining your Purpose of Registration**

The process you are going to follow to complete your Entity Management registration depends on why you are registering in SAM. The system will help you determine your purpose of registration by asking you the following questions:

What type of entity are you? To answer this question select the type of entity you are from one of the following choices:

• Business or Organization

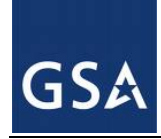

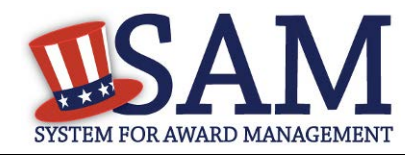

- US Federal Government\*
- US State Government
- US Local Government
- Tribal Government
- Foreign Government

\* This choice will only be available to users who already have roles with a U.S. Federal Government entity prior to beginning their registration. See **SAM Roles and Administrator** for additional information about the administrator role and capabilities.

- Do you wish to bid on contracts?
- Select "Yes" or "No"

If you select "Yes" the next question will automatically be answered for you as "Yes" because you will need to complete the same mandatory information for both the 'contracts' and 'federal assistance' sections.

- Do you want to be eligible for grants and other federal assistance?
- Select "Yes" or "No"

If you have said "Yes" to the previous question this question will be automatically answered for you as "Yes" because you will by default be required to complete all the mandatory information for this section.

- Do you want to perform Intra-Governmental Transactions (IGT)? (IGTs are buying or selling transactions between federal government organizations that are not accomplished by a contract.)
- U.S. Federal Government entities should select "Yes" or "No"

If you did not select US Federal Government as your answer to the 'Type of Entity' question at the beginning, this question will be answered for you as "Not Applicable."

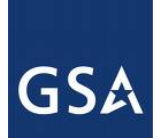

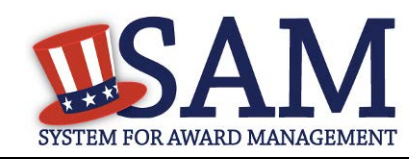

#### **Figure 3.4: Determine Purpose of Registration**

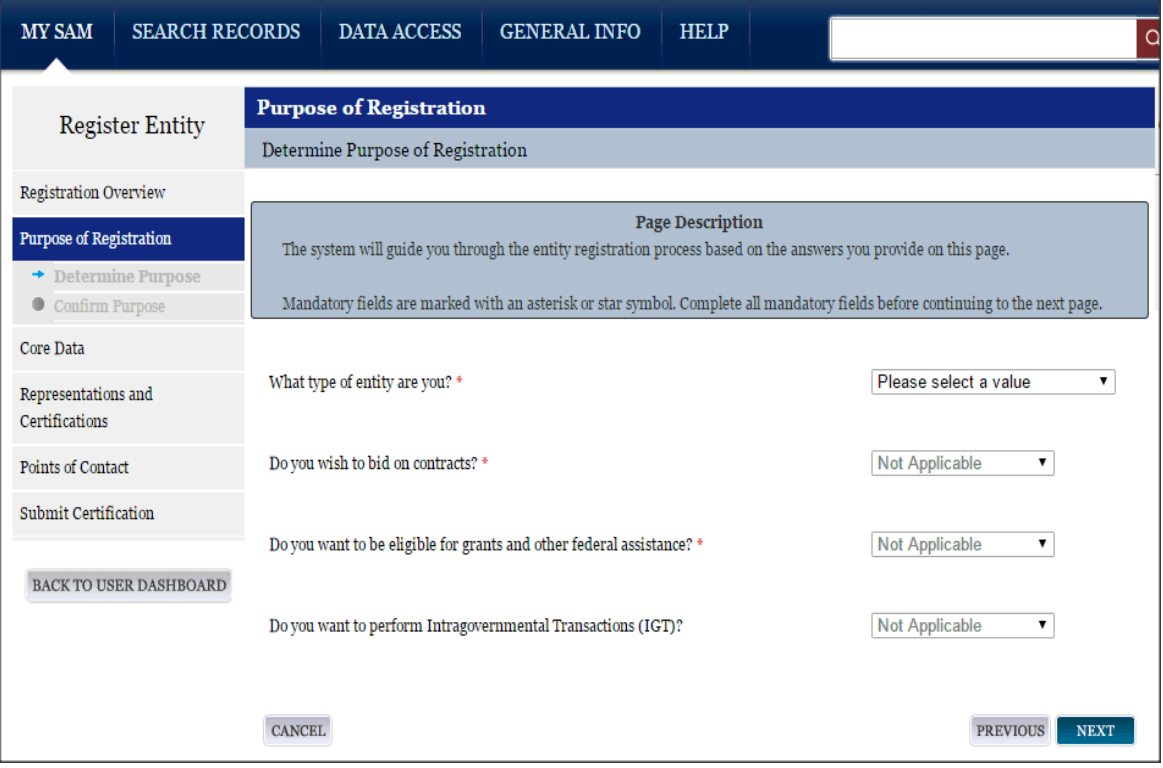

Your response to the questions displayed in the "Determine your Purpose of Registration" page determine what sections of the application are required to be completed for your registration.

- If you are a non-Federal (e.g. company or sole proprietor) registrant and select that you are interested in being eligible for Grants and Other Federal Assistance but are not interested in Contracts, then you will only need to complete the Core Data and Points of Contact sections in SAM. In this scenario, SAM marks your registration as being "Federal Assistance Award Only."
- If you are a non-Federal (e.g. company or sole proprietor) registrant and select you are interested in being eligible to be awarded federal Contracts, you will need to complete the Core Data, Assertions, Representations and Certifications and the Points of Contact sections in SAM. By filling out this information, you are automatically eligible to be awarded Grants and Other Federal Assistance. In this scenario, SAM marks your registration as being "All Awards."
- If you are a Federal government registrant and select that you are interested in Intra-Governmental Transactions only (and not interested in Contracts or Grants), then you will need to complete the Core Data, Assertions and Points of Contact sections in SAM.

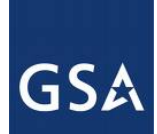

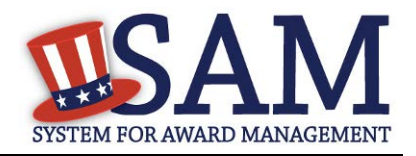

In this scenario, SAM marks your registration as being "Intra-Governmental Transactions Only."

- If you are a Federal government registrant and select that you are interested in Contracts, and you further select that you are interested in Intra-Governmental Transactions, then you will need to complete the Core Data, Assertion, Representations and Certifications and Points of Contact sections in SAM. By filling out this information, you are automatically eligible to be awarded Grants and Other Federal Assistance. In this scenario, SAM marks your registration as being "All Awards and Intra-Governmental Transactions."
- If you are a Federal government registrant and select that you are not interested in Contracts but are interested in Grants and Other Federal Assistance and also select that you are interested in Intra-Governmental Transactions, then you will need to complete the Core Data, Assertions and Points of Contact sections in SAM. In this scenario, SAM marks your registration as being "Federal Assistance Awards and Intra-Governmental Transactions."

You only need to fill out the sections that are relevant to your purpose in SAM. The data you fill out in each section will be tailored to your particular type of entity.

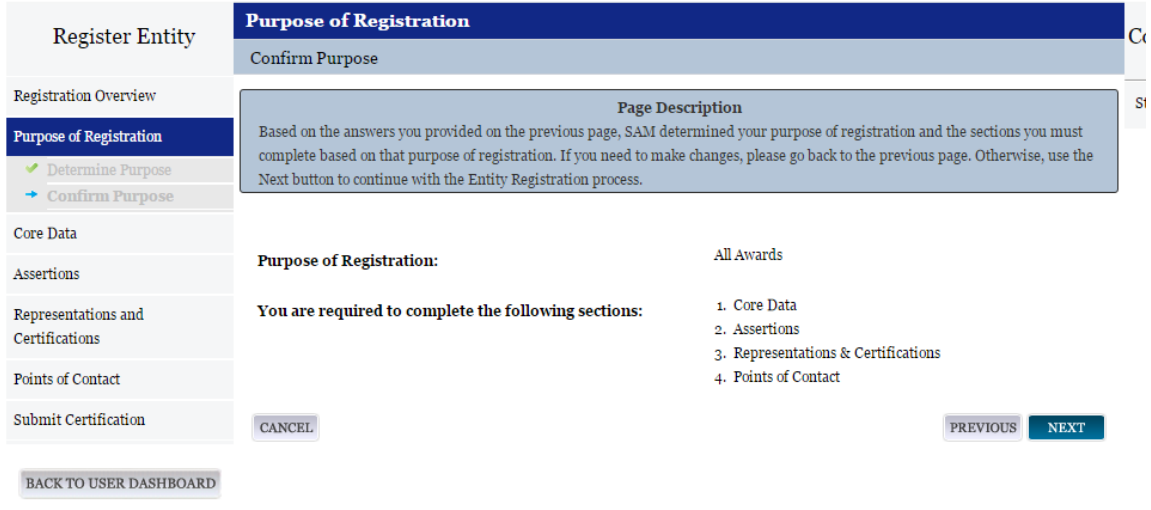

#### **Figure 3.5: Confirm Purpose of Registration**

- If you are satisfied with your answers to the purpose of registration questions hit "Next" to continue.
- If you wish to change your answers to the purpose of registration questions hit "Back" to return to the previous screen.

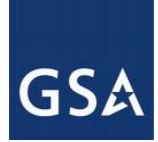

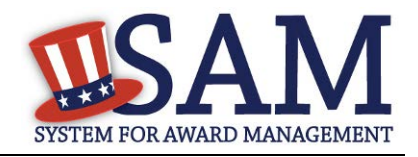

Before you continue your Entity Management registration, here is some general information about the registration process:

- You are able to save your registration at any point during the process as long as you verify and save a valid DUNS number and/or DoDAAC, Name, and Address. If you click "Cancel" or leave a page at any time during the registration process, the information entered on that page will not be saved.
- Incomplete registrations (registrations that have not been submitted) will be deleted from the system after 90 days of inactivity. You will receive email notices prior to your incomplete record being deleted.
- On each page, all mandatory fields will be marked with an asterisk (\*) or star symbol. Complete all mandatory fields on each page to continue. All mandatory data must be provided before the registration may be submitted.
- Definitions can be found by using the content glossary on the right of your screen. They are also available in [Appendix B](#page-330-0) of this user guide.

# **3.3 Registering your Entity if you are interested in Federal Assistance Awards Only**

This section describes the process of registering an entity for the purpose of being eligible for Federal Assistance. "Federal Assistance" for purposes of this User Guide stands for Federal Financial Assistance. A grant, cooperative agreement, or loan recipient, for example, are considered Federal Financial Assistance recipients.

To register an entity for "Federal Assistance Awards Only," complete the following sections:

[Core Data](#page-55-0)

[Points of Contact](#page-78-0)

The navigation panel on the left side of the screen will display your progress through these sections.

# <span id="page-55-0"></span>**3.3.1 Entering Core Data**

The first step to register a new entity is to enter core details on your entity. Core Data includes, but is not limited to, an entity's Data Universal Numbering System (DUNS) Number, name, address, Commercial and Government Entity (CAGE) code or NATO Commercial and Government Entity (NCAGE) code, Taxpayer Identification Number (TIN), general information, financial information, and details about any proceedings the entity may currently be involved in. Core Data is mandatory for all registration types. Once you have completed your Core Data, your entity's information will be displayed in the SAM Public Search. Sensitive data, such as financial information will not ever be displayed, however, if you do not wish to allow the public to search for and view your record, you may "opt-out" of public display. For more information, see [Information Opt Out.](#page-78-1)

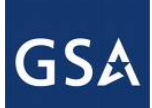

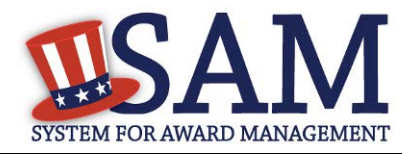

# *3.3.1.1 Requesting the Addition of a New U.S. Federal Agency on the U.S. Federal Hierarchy*

Some federal government agencies have the authority to apply for federal financial assistance opportunities. If you are registering a Federal Government entity for Federal Assistance, the entity must already exist on the SAM Federal Government hierarchy before you can continue. When an entity is placed on the Federal Government hierarchy, this is called a level. The term level indicates that the entity is defined, it exists on the hierarchy, and there is basic information entered for the entity such as name and address. Although an agency's SAM entity registration for federal assistance will expire if not renewed annually, the level entry itself on the hierarchy never expires. If the entity is not present on the hierarchy you need to request it be added. For more information, see [Hierarchy.](#page-307-0)

# *3.3.1.2 Entering a DUNS*

The first page is the DUNS information page. The DUNS number is a unique nine-character identification number provided by the commercial company Dun and Bradstreet (D&B). If you need a DUNS number, one will be provided to you, free of charge. Call D&B at 1-866-705-5711 or access their website a[t http://fedgov.dnb.com/webform.](http://fedgov.dnb.com/webform) International registrants may also contact [SAMhelp@dnb.com.](mailto:help@dnb.com) You do NOT have to pay for a DUNS number if you utilize these websites and phone numbers. It will take 1-2 (2-5 for foreign registrant) business days for a new D&B number to become active and available for your SAM registration.

On the DUNS information page:

- Enter your DUNS number, D&B Legal Business Name (this is name that has been registered for your organization at D&B), Address (please remember that the address has to be the same as the address at D&B and must be the physical address of your location) and click "Next."
- This sends your DUNS information to D&B for validation.
- Upon successful validation from D&B, you will be able to continue with your registration.

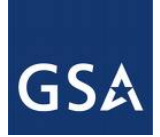

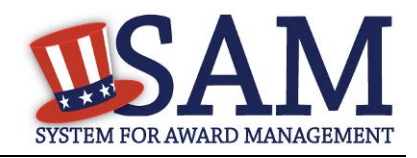

#### **Figure 3.6: Enter DUNS Information**

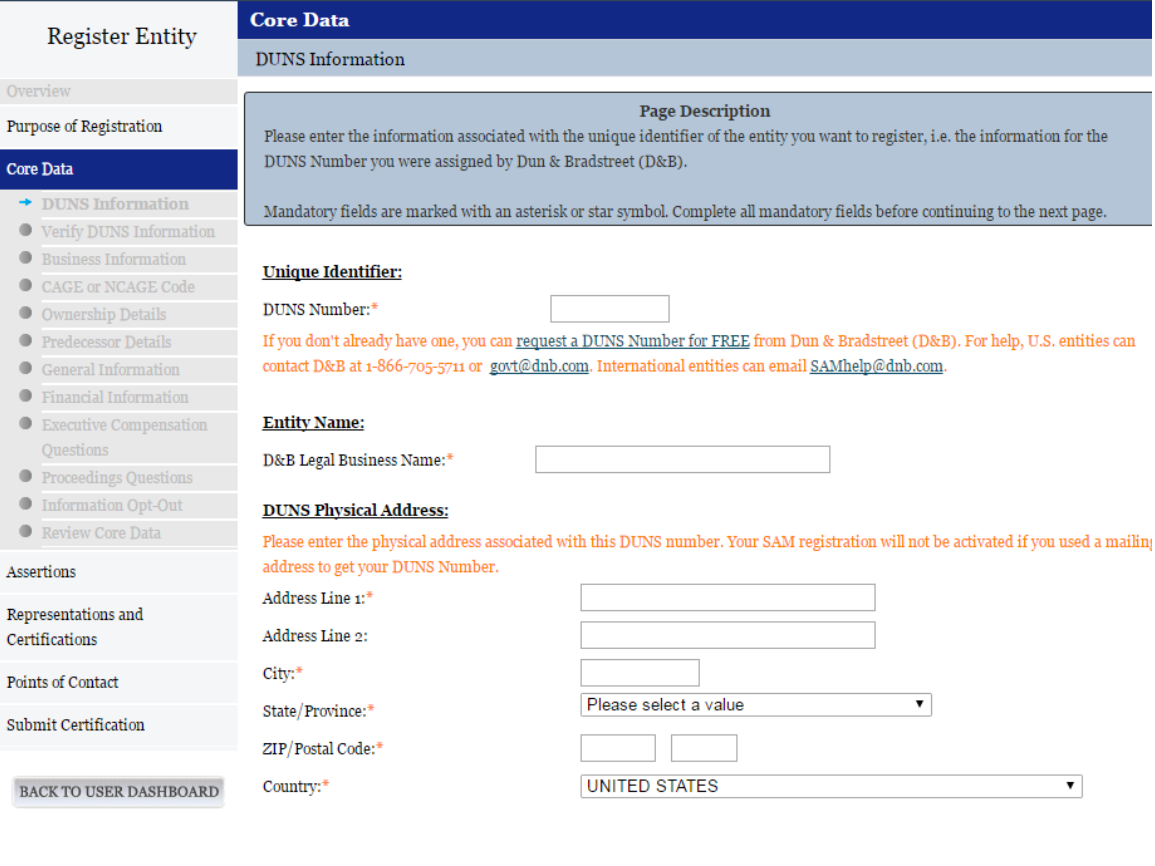

CANCEL

PREVIOUS NEXT

Once the information you provided has been verified by D&B, you will receive a "side-by-side" screen showing the details you entered compared with the details returned from D&B.

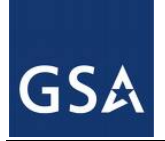

# SYSTEM FOR AWARD MANAGEMENT

SAVE AND CONTINUE

#### **Figure 3.7: Verify DUNS Information**

#### **Page Description**

# Purpose of Registration

Core Data

Please carefully review the information retrieved from Dun & Bradstreet (D&B) for your entity's DUNS Number. Once you select Save and Continue on this page, the information from D&B will appear in your entity's registration. You cannot change this information in SAM. If the information returned from D&B is incorrect, please select Cancel and go to D&B to make the necessary updates.

If D&B sent you confirmation that your updates were completed more than 24 hours ago, and you don't see the updated information

- DUNS Information ✔ Verify DUNS Information
- $\bullet$  Business Information
- CAGE or NCAGE Code
- O Ownership Details
- $\bullet$  Predecessor Details
- $\bullet$  General Information  $\bullet$  Financial Information
- $\bullet$  Executive Compensation
- Questions
- $\bullet$  Proceedings Questions
- **Information Opt-Out**

 $\overline{\mathbf{A}}$ 

 $\mathbf C$ 

s

 $\epsilon$ 

CANCEL

Review Core Data

Assertions

Representations and Certifications

Points of Contact

Submit Certification

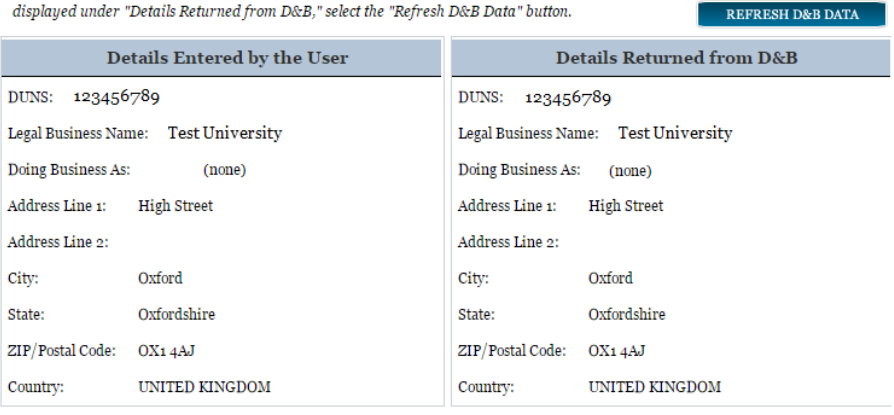

BACK TO USER DASHBOARD

- Review and verify your DUNS information.
- If the data is correct, click "Save and Continue."
- If the data is incorrect, visit the D&B website at  $\frac{http://fedgov.dnb.com/webform}{http://fedgov.dnb.com/webform}$  to make the necessary changes.
- If you've received confirmation from D&B that your requested updates were completed over 24 hours ago, and that information is not yet displayed under "Details returned from D&B", click the "Refresh D&B Data" button found on the 'Verify DUNS Information' page in SAM to refresh your data.
- Review and verify your DUNS information.
- Click "Save and Continue."

#### *3.3.1.3 Business Information*

After you entered your DUNS information and passed validation, you can enter the business information for your entity.

- Enter your **business start date**.
- Enter the date on which your company's [fiscal year ends.](#page-333-1)
- Enter your company [division name](#page-333-2) and [number](#page-333-3) (if applicable).

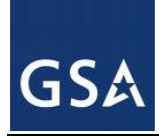

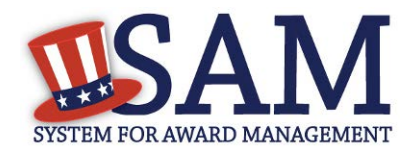

- Enter your [company's URL](#page-333-4) (if applicable).
- The [Congressional District](#page-333-5) will be populated for you by the system based on your Zip Code (if applicable). This will include the two-character abbreviation for the state or territory and the two-digit congressional district.
- Next, you must create your [Marketing Partner Identification Number](#page-333-6) (MPIN). The MPIN will be used to provide you access to other systems, such as Grants.gov and Past Performance Information Retrieval System (PPIRS). Your MPIN acts as your password in these systems so you should guard it as such. A MPIN is required even if you do not anticipate usage of authorized MPIN systems. **If you pay U.S. taxes you will also need your MPIN in an upcoming screen so please be sure to remember it.** The MPIN must contain nine characters; at least one letter and one number character each. It should not contain spaces or special characters. You may change the MPIN at any time.

Your physical address is pre-filled from the D&B address associated with your DUNS number. Your physical address is the location of your building.

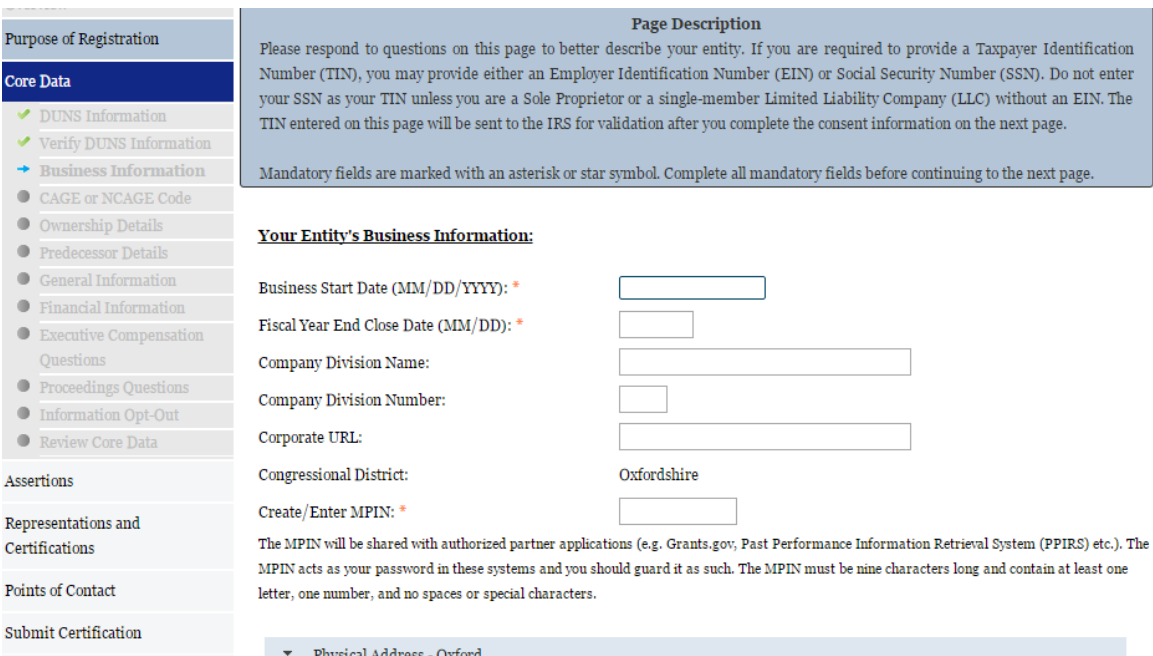

#### **Figure 3.8: Business Information Part 1**

- Your mailing address will appear next. Enter your entity's mailing address or click "Copy Physical Address" if your mailing address is the same as the physical address.
- Enter the [Tax Identification Number](#page-334-0) (TIN) for your entity. NOTE: If you are located outside the United States and do not pay employees within the U.S., you are not required to provide a TIN and can proceed to the [NCAGE](#page-64-0) code section. For more information or to apply for a TIN visit [http://www.irs.gov.](http://www.irs.gov/Individuals/International-Taxpayers/Taxpayer-Identification-Numbers-%28TIN%29)

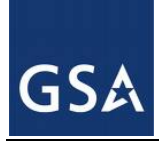

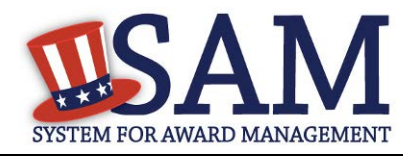

- o The types of TIN numbers you may enter include:
	- **[Employee Identification Number \(EIN\)](#page-334-1)**
	- [Social Security Number \(SSN\).](#page-334-2) This should be entered by sole proprietors or a single-member limited liability company (LLC) only if they do not have an EIN. If SSN is selected, you will not be able to proceed past the [General Information page](#page-65-0) without selecting your entity type (as defined by the IRS) as a Sole Proprietorship or identifying as a Limited Liability Company.
- Click "Save and Continue."

#### **Figure 3.9: Business Information Part 2**

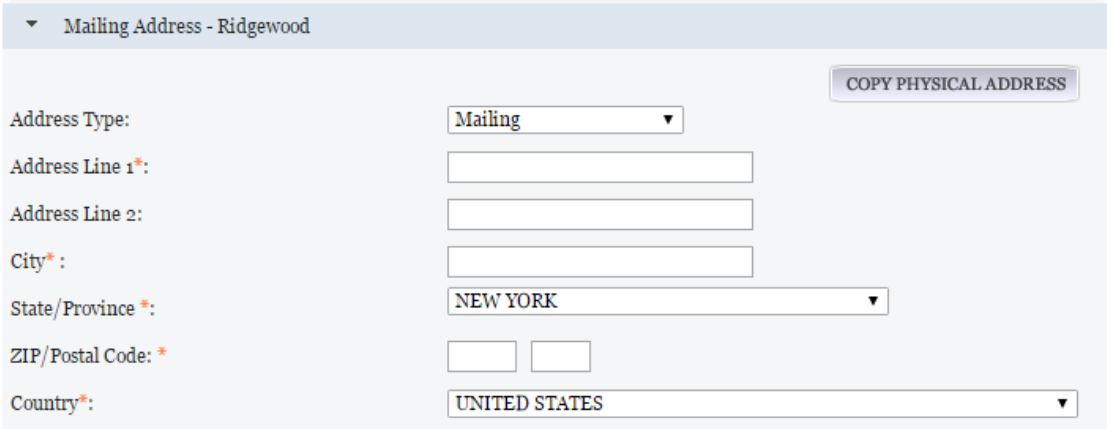

#### **Taxpayer Identification Number (TIN):**

Select your TIN Type. Most entities who pay U.S. taxes select Employer Identification Number (EIN). If you don't have one, you can request an EIN online from the IRS for free. If you are a Sole Proprietor or a single-member Limited Liability Company (LLC), you may select Social Security Number (SSN). Choose carefully. You cannot change your TIN Type once you navigate beyond this page.

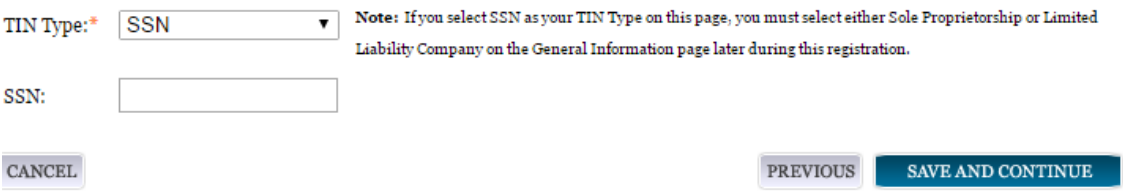

#### *3.3.1.4 IRS TIN Consent*

This consent screen allows SAM to validate your TIN with the Internal Revenue Service. This is a requirement before your registration can be activated if you are located in the United States or if you pay employees within the United States.

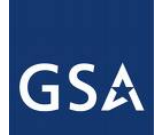

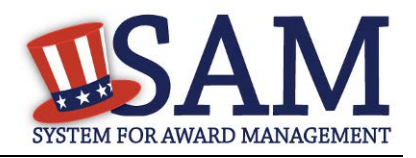

If you are located outside the United States and do not pay employees within the U.S., you are not required to provide a TIN to the IRS. If you did not provide a TIN, you will not see this page during the registration process and should proceed to the [NCAGE](#page-64-0) code section.

If you are located in the United States, or if you pay employees within the U.S., complete the TIN consent form by entering the following:

- [Taxpayer Name.](#page-335-0) NOTE: Your Taxpayer Name might not be the same name as your "D&B Legal Name" name. For example, your D&B Legal Name is "SAM, LLC," but your Taxpayer Name is "System for Award Management, LLC." To find your Taxpayer Name, review your tax statements from the IRS (such as a 1099 or W-2/W-4 form). When you enter your Taxpayer Name in SAM only use letters, numbers, spaces, hyphens (-) and ampersands (&) and omit any other special characters. **Please note that if you do not enter your Taxpayer Name correctly, activation of your registration will be delayed.**
- Tax Identification Number (TIN). This will be pre-filled with the EIN or SSN you entered on the Business Information page.

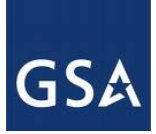

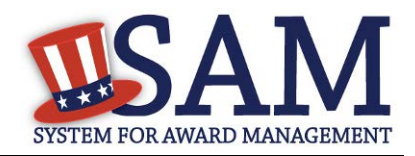

#### **Figure 3.10: IRS Consent Form Part 1**

#### CONSENT TO DISCLOSURE OF TAX INFORMATION

By entering my Marketing Partner Identification Number (MPIN) as my Signature below, pursuant to 26 U.S.C. 6103(c), I hereby authorize the Internal Revenue Service (IRS) to validate and disclose to the officers and employees of the System for Award Management (SAM) Program Office whether the name and/or name control and Taxpayer Identification Number (TIN) provided for this registration matches or does not match the name and/or name control and TIN maintained in the IRS files for TEXHOMA, CITY OF in the most current tax year reported.

I recognize this validated TIN, which is either my Employer Identification Number (EIN) or my Social Security Number (SSN) if I am a Sole Proprietor who chooses to use my SSN instead of getting an EIN, will reside in SAM and will be accessible to Federal government procurement officials and other Government personnel performing managerial review and oversight for use in all Governmental business activities including tax reporting requirements and debt collection. By providing the taxpayer information below in support of this TIN Match, I certify that I have the authority to execute this consent for disclosure for this tax return information.

#### **TIN Match Instructions:**

Upon completion of this page, all information required to perform the TIN Match will be sent to IRS. Please confirm all information is accurate before proceeding, as you will not be able to edit it once you leave this page.

Your TIN will not be validated unless the Taxpayer Name is an exact match of the name that the IRS has on file for your entity according to its most recent tax return. Please note your Taxpayer Name may be different than the Legal Business Name for this entity.

For questions about your EIN, please call the IRS at 1-866-255-0654. For questions about your SSN, please call the Social Security Administration at 1-800-772-1213.

#### **Provide Taxpayer Information:**

Taxpayer Name\*:

Only use letters, numbers, spaces, hyphens (-), and ampersands (&); omit any other special characters that are part of your Taxpayer Name.

Taxpayer Identification Number (TIN):

- [Taxpayer Address.](#page-335-1) Enter the address that the IRS has on file for your entity. You may click the "Copy Mailing Address" or "Copy Physical Address" buttons to use one of the addresses you have previously entered.
- Type of Tax. This will be pre-filled as Applicable Federal Tax.
- Tax Year. Enter the most recent year you have filed taxes for.
- Name of Individual Executing Consent. Enter your first name and last name.
- Title of Individual Executing Consent. Enter your title
- [Signature \(MPIN\).](#page-335-2) The value you enter here must match the value for the MPIN you created on the Business Information Page. The IRS requires you provide this information here to serve as a signature.

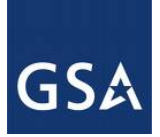

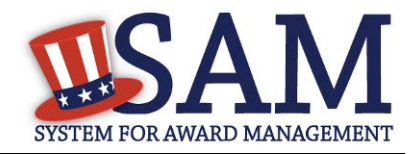

• Date. The date will be pre-filled for you once you have entered your MPIN to sign the consent

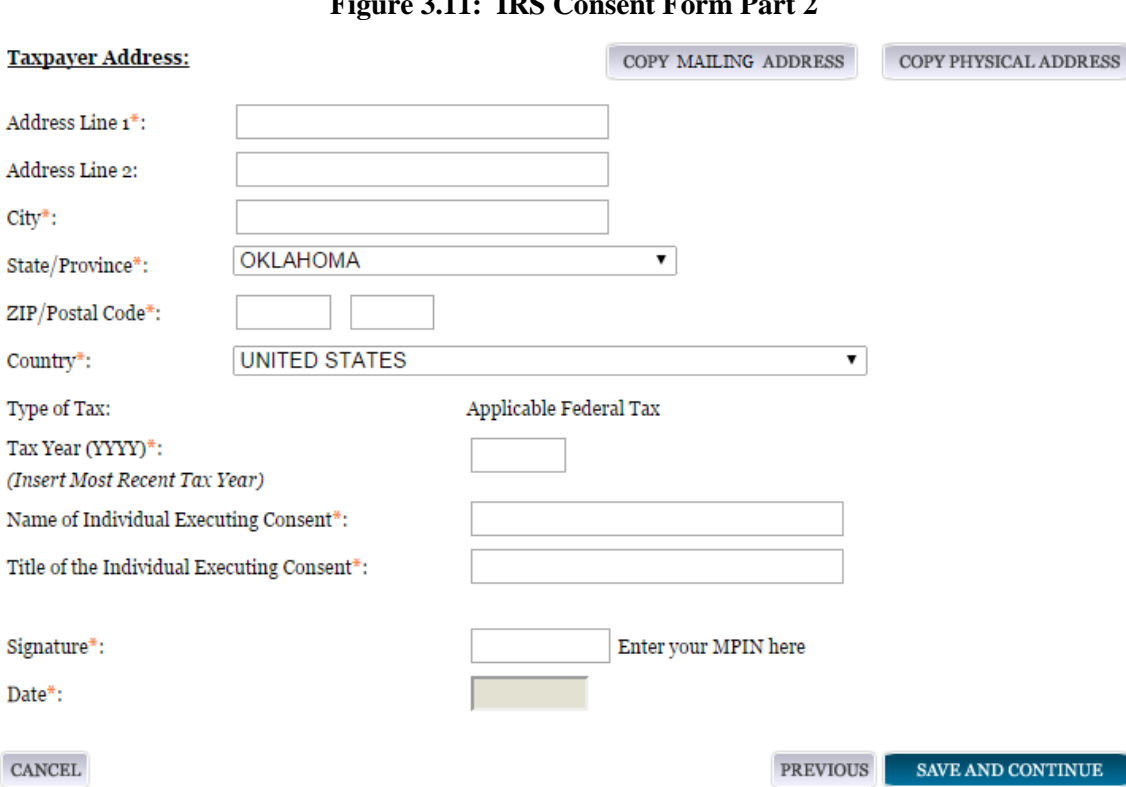

# **Figure 3.11: IRS Consent Form Part 2**

• If the data is correct, click "Save and Continue."

# *3.3.1.5 CAGE/NCAGE Code*

#### **3.3.1.5.1 CAGE Code**

You will now be on the "CAGE Code" page. The [Commercial and Government Entity \(CAGE\)](#page-336-0) code is a five-character alpha-numeric identifier assigned to entities located in the United States and its outlying areas by the Defense Logistics Agency (DLA) Commercial and Government Entity (CAGE) Branch to identify a commercial or government entity. All registrations in SAM go through the CAGE Code assignment/validation process after submission. If you are a foreign registrant, see the [NCAGE Code](#page-64-0) section.

- Answer the question, "Does your entity already have a CAGE code?" If you are not sure whether or not you have a CAGE code, click the ["Search CAGE code"](http://www.dlis.dla.mil/BINCS/begin_search.aspx) link
- If you answered "Yes," enter your CAGE code in the next field.
- If you answered "No," then a CAGE code will automatically be assigned to your entity once you submit your entity's registration and the TIN validation has been returned.

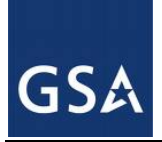

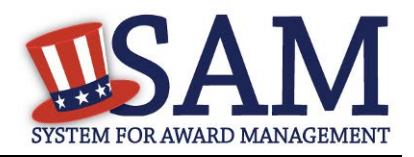

• Click "Save and Continue."

Please note CAGE Code Validation may take up to 10 business days to process.

#### **Figure 3.12: CAGE Code**

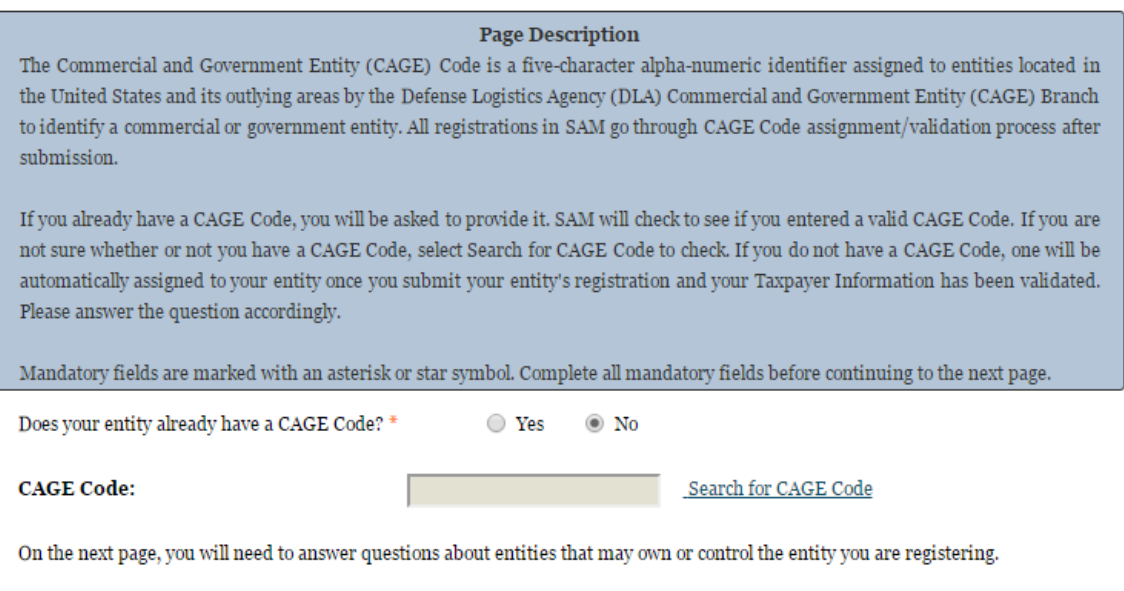

#### <span id="page-64-0"></span>**3.3.1.5.2 NCAGE Code**

 $\mbox{CANCE}$ 

CAGE Codes for foreign entities used internationally as part of the NATO Codification System (NCS) are calle[d NCAGE Codes.](#page-336-1) NCAGE Codes are assigned by a member of the North Atlantic Treaty Organization (NATO) or by the NATO Support and Procurement Agency (NSPA). DLA CAGE Branch records and maintains NCAGE Codes in the CAGE master file.

**PREVIOUS** 

SAVE AND CONTINUE

NCAGE Codes are required for all foreign entities prior to starting a SAM registration. The name and address information you used to request your NCAGE Code must match what you used to request your DUNS Number. You can submit your request for an NCAGE Code using the NCAGE Request Tool at [https://eportal.nspa.nato.int/AC135Public/scage/CageList.aspx.](https://eportal.nspa.nato.int/AC135Public/scage/CageList.aspx) Detailed instructions are posted at that site.

- Enter your NCAGE code.
- Click "Save and Continue."

Please note that if you have been assigned an NCAGE code just prior to registering in SAM, your activation in SAM may be delayed while it is verified. You can check to see if your NCAGE Code shows up in the CAGE master file by searching **<https://cage.dla.mil/search>** .

NCAGE Code Validation may take up to 10 business days to process.

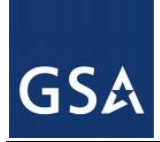

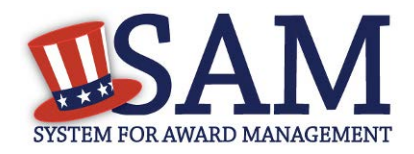

#### **Figure 3.13: NCAGE Code**

#### **Page Description**

As an international registrant, you must enter your NATO Commercial and Government Entity (NCAGE) Code. If you don't have one, use the NCAGE Request Tool to request one from NATO. You can also search for your NCAGE Code using this tool. Once you receive your NCAGE Code from NATO, search to make sure it appears in the U.S. CAGE database correctly. You cannot continue registering in SAM without an NCAGE Code that exists in the U.S. CAGE database.

Mandatory fields are marked with an asterisk or star symbol. Complete all mandatory fields before continuing to the next page.

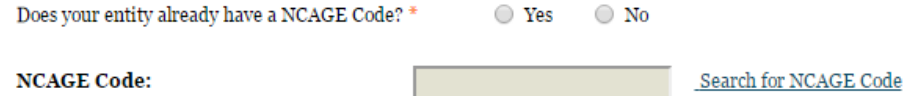

On the next page, you will need to answer questions about entities that may own or control the entity you are registering.

**CANCEL** 

PREVIOUS SAVE AND CONTINUE

#### **3.3.1.5.3 Invalid CAGE/NCAGE Code Error**

Upon clicking the "Save and Continue" button, the entered CAGE/NCAGE code will be validated automatically. If the provided code does not match the code that the Defense Logistics Agency has on record, you will receive an error message stating that your CAGE code could not be found. If this error is triggered, you will not be able to proceed forward through the registration until you either enter the correct code, or select "No" to the CAGE code question and leave the CAGE code field blank.

#### **Figure 3.14: Incorrect CAGE Code Error**

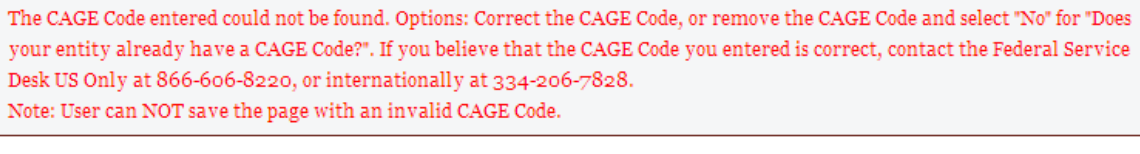

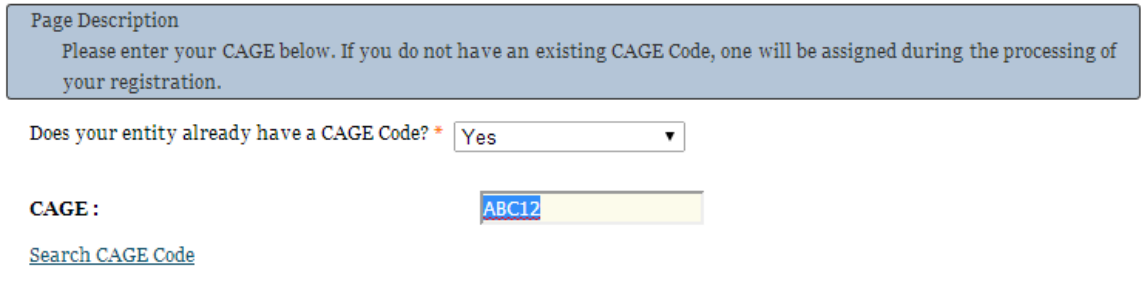

#### <span id="page-65-0"></span>*3.3.1.6 General Information Page*

Complete General Information about your entity. General Information includes the types of business that may be applicable to your entity, and any socio-economic categories for which your

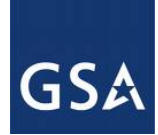

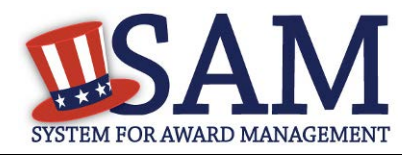

entity qualifies. A Content Glossary is located to the right of the page that provides details about each data element. See Figure 3.15 for an example of the General Information page.

#### **3.3.1.6.1 Entity Information:**

- Select the [Country of Incorporation](#page-336-2) for your entity (if applicable).
- Select the [State of Incorporation](#page-336-3) (if applicable).
- Select your [company's security level and highest employee security](#page-337-0) (if applicable).
- Select the Business Types that are applicable to your entity.
- When you first began the registration process you chose an entity type (business or organization, federal government, etc. Based on that selection you will now be directed to different sets of questions. If you selected Business or Organization proceed to the steps located at 3.3.1.7.2 below.
- If you selected [U.S. Federal, U.S. State, U.S. Local, Tribal or Foreign Government entity](#page-70-0) then proceed to the steps located below at [3.3.1.7.3.](#page-70-0)

#### **3.3.1.6.2 Business or Organization:**

Choose from the list below if your entity qualifies as one of the following:

- [Community Development Corporation](#page-339-0)
- [Domestic Shelter](#page-339-1)
- [Educational Institution.](#page-339-2) If you select Educational Institution these additional options will appear:
	- [1862 Land Grant College](#page-339-3)
	- [1890 Land Grant College](#page-340-0)
	- [1994 Land Grant College](#page-340-1)
	- [Historically Black College or University \(HCBU\)](#page-340-2)
	- **[Minority Institutions](#page-340-3)**
	- [Private University or College](#page-340-4)
	- [School of Forestry](#page-340-5)
	- **[Hispanic Servicing Institution](#page-340-6)**
	- **[State Controlled Institution of Higher Learning](#page-340-7)**
	- **[Tribal College](#page-341-0)**
	- **[Veterinary College](#page-341-0)**
	- [Alaskan Native Servicing Institution \(ANSI\)](#page-341-1)

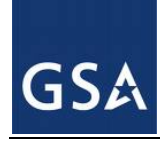

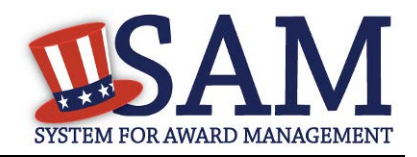

- [Native Hawaiian Servicing Institution \(NHSI\)](#page-341-1)
- [Foundation](#page-339-4)
- [Hospital](#page-339-5)
- Veterinary Hospital
- Next, indicate whether or not you have been certified as a **Department of Transportation** Business Enterprise.

You will be presented with the list of Federally Recognized Native American entity types. You can add any of the following to your registration, select the box next to it and click "Add."

- Alaskan Native Corporation Owned Firm
- [American Indian Owned](#page-342-0)
- [Indian Tribe \(Federally Recognized\)](#page-342-1)
- [Native Hawaiian Organization Owned Firm](#page-341-2)
- [Tribally Owned Firm](#page-341-3)

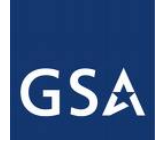

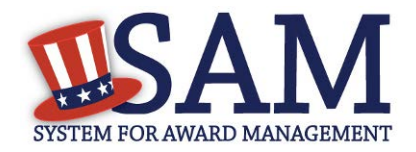

#### **Figure 3.15: General Information for Business or Organization Part 1**

#### **Business Information:**

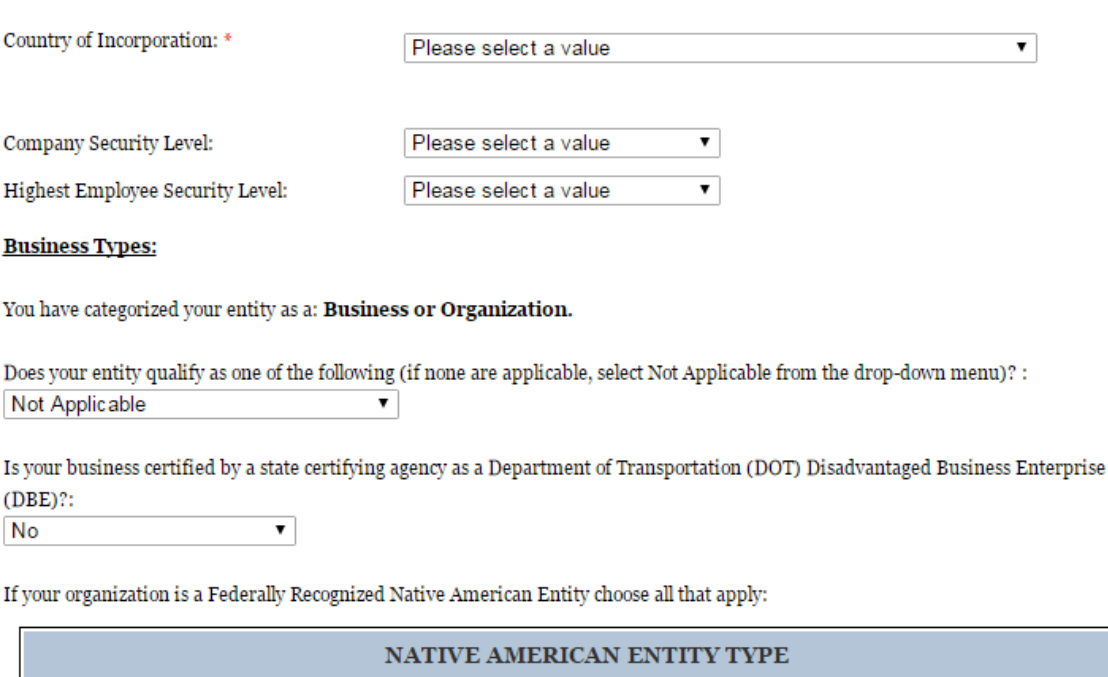

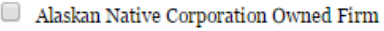

- American Indian Owned
- $\Box$  Indian Tribe (Federally Recognized)
- $\Box$  Native Hawaiian Organization Owned Firm
- Tribally Owned Firm

Indicate whether your business or organization is one of the following:

- [Foreign Owned](#page-342-2)
- [Small Agricultural Cooperative](#page-342-3)
- [Limited Liability Company](#page-342-4)
- [Subchapter S Corporation](#page-343-0)
- [Manufacturer of Goods](#page-343-1)
	- If you are a Manufacturer of Goods, you may also select one of the following applicable values:
		- Foreign Owned

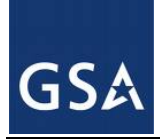

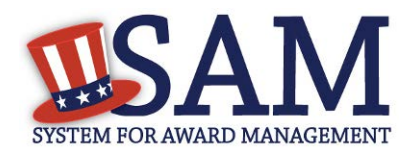

- Small Agricultural Cooperative
- **Limited Liability Corporation**
- Subchapter S Corporation

If none of these options applies to your entity, select "Not Applicable"

Select how your business or organization is defined by the IRS:

- [Corporate Entity, Not Tax Exempt](#page-343-2) (Firm pays U.S. Federal Income Taxes or U.S. Possession Income Taxes
- [Corporate Entity, Tax Exempt](#page-343-3) (Firm does not pay U.S. Federal Income Taxes nor U.S. Possession Income Taxes)
- [Partnership or Limited Liability Partnership](#page-343-4)
- [Sole Proprietorship](#page-343-5)
- [International Organization](#page-343-6)
- [Other](#page-343-7)

Select your organization's profit structure as one of the following:

- [For-Profit Organization](#page-343-8)
- [Nonprofit Organization](#page-344-0)
- [Other Not For Profit Organization](#page-344-1)

Indicate any socio-economic categories that apply to your entity by using the Socio-Economic Categories Pick List. To add one of these selections to your registration select the box next to it and click "Add."

- [Veteran Owned Business](#page-344-2)
- [Service Disabled Veteran Owned Business](#page-344-3)
- [Women Owned Business](#page-344-4)
- [Women-Owned Small Business](#page-345-0)
- [Economically Disadvantaged Women-Owned Small Business](#page-345-1)
- [Joint Venture Women-Owned Small Business](#page-344-5)
- [Economically Disadvantaged Joint Venture Women-Owned Small Business](#page-344-6)
- [Minority Owned Business](#page-345-2) (If selected, one sub-group is required)
- [Asian-Pacific American Owned](#page-345-3)
- [Subcontinent Asian \(Asian-Indian\) American Owned](#page-345-4)
- [Black American Owned](#page-345-5)

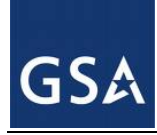

<span id="page-70-0"></span>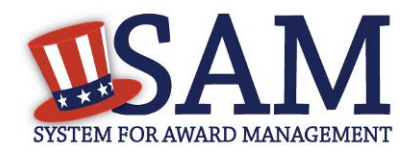

- **[Hispanic American Owned](#page-345-6)**
- [Native American Owned](#page-345-7)
- Other than one of the proceeding

NOTE: [Ability One](#page-342-5) Status (formerly JWOD), Small Business Administration (SBA) Certified [8A,](#page-342-6) and [SBA Certified 8A Joint Venture](#page-342-6) will be applied to a record automatically if they are applicable. For questions about your status as an 8A or 8A Joint Venture please contact the Small Business Administration (SBA) at 1-800-827-5722. For more information on how to apply to one of these certification programs, visit the SBA's "Small Business Certifications  $\&$ Audiences" [webpage.](http://www.sba.gov/category/navigation-structure/contracting/working-with-government/small-business-certifications-audi)

#### **Figure 3.16: General Information for Business or Organization Part 2**

Is your business/organization one of the following (if none are applicable, select Not Applicable from the drop-down menu)? Not Applicable  $\pmb{\mathrm{v}}$ 

Please indicate the form of your Business or Organization as Defined by the IRS\*: Corporate Entity, Not Tax Exempt  $\pmb{\mathrm{v}}$ 

What is your organization's profit structure? Please select one of the following\*: For-Profit Organization ٧.

If your business qualifies as one of the following Socio-Economic Categories, check all that reflect the current status of your business. Small business status will automatically be derived from the receipts, number of employees, assets, or megawatt hours, and NAICS code: entered in the Assertions portion of the registration

#### SOCIO-ECONOMIC CATEGORIES

- Veteran Owned Business
- Service Disabled Veteran Owned Business
- Woman Owned Business
- Joint Venture Women-Owned Small Business
- Joint Venture Economically Disadvantaged Women-Owned Small Business
- Community Development Corporation Owned Firm
- Minority Owned Business

#### **3.3.1.6.3 U.S. Federal, U.S. State, U.S. Local, Tribal, or Foreign Government Entity**

Your Government Type will be pre-filled based on your purpose of registration. You may add additional government types using the pick list provided. Check the box next to the type you wish to select and click "Add."

If you selected U.S. Federal Government you will be able to add the following additional government types:

• Federal Agency

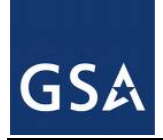

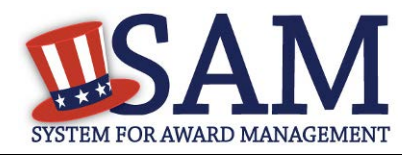

• Federally Funded Research and Development Center (FFRDC)

If you selected U.S. Local Government you will be able to add the following additional government types:

- City
- County
- Inter-Municipal
- Local Government Owned
- Municipality
- School District
- Township

Indicate if your entity is one of the following.

- **[Airport Authority](#page-338-0)**
- [Council of Governments](#page-337-1)
- [House Authority Public/Tribal](#page-337-2)
- [Interstate Entity](#page-338-1)
- [Planning Commission](#page-338-2)
- [Port Authority](#page-338-3)
- [Transit Authority](#page-338-4)

Indicate if your entity qualifies as one of the following:

- [Community Development Corporation](#page-339-0)
- [Domestic Shelter](#page-339-1)
- [Educational Institution.](#page-339-2) If you select Educational Institution, these additional options will appear:
	- [1862 Land Grant College](#page-339-3)
	- [1890 Land Grant College](#page-340-0)
	- [1994 Land Grant College](#page-340-1)
	- [Historically Black College or University \(HCBU\)](#page-340-2)
	- **[Minority Institutions](#page-340-3)**
	- [Private University or College](#page-340-4)
	- [School of Forestry](#page-340-5)
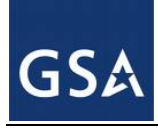

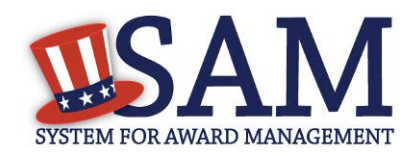

- **[Hispanic Servicing Institution](#page-340-0)**
- [State Controlled Institution of Higher Learning](#page-340-1)
- **[Tribal College](#page-341-0)**
- **[Veterinary College](#page-341-0)**
- [Alaskan Native Servicing Institution \(ANSI\)](#page-341-1)
- [Native Hawaiian Servicing Institution \(NHSI\)](#page-341-1)
- [Foundation](#page-339-0)
- **[Hospital](#page-339-1)**
- Veterinary Hospital

# *3.3.1.7 Financial Information*

On the Financial Information page, you will enter the information necessary for the government to pay you for any goods or services you provide. If you do not have the information necessary to complete this page, contact your bank or financial institution. If you are a non-U.S. registrant doing business outside the U.S. then Electronic Funds Transfer (EFT) information is not mandatory.

- Indicate whether you are willing to accept credit cards as a method of payment. Select "Yes" or "No."
- [Delinquent Federal Debt \(DFD\)](#page-348-0). This will be blank unless the entity has a DFD. The DFD flag value comes from the U.S. Treasury's Bureau of the Fiscal Service through an automated interface. This notifies SAM that the entity represented by this DUNS number has a delinquent debt subject to the Treasury Offset Program. This is not a field the registrant can update or change in SAM. Registrants must contact the Treasury Offset Program (TOP) Call Center at 1-800-304-3107 with any questions regarding the reported debt and instructions for resolution.
- Enter your EFT information. The name of your financial institution will be filled in automatically once you have entered a valid American Bankers Association (ABA) Routing Number.
- If you are a foreign registrant with a U.S. bank account, you may provide your EFT.
- If you are a foreign registrant without a U.S. bank account, you will receive a check via mail rather than via direct deposit and therefore do not need to supply this information.
- Provide information about the [Automated Clearing House \(ACH\)](#page-347-0) department of your bank. This is necessary should problems occur with your EFT transfer; payment locations must have a bank contact to call. Unless you are a non-U.S. registrant doing business outside the U.S. or a U.S. Federal Government Agency, at least one of the following methods of contact is required for your A.C.H. If you do not have this information available you will need to contact your bank.

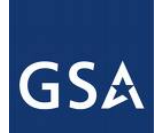

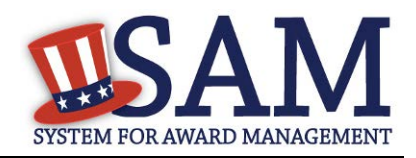

- Phone (U.S. or Non-U.S.)
- Email
- Fax
- Enter your remittance information. The remittance name and address information is mandatory data for all SAM.GOV registrants. This information will be used to mail you a paper check in the event that an EFT transfer does not work. If you use a lockbox and want checks mailed directly to the bank, use the bank's name and address here.

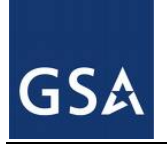

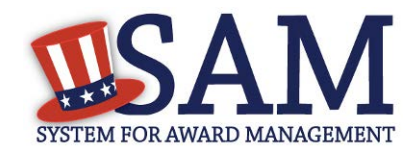

#### **Figure 3.17: Financial Information**

<sup>◎</sup> Yes  $\circ$  No Do you accept credit cards as a method of payment? \*

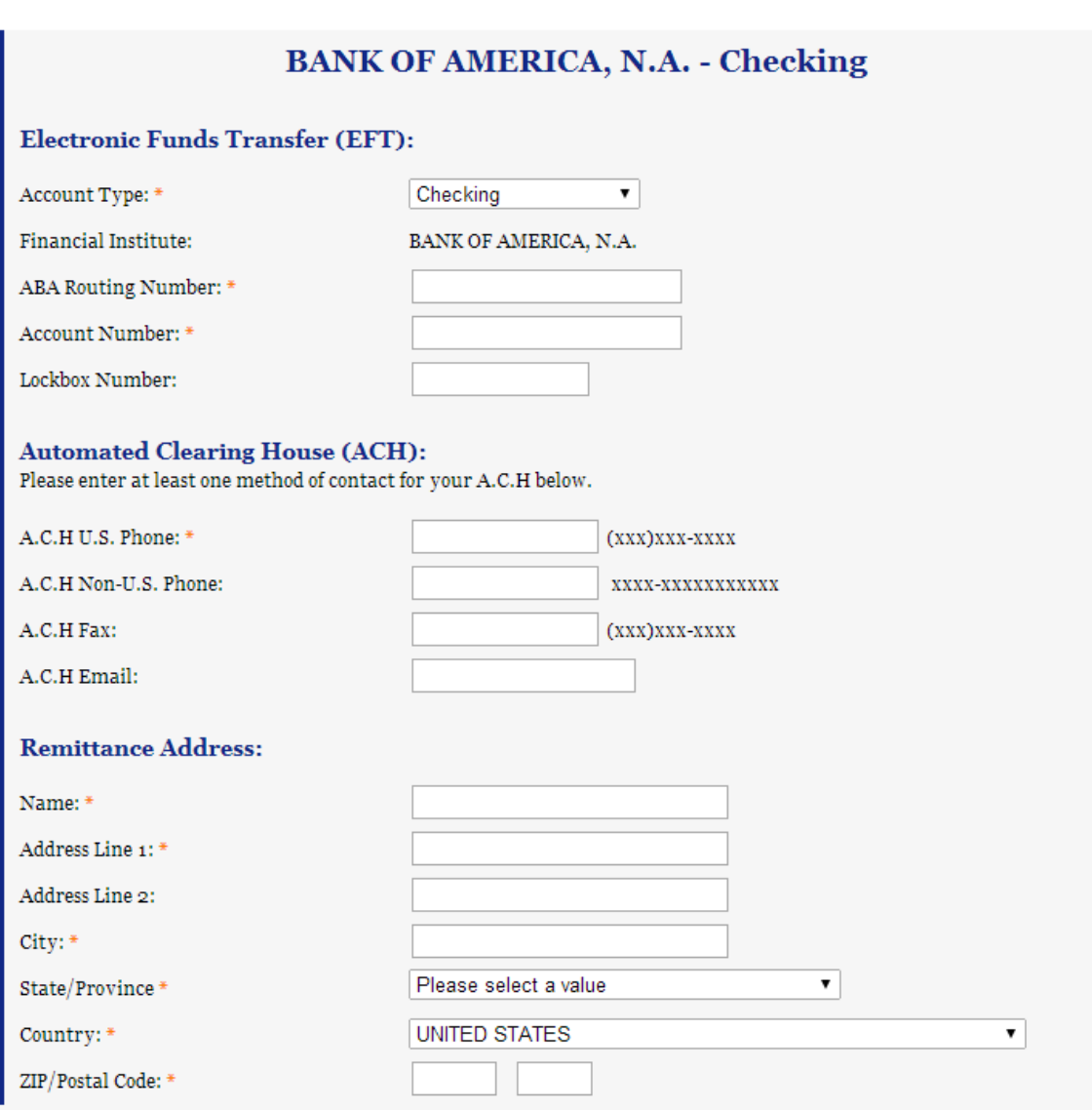

#### **3.3.1.7.1 DUNS +4**

If your entity has more than one bank account that needs to be listed on the registration, you will need to create a DUNS+4. The DUNS+4 should be created if the registered entity only has one physical location but more than one bank account. The DUNS+4 is a user generated four digit number.

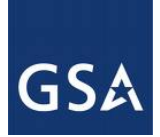

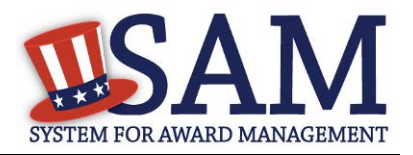

• To add a DUNS+4, scroll to the bottom of the financial information page and select the "Add Additional Account" button. A new financial information table will appear that is identical to Figure 3.18. Fill in all mandatory data and select Save and Confirm (or continue to add additional accounts if you have more than 2 bank accounts for this DUNS number).

## **Figure 3.18: DUNS+4 Add Additional Account**

Only add an additional account if you have more than one set of Add Additional Account U.S. banking information for this DUNS number.

Note: primary banking information can be changed by writing over the ABA Routing Number and Account Number and saving the page.

# *3.3.1.8 Executive Compensation Questions*

In the Executive Compensation section, you are asked to provide information which supports the Federal Funding Accountability and Transparency Act (FFATA) of 2006, as amended, reporting requirements. You may also refer to Public Law 110-252 dated June 30, 2008, Chapter 2, and Section 6202.

- If you answer "Yes" to the first question on Executive Compensation, you will be asked to answer an additional question shown in Figure 3.19.
- If you answer "No" to the second question, you must provide additional details on the following page.
- If required, you must provide the following details for the five (5) most highly compensated executives for your entity:
- Name-You must provide your top 5 executive compensated employees' names. "Executive," means officers, managing partners, or any other employees in management positions.
- Title
- Total Compensation value- "Total compensation" means the cash and non-cash dollar value earned by the executive during the entity's preceding completed fiscal year. For more information on complete listing please review [here.](#page-348-1)
- The salary and compensation information you provide will not be publicly viewable in SAM, however, it will be made public in accordance with the Federal Funding Accountability and Transparency Act (FFATA). This Act requires that this information be supplied to the public (via usaspending.gov) in relation to federal awards (including federal contracts, federal financial assistance and expenditures) you receive, if applicable.

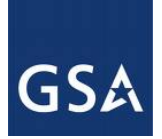

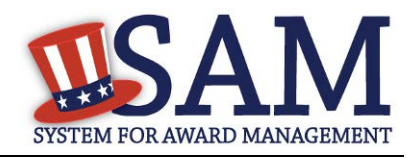

# **Figure 3.19: Executive Compensation**

#### **Page Description**

Please answer the questions below to determine if you need to provide total compensation details for the five (5) most highly compensated executives in your business or organization. In accordance with the Federal Funding Accountability and Transparency Act (FFATA) of 2006, as amended in 2008, your responses will be displayed to the public on USAspending.gov in association with any eligible Federal award your entity receives.

#### **Executive Compensation:**

In your business or organization's preceding completed fiscal year, did your business or organization (the legal entity to which this specific SAM record, represented by a DUNS number, belongs) receive both of the following:

- 1. 80 percent or more of your annual gross revenues in U.S. federal contracts, subcontracts, loans, grants, subgrants, and/or cooperative agreements and
- 2. \$25,000,000 or more in annual gross revenues from U.S. federal contracts, subcontracts, loans, grants, subgrants, and/or cooperative agreements? \*

# Please select a value

Does the public have access to information about the compensation of the senior executives in your business or organization (the legal entity to which this specific SAM record, represented by a DUNS number, belongs) through periodic reports filed under section 13(a) or 15(d) of the Securities Exchange Act of 1934 (15 U.S.C. 78m(a), 780(d)) or section 6104 of the Internal Revenue Code of 1986?

Not Applicable  $\blacktriangledown$ 

**CANCEL** 

**PREVIOUS** SAVE AND CONTINUE

• After answering the questions, click "Save and Continue."

## *3.3.1.9 Proceedings Information*

You may be required to provide proceedings data about your entity. You must answer up to three (3) qualifying questions to determine if this information is required. The questions you will be asked are displayed in Figure 3.20.

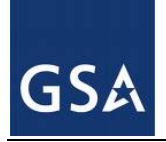

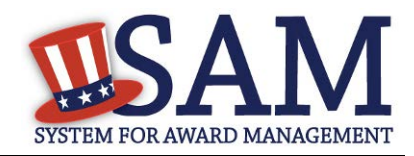

#### **Figure 3.20: Proceedings Questions**

#### **Page Description**

Please answer the following Proceedings questions about your entity.

Mandatory fields are marked with an asterisk or star symbol. You must complete all mandatory fields before continuing to the next page.

#### **Proceedings:**

Has your business or organization, as represented by the DUNS number on this specific SAM record, been awarded a Federal assistance award that contains the award term and condition described in 2 C.F.R. 200 Appendix XII? \*

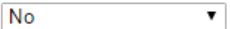

Does your business or organization, as represented by the DUNS number on this specific SAM record, have current active Federal contracts and/or grants with total value (including any exercised/unexercised options) greater than \$10,000,000?

Not Applicable  $\overline{\mathbf{v}}$ 

Within the last five years, had the business or organization (represented by the DUNS number on this specific SAM record) and/or any of its principals, in connection with the award to or performance by the business or organization of a Federal contract or grant, been the subject of a Federal or State

- 1. Criminal proceeding resulting in a conviction or other acknowledgment of fault;
- 2. Civil proceeding resulting in a finding of fault with a monetary fine, penalty, reimbursement, restitution, and/or damages greater than \$5,000, or other acknowledgment of fault; and/or
- 3. Administrative proceeding resulting in a finding of fault with either a monetary fine or penalty greater than \$5,000 or reimbursement, restitution, or damages greater than \$100,000, or other acknowledgment of fault?

Not Applicable  $\overline{\mathbf{v}}$ 

CANCEL

**PREVIOUS** SAVE AND CONTINUE

If you answer "Yes" to all of the questions, you must provide the following detailed information about each current proceeding against your entity:

- [Instrument](#page-349-0)
- [State](#page-349-1)
- [Instrument Number](#page-349-2)
- [Type of Proceeding](#page-349-1)
- [Disposition](#page-349-0)
- [Description of the Proceeding](#page-349-3)

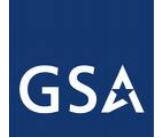

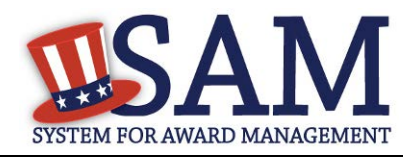

Proceedings Information entered on or after April 15, 2011 is available to the public through the Federal Awardee Performance and Integrity Information System (FAPIIS) in accordance with FAR 52.209-7, FAR 52.209-8, or 2.C.F.R. 200 Appendix XII.

Responses are not displayed in SAM. They are sent to FAPIIS.gov for display as applicable. Maintaining an active registration in SAM demonstrates the registrant responded to the proceedings questions.

NOTE to Federal Contractors: If you are a federal contractor, and your contract contains the clause 52.209-8 (Version dated April 2010) then do not post information on or after April 15, 2011; answer No to the first question. If you have a contract containing the clause 52.209-8 (version dated APR 2010) then you need to contact your Contracting Officer to get that clause updated via a modification.

• After answering the questions, click "Save and Continue."

# <span id="page-78-0"></span>*3.3.1.10 Information Opt-Out*

Registrants are allowed to opt-out of public display of their record within SAM. Opting out may result in a reduction in Federal Government business opportunities, and subcontractors who choose this option will not be visible to prime contractors. Entities that have opted out will be removed only from the SAM public search, but will still be visible to users with For Official Use Only (FOUO) data access and will be provided in accordance with Freedom of Information Act (FOIA) requests. Please note that your banking information is treated as sensitive data and will not be displayed to the public regardless of your selection.

If you do not wish to allow the public to search and view your record:

• Select "I DO NOT authorize my entity information to be displayed in SAM's Public Search."

NOTE: If you are an SBA certified [8A](#page-342-0) firm, [8A Joint Venture](#page-342-0) or [HUBZone](#page-342-1) (or applying for one of these certifications) you should not Opt Out of the public search.

# **3.3.2 Entering Points of Contact (POCs)**

Before your entity registration is complete, you will be asked to provide Mandatory POCs and Optional POCs. The POCs you will be asked to provide have been determined based on the answers you provided throughout the registration process. All Mandatory POCs must be completed before the registration may be submitted for certification.

# *3.3.2.1 POC Details*

Below (Table 3.1) is a list of the POC types that federal assistance registrants will see. See the glossary for more information on each POC type.

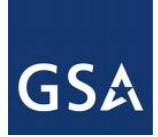

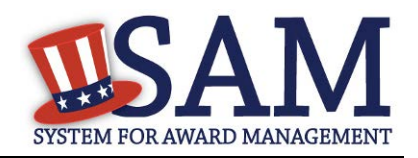

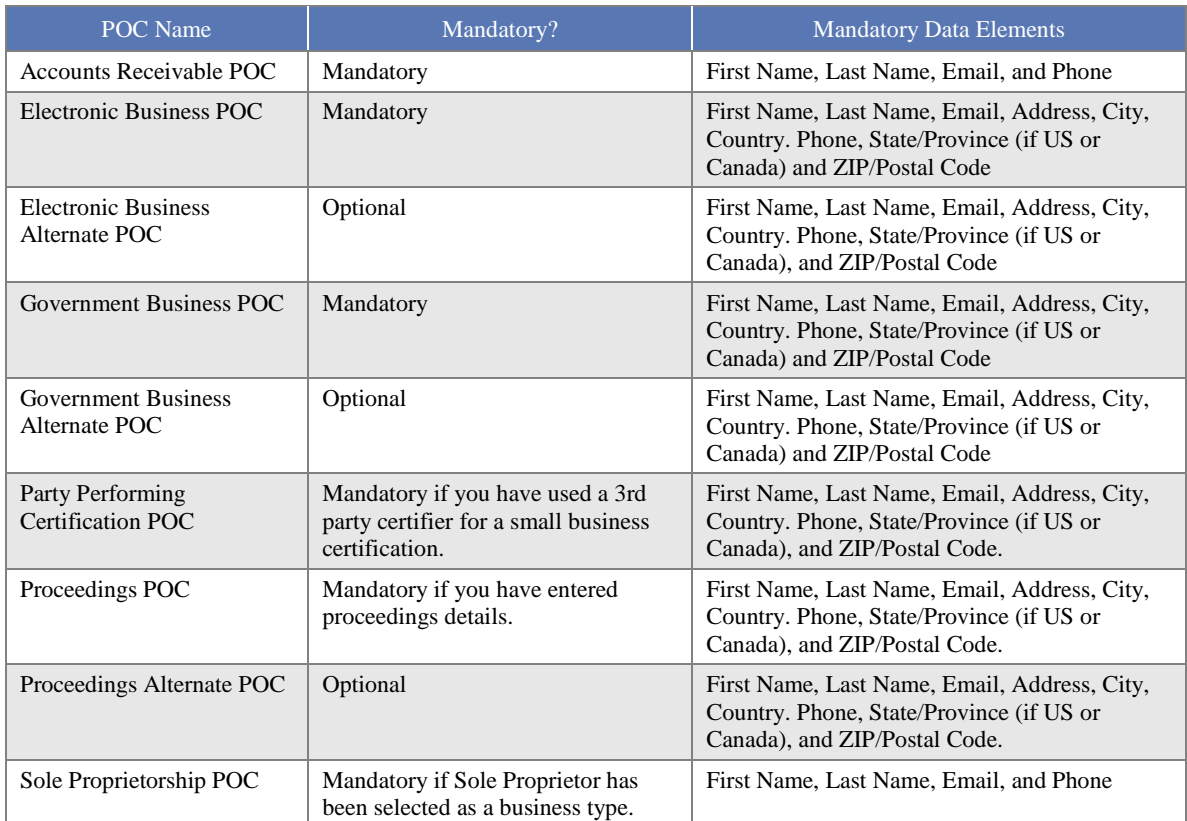

#### **Table 3.1: Federal Assistance Points of Contact**

## **3.3.3 Submitting Your Registration**

All mandatory data elements must be completed to submit your registration. If you have done this successfully, you will see a green check mark next to each section in the navigation panel on the left side of the screen. Review your registration record in its entirety.

- Click "Edit" to update any necessary information in the registration.
- Click "Submit" to certify that the information is correct.

SAM will display a confirmation indicating you successfully submitted your registration. You will also receive a confirmation email.

# **PLEASE NOTE: Your record is NOT yet active**.

## *3.3.3.1 Before Your SAM Registration is considered Active*

Your entity's registration will NOT be considered active until the following actions take place:

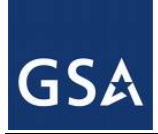

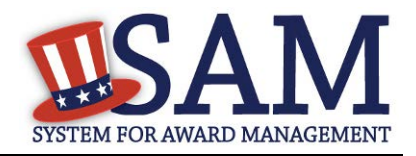

- TIN Match validated by the Internal Revenue Service (IRS). It may take three to five business days from the time you submitted for the IRS to validate new and updated records prior to becoming active in SAM.
- CAGE Code or NCAGE code is validated or assigned by DoD, as applicable.
- Plan ahead. Allow up to 10 business days after you submit your registration for it to become active in SAM and an additional 24 hours before that registration information is available in other government systems.

You will receive a confirmation email once the registration is activated. At that time, you will be eligible to apply for Federal Financial Assistance from the U.S. Federal Government.

# **3.4 Registering Your Entity if you are interested in Federal Contracts**

This section describes the process of registering an entity for the purpose of being eligible for Federal Contracts. By virtue of indicating you are interested in Federal contracts you will also be completing the same screens that someone who is interested in financial federal assistance has to complete. You will see on the screen that your purpose of registration will display as "All Award types"

In order to register and entity for "All Awards" the following sections must be completed:

- [Core Data](#page-80-0)
- [Assertions](#page-104-0)
- [Representations and Certifications](#page-111-0)
- [Points of Contact](#page-131-0)

The navigation panel on the left side of the screen will display your progress through these sections.

## <span id="page-80-0"></span>**3.4.1 Entering Core Data**

The first step to register a new entity is to enter core details on your entity. Core Data includes, but is not limited to, an entity's Data Universal Numbering System (DUNS) number, name, address, Commercial and Government Entity (CAGE) code or NATO Commercial and Government Entity (NCAGE) code, Taxpayer Identification Number (TIN), general information, financial information, and details about any proceedings the entity may currently be involved in. Core Data is mandatory for all registration types. Once you have completed your Core Data, your entity's information will be displayed in the SAM Public Search. Sensitive data, such as financial information will not ever be displayed, however, if you do not wish to allow the public to search for and view your record, you may "opt-out" of public display. For more information, see [Information Opt Out.](#page-78-0)

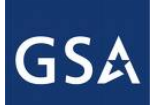

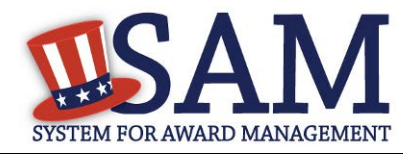

# *3.4.1.1 Requesting the Addition of a New U.S. Federal Agency on the U.S. Federal Hierarchy*

If you are registering a Federal Government entity for All Awards, the entity must exist as a level on the SAM Federal Government hierarchy before you can continue. When an entity is placed on the Federal Government hierarchy, this is called a level. The term level indicates that the entity is defined, it exists on the hierarchy, and there is basic information entered for the entity such as name and address. Although an agency's SAM entity registration will expire if not renewed annually, the level entry itself on the hierarchy never expires. If the entity is not present on the hierarchy you need to request it to be added. For more information, see [Hierarchy.](#page-307-0)

# *3.4.1.2 Entering a DUNS number*

The first page is the DUNS information page. The DUNS number is a unique nine-character identification number provided by the commercial company Dun and Bradstreet (D&B). If you need a DUNS number, one will be provided to you, free of charge. Call D&B at 1-866-705-5711 or access their website a[t http://fedgov.dnb.com/webform.](http://fedgov.dnb.com/webform) International registrants may also contact [SAMhelp@dnb.com.](mailto:help@dnb.com) You do NOT have to pay for a DUNS number if you utilize these websites and phone numbers. It will take 1-2 business days (2-5 days if you are a foreign registrant) for a new D&B number to become active and available for your SAM registration.

On the DUNS information page:

- Enter your DUNS number, D&B Legal Business Name (this is name that has been registered for your organization at  $D&B$ ), Address (please remember that the address has to be the same as the address at D&B and must be the physical address of your location) and click "Next."
- This sends your DUNS information to D&B for validation.
- Upon successful validation from D&B, you will be able to continue with your registration.

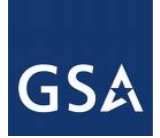

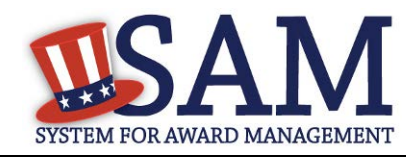

## **Figure 3.21: Enter DUNS Information**

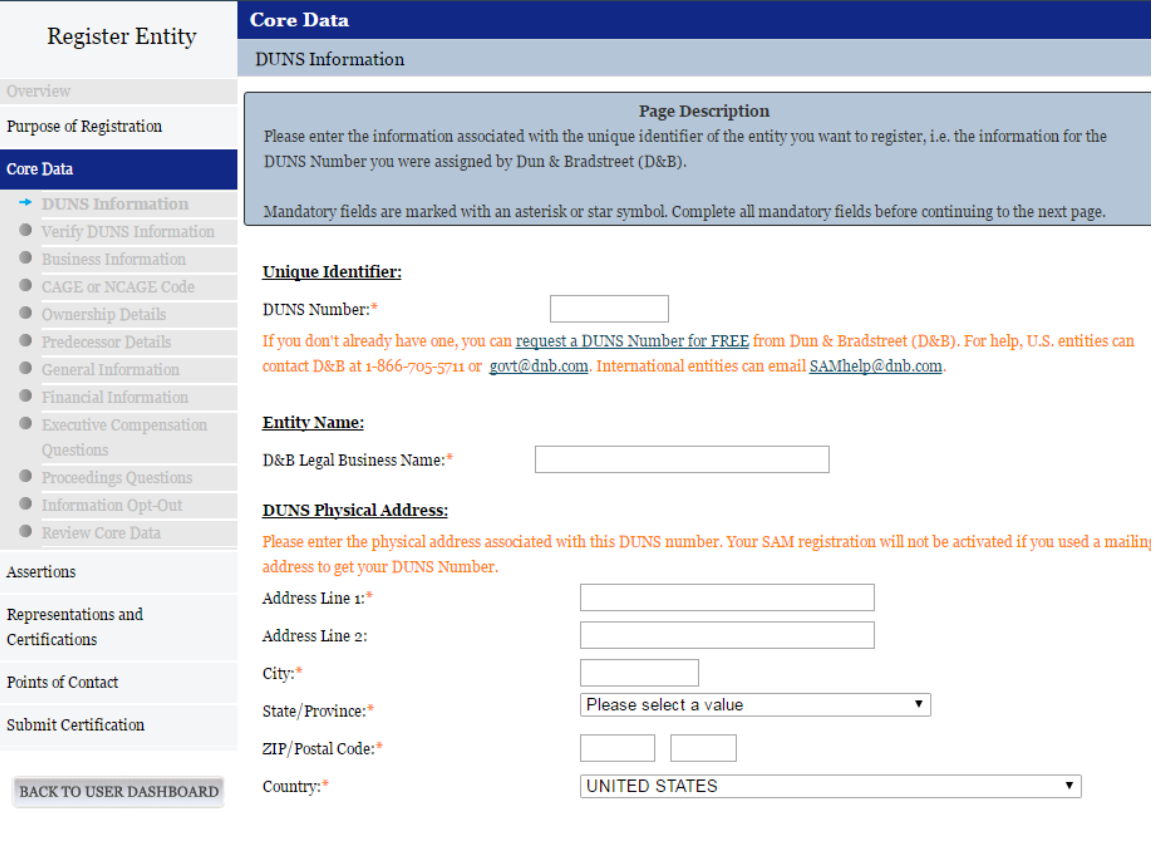

**CANCEL** 

PREVIOUS NEXT

• Once the information you provided has been verified by D&B, you will receive a "sideby-side" screen showing the details you entered compared with the details returned from D&B.

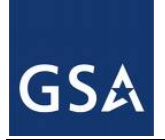

# SYSTEM FOR AWARD MANAGEMENT

## **Figure 3.22: Verify DUNS Information**

#### Purpose of Registration

DUNS Information

 $\bullet$  Ownership Details ● Predecessor Details  $\bullet$  General Information  $\bullet$  Financial Information  $\bullet$  Executive Compensation Questions ● Proceedings Questions **Information Opt-Out** Review Core Data

✔ Verify DUNS

Core Data

Assertions **Representations and** Certifications Points of Contact Submit Certification

**Page Description** Please carefully review the information retrieved from Dun & Bradstreet (D&B) for your entity's DUNS Number. Once you select Save and Continue on this page, the information from D&B will appear in your entity's registration. You cannot change this information in SAM. If the information returned from D&B is incorrect, please select Cancel and go to D&B to make the necessary updates.

Information  $\bullet$  Business Information CAGE or NCAGE Code

If D&B sent you confirmation that your undates were completed more than 24 hours ago, and you don't see the undated information displayed under "Details Returned from D&B," select the "Refresh D&B Data" button. REFRESH D&B DATA

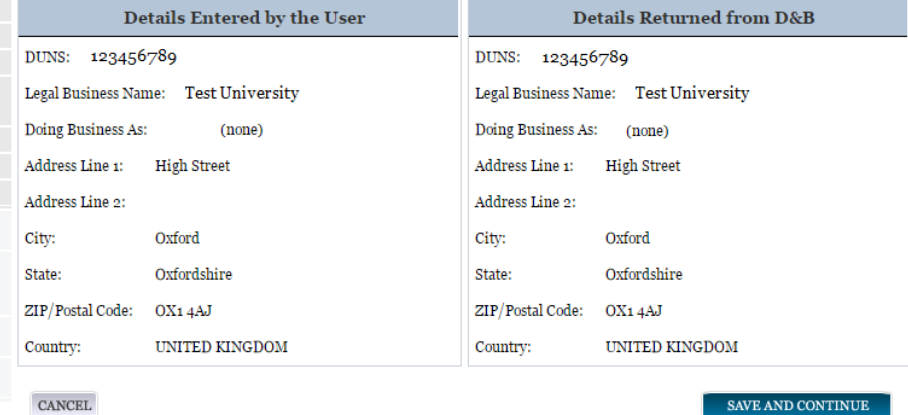

BACK TO USER DASHBOARD

- Review and verify your DUNS information.
- If the data is correct, click "Save and Continue."
- If the data is incorrect, visit the D&B website at  $\frac{http://fedgov.dnb.com/webform}{http://fedgov.dnb.com/webform}$  to make the necessary changes.
- If you've received confirmation from D&B that your requested updates were completed over 24 hours ago, and that information is not yet displayed under "Details returned from D&B", click the "Refresh D&B Data" button found on the 'Verify DUNS Information' page in SAM to refresh your data.
- Review and verify your DUNS information.
- Click "Save and Continue."

#### *3.4.1.3 Business Information*

After you entered your DUNS information and passed validation, you can enter the business information for your entity. See Figure 3.23.

- Enter your **business start date**.
- Enter the date on which your company's [fiscal year ends.](#page-333-1)
- Enter your company [division name](#page-333-2) and [number](#page-333-3) (if applicable).

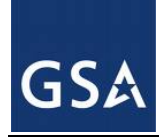

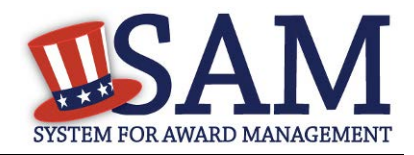

- Enter your [company's URL](#page-333-4) (if applicable).
- [Congressional District](#page-333-5) will be pre-filled for you by the system based on your zip code (if applicable). This will include state & congressional district.
- Next, you must create your [Marketing Partner Identification Number \(MPIN\).](#page-333-6) The MPIN will be used to provide you access to other systems, such as Grants.gov and Past Performance Information Retrieval System (PPIRS). Your MPIN acts as your password in these systems so you should guard it as such. A MPIN is required even if you do not anticipate usage of authorized MPIN systems. **If you pay U.S. taxes you will also need your MPIN in an upcoming screen so please be sure to remember it.** The MPIN must contain nine characters; at least one letter and one number character each. It should not contain spaces or special characters. You may change the MPIN at any time.
- Your physical address will appear next. This is pre-filled from the D&B address associated with your DUNS number. Your physical address is the location of your building.

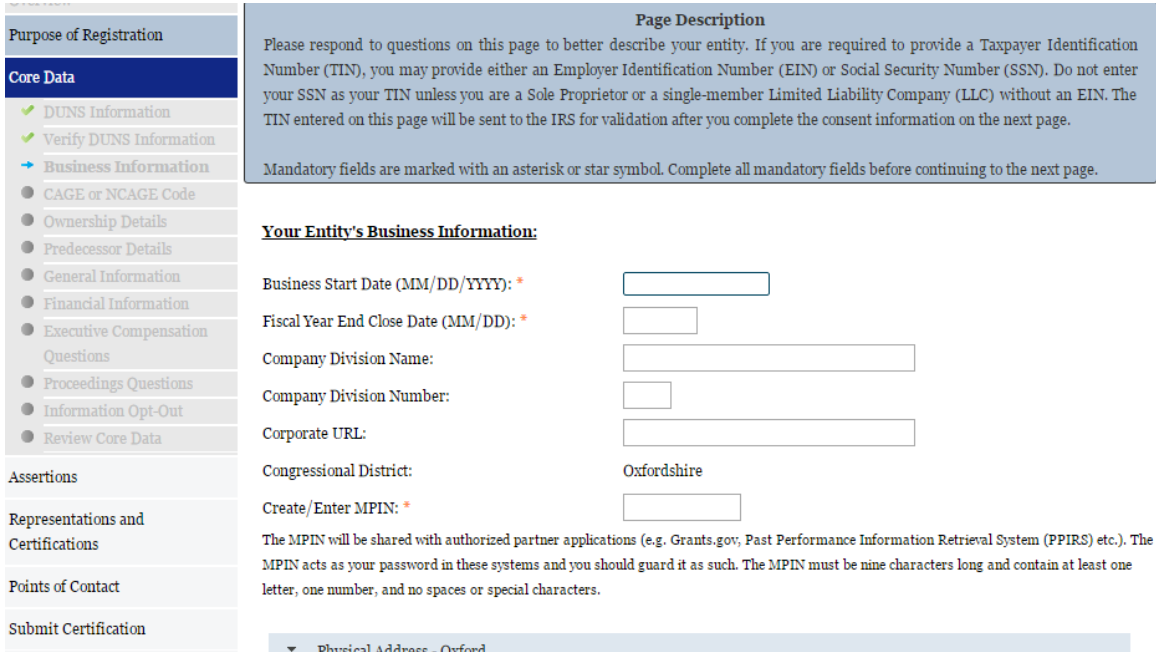

## **Figure 3.23: Business Information Part 1**

- Enter your entity's mailing address or click "Copy Physical Address" if your mailing address is the same as the physical address.
- Enter the [Tax Identification Number \(TIN\)](#page-334-0) for your entity. If you are located outside the United States and do not pay employees within the U.S., you are not required to provide a TIN. If you did not provide a TIN, proceed to the [NCAGE](#page-64-0) code section. For more information or to apply for a TIN visit [here.](http://www.irs.gov/Individuals/International-Taxpayers/Taxpayer-Identification-Numbers-%28TIN%29)

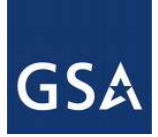

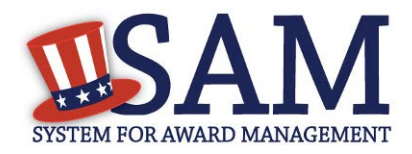

- The types of TIN numbers you may enter include:
	- [Employee Identification Number \(EIN\)](#page-334-1)
	- [Social Security Number \(SSN\).](#page-334-2) This should be entered by sole proprietors or a single-member limited liability company (LLC) only if they do not have an EIN. If SSN is selected, you will not be able to proceed past the [General Information](#page-93-0)  [page](#page-93-0) without selecting your entity type (as defined by the IRS) as a Sole Proprietorship or identifying as a Limited Liability Company.
- Click "Save and Continue."

#### **Figure 3.24: Business Information Part 2**

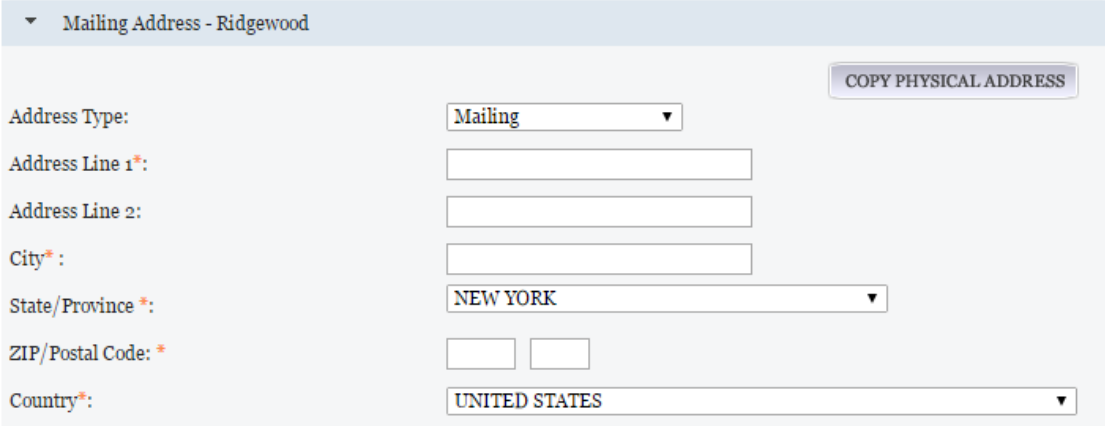

#### **Taxpayer Identification Number (TIN):**

Select your TIN Type. Most entities who pay U.S. taxes select Employer Identification Number (EIN). If you don't have one, you can request an EIN online from the IRS for free. If you are a Sole Proprietor or a single-member Limited Liability Company (LLC), you may select Social Security Number (SSN). Choose carefully. You cannot change your TIN Type once you navigate beyond this page.

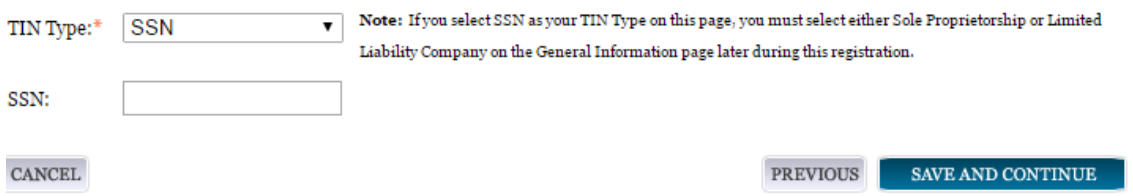

# *3.4.1.4 IRS TIN Consent*

This consent screen allows SAM to validate your TIN with the Internal Revenue Service. This is a requirement before your registration can be activated if you are located in the United States or if you pay employees within the United States.

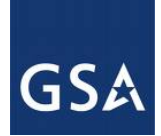

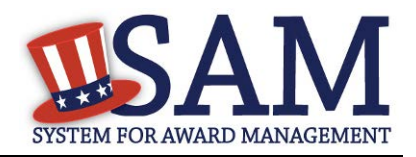

If you are located outside the United States and do not pay employees within the U.S., you are not required to provide a TIN to the IRS. If you did not provide a TIN, you will not see this page during the registration process and should proceed to the [NCAGE](#page-64-0) code section.

If you are located in the United States, or if you pay employees within the U.S., complete the TIN consent form by entering the following:

- [Taxpayer Name.](#page-335-0) NOTE: Your Taxpayer Name might not be the same name as your "D&B Legal Name" name. For example, your D&B Legal Name is "SAM, LLC," but your Taxpayer Name is "System for Award Management, LLC." To find your Taxpayer Name, review your tax statements from the IRS (such as a 1099 or W-2/W-4 form). When you enter your Taxpayer Name in SAM only use letters, numbers, spaces, hyphens (-) and ampersands (&) and omit any other special characters. **Please note that if you do not enter your Taxpayer Name correctly, activation of your registration will be delayed.**
- Tax Identification Number (TIN). This will be pre-filled with the EIN or SSN you entered on the Business Information page.

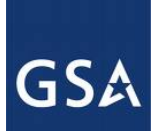

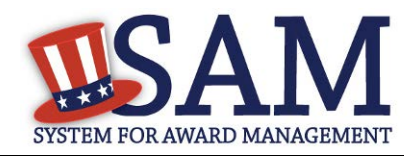

## **Figure 3.25: IRS Consent Form Part 1**

#### CONSENT TO DISCLOSURE OF TAX INFORMATION

By entering my Marketing Partner Identification Number (MPIN) as my Signature below, pursuant to 26 U.S.C. 6103(c), I hereby authorize the Internal Revenue Service (IRS) to validate and disclose to the officers and employees of the System for Award Management (SAM) Program Office whether the name and/or name control and Taxpayer Identification Number (TIN) provided for this registration matches or does not match the name and/or name control and TIN maintained in the IRS files for TEXHOMA, CITY OF in the most current tax year reported.

I recognize this validated TIN, which is either my Employer Identification Number (EIN) or my Social Security Number (SSN) if I am a Sole Proprietor who chooses to use my SSN instead of getting an EIN, will reside in SAM and will be accessible to Federal government procurement officials and other Government personnel performing managerial review and oversight for use in all Governmental business activities including tax reporting requirements and debt collection. By providing the taxpayer information below in support of this TIN Match, I certify that I have the authority to execute this consent for disclosure for this tax return information.

#### **TIN Match Instructions:**

Upon completion of this page, all information required to perform the TIN Match will be sent to IRS. Please confirm all information is accurate before proceeding, as you will not be able to edit it once you leave this page.

Your TIN will not be validated unless the Taxpayer Name is an exact match of the name that the IRS has on file for your entity according to its most recent tax return. Please note your Taxpayer Name may be different than the Legal Business Name for this entity.

For questions about your EIN, please call the IRS at 1-866-255-0654. For questions about your SSN, please call the Social Security Administration at 1-800-772-1213.

#### **Provide Taxpayer Information:**

Taxpayer Name\*:

Only use letters, numbers, spaces, hyphens (-), and ampersands (&); omit any other special characters that are part of your Taxpayer Name.

Taxpayer Identification Number (TIN):

- [Taxpayer Address.](#page-335-1) Enter the address that the IRS has on file for your entity. You may click the "Copy Mailing Address" or "Copy Physical Address" buttons to use one of the addresses you have previously entered.
- Type of Tax. This will be pre-filled as Applicable Federal Tax.
- Tax Year. Enter the most recent year you have filed taxes for.
- Name of Individual Executing Consent. Enter your first name and last name.
- Title of Individual Executing Consent. Enter your title.
- [Signature \(MPIN\).](#page-335-2) The value you enter here must match the value for the MPIN you created on the Business Information Page. The IRS requires you provide this information here to serve as a signature.

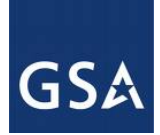

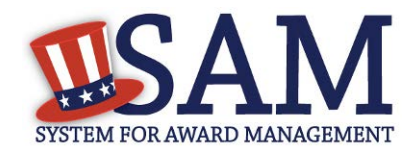

- Date. The date will be pre-filled for you once you have entered your MPIN to sign the consent.
- If the data is correct, click "Save and Continue."

**Figure 3.26: IRS Consent Form Part 2**

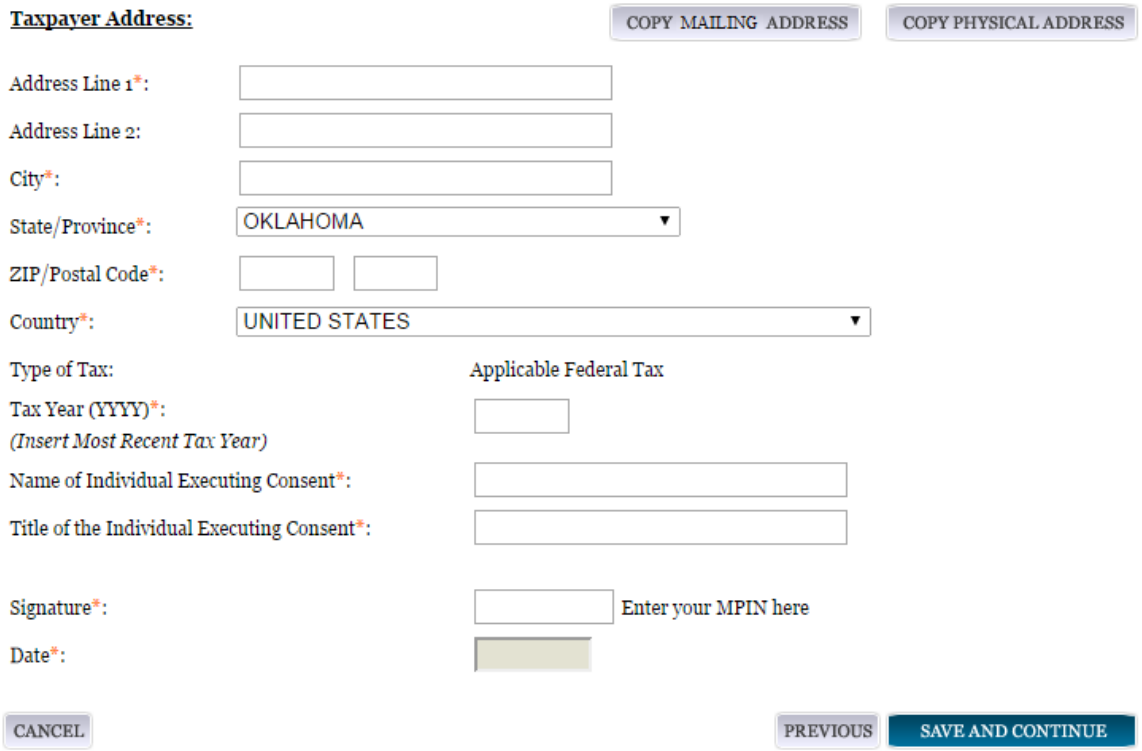

# *3.4.1.5 CAGE/NCAGE Code*

## **3.4.1.5.1 CAGE Code**

You will now be on the "CAGE Code" page. The [Commercial and Government Entity \(CAGE\)](#page-336-0) code is a five-character alpha-numeric identifier assigned to entities located in the United States and its outlying areas by the Defense Logistics Agency (DLA) Commercial and Government Entity (CAGE) Branch to identify a commercial or government entity. All registrations in SAM go through the CAGE Code assignment/validation process after submission. If you are a foreign registrant, see the [NCAGE Code](#page-89-0) section.

- Answer the question, "Does your entity already have a CAGE code?" If you are not sure whether or not you have a CAGE code, click the ["Search CAGE code"](http://www.dlis.dla.mil/BINCS/begin_search.aspx) link.
- If you answered "Yes," enter your CAGE code in the next field.
- If you answered "No," then a CAGE code will automatically be assigned to your entity once you submit your entity's registration and the TIN validation has been returned.

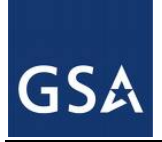

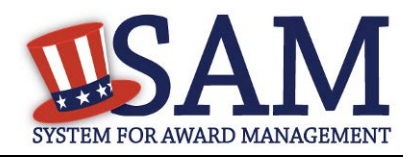

• Click "Save and Continue."

Please note the CAGE Code validation process may take up to 10 business days.

## **Figure 3.27: CAGE Code**

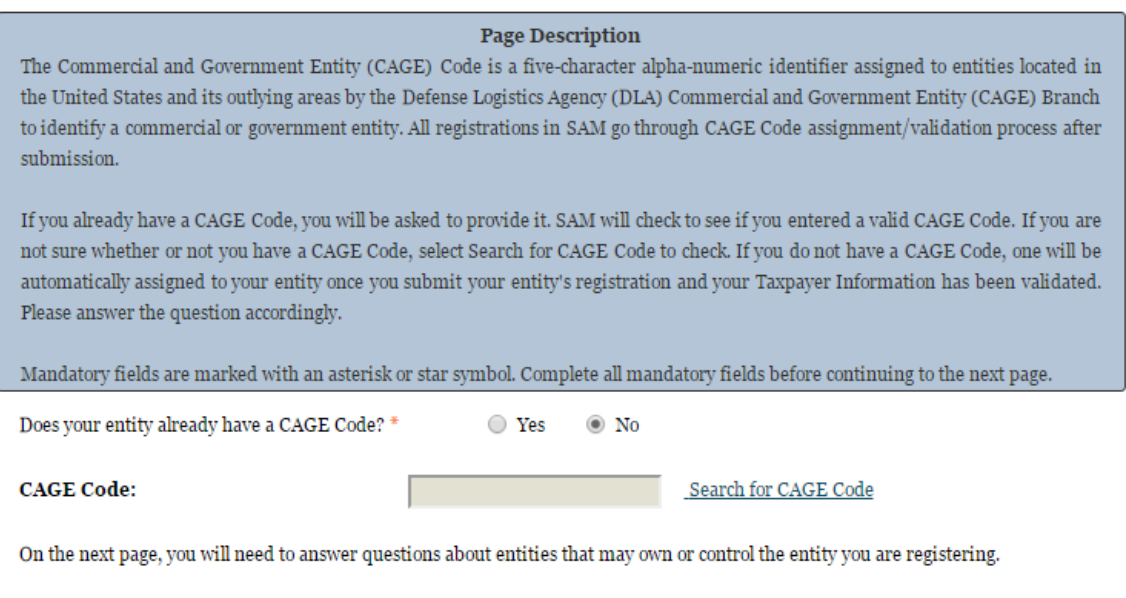

# <span id="page-89-0"></span>**3.4.1.5.2 NCAGE Code**

 $\mbox{CANCE}$ 

CAGE Codes for foreign entities used internationally as part of the NATO Codification System (NCS) are called NCAGE Codes. NCAGE Codes are assigned by a member of the North Atlantic Treaty Organization (NATO) or by the NATO Support and Procurement Agency (NSPA). DLA CAGE Branch records and maintains NCAGE Codes in the CAGE master file.

PREVIOUS

SAVE AND CONTINUE

NCAGE Codes are required for all foreign entities prior to starting a SAM registration. The name and address information you used to request your NCAGE Code must match what you used to request your DUNS Number. You can submit your request for an NCAGE Code using the NCAGE [Request Tool.](https://eportal.nspa.nato.int/AC135Public/scage/CageList.aspx) Detailed instructions are posted at that site.

- Enter your NCAGE code.
- Click "Save and Continue."

Please note that if you have been assigned an NCAGE code just prior to registering in SAM, your activation in SAM may be delayed while it is verified. You can check to see if your NCAGE Code shows up in the [CAGE master file.](https://cage.dla.mil/search)

NCAGE Code validation may take up to 10 business days to process.

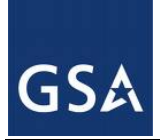

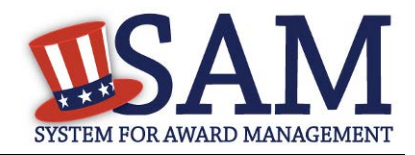

## **Figure 3.28: NCAGE Code**

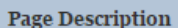

As an international registrant, you must enter your NATO Commercial and Government Entity (NCAGE) Code. If you don't have one, use the NCAGE Request Tool to request one from NATO. You can also search for your NCAGE Code using this tool. Once you receive your NCAGE Code from NATO, search to make sure it appears in the U.S. CAGE database correctly. You cannot continue registering in SAM without an NCAGE Code that exists in the U.S. CAGE database.

Mandatory fields are marked with an asterisk or star symbol. Complete all mandatory fields before continuing to the next page.

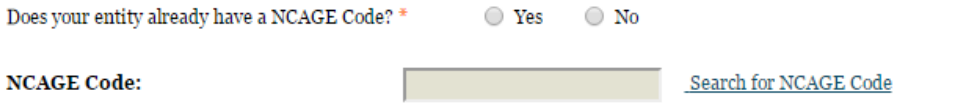

On the next page, you will need to answer questions about entities that may own or control the entity you are registering.

**CANCEL** 

**PREVIOUS** SAVE AND CONTINUE

#### **3.4.1.5.2.1 Invalid CAGE/NCAGE Code Error**

Upon clicking the "Save and Continue" button, the entered CAGE/NCAGE code will be validated automatically. If the provided code does not match the code that the Defense Logistics Agency has on record, you will receive an error message stating that your CAGE code could not be found. If this error is triggered, you will not be able to proceed forward through the registration until you either enter the correct code, or select "No" to the CAGE code question and leave the CAGE code field blank.

#### **Figure 3.29: Incorrect (N)CAGE Code Error**

The CAGE Code entered could not be found. Options: Correct the CAGE Code, or remove the CAGE Code and select "No" for "Does vour entity already have a CAGE Code?". If you believe that the CAGE Code you entered is correct, contact the Federal Service Desk US Only at 866-606-8220, or internationally at 334-206-7828. Note: User can NOT save the page with an invalid CAGE Code.

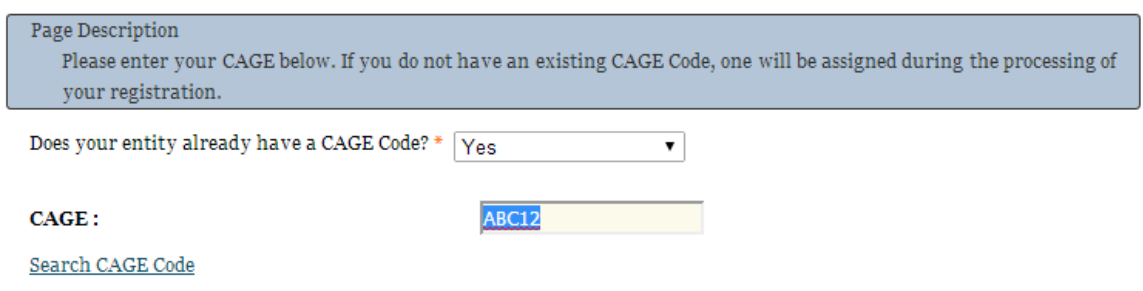

#### **3.4.1.5.3 Ownership Details**

You are now required to enter your Immediate Owner's CAGE/NCAGE Code, if applicable, when you register in SAM. You will need to answer a series of questions regarding your entity's

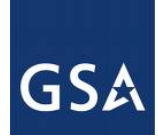

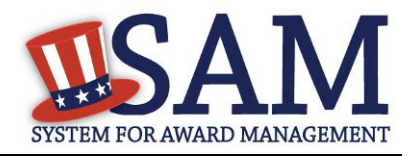

ownership. The questions are conditional on the answers you provide; for example, you will only need to answer the second question if you select "Yes" to the first question. You must answer each available question before proceeding. The following questions will be asked:

- Question 1: Does your entity have an **Immediate Owner?**
- Question 2: Is your Immediate Owner located outside the U.S. and its territories?

Enter your Immediate Owner's CAGE/NCAGE Code and click the "Verify" button to confirm. If you do not know your Immediate Owner's CAGE/NCAGE Code, you may search for it [here.](https://www.logisticsinformationservice.dla.mil/BINCS/begin_search.aspx)

#### **Figure 3.30: Ownership Details – CAGE Code**

#### **Page Description**

Federal Acquisition Regulation (FAR) Subpart 4.18 requires that you provide information about your entity's ownership and control as part of your SAM registration. We are gathering this information now to populate a provision you will certify to later in Reps & Certs. If you don't know your owner's CAGE/NCAGE Code, you can look it up. If your owner is located in the U.S. or its territories, not required to register in SAM, and doesn't have a CAGE Code, they need to get a CAGE Code before you can complete your registration. If your owner is located outside the U.S. or its territories, not required to register in SAM, and doesn't have an NCAGE Code, they need to request an NCAGE Code right away. You cannot complete your registration without it. Please note you cannot use your own entity's CAGE/NCAGE Code for either level of owner, nor can you use the same CAGE/NCAGE Code for both Immediate and Highest-Level Owner.

Mandatory fields are marked with an asterisk or star symbol. You must complete all mandatory fields before continuing to the next page.

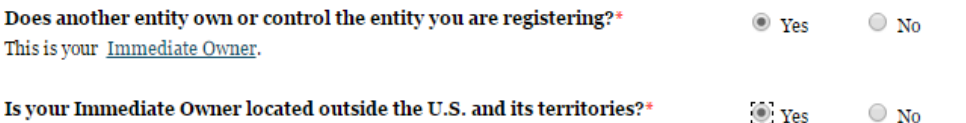

#### Enter your Immediate Owner's NCAGE Code.\*

Select "Verify" to see the information for that NCAGE Code. If this represents your Immediate Owner, answer the next question. If not, enter a different NCAGE Code and select "Verify." Look up the NCAGE Code if you don't know it. \*

Enter Owner's (N)CAGE Code **VERIFY** 

**CANCEL** 

**PREVIOUS** SAVE AND CONTINUE

If your Immediate Owner does not have a CAGE/NCAGE Code, please have your owner request one at https://cage.dla.mil/request.

#### **3.4.1.5.3.1 Highest-Level Owner**

After verifying your Immediate Owner's CAGE/NCAGE Code, the system will ask you whether or not another entity owns or controls your Immediate Owner. This is known as the [Highest-level](#page-336-1) 

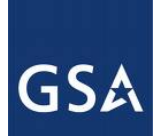

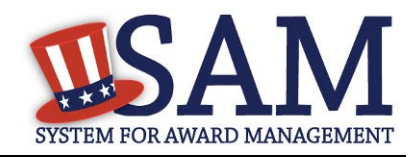

[Owner.](#page-336-1) Answer the remaining conditional questions about the Highest-Level Owner, if applicable.

# **Figure 3.31: Highest-Level Owner**

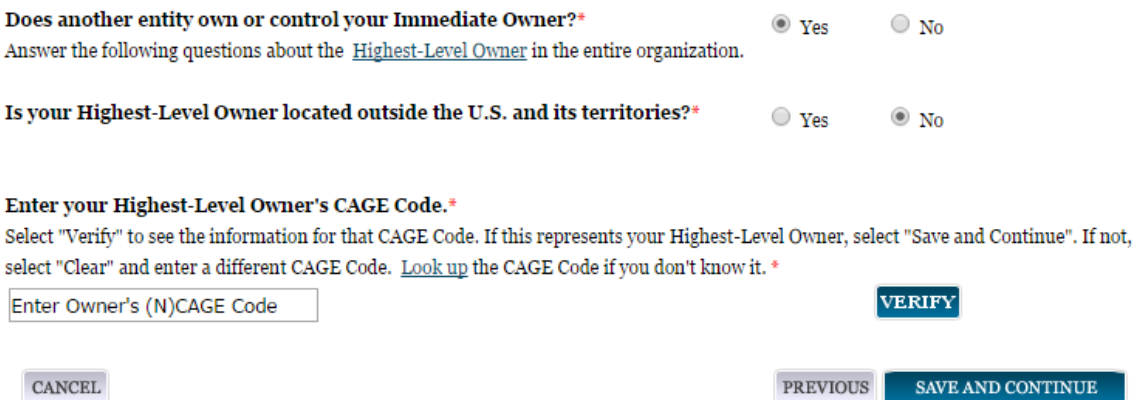

## **3.4.1.5.4 Predecessor Details**

Federal Acquisition Regulation [\(FAR\) Subpart 4.1804 \(d\)](https://test.sam.gov/portal/SAM/?navigationalstate=JBPNS_rO0ABXdcACJqYXZheC5mYWNlcy5wb3J0bGV0YnJpZGdlLlNUQVRFX0lEAAAAAQApdmlldzowM2E0NGI5NS03Y2M5LTRjNTYtOGExYy1hOTQ1YmEzYTYwZDIAB19fRU9GX18*&portal:componentId=3aeef459-58de-4cbe-a0e6-12358a88513a&interactionstate=JBPNS_rO0ABXdCABBfanNmQnJpZGdlVmlld0lkAAAAAQAhL2pzZi9lbnRpdHkvcmVnaXN0ZXJFbnRpdHlOYXYuanNwAAdfX0VPRl9f&portal:type=action) requires that you provide information about your entity's predecessors as part of your SAM registration. Predecessor refers to an entity that is replaced by a successor and includes any predecessors of the predecessor. We are gathering this information now to populate a provision you will certify to later in Reps & Certs. Please note you cannot use your own entity's CAGE/NCAGE Code for any predecessor, nor can you use the same CAGE/NCAGE Code for multiple predecessors. If you are a successor to an offeror that held a Federal contract or grant within the last three years, you must enter the offeror's CAGE/NCAGE Code. Be sure to enter your three most recent predecessors in reverse chronological order (newest to oldest). You will be required to verify that the CAGE/NCAGE Code is correct. If you do not know your predecessor's CAGE/NCAGE Code, use [CAGE search](https://cage.dla.mil/Search) to look it up.

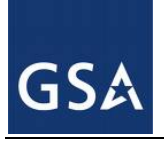

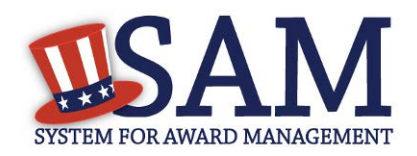

#### **Figure 3.32: Predecessor Details**

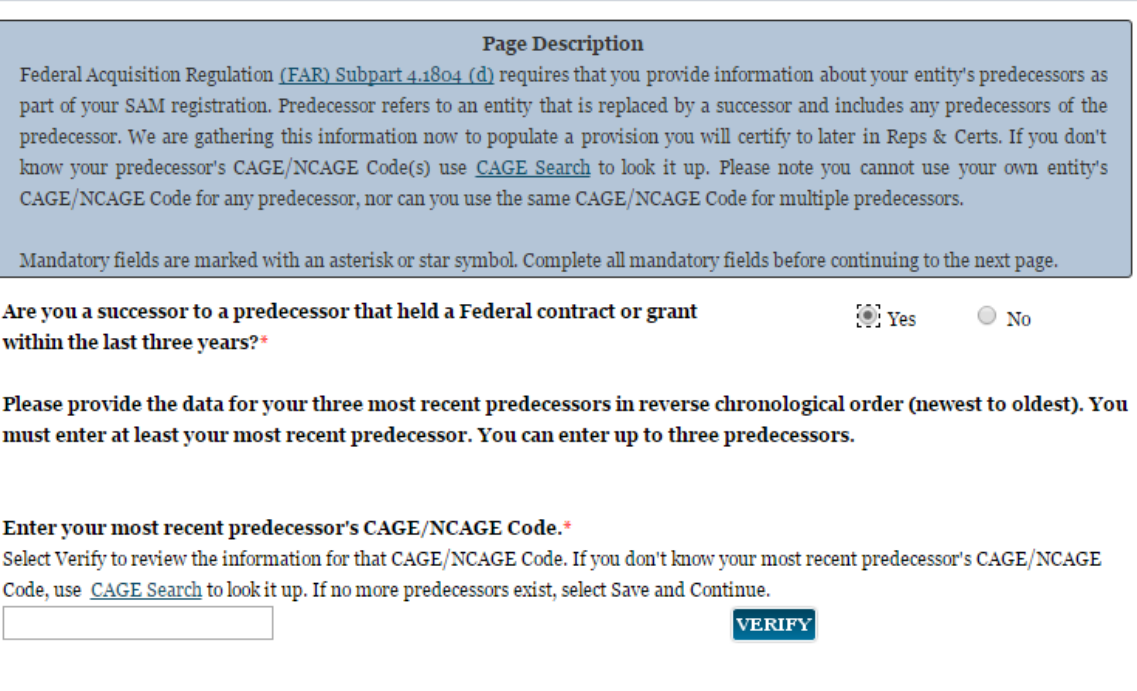

CANCEL

PREVIOUS SAVE AND CONTINUE

## <span id="page-93-0"></span>*3.4.1.6 General Information Page*

Complete General Information about your entity. General Information includes the types of business that may be applicable and any socio-economic categories for which your entity qualifies. A Content Glossary is located to the right of the page that provides details about each data element.

#### **3.4.1.6.1 Entity Information:**

- Select the [Country of Incorporation](#page-336-2) for your entity (if applicable).
- Select the **State of Incorporation** (if applicable).
- Select your [company's security level and highest employee security](#page-337-0) (if applicable).
- Select the Business Types that are applicable to your entity.

The categorization of your entity is pre-filled based on your purpose of registration.

- If you are a Business or Organization follow the steps at  $3.4.1.6.2$  below.
- If you are not, follow the U.S. Federal, U.S. State, U.S. Local, Tribal or Foreign [Government Entity](#page-97-0) instruction below at [3.4.1.6.3.](#page-97-0)

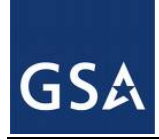

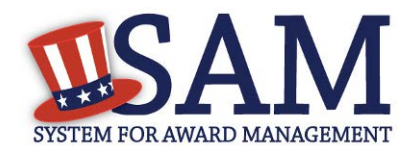

## <span id="page-94-0"></span>**3.4.1.6.2 Business or Organization**

Choose from the list below if your entity qualifies as one of the following:

- [Community Development Corporation](#page-339-2)
- [Domestic Shelter](#page-339-3)
- [Educational Institution.](#page-339-4) If you select Educational Institution these additional options will appear:
	- [1862 Land Grant College](#page-339-5)
	- [1890 Land Grant College](#page-340-2)
	- [1994 Land Grant College](#page-340-3)
	- [Historically Black College or University \(HCBU\)](#page-340-4)
	- **[Minority Institutions](#page-340-5)**
	- [Private University or College](#page-340-6)
	- [School of Forestry](#page-340-7)
	- **[Hispanic Servicing Institution](#page-340-0)**
	- [State Controlled Institution of Higher Learning](#page-340-1)
	- **[Tribal College](#page-341-0)**
	- [Veterinary College](#page-341-0)
	- [Alaskan Native Servicing Institution \(ANSI\)](#page-341-1)
	- [Native Hawaiian Servicing Institution \(NHSI\)](#page-341-1)
- [Foundation](#page-339-0)
- [Hospital](#page-339-1)
- Veterinary Hospital

Next, indicate whether or not you have been certified as a Department of Transportation Business Enterprise.

You will be presented with the list of Federally Recognized Native American entity types. You can add any of the following to your registration, select the box next to it and click "Add."

- Alaskan Native Corporation Owned Firm
- [American Indian Owned](#page-342-2)
- [Indian Tribe \(Federally Recognized\)](#page-342-3)
- [Native Hawaiian Organization Owned Firm](#page-341-2)
- [Tribally Owned Firm](#page-341-3)

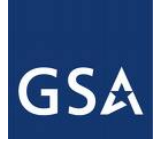

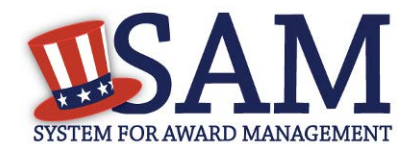

#### **Figure 3.33: General Information for Business or Organization Part 1**

#### **Business Information:**

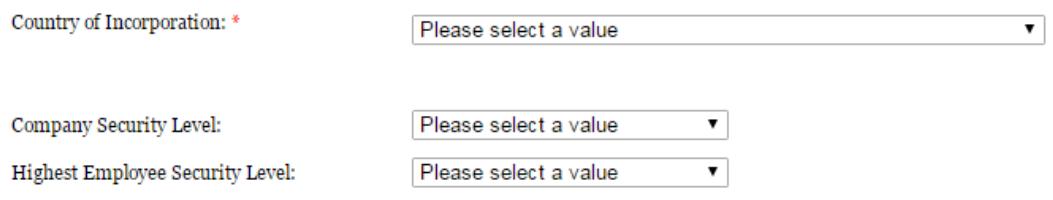

#### **Business Types:**

You have categorized your entity as a: Business or Organization.

Does your entity qualify as one of the following (if none are applicable, select Not Applicable from the drop-down menu)?: Not Applicable  $\pmb{\mathrm{v}}$ 

Is your business certified by a state certifying agency as a Department of Transportation (DOT) Disadvantaged Business Enterprise  $(DBE)?$ 

No  $\pmb{\mathrm{v}}$ 

If your organization is a Federally Recognized Native American Entity choose all that apply:

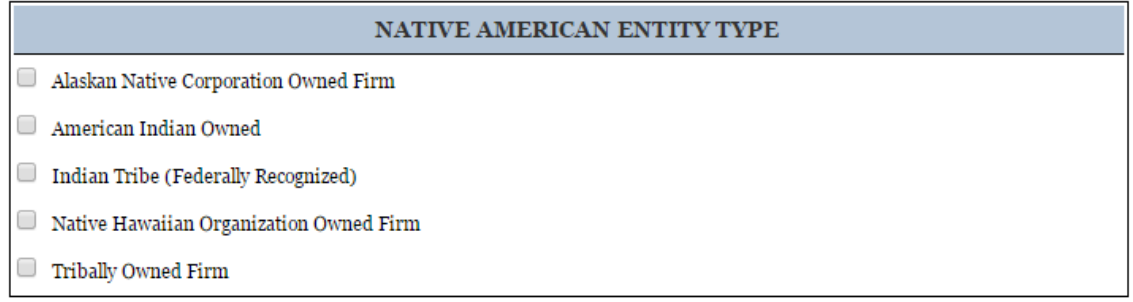

Indicate whether your business or organization is one of the following:

- [Foreign Owned](#page-342-4)
- [Small Agricultural Cooperative](#page-342-5)
- [Limited Liability Company](#page-342-6)
- [Subchapter S Corporation](#page-343-0)
- [Manufacturer of Goods](#page-343-1)
	- If you are a Manufacturer of Goods, you may also select one of the following applicable values:
		- **Foreign Owned**
		- **Small Agricultural Cooperative**

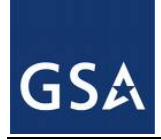

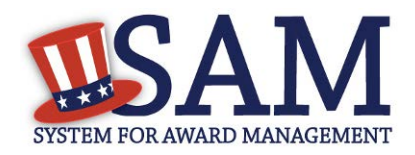

- **EXECUTE:** Limited Liability Corporation
- Subchapter S Corporation
- If none of these options applies to your entity, select "Not Applicable"

Select how your business or organization is defined by the IRS:

- [Corporate Entity, Not Tax Exempt](#page-343-2) (Firm pays U.S. Federal Income Taxes or U.S. Possession Income Taxes
- [Corporate Entity, Tax Exempt](#page-343-3) (Firm does not pay U.S. Federal Income Taxes nor U.S. Possession Income Taxes)
- [Partnership or Limited Liability Partnership](#page-343-4)
- [Sole Proprietorship](#page-343-5)
- [International Organization](#page-343-6)
- [Other](#page-343-7)

Select your organization's profit structure as one of the following:

- [For-Profit Organization](#page-343-8)
- [Nonprofit Organization](#page-344-0)
- Other Not [For Profit Organization](#page-344-1)

Indicate any socio-economic categories that apply to your entity by using the Socio-Economic Categories Pick List. To add one of these selections to your registration select the box next to it and click "Add."

- [Veteran Owned Business](#page-344-2)
- [Service Disabled Veteran Owned Business](#page-344-3)
- [Women Owned Business](#page-344-4)
- [Women-Owned Small Business](#page-345-0)
- [Economically Disadvantaged Women-Owned Small Business](#page-345-1)
- [Joint Venture Women-Owned Small Business](#page-344-5)
- [Economically Disadvantaged Joint Venture Women-Owned Small Business](#page-344-6)
- [Minority Owned Business](#page-345-2) (If selected, one sub-group is required)
- [Asian-Pacific American Owned](#page-345-3)
- [Subcontinent Asian \(Asian-Indian\) American Owned](#page-345-4)
- [Black American Owned](#page-345-5)
- [Hispanic American Owned](#page-345-6)

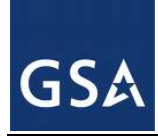

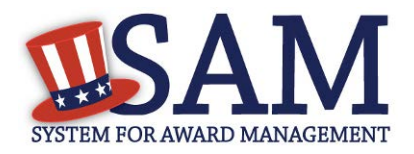

- **[Native American Owned](#page-345-7)**
- Other than one of the proceeding

#### **Figure 3.34: General Information for Business or Organization Part 2**

Is your business/organization one of the following (if none are applicable, select Not Applicable from the drop-down menu)? Not Applicable ۷.

Please indicate the form of your Business or Organization as Defined by the IRS\*: Corporate Entity, Not Tax Exempt v

What is your organization's profit structure? Please select one of the following\*: For-Profit Organization  $\overline{\mathbf{v}}$ 

If your business qualifies as one of the following Socio-Economic Categories, check all that reflect the current status of your business. Small business status will automatically be derived from the receipts, number of employees, assets, or megawatt hours, and NAICS code: entered in the Assertions portion of the registration

#### SOCIO-ECONOMIC CATEGORIES

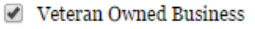

- Service Disabled Veteran Owned Business
- Woman Owned Business
- Joint Venture Women-Owned Small Business
- Joint Venture Economically Disadvantaged Women-Owned Small Business
- Community Development Corporation Owned Firm
- Minority Owned Business

NOTE: [Ability One](#page-342-7) Status (formerly JWOD), Small Business Administration (SBA) Certified [8A,](#page-342-0) and [SBA Certified 8A Joint Venture](#page-342-0) will be applied to a record automatically if they are applicable. For questions about your status as an 8A or 8A Joint Venture please contact the Small Business Administration (SBA) at 1-800-827-5722. For more information on how to apply to one of these certification programs, visit the SBA's "Small Business Certifications  $\&$ Audiences" webpage. (http://www.sba.gov/category/navigation-structure/contracting/workingwith-government/small-business-certifications-audi)

#### <span id="page-97-0"></span>**3.4.1.6.3 U.S. Federal, U.S. State, U.S. Local, Tribal, or Foreign Government entity**

Your Government Type will be pre-filled based on your purpose of registration. You may add additional government types using the pick list provided. Check the box next to the type you wish to select and click "Add."

If you selected U.S. Federal Government you will be able to add the following additional government types:

Federal Agency

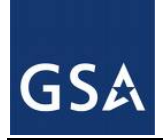

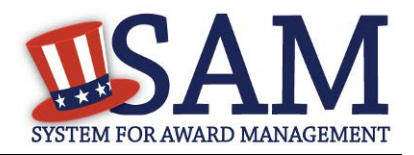

• Federally Funded Research and Development Center (FFRDC)

If you selected U.S. Local Government you will be able to add the following additional government types:

- City
- County
- Inter-Municipal
- Local Government Owned
- Municipality
- School District
- Township

Indicate if your entity is one of the following.

- **[Airport Authority](#page-338-0)**
- [Council of Governments](#page-337-1)
- [House Authority Public/Tribal](#page-337-2)
- [Interstate Entity](#page-338-1)
- [Planning Commission](#page-338-2)
- [Port Authority](#page-338-3)
- [Transit Authority](#page-338-4)

Indicate if your entity qualifies as one of the following:

- [Community Development Corporation](#page-339-2)
- [Domestic Shelter](#page-339-3)
- [Educational Institution.](#page-339-4) If you select Educational Institution, these additional options will appear:
	- [1862 Land Grant College](#page-339-5)
	- [1890 Land Grant College](#page-340-2)
	- [1994 Land Grant College](#page-340-3)
	- [Historically Black College or University \(HCBU\)](#page-340-4)
	- **[Minority Institutions](#page-340-5)**
	- [Private University or College](#page-340-6)
	- [School of Forestry](#page-340-7)

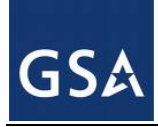

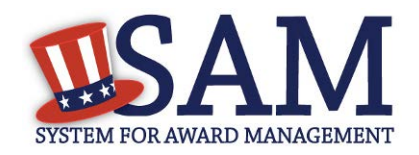

- **[Hispanic Servicing Institution](#page-340-0)**
- [State Controlled Institution of Higher Learning](#page-340-1)
- **[Tribal College](#page-341-0)**
- **[Veterinary College](#page-341-0)**
- [Alaskan Native Servicing Institution \(ANSI\)](#page-341-1)
- [Native Hawaiian Servicing Institution \(NHSI\)](#page-341-1)
- [Foundation](#page-339-0)
- **[Hospital](#page-339-1)**
- Veterinary Hospital

# *3.4.1.7 Financial Information*

On the Financial Information page, you will enter the information necessary for the government to pay you for any goods or services you provide. If you do not have the information necessary to complete this page, contact your bank or financial institution. If you are a non-U.S. registrant doing business outside the U.S. then Electronic Funds Transfer (EFT) information is not mandatory.

- Indicate whether you are willing to accept credit cards as a method of payment. Select "Yes" or "No."
- [Delinquent Federal Debt \(DFD\)](#page-348-0). This will be blank unless the entity has a DFD. The DFD flag value comes from the U.S. Treasury's Bureau of the Fiscal Service through an automated interface. This notifies SAM that the entity represented by this DUNS number has a delinquent debt subject to the Treasury Offset Program. This is not a field the registrant can update or change in SAM. Registrants must contact the Treasury Offset Program (TOP) Call Center at 1-800-304-3107 with any questions regarding the reported debt and instructions for resolution.Enter your EFT information. The name of your financial institution will be filled in automatically once you have entered a valid American Bankers Association (ABA) Routing Number.
- If you are a foreign registrant with a U.S. bank account, you may provide your EFT.
- If you are a foreign registrant without a U.S. bank account, you will receive a check via mail rather than via direct deposit and therefore do not need to supply this information.
- Provide information about the [Automated Clearing House \(ACH\)](#page-347-0) department of your bank. This is necessary should problems occur with your EFT transfer; payment locations must have a bank contact to call. Unless you are a non-U.S. registrant doing business outside the U.S. or a U.S. Federal Government Agency, at least one of the following methods of contact is required for your A.C.H. If you do not have this information available you will need to contact your bank.
- Phone (U.S. or Non-U.S.)

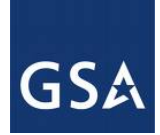

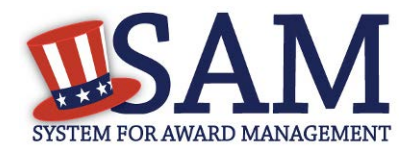

- Email
- Fax
- Enter your remittance information. The remittance name and address information is mandatory data for all SAM.GOV registrants. This information will be used to mail you a paper check in the event that an EFT transfer does not work. If you use a lockbox and want checks mailed directly to the bank, use the bank's name and address here.

 $\sim$ 

#### **Figure 3.35: Financial Information**

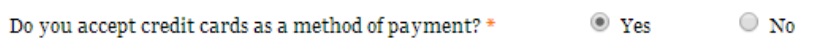

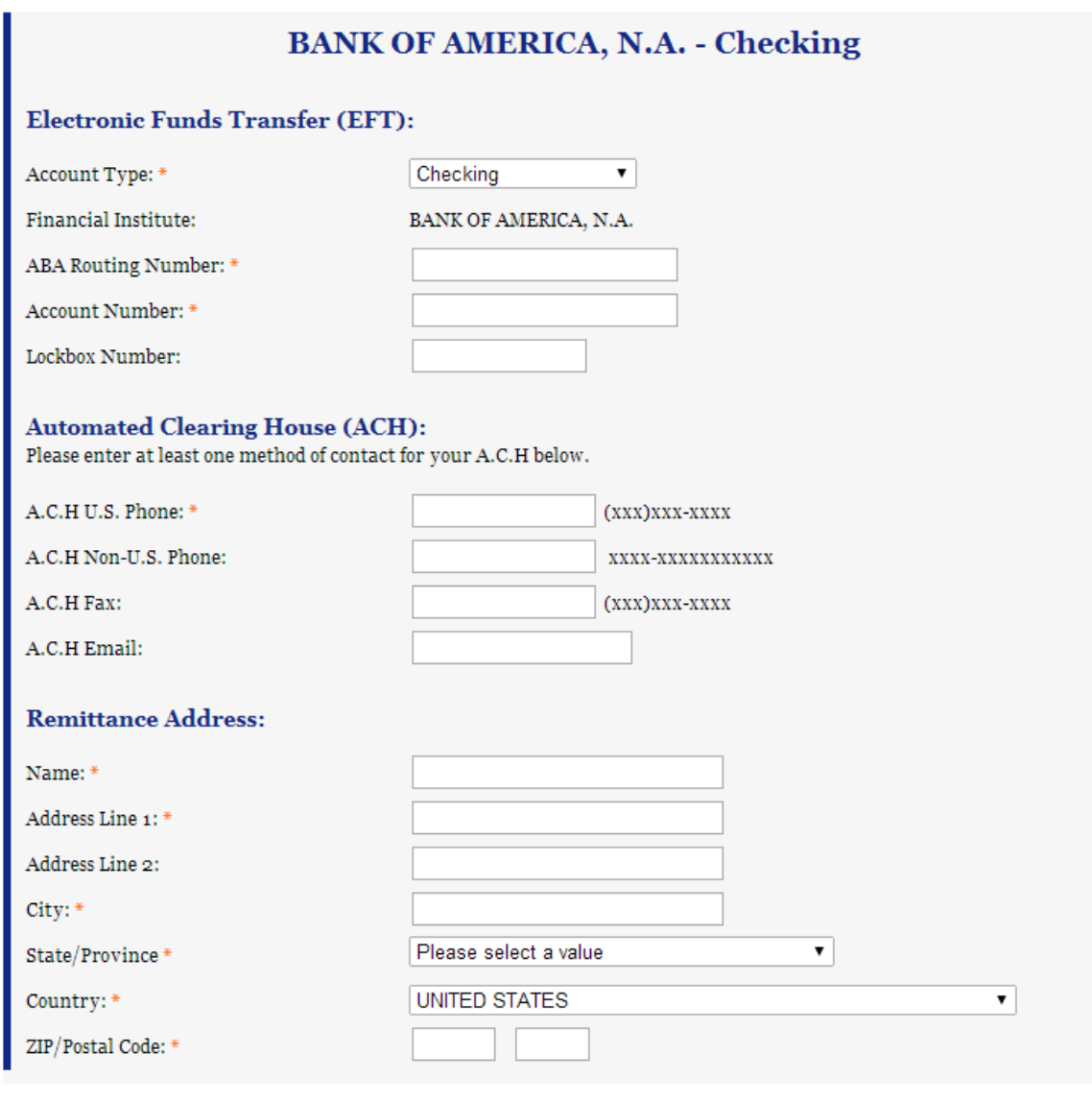

SAM User Guide –  $v5.0$  101 of 383

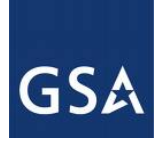

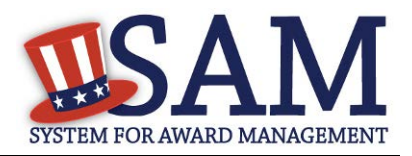

# **3.4.1.7.1 DUNS +4**

If your entity has more than one bank account that needs to be listed on the registration, you will need to create a DUNS+4. The DUNS+4 should be created if the registered entity only has one physical location but more than one bank account. The DUNS+4 is a user generated four digit number.

• To add a DUNS+4, scroll to the bottom of the financial information page and select the "Add Additional Account" button. A new financial information table will appear that is identical to Figure 3.35. Fill in all mandatory data and select Save and Confirm (or continue to add additional accounts if you have more than 2 bank accounts for this DUNS number).

## **Figure 3.36: DUNS+4 Add Additional Account**

Only add an additional account if you have more than one set of Add Additional Account U.S. banking information for this DUNS number.

Note: primary banking information can be changed by writing over the ABA Routing Number and Account Number and saving the page.

# *3.4.1.8 Executive Compensation Questions*

In the Executive Compensation section, you are asked to provide information which supports the Federal Funding Accountability and Transparency Act (FFATA) of 2006, as amended, reporting requirements. You may also refer to Public Law 110-252 dated June 30, 2008, Chapter 2, Section 6202.

- If you answer "Yes" to the first question on Executive Compensation, you will be asked to answer an additional question shown in Figure 3.36.
- If you answer "No" to the second question, you must provide additional details on the following page.

If required, you must provide the following details for the five (5) most highly compensated executives for your entity:

- Name- You must provide your top 5 executive compensated employees' names. "Executive," means officers, managing partners, or any other employees in management positions.
- Title
- Total Compensation value- "Total compensation" means the cash and non-cash dollar value earned by the executive during the entity's preceding completed fiscal year. For more information on complete listing please review [here.](#page-348-1)
- The salary and compensation information you provide will not be publicly viewable in SAM, however, it will be made public in accordance with the Federal Funding

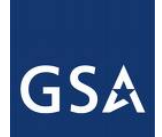

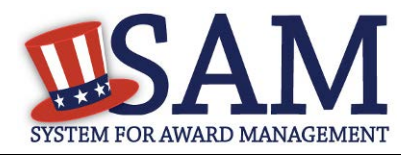

Accountability and Transparency Act (FFATA). This Act requires that this information be supplied to the public (via usaspending.gov) in relation to federal awards (including federal contracts, federal financial assistance and expenditures) you receive, if applicable.

## **Figure 3.37: Executive Compensation**

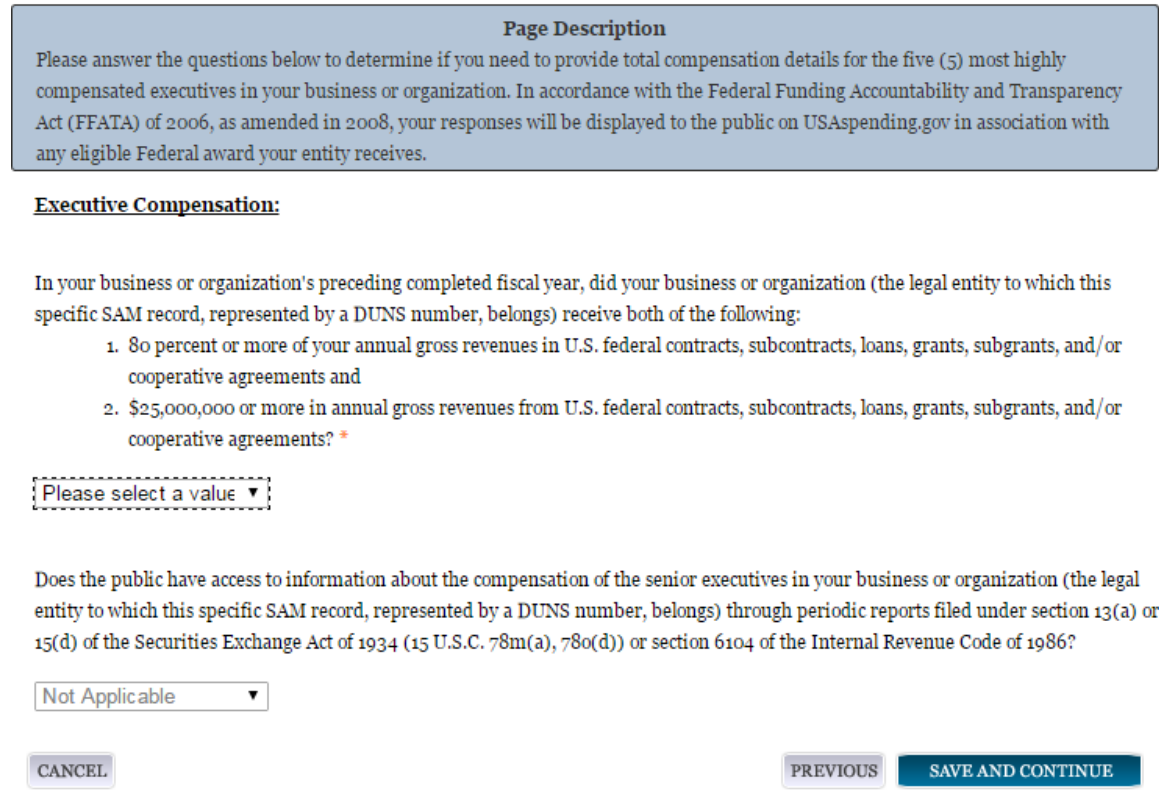

• After answering the questions, click "Save and Continue."

## *3.4.1.9 Proceedings Information*

You may be required to provide proceedings data about your entity. You must answer up to three (3) qualifying questions to determine if this information is required. The questions you will be asked are displayed in Figure 3.37.

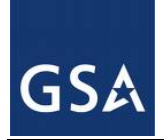

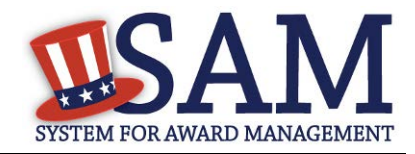

#### **Figure 3.38: Proceedings Questions**

#### **Page Description**

Please answer the following Proceedings questions about your entity.

Mandatory fields are marked with an asterisk or star symbol. You must complete all mandatory fields before continuing to the next page.

#### Proceedings:

Is there a Federal solicitation on which your business or organization, as represented by the DUNS number on this specific SAM record, is bidding that contains the FAR provision 52.209-7, or has your business or organization, as represented by the DUNS number on this specific SAM record, been awarded a Federal contract or assistance award that contains FAR clause 52.209-8 or the award term and condition described in 2 C.F.R. 200 Appendix XII? \*

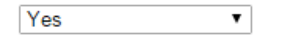

Does your business or organization, as represented by the DUNS number on this specific SAM record, have current active Federal contracts and/or grants with total value (including any exercised/unexercised options) greater than \$10,000,000? \*

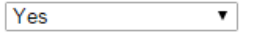

Within the last five years, had the business or organization (represented by the DUNS number on this specific SAM record) and/or any of its principals, in connection with the award to or performance by the business or organization of a Federal contract or grant, been the subject of a Federal or State

- 1. Criminal proceeding resulting in a conviction or other acknowledgment of fault;
- 2. Civil proceeding resulting in a finding of fault with a monetary fine, penalty, reimbursement, restitution, and/or damages greater than \$5,000, or other acknowledgment of fault; and/or
- 3. Administrative proceeding resulting in a finding of fault with either a monetary fine or penalty greater than \$5,000 or reimbursement, restitution, or damages greater than \$100,000, or other acknowledgment of fault? \*

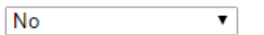

**CANCEL** 

**PREVIOUS** SAVE AND CONTINUE

- If you answer "Yes" to all of the questions, you must provide the following detailed information about each current proceeding against your entity:
- [Instrument](#page-349-0)
- [State](#page-349-1)
- [Instrument Number](#page-349-2)
- [Type of Proceeding](#page-349-1)
- **[Disposition](#page-349-0)**

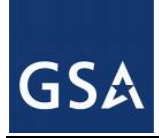

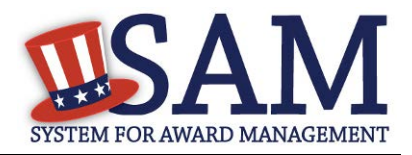

## [Description of the Proceeding](#page-349-3)

Proceedings Information entered on or after April 15, 2011 is available to the public through the Federal Awardee Performance and Integrity Information System (FAPIIS) in accordance in accordance with FAR 52.209-7, FAR 52.209-8, or 2.C.F.R. 200 Appendix XII.

Responses are not displayed in SAM. They are sent to FAPIIS.gov for display as applicable. Maintaining an active registration in SAM demonstrates the registrant responded to the proceedings questions.

NOTE to Federal Contractors: If you are a federal contractor, and your contract contains the clause 52.209-8 (Version dated April 2010) then do not post information on or after April 15, 2011; answer No to the first question. If you have a contract containing the clause 52.209-8 (version dated APR 2010) then you need to contact your Contracting Officer to get that clause updated via a modification.

After answering the questions, click "Save and Continue."

# *3.4.1.10 Information Opt-Out*

Registrants were allowed to opt-out of public display of their record. Opting out may result in a reduction in Federal Government business opportunities, and subcontractors who choose this option will not be visible to prime contractors. Entities that have opted out will be removed only from the SAM public search, but will still be visible to users with For Official Use Only data access and will be provided in accordance with Freedom of Information Act (FOIA) requests. Please note that your banking information is treated as sensitive data and will not be displayed to the public regardless of your selection.

If you do not wish to allow the public to search and view your record:

• Select "I DO NOT authorize my entity information to be displayed in SAM's Public Search."

NOTE: If you are an [SBA certified 8A](#page-342-0) firm, [8A Joint Venture](#page-342-0) or [HUBZone](#page-342-1) (or applying for one of these certifications) you should not Opt Out of the public search

# <span id="page-104-0"></span>**3.4.2 Entering Assertions**

Assertions include, but are not limited to, data about the types of goods and services the entity provides, optional Electronic Data Interchange (EDI) and information if the entity wishes to be included in the Disaster Response Registry.

## *3.4.2.1 Goods and Services*

Upon completing your Core Data, enter information about the types of goods and services your entity can provide. The data you provide assists the government in locating entities that can provide certain goods and/or services.

Enter [North American Industry Classification System \(NAICS\)](#page-349-4) codes that best represent the type of industry in which your entity does business. The Small Business Administration (SBA)

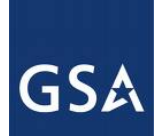

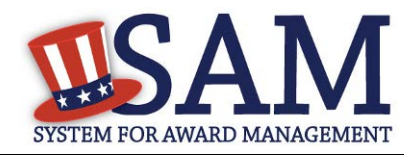

through public rule-making, assigns thresholds to the individual NAICS codes that are used to assess if entities may be considered a small business in certain classification areas. If you would like to know more about NAICS codes you can go to [http://www.census.gov/eos/www/naics/.](http://www.census.gov/eos/www/naics/) You must supply at least one for your registration to be complete. You can add or change NAICS codes at any time.

- In the "Search NAICS" text box, type in the NAICS code or enter a word description of the type of services your business is involved in.
- Select the "add" button next to the applicable NAICS code.
- As you select NAICS, the NAICS show up under "NAICS Codes Selected."
- Select one of the chosen NAICS as your primary NAICS code by clicking the radio button under the "Mark as Primary" column.
- If needed, you can delete a NAICS by clicking the "Remove" button to the right of each NAICS selected.

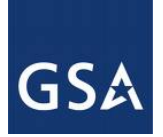

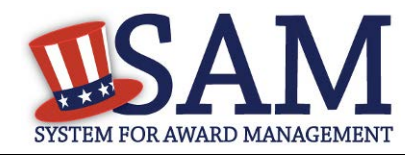

# **Figure 3.39: Enter NAICS**

#### **Page Description**

Please describe the Goods and Services your entity provides by selecting relevant North American Industry Classification System (NAICS) Codes. You may also select Product and Service Codes (PSCs). In the "Search for NAICS Code" or "Search for PSC" text box, you may enter the code or a word describing the type of services your business offers. Once you find the NAICS Codes or PSCs that are applicable to your entity select Add to include those codes in your entity's registration. Codes you have successfully added to your registration will show up in the "NAICS Codes Selected" or "Product and Service Codes Selected" boxes. If you need to delete a NAICS Code or PSC, you may select Remove for the chosen code.

Mandatory fields are marked with an asterisk or star symbol. Complete all mandatory fields before continuing to the next page.

#### Add NAICS Codes: \*

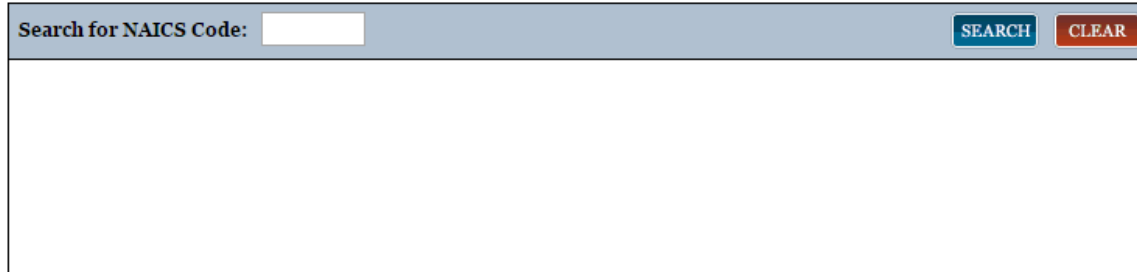

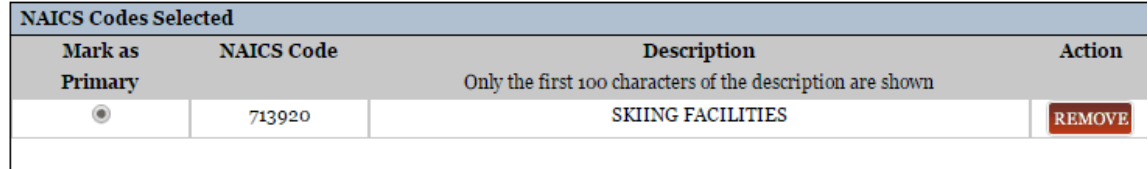

You also have the option to add **Product and Service Codes (PSCs)**. This section works the same way as the NAICS section. PSCs are four-character codes used to identify the types of goods and services your entity can provide. Codes that start with a number indicate types of product, codes that start with a letter indicate types of services. More information about PSCs can be found [here.](http://www.acquisition.gov/PSC%20Manual%20-%20Final%20-%2011%20August%202011.pdf)

- Search for your PSCs.
- Select the "add" button next to the applicable PSC code.
- Click "Save and Continue."

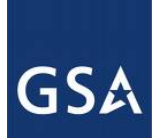

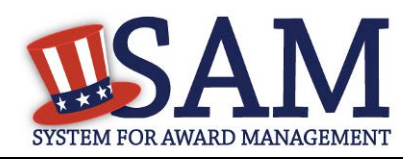

## **Figure 3.40: Select Product and Service Codes**

#### **Add PSC Classification Codes:**

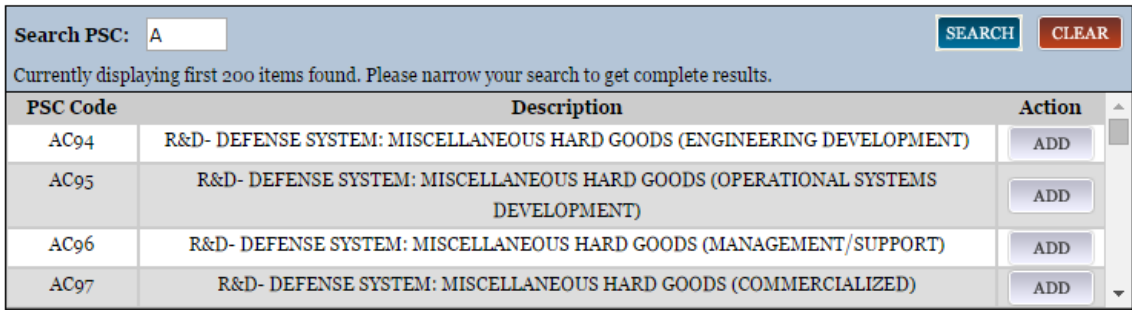

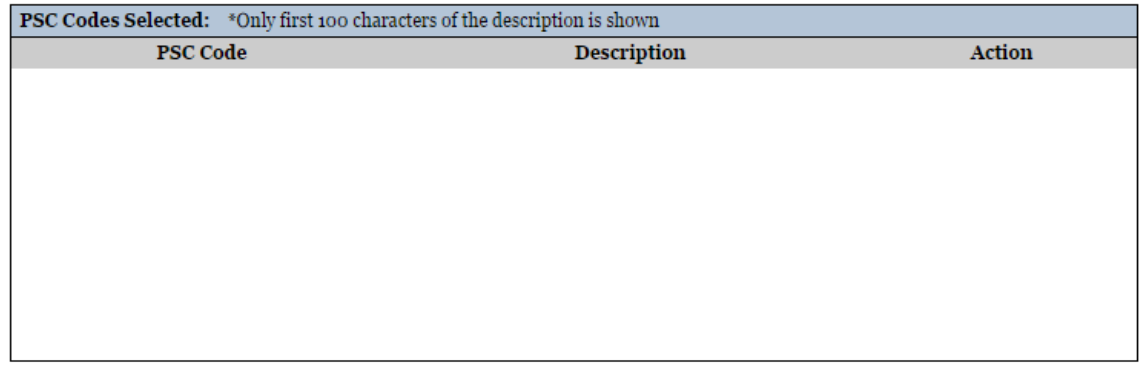

CANCEL

PREVIOUS SAVE AND CONTINUE

## *3.4.2.2 Size Metrics*

Enter your entity's data to be used for determining your size status as a small business or other than small business. Enter the total receipts and number of employees for the entire entity, which includes and all divisions, branches, and affiliates worldwide.

- Enter in your World Wide ["Total Receipts.](#page-350-0)" This is the average receipts over the last three completed fiscal years, including receipts of the parent organization, all branches, and all affiliates worldwide, and not just the size data associated with the entity location represented by the specific DUNS number you are registering.
- Enter your ["Average Number of Employees.](#page-350-1)"
- You may also enter data for the location represented by the specific DUNS number you are registering in the "Location" fields. This is optional, not mandatory.

You will be asked to complete the following fields if specific NAICS codes were entered in the NAICS section:

• [Barrels Capacity:](#page-350-2) NAICS code 324110
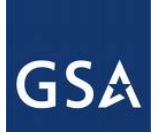

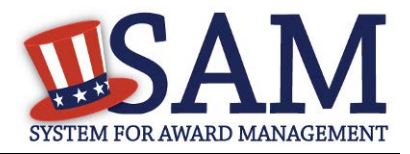

#### • Total Assets: 522110, 522120, 522130, 522190, 522210, 522293

NOTE: The size determination for entities is based upon the world wide numbers. See Figure 3.40 for an example of the Size Metrics page.

#### **Figure 3.41: Enter Size Metrics**

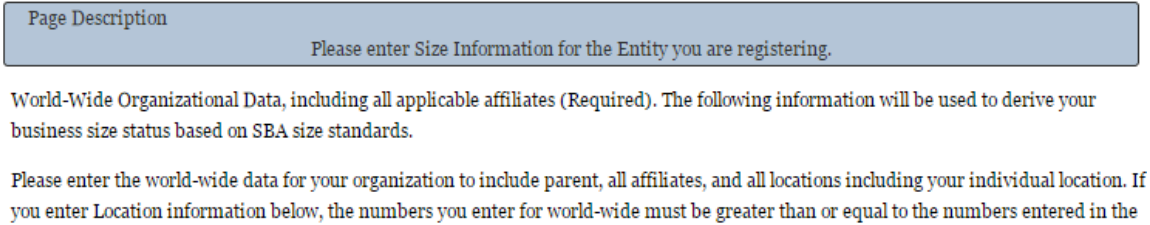

location size.

Total Receipts (3 year average):

Total Number of Employees (12 month average):

Penalties for misrepresentation as a small business include fines of not more than \$500,000 or imprisonment for not more than 10 years, or both; administrative remedies; and suspension and debarment as specified in subpart 9.4 of title 48, Code of Federal Regulations. For more information on Number of Employees see (FAR 19.101).

Location (Optional)

The Small Business Administration may use this information for programs such as HUBZone and Small Business Size Status Determinations. Please enter the following data for the location on this registration. Receipts (3 year average) at this Location: Number of Employees (12 month average) at this Location:

Industry-Specific Size Metrics (Present the following fields at the bottom of the page:) Barrels Capacity: (NAICS code 324110) Total Assets: (One or more of following NAICS Codes: 522110, 522120, 522130, 522190, 522210, 522293)

#### **World Wide:**

Total Receipts (3 year average): \*

Average Number of Employees (12 month average): \*

#### Location (Optional):

Annual Receipts (3 Year Average): Average Number of employees (12 Month Average):

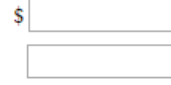

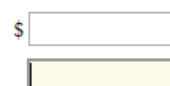

• When done, click "Save and Continue."

#### *3.4.2.3 Electronic Data Interchange (EDI)*

The "EDI Information" page is optional and provided for those entities that do business with the government through [EDI.](#page-350-0) See Figure 3.42 to view the data elements on the EDI page.

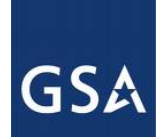

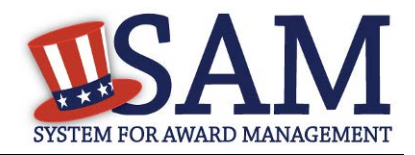

"No" is automatically defaulted when asked if you wish to enter EDI Information

If you wish to complete this information, change the dropdown box to "Yes" and provide the following data:

- [EDI VAN Provider](#page-350-1)
- **[ISA Qualifier](#page-350-2)**
- [ISA Identifier](#page-351-0)
- [Functional Group Identifier](#page-351-1)
- [820's request flag](#page-351-2)

#### **Figure 3.42: EDI Information**

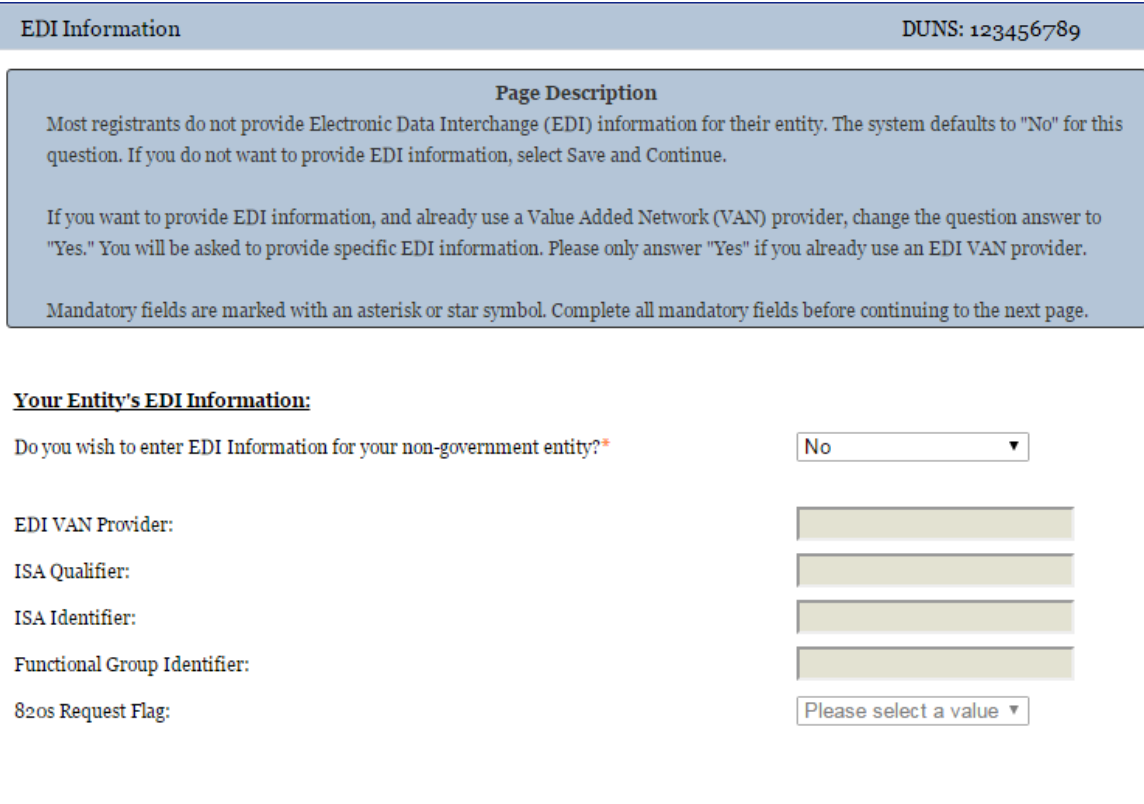

# **CANCEL**

PREVIOUS SAVE AND CONTINUE

# *3.4.2.4 Disaster Response Information*

Entities wishing to do business with the federal government, such as the Federal Emergency Management Agency (FEMA), in the event of a natural disaster can complete the Disaster Response Information section. When national emergencies or natural disasters such as floods and hurricanes occur, supplies and services need to be procured and rushed to the affected area

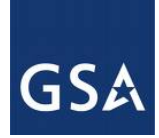

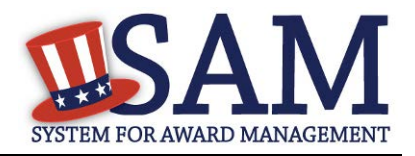

quickly. To expedite this process, the SAM Disaster Response Registry shows those contractors who are willing to provide debris removal, distribution of supplies, reconstruction, and other disaster or emergency relief supplies and/or services. Collecting this information in SAM provides a means for potential local contractors to identify themselves to the federal agencies during a time of a disaster.

- If you'd like to be included, select "Yes" to register your entity
- If you select "yes" to participating in the Disaster Response Registry, respond to whether or not your company requires [bonding t](#page-351-3)o bid on Contracts.
- You must also select your entity's [Geographic Area Served](#page-351-4) to indicate where your entity can provide disaster response services:
- If you select "Multiple States" you may enter up to three states
- If you select "One State" you must select at least one state in your Geographic Area Served. You also have the option of selecting Counties or Metropolitan Statistical Areas.
- You can also select "Any State" to indicate you can support disaster response efforts nationwide.

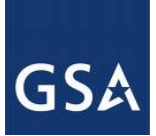

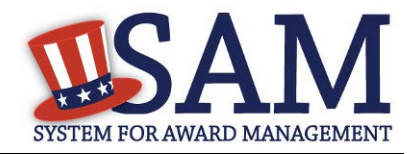

#### **Figure 3.43: Disaster Response Information Page**

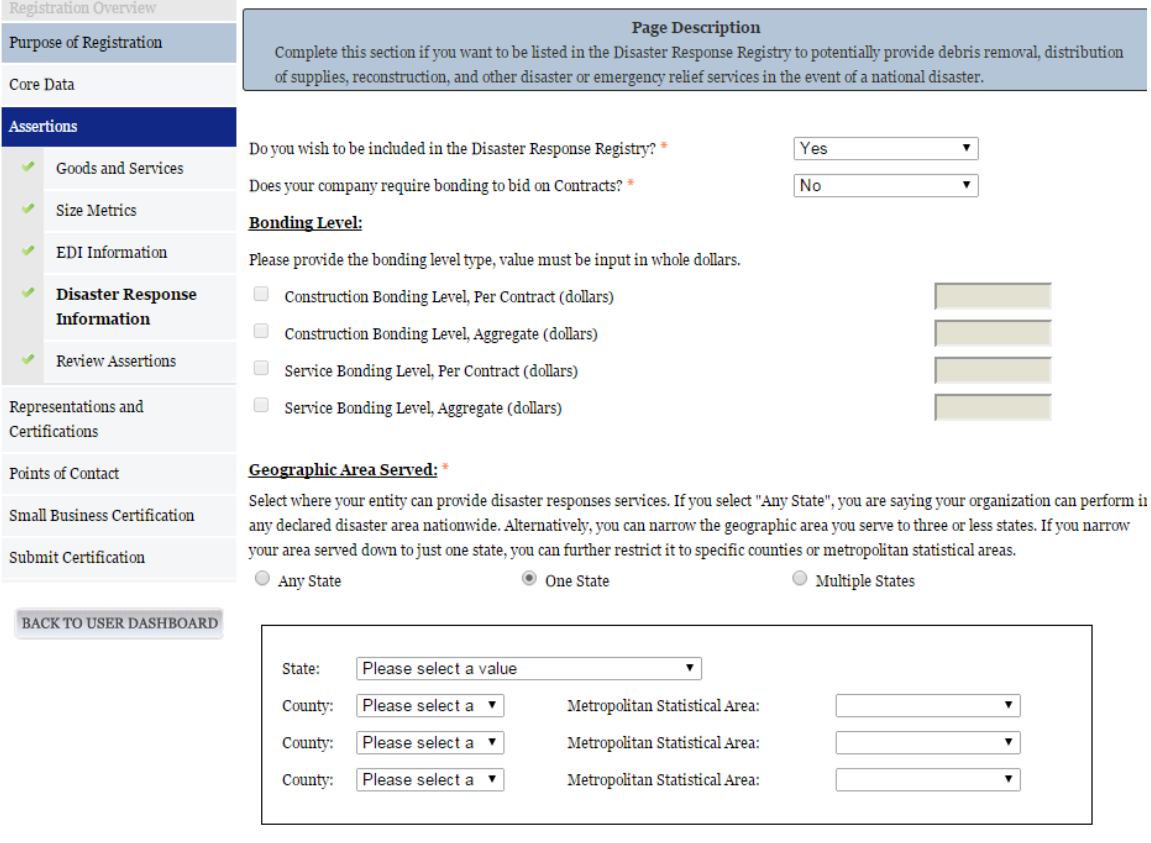

# **3.4.3 Entering Representations and Certifications**

Completing the Representations and Certifications (Reps and Certs) section allows entities to submit their annual Reps and Certs in accordance with the Federal Acquisition Regulation (FAR). If you misrepresent your entity in order to obtain a contract, you may be subject to criminal prosecution under Section 1001, Title 18 of the United States Code. Criminal Penalties could include imposition of a fine, imprisonment, or both. You may be subject to other penalties as well, including, but not limited to, administrative remedies, such as suspension and debarment; ineligibility to participate in programs conducted under the authority of the Small Business Act; or civil liability under the False Claims Act.

#### *3.4.3.1 Questionnaire*

To enter your Reps and Certs, you will be given a questionnaire to guide you through the data necessary for the associated FAR and Defense FAR Supplement (DFARS) provisions(if applicable), as well as the Standard Form 330, Part II for federal Architect and Engineering contracts if applicable. Each question is related to a specific FAR or DFARS provision which is

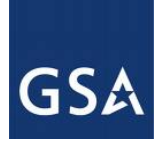

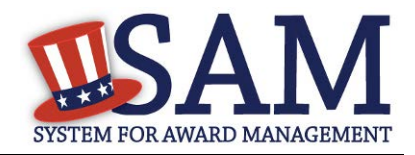

referenced at the end of the question on the screen. Clicking on a reference will take you to the full text version of the provision so that you can read it in full.

#### *3.4.3.2 FAR Responses*

The first section of the questionnaire contains the questions related to FAR provisions which are divided into four pages.

**Question 1** asks you to identify the person(s) responsible for determining prices offered in bids/proposals for your entity. [FAR 52.203-2](https://www.acquisition.gov/far/current/html/52_200_206.html#wp1137583)

- Click "Add New Person" to enter the individual's Name and Title. Click this button as many times as you need.
- Click "Save" when complete.
- Once a person has been added, you may remove them at any time by clicking "Delete."

#### **Figure 3.44: FAR Response Page 1, Part 1**

1. Who are the person(s) within  $\leq$   $\leq$   $\leq$   $\leq$   $\leq$   $\leq$   $\leq$   $\leq$   $\leq$   $\leq$   $\leq$   $\leq$   $\leq$   $\leq$   $\leq$   $\leq$   $\leq$   $\leq$   $\leq$   $\leq$   $\leq$   $\leq$   $\leq$   $\leq$   $\leq$   $\leq$   $\leq$   $\leq$   $\leq$   $\leq$   $\leq$   $\leq$ 

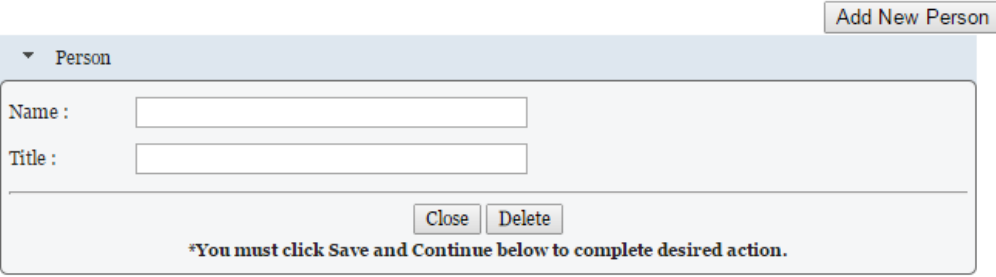

**Question 2** asks whether your entity has other plants or facilities at different addresses routinely used to perform on contracts. [\(FAR 52.214-14,](https://www.acquisition.gov/far/current/html/52_214.html#wp1129381) [FAR 52.215-6](https://www.acquisition.gov/far/current/html/52_215.html#wp1144523) )

- Answer "Yes" or "No."
- Selecting "Yes" activates the "Add New Plant/Facility" button, allowing you to provide the Place of Performance Address, Owner Name, and Owner Address.
- Selecting "No" will grey out the "Add New Plant/Facility" button.

**Question 3** will be prefilled with the TIN you entered when you completed the Core Data portion of the registration. If a TIN was not required for your entity, the system will prefill that as a response. [\(FAR 52.204-3,](https://www.acquisition.gov/far/current/html/52_200_206.html#wp1137777) [FAR 52.212-3\)](https://www.acquisition.gov/far/current/html/52_212_213.html#wp1179194)

**Question 4** asks whether your entity is following the guidelines established by the Environmental Protection Agency (EPA) for recovered material. Information on the products designated by the EPA for recovered material content is available at:<http://www.epa.gov/cpg/products.htm> [\(FAR](https://www.acquisition.gov/far/current/html/52_223_226.html#wp1168826)  [52.223-4,](https://www.acquisition.gov/far/current/html/52_223_226.html#wp1168826) [FAR 52.223-9\)](https://www.acquisition.gov/far/current/html/52_223_226.html#wp1168892)

• Answer "Yes" or "No."

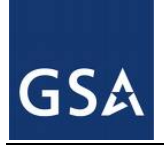

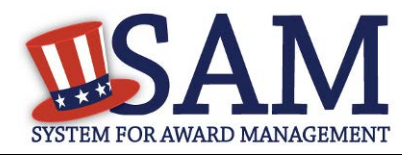

#### **Figure 3.45: FAR Response Page 1, Part 2**

2. Does ENTITY NAME> have other plants/facilities at different addresses routinely used to perform on contracts? (FAR 52.214-14, FAR 52.215-6)

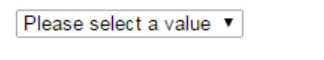

If yes, please provide the following: Place of Performance (Address) of the Other Plants/Facilities, Name(s) of Owner and Operator of Plant/Facilities, Address(es) of Owner and Operator of Plant/Facilities (Street, Address, City, County, State, Zip Code)

Add New Plant/Facility

3. TIN is on file. (FAR 52.204-3, FAR 52.212-3)

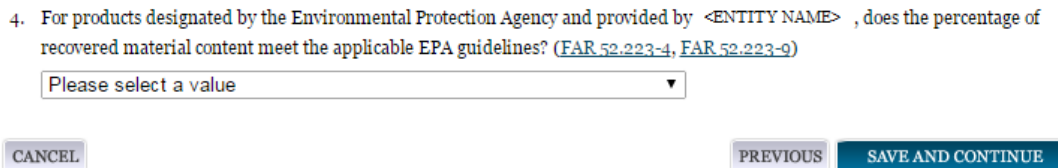

**Question 5** asks if your entity is a small business concern and qualifies for status as a labor surplus area concern. The SBA provides SAM with an indicator whether your entity may qualify as a small business concern by using the size metrics and NAICS Codes you entered for your entity in the Assertions section, and the NAICS code size standards provided by the Small Business Administration. [\(FAR 52.219-2\)](https://www.acquisition.gov/far/current/html/52_217_221.html#wp1135943)

- Pick a state and the applicable labor surplus areas if your entity is a small business concern, is located in one of these areas, and qualifies as a labor surplus area concern. If there are no labor surplus areas in the state you selected, the system will inform you of that. A list of labor surplus areas is available from the Department of Labor [here.](http://www.doleta.gov/programs/lsa.cfm)
- If your entity would not be considered a small business concern given the size metrics data provided and NAICS Codes selected, you will see the text "Our records indicate #EntityName# is not a small business concern and therefore does not qualify for status as a labor surplus area concern." If you believe this is a mistake, check the information you entered in the assertions portion of your registration. If you are a U.S. Federal, State, Local, or Tribal Government entity or a foreign entity (government or non-government), you will always see this response as you are not eligible to qualify as a small business concern.

**Question 6** asks if your entity is owned or controlled by a common parent that files its Federal Income Tax returns on a consolidated basis. [\(FAR 52.204-3,](https://www.acquisition.gov/far/current/html/52_200_206.html#wp1137777) [FAR 52.212-3\)](https://www.acquisition.gov/far/current/html/52_212_213.html#wp1179194)

- Answer "Yes" or "No."
- If you answer "Yes," you will be asked to provide the Company Name and TIN number.
- If you answer "No," these fields will not be available.

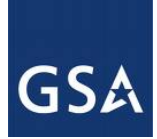

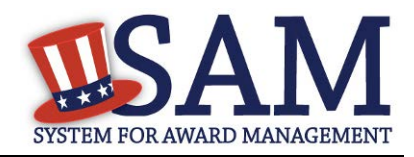

**Question 7** asks if your entity or any of its principals are currently debarred, suspended, proposed for debarment, or declared ineligible for the award of contracts by any federal agency. SAM will check the exclusions list for the DUNS number of your entity and indicate whether any exclusion records exist.[\(FAR 52.209-5,](https://www.acquisition.gov/far/current/html/52_207_211.html#wp1144909) [FAR 52.212-3\)](https://www.acquisition.gov/far/current/html/52_212_213.html#wp1179194)

- If an active exclusion record exists for your entity, this question will default to "Yes."
- If no active exclusion record exists for your entity, answer this question with a "Yes" or "No" response.

#### **Question 8** is divided into two parts. [\(FAR 52.209-5,](https://www.acquisition.gov/far/current/html/52_207_211.html#wp1144909) [FAR 52.212-3\)](https://www.acquisition.gov/far/current/html/52_212_213.html#wp1179194)

The first part asks if in the past three years, your entity, or any of its principals, has been convicted or had a civil judgment rendered against it for: commission of fraud or a criminal offense in connection with obtaining, attempting to obtain, or performing a public (federal, state, or local) contract or subcontract; violation of federal or state antitrust statutes relating to the submission of offers; or commission of embezzlement, theft, forgery, bribery, falsification or destruction of records, making false statements, tax evasion, violating federal criminal tax laws, or receiving stolen property.

The second part asks if in the past three years your entity has been notified of any delinquent federal taxes in an amount that exceeds \$3,000 for which liability remains unsatisfied.

• Answer these questions by selecting "Yes" or "No."

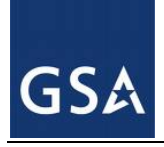

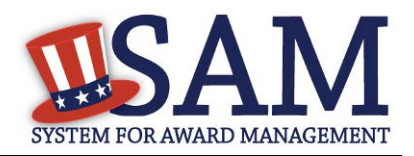

#### **Figure 3.46: FAR Responses Page 2, Part 1**

- 5. Our records indicate <ENTITY NAME> is not a small business concern and therefore does not qualify for status as a labor surplus area concern. (FAR 52.219-2)
- 6. Is <ENTITY NAME> owned or controlled by a common parent, that files its Federal Income Tax returns on a consolidated basis? (FAR 52.204-3, FAR 52.212-3)

Please select a value ▼

If yes, please provide the company name and TIN for the common parent. (FAR 52.204-3, FAR 52.212-3)

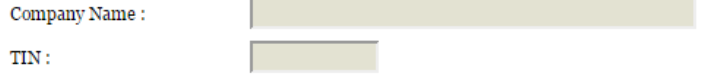

7. Our records indicate there is not an active exclusion for [<ENTITY NAME> . Are any of Renewal Fuels, Inc. , or any of its principals, currently debarred, suspended, proposed for debarment, or declared ineligible for the award of contracts by any Federal Agency? (FAR 52.209-5, FAR 52.212-3)

Please select a value ▼

8. In the past three-year period, has <ENTITY NAME> or any of its principals, been convicted or had a civil judgment rendered against it for: commission of fraud or a criminal offense in connection with obtaining, attempting to obtain, or performing a public (Federal, state, or local) contract or subcontract; violation of Federal or state antitrust statutes relating to the submission of offers; or commission of embezzlement, theft, forgery, bribery, falsification or destruction of records, making false statements, tax evasion, violating Federal criminal tax laws, or receiving stolen property? (FAR 52.209-5, FAR 52.212-3)

Please select a value ▼

In the past three years, has <ENTITY NAME> been notified of any delinquent Federal Taxes in an amount that exceeds \$3,000 for which liability remains unsatisfied? (FAR 52.209-5, FAR 52.212-3)

Please select a value ▼

**Question 9** asks if your entity, or any of its principals, are presently indicted for, or otherwise criminally or civilly charged by a governmental entity with, commission of any of the offenses enumerated in Question 8. [\(FAR 52.209-5,](https://www.acquisition.gov/far/current/html/52_207_211.html#wp1144909) [FAR 52.212-3\)](https://www.acquisition.gov/far/current/html/52_212_213.html#wp1179194)

• Answer "Yes" or "No."

**Question 10** asks whether within the past three years your entity has been terminated for cause (default). [\(FAR 52.209-5,](https://www.acquisition.gov/far/current/html/52_207_211.html#wp1144909) [FAR 52.212-3\)](https://www.acquisition.gov/far/current/html/52_212_213.html#wp1179194)

• Answer "Yes" or "No."

**Question 11** If you are registering as a joint venture you need to list the name of an[y HUBZone](#page-342-0) businesses participating in a HUBZone Joint Venture with your entity. [\(FAR 52.219-1,](https://www.acquisition.gov/far/current/html/52_217_221.html#wp1135900) [FAR 52.212-3\)](https://www.acquisition.gov/far/current/html/52_212_213.html#wp1179194)

- Click "Add New Joint Venture Company" if your entity is a HUBZone Joint Venture. This will add the company name to your response.
- Check the box which says "None" if your entity is not participating in a HUBZone Joint Venture.

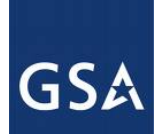

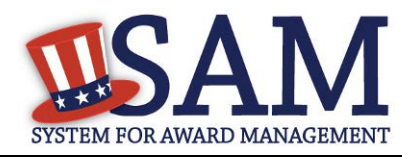

\*If you are a U.S. Federal, State, Local, or Tribal Government entity or a foreign entity (government or non-government) the box which says "None" will always be checked as you are not eligible to qualify as a HUBZone Joint Venture.

**Question 12** If you are registering as a joint venture you will be asked if there are any Small [Disadvantaged Businesses](#page-358-0) participating in a Joint Venture with your entity, and if so, for you to provide the names of the companies. ( [FAR 52.212-3\)](https://www.acquisition.gov/far/current/html/52_212_213.html#wp1179194)

- Click "Add New Joint Venture Company" if your entity has any Small Disadvantaged Businesses participating in a Joint Venture with it. This will add the company name to your response.
- Check the box which says "None" if your entity is not participating in a Joint Venture with a Small Disadvantaged Business.
- Check the box which says "None" if you are a U.S. Federal, State, Local, or Tribal Government entity or a foreign entity (government or non-government). It will check if you are not eligible to qualify as a Joint Venture Small Disadvantaged Business.

**Question 13** If you have indicated that you are a [Joint Venture Women Owned Small Business](#page-344-0) on the General Information page in the Core Data section of SAM, provide the name of the company participating in the Joint Venture with your entity. [\(FAR 52.212-3,](https://www.acquisition.gov/far/current/html/52_212_213.html#wp1179194) [FAR 52.219-1\)](https://www.acquisition.gov/far/current/html/52_217_221.html#wp1135900)

- Click "Add New Joint Venture Company" to add the company name to your response.
- SAM will display, "Our records indicate that #EntityName# is not participating in a Women Owned Small Business Joint Venture" if you have not indicated that you are Joint Venture Women Owned Small Business.
- If you are a U.S. Federal, State, Local, and Tribal Government entity or a foreign entity (government or non-government) you will always see this response as you are not eligible to qualify as a Joint Venture Women Owned Small Business.

**Question 14** If you have indicated that you are a Joint [Venture Economically Disadvantaged](#page-344-1)  [Women Owned Small Business](#page-344-1) on the General Information page in the Core Data section of SAM, provide the name of the company participating in the Joint Venture with your entity. (FAR [52.212-3,](https://www.acquisition.gov/far/current/html/52_212_213.html#wp1179194) [FAR 52.219-1\)](https://www.acquisition.gov/far/current/html/52_217_221.html#wp1135900)

- Click "Add New Joint Venture Company" to add the company name to your response.
- SAM will display the following "Our records indicate that #EntityName# is not participating in an Economically Disadvantaged Women Owned Small Business Joint Venture" if you have not indicated that you are Joint Venture Women Owned Small Business in Core Data. You will always see this response if you are a U.S. Federal, State, Local, and Tribal Government entity or a foreign entity (government or non-government) as you are not eligible to qualify as a Joint Venture Economically Disadvantaged Women Owned Small Business.

**Question 15** asks if your entity provides any data to the government that qualifies as [limited](#page-359-0)  [rights data](#page-359-0) or [restricted computer software.](#page-359-1) [\(FAR 52.227-15\)](https://www.acquisition.gov/far/current/html/52_227.html#wp1145584)

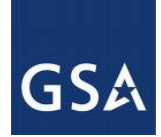

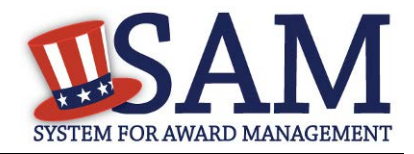

- Answer "Yes" or "No."
- If you indicate "Yes," click "Add New Software" to provide the name of the limited rights data or the restricted computer software.
- If you indicate "No" the "Add New Software" button will be greyed out.

#### **Figure 3.47: FAR Responses Page 2, Part 2**

- 9. Is: <ENTITY NAME>, or any of its principals, presently indicted for, or otherwise criminally or civilly charged by a governmental entity with, commission of any of the offenses enumerated in Question 8? (FAR 52.209-5, FAR 52.212-3) Please select a value ▼
- 10. Within the past three years, has <ENTITY NAME> been terminated for cause (default)? (FAR 52.200-5, FAR 52.212-3)

Please select a value ▼

11. Please list the name of any HUBZone businesses participating in a HUBZone Joint Venture with <ENTITY NAME> . (FAR 52.219-1, FAR 52.212-3)

 $\Box$  None

Add New Joint Venture Company

12. If there are any Small Disadvantaged Businesses participating in a Joint Venture with <ENTITY NAME> please list the names of those companies below. (FAR 52.219-22, FAR 52.212-3)  $\Box$  None

Add New Joint Venture Company

- 13. Our records indicate that <ENTITY NAME> is not participating in a Women Owned Small Business Joint Venture (FAR 52.212-3, FAR 52.219-1)
- 14. Our records indicate that <ENTITY NAME> is not participating in a Economically Disadvantaged Women Owned Small Business Joint Venture. (FAR 52.212-3, FAR 52.219-1)
- 15. Does <ENTITY NAME> provide any data to the Government that qualifies as limited rights data or restricted computer software?  $(FAR 52.227 - 15)$

▼∣

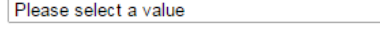

If yes, please list limited rights data or restricted computer software below: (FAR 52.227-15)

Add New Software

**Question 16** will display "Our records indicate that #EntityName# has selected the Entity Structure type of #EntityStructureType# (for example, sole proprietor). Your structure type and how your business or organization is defined by the IRS will be pre-filled based on your answers on the General Information page of the Core Data section. If you selected "Other" as your type, you will be provided with a box to enter more information. [\(FAR 2.204-3](https://www.acquisition.gov/far/current/html/52_200_206.html#wp1137777), FAR 52.212-3)

**Question 17** asks whether your entity is a Small Disadvantaged Business (SDB) Concern. SAM will indicate whether or not you have to answer this question based on the size metrics you

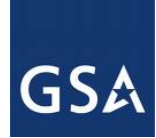

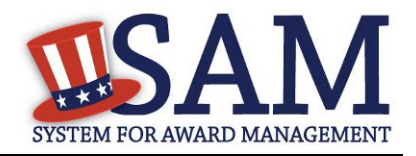

entered for your entity in the Assertions section and the NAICS Code size standards provided by the SBA.  $(FAR 52.212-3)$ 

- If you have at least one NAICS code where your size metrics indicate your entity may be a small business, you must answer this question with a "Yes" or "No" response.
- The answers regarding your small business status ("Small" or "Other than Small") are pre-filled based on your previously entered size metrics (number of employees and total receipts). When you answer the question about your Small Disadvantaged Business status, you are doing so for each NAICS Code for which you have been identified as "small."
- The NAICS Codes you selected for which you are identified as small will be displayed in a table. These Y/N answers are located in the "Small Business?" column where a "Y" indicates "Small" and "N" indicates "Other than Small." These answers are derived from the SBA's size standards. You may click the "View More" button to see your entity's size status for any existing NAICS.If you disagree with any of the pre-filled information, you must return to Assertions and change your values there. The "Edit" button will return you to the correct location to make these changes.
- If you do not have at least one NAICS code where your size metrics indicate your entity may be a small business, SAM will pre-fill this question with the response "Our records indicate that #EntityName# is not a small disadvantaged business concern."

\*If you are a U.S. Federal, State, Local, and Tribal Government entity or a foreign entity (government or non-government) you are not eligible to qualify as a small disadvantaged business concern. SAM will pre-fill this question with the response "Our records indicate that #EntityName# is not a small disadvantaged business concern.

**Question 18** is reserved.

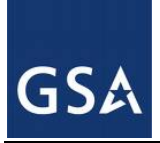

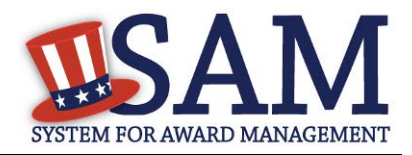

#### **Figure 3.48: FAR Responses Page 3, Part 1**

has selected the Entity Structure type of Sole Proprietorship (FAR 52.204-3, 16. Our records indicate that <ENTITY NAME> FAR 52.212-3)

17. Are you a Small Disadvantaged Business?

The answers below regarding your small business status ("Small" or "Other than Small") are pre-filled based on your previously entered size standard information (number of employees and total receipts).

When you answer the question on your Small Disadvantaged Business status, you are doing so for each NAICS for which you have been identified as "small".

The NAICS for which you are identified as small are shown in the table below; these Y/N answers are located in the "Small Business?" column where a "Y" indicates "Small" and "N" indicates "Other than Small". These answers are derived from the SBA's size standards.

The NAICS shown are those you have entered. You may click the "View More" button to see your entity's size status for any existing NAICS. If you disagree with any of the pre-filled information, you must return to Assertions and change your values there. The "Edit" button will return you to the correct location to make these changes.

 $(FAR_{52.212-3})$ 

**EDIT** 

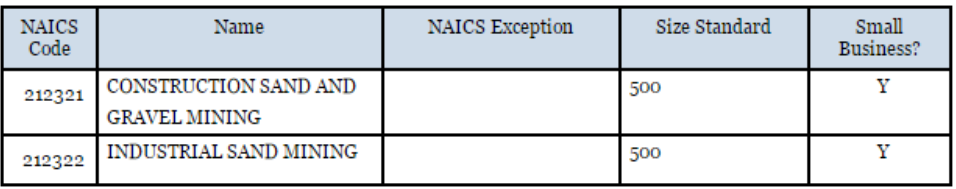

**VIEW MORE** 

Please select a value ▼

18. Reserved.

**Question 19** asks whether your entity delivers any end products (from the corresponding country of origin) that are listed on the List of Products Requiring Federal Contractor Certification as to Forced or Indentured Child Labor under Executive Order No. 13126. [\(FAR 52.222-18,](https://www.acquisition.gov/far/current/html/52_222.html#wp1147605) [FAR 52.212-3\)](https://www.acquisition.gov/far/current/html/52_212_213.html#wp1179194)

• Answer "Yes" or "No."

**Question 20** asks whether your entity has held previous contracts/subcontracts subject to Federal Acquisition Regulation (FAR) 52.222-26 (Equal Opportunity). [\(FAR 52.222-22,](https://www.acquisition.gov/far/current/html/52_222.html#wp1147663) [FAR 52.212-3\)](https://www.acquisition.gov/far/current/html/52_212_213.html#wp1179194)

• Answer "Yes" or "No."

**Question 21** asks whether there are any end products delivered to the Government by your entity that are [foreign \(non-domestic\) end products.](#page-361-0) [\(FAR 52.212-3,](https://www.acquisition.gov/far/current/html/52_212_213.html#wp1179194) [FAR 52.225-2,](https://www.acquisition.gov/far/current/html/52_223_226.html#wp1169013) [FAR 52.225-4,](https://www.acquisition.gov/far/current/html/52_223_226.html#wp1169071) [FAR 52.225-6,](https://www.acquisition.gov/far/current/html/FARTOCP52.html#wp372482) [DFARS 252.225-7000,](http://www.acq.osd.mil/dpap/dars/dfars/html/current/252225.htm#252.225-7000) [DFARS 252.225-7020,](http://www.acq.osd.mil/dpap/dars/dfars/html/current/252225.htm#252.225-7020) [DFARS 252.225-7035\)](http://www.acq.osd.mil/dpap/dars/dfars/html/current/252225.htm#252.225-7035)

- Answer "Yes" or "No."
- If you answer "Yes," list the products and their corresponding country of origin.

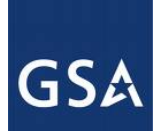

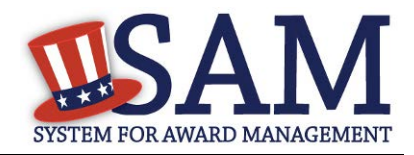

- Click "Add New Product" to fill in these details. The list of products provided in the drop down is based off the Product Service Codes (PSCs) you listed on the Goods and Services page in the Assertions portion of SAM.
- If you do not find the product you are looking for in the drop down menu, click "Edit my PSCs" to go back to the Assertions section and add any additional products there.

**Question 22** asks whether your entity has filed all required Equal Employment Opportunity compliance reports. [\(FAR 52.222-22,](https://www.acquisition.gov/far/current/html/52_222.html#wp1147663) [FAR 52.212-3\)](https://www.acquisition.gov/far/current/html/52_212_213.html#wp1179194)

• Answer "Yes" or "No."

#### **Figure 3.49: FAR Responses Page 3, Part 2**

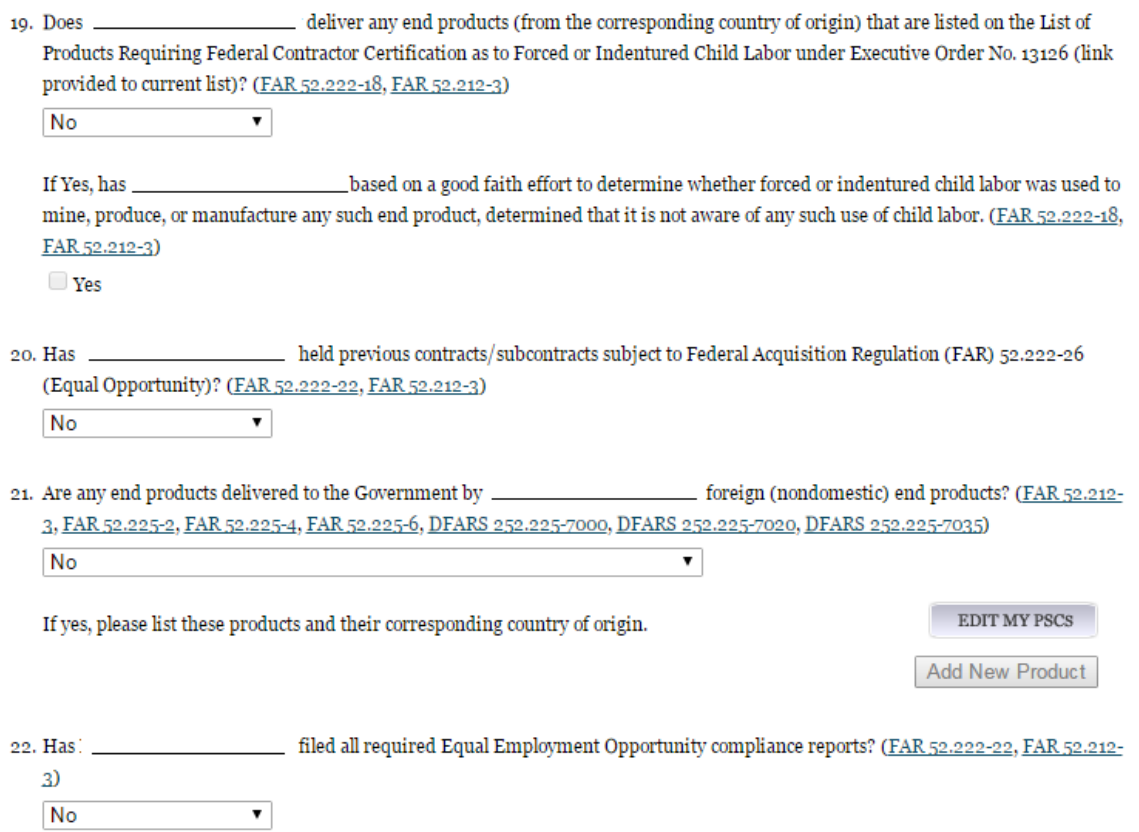

**Question 23** asks you to choose the statement that best applies to your entity's affirmative action programs. [\(FAR 52.222-25,](https://www.acquisition.gov/far/current/html/52_222.html#wp1147704) [FAR 52.212-3\)](https://www.acquisition.gov/far/current/html/52_212_213.html#wp1179194) The statements you may choose from are:

- #EntityName# has developed and has on file affirmative action programs required by Secretary of Labor Regulations
- #EntityName does not have developed and does not have on file affirmative action programs required by Secretary of Labor Regulations

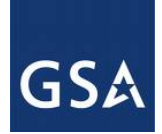

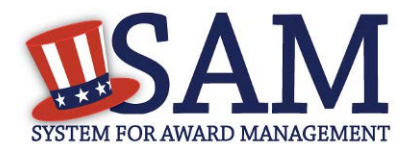

• #EntityName# has not had previous contracts subject to written affirmative action program requirements from Secretary of Labor Regulations.

**Question 24** asks whether your entity provides maintenance, calibration, and/or repair of information technology, scientific and medical and/or office and business equipment. (FAR 52.212-3, [FAR 52.222-48\)](https://www.acquisition.gov/far/current/html/52_222.html#wp1152427)

- Answer "Yes," "No" or "Vendor will provide information with specific offers to the Government."
- If you answer "Yes," you must answer three subsequent questions,
- If you answer "No" or "Vendor will provide information with specific offers to the Government," these questions will be filled in as "Not Applicable."

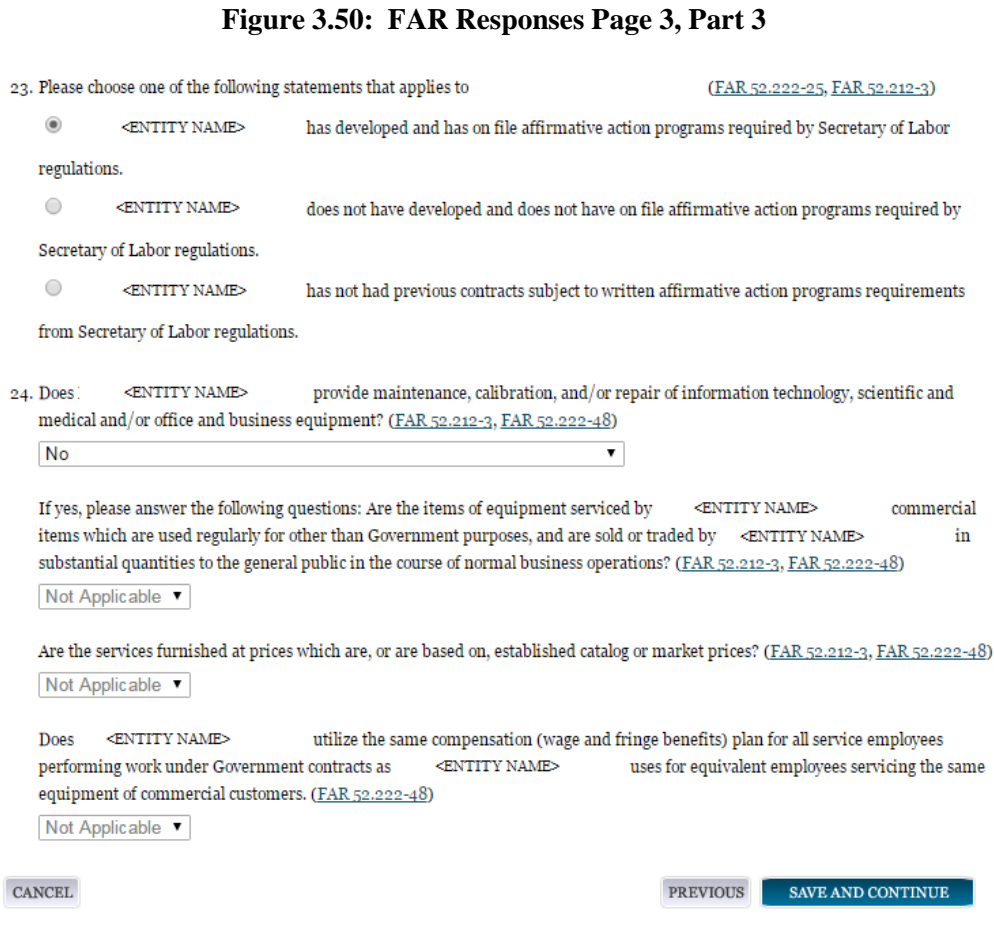

# **Question 25** asks whether your entity provides services as described in **FAR 22.1003-4(d)(1)**. [\(FAR 52.212-3,](https://www.acquisition.gov/far/current/html/52_212_213.html#wp1179194) [FAR 52.222-52\)](https://www.acquisition.gov/far/current/html/52_222.html#wp1155404)

• Answer with "Yes," "No," or "Vendor will provide information with specific offers to the Government."

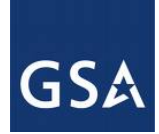

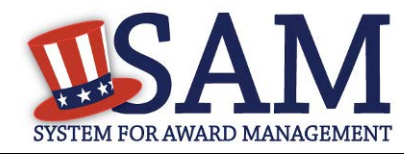

- If you answer "Yes," you must answer four subsequent questions which are depicted in Figure 3.51.
- If you answer "No" or "Vendor will provide information with specific offers to the Government," these questions will be filled in as "Not Applicable."

#### **Figure 3.51: FAR Response Page 4 Part 1**

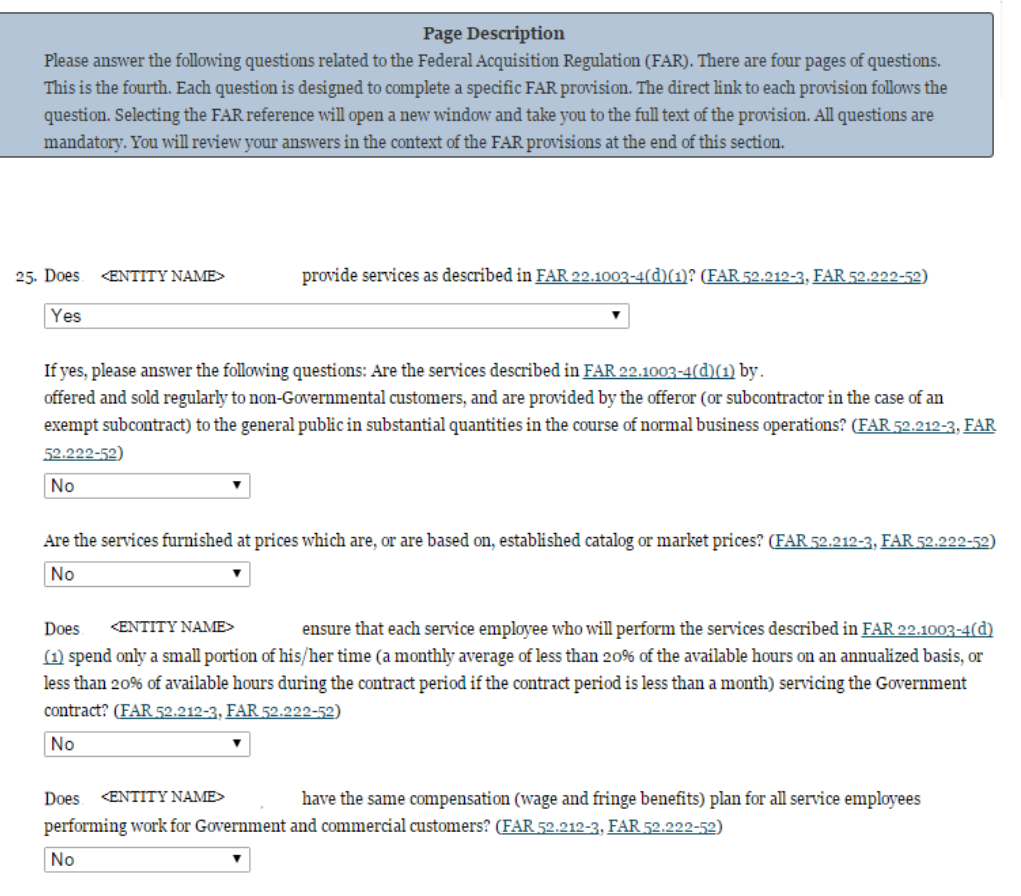

On **Question 26** SAM determines whether any of the Product Service Codes (PSCs) you entered in the Goods and Services page in the Assertions portion of SAM are Federal Supply Codes (FSC) (FSCs are the subset of PSCs that represent products, and begin with a number). (FAR [52.212-3\)](https://www.acquisition.gov/far/current/html/52_212_213.html#wp1179194)

• If it is determined that you entered Federal Supply Codes, you will see the following: "Our record indicates that #EntityName# has registered the following FSC codes. Provide whether the place of manufacture for each FSC code below is in the U.S. or outside the U.S."

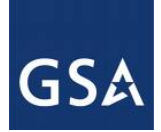

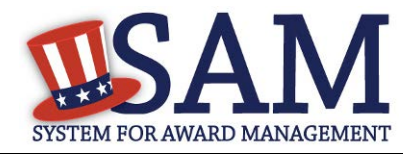

- If it is determined that you did not enter Federal Supply Codes, you will see "You have not entered any federal supply class for manufactured end products in the PSC list in assertions, so you are not required to answer this question."
- To edit your PSCs, return to the [Goods and Services](#page-104-0) page in the Assertions portion of SAM and click "Edit."

**Question 27** asks if your entity is an inverted domestic corporation. [\(FAR 52.209-2,](https://www.acquisition.gov/sites/default/files/current/far/html/52_207_211.html#wp1144766) [FAR 52.212-3\)](https://www.acquisition.gov/sites/default/files/current/far/html/52_212_213.html#wp1179194)

**Question 28** asks if your entity is a subsidiary of an inverted domestic corporation. [\(FAR 52.209-](https://www.acquisition.gov/sites/default/files/current/far/html/52_207_211.html#wp1144766) [2,](https://www.acquisition.gov/sites/default/files/current/far/html/52_207_211.html#wp1144766) [FAR 52.212-3\)](https://www.acquisition.gov/sites/default/files/current/far/html/52_212_213.html#wp1179194)

**Question 29** is saved for a future provision.

**Question 30** asks if your entity is a corporation with a delinquent tax liability [\(FAR 52.209-11\)](https://www.acquisition.gov/far/current/html/FARTOCP52.html#wp372482)

**Question 31** asks if your entity has ever been convicted of a felony criminal violation under a Federal law within the preceding 24 months [\(FAR 52.209-11\)](https://www.acquisition.gov/far/current/html/FARTOCP52.html#wp372482)

#### **Figure 3.52: FAR Response Page 4 Part 2**

26. You have not entered any federal supply class for manufactured end products in the PSC list in assertions, so you are not required to answer this question. (FAR 52.212-3)

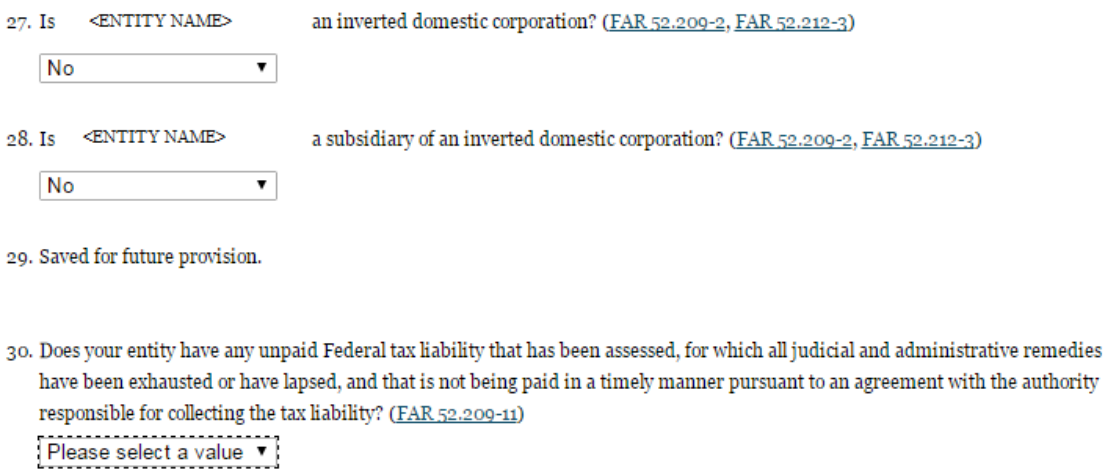

31. Has your entity been convicted of a felony criminal violation under a Federal law within the preceding 24 months? (FAR 52.209-11)

Please select a value v

CANCEL

PREVIOUS SAVE AND CONTINUE

#### *3.4.3.3 Architect and Engineering Responses*

The Architect and Engineering Responses are you used to help you complete your Standard Form (SF) 330 Part II, if you are interested in architect-engineer contracts. Federal agencies use this

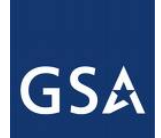

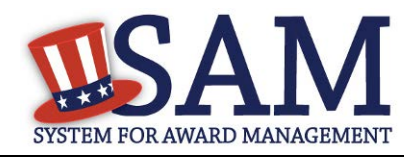

form to obtain information from architect-engineer (A-E) firms about their professional qualifications. Federal agencies select firms for A-E contracts on the basis of professional qualifications as required by the Brooks A-E Act (40 U.S.C. 1101 - 1104) and Part 36 of the Federal Acquisition Regulation (FAR). If you did not indicate via the NAICS codes you entered in the Assertions section that you were interested in A-E work, you will not need to fill out this information.

**Question 32** is the first question in the Architect and Engineering Response section.

- If you did not enter a NAICS code connected to architect and engineer activities, you will see the following text "Our records indicate that #EntityName# has not selected NAICS 541310, 541320, 541330, 541360, 541370, 541410 or 541620. SF 330 part II information is not applicable." You will not be asked any additional questions on this page.
- If you did enter one of the applicable NAICS codes, you will be asked to provide additional information to complete your SF 330 part II. The first question asked is to indicate if you are interested in applying for a Federal contract for Architect-Engineer answer. If you answer "**Yes**" to this question, then you will be required to answer additional information. More detailed information can be found i[n question 29](#page-372-0) in the glossary.
- You will be asked to list any former firm names used by the office associated with the DUNS number in the past 6 years. If there are no other names, click on the "None" option. If there are any names, then please click on the button "Add New Former Firm Details" button and enter "Company Name", "DUNS" and "Year Established".

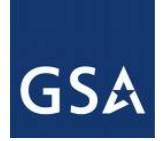

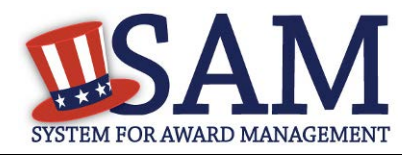

#### **Figure 3.53 Architect-Engineer Responses**

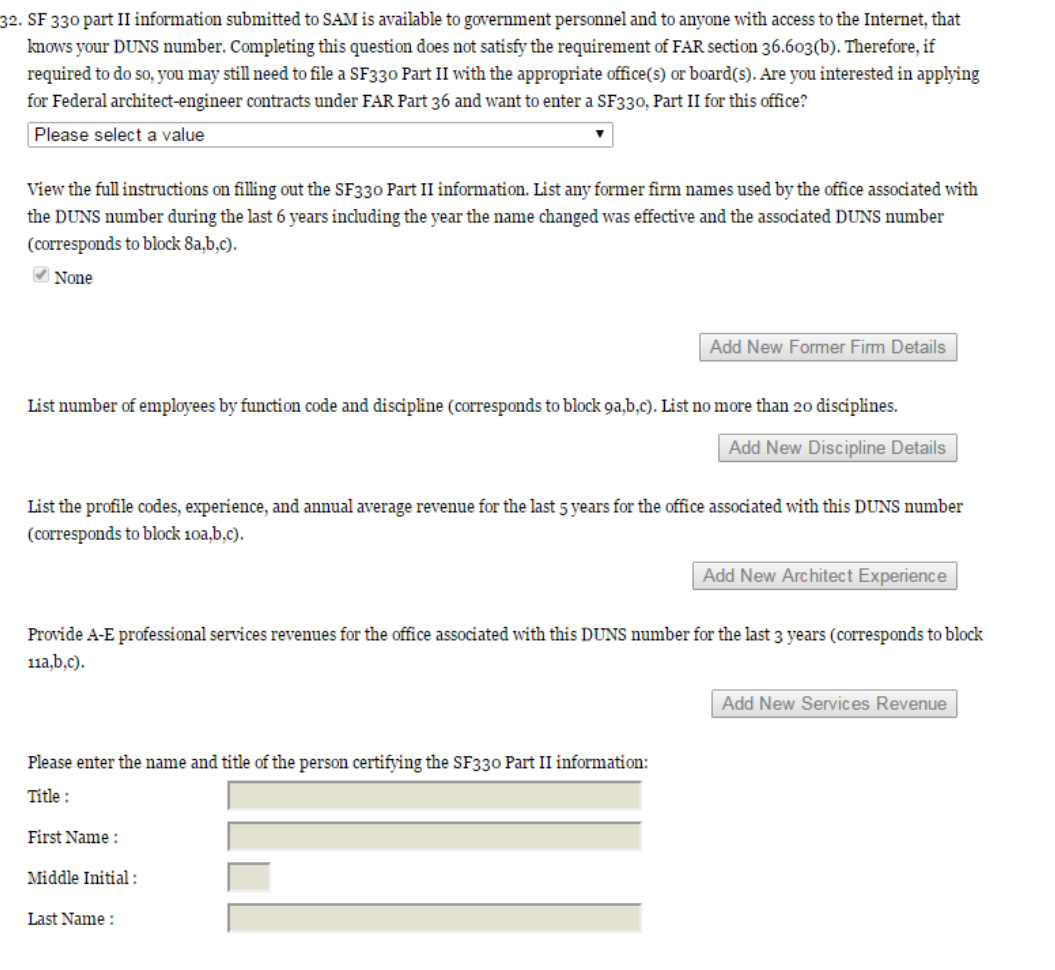

- Click on the "Add New Discipline Details" button to enter the number of employees for the firm and branch by function code and discipline. If you have more than one Discipline within your firm, you will need to create a new table for each Discipline by clicking on the "Add New Discipline Details".
- Click on the "Add New Architect Experience" button to open the table and list the experience and the Professional Services Revenue Index.
- Click on the "Add New Services Revenue" button to open the table and list the professional services revenues for the office associated with your DUNS in the last 3 years.
- You will need to enter the name and title of the person certifying the Architect-Engineer information.
- Click "Save and Continue"

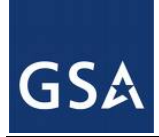

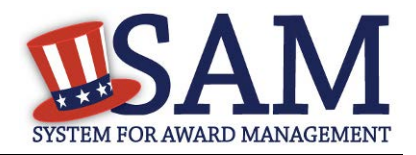

#### *3.4.3.4 DFARS Responses*

**Question 33** asks whether your entity wishes to bid on, or currently holds any DoD-issued or DoD-funded contracts [\(DFARS 252.212-7000\)](http://www.acq.osd.mil/dpap/dars/dfars/html/current/252212.htm#252.212-7000) [\(DFARS 252.247-7022\)](http://www.acq.osd.mil/dpap/dars/dfars/html/current/252247.htm#252.247-7022).

- Answer "Yes" or "No."
- If you answer "Yes" you must answer Questions 33-40.
- If you answer "No," the answers to Questions 33-40 will be answered as "Not Applicable."
- If your entity wishes to bid on DoD-issued or DoD-funded contracts in the future, you can edit your registration in the future and change your response to "Yes."

**Question 34** asks if you anticipate that supplies will be transported by sea in the performance of any contract or subcontract resulting from this solicitation.[\(DFARS 252.247-7022\)](http://www.acq.osd.mil/dpap/dars/dfars/html/current/252247.htm#252.247-7022)

• Answer "Yes" or "No."

**Question 35** asks if your entity represents that the prices set forth in this contract are based on the wage rate(s) or material price(s) established and controlled by a foreign government and do not include contingency allowances to pay for possible increases in wage rates or material prices. [\(DFARS 252.216-7008\)](http://www.acq.osd.mil/dpap/dars/dfars/html/current/252216.htm#252.216-7008)

- Answer "Yes" or "No."
- If you select "Yes," select the name of the host country from the drop down menu provided.

**Question 36** asks if your entity is effectively owned or controlled by a foreign government. [\(DFARS 252.209-7002\)](http://www.acq.osd.mil/dpap/dars/dfars/html/current/252209.htm#252.209-7002)

- Answer "Yes" or "No."
- If you select "Yes," provide the Name and Contact information for someone at your entity who can answer questions about disclosure.
- Click "Add New Foreign Government Entity" to provide the Name and Address of the entity(ies) controlled by a foreign government, Description of Interest, Ownership Percentage, and the Foreign Government Country.

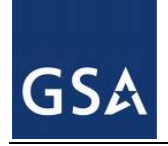

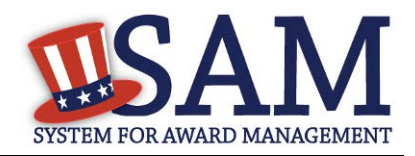

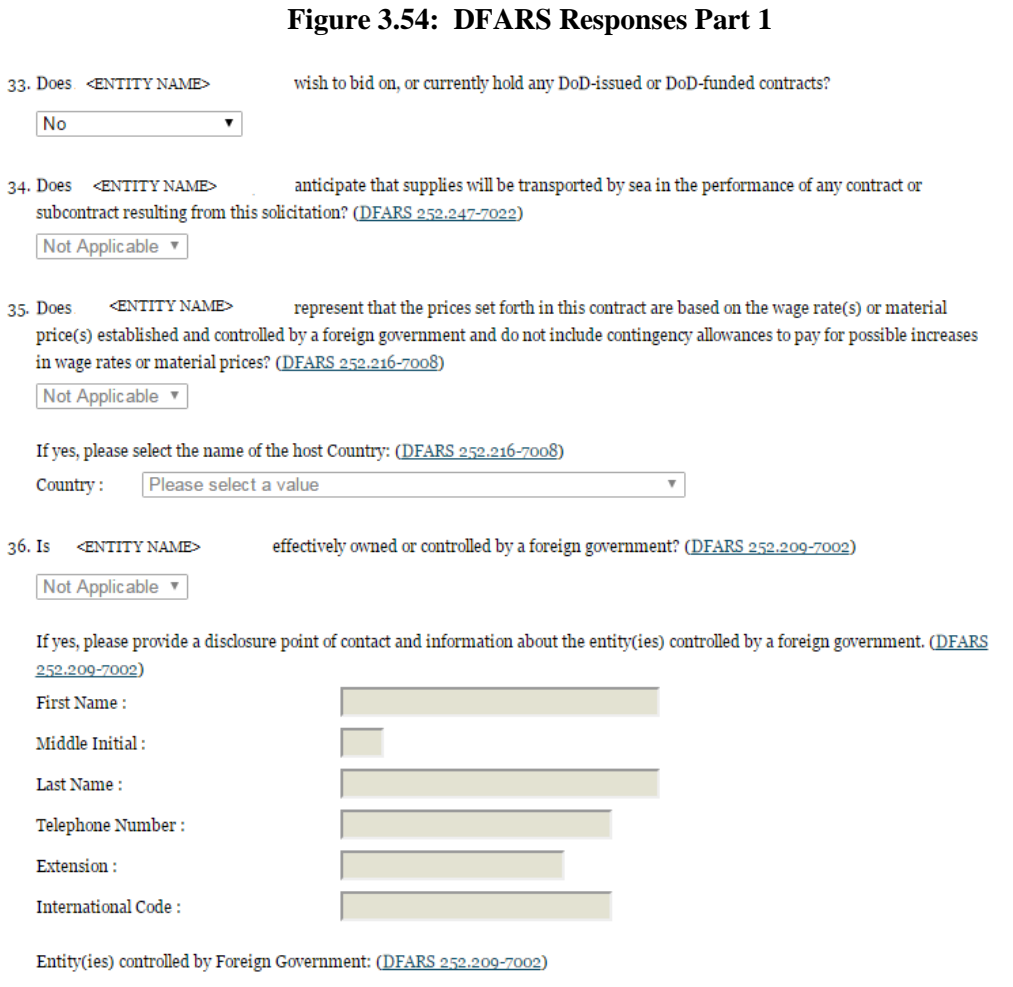

**Question 37** asks if your entity is a foreign entity in which the government of a covered foreign country has an ownership interest that enables the government to affect satellite operations (DFARS) [252.225-7049\)](http://www.acq.osd.mil/dpap/dars/dfars/html/current/252225.htm#252.225-7049)

Add New Foreign Government Entity

• Answer "Yes" or "No."

**Question 38** asks whether your entity is foreign and if so, if it plans to provide or use launch or other satellite services under the contract from a covered foreign country [\(DFARS 252.225-7049\)](http://www.acq.osd.mil/dpap/dars/dfars/html/current/252225.htm#252.225-7049)

• Answer "Yes" or "No."

**Question 39** asks if your entity is offering commercial satellite services provided by a foreign entity in which the government of a covered foreign country has an ownership interest that enables the government to affect satellite operations [\(DFARS 252.225-7049\)](http://www.acq.osd.mil/dpap/dars/dfars/html/current/252225.htm#252.225-7049)

• Answer "Yes" or "No."

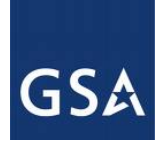

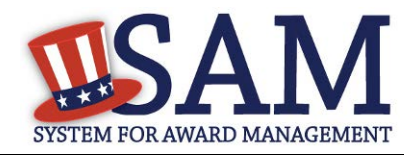

**Question 40** asks if your entity is offering commercial satellite services provided by a foreign entity that plans to or is expected to provide or use launch or other satellite services under the contract from a covered foreign country [\(DFARS 252.225-7049\)](http://www.acq.osd.mil/dpap/dars/dfars/html/current/252225.htm#252.225-7049)

• Answer "Yes" or "No."

#### **Figure 3.55: DFARS Responses Part 2**

37. Is <ENTITY NAME> a foreign entity in which the government of a covered foreign country has an ownership interest that enables the government to affect satellite operations? (DFARS 252.225-7049)

Not Applicable ▼

- 38. Is <ENTITY NAME> a foreign entity that plans to provide or use launch or other satellite services under the contract from a covered foreign country? (DFARS 252.225-7049) Not Applicable ▼
- $<$  ENTITY NAME> offering commercial satellite services provided by a foreign entity in which the government of a 39. Is. covered foreign country has an ownership interest that enables the government to affect satellite operations? (DFARS 252.225-7049) Not Applicable ▼
- 40. Is. < ENTITY NAME> offering commercial satellite services provided by a foreign entity that plans to or is expected to provide or use launch or other satellite services under the contract from a covered foreign country? (DFARS 252.225-7049) Not Applicable ▼

**CANCEL** 

**PREVIOUS** SAVE AND CONTINUE

#### *3.4.3.5 Review Representations & Certifications*

Next, the Representations and Certifications page will display the complete FAR, DFARS and Architect-Engineer provisions language. Be sure to review the provisions identified as Read Only Provisions. NOTE: When certifying at the bottom of the page, you are also certifying that you have read each one of these provisions. You will be held responsible as such, so you are encouraged to open each provision and review it in full text. The default view for these provisions will be collapsed, but can be expanded by clicking the FAR or DFARS link provided.

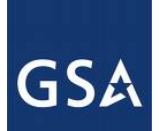

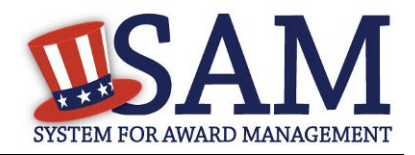

#### **Figure 3.56: Read Only Provisions**

#### **Page Description**

The applicable FAR provisions, Architect and Engineering responses, and DFARS provisions shown on this page have been populated based on data you provided earlier in your registration. Please review the content of each provision, including the Read Only ones, before you leave this page. If you need to correct any data, select Edit within that provision to be returned to the correct page to change your input.

Pay special attention to FAR provisions 52.212-3 and 52.219-1. The NAICS Codes you selected on the Assertions' Goods and Services page appear in table form within these provisions. The table shows the NAICS Code, Name, Exceptions (if any), Size Standard, and a Y or N indicating whether your entity meets the SBA Size Standard as small for that industry based on the worldwide size metrics you entered on the Assertions' Size Metrics page. There is also a View More link to the entire NAICS table which shows your size status for every NAICS Code. These serve to complete the representation.

Before you can select Save and Continue on this page, you must check the box to indicate you have read each of the FAR provisions, Architect and Engineering responses, and DFARS provisions, attest to the accuracy of the representations and certifications by submitting the certification, and understand you may be subject to penalties if you misrepresent your entity in any of their representations or certifications to the government.

READ ONLY PROVISIONS - The following FAR and DFARS provisions are provided for you to read. They do not require completion of any data. Select the provision number to expand and review the full text. When certifying to the information on this page, you are also certifying that you have read each one of these provisions.

FAR 52.203-11; Certification and Disclosure Regarding Payments to Influence Certain Federal Transactions

FAR 52.209-10: Prohibition on Contracting with Inverted Domestic Corporations.

FAR 52.212-5; Contract Terms and Conditions Required to Implement Statutes or Executive Orders-Commercial Items.

FAR 52.222-38: Compliance with Veterans' Employment Reporting Requirements

FAR 52.222-50; Combating Trafficking in Persons

FAR 52.222-56: Certification Regarding Trafficking in Persons Compliance Plan.

FAR 52.223-1; Biobased Product Certification

FAR 52.225-20 Prohibition on Conducting Restricted Business Operations in Sudan-Certification

FAR 52.225-25; Prohibition on Contracting with Entities Engaging in Certain Activities or Transactions Relating to Iran -Representation and Certifications

FAR 52.227-6; Royalty Information (Alternate I)

The second section contains pre-populated provisions, based on data you provided earlier in your registration. Open and review each provision before you proceed from this page. You will be held responsible for the responses in each of the provisions, so you are encouraged to open each provision and review it in full text. If you need to correct any data, a link will be provided to the

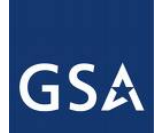

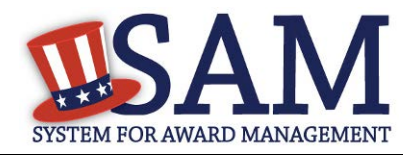

relevant page for editing. Pay special attention to FAR provisions 52.212-3 and 52.219-1. The NAICS you identified on the Assertions Goods and Services page are shown below the provision along with your small business status for each NAICS you identified and the entire NAICS table. These serve to complete the representation. The status shown here for each of the NAICS codes is based on the size metrics data you provided in the Assertions section, as well as the NAICS code size thresholds provided by the SBA. Click "View More" to see your entity's size status for any existing NAICS code.

NOTE: When you certify, you are certifying to the small business status **for all of the NAICS in the table.** Y/N answers are located in the "Small Business?" column where a "Y" indicates "Small" and "N" indicates "Other than Small." This status is derived from the SBA's size standards. You will be held responsible for the certification you provide so make sure you review the entire table. If you disagree with any of the pre-filled information, return to the Assertions portion of SAM and review the values by clicking "Edit." If you still have concerns contact SBA at 1-800-827-5722.

#### **Figure 3.57: FAR 52.219-1 (Showing small business table and edit functions)**

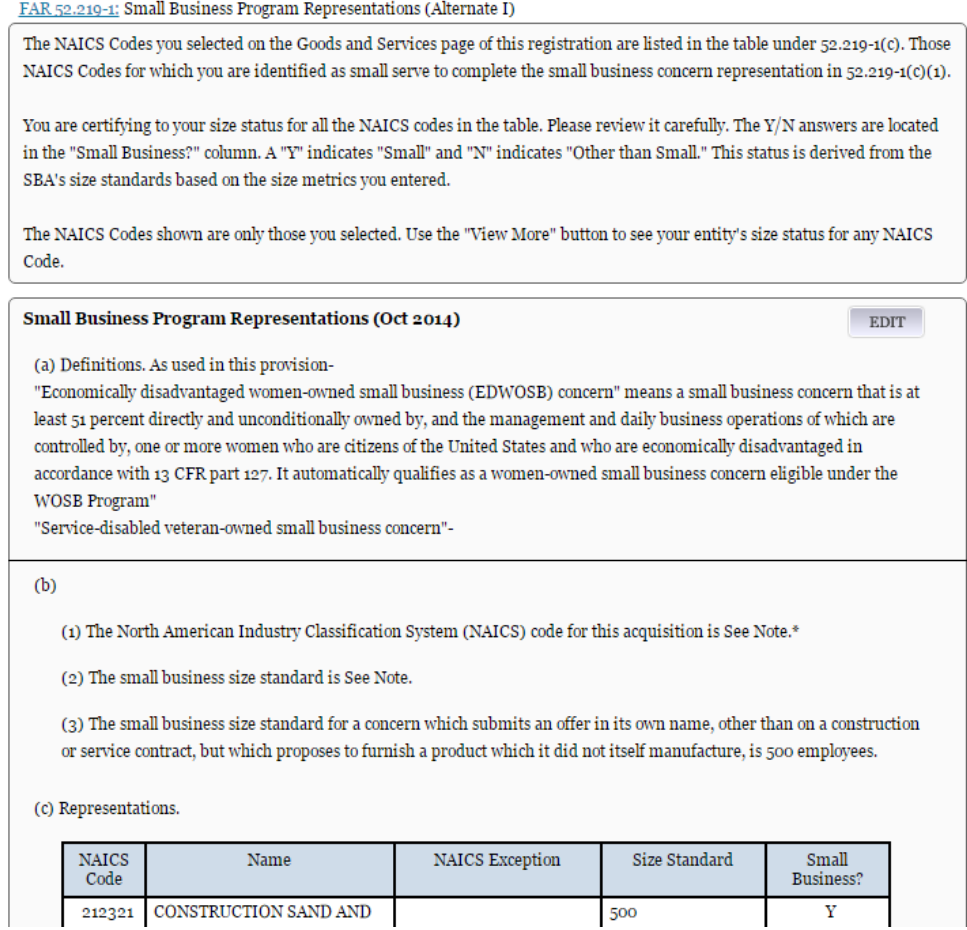

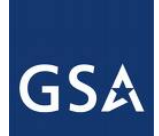

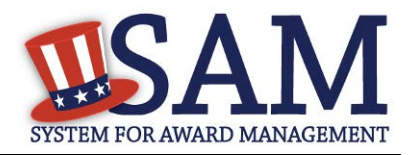

At the end of the review page, check the box to indicate that you have read each of the FAR, DFARS and Architecture Engineering provisions presented in the above section and that you attest to accuracy of the representations and certifications including the entire NAICS table. By submitting the registration, you understand you may be subject to penalties if you misrepresent your entity in any of their representations or certifications to the government.

#### **Figure 3.58: Submit Certification**

FAR 52.222-52; Exemption from Application of the Service Contract Labor Standards to Contracts for Certain Services-Certification.

FAR 52.223-4; Recovered Material Certification

FAR 52.223-9: Estimate of Percentage of Recovered Material Content for EPA-Designated Items (Alternate I)

FAR 52.225-2: Buy American Certificate

FAR 52.225-4: Buy American-Free Trade Agreements-Israeli Trade Act Certificate

FAR 52.225-6: Trade Agreements Certificate

FAR 52.226-2; Historically Black College or University and Minority Institution Representation

FAR 52.227-15: Representation of Limited Rights Data and Restricted Computer Software

 $\Box$  I have read each of the FAR and DFARS provisions presented above. By submitting this certification, I,  $\Box$ . am attesting to the accuracy of the representations and certifications contained herein, including the entire NAICS table. I understand that I may be subject to penalties if I misrepresent Oblong Industries, Inc. in any of the above representations or certifications to the Government.

**CANCEL** 

**PREVIOUS** SAVE AND CONTINUE

#### **3.4.4 Entering Points of Contact (POCs)**

Before your entity registration is complete, you will be asked to provide Mandatory POCs and Optional POCs. The POCs you will be asked to provide have been determined based on the answers you provided throughout the registration process. All Mandatory POCs must be completed before the registration may be submitted for certification.

#### *3.4.4.1 POC Details*

Below (Table 3.2) is a list of the POC types that all awards and Federal assistance registrants will see. See the glossary for more information on each POC type.

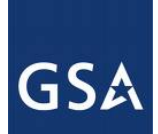

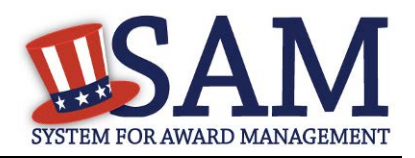

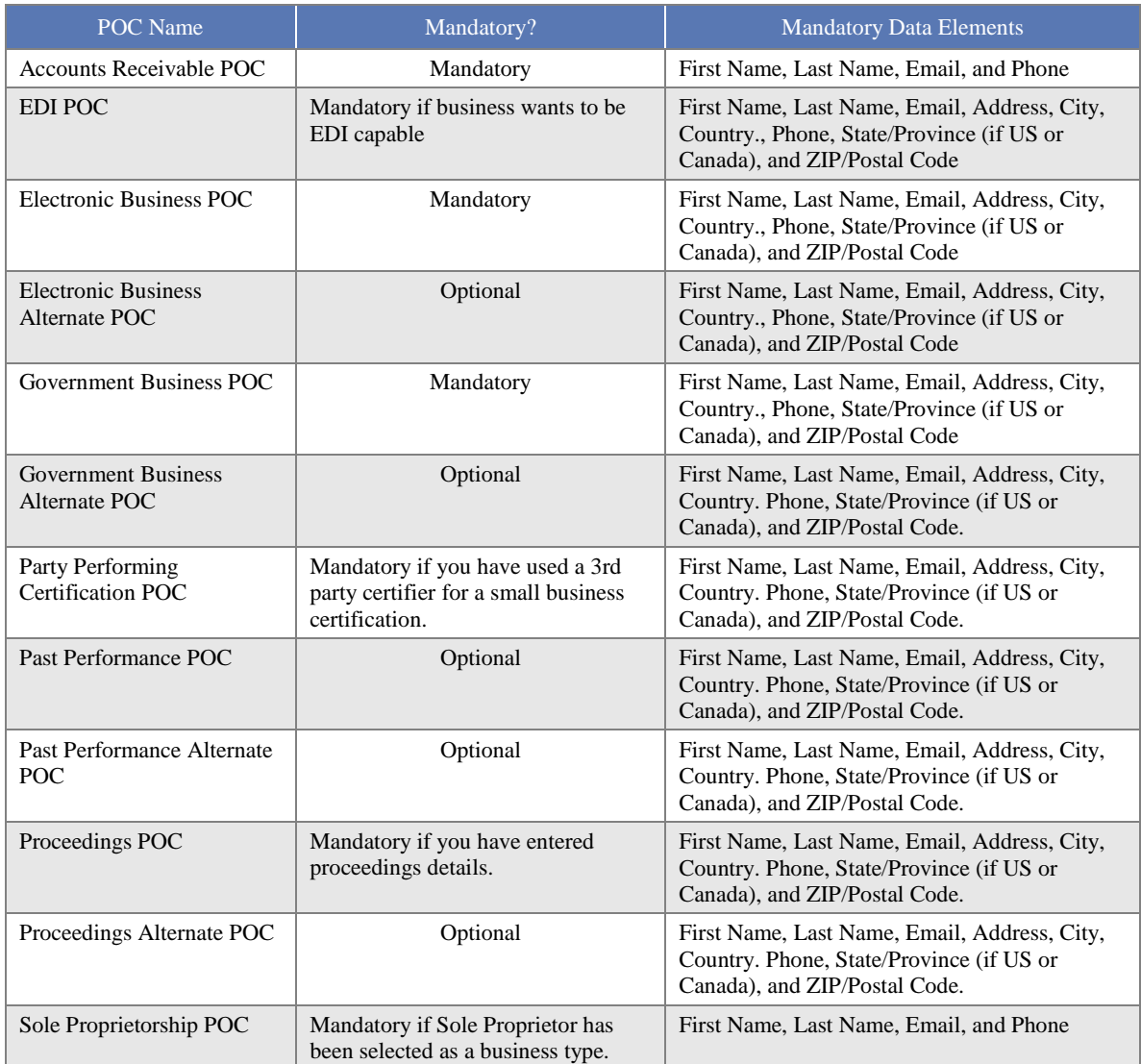

## **Table 3.2: All Awards and Federal Assistance Points of Contact**

# **3.4.5 SBA Supplemental Page**

If you have selected at least one NAICS code for which you qualify as being a small business, you will be provided a link to the SBA Supplemental Pages at the end of your entity management registration. If you would like to provide additional information for market research, or are applying for SBA's HUBzone or 8(a) programs, use that link to complete the SBA Supplemental Pages:

• Select the "Register or Update your SBA Profile" button

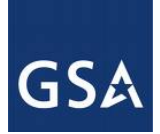

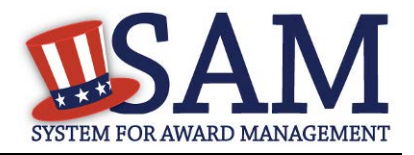

• When you click the button, a new window will open and take you to the appropriate SBA page specific for your entity's DUNS number.

#### **Please make sure to go back to the SAM window to submit your registration.**

If you want to update your information later using the SBA Supplemental Pages, log into SAM and select the Entity Registration link. Locate your current SAM registration record. Select the option to update the record. On the left navigation bar, click on the section called SBA Certification followed by the page called SBA Profile. This will generate your link to the SBA Supplemental Pages.

If you have questions while you are updating your SBA Profile in DSBS, please contact the Small Business Administration at **DSBS@sba.gov**. If you want to search DSBS to conduct market research, please go to [http://dsbs.sba.gov/dsbs/search/dsp\\_dsbs.cfm](http://dsbs.sba.gov/dsbs/search/dsp_dsbs.cfm)

# **3.4.6 Submitting the Registration**

All mandatory data elements must be completed to submit your registration. If you have done this successfully, you will see a green check mark next to each section in the navigation panel on the left side of the screen.

- Review your registration record in its entirety.
- Click "Edit" to update any necessary information in the registration.
- Click "Submit" to certify that the information is correct.

SAM will display a confirmation indicating you successfully submitted your registration. You will also receive a confirmation email.

# **PLEASE NOTE: Your record is NOT yet active**

#### *3.4.6.1 Before Your SAM Registration is considered Active*

Your entity's registration will NOT be considered active until the following actions take place:

- TIN Match validated by the Internal Revenue Service (IRS). It may take three to five business days from the time you submitted for the IRS to validate new and updated records prior to becoming active in SAM.
- CAGE code or NCAGE code is validated or assigned by DoD, as applicable.

Plan ahead. Allow up to 10 business days after you submit your registration for it to become active in SAM and an additional 24 hours before that registration information is available in other government systems.

You will receive a confirmation email once the registration is activated. At that time, you will be eligible to apply for Federal Contracts and Financial Assistance from the U.S. Federal Government.

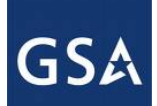

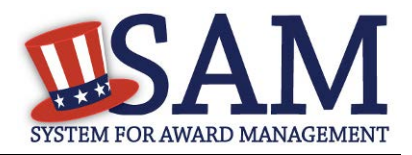

# **3.5 Registering your Entity if you are interested in Intra-Governmental Transactions (IGTs)**

Only Federal agencies can register for Intra-Governmental Transactions (IGTs). This section describes the process of registering a federal government entity for the purpose of being eligible for (IGTs). (IGTs are buying or selling transactions between federal government organizations that are not accomplished by a contract.)

To register an entity for "IGTs," complete the following sections:

- **[Core Data](#page-145-0)**
- **[Assertions](#page-168-0)**
- [Points of Contact](#page-190-0)

The navigation panel on the left side of the screen will display your progress through these sections.

#### **3.5.1 Entering Core Data**

The first step to register a new entity is to enter core details on your entity. Core Data includes, but is not limited to, an entity's Data Universal Numbering System (DUNS) number and/or Department of Defense Activity Address Code (DoDAAC) (Department of Defense entities only), name, address, and financial information. Core Data is mandatory for all registration types. Since you are performing IGTs, your information will be removed from Public Search but your entity will appear in For Official Use Only (FOUO) searches.

#### *3.5.1.1 Requesting the Addition of a New U.S. Federal Agency on the U.S. Federal Hierarchy*

If you are registering a government entity for IGTs Only, the entity must first exist on the SAM Federal Government hierarchy before you can continue. When an entity is placed on the Federal Government hierarchy, this is called a level. The term level indicates that the entity is defined, it exists on the hierarchy, and there is basic information entered for the entity such as name and address. Although an agency's SAM entity registration for federal assistance will expire if not renewed annually, the level entry itself on the hierarchy never expires if the entity is not present on the hierarchy you need to request it be added for more information, see [Hierarchy.](#page-307-0)

#### *3.5.1.2 Entering a DUNS*

For U.S. Federal Civilian agencies the first page is the DUNS information page. (For Department of Defense entities, go to section **Entering a DoDAAC**). The DUNS number is a unique ninecharacter identification number provided by the commercial company Dun and Bradstreet (D&B). If you need a DUNS number, one will be provided to you, free of charge. Call D&B at 1-866-705-5711 or access their website at [http://fedgov.dnb.com/webform.](http://fedgov.dnb.com/webform)

On the DUNS information page:

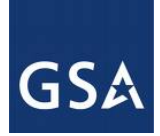

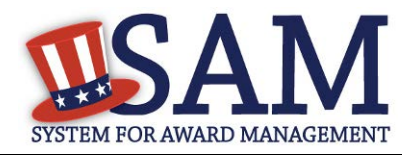

- Enter your DUNS number, D&B Legal Business Name, (this is name that has been registered for your organization at D&B), Address (please remember that the address has to be the same as the address at D&B and must be the physical address of your location) and click "Next."
- This sends your DUNS information to D&B for validation.
- Upon successful validation from D&B, you will be able to continue with your registration.

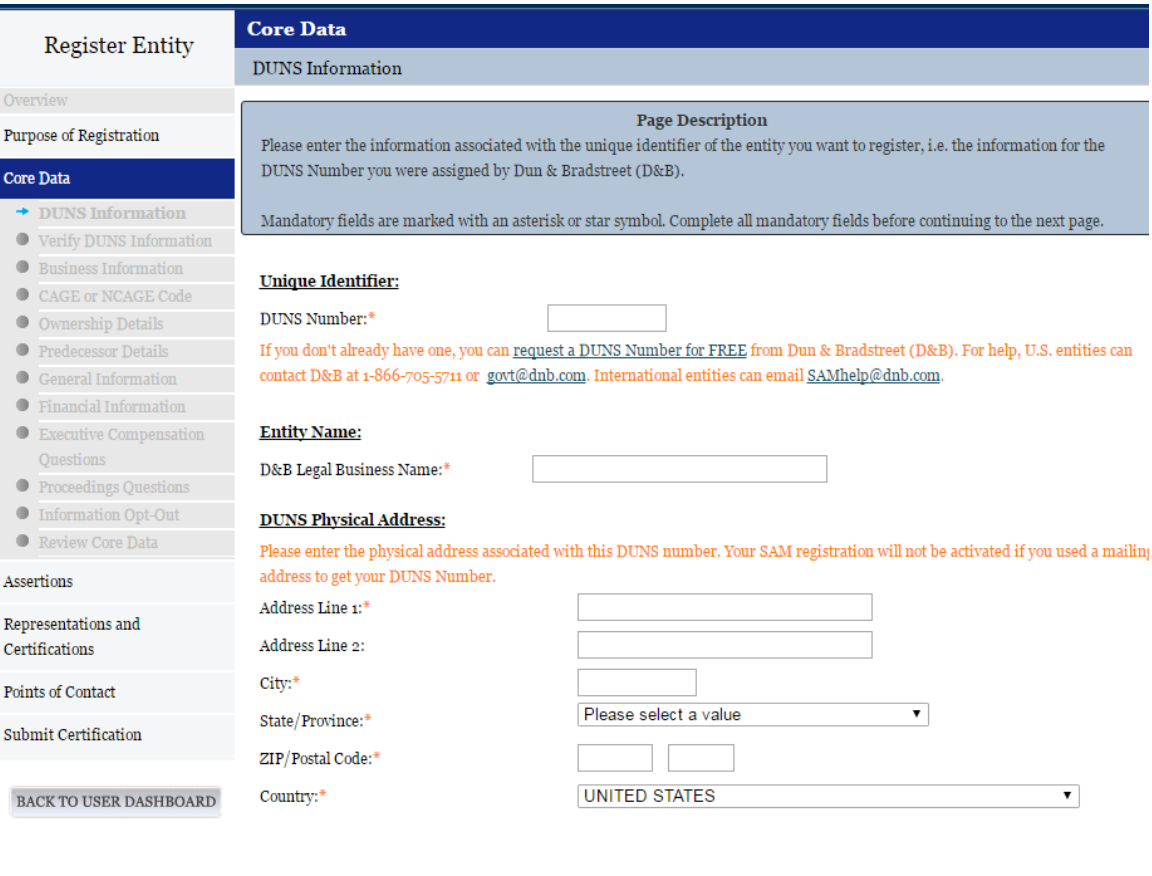

#### **Figure 3.59: Enter DUNS Information**

• Once the information you provided has been verified by D&B, you will receive a "sideby-side" screen showing the details you entered compared with the details returned from D&B.

CANCEL

PREVIOUS NEXT

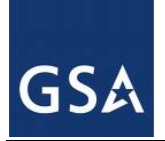

# SYSTEM FOR AWARD MANAGEMENT

 $\,$  SAVE AND CONTINUE

#### **Figure 3.60: Verify DUNS Information**

#### Purpose of Registration

Core Data

**Page Description** Please carefully review the information retrieved from Dun & Bradstreet (D&B) for your entity's DUNS Number. Once you select Save and Continue on this page, the information from D&B will appear in your entity's registration. You cannot change this information in SAM. If the information returned from D&B is incorrect, please select Cancel and go to D&B to make the necessary updates.

w undates were completed more than as bours ago, and you don't see the undated info

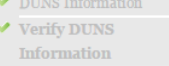

- $\bullet$  Business Information CAGE or NCAGE Code
- O Ownership Details
- $\bullet$  Predecessor Details
- $\bullet$  General Information
- $\bullet~$  Financial Information
- $\bullet$  Executive Compensation
- Questions
- Proceedings Questions
- **Information Opt-Out**

Review Core Data Assertions

**Representations and** 

Certifications

Points of Contact

Submit Certification

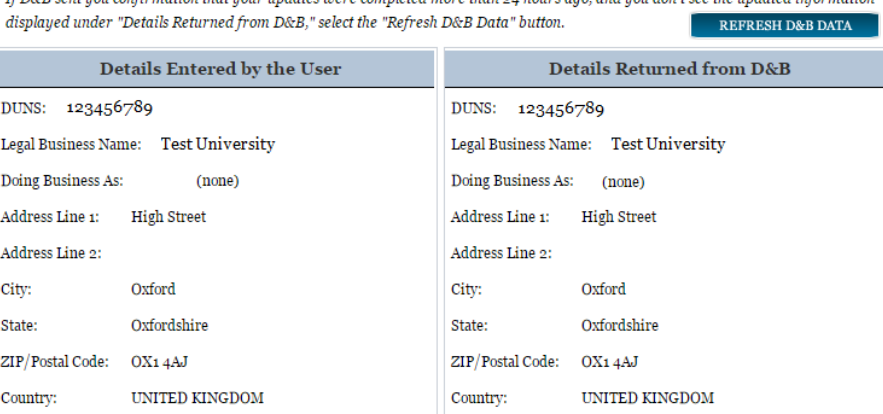

BACK TO USER DASHBOARD

Review and verify your DUNS information.

CANCEL

- If the data is correct, click "Save and Continue."
- If the data is incorrect visit the D&B website at<http://fedgov.dnb.com/webform> to make the necessary changes.

Once you've received confirmation from D&B that your requested updates were completed over 24 hours ago, and that information is not yet displayed under "Details returned from D&B", click the "Refresh D&B Data" button found on the 'Verify DUNS Information' page in SAM to refresh your data.

- Review and verify your DUNS information.
- Click "Save and Continue."

#### <span id="page-136-0"></span>*3.5.1.3 Entering a DODAAC*

For U.S. Department of Defense entities, you will enter a DoDAAC. This field should include the letters "DOD" followed by the agency's six-character DoDAAC. If you do not have a DoDAAC, contact your Central Service Point (CSP). If you need to make changes to a DoDAAC or its associated name or address; or do not know your cognizant CSP; contact [DoDAADHQ@DLA.MIL.](mailto:DoDAADHQ@DLA.MIL)

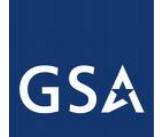

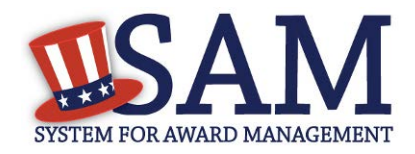

#### **Figure 3.61: Verify DoDAAC Information**

#### Page Description

Please review the information retrieved from Dun & Bradstreet (D&B) and the Defense Logistics Agency (DLA) for accuracy. If you click "Save & Continue," the information from D&B and DLA will appear in your entity's registration. If the information returned is incorrect, please click "Cancel" and make the necessary updates in the respective systems.

If you've received confirmation from D&B that your requested updates were completed over 24 hours ago, and that information is not yet displayed under "Details returned from D&B", click the button to refresh your data.

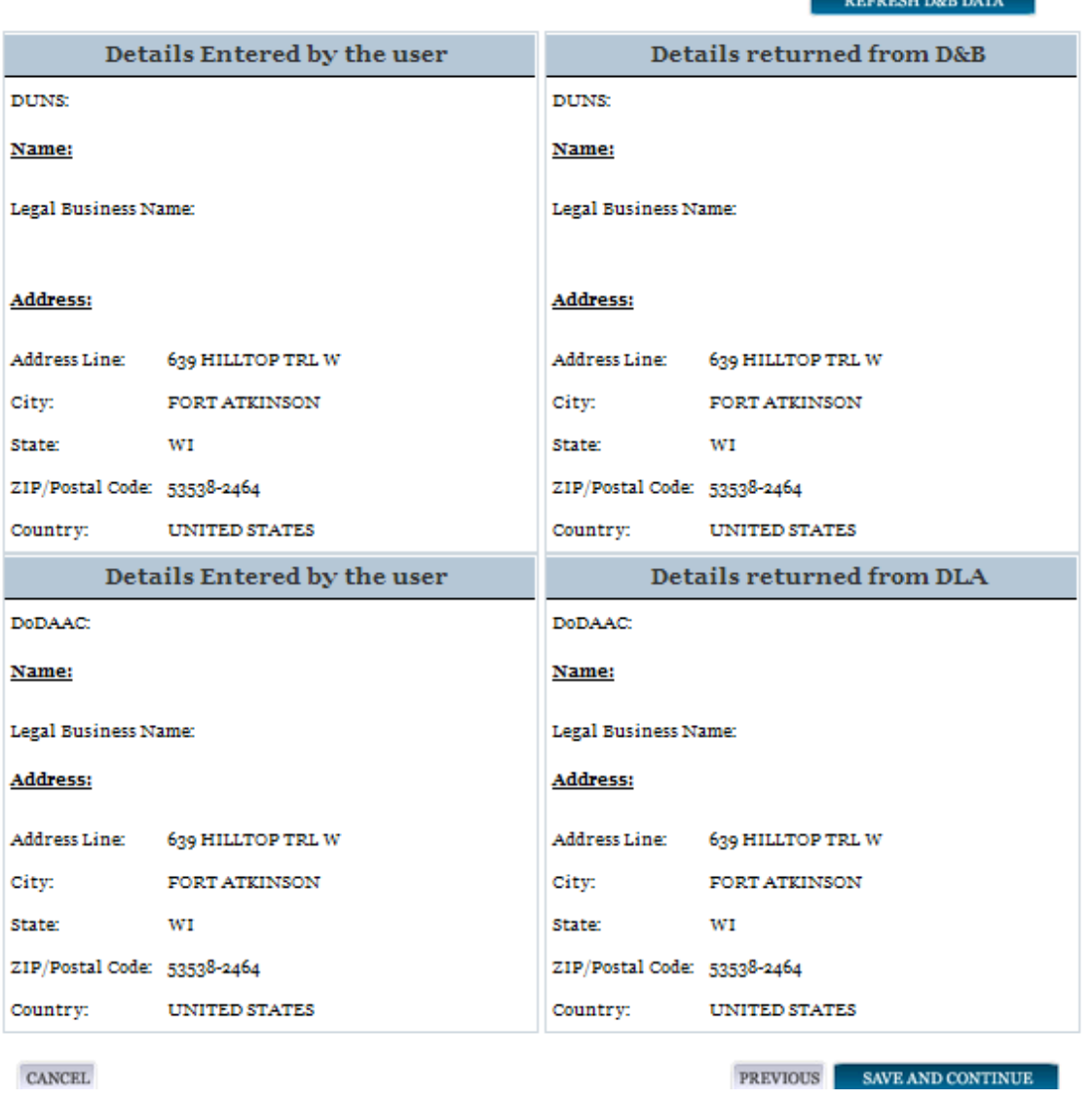

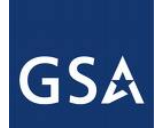

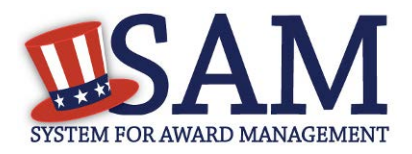

#### *3.5.1.4 Business Information*

After you enter your DUNS number or DoDAAC information and it passed validation, you can enter the business information for your entity.

- Enter the [Tax Identification Number \(TIN\)](#page-334-0) for your entity. As a U.S. Federal Government agency your TIN Type will be an [Employee Identification Number \(EIN\).](#page-334-1)
- Click "Save and Continue"

#### **Figure 3.62: Business Information**

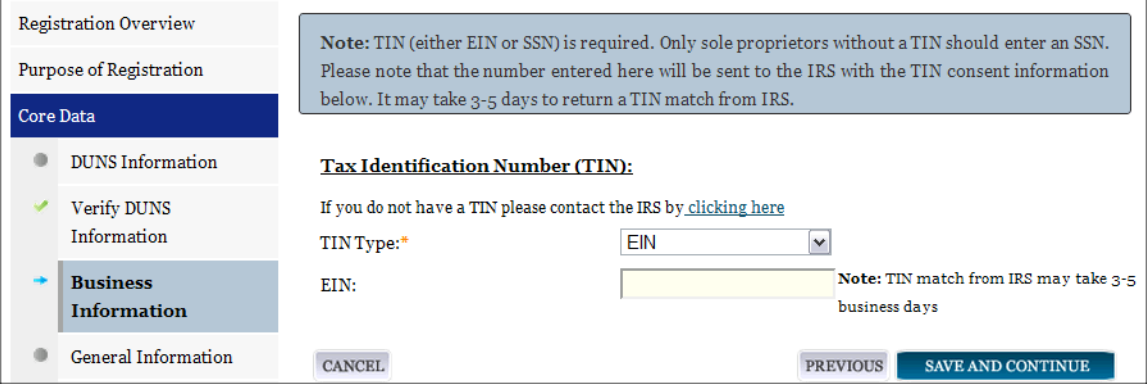

#### *3.5.1.5 General Information Page*

Complete the General Information about your entity. General Information includes your entity's business types. See Figure 3.60 for an example of the General Information page.

- Select your agency business purpose. You should select one of the following:
	- **[Buyer](#page-337-0)**
	- **[Seller](#page-337-1)**
	- **[Buyer and](#page-337-2) Seller**

#### **Figure 3.63: General Information Page for IGT**

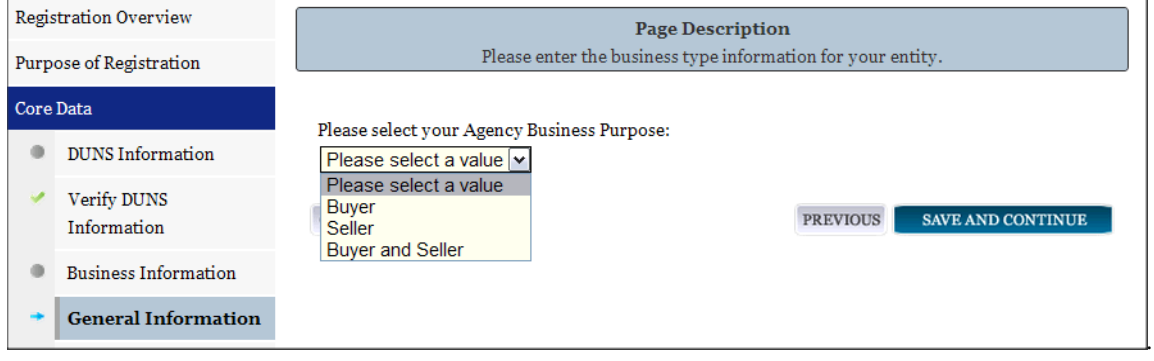

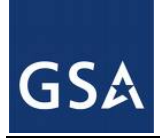

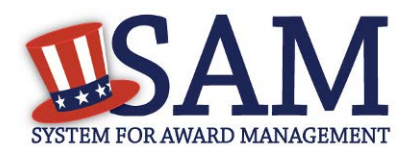

# *3.5.1.6 Financial Information*

On the Financial Information page, you will enter the information necessary for the government to pay you for any goods or services you provide.

- Answer if your entity accepts the Governmentwide purchase card as a method of payment.
- Provide the [Department Code](#page-346-0) which identifies your agency based on the Treasury Index of Agency Codes.
- Enter your [Agency Location Code \(ALC\)](#page-346-1) which corresponds to the registering office. This must be associated in a one-to-one relationship with the DUNS number. You will then receive a drop-down list based on your agency, and you may choose one. If you do not know which code relates to this office, ask your finance office.
- Enter your *Disbursing Office (DO)* code assigned by the Treasury IPAC system. You should have only one DO per record.

In rare circumstances you may find that you have more than one DO per record. In that case you may need to create a  $DUNS + 4$  or  $DoDAAC+4$  extension after your initial record is active. To do this return to this screen and select the "Add New Account Details" button to add the appropriate information.

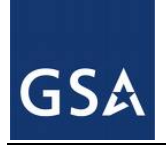

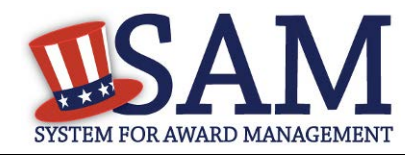

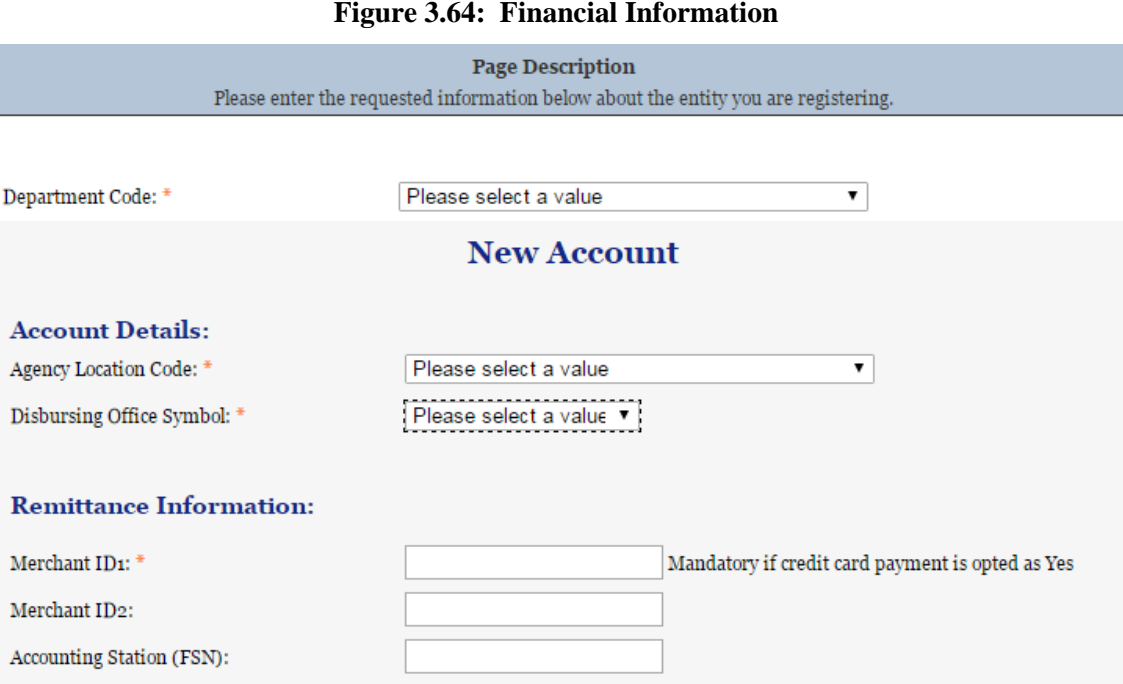

- Enter your Merchant  $ID(s)$ . If you have indicated that you accept credit cards and that you are a "Seller" or "Buyer and Seller" then at least one Merchant ID is required. If you work with two different banks to process credit card receipts, you may have two merchant IDs.
- Enter your Accounting Station, which is also referred to as Fiscal Station Number [\(FSN\).](#page-346-4)
- Click "Save and Continue."
- If you are a "Seller" or "Buyer and Seller," proceed to **Entering Assertions**. If you are a "Buyer" only, proceed directly t[o Points of Contact.](#page-144-0)

#### **3.5.1.6.1 DUNS +4**

If your entity has more than one bank account that needs to be listed on the registration, you will need to create a DUNS+4. The DUNS+4 should be created if the registered entity only has one physical location but more than one bank account. The DUNS+4 is a user generated four digit number.

To add a DUNS+4, scroll to the bottom of the financial information page and select the "Add Additional Account" button. A new financial information table will appear that is identical to Figure 3.64. Fill in all mandatory data and select Save and Confirm (or continue to add additional accounts if you have more than 2 bank accounts for this DUNS number).

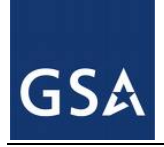

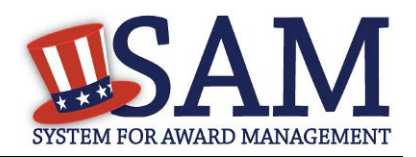

#### **Figure 3.65: DUNS+4 Add Additional Account**

Only add an additional account if you have more than one set of U.S. banking information for this DUNS number.

Add Additional Account

Note: primary banking information can be changed by writing over the ABA Routing Number and Account Number and saving the page.

#### <span id="page-141-0"></span>**3.5.2 Entering Assertions**

Assertions include information about your entity's size, and the types of products or services you are able to provide to other agencies. You only need to complete the Assertions section if you have indicated that you are a "Seller" or a "Buyer and Seller."

#### *3.5.2.1 Goods and Services*

Upon completing your Core Data, enter information about the types of goods and services your entity can provide.

Enter [North American Industry Classification System \(NAICS\)](#page-349-0) codes that best represent the type of industry in which your entity does business. The Small Business Administration (SBA) through public rule-making, assigns thresholds to the individual NAICS codes that are used to assess if entities may be considered a small business in certain classification areas. If you would like to know more about NAICS codes you can go to [http://www.census.gov/eos/www/naics/.](http://www.census.gov/eos/www/naics/) You must supply at least one for your registration to be complete. You can add or change NAICS codes at any time.

- In the "Search NAICS" text box, type in the NAICS code or enter a word description of the type of services your business is involved in.
- Select the "add" button next to the applicable NAICS code.
- As you select NAICS, the NAICS show up under "NAICS Codes Selected."
- Select one of the chosen NAICS as your primary NAICS code by clicking the radio button under the "Mark as Primary" column.
- If needed, you can delete a NAICS by clicking the "Remove" button to the right of each NAICS selected.

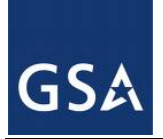

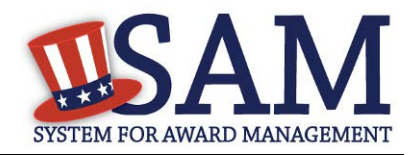

## **Figure 3.66: Enter NAICS**

#### **Page Description**

Please describe the Goods and Services your entity provides by selecting relevant North American Industry Classification System (NAICS) Codes. You may also select Product and Service Codes (PSCs). In the "Search for NAICS Code" or "Search for PSC" text box, you may enter the code or a word describing the type of services your business offers. Once you find the NAICS Codes or PSCs that are applicable to your entity select Add to include those codes in your entity's registration. Codes you have successfully added to your registration will show up in the "NAICS Codes Selected" or "Product and Service Codes Selected" boxes. If you need to delete a NAICS Code or PSC, you may select Remove for the chosen code.

Mandatory fields are marked with an asterisk or star symbol. Complete all mandatory fields before continuing to the next page.

#### **Add NAICS Codes: \***

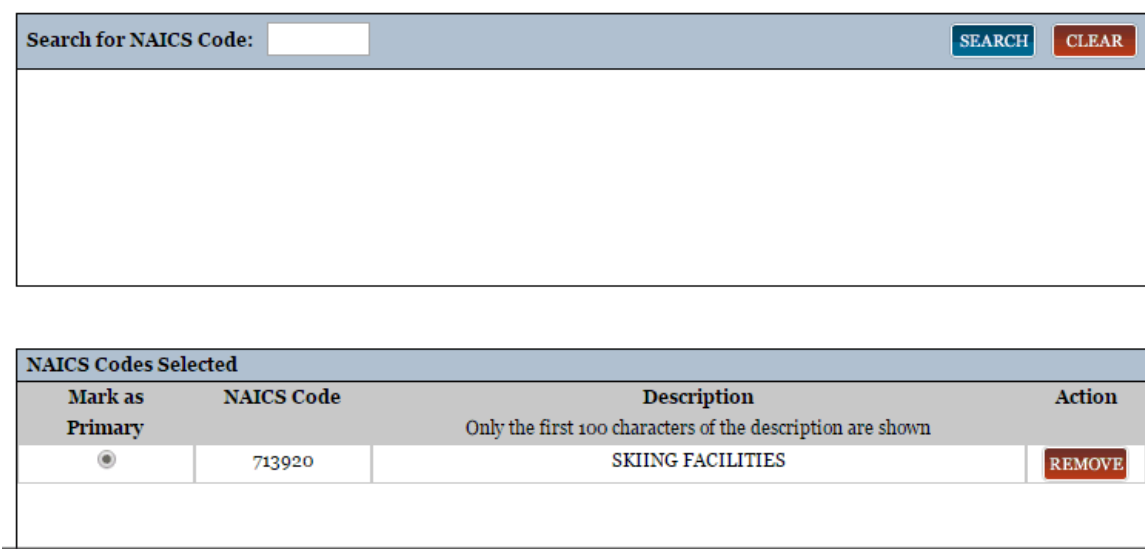

You also have the option to ad[d Product and Service Codes \(PSCs\).](#page-349-1) This section works the same way as the NAICS section. PSCs are four-character codes used to identify the types of goods and services your entity can provide. Codes that start with a number indicate types of product, codes that start with a letter indicate types of services. More information about PSCs can be found [here.](https://www.acquisition.gov/PSC%20Manual%20-%20Final%20-%2011%20August%202011.pdf)

- Search for your PSCs.
- Select the "add" button next to the applicable PSC.
- Click "Save and Continue."

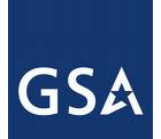

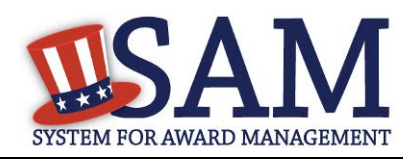

#### **Figure 3.67: Select Product and Service Codes**

#### **Add PSC Classification Codes:**

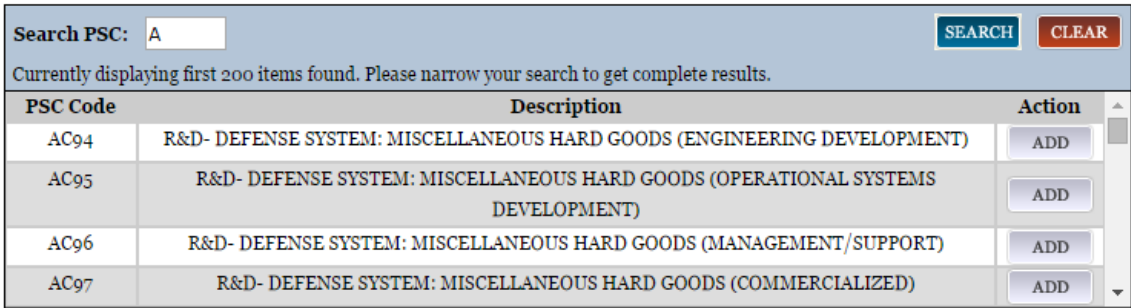

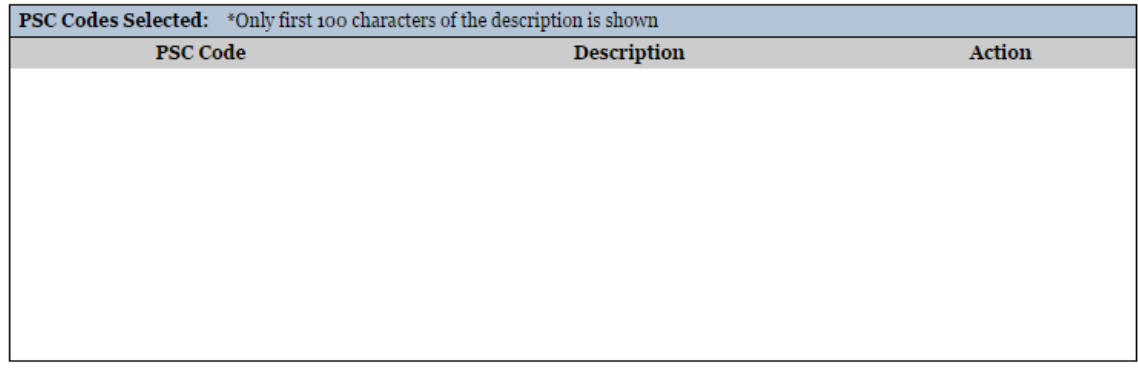

CANCEL

PREVIOUS SAVE AND CONTINUE

#### *3.5.2.2 Size Metrics*

Size metrics for IGT Only registrations only contains one field and that i[s Annual Revenue \(from](#page-350-3)  [all IGT Transactions\)](#page-350-3) which is depicted in Figure 3.68.

- Enter your agency's total revenue from IGT sales for the previous fiscal year. This should be for the particular office related to this DUNS number or DoDAAC, not for the agency as a whole.
- When done, click "Save and Continue."
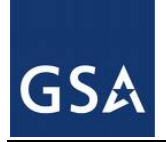

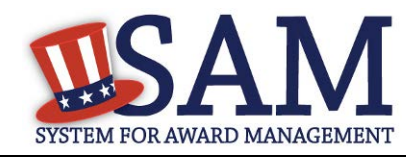

### **Figure 3.68: IGT – Enter Size Metrics**

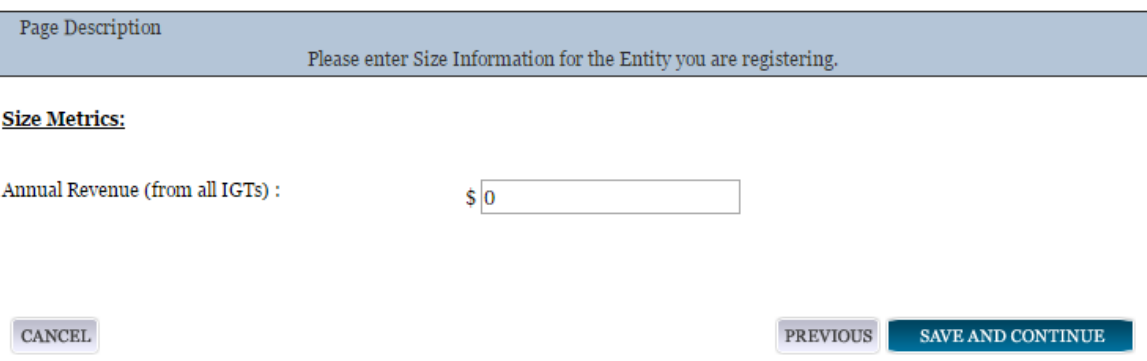

# **3.5.3 Entering Points of Contact (POCs)**

Before your entity registration is complete, enter your POC information. You will be asked for Mandatory POCs and Optional POCs, based on the information provided earlier in the registration process. All Mandatory POCs must be completed before the registration may be submitted for certification.

## *3.5.3.1 POC Details*

Below (Table 3.3) is a list of the POC types that IGT registrants will see. See the glossary for more information on each POC type

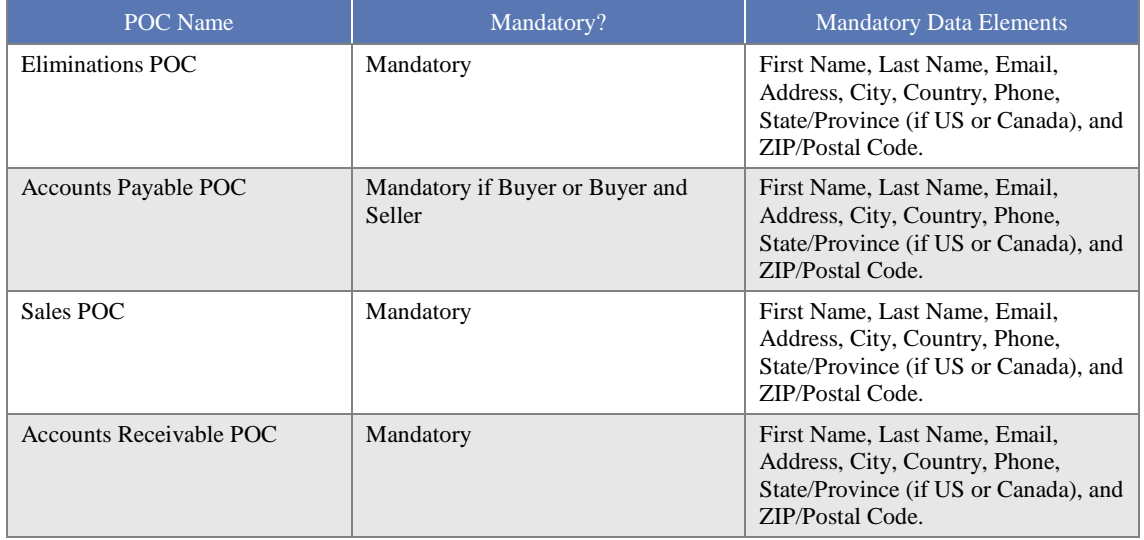

### **Table 3.3: Intra-Governmental Transactions Points of Contact**

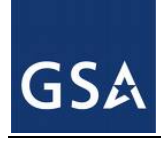

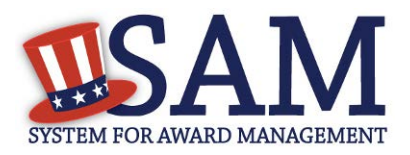

# **3.5.4 Submitting Your Registration**

All mandatory data elements must be completed to submit your registration. If you have done this successfully, you will see a green check mark next to each section in the navigation panel on the left side of the screen.

- Review your registration record in its entirety.
- Click "Edit" to update any necessary information in the registration.
- Click "Submit" to certify that the information is correct.

SAM will display a confirmation indicating you successfully submitted your registration. You will also receive a confirmation email.

# **3.6 Registering your Entity if you are interested in Federal Contracts and Intra-Governmental Transactions**

This section describes the process of registering a Federal government entity for Federal Contracts and Intra-Governmental Transactions (IGT). By virtue of indicating you are interested in Federal contracts you will also be completing the same screens that someone who is interested in financial federal assistance has to complete. You will see on the screen that your purpose of registration will display as "All Awards and Intra-Governmental Transactions." Some federal entities have the authority to bid on federal contracts and financial assistance opportunities and also perform IGTs. These instructions are for those entities

To register an entity for "All Awards & IGT," complete the following sections:

- [Core Data](#page-145-0)
- **[Assertions](#page-168-0)**
- [Representations & Certifications](#page-174-0)
- [Points of Contact](#page-190-0)

The navigation panel on the left side of the screen will display your progress through these sections.

# <span id="page-145-0"></span>**3.6.1 Entering Core Data**

The first step to register a new entity is to enter core details on your entity. Core Data includes, but is not limited to, an entity's Data Universal Numbering System (DUNS) number and/or Department of Defense Activity Address Code (DoDAAC) (Department of Defense entities only), name, address, Contractor and Government Entity (CAGE) code or North Atlantic Treaty Organization (NATO) CAGE (NCAGE) code, Taxpayer Identification Number (TIN), general information, financial information, and details about any proceedings the entity may currently be involved in. Core Data is mandatory for all registration types. Once you have completed your Core Data, your entity's information will be displayed in the SAM Public Search. Sensitive data, such as financial information will not ever be displayed, however, if you do not wish to allow the

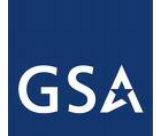

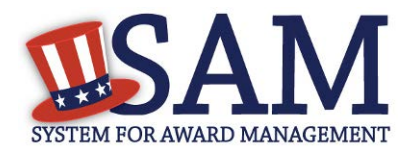

public to search for and view your record, you may "opt-out" of public display. For more information, see [Information Opt Out.](#page-78-0)

# *3.6.1.1 Requesting the Addition of a New U.S. Federal Agency on the U.S. Federal Hierarchy*

Some federal government agencies have the authority to apply for federal financial assistance opportunities. If you are registering a Federal Government entity for All Awards and IGT, the entity must already exist on the SAM Federal Government hierarchy before you can continue. When an entity is placed on the Federal Government hierarchy, this is called a level. The term level indicates that the entity is defined, it exists on the hierarchy, and there is basic information entered for the entity such as name and address. Although an agency's SAM entity registration will expire if not renewed annually, the level entry itself on the hierarchy never expires. If the entity is not present on the hierarchy you need to request it to be added. For more information, see [Hierarchy.](#page-307-0)

## *3.6.1.2 Entering a DUNS*

The first page is the Data Universal Numbering System (DUNS) information page. The DUNS number is a unique nine-character identification number provided by the commercial company Dun and Bradstreet (D&B). If you need a DUNS number, one will be provided to you, free of charge. Call D&B at 1-866-705-5711 or access their website at [http://fedgov.dnb.com/webform.](http://fedgov.dnb.com/webform)

On the DUNS information page:

• Enter your DUNS number, D&B Legal Business Name (this is name that has been registered for your organization at D&B), Address (please remember that the address has to be the same as the address at D&B and must be the physical address of your location) and click "Next."

This sends your DUNS information to D&B for validation.

Upon successful validation from D&B, you will be able to continue with your registration.

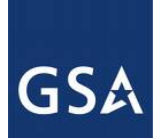

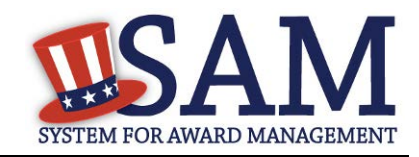

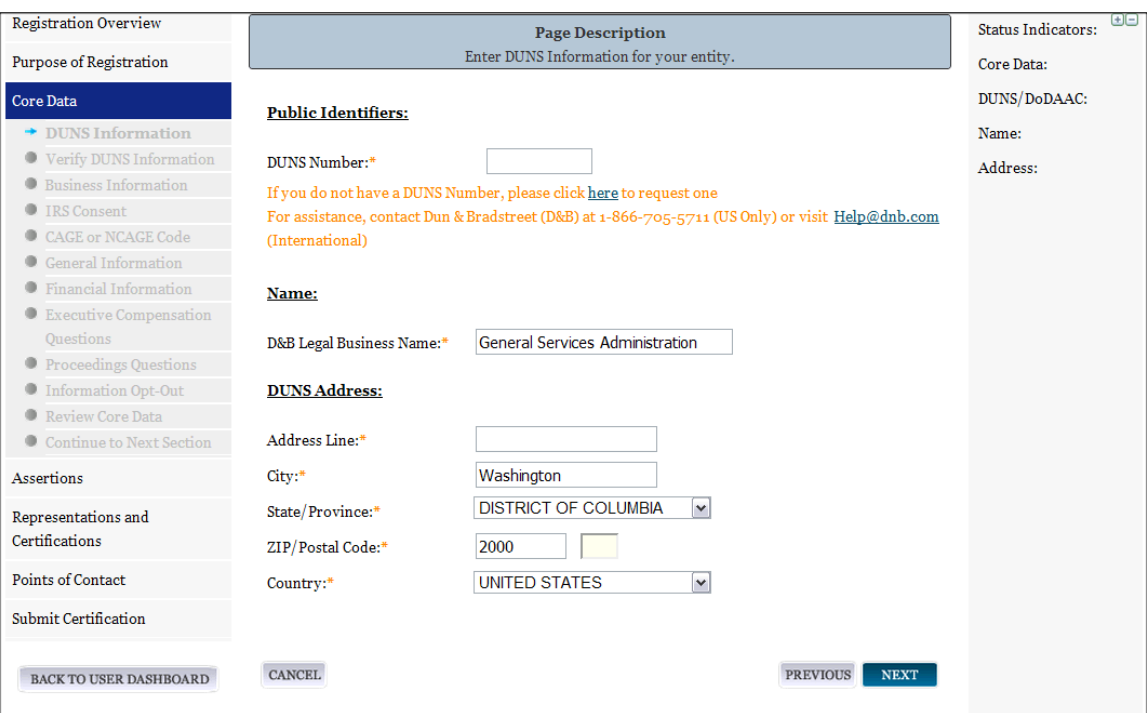

**Figure 3.69: Enter DUNS Information**

Once the information you provided has been verified by D&B, you will receive a "side-by-side" screen showing the details you entered compared with the details returned from D&B.

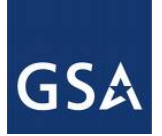

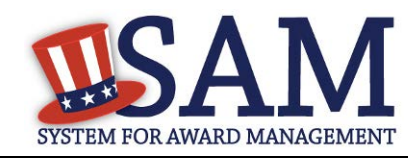

### **Figure 3.70: Verify DUNS Information**

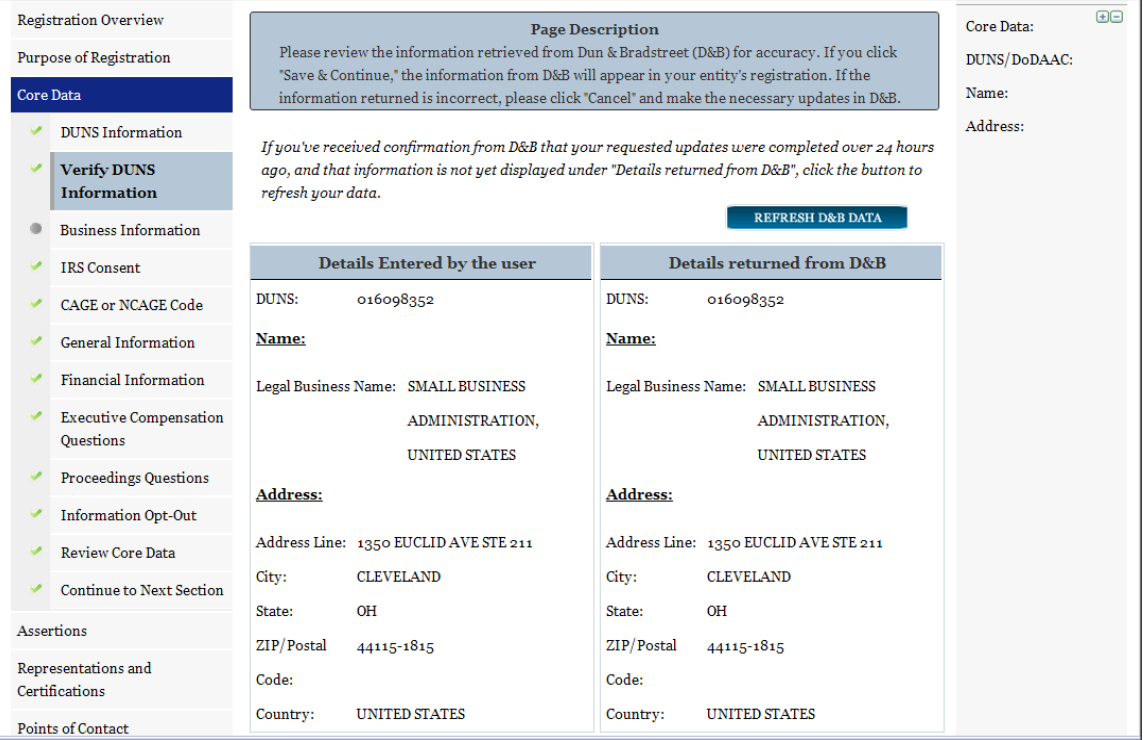

- Review and verify your DUNS information.
- If the data is correct, click "Save and Continue."
- If the data is incorrect, visit the D&B website at  $\frac{http://fedgov.dnb.com/webform}{http://fedgov.dnb.com/webform}$  to make the necessary changes.
- If you've received confirmation from D&B that your requested updates were completed over 24 hours ago, and that information is not yet displayed under "Details returned from D&B", click the "Refresh D&B Data" button found on the 'Verify DUNS Information' page in SAM to refresh your data.
- Review and verify your DUNS information.
- Click "Save and Continue."

# *3.6.1.3 Entering a DODAAC*

As a Department of Defense entity, you will enter both a DUNS number and a DoDAAC. This field should include the letters "DOD" followed by the agency's six-character DoDAAC. If you do not have a DoDAAC, contact your Central Service Point (CSP). If you need to make changes to a DoDAAC or its associated name or address; or do not know your cognizant CSP; contact [DoDAADHQ@DLA.MIL.](mailto:DoDAADHQ@DLA.MIL)

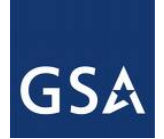

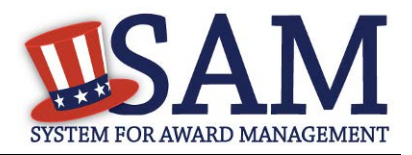

The DUNS number is your primary address. If the DUNS number and DoDAAC information are different, the information received from D&B will be the primary identifier for your registration in SAM. Once you submit your entity's information, review and verify that the information received is correct.

## **Figure 3.71: Verify DoDAAC Information**

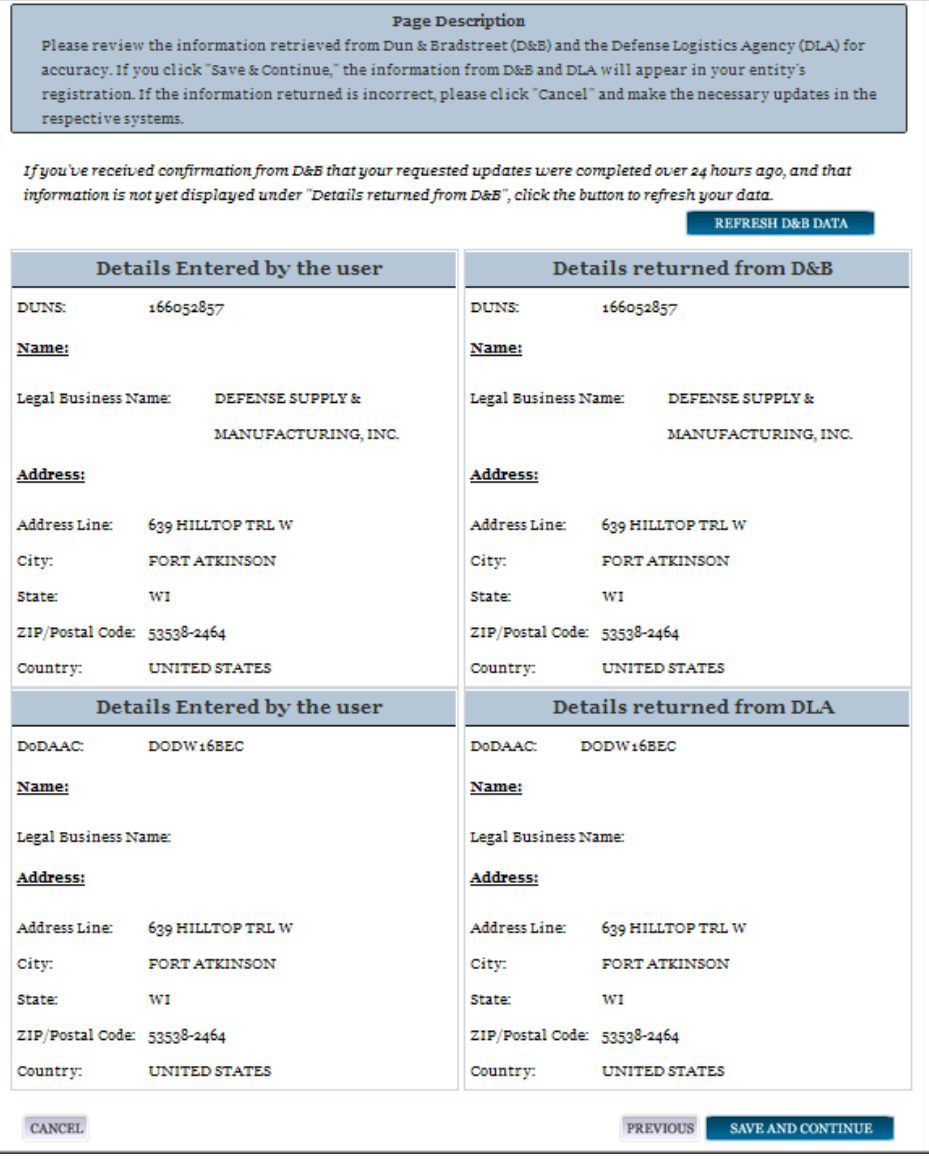

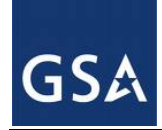

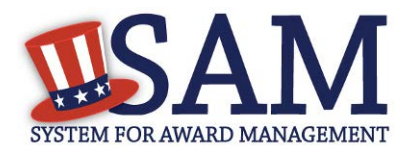

# *3.6.1.4 Business Information*

After you enter your DUNS information and it passed validation, you can enter the business information for your entity.

- Enter your [business start date.](#page-333-0)
- Enter the date on which your company's <u>fiscal year ends</u>.
- Enter your company [division name](#page-333-2) and [number](#page-333-3) (if applicable).
- Enter your [company's URL](#page-333-4) (if applicable).
- [Congressional District](#page-333-5) will be pre-filled for you by the system based on your zip code (if applicable). This will include state & congressional district.
- Next, you must create your [Marketing Partner Identification Number \(MPIN\).](#page-333-6) The MPIN will be used to provide you access to other systems, such as Grants.gov and Past Performance Information Retrieval System (PPIRS). Your MPIN acts as your password in these systems so you should guard it as such. A MPIN is required even if you do not anticipate usage of authorized MPIN systems. If you pay U.S. taxes you will also need your MPIN in an upcoming screen so please be sure to remember it. The MPIN must contain nine characters; at least one letter and one number character each. It should not contain spaces or special characters. You may change the MPIN at any time.
- Your physical address will appear next. This is pre-filled from the D&B address associated with your DUNS number. Your physical address is the location of your building.

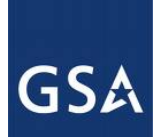

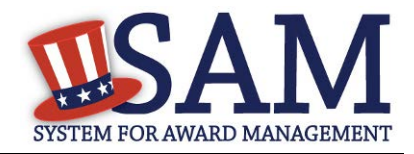

### **Figure 3.72: Business Information Part 1**

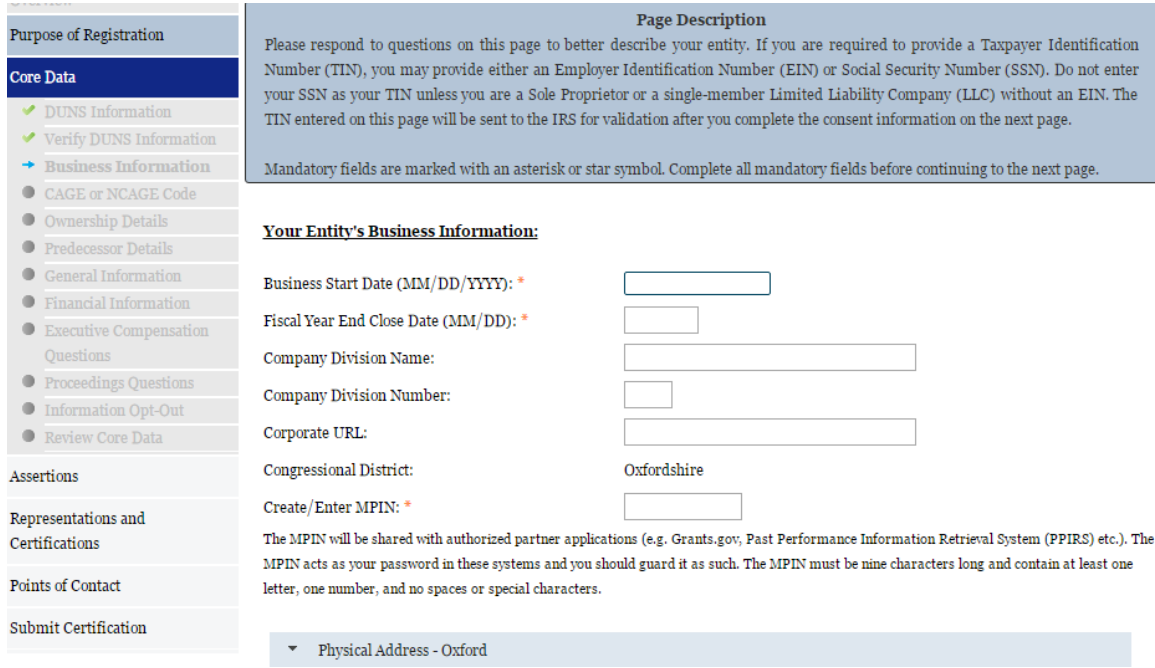

- Next associate a mailing address to the entity. Click "Copy Physical Address" if your mailing address is the same as the physical address.
- Enter the [Tax Identification Number \(TIN\)](#page-334-0) for your entity. As a U.S. Federal Government agency your TIN Type will be an <u>Employee Identification Number (EIN)</u>.
- Click "Save and Continue"

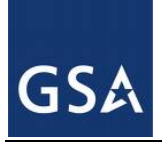

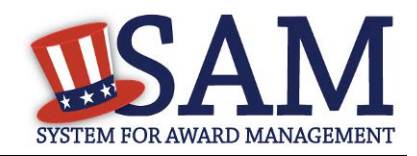

**Figure 3.73: Business Information Part 2** 

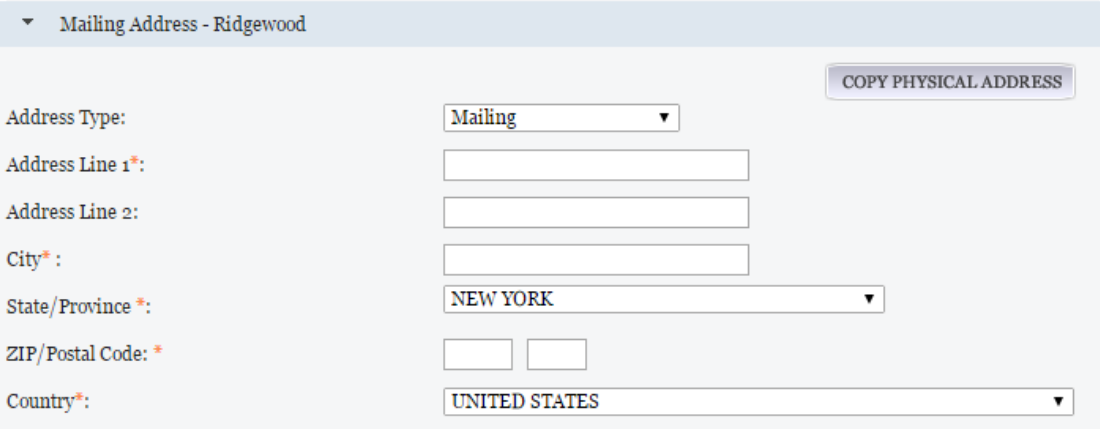

#### **Taxpayer Identification Number (TIN):**

Select your TIN Type. Most entities who pay U.S. taxes select Employer Identification Number (EIN). If you don't have one, you can request an EIN online from the IRS for free. If you are a Sole Proprietor or a single-member Limited Liability Company (LLC), you may select Social Security Number (SSN). Choose carefully. You cannot change your TIN Type once you navigate beyond this page.

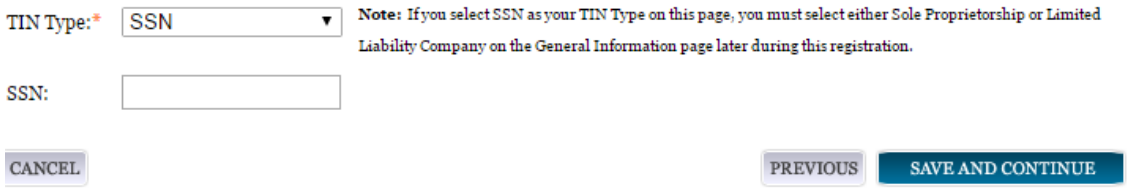

## *3.6.1.5 IRS TIN Consent*

This consent screen allows SAM to validate your TIN with the Internal Revenue Service. This is a requirement before your registration can be activated.

Complete the TIN consent form by entering the following:

• [Taxpayer Name.](#page-335-0) NOTE: Your "Taxpayer Name" might not be the same name as your "D&B Legal Name" name. For example, your D&B Legal Name is "SAM, LLC," but your Taxpayer Name is "System for Award Management, LLC." To find your Taxpayer Name, review your tax statements from the IRS (such as a 1099 or W-2/W-4 form). **Please note that if you do not enter your Taxpayer Name correctly, activation of your registration will be delayed.**

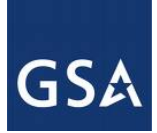

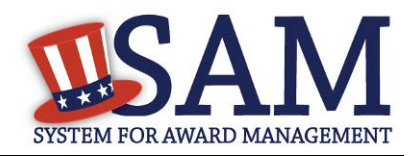

### **Figure 3.74: IRS Consent Form Part 1**

#### CONSENT TO DISCLOSURE OF TAX INFORMATION

By entering my Marketing Partner Identification Number (MPIN) as my Signature below, pursuant to 26 U.S.C. 6103(c), I hereby authorize the Internal Revenue Service (IRS) to validate and disclose to the officers and employees of the System for Award Management (SAM) Program Office whether the name and/or name control and Taxpayer Identification Number (TIN) provided for this registration matches or does not match the name and/or name control and TIN maintained in the IRS files for TEXHOMA, CITY OF in the most current tax year reported.

I recognize this validated TIN, which is either my Employer Identification Number (EIN) or my Social Security Number (SSN) if I am a Sole Proprietor who chooses to use my SSN instead of getting an EIN, will reside in SAM and will be accessible to Federal government procurement officials and other Government personnel performing managerial review and oversight for use in all Governmental business activities including tax reporting requirements and debt collection. By providing the taxpayer information below in support of this TIN Match, I certify that I have the authority to execute this consent for disclosure for this tax return information.

#### **TIN Match Instructions:**

Upon completion of this page, all information required to perform the TIN Match will be sent to IRS. Please confirm all information is accurate before proceeding, as you will not be able to edit it once you leave this page.

Your TIN will not be validated unless the Taxpayer Name is an exact match of the name that the IRS has on file for your entity according to its most recent tax return. Please note your Taxpayer Name may be different than the Legal Business Name for this entity.

For questions about your EIN, please call the IRS at 1-866-255-0654. For questions about your SSN, please call the Social Security Administration at 1-800-772-1213.

#### **Provide Taxpayer Information:**

Taxpayer Name\*:

Only use letters, numbers, spaces, hyphens (-), and ampersands (&); omit any other special characters that are part of your Taxpayer Name.

Taxpayer Identification Number (TIN):

- Tax Identification Number (TIN). This will be pre-filled with the TIN you entered on the Business Information page.
- [Taxpayer Address.](#page-335-1) Enter the address that the IRS has on file for your entity. You may click the "Copy Mailing Address" or "Copy Physical Address" buttons to use one of the addresses you have previously entered.
- Type of Tax. This will be pre-filled as Applicable Federal Tax.
- Tax Year. Enter the most recent year you have filed taxes for.
- [Signature \(MPIN\).](#page-335-2) The value you enter here must match the value for the MPIN you created on the Business Information Page.

See Figure 3.74 for an example of the TIN page and the data elements that are needed.

If the data is correct, click "Save and Continue."

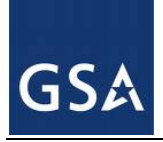

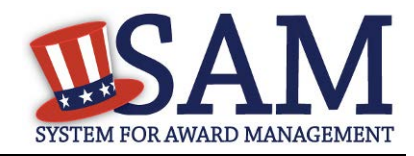

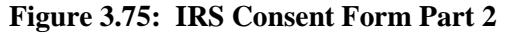

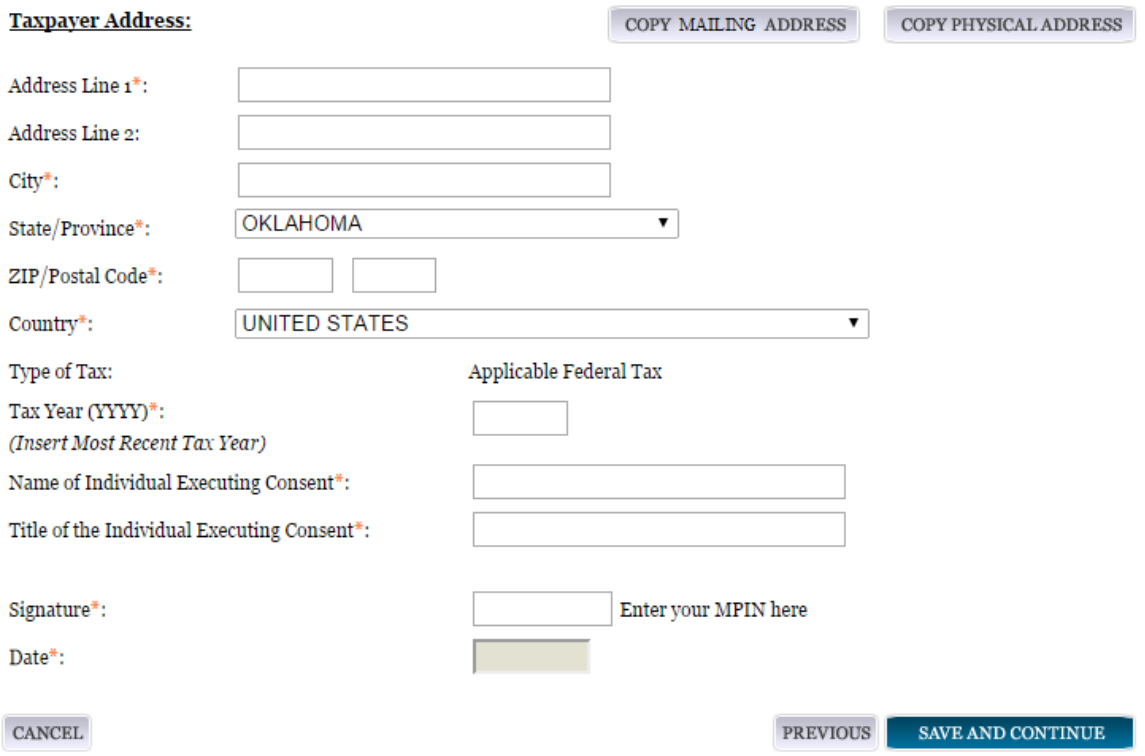

# *3.6.1.6 CAGE Code*

You will now be on the "CAGE Code" page. Th[e Commercial and Government Entity \(CAGE\)](#page-336-0) code is a five-character ID number which is assigned to entities located in the United States by the Defense Logistics Agency's (DLA's) Logistics Information Service , under North Atlantic Treaty Organization (NATO) procedures, and used within the Federal Government. All U.S. entities must pass a CAGE code validation process.

- Answer the question, "Does your entity already have a CAGE code?"
	- If you are not sure whether or not you have a CAGE code, click the "Search [CAGE code"](https://cage.dla.mil/search) link to check.
- If you answered "Yes," enter your CAGE code in the next field.
- If you answered "No," then a CAGE code will automatically be assigned to your entity o once you submit your entity's registration and the TIN validation has been returned.
- Click "Save and Continue."

Please note CAGE Code validation may take up to 10 business days to process.

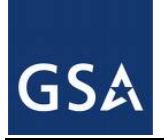

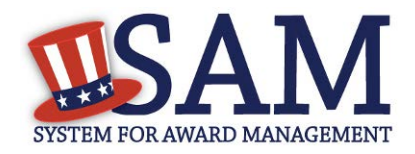

## **Figure 3.76: CAGE Code**

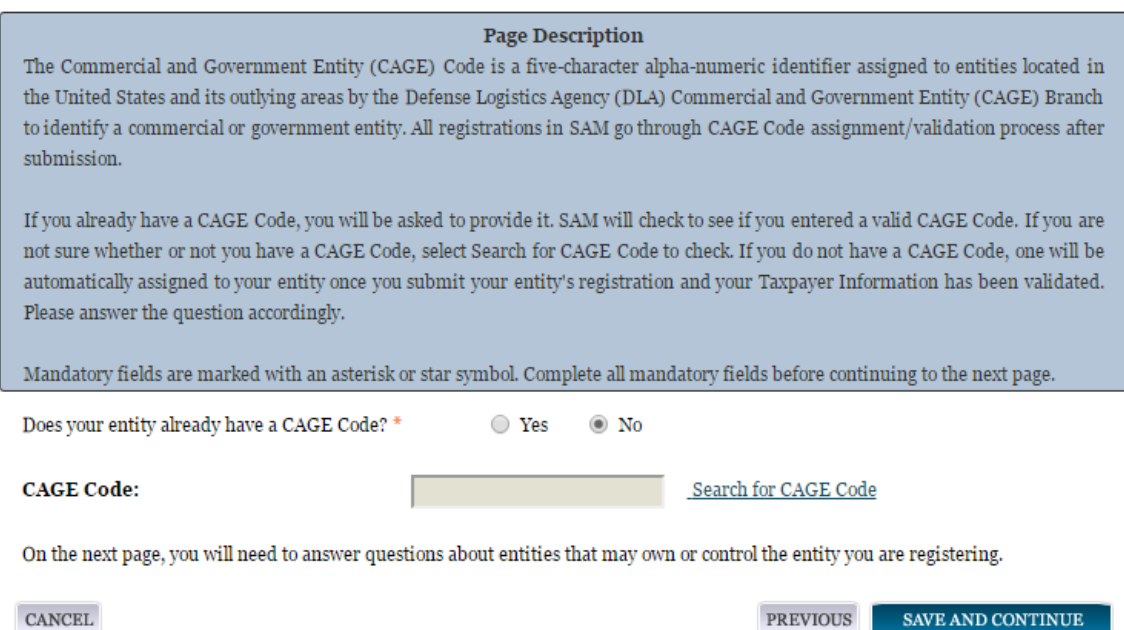

For more details on the CAGE Code, see the online content glossary located to the right in your SAM registration or refer to the glossary in the [appendix.](#page-330-0)

## **3.6.1.6.1 Invalid CAGE Code Error**

Upon clicking the "Save and Continue" button, the entered CAGE code will be validated automatically. If the provided code does not match the code that the Defense Logistics Agency has on record, you will receive an error message stating that your CAGE code could not be found. If this error is triggered, you will not be able to proceed forward through the registration until you either enter the correct code, or select "No" to the CAGE code question and leave the CAGE code field blank.

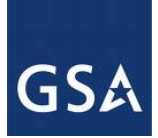

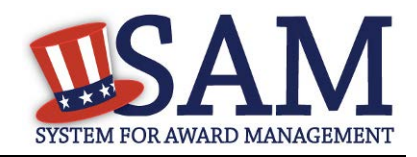

## **Figure 3.77: Incorrect CAGE Code Error**

The CAGE Code entered could not be found. Options: Correct the CAGE Code, or remove the CAGE Code and select "No" for "Does your entity already have a CAGE Code?". If you believe that the CAGE Code you entered is correct, contact the Federal Service Desk US Only at 866-606-8220, or internationally at 334-206-7828. Note: User can NOT save the page with an invalid CAGE Code.

#### Page Description

Please enter your CAGE below. If you do not have an existing CAGE Code, one will be assigned during the processing of your registration.

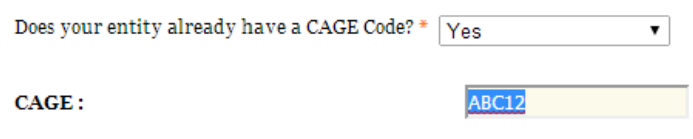

Search CAGE Code

### **3.6.1.6.2 Ownership Details**

You are now required to enter your Immediate Owner's CAGE Code, if you have one, when you register in SAM. You will need to answer a series of questions regarding your entity's ownership. The questions are conditional on the answers you provide; for example, you will only need to answer the second question if you select "Yes" to the first question. You must answer each available question before proceeding. The following questions will be asked:

- Question 1: Does your entity have an *Immediate Owner*?
- Question 2: Is your Immediate Owner located outside the U.S. and its territories?

Enter your Immediate Owner's CAGE/NCAGE Code and click the "Verify" button to confirm.

If you do not know your Immediate Owner's CAGE/NCAGE Code, use [CAGE Search](https://cage.dla.mil/search) to look it up.

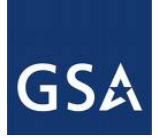

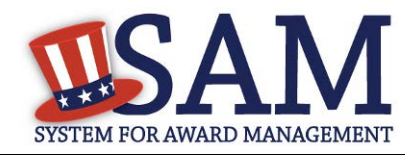

## **Figure 3.78: Ownership Details – CAGE Code**

#### **Page Description**

Federal Acquisition Regulation (FAR) Subpart 4.18 requires that you provide information about your entity's ownership and control as part of your SAM registration. We are gathering this information now to populate a provision you will certify to later in Reps & Certs. If you don't know your owner's CAGE/NCAGE Code, you can look it up. If your owner is located in the U.S. or its territories, not required to register in SAM, and doesn't have a CAGE Code, they need to get a CAGE Code before you can complete your registration. If your owner is located outside the U.S. or its territories, not required to register in SAM, and doesn't have an NCAGE Code, they need to request an NCAGE Code right away. You cannot complete your registration without it. Please note you cannot use your own entity's CAGE/NCAGE Code for either level of owner, nor can you use the same CAGE/NCAGE Code for both Immediate and Highest-Level Owner.

Mandatory fields are marked with an asterisk or star symbol. You must complete all mandatory fields before continuing to the next page.

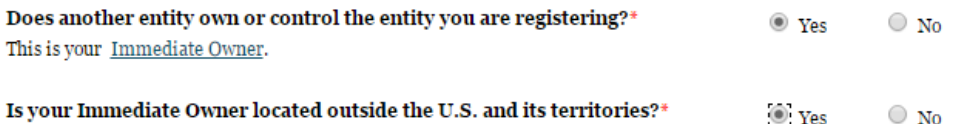

#### Enter your Immediate Owner's NCAGE Code.\*

Select "Verify" to see the information for that NCAGE Code. If this represents your Immediate Owner, answer the next question. If not, enter a different NCAGE Code and select "Verify." Look up the NCAGE Code if you don't know it. \*

**VERIFY** Enter Owner's (N)CAGE Code

**CANCEL** 

**PREVIOUS** SAVE AND CONTINUE

If your Immediate Owner does not have a CAGE Code, please have them request one at https://cage.dla.mil/Request.

#### **3.6.1.6.2.1 Highest-Level Owner**

After verifying your Immediate Owner's CAGE Code, the system will ask you whether or not another entity owns or controls your Immediate Owner. This is known as the [Highest-level](#page-336-1) [Owner.](#page-336-1) Answer the remaining conditional questions about the Highest-Level Owner, if applicable.

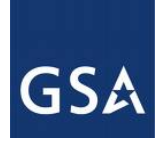

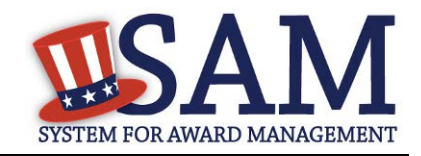

### **Figure 3.79 Highest-Level Owner**

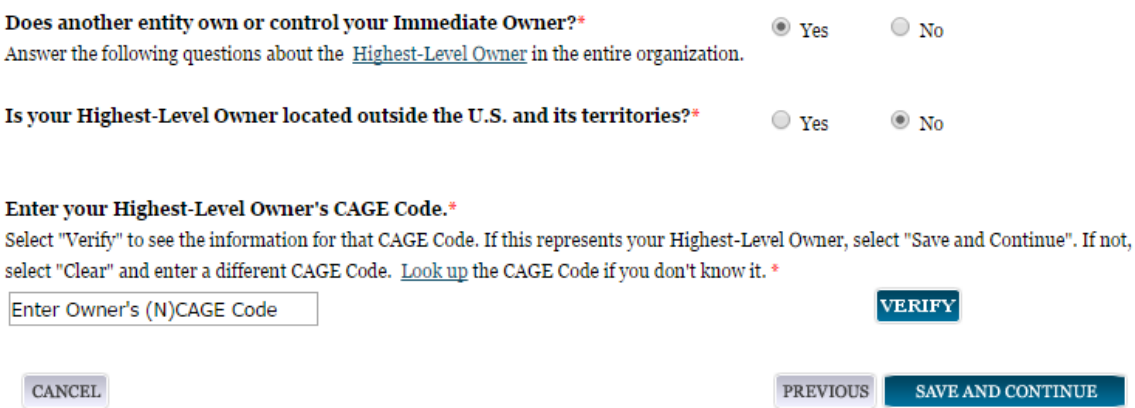

## **3.6.1.6.3 Predecessor Details**

Federal Acquisition Regulation [\(FAR\) Subpart 4.1804 \(d\)](https://test.sam.gov/portal/SAM/?navigationalstate=JBPNS_rO0ABXdcACJqYXZheC5mYWNlcy5wb3J0bGV0YnJpZGdlLlNUQVRFX0lEAAAAAQApdmlldzowM2E0NGI5NS03Y2M5LTRjNTYtOGExYy1hOTQ1YmEzYTYwZDIAB19fRU9GX18*&portal:componentId=3aeef459-58de-4cbe-a0e6-12358a88513a&interactionstate=JBPNS_rO0ABXdCABBfanNmQnJpZGdlVmlld0lkAAAAAQAhL2pzZi9lbnRpdHkvcmVnaXN0ZXJFbnRpdHlOYXYuanNwAAdfX0VPRl9f&portal:type=action) requires that you provide information about your entity's predecessors as part of your SAM registration. Predecessor refers to an entity that is replaced by a successor and includes any predecessors of the predecessor. We are gathering this information now to populate a provision you will certify to later in Reps & Certs. Please note you cannot use your own entity's CAGE/NCAGE Code for any predecessor, nor can you use the same CAGE/NCAGE Code for multiple predecessors.

If you are a successor to an offeror that held a Federal contract or grant within the last three years, you must enter the offeror's CAGE/NCAGE Code. Be sure to enter your three most recent predecessors in reverse chronological order (newest to oldest). You will be required to verify that the CAGE/NCAGE Code is correct. If you do not know your predecessor's CAGE/NCAGE Code, use **CAGE** Search to look it up.

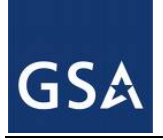

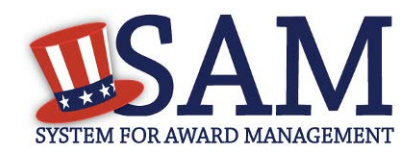

PREVIOUS

SAVE AND CONTINUE

### **Figure 3.80: Predecessor Details**

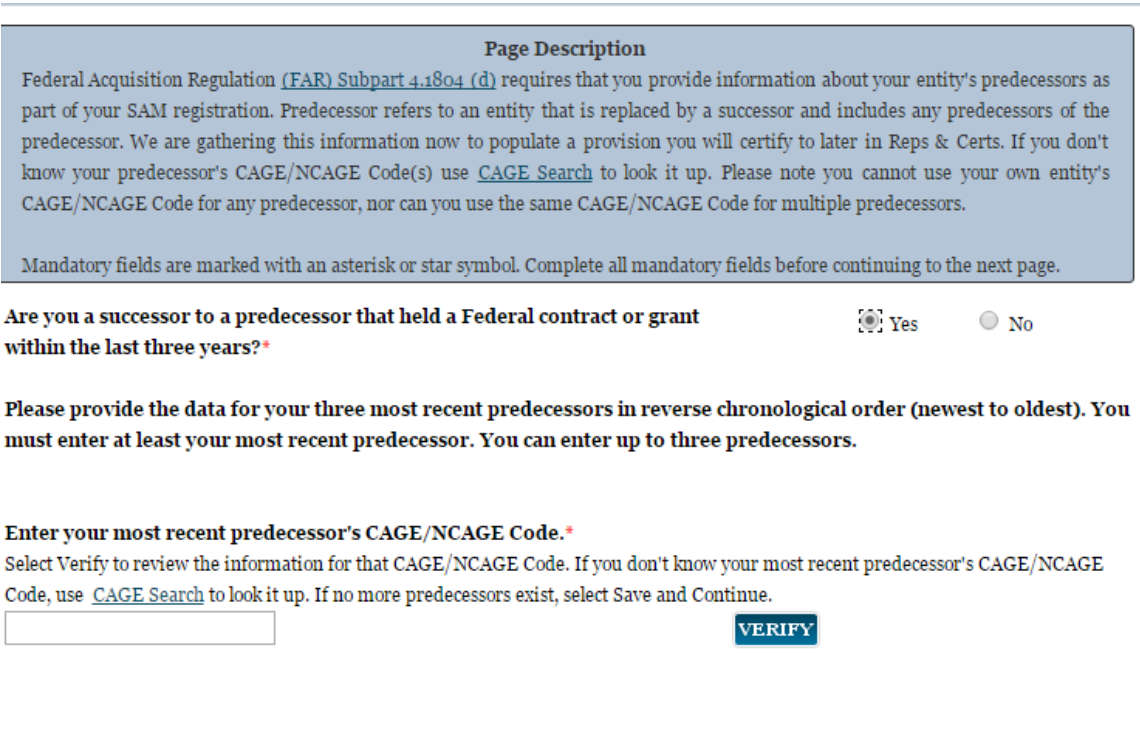

# *3.6.1.7 General Information Page*

CANCEL

Complete the General Information about your entity. General Information includes the business types for your entity, your entity's business purpose (Buyer or Seller) and other identifiers. A Content Glossary is located to the right of the page that provides details about each data element. See Figure 3.77 for an example of the General Information page.

Fill out your Business Information:

- Select your [company's security level and highest employee security](#page-337-0)
- Select the Business Types that are applicable to your entity.

The categorization of your entity as a government organization is pre-filled based on your purpose of registration. Check the box next to the type you wish to select and click "Add"

- Federal Agency
- Federally Funded Research and Development Center (FFRDC)

Select your agency business purpose. You should select one of the following:

• [Buyer](#page-337-1)

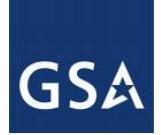

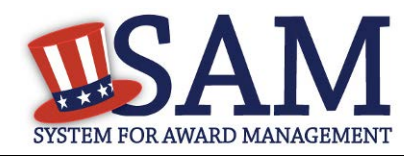

- **[Seller](#page-337-2)**
- **[Buyer and Seller](#page-337-3)**

### **Figure 3.81: General Information Part 1**

#### Page Description

Please enter the business type information for your entity. Select the applicable business types by using the drop-down menus or pick lists provided. To use the pick lists select the box next to the business type(s) you want to add and click the "Add" button. To remove a business type select the box next to that business type(s) and select the "Remove" button.

#### **Business Types:**

Please select your type of government entity, choose all that apply :

US Federal Governm

#### **GOVERNMENT TYPE**

Federal Agency

Federally Funded Research and Development Corp

Indicate if your entity is one of the following by using the picklist provided. Check the box next to the type you wish to select and click "Add":

- **[Airport Authority](#page-338-0)**
- [Council of Governments](#page-337-4)
- [House Authority Public/Tribal](#page-337-5)
- [Interstate Entity](#page-338-1)
- [Planning Commission](#page-338-2)
- [Port Authority](#page-338-3)
- [Transit Authority](#page-338-4)

Indicate if your entity qualifies as one of the following:

- [Community Development Corporation](#page-339-0)
- [Domestic Shelter](#page-339-1)
- [Educational Institution.](#page-339-2) If you select Educational Institution these additional options will appear:
	- [1862 Land Grant College](#page-339-3)
	- [1890 Land Grant College](#page-340-0)
	- [1994 Land Grant College](#page-340-1)
	- [Historically Black College or University \(HCBU\)](#page-340-2)

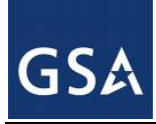

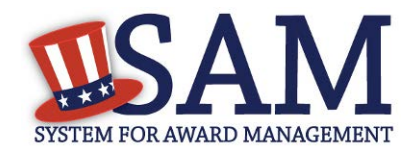

- [Minority Institutions](#page-340-3)
- [Private Universtiy or College](#page-340-4)
- [School of Forestry](#page-340-5)
- **[Hispanic Servicing Institution](#page-340-6)**
- [State Controlled Institution of Higher Learning](#page-340-7)
- **[Tribal College](#page-341-0)**
- [Veterinary College](#page-341-0)
- [Alaskan Native Servicing Institution \(ANSI\)](#page-341-1)
- [Native Hawaiian Servicing Institution \(NHSI\)](#page-341-1)
- [Foundation](#page-339-4)
- [Hospital](#page-339-5)
- Veterinary Hospital

Click "Save and Continue"

#### **Figure 3.82: General Information Part 2**

Is your entity one of the following? Please choose all that apply:

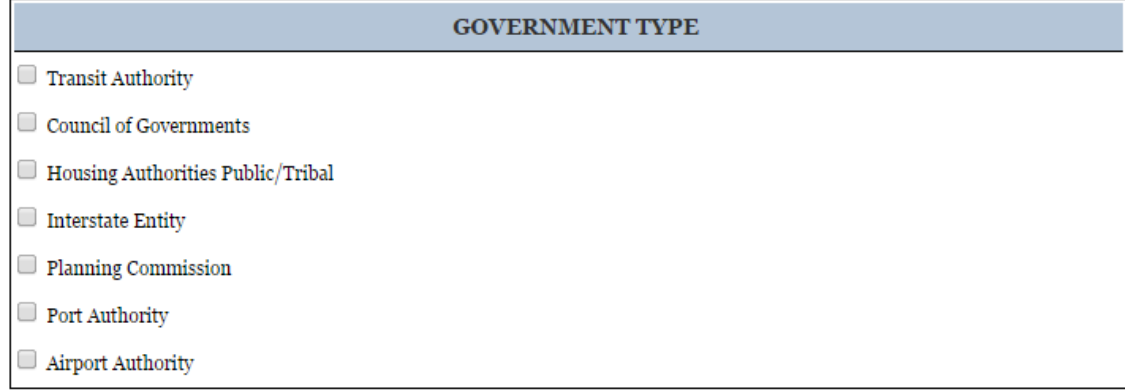

Does your entity qualify as one of the following (if none are applicable, select Not Applicable from the drop-down menu)? : Not Applicable  $\pmb{\mathrm{v}}$ 

## *3.6.1.8 Financial Information*

On the Financial Information page, you will enter the information necessary to receive payment for any goods or services you provide. If you do not have the information necessary to complete this page, contact your bank or financial institution. Please note, you may enter EITHER the Agency Location Code (ALC)/Disbursing Office (DO) information for the Intergovernmental

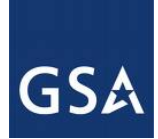

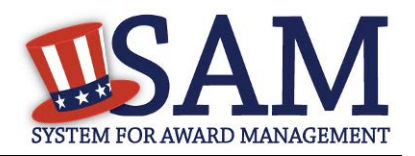

Payment and Collection (IPAC) OR banking information for Electronic Funds Transfer (EFT), but you must enter at least one. You have the option to enter both if desired.

- Answer if your entity accepts the Governmentwide purchase card as a method of payment.
- You are asked for are th[e Department Code,](#page-346-0) which identifies the agency based on the Treasury Index of Agency Codes.
- Enter your [Agency Location Code \(ALC\)](#page-346-1) which corresponds to the registering office. This must be associated in a one-to-one relationship with the DUNS number. You will then receive a drop-down list based on your agency, and you may choose one. If you do not know which code relates to this office, ask your finance office.
- Enter your [Disbursing Office \(DO\)](#page-346-2) code assigned by the Treasury IPAC system. You should have only one DO per record.

In rare circumstances you may find that you have more than one DO per record. In that case you may need to create a DUNS + 4 or DoDAAC+4 extension after your initial record is active. To do this return to this screen and select the "Add New Account Details" button to add the appropriate information. Se[e Section 3.6.1.8.1](#page-164-0) for more information.

- Enter your Merchant  $ID(s)$ . If you have indicated that you accept credit cards and that you are a "Seller" or "Buyer and Seller" then at least one Merchant ID is required. If you work with two different banks to process credit card receipts, you may have two merchant IDs.
- Enter your Accounting Station, which is also referred to as [Fiscal Station Number \(FSN\).](#page-346-4)

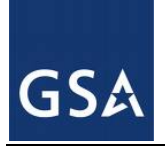

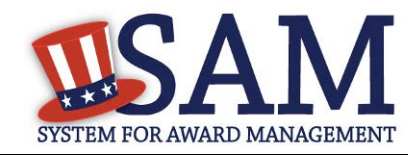

### **Figure 3.83: Financial Information Part 1**

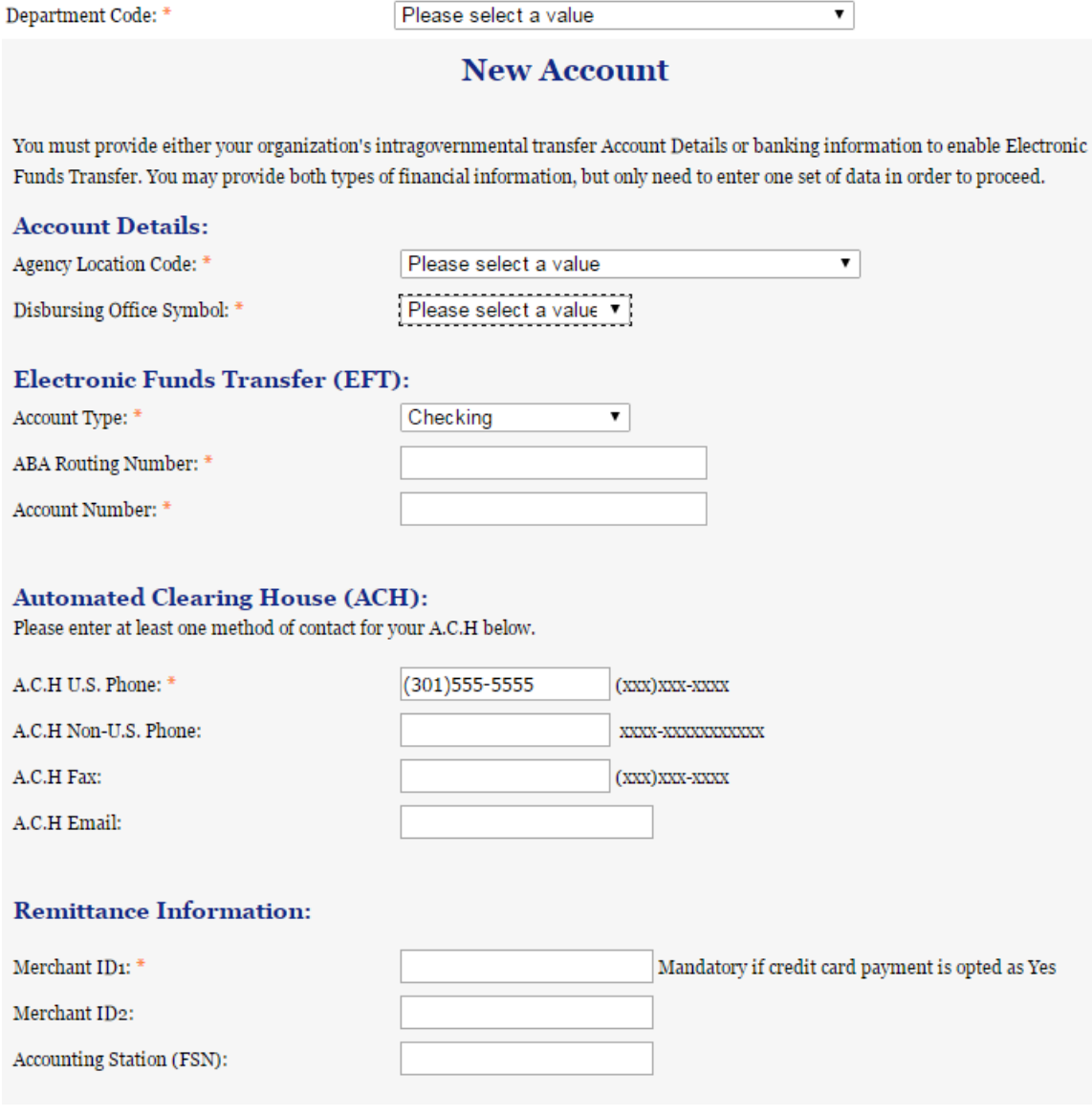

• Enter your Electronic Fund Transfer (EFT) information. The name of your financial institution will be filled in automatically once you have entered a valid American Bankers Association Routing Number.

Provide information about the [Automated Clearing House \(ACH\)](#page-347-0) department of your bank. This is necessary should problems occur with your EFT transfer; payment locations must have a bank contact to call. At least one of the following methods of contact is required unless you are a non-

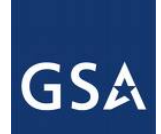

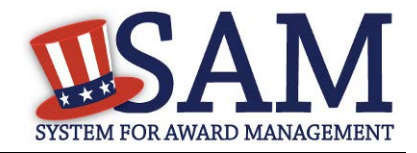

U.S. registrant doing business outside the U.S. or a U.S. Federal Government Agency. If you do not have this information available you will need to contact your bank.

- Phone (U.S. or Non-U.S.)
- Email
- Fax

Enter your remittance information. The remittance name and address information is mandatory data. This information will be used to mail you a paper check in the event that an EFT transfer does not work. If you use a lockbox and want checks mailed directly to the bank, use the bank's name and address here.

Click "Save and Continue."

### **Figure 3.84: Financial Information Part 2**

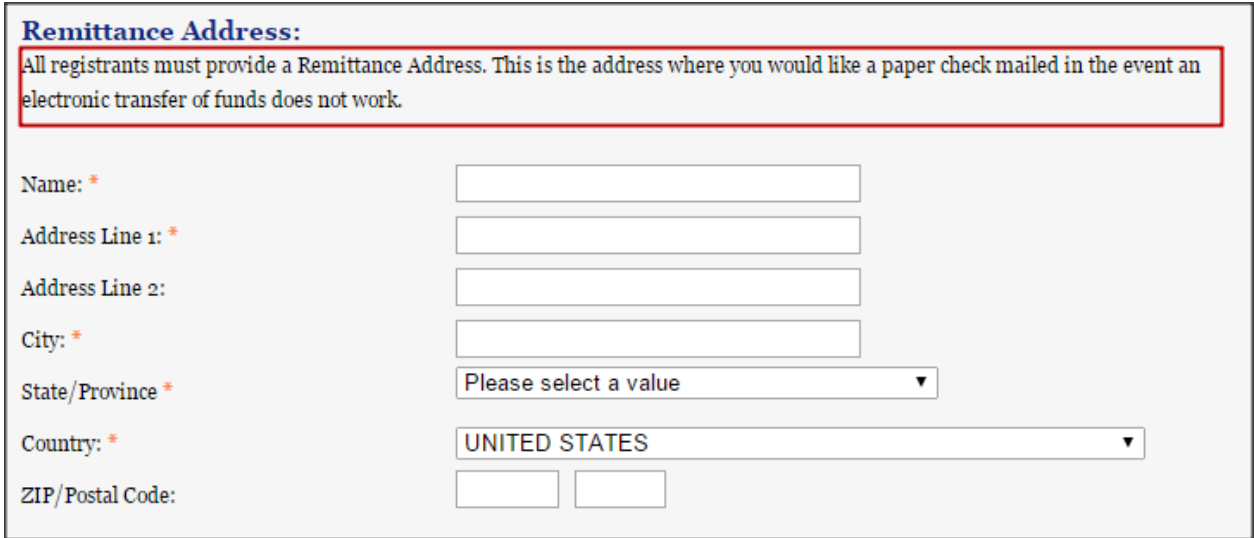

### <span id="page-164-0"></span>**3.6.1.8.1 DUNS +4**

If your entity has more than one bank account that needs to be listed on the registration, you will need to create a DUNS+4. The DUNS+4 should be created if the registered entity only has one physical location but more than one bank account. The DUNS+4 is a user generated four digit number.

• To add a DUNS+4, scroll to the bottom of the financial information page and select the "Add Additional Account" button. A new financial information table will appear that is identical to Figure 3.84. Fill in all mandatory data and select Save and Confirm (or continue to add additional accounts if you have more than 2 bank accounts for this DUNS number).

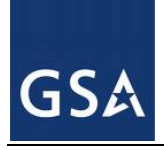

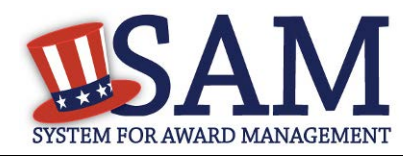

### **Figure 3.85: DUNS+4 Add Additional Account**

Only add an additional account if you have more than one set of U.S. banking information for this DUNS number.

Add Additional Account

Note: primary banking information can be changed by writing over the ABA Routing Number and Account Number and saving the page.

## *3.6.1.9 Executive Compensation Questions*

In the Executive Compensation section, you are asked to provide information which supports the Federal Funding Accountability and Transparency Act (FFATA) of 2006, as amended, reporting requirements. You may also refer to Public Law 110-252 dated June 30, 2008, Chapter 2, Section 6202.

- If you answer "Yes" for the first question on Executive Compensation, you will be asked to answer an additional question shown in Figure 3.86.
- If you answer "No" to the second question, you must provide additional details on the following page.

If required, you must provide the following details for the five (5) most highly compensated executives for your entity:

- Name You must provide your top 5 executive compensated employees' names. "Executive," means officers, managing partners, or any other employees in management positions.
- Title
- Total Compensation value "Total compensation" means the cash and non-cash dollar value earned by the executive during the entity's preceding completed fiscal year. For more information on complete listing please review [here.](#page-348-0)

The salary and compensation information you provide will not be publicly viewable in SAM, however, it will be made public in accordance with the Federal Funding Accountability and Transparency Act (FFATA). This Act requires that this information be supplied to the public (via usaspending.gov) in relation to federal awards (including federal contracts, federal financial assistance and expenditures) you receive, if applicable.

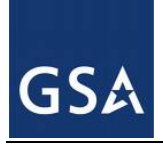

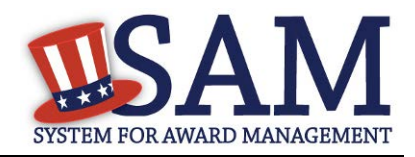

## **Figure 3.86: Executive Compensation**

#### **Page Description**

Please answer the questions below to determine if you need to provide total compensation details for the five (5) most highly compensated executives in your business or organization. In accordance with the Federal Funding Accountability and Transparency Act (FFATA) of 2006, as amended in 2008, your responses will be displayed to the public on USAspending.gov in association with any eligible Federal award your entity receives.

#### **Executive Compensation:**

In your business or organization's preceding completed fiscal year, did your business or organization (the legal entity to which this specific SAM record, represented by a DUNS number, belongs) receive both of the following:

- 1. 80 percent or more of your annual gross revenues in U.S. federal contracts, subcontracts, loans, grants, subgrants, and/or cooperative agreements and
- 2. \$25,000,000 or more in annual gross revenues from U.S. federal contracts, subcontracts, loans, grants, subgrants, and/or cooperative agreements? \*

#### Please select a value ▼

Does the public have access to information about the compensation of the senior executives in your business or organization (the legal entity to which this specific SAM record, represented by a DUNS number, belongs) through periodic reports filed under section 13(a) or 15(d) of the Securities Exchange Act of 1934 (15 U.S.C. 78m(a), 780(d)) or section 6104 of the Internal Revenue Code of 1986?

Not Applicable  $\pmb{\mathrm{v}}$ 

**CANCEL** 

**PREVIOUS** SAVE AND CONTINUE

After answering the questions, click "Save and Continue."

### *3.6.1.10 Proceedings Information*

You may be required to provide proceedings data about your entity. You must answer up to three (3) qualifying questions to determine if this information is required.

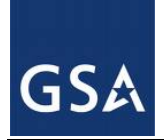

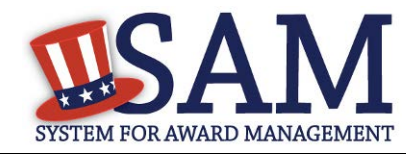

### **Figure 3.87: Proceedings Questions**

#### **Page Description**

Please answer the following Proceedings questions about your entity.

Mandatory fields are marked with an asterisk or star symbol. You must complete all mandatory fields before continuing to the next page.

#### Proceedings:

Is there a Federal solicitation on which your business or organization, as represented by the DUNS number on this specific SAM record, is bidding that contains the FAR provision 52.209-7, or has your business or organization, as represented by the DUNS number on this specific SAM record, been awarded a Federal contract or assistance award that contains FAR clause 52.209-8 or the award term and condition described in 2 C.F.R. 200 Appendix XII? \*

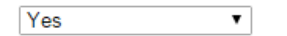

Does your business or organization, as represented by the DUNS number on this specific SAM record, have current active Federal contracts and/or grants with total value (including any exercised/unexercised options) greater than \$10,000,000? \*

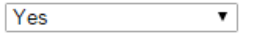

Within the last five years, had the business or organization (represented by the DUNS number on this specific SAM record) and/or any of its principals, in connection with the award to or performance by the business or organization of a Federal contract or grant, been the subject of a Federal or State

- 1. Criminal proceeding resulting in a conviction or other acknowledgment of fault;
- 2. Civil proceeding resulting in a finding of fault with a monetary fine, penalty, reimbursement, restitution, and/or damages greater than \$5,000, or other acknowledgment of fault; and/or
- 3. Administrative proceeding resulting in a finding of fault with either a monetary fine or penalty greater than \$5,000 or reimbursement, restitution, or damages greater than \$100,000, or other acknowledgment of fault? \*

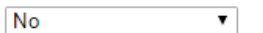

#### CANCEL

**PREVIOUS** SAVE AND CONTINUE

- If you answer "Yes" to all of the questions you must provide the following detailed information about each current proceeding against your entity:
	- **[Instrument](#page-349-0)**
	- **[State](#page-349-1)**
	- **[Instrument Number](#page-349-2)**
	- **[Type of Proceeding](#page-349-1)**
	- **[Disposition](#page-349-0)**
	- [Description of the Proceeding](#page-349-3)

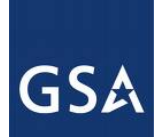

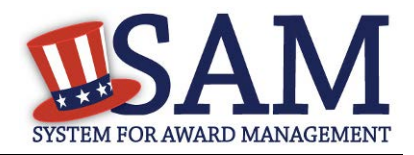

Proceedings Information entered on or after April 15, 2011 is available to the public through the Federal Awardee Performance and Integrity Information System (FAPIIS) in accordance in accordance with FAR 52.209-7, FAR 52.209-8, or 2.C.F.R. 200 Appendix XII.

Responses are not displayed in SAM. They are sent to FAPIIS.gov for display as applicable. Maintaining an active registration in SAM demonstrates the registrant responded to the proceedings questions.

After answering the questions, click "Save and Continue."

# *3.6.1.11 Information Opt-Out*

Registrants were allowed to opt-out of public display of their record within SAM. Opting out may result in a reduction in Federal Government business opportunities, and subcontractors who choose this option will not be visible to prime contractors. Entities that have opted out will be removed only from the SAM public search, but will still be visible to users with For Official Use Only data access and will be provided in accordance with Freedom of Information Act (FOIA) requests. Please note that your banking information is treated as sensitive data and will not be displayed to the public regardless of your selection.

If you do not wish to allow the public to search and view your record:

• Select "I DO NOT authorize my entity information to be displayed in SAM's Public Search."

NOTE: Your IGT information will automatically be opted out of public search and will only be available to users with For Official Use Only data access.

# <span id="page-168-0"></span>**3.6.2 Entering Assertions**

Assertions include, but are not limited to, data about the types of goods and services the entity provides, optional Electronic Data Interchange (EDI) and information if the entity wishes to be included in the Disaster Response Registry.

# *3.6.2.1 Goods and Services*

Upon completing your Core Data, enter information about the types of goods and services your entity can provide. The data you provide assists the government in locating entities that can provide certain goods and/or services.

• Enter [North American Industry Classification System \(NAICS\)](#page-349-4) codes that best represent the type of industry in which your entity does business. The Small Business Administration (SBA) through public rule-making, assigns thresholds to the individual NAICS codes that are used to assess if entities may be considered a small business in certain classification areas. If you would like to know more about NAICS codes you can go to [http://www.census.gov/eos/www/naics/.](http://www.census.gov/eos/www/naics/) You must supply at least one for your registration to be complete. You can add or change NAICS codes at any time.

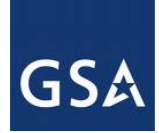

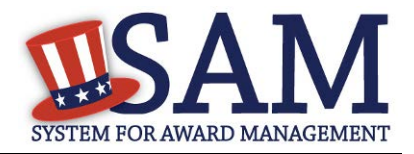

- In the "Search NAICS" text box, type in the NAICS code or enter a word description of the type of services your business is involved in.
- Select the "add" button next to the applicable NAICS code.
- As you select NAICS, the NAICS show up under "NAICS Codes Selected."
- Select one of the chosen NAICS as your primary NAICS code by clicking the radio button under the "Mark as Primary" column.
- If needed, you can delete a NAICS by clicking the "Remove" button to the right of each NAICS selected.

### **Figure 3.88: Enter NAICS**

#### **Page Description**

Please describe the Goods and Services your entity provides by selecting relevant North American Industry Classification System (NAICS) Codes. You may also select Product and Service Codes (PSCs). In the "Search for NAICS Code" or "Search for PSC" text box, you may enter the code or a word describing the type of services your business offers. Once you find the NAICS Codes or PSCs that are applicable to your entity select Add to include those codes in your entity's registration. Codes you have successfully added to your registration will show up in the "NAICS Codes Selected" or "Product and Service Codes Selected" boxes. If you need to delete a NAICS Code or PSC, you may select Remove for the chosen code.

Mandatory fields are marked with an asterisk or star symbol. Complete all mandatory fields before continuing to the next page.

**Add NAICS Codes: \*** 

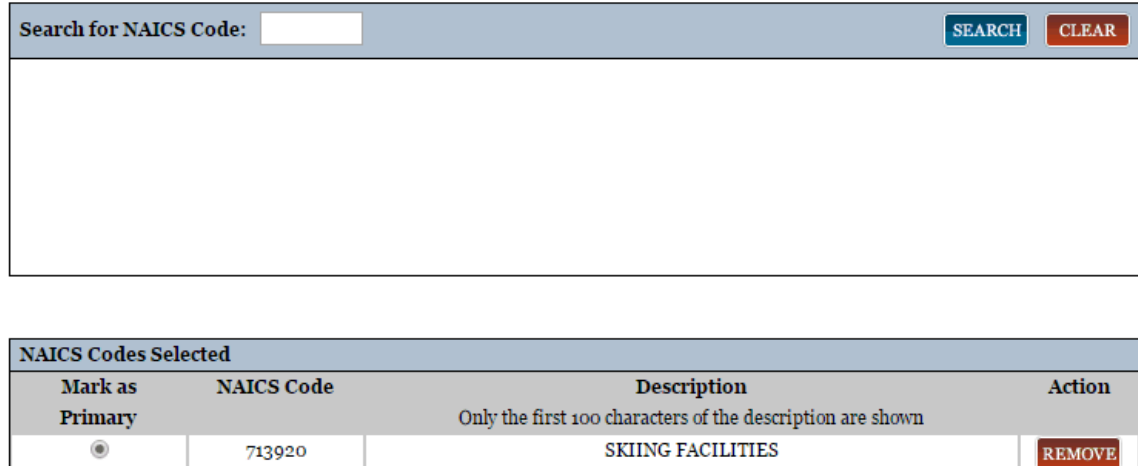

You also have the option to add **Product and Service Codes (PSCs)**. This section works the same way as the NAICS section. PSC Codes are four-character codes used to identify the types of goods and services your entity can provide. Codes that start with a number indicate types of

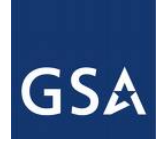

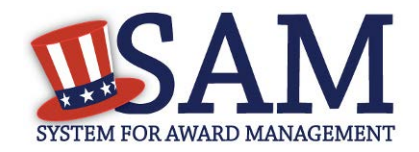

product, codes that start with a letter indicate types of services. More information about PSCs can be found [here.](https://www.acquisition.gov/PSC%20Manual%20-%20Final%20-%2011%20August%202011.pdf)

- Search for your PSCs.
- Select the "add" button next to the applicable PSC code.
- Click "Save and Continue."

### **Figure 3.89: Select PSC Codes**

**Add PSC Classification Codes:** 

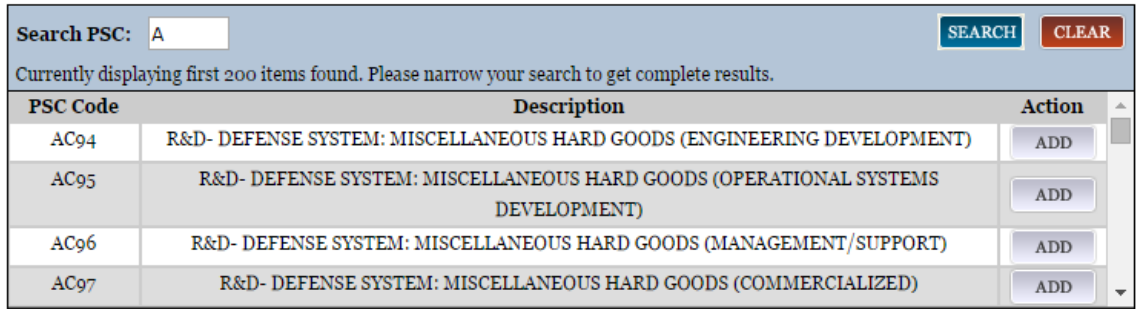

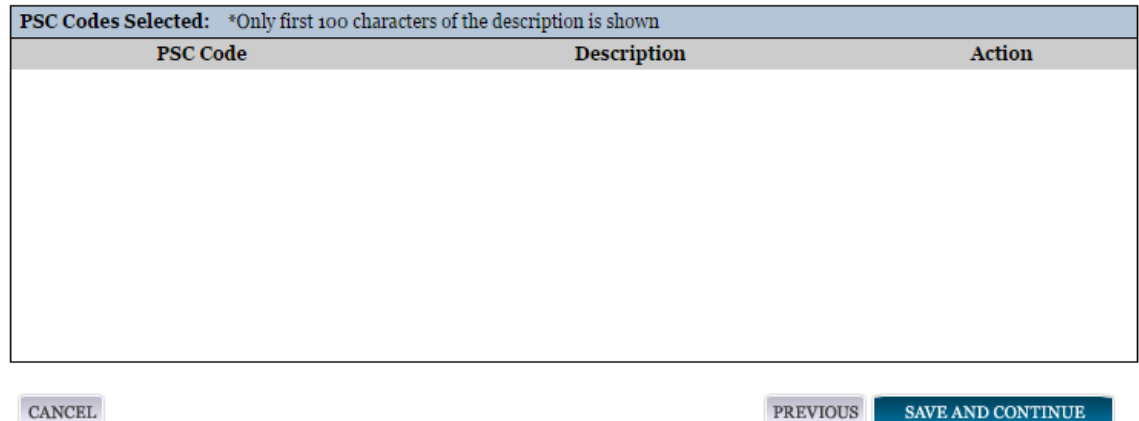

## *3.6.2.2 Size Metrics*

Enter your entity's data to be used for determining your size status as a small business or other than small business. Enter the total receipts and number of employees for the entire entity, which includes and all divisions, branches, and affiliates worldwide.

• Enter in your World Wide ["Total Receipts.](#page-350-0)" This is the average receipts over the last three completed fiscal years, including receipts of the parent organization, all branches, and all affiliates worldwide, and not just the size data associated with the entity location represented by the specific DUNS number you are registering.

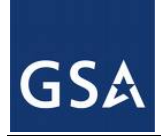

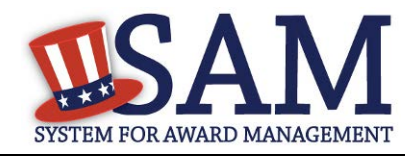

- Enter your ["Average Number of Employees.](#page-350-1)"
- You may also enter data for the location represented by the specific DUNS number you are registering in the "Location" fields. This is optional, not mandatory

You will be asked to complete the following fields if specific NAICS codes were entered in the NAICS section:

- [Barrels Capacity:](#page-350-2) NAICS code 324110
- Total Assets: NAICS code 522110, 522120, 522130, 522190, 522210, 522293

NOTE: The size determination for entities is based upon the world wide numbers.

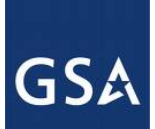

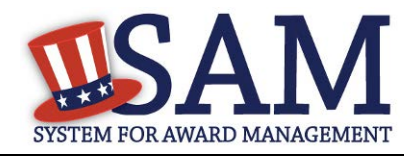

### **Figure 3.90: Enter Size Metrics**

#### Page Description

Please enter Size Information for the Entity you are registering.

World-Wide Organizational Data, including all applicable affiliates (Required). The following information will be used to derive your business size status based on SBA size standards.

Please enter the world-wide data for your organization to include parent, all affiliates, and all locations including your individual location. If you enter Location information below, the numbers you enter for world-wide must be greater than or equal to the numbers entered in the location size.

Total Receipts (3 year average):

Total Number of Employees (12 month average):

Penalties for misrepresentation as a small business include fines of not more than \$500,000 or imprisonment for not more than 10 years, or both; administrative remedies; and suspension and debarment as specified in subpart 9.4 of title 48, Code of Federal Regulations. For more information on Number of Employees see (FAR 19.101).

Location (Optional) The Small Business Administration may use this information for programs such as HUBZone and Small Business Size Status Determinations. Please enter the following data for the location on this registration. Receipts (3 year average) at this Location:

Number of Employees (12 month average) at this Location:

Industry-Specific Size Metrics (Present the following fields at the bottom of the page:) Barrels Capacity: (NAICS code 324110) Total Assets: (One or more of following NAICS Codes: 522110, 522120, 522130, 522190, 522210, 522293)

#### **World Wide:**

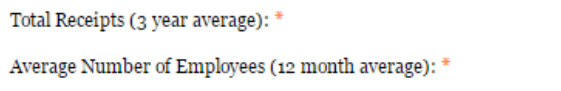

#### Location (Optional):

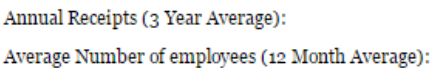

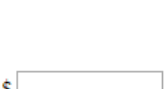

¢

• When done, click "Save and Continue."

## *3.6.2.3 Electronic Data Interchange (EDI)*

The "EDI Information" page is optional and provided for those entities that do business with the government through [EDI.](#page-350-3) See Figure 3.91 to view the data elements on the EDI page.

• "No" is automatically defaulted when asked if you wish to enter EDI Information

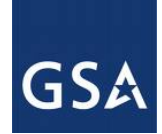

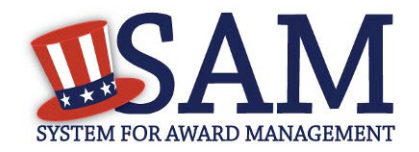

If you wish to complete this information, change the dropdown box to "Yes" and enter the following information:

- [EDI VAN Provider](#page-350-4)
- [ISA Qualifier](#page-350-5)
- [ISA Identifier](#page-351-0)
- [Functional Group Identifier](#page-351-1)
- [820's request flag](#page-351-2)

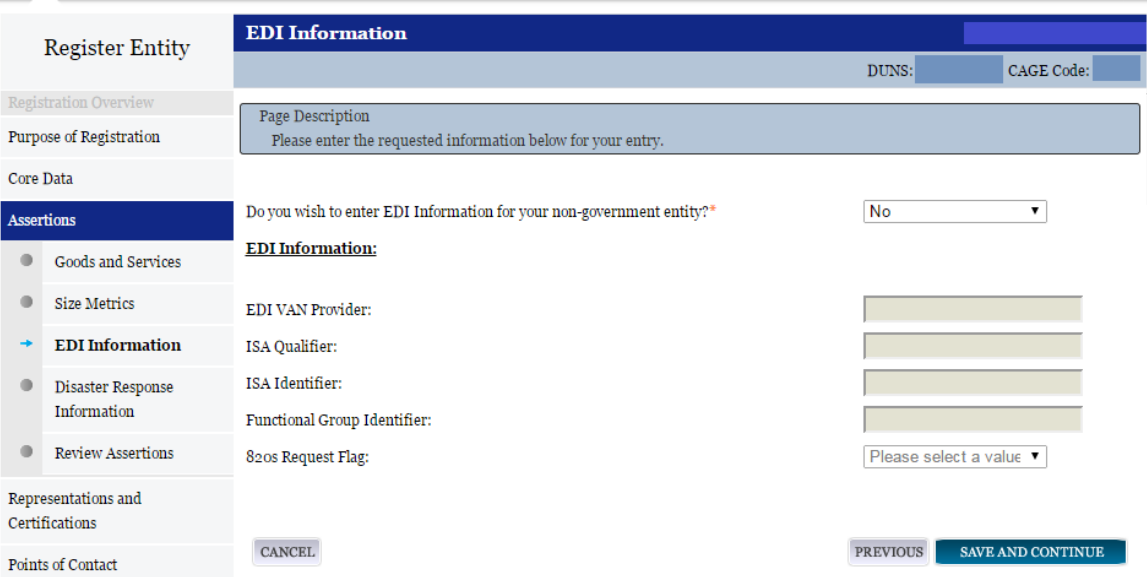

### **Figure 3.91: EDI Information**

## *3.6.2.4 Disaster Response Information*

Entities wishing to do business with the federal government, such as the Federal Emergency Management Agency (FEMA), in the event of a natural disaster can complete the Disaster Response Information section. When national emergencies or natural disasters such as floods and hurricanes occur, supplies and services need to be procured and rushed to the affected area quickly. To expedite this process, the SAM Disaster Response Registry shows those contractors who are willing to provide debris removal, distribution of supplies, reconstruction, and other disaster or emergency relief supplies and/or services. Collecting this information in SAM provides a means for potential local contractors to identify themselves to the federal agencies during a time of a disaster.

• If you'd like to be included, select "Yes" to register your entity

If you select "yes" to participating in the Disaster Response Registry, respond to whether or not your company requires **bonding** to bid on Contracts.

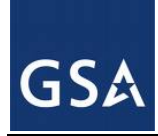

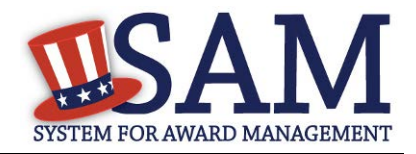

- Complete the Bonding Level questions if your entity requires bonding to bid on Contracts.
- If you select "yes" to participating in the Disaster Response Registry, you must select your entity'[s Geographic Area Served](#page-351-4)
- If you select "Multiple States" you may enter up to three states
- If you select "One State" you must select at least one state in your Geographic Area Served. You also have the option of selecting Counties or Metropolitan Statistical Areas.
- You can also select to be registered in any state.

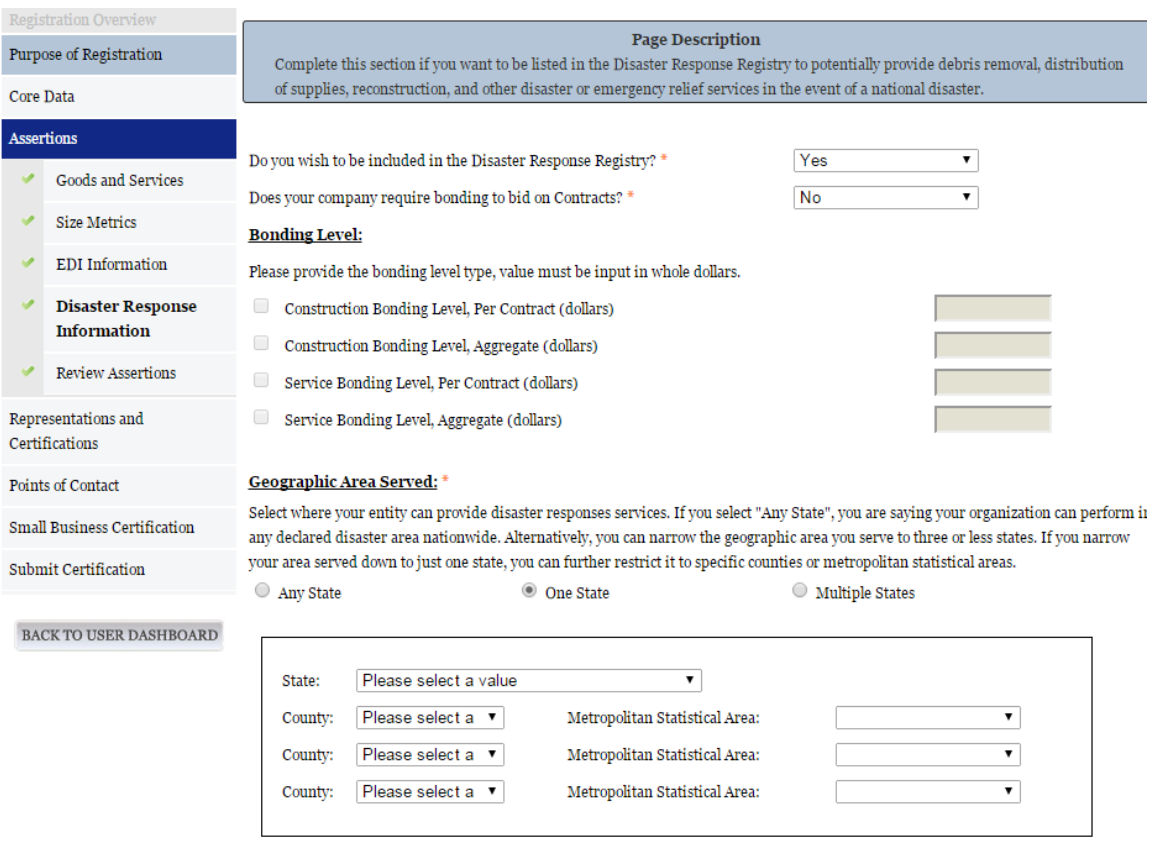

### **Figure 3.92: Disaster Response Information Page**

## <span id="page-174-0"></span>**3.6.3 Entering Representations and Certifications**

Completing your Representations and Certifications (Reps and Certs) allows entities to submit their annual Reps and Certs in accordance with the Federal Acquisition Regulation (FAR). Please note that you may be subject to penalties if you misrepresent your entity in any of their representations or certifications to the government.

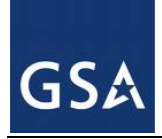

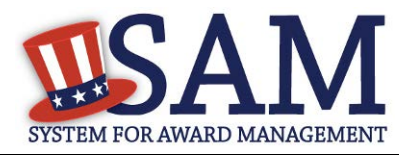

# *3.6.3.1 Questionnaire*

To enter your Reps and Certs, you will be given a questionnaire to guide you through the data necessary for the associated FAR and Defense FAR Supplement (DFARS) provisions(if applicable), as well as the Standard Form 330, Part II for federal Architect and Engineering contracts if applicable. Each question is related to a specific FAR or DFARS provision which is referenced at the end of the question on the screen. Clicking on a reference will take you to the full text version of the provision so that you can read it in full.

## *3.6.3.2 FAR Responses*

**Question 1** asks you to identify the person(s) responsible for determining prices offered in bids/proposals for your entity. [FAR 52.203-2](https://www.acquisition.gov/far/current/html/52_200_206.html#wp1137583)

- Click "Add New Person" to enter the individual's Name and Title. Click this button as many times as you need.
- Click "Save" when complete.

Once a person has been added, you may remove them at any time by clicking "Delete."

### **Figure 3.93: FAR Response Page 1, Part 1**

1. Who are the person(s) within Renewal Fuels, Inc. responsible for determining prices offered in bids/proposals? (FAR 52.203-2)

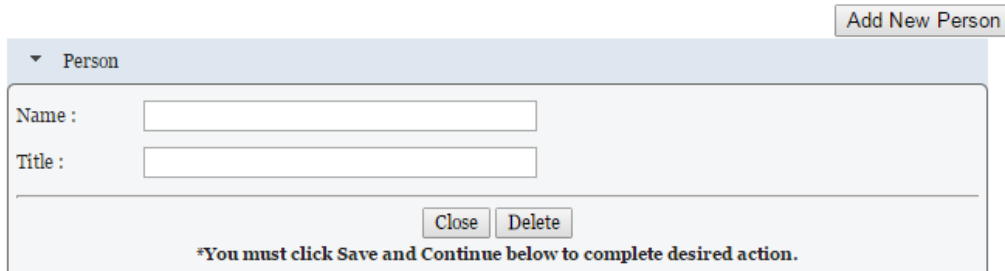

**Question 2** asks whether your entity has other plants or facilities at different addresses routinely used to perform on contracts. [\(FAR 52.214-14,](https://www.acquisition.gov/far/current/html/52_214.html#wp1129381) FAR [52.215-6](https://www.acquisition.gov/far/current/html/52_215.html#wp1144523) )

- Answer "Yes" or "No."
- Selecting "Yes" activates the "Add New Plant/Facility" button, allowing you to provide the Place of Performance Address, Owner Name, and Owner Address.
- Selecting "No" will grey out the "Add New Plant/Facility" button.

**Question 3** will be prefilled with the TIN you entered when you completed the Core Data portion of the registration. If a TIN was not required for your entity, the system will prefill that as a response. [\(FAR 52.204-3,](https://www.acquisition.gov/far/current/html/52_200_206.html#wp1137777) [FAR 52.212-3\)](https://www.acquisition.gov/far/current/html/52_212_213.html#wp1179194)

**Question 4** asks whether your entity is following the guidelines established by the Environmental Protection Agency (EPA) for recovered material. Information on the products designated by the

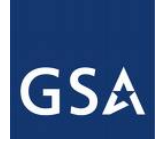

CAN<sup>(</sup>

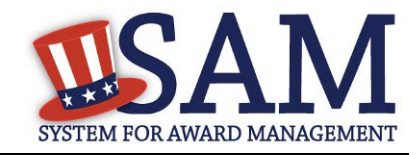

EPA for recovered material content is available at:<http://www.epa.gov/cpg/products.htm> (FAR [52.223-4,](https://www.acquisition.gov/far/current/html/52_223_226.html#wp1168826) [FAR 52.223-9\)](https://www.acquisition.gov/far/current/html/52_223_226.html#wp1168892)

• Answer "Yes" or "No."

### **Figure 3.94: FAR Response Page 1, Part 2**

2. Does <AGENCY NAME> have other plants/facilities at different addresses routinely used to perform on contracts? (FAR 52.214-14, FAR 52.215-6)

Please select a value v

If yes, please provide the following: Place of Performance (Address) of the Other Plants/Facilities, Name(s) of Owner and Operator of Plant/Facilities, Address(es) of Owner and Operator of Plant/Facilities (Street, Address, City, County, State, Zip Code)

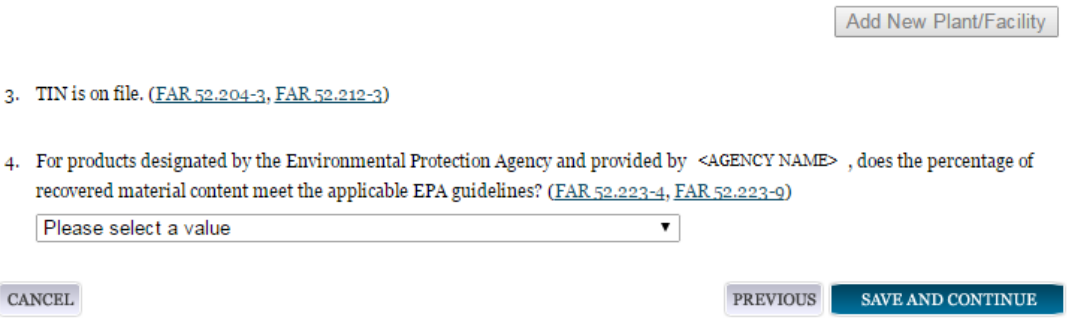

**Question 5** will state "Our records indicate #EntityName# is not a small business concern and therefore does not qualify for status as a labor surplus area concern." As a U.S. Federal Government entity, you are not eligible to qualify as a small business concern. [\(FAR 52.219-2\)](https://www.acquisition.gov/far/current/html/52_217_221.html#wp1135943)

**Question 6** asks if your entity is owned or controlled by a common parent that files its Federal Income Tax returns on a consolidated basis. [\(FAR 52.204-3,](https://www.acquisition.gov/far/current/html/52_200_206.html#wp1137777) [FAR 52.212-3\)](https://www.acquisition.gov/far/current/html/52_212_213.html#wp1179194)

- Answer "Yes" or "No."
- If you answer "Yes," you will be asked to provide the Company Name and TIN number.
- If you answer "No," these fields will not be available.

**Question 7** asks if your entity or any of its principals are currently debarred, suspended, proposed for debarment, or declared ineligible for the award of contracts by any federal agency. SAM will check the exclusions list for the DUNS number of your entity and indicate whether any exclusion records exist.[\(FAR 52.209-5,](https://www.acquisition.gov/far/current/html/52_207_211.html#wp1144909) [FAR 52.212-3\)](https://www.acquisition.gov/far/current/html/52_212_213.html#wp1179194)

- If an active exclusion record exists for your entity, this question will default to "Yes."
- If no active exclusion record exists for your entity, answer this question with a "Yes" or "No" response.

**Question 8** is divided into two parts. [\(FAR 52.209-5,](https://www.acquisition.gov/far/current/html/52_207_211.html#wp1144909) [FAR 52.212-3\)](https://www.acquisition.gov/far/current/html/52_212_213.html#wp1179194)

The first part asks if in the past three years, your entity, or any of its principals, has been convicted or had a civil judgment rendered against it for: commission of fraud or a criminal

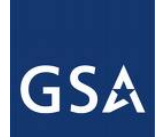

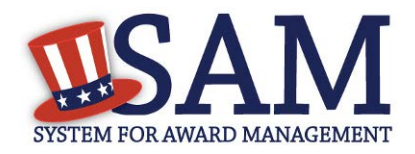

offense in connection with obtaining, attempting to obtain, or performing a public (federal, state, or local) contract or subcontract; violation of federal or state antitrust statutes relating to the submission of offers; or commission of embezzlement, theft, forgery, bribery, falsification or destruction of records, making false statements, tax evasion, violating federal criminal tax laws, or receiving stolen property.

The second part asks if in the past three years your entity has been notified of any delinquent federal taxes in an amount that exceeds \$3,000 for which liability remains unsatisfied.

• Answer these questions by selecting "Yes" or "No."

#### **Figure 3.95: FAR Responses Page 2, Part 1**

- 5. Our records indicate <AGENCY NAME> is not a small business concern and therefore does not qualify for status as a labor surplus area concern. (FAR 52.210-2)
- 6. Is <AGENCY NAME> owned or controlled by a common parent, that files its Federal Income Tax returns on a consolidated basis? (FAR 52.204-3, FAR 52.212-3)

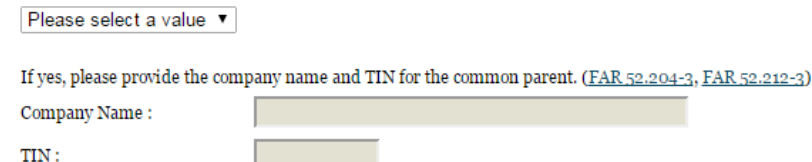

7. Our records indicate there is not an active exclusion for <AGENCY NAME> . Are any of <AGENCY NAME> , or any of its principals, currently debarred, suspended, proposed for debarment, or declared ineligible for the award of contracts by any Federal Agency? (FAR 52.209-5, FAR 52.212-3)

Please select a value ▼

8. In the past three-year period, has <AGENCY NAME>, or any of its principals, been convicted or had a civil judgment rendered against it for: commission of fraud or a criminal offense in connection with obtaining, attempting to obtain, or performing a public (Federal, state, or local) contract or subcontract; violation of Federal or state antitrust statutes relating to the submission of offers; or commission of embezzlement, theft, forgery, bribery, falsification or destruction of records, making false statements, tax evasion, violating Federal criminal tax laws, or receiving stolen property? (FAR 52.209-5, FAR 52.212-3) Please select a value v

In the past three years, has <AGENCY NAME> been notified of any delinquent Federal Taxes in an amount that exceeds \$3,000 for which liability remains unsatisfied? (FAR 52.209-5, FAR 52.212-3)

Please select a value ▼

**Question 9** asks if your entity, or any of its principals, are presently indicted for, or otherwise criminally or civilly charged by a governmental entity with, commission of any of the offenses enumerated in Question 8. [\(FAR 52.209-5,](https://www.acquisition.gov/far/current/html/52_207_211.html#wp1144909) [FAR 52.212-3\)](https://www.acquisition.gov/far/current/html/52_212_213.html#wp1179194)

• Answer "Yes" or "No."

**Question 10** asks whether within the past three years your entity has been terminated for cause (default). [\(FAR 52.209-5,](https://www.acquisition.gov/far/current/html/52_207_211.html#wp1144909) [FAR 52.212-3\)](https://www.acquisition.gov/far/current/html/52_212_213.html#wp1179194)

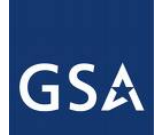

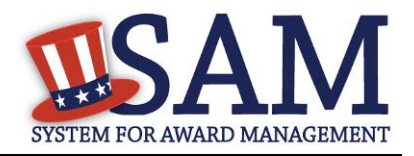

• Answer "Yes" or "No."

**Question 11** will always be checked "None" as you are not eligible to qualify as a [HUBZone](#page-342-0) Joint Venture [\(FAR 52.219-1,](https://www.acquisition.gov/far/current/html/52_217_221.html#wp1135900) [FAR 52.212-3\)](https://www.acquisition.gov/far/current/html/52_212_213.html#wp1179194)

You will always see this response if you are a U.S. Federal, State, Local, and Tribal Government entity or a foreign entity (government or non-government) as you are not eligible to qualify as a HUBZone Joint Venture.

**Question 12** will always be checked "None" as you are not eligible to qualify as a Small [Disadvantaged Businesses](#page-358-0) participating in a Joint Venture with your entity. [\(FAR 52.212-3\)](https://www.acquisition.gov/far/current/html/52_212_213.html#wp1179194)

You will always see this response if you are a U.S. Federal, State, Local, and Tribal Government entity or a foreign entity (government or non-government) as you are not eligible to qualify as a Small Disadvantaged Business.

**Question 13** will always be checked "None" as you are not eligible to qualify as a [Joint Venture](#page-344-0)  [Women Owned Small Business](#page-344-0) [\(FAR 52.212-3,](https://www.acquisition.gov/far/current/html/52_212_213.html#wp1179194) [FAR 52.219-1\)](https://www.acquisition.gov/far/current/html/52_217_221.html#wp1135900)

You will always see this response if you are a U.S. Federal, State, Local, and Tribal Government entity or a foreign entity (government or non-government) as you are not eligible to qualify as a Joint Venture Women Owned Small Business.

**Question 14** will always be checked "None" as you are not eligible to qualify as a Joint Venture [Economically Disadvantaged Women Owned Small Business.](#page-344-1)

You will always see this response if you are a U.S. Federal, State, Local, and Tribal Government entity or a foreign entity (government or non-government) as you are not eligible to qualify as a Joint Venture Economically Disadvantaged Women Owned Small Business.

**Question 15** asks if your entity provides any data to the government that qualifies as [limited](#page-359-0)  [rights data](#page-359-0) or [restricted computer software.](#page-359-1) [\(FAR 52.227-15\)](https://www.acquisition.gov/far/current/html/52_227.html#wp1145584)

- Answer "Yes" or "No."
- If you indicate "Yes," click "Add New Software" to provide the name of the limited rights data or the restricted computer software.
- If you indicate "No" the "Add New Software" button will be greyed out.

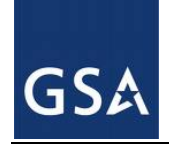

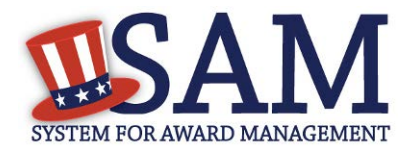

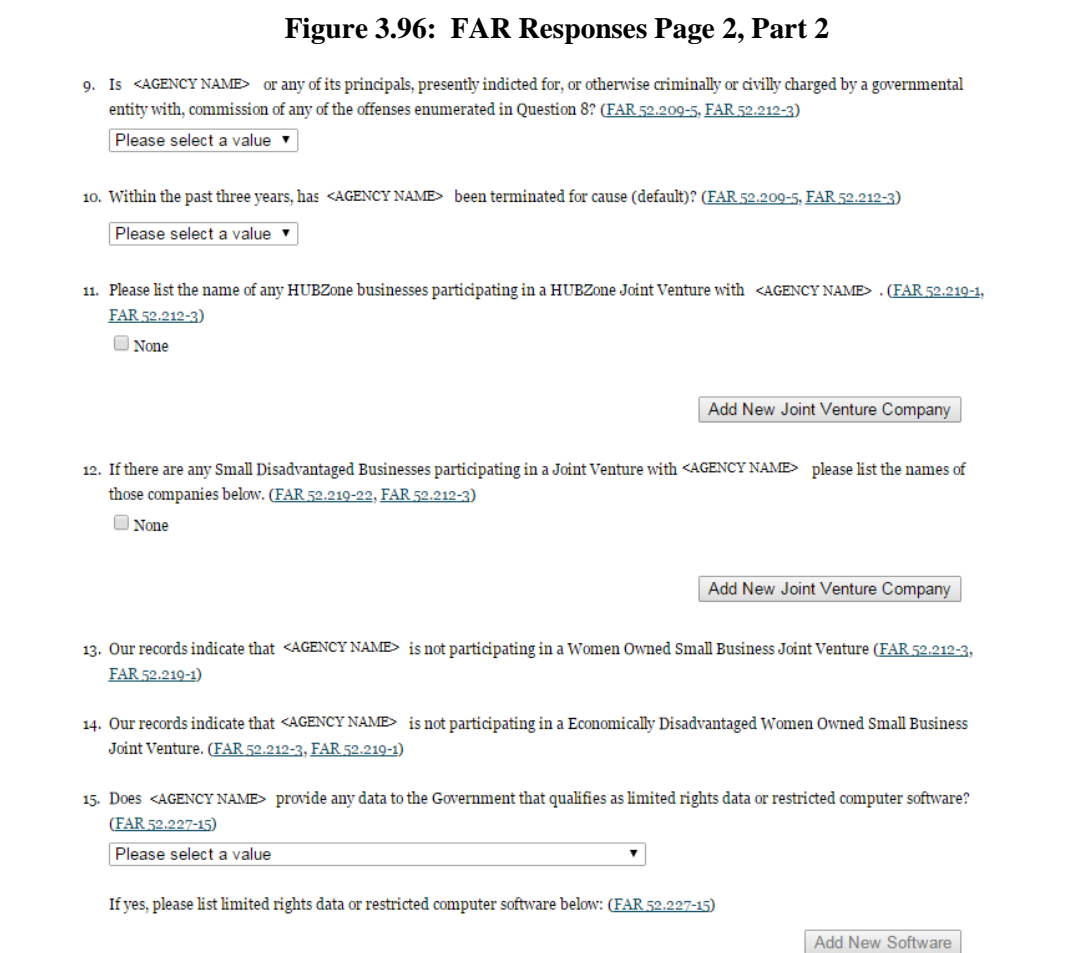

**Question 16** will display "Our records indicate that #EntityName# has selected the Entity Structure type of #EntityStructureType# (for example, sole proprietor). Your structure type and how your business or organization is defined by the IRS will be pre-filled based on your answers on the General Information page of the Core Data section. If you selected "Other" as your type, you will be provided with a box to enter more information. [\(FAR 2.204-3](https://www.acquisition.gov/far/current/html/52_200_206.html#wp1137777)[,FAR 52.212-3\)](https://www.acquisition.gov/far/current/html/52_212_213.html#wp1179194)

**Question 17** asks whether your entity is a Small Disadvantaged Business (SDB) Concern. This will always be checked "None" as you are not eligible to qualify as a SDB Concern. [\(FAR 52.212-3\)](https://www.acquisition.gov/far/current/html/52_212_213.html#wp1179194)

**Question 18** is reserved.

**Question 19** asks whether your entity delivers any end products (from the corresponding country of origin) that are listed on the List of Products Requiring Federal Contractor Certification as to Forced or Indentured Child Labor under Executive Order No. 13126. [\(FAR 52.222-18,](https://www.acquisition.gov/far/current/html/52_222.html#wp1147605) [FAR 52.212-3\)](https://www.acquisition.gov/far/current/html/52_212_213.html#wp1179194)

• Answer "Yes" or "No."
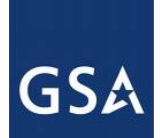

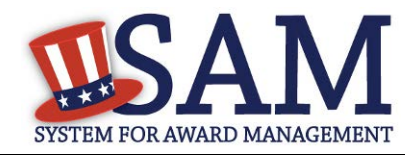

**Question 20** asks whether your entity has held previous contracts/subcontracts subject to Federal Acquisition Regulation (FAR) 52.222-26 (Equal Opportunity). [\(FAR 52.222-22,](https://www.acquisition.gov/far/current/html/52_222.html#wp1147663) [FAR 52.212-3\)](https://www.acquisition.gov/far/current/html/52_212_213.html#wp1179194)

• Answer "Yes" or "No."

**Question 21** asks whether there are any end products delivered to the Government by your entity that are [foreign \(non-domestic\) end products.](#page-361-0) [\(FAR 52.212-3,](https://www.acquisition.gov/far/current/html/52_212_213.html#wp1179194) [FAR 52.225-2,](https://www.acquisition.gov/far/current/html/52_223_226.html#wp1169013) [FAR 52.225-4,](https://www.acquisition.gov/far/current/html/52_223_226.html#wp1169071) [FAR 52.225-6,](https://www.acquisition.gov/far/current/html/FARTOCP52.html#wp372482) [DFARS 252.225-7000,](http://www.acq.osd.mil/dpap/dars/dfars/html/current/252225.htm#252.225-7000) [DFARS 252.225-7020,](http://www.acq.osd.mil/dpap/dars/dfars/html/current/252225.htm#252.225-7020) [DFARS 252.225-7035\)](http://www.acq.osd.mil/dpap/dars/dfars/html/current/252225.htm#252.225-7035)

- Answer "Yes" or "No."
- If you answer "Yes," list the products and their corresponding country of origin.
- Click "Add New Product" to fill in these details. The list of products provided in the drop down is based off the Product Service Codes (PSCs) you listed on the Goods and Services page in the Assertions portion of SAM.
- If you do not find the product you are looking for in the drop down menu, click "Edit my PSCs" to go back to the Assertions section and add any additional products there.

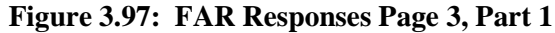

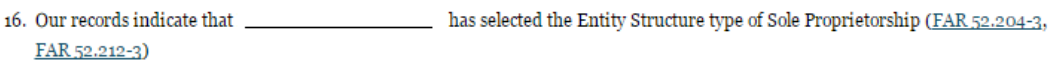

18. Reserved.

10. Does deliver any end products (from the corresponding country of origin) that are listed on the List of Products Requiring Federal Contractor Certification as to Forced or Indentured Child Labor under Executive Order No. 13126 (link provided to current list)? (FAR 52.222-18, FAR 52.212-3)

**No**  $\overline{\mathbf{r}}$ 

based on a good faith effort to determine whether forced or indentured child labor was used to If Yes, has mine, produce, or manufacture any such end product, determined that it is not aware of any such use of child labor. (FAR 52.222-18, FAR 52.212-3)

 $\Box$  Yes

- 20. Has held previous contracts/subcontracts subject to Federal Acquisition Regulation (FAR) 52.222-26 (Equal Opportunity)? (FAR 52.222-22, FAR 52.212-3)  $\overline{\phantom{0}}$ No
- 21. Are any end products delivered to the Government by \_\_\_\_\_\_\_\_\_\_\_\_\_\_\_\_\_\_\_\_\_\_\_ foreign (nondomestic) end products? (FAR 52.212-3, FAR 52.225-2, FAR 52.225-4, FAR 52.225-6, DFARS 252.225-7000, DFARS 252.225-7020, DFARS 252.225-7035) **No**  $\overline{\mathbf{r}}$

**EDIT MY PSCS** If yes, please list these products and their corresponding country of origin. Add New Product

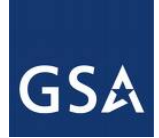

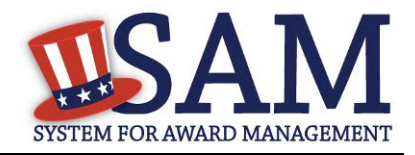

**Question 22** asks whether your entity has filed all required Equal Employment Opportunity compliance reports. [\(FAR 52.222-22,](https://www.acquisition.gov/far/current/html/52_222.html#wp1147663) [FAR 52.212-3\)](https://www.acquisition.gov/far/current/html/52_212_213.html#wp1179194)

• Answer "Yes" or "No."

**Question 23** asks you to choose the statement that best applies to your entity's affirmative action programs. [\(FAR 52.222-25,](https://www.acquisition.gov/far/current/html/52_222.html#wp1147704) [FAR 52.212-3\)](https://www.acquisition.gov/far/current/html/52_212_213.html#wp1179194) The statements you may choose from are:

- #EntityName# has developed and has on file affirmative action programs required by Secretary of Labor Regulations
- #EntityName does not have developed and does not have on file affirmative action programs required by Secretary of Labor Regulations
- #EntityName# has not had previous contracts subject to written affirmative action program requirements from Secretary of Labor Regulations.

**Question 24** asks whether your entity provides maintenance, calibration, and/or repair of information technology, scientific and medical and/or office and business equipment. [\(FAR 52.212-3,](https://www.acquisition.gov/far/current/html/52_212_213.html#wp1179194)  [FAR 52.222-48\)](https://www.acquisition.gov/far/current/html/52_222.html#wp1152427)

- Answer "Yes," "No" or "Vendor will provide information with specific offers to the Government."
- If you answer "Yes," you must answer three subsequent questions,
- If you answer "No" or "Vendor will provide information with specific offers to the Government," these questions will be filled in as "Not Applicable."

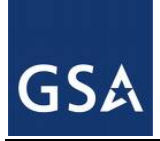

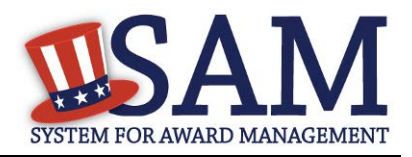

#### **Figure 3.98: FAR Responses Page 3, Part 2**

filed all required Equal Employment Opportunity compliance reports? (FAR 52.222-22, FAR 52.212-3) 22. Has <agency name>

Please select a value v

23. Please choose one of the following statements that applies to <agency name> (FAR 52.222-25, FAR 52.212-3)

<agency name> has developed and has on file affirmative action programs required by Secretary of Labor regulations.

<agency name> does not have developed and does not have on file affirmative action programs required by Secretary of

Labor regulations.

<agency name> has not had previous contracts subject to written affirmative action programs requirements from Secretary of

Labor regulations.

provide maintenance, calibration, and/or repair of information technology, scientific and medical and/or 24. Does <agency name> office and business equipment? (FAR 52.212-3, FAR 52.222-48)

Please select a value

If yes, please answer the following questions: Are the items of equipment serviced by <agency name> commercial items which are used regularly for other than Government purposes, and are sold or traded by <agency name> in substantial quantities to the general public in the course of normal business operations? (FAR 52.212-3, FAR 52.222-48)

▼ |

Not Applicable ▼

Are the services furnished at prices which are, or are based on, established catalog or market prices? (FAR 52.212-3, FAR 52.222-48) Not Applicable ▼

Does <agency name> utilize the same compensation (wage and fringe benefits) plan for all service employees performing work under Government contracts as <agency name> uses for equivalent employees servicing the same equipment of commercial customers. (FAR 52.222-48)

Not Applicable ▼

**CANCEL** 

**PREVIOUS** SAVE AND CONTINUE

**Question 25** asks whether your entity provides services as described in [FAR 22.1003-4\(d\)\(1\).](https://www.acquisition.gov/sites/default/files/current/far/html/Subpart%2022_10.html#wp1109412) [\(FAR 52.212-3,](https://www.acquisition.gov/far/current/html/52_212_213.html#wp1179194) [FAR 52.222-52\)](https://www.acquisition.gov/far/current/html/52_222.html#wp1155404)

- Answer with "Yes," "No," or "Vendor will provide information with specific offers to the Government."
- If you answer "Yes," you must answer four subsequent questions which are depicted in Figure 3.96.
- If you answer "No" or "Vendor will provide information with specific offers to the Government," these questions will be filled in as "Not Applicable."

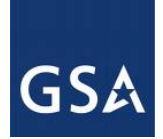

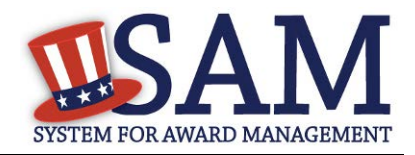

## **Figure 3.99: FAR Response Page 4 Part 1**

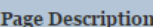

Please answer the following questions related to the Federal Acquisition Regulation (FAR). There are four pages of questions. This is the fourth. Each question is designed to complete a specific FAR provision. The direct link to each provision follows the question. Selecting the FAR reference will open a new window and take you to the full text of the provision. All questions are mandatory. You will review your answers in the context of the FAR provisions at the end of this section.

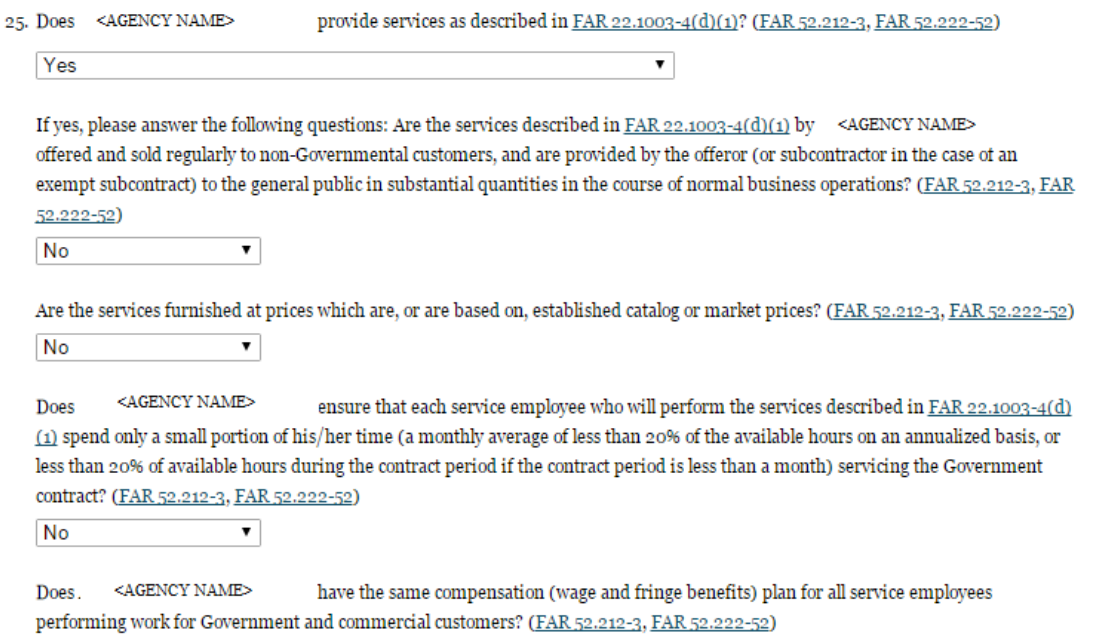

No

 $\overline{\mathbf{v}}$ 

On **Question 26** SAM determines whether any of the Product Service Codes (PSCs) you entered in the Goods and Services page in the Assertions portion of SAM are Federal Supply Codes (FSC) (FSCs are the subset of PSCs that represent products, and begin with a number). (FAR [52.212-3\)](https://www.acquisition.gov/far/current/html/52_212_213.html#wp1179194)

If it is determined that you entered Federal Supply Codes, you will see the following: "Our record indicates that #EntityName# has registered the following FSC codes. Provide whether the place of manufacture for each FSC code below is in the U.S. or outside the U.S."

If it is determined that you did not enter Federal Supply Codes, you will see "You have not entered any federal supply class for manufactured end products in the PSC list in assertions, so you are not required to answer this question."

• To edit your PSCs, return to the Goods and Services page in the Assertions portion of SAM and click "Edit."

**Question 27** asks if your entity is an inverted domestic corporation. [\(FAR 52.209-2,](https://www.acquisition.gov/sites/default/files/current/far/html/52_207_211.html#wp1144766) [FAR 52.212-3\)](https://www.acquisition.gov/sites/default/files/current/far/html/52_212_213.html#wp1179194)

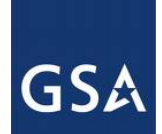

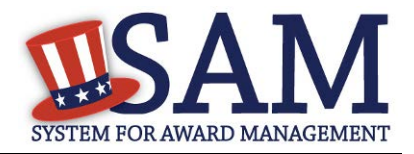

**Question 28** asks if your entity is a subsidiary of an inverted domestic corporation.[\(FAR 52.209-](https://www.acquisition.gov/sites/default/files/current/far/html/52_207_211.html#wp1144766) [2,](https://www.acquisition.gov/sites/default/files/current/far/html/52_207_211.html#wp1144766) [FAR 52.212-3\)](https://www.acquisition.gov/sites/default/files/current/far/html/52_212_213.html#wp1179194)

**Question 29** is saved for a future provision.

**Question 30** asks if your entity is a corporation with a delinquent tax liability [\(FAR 52.209-11\)](https://www.acquisition.gov/far/current/html/FARTOCP52.html#wp372482)

**Question 31** asks if your entity has ever been convicted of a felony criminal violation under a Federal law within the preceding 24 months? [\(FAR 52.209-11\)](https://www.acquisition.gov/far/current/html/FARTOCP52.html#wp372482)

## **Figure 3.100: FAR Response Page 4 Part 2**

26. You have not entered any federal supply class for manufactured end products in the PSC list in assertions, so you are not required to answer this question. (FAR 52.212-3)

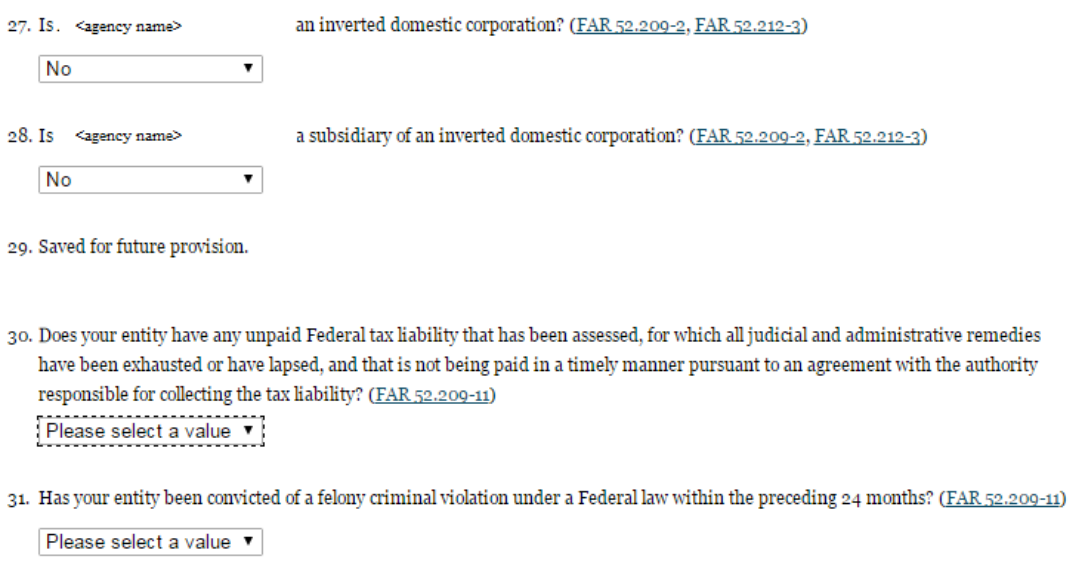

**CANCEL** 

PREVIOUS SAVE AND CONTINUE

## *3.6.3.3 Architect and Engineering Responses*

The Architect and Engineering Responses are you used to help you complete your Standard Form (SF) 330 Part II if you are interested in architect-engineer contracts. Federal agencies use this form to obtain information from architect-engineer (A-E) firms about their professional qualifications. Federal agencies select firms for A-E contracts on the basis of professional qualifications as required by the Brooks A-E Act (40 U.S.C. 1101 - 1104) and Part 36 of the Federal Acquisition Regulation (FAR). If you did not indicate via the NAICS codes you entered in the Assertions section that you were interested in A-E work, you will not need to fill out this information.

**Question 32** is the first question in the Architect and Engineering Response section.

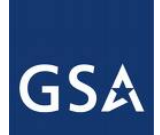

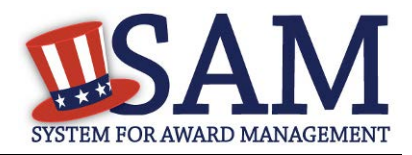

If you did not enter a NAICS code connected to architecture and engineering activities, you will see the following text: "Our records indicate that #EntityName# has not selected NAICS 541310, 541320, 541330, 541360, 541370, 541410 or 541620. SF 330 part II information is not applicable." You will not be asked any additional questions on this page.

If you did enter one of the applicable NAICS codes, you will be asked to provide additional information to complete your SF 330 part II. The first question asked is to indicate if you are interested in applying for a Federal contract for Architect-Engineer answer. If you answer "**Yes**" to this question, then you will be required to answer additional information. More detailed information can be found in [question 29](#page-372-0) in the glossary.

• You will be asked to list any former firm names used by the office associated with the DUNS number in the past 6 years. If there are no other names, click on the "None" option. If there are any names, then please click on the button "Add New Former Firm Details" button and enter "Company Name", "DUNS" and "Year Established".

#### **Figure 3.101: Architect-Engineer Responses**

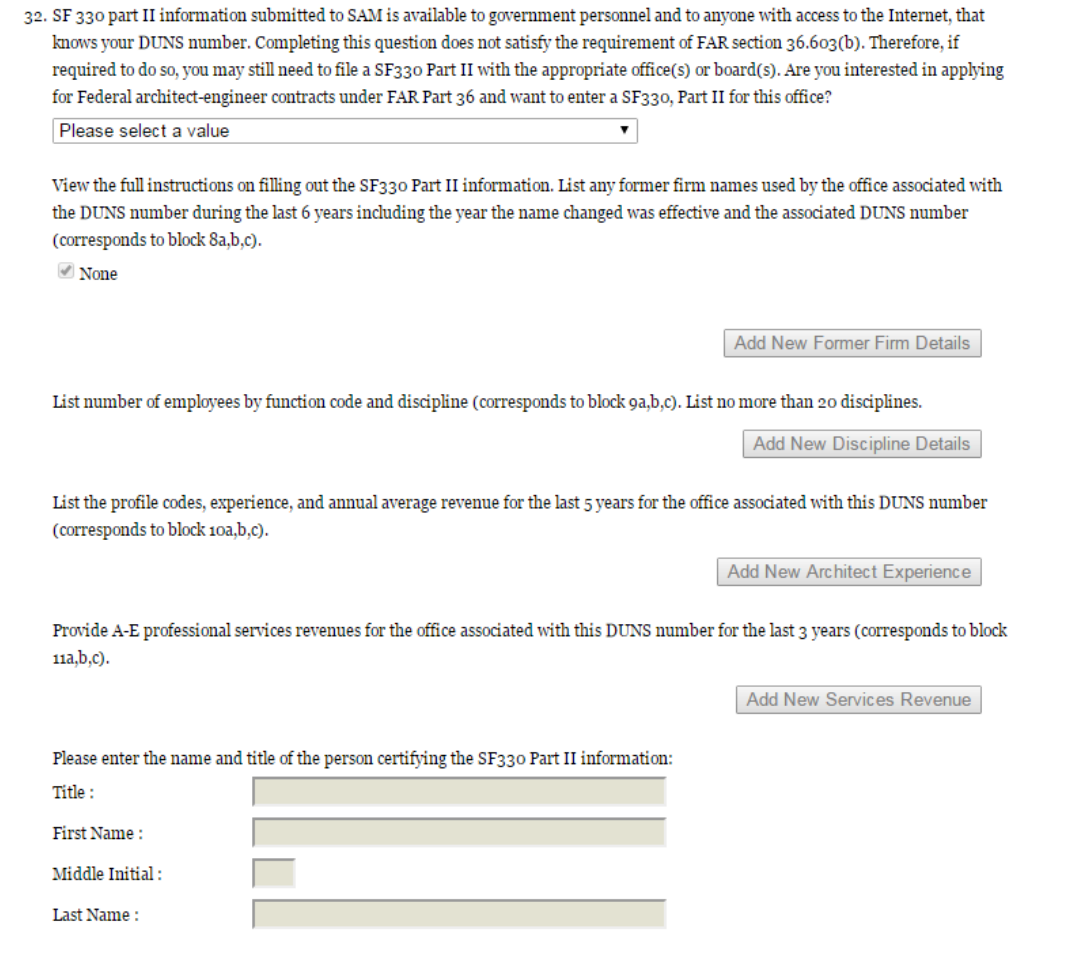

SAM User Guide –  $v5.0$  186 of 383

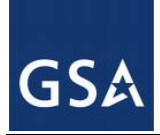

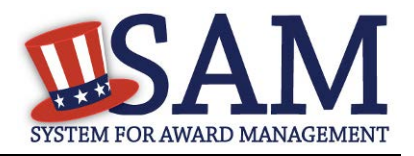

- Click on the "Add New Discipline Details" button to enter the number of employees for the firm and branch by function code and discipline. If you have more than one Discipline within your firm, you will need to create a new table for each Discipline by clicking on the "Add New Discipline Details".
- Click on the "Add New Architect Experience" button to open the table and list the experience and the Professional Services Revenue Index.
- Click on the "Add New Services Revenue" button to open the table and list the professional services revenues for the office associated with your DUNS in the last 3 years.
- You will need to enter the name and title of the person certifying the Architect-Engineer information.
- Click "Save and Continue"

## *3.6.3.4 DFARS Responses*

**Question 33** asks whether your entity wishes to bid on, or currently holds any DoD-issued or DoD-funded contracts. [\(DFARS 252.212-7000\)](http://www.acq.osd.mil/dpap/dars/dfars/html/current/252212.htm#252.212-7000) [\(DFARS 252.247-7022\)](http://www.acq.osd.mil/dpap/dars/dfars/html/current/252247.htm#252.247-7022)

- Answer "Yes" or "No."
- If you answer "Yes" you must answer Questions 33-40.
- If you answer "No," the answers to Questions 33-40 will be answered as "Not Applicable."
- If your entity wishes to bid on DoD-issued or DoD-funded contracts in the future, you can edit your registration in the future and change your response to "Yes."

**Question 34** asks if you anticipate that supplies will be transported by sea in the performance of any contract or subcontract resulting from this solicitation. [\(DFARS 252.247-7022\)](http://www.acq.osd.mil/dpap/dars/dfars/html/current/252247.htm#252.247-7022)

• Answer "Yes" or "No."

**Question 35** asks if your entity represents that the prices set forth in this contract are based on the wage rate(s) or material price(s) established and controlled by a foreign government and do not include contingency allowances to pay for possible increases in wage rates or material prices. As a US Federal government entity, this question will be prefilled with the answer that the entity has not set forth $\Box$ prices in this contract based on the wage rate(s) or material price(s) established and controlled by a foreign government and that these prices do not include contingency allowances to pay for possible increases in wage rates or material prices are not controlled by a Foreign government [\(DFARS 252.216-7008\)](http://www.acq.osd.mil/dpap/dars/dfars/html/current/252216.htm#252.216-7008)

• Answer "Yes" or "No."

If you select "Yes," select the name of the host country from the drop down menu provided.

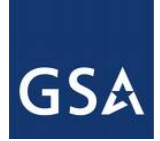

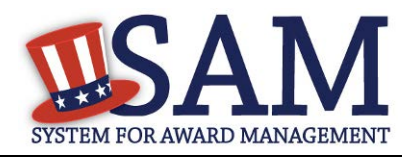

**Question 36** asks if your entity is effectively owned or controlled by a foreign government. As a US Federal government entity, this question will be prefilled with the answer that you are not controlled by a Foreign government. [\(DFARS 252.209-7002\)](http://www.acq.osd.mil/dpap/dars/dfars/html/current/252209.htm#252.209-7002)

- Answer "Yes" or "No."
- If you select "Yes," provide the Name and Contact information for someone at your entity who can answer questions about disclosure.
- Click "Add New Foreign Government Entity" to provide the Name and Address of the entity(ies) controlled by a foreign government, Description of Interest, Ownership Percentage, and the Foreign Government Country.

**Question 37** asks if your entity is a foreign entity in which the government of a covered foreign country has an ownership interest that enables the government to affect satellite operations (DFARS) [252.225-7049\)](http://www.acq.osd.mil/dpap/dars/dfars/html/current/252225.htm#252.225-7049)

**Question 38** asks whether your entity is foreign and if so, if it plans to provide or use launch or other satellite services under the contract from a covered foreign country [\(DFARS 252.225-7049\)](http://www.acq.osd.mil/dpap/dars/dfars/html/current/252225.htm#252.225-7049)

• Answer "Yes" or "No."

**Question 39** asks if your entity is offering commercial satellite services provided by a foreign entity in which the government of a covered foreign country has an ownership interest that enables the government to affect satellite operations [\(DFARS 252.225-7049\)](http://www.acq.osd.mil/dpap/dars/dfars/html/current/252225.htm#252.225-7049)

• Answer "Yes" or "No."

**Question 40** asks if your entity is offering commercial satellite services provided by a foreign entity that plans to or is expected to provide or use launch or other satellite services under the contract from a covered foreign country [\(DFARS 252.225-7049\)](http://www.acq.osd.mil/dpap/dars/dfars/html/current/252225.htm#252.225-7049)

• Answer "Yes" or "No."

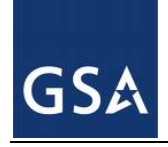

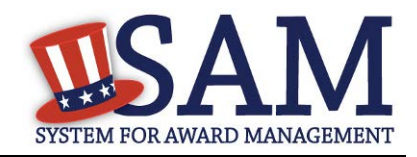

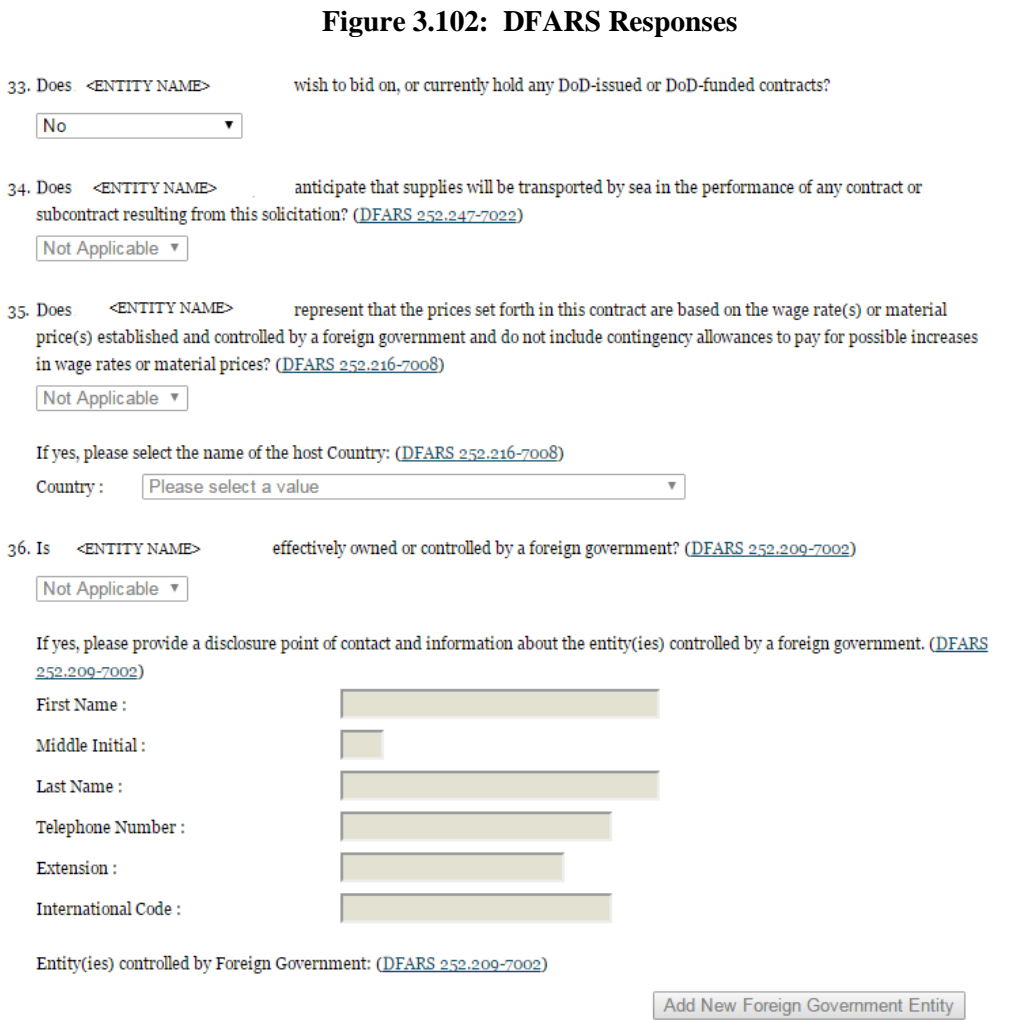

## *3.6.3.5 Review Representations & Certifications*

Next, the Representations and Certifications page will display the complete FAR, DFARS and Architect Engineer provisions language. Be sure to review the provisions identified as Read Only Provisions.

NOTE: When certifying at the bottom of the page, you are also certifying that you have read each one of these provisions. You will be held responsible as such, so you are encouraged to open each provision and review it in full text. The default view for these provisions will be collapsed, but can be expanded by clicking the FAR or DFARS link provided.

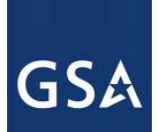

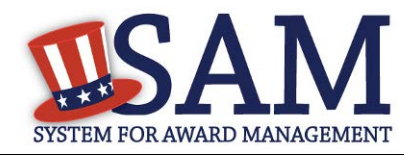

### **Figure 3.103: Read Only Provisions**

#### **Page Description**

The applicable FAR provisions, Architect and Engineering responses, and DFARS provisions shown on this page have been populated based on data you provided earlier in your registration. Please review the content of each provision, including the Read Only ones, before you leave this page. If you need to correct any data, select Edit within that provision to be returned to the correct page to change your input.

Pay special attention to FAR provisions 52.212-3 and 52.219-1. The NAICS Codes you selected on the Assertions' Goods and Services page appear in table form within these provisions. The table shows the NAICS Code, Name, Exceptions (if any), Size Standard, and a Y or N indicating whether your entity meets the SBA Size Standard as small for that industry based on the worldwide size metrics you entered on the Assertions' Size Metrics page. There is also a View More link to the entire NAICS table which shows your size status for every NAICS Code. These serve to complete the representation.

Before you can select Save and Continue on this page, you must check the box to indicate you have read each of the FAR provisions, Architect and Engineering responses, and DFARS provisions, attest to the accuracy of the representations and certifications by submitting the certification, and understand you may be subject to penalties if you misrepresent your entity in any of their representations or certifications to the government.

READ ONLY PROVISIONS - The following FAR and DFARS provisions are provided for you to read. They do not require completion of any data. Select the provision number to expand and review the full text. When certifying to the information on this page, you are also certifying that you have read each one of these provisions.

FAR 52.203-11; Certification and Disclosure Regarding Payments to Influence Certain Federal Transactions

FAR 52.209-10: Prohibition on Contracting with Inverted Domestic Corporations.

FAR 52.212-5: Contract Terms and Conditions Required to Implement Statutes or Executive Orders-Commercial Items.

FAR 52.222-38; Compliance with Veterans' Employment Reporting Requirements

FAR 52.222-50; Combating Trafficking in Persons

FAR 52.222-56: Certification Regarding Trafficking in Persons Compliance Plan.

FAR 52.223-1; Biobased Product Certification

FAR 52.225-20 Prohibition on Conducting Restricted Business Operations in Sudan-Certification

FAR 52.225-25; Prohibition on Contracting with Entities Engaging in Certain Activities or Transactions Relating to Iran -Representation and Certifications

FAR 52.227-6; Royalty Information (Alternate I)

The second section contains pre-populated provisions, based on data you provided earlier in your registration. Open and review each provision before you proceed from this page. You will be held responsible for the responses in each of the provisions, so you are encouraged to open each

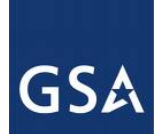

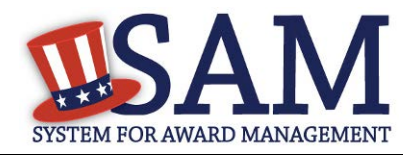

provision and review it in full text. If you need to correct any data, a link will be provided to the relevant page for editing.

At the end of the review page, check the box to indicate that you have read each of the FAR, DFARS and Architecture Engineering provisions presented in the above section and that you attest to accuracy of the representations and certifications including the entire NAICS table. By submitting the registration, you understand you may be subject to penalties if you misrepresent your entity in any of their representations or certifications to the government.

### **Figure 3.104: Submit Certification**

FAR 52.222-52; Exemption from Application of the Service Contract Labor Standards to Contracts for Certain Services-Certification.

FAR 52.223-4; Recovered Material Certification

FAR 52.223-9: Estimate of Percentage of Recovered Material Content for EPA-Designated Items (Alternate I)

FAR 52.225-2: Buy American Certificate

FAR 52.225-4: Buy American-Free Trade Agreements-Israeli Trade Act Certificate

FAR 52.225-6: Trade Agreements Certificate

FAR 52.226-2: Historically Black College or University and Minority Institution Representation

FAR 52.227-15; Representation of Limited Rights Data and Restricted Computer Software

 $\Box$  I have read each of the FAR and DFARS provisions presented above. By submitting this certification, I,  $\Box$ . am attesting to the accuracy of the representations and certifications contained herein, including the entire NAICS table. I understand that I may be subject to penalties if I misrepresent Oblong Industries, Inc. in any of the above representations or certifications to the Government.

**CANCEL** 

**PREVIOUS** SAVE AND CONTINUE

## **3.6.4 Entering Points of Contact (POCs)**

Before your entity registration is complete, you will be asked to provideMandatory POCs and Optional POCs. The POCs you will be asked to provide have been determined based on the answers you provided throughout the registration process.. All Mandatory POCs must be completed before the registration may be submitted for certification

## *3.6.4.1 POC Details*

Below (Table 3.4) is a list of the POC types that all awards and IGT registrants will see. See the glossary for more information on each POC type.

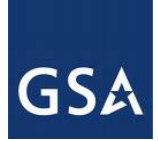

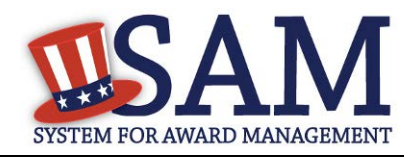

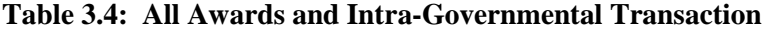

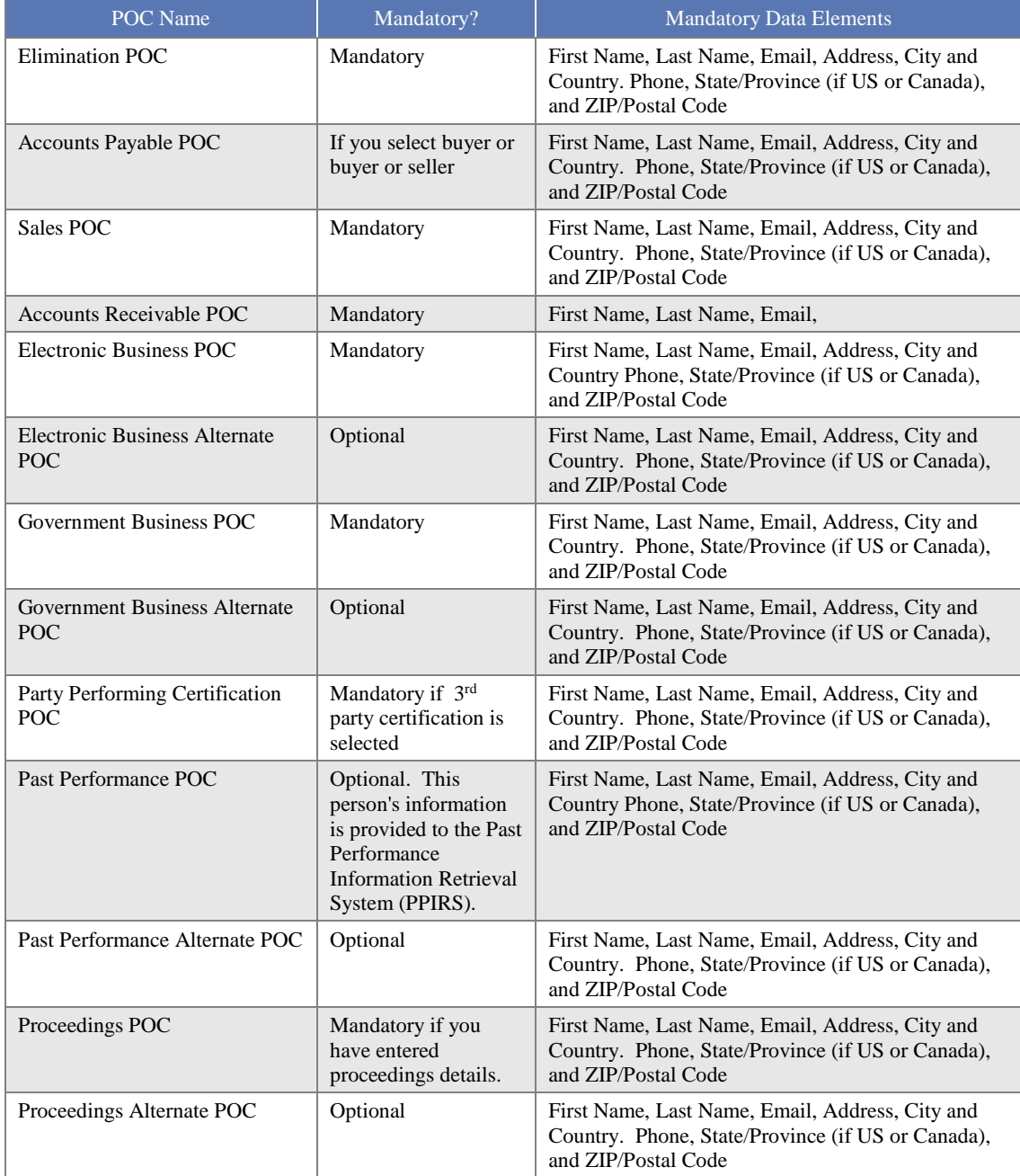

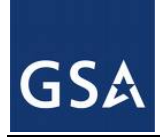

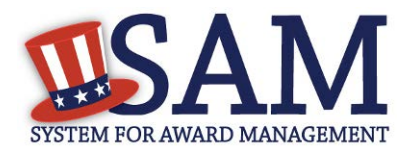

# **3.6.5 Submitting Your Registration**

All mandatory data elements must be completed to submit your registration. If you have done this successfully, you will see a green check mark next to each section in the navigation panel on the left side of the screen.

- Review your registration record in its entirety.
- Click "Edit" to update any necessary information in the registration.
- Click "Submit" to certify that the information is correct.

SAM will display a confirmation indicating you successfully submitted your registration. You will also receive a confirmation email.

## **PLEASE NOTE: Your record is NOT yet active**.

## *3.6.5.1 Before Your SAM Registration is considered Active*

Your entity's registration will NOT be considered active until the following actions take place:

- TIN Match validated by the Internal Revenue Service (IRS). It may take three to five business days from the time you submitted for the IRS to validate new and updated records prior to becoming active in SAM.
- CAGE Code is validated or assigned by DoD, as applicable.

Plan ahead. Allow up to 10 business days after you submit your registration for it to become active in SAM and an additional 24 hours before that registration information is available in other government systems.

You will receive a confirmation email once the registration is activated. At that time, you will be eligible for All Awards and IGT from the U.S. Federal Government.

# **3.7 Registering Your Entity if you are interested in Federal Assistance and Intra-Governmental Transactions**

This section describes the process of registering a Federal government entity for the purpose of being eligible for Federal Assistance and Intra-Governmental Transactions (IGT). "Federal Assistance" for purposes of this User Guide stands for Federal Financial Assistance. A grant, cooperative agreement or loan recipient, for example, are considered Federal Financial Assistance recipients. You will see on the screen that your purpose of registration will display as "Federal Financial Assistance and Intra-Governmental Transactions". Some federal entities have the authority to bid on financial assistance opportunities and also perform IGTs. These instructions are for those entities

To register an entity for "Federal Assistance and IGT," complete the following sections:

- [Core Data,](#page-193-0)
- **[Assertions](#page-212-0)**

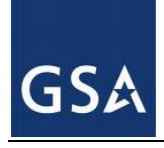

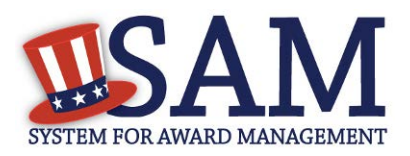

## [Points of Contact](#page-215-0)

The navigation panel on the left side of the screen will display your progress through these sections.

# <span id="page-193-0"></span>**3.7.1 Entering Core Data**

The first step to register a new entity is to enter core details on your entity. Core Data includes, but is not limited to, an entity's Data Universal Numbering System (DUNS) number and/or Department of Defense Activity Address Code (DoDAAC) (Department of Defense entities only), name, address, Contractor and Government Entity (CAGE) code or North Atlantic Treaty Organization (NATO) CAGE (NCAGE) code, Taxpayer Identification Number (TIN), general information, financial information, and details about any proceedings the entity may currently be involved in. Core Data is mandatory for all registration types. Once you have completed your Core Data, your entity's information will be displayed in the SAM Public Search. Sensitive data, such as financial information will not ever be displayed, however, if you do not wish to allow the public to search for and view your record, you may "opt-out" of public display. For more information, see **Information Opt Out**.

# *3.7.1.1 Requesting the Addition of a New U.S. Federal Agency on the U.S. Federal Hierarchy*

Some federal government agencies have the authority to apply for federal financial assistance opportunities. If you are registering a Federal Government entity for All Awards and IGT, the entity must already exist on the SAM Federal Government hierarchy before you can continue. When an entity is placed on the Federal Government hierarchy, this is called a level. The term level indicates that the entity is defined, it exists on the hierarchy, and there is basic information entered for the entity such as name and address. Although an agency's SAM entity registration for federal assistance will expire if not renewed annually, the level entry itself on the hierarchy never expires. If the entity is not present on the hierarchy you need to request it to be added. For more information, see [Hierarchy.](#page-307-0)

# *3.7.1.2 Entering a DUNS*

The first page is the DUNS information page. The DUNS number is a unique nine-character identification number provided by the commercial company Dun and Bradstreet (D&B). If you need a DUNS number, one will be provided to you, free of charge. Call D&B at 1-866-705-5711 or access their website a[t http://fedgov.dnb.com/webform.](http://fedgov.dnb.com/webform) You do NOT have to pay for a DUNS number if you utilize these websites and phone numbers. It will take 1-2 business days for a new D&B number to become active and available for your SAM registration

On the DUNS information page:

• Enter your DUNS number, D&B Legal Business Name (this is name that has been registered for your organization at  $D&B$ ), Address (please remember that the address has

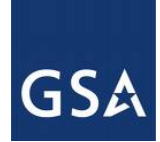

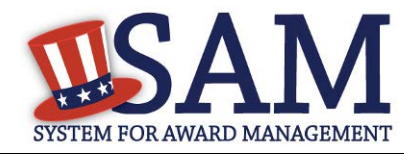

to be the same as the address at D&B and must be the physical address of your location) and click "Next."

This sends your DUNS information to D&B for validation.

Upon successful validation from D&B, you will be able to continue with your registration.

#### **Figure 3.105: Enter DUNS Information**

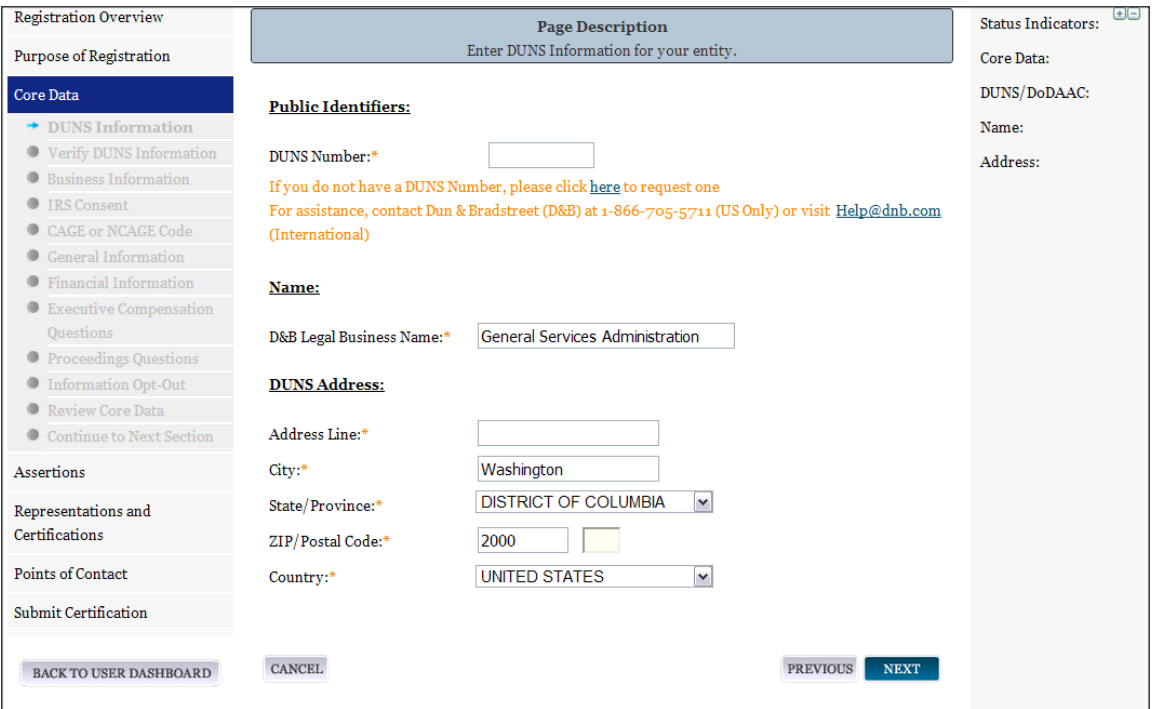

Once the information you provided has been verified by D&B, you will receive a "side-by-side" screen showing the details you entered compared with the details returned from D&B.

- Review and verify your DUNS information.
- If the data is correct, click "Save and Continue."
- If the data is incorrect, visit the D&B website at  $\frac{http://fedgov.dnb.com/webform}{http://fedgov.dnb.com/webform}$  to make the necessary changes.
- If you've received confirmation from D&B that your requested updates were completed over 24 hours ago, and that information is not yet displayed under "Details returned from D&B", click the "Refresh D&B Data" button found on the 'Verify DUNS Information' page in SAM to refresh your data.
- Review and verify your DUNS information.
- Click "Save and Continue."

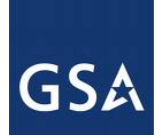

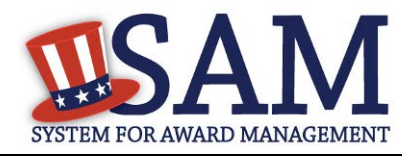

# *3.7.1.3 Entering a DODAAC*

As a Department of Defense entity, you will enter both a DUNS number and a DoDAAC. This field should include the letters "DOD" followed by the agency's six character DoDAAC. If you do not have a DoDAAC, contact your Central Service Point (CSP). If you need to make changes to a DoDAAC or its associated name or address; or do not know your cognizant CSP; contact [DoDAADHQ@DLA.MIL.](mailto:DoDAADHQ@DLA.MIL)

The DUNS number is your primary address. If the DUNS number and DoDAAC information are different, the information received from D&B will be the primary identifier for your registration in SAM. Once you submit your entity's information, you will need to review and verify that the information received is correct.

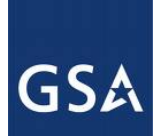

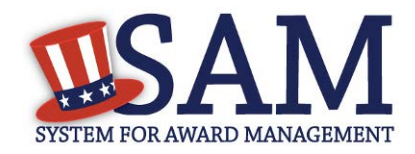

# **Figure 3.106: Verify DoDAAC Information**

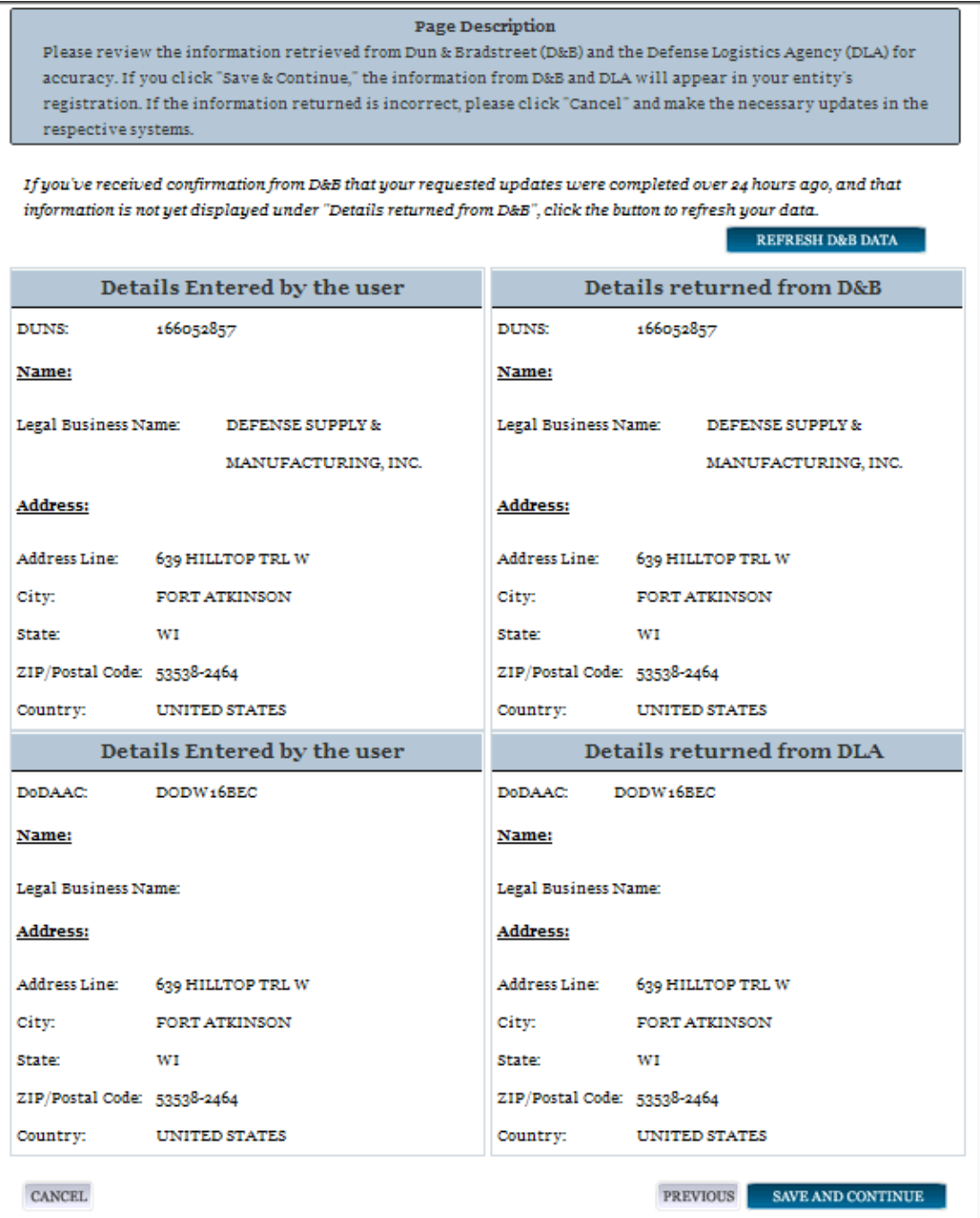

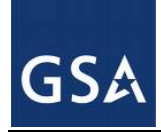

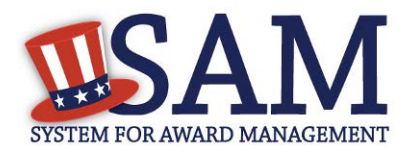

# *3.7.1.4 Business Information*

After you enter your DUNS information and passed validation, you can enter the business information for your entity. See Figure 3.104.

- Enter your [business start date.](#page-333-0)
- Enter the date on which your company's <u>fiscal year ends</u>.
- Enter your company [division name](#page-333-2) and [number](#page-333-3) (if applicable).
- Enter your [company's URL](#page-333-4) (if applicable).
- [Congressional District](#page-333-5) will be pre-filled for you by the system based on your zip code (if applicable). This will include state & congressional district.
- Next, create your [Marketing Partner Identification Number \(MPIN\).](#page-333-6) The MPIN will be used to provide you access to other systems, such as Grants.gov and Past Performance Information Retrieval System (PPIRS). Your MPIN acts as your password in these systems so you should guard it as such. A MPIN is required even if you do not anticipate usage of authorized MPIN systems. **If you pay U.S. taxes you will also need your MPIN in an upcoming screen so please be sure to remember it**. The MPIN must contain nine characters; at least one letter and one number character each. It should not contain spaces or special characters. You may change the MPIN at any time.
- Your physical address will appear next. This is pre-filled from the D&B address associated with your DUNS number. Your physical address is the location of your building.

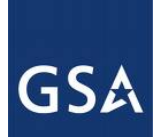

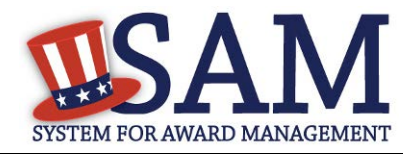

### **Figure 3.107: Business Information Part 1**

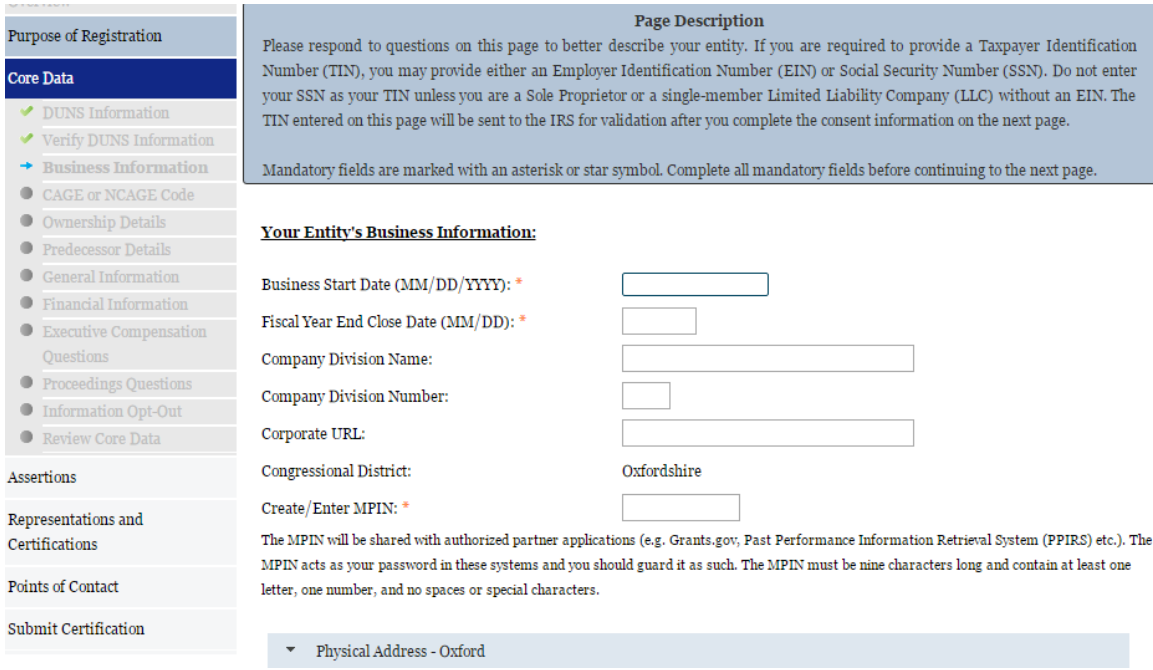

- Next associate a mailing address to the entity. Click "Copy Physical Address" if your mailing address is the same as the physical address.
- Enter the [Tax Identification Number \(TIN\)](#page-334-0) for your entity. As a U.S. Federal Government agency your TIN Type will be an <u>Employee Identification Number (EIN)</u>.
- Click "Save and Continue"

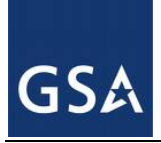

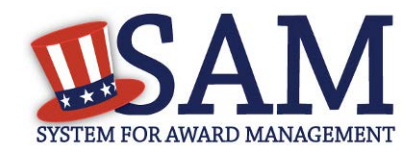

**Figure 3.108: Business Information Page Part 2** 

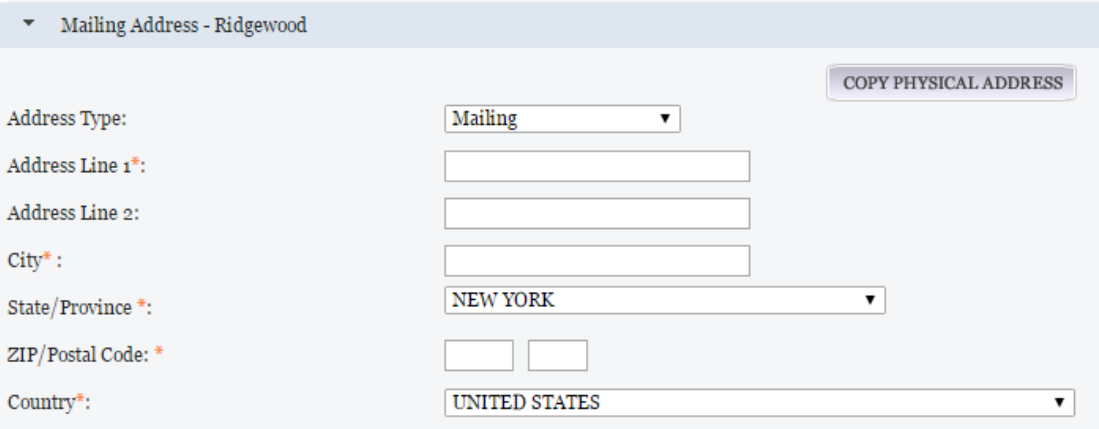

#### **Taxpayer Identification Number (TIN):**

Select your TIN Type. Most entities who pay U.S. taxes select Employer Identification Number (EIN). If you don't have one, you can request an EIN online from the IRS for free. If you are a Sole Proprietor or a single-member Limited Liability Company (LLC), you may select Social Security Number (SSN). Choose carefully. You cannot change your TIN Type once you navigate beyond this page.

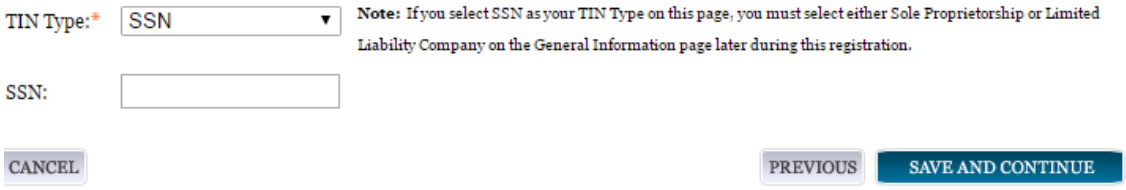

## *3.7.1.5 IRS TIN Consent*

This consent screen allows SAM to validate your TIN with the Internal Revenue Service. This is a requirement before your registration can be activated.

Complete the TIN consent form by entering the following:

- [Taxpayer Name.](#page-335-0) NOTE: Your "Taxpayer Name" might not be the same name as your "D&B Legal Name" name. For example, your D&B Legal Name is "SAM, LLC," but your Taxpayer Name is "System for Award Management, LLC." To find your Taxpayer Name, review your tax statements from the IRS (such as a 1099 or W-2/W-4 form). When you enter your Taxpayer Name in SAM only use letters, numbers, spaces, hyphens (-) and ampersands (&) and omit any other special characters. **Please note that if you do not enter your Taxpayer Name correctly, activation of your registration will be delayed.**
- Tax Identification Number (TIN). This will be pre-filled with the EIN you entered on the Business Information page

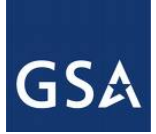

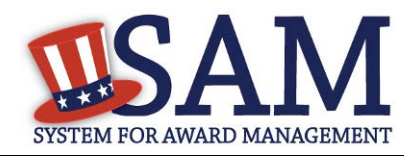

## **Figure 3.109: IRS Consent Form Part 1**

#### CONSENT TO DISCLOSURE OF TAX INFORMATION

By entering my Marketing Partner Identification Number (MPIN) as my Signature below, pursuant to 26 U.S.C. 6103(c), I hereby authorize the Internal Revenue Service (IRS) to validate and disclose to the officers and employees of the System for Award Management (SAM) Program Office whether the name and/or name control and Taxpayer Identification Number (TIN) provided for this registration matches or does not match the name and/or name control and TIN maintained in the IRS files for TEXHOMA, CITY OF in the most current tax year reported.

I recognize this validated TIN, which is either my Employer Identification Number (EIN) or my Social Security Number (SSN) if I am a Sole Proprietor who chooses to use my SSN instead of getting an EIN, will reside in SAM and will be accessible to Federal government procurement officials and other Government personnel performing managerial review and oversight for use in all Governmental business activities including tax reporting requirements and debt collection. By providing the taxpayer information below in support of this TIN Match, I certify that I have the authority to execute this consent for disclosure for this tax return information.

#### **TIN Match Instructions:**

Upon completion of this page, all information required to perform the TIN Match will be sent to IRS. Please confirm all information is accurate before proceeding, as you will not be able to edit it once you leave this page.

Your TIN will not be validated unless the Taxpayer Name is an exact match of the name that the IRS has on file for your entity according to its most recent tax return. Please note your Taxpayer Name may be different than the Legal Business Name for this entity.

For questions about your EIN, please call the IRS at 1-866-255-0654. For questions about your SSN, please call the Social Security Administration at 1-800-772-1213.

#### **Provide Taxpayer Information:**

Taxpayer Name\*:

Only use letters, numbers, spaces, hyphens (-), and ampersands (&); omit any other special characters that are part of your Taxpayer Name.

Taxpayer Identification Number (TIN):

- [Taxpayer Address.](#page-335-1) Enter the address that the IRS has on file for your entity. You may click the "Copy Mailing Address" or "Copy Physical Address" buttons to use one of the addresses you have previously entered.
- Type of Tax. This will be pre-filled as Applicable Federal Tax.
- Tax Year. Enter the most recent year you have filed taxes for.
- Name of Individual Executing Consent. Enter your first name and last name.
- Title of Individual Executing Consent. Enter your title.
- [Signature \(MPIN\).](#page-335-2) The value you enter here must match the value for the MPIN you created on the Business Information Page. The IRS requires you provide this information here to serve as a signature.

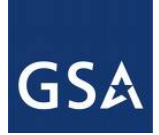

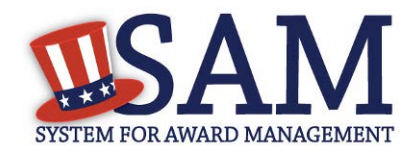

- Date. The date will be pre-filled for you once you have entered your MPIN to sign the consent.
- If the data is correct, click "Save and Continue."

**Figure 3.110: IRS Consent Form Part 2**

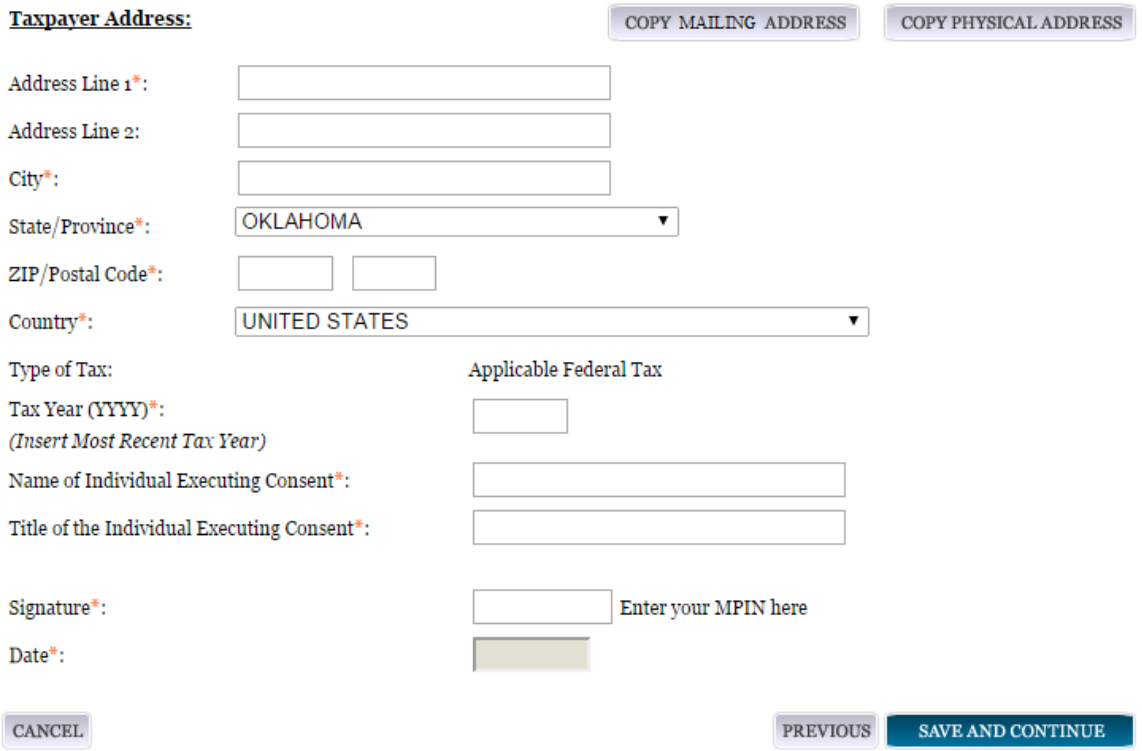

# *3.7.1.6 CAGE Code*

You will now be on the "CAGE Code" page. Th[e Commercial and Government Entity \(CAGE\)](#page-336-0) Code is a five-character ID number which is assigned to entities located in the United States by the Defense Logistics Agency's (DLA's) Logistics Information Service, under North Atlantic Treaty Organization (NATO) procedures, and used within the Federal Government. All U.S. entities must pass a CAGE code validation process.

- Answer the question, "Does your entity already have a CAGE code."
- If you are not sure whether or not you have a CAGE code, click the ["Search CAGE code"](https://cage.dla.mil/search) link to check.
- If you answered "Yes," enter your CAGE code in the next field.
- If you answered "No," then a CAGE code will automatically be assigned to your entity once you submit your entity's registration and the TIN validation has been returned.

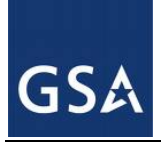

CANCEL

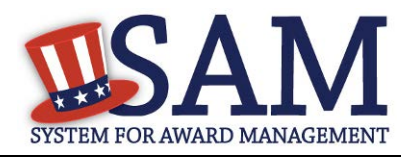

• Click "Save and Continue."

Please note CAGE Code validation may take up to 10 business days to process in SAM.

## **Figure 3.111: CAGE Code**

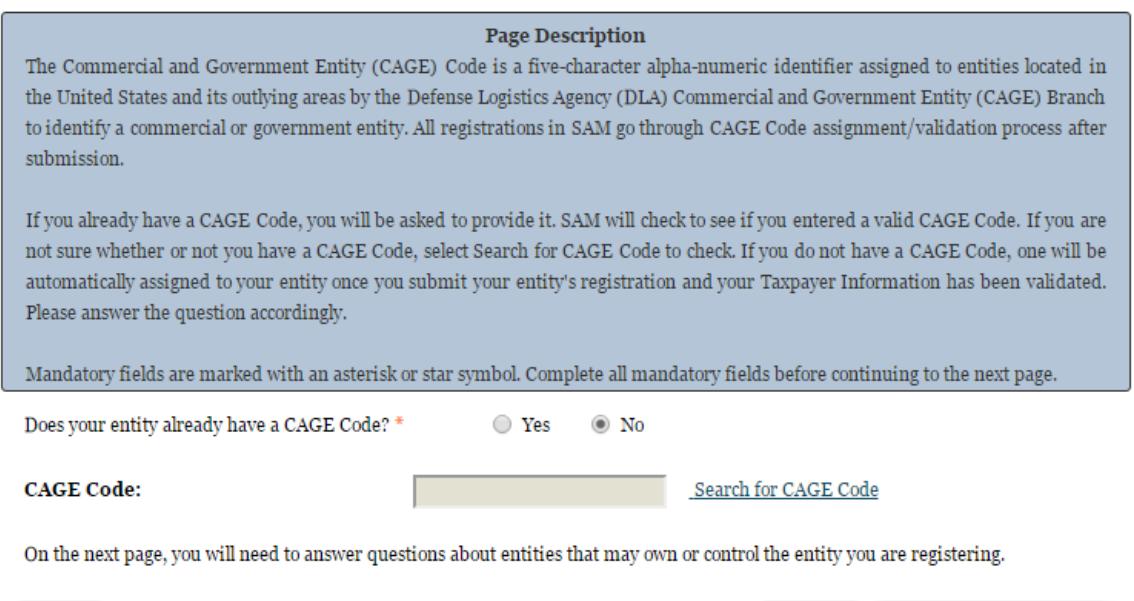

# **3.7.1.6.1 Invalid CAGE Code Error**

Upon clicking the "Save and Continue" button, the entered CAGE code will be validated automatically. If the provided code does not match the code that the Defense Logistics Agency has on record, you will receive an error message stating that your CAGE code could not be found. If this error is triggered, you will not be able to proceed forward through the registration until you either enter the correct code, or select "No" to the CAGE code question and leave the CAGE code field blank.

PREVIOUS

SAVE AND CONTINUE

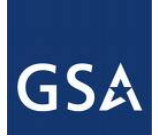

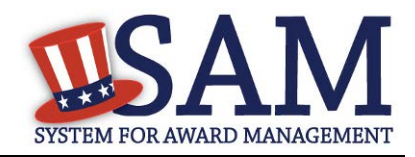

## **Figure 3.112: Incorrect CAGE Code Error**

The CAGE Code entered could not be found. Options: Correct the CAGE Code, or remove the CAGE Code and select "No" for "Does your entity already have a CAGE Code?". If you believe that the CAGE Code you entered is correct, contact the Federal Service Desk US Only at 866-606-8220, or internationally at 334-206-7828. Note: User can NOT save the page with an invalid CAGE Code.

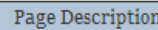

Please enter your CAGE below. If you do not have an existing CAGE Code, one will be assigned during the processing of your registration.

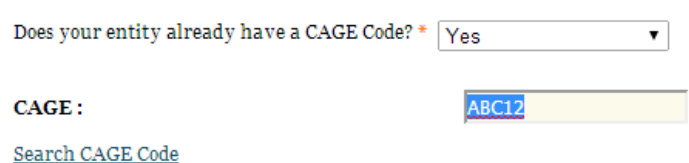

# *3.7.1.7 General Information Page*

Complete the General Information about your entity. General Information includes the business types for your entity, your entity's business purpose (Buyer or Seller) and other identifiers. A Content Glossary is located to the right of the page that provides details about each data element. See Figure 3.110 for an example of the General Information page.

- Fill out your Business Information:
- Select your [company's security level and highest employee security](#page-337-0)
- Select the Business Types that are applicable to your entity.

The categorization of your entity as a government organization is pre-filled based on your purpose of registration.

Check the box next to the type you wish to select and click "Add;"

- Federal Agency
- Federally Funded Research and Development Center (FFRDC)

Select your agency business purpose. You should select one of the following:

- [Buyer](#page-337-1)
- [Seller](#page-337-2)
- [Buyer and Seller](#page-337-3)

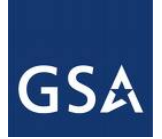

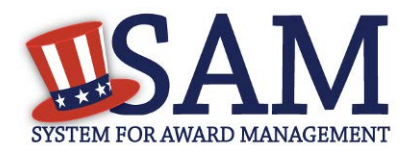

## **Figure 3.113: General Information Part 1**

#### Page Description

Please enter the business type information for your entity. Select the applicable business types by using the drop-down menus or pick lists provided. To use the pick lists select the box next to the business type(s) you want to add and click the "Add" button. To remove a business type select the box next to that business type(s) and select the "Remove" button.

#### **Business Types:**

Please select your type of government entity, choose all that apply :

US Federal Governm v

#### **GOVERNMENT TYPE**

 $\blacksquare$  Federal Agency

 $\Box$  Federally Funded Research and Development Corp

Indicate if your entity is one of the following by using the picklist provided. Check the box next to the type you wish to select and click "Add":

- **[Airport Authority](#page-338-0)**
- [Council of Governments](#page-337-4)
- [House Authority Public/Tribal](#page-337-5)
- [Interstate Entity](#page-338-1)
- [Planning Commission](#page-338-2)
- [Port Authority](#page-338-3)
- [Transit Authority](#page-338-4)

Indicate if your entity qualifies as one of the following:

- [Community Development Corporation](#page-339-0)
- [Domestic Shelter](#page-339-1)
- [Educational Institution.](#page-339-2) If you select Educational Institution these additional options will appear:
	- [1862 Land Grant College](#page-339-3)
	- [1890 Land Grant College](#page-340-0)
	- [1994 Land Grant College](#page-340-1)
	- [Historically Black College or University \(HCBU\)](#page-340-2)
	- **[Minority Institutions](#page-340-3)**
	- [Private Universtiy or College](#page-340-4)

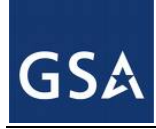

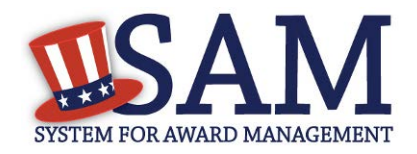

- [School of Forestry](#page-340-5)
- **[Hispanic Servicing Institution](#page-340-6)**
- [State Controlled Institution of Higher Learning](#page-340-7)
- [Tribal College](#page-341-0)
- [Veterinary College](#page-341-0)
- [Alaskan Native Servicing Institution \(ANSI\)](#page-341-1)
- [Native Hawaiian Servicing Institution \(NHSI\)](#page-341-1)
- [Foundation](#page-339-4)
- [Hospital](#page-339-5)
- Veterinary Hospital

Click "Save and Continue"

### **Figure 3.114: General Information Part 2**

Is your entity one of the following? Please choose all that apply:

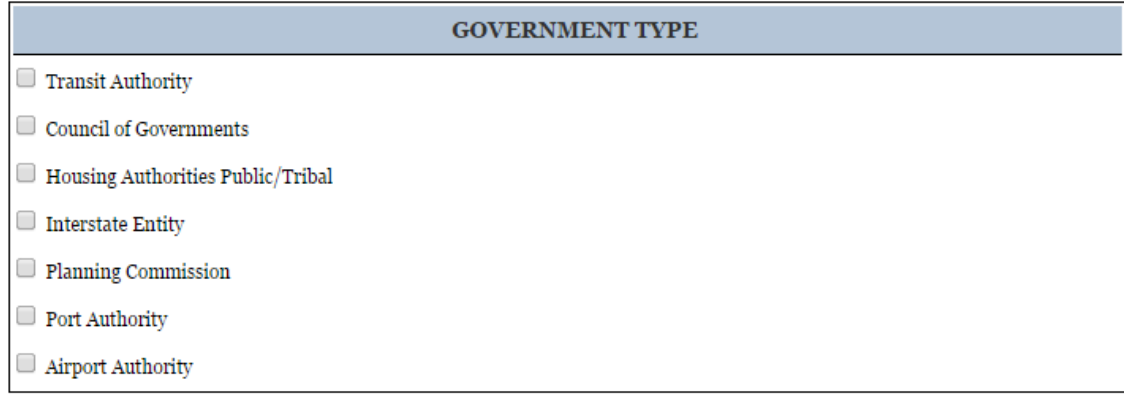

Does your entity qualify as one of the following (if none are applicable, select Not Applicable from the drop-down menu)? : Not Applicable Y

## *3.7.1.8 Financial Information*

On the Financial Information page, you will enter the information necessary to receive payment for any goods or services you provide. If you do not have the information necessary to complete this page, contact your bank or financial institution. Please note, you may enter EITHER the Agency Location Code (ALC)/Disbursing Office (DO) information for the Intergovernmental Payment and Collection (IPAC) OR banking information for Electronic Funds Transfer (EFT), but you must enter at least one. You have the option to enter both if desired.

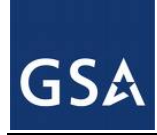

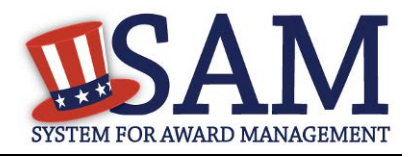

- Answer if your entity accepts the Governmentwide purchase card as a method of payment.
- You are asked for are th[e Department Code,](#page-346-0) which identifies the agency based on the Treasury Index of Agency Codes.
- Enter your **Agency Location Code (ALC)** which corresponds to the registering office. This must be associated in a one-to-one relationship with the DUNS number. You will then receive a drop-down list based on your agency, and you may choose one. If you do not know which code relates to this office, ask your finance office.
- Enter your *Disbursing Office (DO)* code assigned by the Treasury IPAC system. You should have only one DO per record.

In rare circumstances you may find that you have more than one DO per record. In that case you may need to create a DUNS + 4 or DoDAAC+4 extension after your initial record is active. To do this return to this screen and select the "Add New Account Details" button to add the appropriate information.

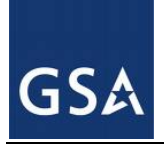

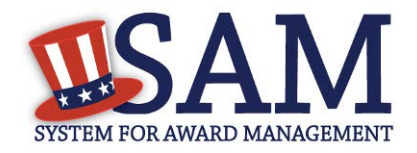

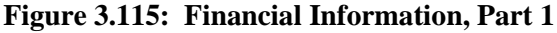

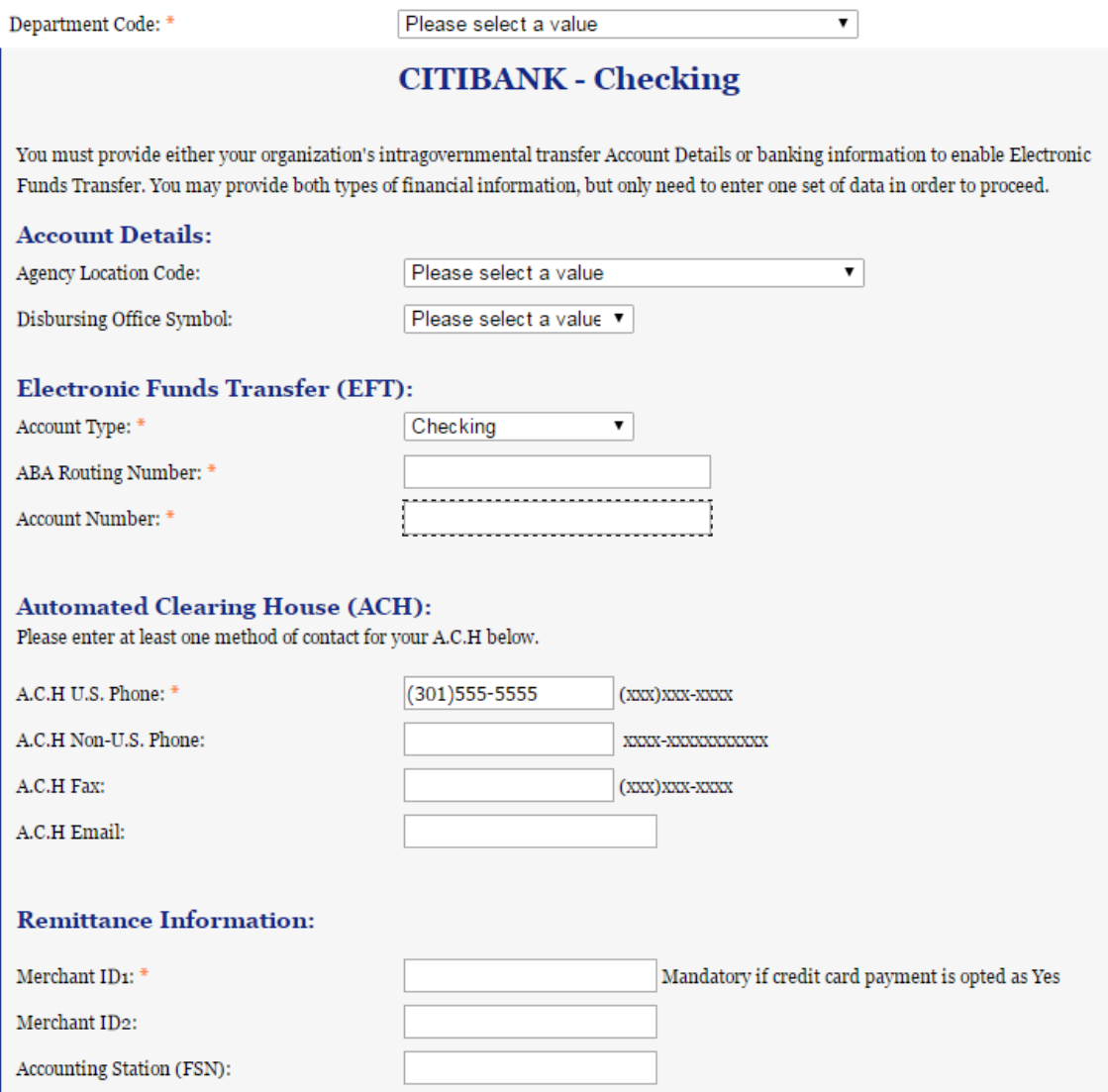

- Enter your <u>Merchant ID(s)</u>. If you have indicated that you accept credit cards and that you are a "Seller" or "Buyer and Seller" then at least one Merchant ID is required. If you work with two different banks to process credit card receipts, you may have two merchant IDs.
- Enter your Accounting Station, which is also referred to as **Fiscal Station Number (FSN)**.
- Enter your remittance information. The remittance name and address information is mandatory data. This information will be used to mail you a paper check in the event that

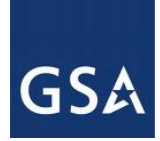

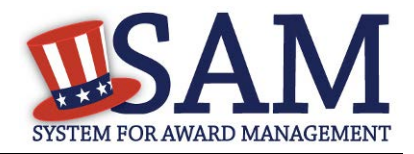

an EFT transfer does not work. If you use a lockbox and want checks mailed directly to the bank, use the bank's name and address here.

• Click "Save and Continue."

### **Figure 3.116: Financial Information, Part 2**

#### **Remittance Address:**

All registrants must provide a Remittance Address. This is the address where you would like a paper check mailed in the event an electronic transfer of funds does not work.

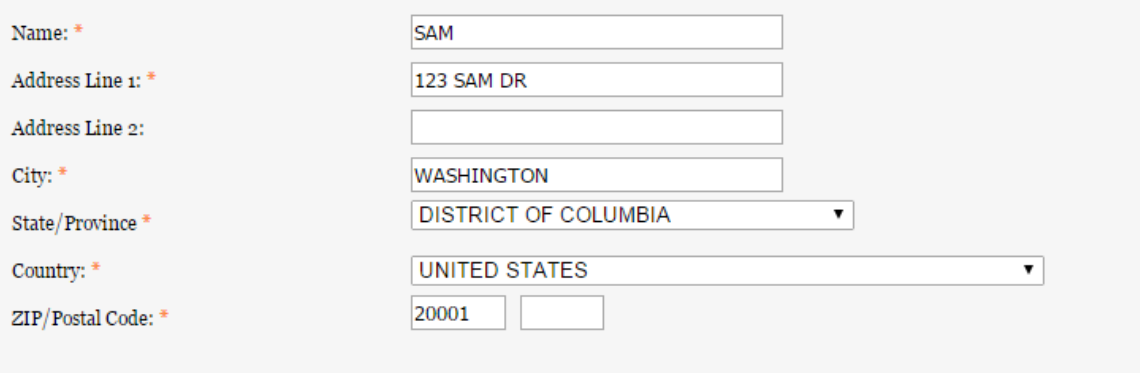

## **3.7.1.8.1 DUNS +4**

If your entity has more than one bank account that needs to be listed on the registration, you will need to create a DUNS+4. The DUNS+4 should be created if the registered entity only has one physical location but more than one bank account. The DUNS+4 is a user generated four digit number.

To add a DUNS+4, scroll to the bottom of the financial information page and select the "Add Additional Account" button. A new financial information table will appear that is identical to Figure 3.115. Fill in all mandatory data and select Save and Confirm (or continue to add additional accounts if you have more than 2 bank accounts for this DUNS number).

### **Figure 3.117: DUNS+4 Add Additional Account**

Only add an additional account if you have more than one set of Add Additional Account U.S. banking information for this DUNS number.

Note: primary banking information can be changed by writing over the ABA Routing Number and Account Number and saving the page.

## *3.7.1.9 Executive Compensation Questions*

In the Executive Compensation section, you are asked to provide information which supports the Federal Funding Accountability and Transparency Act (FFATA) of 2006, as amended, reporting

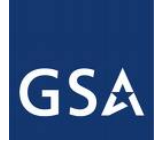

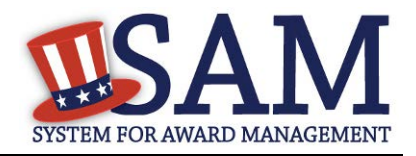

requirements. You may also refer to Public Law 110-252 dated June 30, 2008, Chapter 2, Section 6202.

- If you answer "Yes" for the first question on Executive Compensation, you will be asked to answer an additional question shown in Figure 3.118.
- If you answer "No" to the second question, you must provide additional details on the following page.
- If required, you must provide the following details for the five (5) most highly compensated executives for your entity:
	- Name You must provide your top 5 executive compensated employees names. "Executive," means officers, managing partners, or any other employees in management positions.
	- **Title**
	- Total Compensation value "Total compensation" means the cash and non-cash dollar value earned by the executive during the entity's preceding completed fiscal year. For more information on complete listing please review [here.](#page-348-0)
	- The salary and compensation information you provide will not be publicly viewable in SAM, however, it will be made public in accordance with the Federal Funding Accountability and Transparency Act (FFATA). This Act requires that this information be supplied to the public (via usaspending.gov) in relation to federal awards (including federal contracts, federal financial assistance and expenditures) you receive, if applicable.

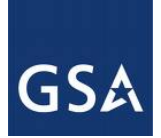

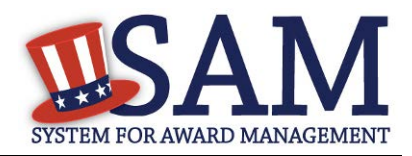

## **Figure 3.118: Executive Compensation**

#### **Page Description**

Please answer the questions below to determine if you need to provide total compensation details for the five (5) most highly compensated executives in your business or organization. In accordance with the Federal Funding Accountability and Transparency Act (FFATA) of 2006, as amended in 2008, your responses will be displayed to the public on USAspending.gov in association with any eligible Federal award your entity receives.

#### **Executive Compensation:**

In your business or organization's preceding completed fiscal year, did your business or organization (the legal entity to which this specific SAM record, represented by a DUNS number, belongs) receive both of the following:

- 1. 80 percent or more of your annual gross revenues in U.S. federal contracts, subcontracts, loans, grants, subgrants, and/or cooperative agreements and
- 2. \$25,000,000 or more in annual gross revenues from U.S. federal contracts, subcontracts, loans, grants, subgrants, and/or cooperative agreements? \*

Please select a value ▼

Does the public have access to information about the compensation of the senior executives in your business or organization (the legal entity to which this specific SAM record, represented by a DUNS number, belongs) through periodic reports filed under section 13(a) or 15(d) of the Securities Exchange Act of 1934 (15 U.S.C. 78m(a), 780(d)) or section 6104 of the Internal Revenue Code of 1986?

Not Applicable ۷.

**CANCEL** 

**PREVIOUS** SAVE AND CONTINUE

• After answering the questions, click "Save and Continue."

### *3.7.1.10 Proceedings Information*

You are required to provide proceedings data about entity. You must answer up to three (3) qualifying questions to determine if this information is required.

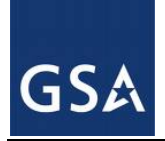

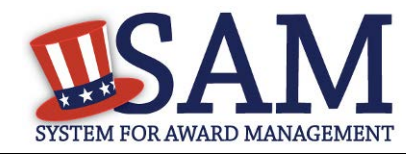

### **Figure 3.119: Proceedings Questions**

#### **Page Description**

Please answer the following Proceedings questions about your entity.

Mandatory fields are marked with an asterisk or star symbol. You must complete all mandatory fields before continuing to the next page.

#### Proceedings:

Is there a Federal solicitation on which your business or organization, as represented by the DUNS number on this specific SAM record, is bidding that contains the FAR provision 52.209-7, or has your business or organization, as represented by the DUNS number on this specific SAM record, been awarded a Federal contract or assistance award that contains FAR clause 52.209-8 or the award term and condition described in 2 C.F.R. 200 Appendix XII? \*

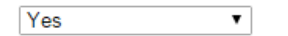

Does your business or organization, as represented by the DUNS number on this specific SAM record, have current active Federal contracts and/or grants with total value (including any exercised/unexercised options) greater than \$10,000,000? \*

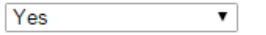

Within the last five years, had the business or organization (represented by the DUNS number on this specific SAM record) and/or any of its principals, in connection with the award to or performance by the business or organization of a Federal contract or grant, been the subject of a Federal or State

- 1. Criminal proceeding resulting in a conviction or other acknowledgment of fault;
- 2. Civil proceeding resulting in a finding of fault with a monetary fine, penalty, reimbursement, restitution, and/or damages greater than \$5,000, or other acknowledgment of fault; and/or
- 3. Administrative proceeding resulting in a finding of fault with either a monetary fine or penalty greater than \$5,000 or reimbursement, restitution, or damages greater than \$100,000, or other acknowledgment of fault? \*

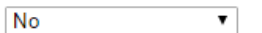

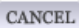

**PREVIOUS** SAVE AND CONTINUE

If you answer "Yes" to all of the questions you must provide the following detailed information about each current proceeding against your entity:

- [Instrument](#page-349-0)
- [State](#page-349-1)
- [Instrument Number](#page-349-2)
- [Type of Proceeding](#page-349-1)
- [Disposition](#page-349-0)

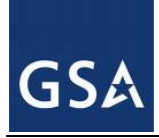

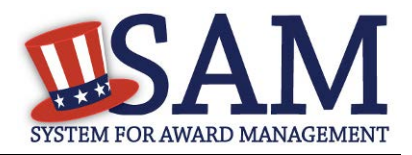

## [Description of the Proceeding](#page-349-3)

Proceedings Information entered on or after April 15, 2011 is available to the public through the Federal Awardee Performance and Integrity Information System (FAPIIS) in accordance in accordance with FAR 52.209-7, FAR 52.209-8, or 2.C.F.R. 200 Appendix XII.

Responses are not displayed in SAM. They are sent to FAPIIS.gov for display as applicable. Maintaining an active registration in SAM demonstrates the registrant responded to the proceedings questions.

After answering the questions, click "Save and Continue."

# *3.7.1.11 Information Opt-Out*

Starting in July 2008, registrants were allowed to opt-out of public display of their record. Opting out may result in a reduction in Federal Government business opportunities, and subcontractors who choose this option will not be visible to prime contractors. Entities that have opted out will be removed only from the SAM public search, but will still be visible to users with For Official Use Only data access and will be provided in accordance with Freedom of Information Act (FOIA) requests. Please note that your banking information is treated as sensitive data and will not be displayed to the public regardless of your selection.

If you do not wish to allow the public to search and view your record:

• Select "I DO NOT authorize my entity information to be displayed in SAM's Public Search."

NOTE: Your IGT information will automatically be opted out of public search and will only be available to users with For Official Use Only data access.

# <span id="page-212-0"></span>**3.7.2 Entering Assertions**

Assertions include, but are not limited to, data about the types of goods and services the entity provides optional Electronic Data Interchange (EDI) and information if the entity wishes to be included in the Disaster Response Registry.

# *3.7.2.1 Goods and Services*

Upon completing your Core Data, enter information about the types of goods and services your entity can provide. The data you provide assists the government in locating entities that can provide certain goods and/or services.

• Enter [North American Industry Classification System \(NAICS\)](#page-349-4) codes that best represent the type of industry in which your entity does business. The Small Business Administration (SBA) through public rule-making, assigns thresholds to the individual NAICS codes that are used to assess if entities may be considered a small business in certain classification areas. If you would like to know more about NAICS codes you can go to [http://www.census.gov/eos/www/naics/.](http://www.census.gov/eos/www/naics/) You must supply at least one for your registration to be complete. You can add or change NAICS codes at any time.

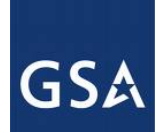

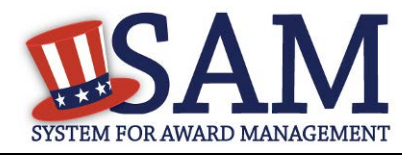

- In the "Search NAICS" text box, type in the NAICS code or enter a word description of the type of services your business is involved in.
- Select the "add" button next to the applicable NAICS code.
- As you select NAICS, the NAICS show up under "NAICS Codes Selected."
- Select one of the chosen NAICS as your primary NAICS code by clicking the radio button under the "Mark as Primary" column.
- If needed, you can delete a NAICS by clicking the "Remove" button to the right of each NAICS selected.

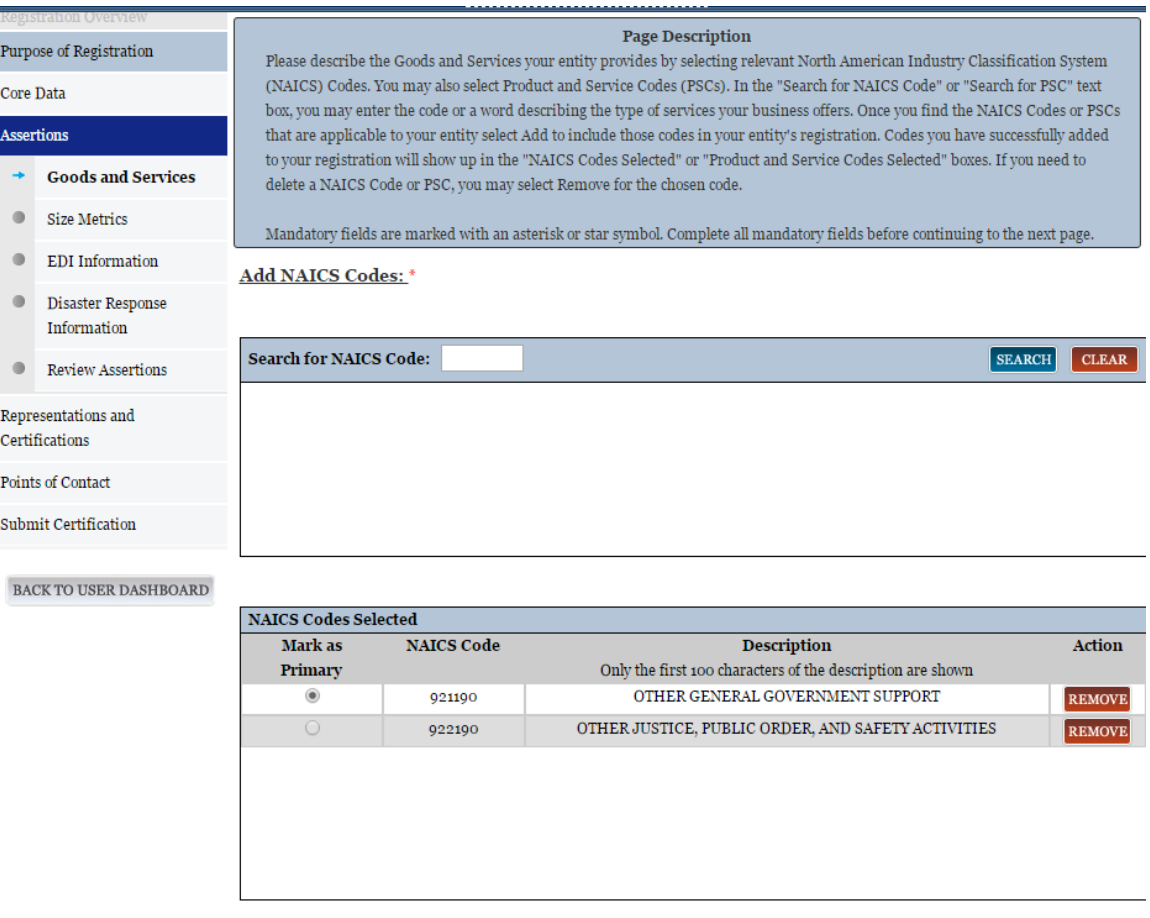

## **Figure 3.120: Enter NAICS**

You also have the option to add **Product and Service Codes (PSCs)**. This section works the same way as the NAICS section. PSCs are four-character codes used to identify the types of goods and services your entity can provide. Codes that start with a number indicate types of product, codes that start with a letter indicate types of services. More information about PSCs can be found [here.](https://www.acquisition.gov/PSC%20Manual%20-%20Final%20-%2011%20August%202011.pdf)

• Search for your PSCs.

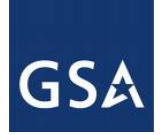

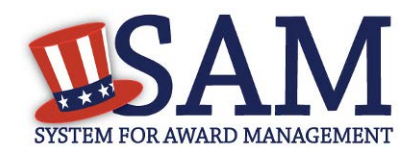

- Select the "add" button next to the applicable PSC.
- Click "Save and Continue."

### **Figure 3.121: Select Product and Service Codes**

**Add PSC Classification Codes:** 

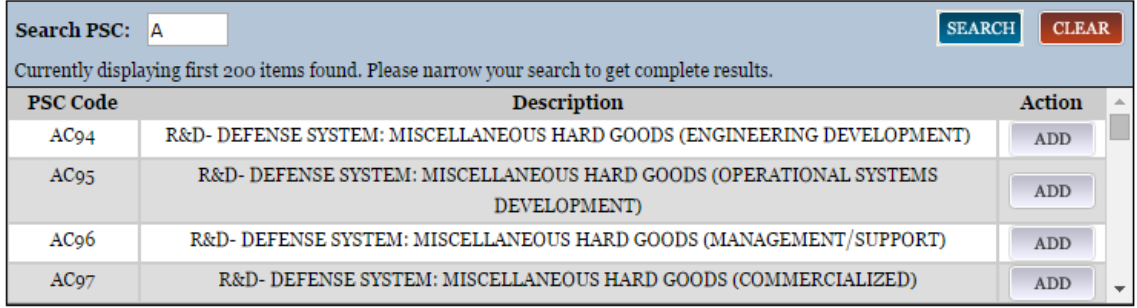

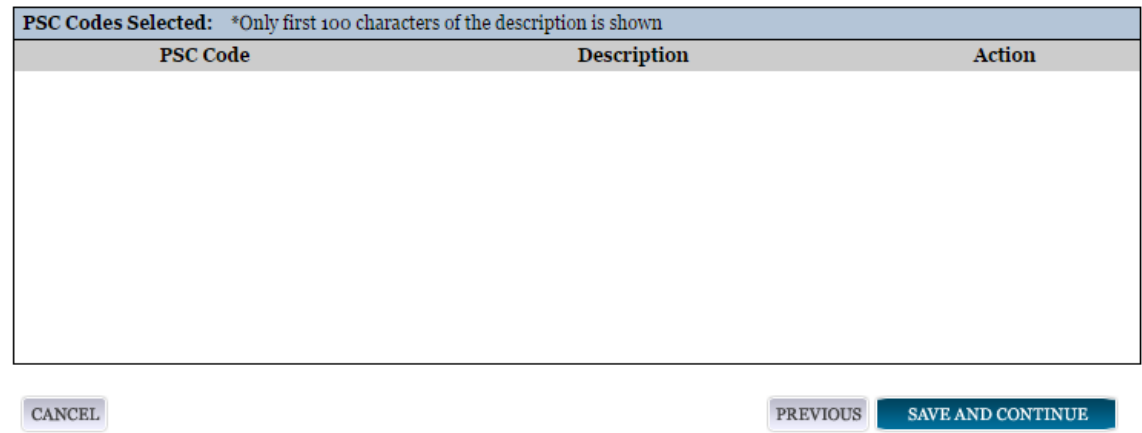

## *3.7.2.2 Size Metrics*

Size metrics for Federal Assistance and IGT registrations only contains one field and that is [Annual Revenue \(from all IGT Transactions\)](#page-350-0) which is depicted in Figure 3.122.

• Enter your agency's total revenue from IGT sales for the previous fiscal year. This should be for the particular office related to this DUNS number or DoDAAC, not for the agency as a whole.

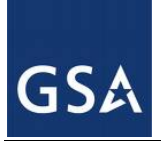

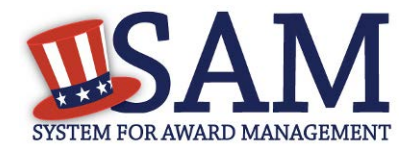

#### **Figure 3.122: Intra-Governmental Transactions – Enter Size Metrics**

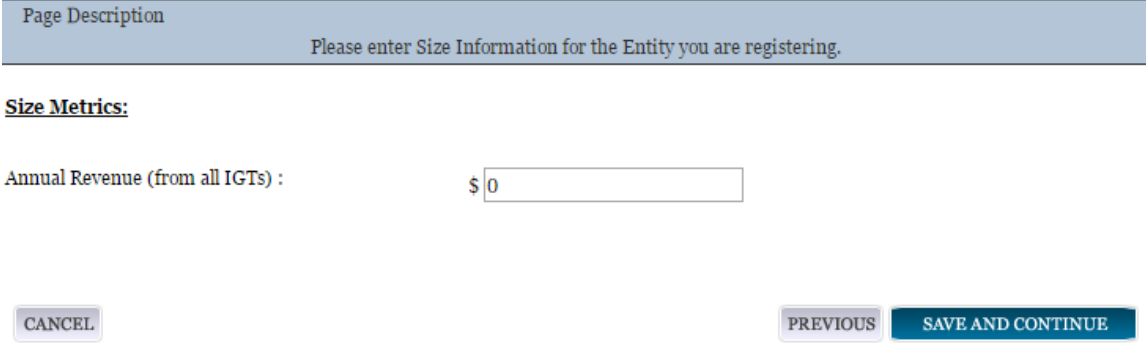

• When done, click "Save and Continue."

## <span id="page-215-0"></span>**3.7.3 Entering Points of Contact (POCs)**

Before your entity registration is complete, you will be asked to provide Mandatory POCs and Optional POCs. The POCs you will be asked to provide have been determined based on the answers you provided throughout the registration process. All Mandatory POCs must be completed before the registration may be submitted for certification.

## *3.7.3.1 POC Details*

Below (Table 3.5) is a list of the POC types that Federal Assistance and IGT registrants will see. See the glossary for more information on each POC type.

| <b>POC</b> Name                             | Mandatory?                                | <b>Mandatory Data Elements</b>                                                                                              |
|---------------------------------------------|-------------------------------------------|----------------------------------------------------------------------------------------------------|
| Elimination POC                             | Mandatory                                 | First Name, Last Name, Email, Address, City and<br>Country. Phone, State/Province (if US or Canada),<br>and ZIP/Postal Code |
| Accounts Payable POC                        | If you select buyer or<br>buyer or seller | First Name, Last Name, Email, Address, City and<br>Country. Phone, State/Province (if US or Canada),<br>and ZIP/Postal Code |
| Sales POC                                   | Mandatory                                 | First Name, Last Name, Email, Address, City and<br>Country. Phone, State/Province (if US or Canada),<br>and ZIP/Postal Code |
| <b>Accounts Receivable POC</b>              | Mandatory                                 | First Name, Last Name, Email,                                                                                               |
| Electronic Business POC                     | Mandatory                                 | First Name, Last Name, Email, Address, City and<br>Country. Phone, State/Province (if US or Canada),<br>and ZIP/Postal Code |
| <b>Electronic Business Alternate</b><br>POC | Optional                                  | First Name, Last Name, Email, Address, City and<br>Country. Phone, State/Province (if US or Canada),<br>and ZIP/Postal Code |
| <b>Government Business POC</b>              | Mandatory                                 | First Name, Last Name, Email, Address, City and<br>Country. Phone, State/Province (if US or Canada),                        |

**Table 3.5: Federal Assistance and Intra-Governmental Points of Contact**

 $SAM User Guide - v5.0$  216 of 383
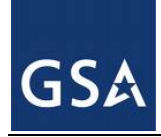

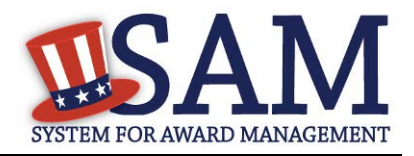

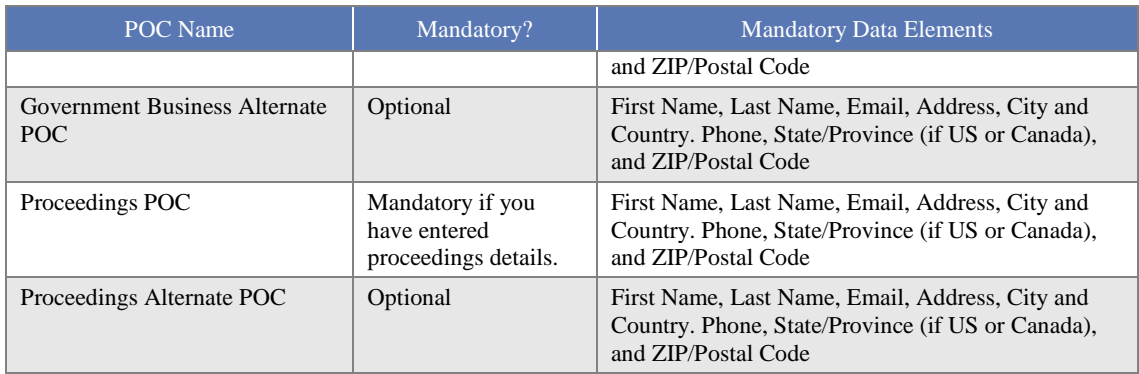

## **3.7.4 Submitting the Registration**

All mandatory data elements must be completed to submit your registration. If you have done this successfully, you will see a green check mark next to each section in the navigation panel on the left side of the screen.

- Review your registration record in its entirety.
- Click "Edit" to update any necessary information in the registration.
- Click "Submit" to certify that the information is correct.

SAM will display a confirmation indicating you successfully submitted your registration. You will also receive a confirmation email.

## **PLEASE NOTE: Your record is NOT yet active**

## *3.7.4.1 Before Your SAM Registration is considered Active*

Your entity's registration will NOT be considered active until the following actions take place:

TIN Match validated by the Internal Revenue Service (IRS). It may take three to five business days from the time you submitted for the IRS to validate new and updated records prior to becoming active in SAM.

CAGE Code is validated or assigned by DoD, as applicable.

Plan ahead. Allow up to 10 business days after you submit your registration for it to become active in SAM and an additional 24 hours before that registration information is available in other government systems.

You will receive a confirmation email once the registration is activated. At that time, you will be eligible for Federal Financial Assistance from the U.S. Federal Government.

## **3.8 Status Indicators for your Registration**

Your Entity Management record will have one of the following statuses as you go through the registration process:

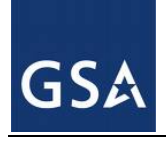

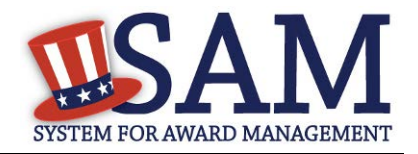

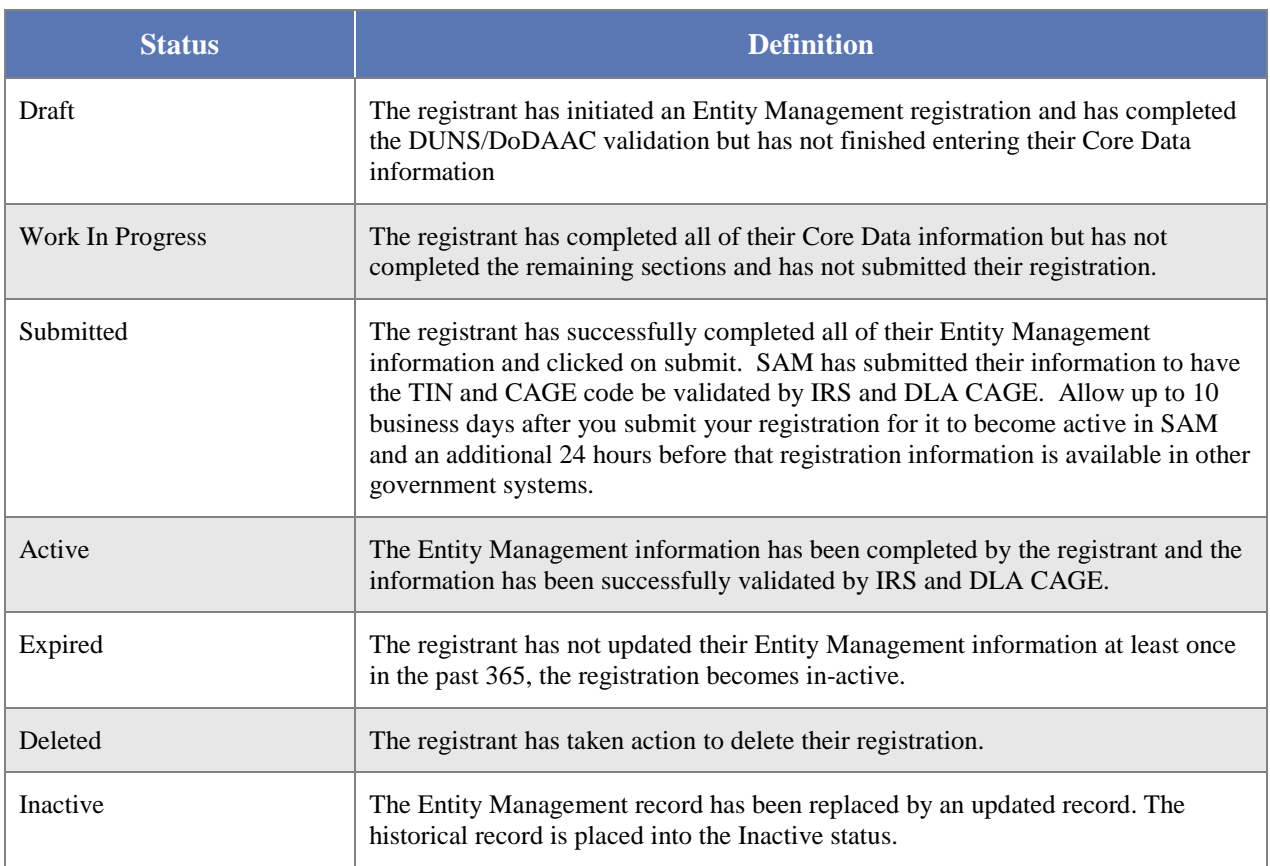

## **3.8.1 SAM Status Tracker**

You may now view your registration's status using the SAM Status Tracker tool on the homepage of SAM.gov. To check your status using the SAM Status Tracker tool, navigate to SAM.gov and select the Check Status button.

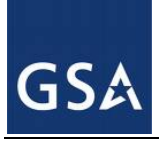

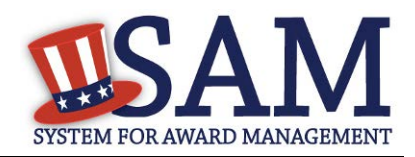

#### **Figure 3.123: Check SAM Registration Status**

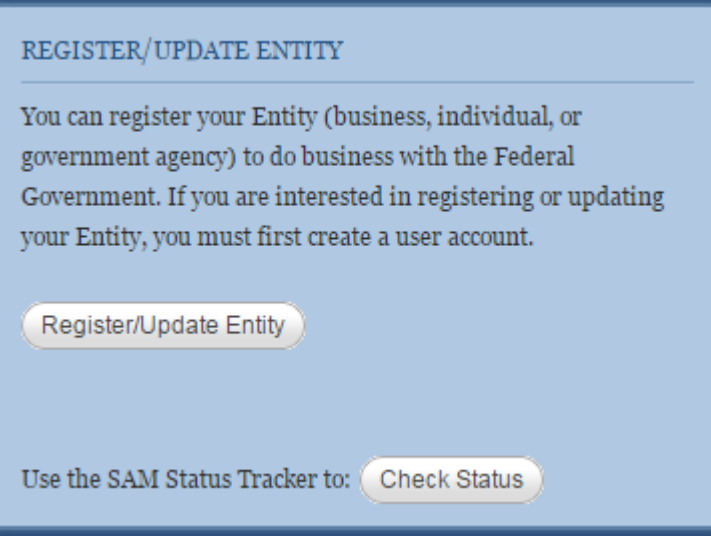

You can quickly check your registration status in SAM by entering your DUNS orCAGE Code in the fields provided shown in Figure 3.124. The SAM Status Tracker will show you the current status of that DUNS number, as well as telling you what steps you have left to complete based on why you are registering.

#### **Figure 3.124: SAM Status Tracker Tool**

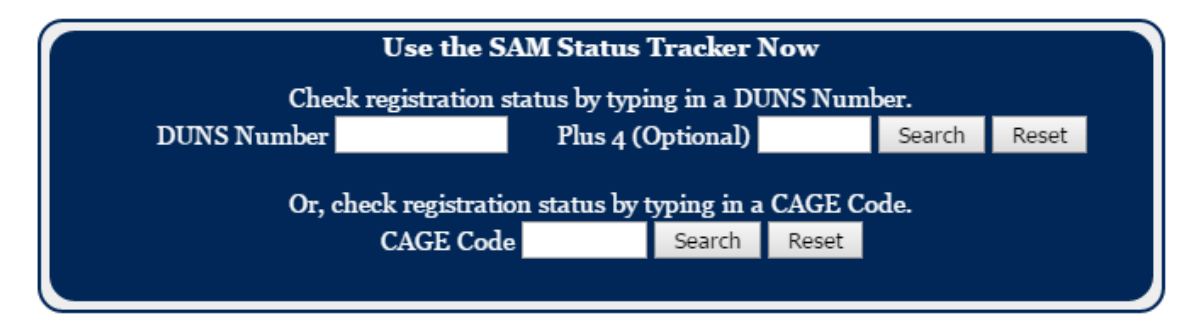

The SAM Status Tracker uses seven circles to represent the registration process: Core Data, Assertions, Reps & Certs, POCs, Submit, Processing, and Active. Visual indicators in the circles, text underneath the circles, a status message in bold above the circles and user messaging combine to give the registration status.

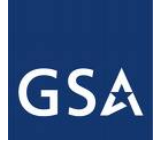

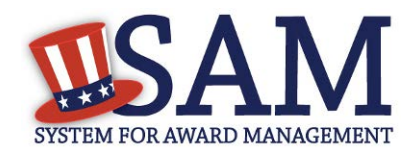

## **Figure 3.125: SAM Status Tracker – Registration Status**

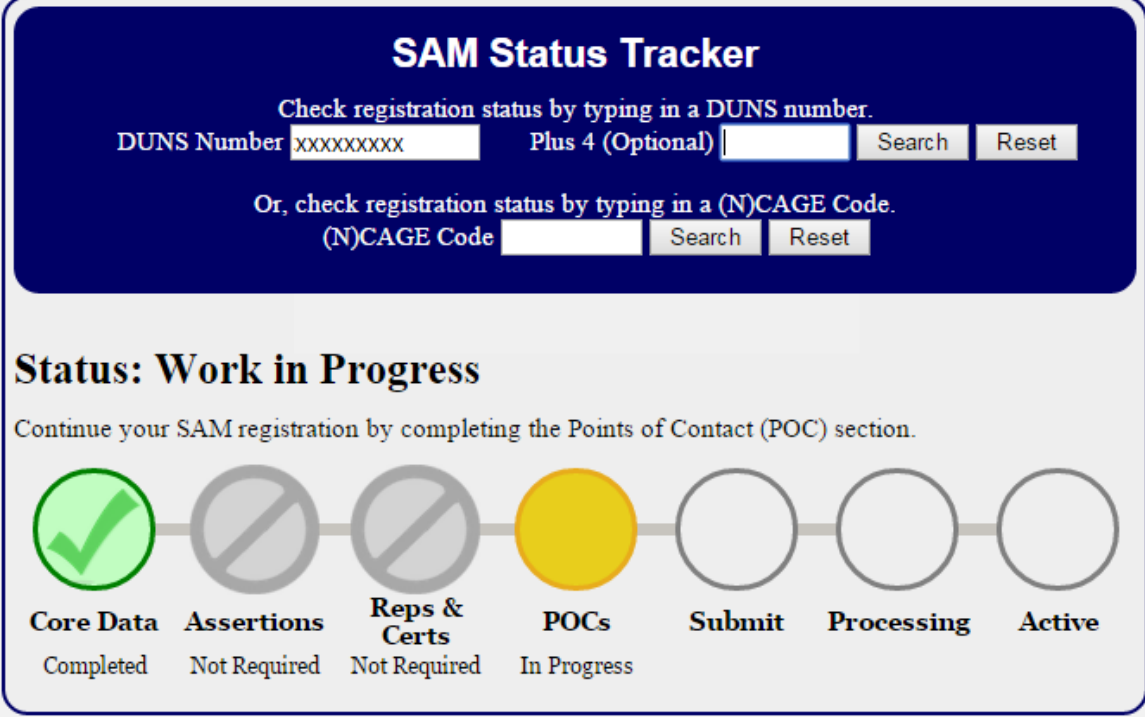

## **3.9 Maintaining Your Entity's Data 3.9.1 Printing and Saving Your Entity's Record**

If you would like a copy of your entity's record, you may print the record or save it to a PDF. You can perform either action by navigating to the Entity Registration section of your record. Simply log in to SAM and navigate to Existing Entity Registrations. When you have found your entity, select the View button under Registration Details, and then select Entity Registration in the sub navigation bar. Your entity's record will appear along with two button options to print or save to PDF.

## **Figure 3.126: Printing and Saving Your Entity's Record to PDF**

**Entity Registration Entity Registration** Please see below for the entire Entity Registration record. If you would like to have a copy of this information please use the Print or Save PDF button. PRINT SAVE PDF

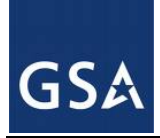

# SYSTEM FOR AWARD MANAGEMENT

# **3.9.2 Downloading Your Active SAM Registrations (XML)**

To download your active SAM registration in XML format, go to My SAM -> Entity Registrations-> and select Existing Entity Registrations. Here you will see a link to download your active SAM registrations in XML.

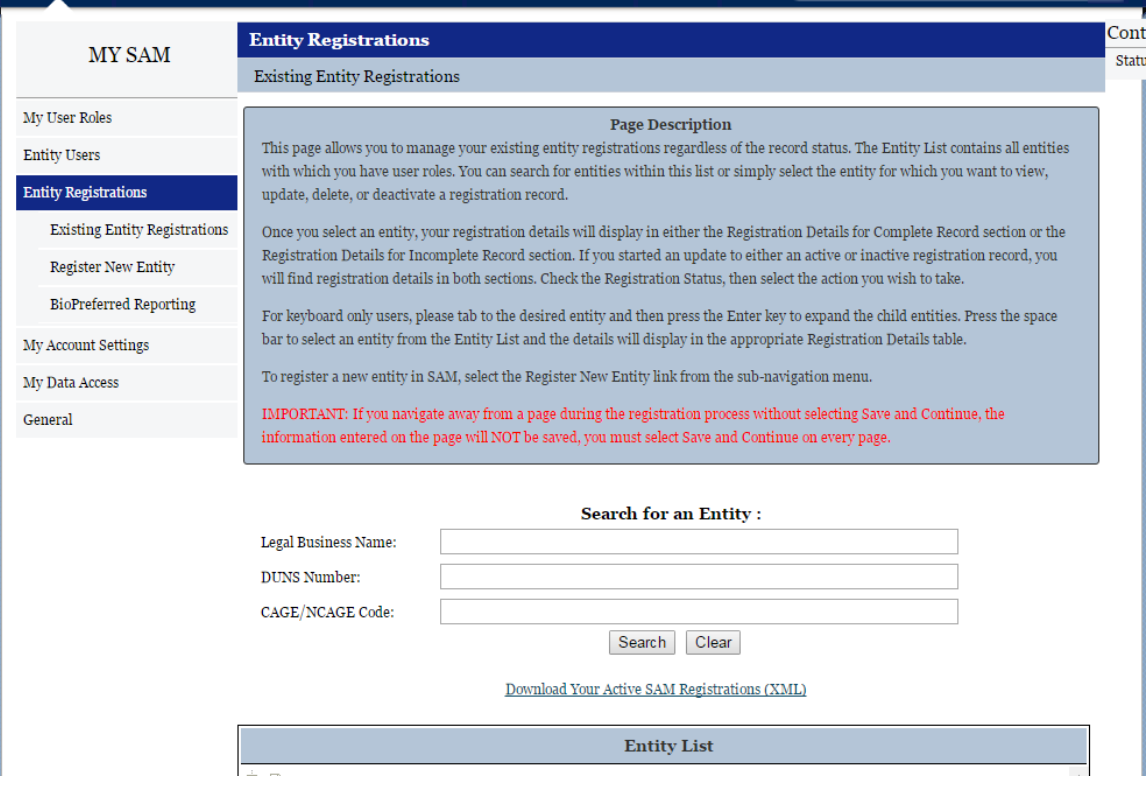

## **Figure 3.127: Downloading Your Active SAM Registrations (XML)**

## **3.9.3 Your responsibilities**

You are responsible for ensuring the accuracy of your entity's registration in SAM.

You are responsible for updating all of your registration information as it changes, including ensuring that the most updated changes from D&B and IRS are reflected in your entity's registration in SAM. Remember that the Legal Business Name and Physical Address information are automatically input into your registration from D&B, and it is your responsibility to keep this information updated at D&B. Entities within the U.S. may contact D&B at 1-866-705-5711. Both U.S. and foreign entities may also use their website at [http://fedgov.dnb.com/webform.](http://fedgov.dnb.com/webform)

You must renew and revalidate your registration at least every 12 months from the date you previously registered to maintain an active status in SAM. However, you are strongly urged to revalidate your registration more frequently to ensure that SAM is up-to-date and in sync with changes (such as an address change) that may have been made to your D&B or IRS information.

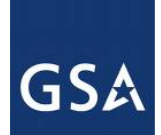

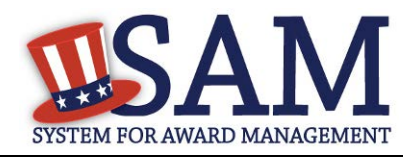

If you do not renew your registration, it will expire. An expired registration will affect your ability to receive contract awards or payments, submit assistance award applications via Grants.gov, or receive certain payments from some Federal Government agencies. Please be aware that some federal contracts or assistance awards may require you to revalidate your registration more frequently than every 12 months. Please review the terms and conditions of your federal award carefully to ensure what is required to be compliant.

People in your entity may leave at various times. It is very important that you keep the POC information for your record as upto date as possible. You can enter your registration and update the POC information at any time. Please note that by updating only the POC page, you are not meeting the obligation for renewal of your registration.

You may voluntarily deactivate your registration at any time by going online with your username and password. If you deactivate your registration by mistake, you may also call the Federal Service Desk to reinstate your registration.

In the event the Electronic-Business POC leaves your organization, you must ensure that his or her alternate and successor have the information they need to fulfill the E-Business POC role. For instance, the E-Business POC must know the names, contact information, access privileges of each POC.

In the event the Entity or Agency Administrator (SAM user) leaves your organization, you must ensure that his or her alternate and successor have the reference materials they need to continue with the SAM Entity Management update process. For instance, the Administrator should have the access to the reference guides, names, and contacts of individuals involved with the registration process and other information need to maintain your entity's record in SAM.

## **3.9.4 Editing Your Entity's Data**

You can make changes to Expired Registrations, Draft/Work in Progress Registrations, and Active Registrations at any time. Please note that you may not edit a submitted registration until it has been activated. To edit your entity's registration, follow these steps:

- Go to SAM's homepage [\(SAM.gov\)](http://www.sam.gov/), and login with your username and password. You will be directed to your My SAM page.
- Select the "Existing Entity Registrations" section found in the navigation panel on the left side of the screen.

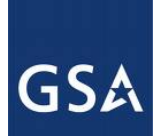

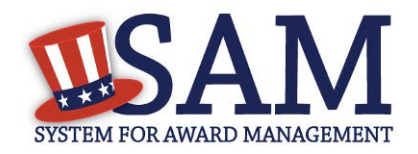

#### **Figure 3.127: Search for Registrations to Update Record**

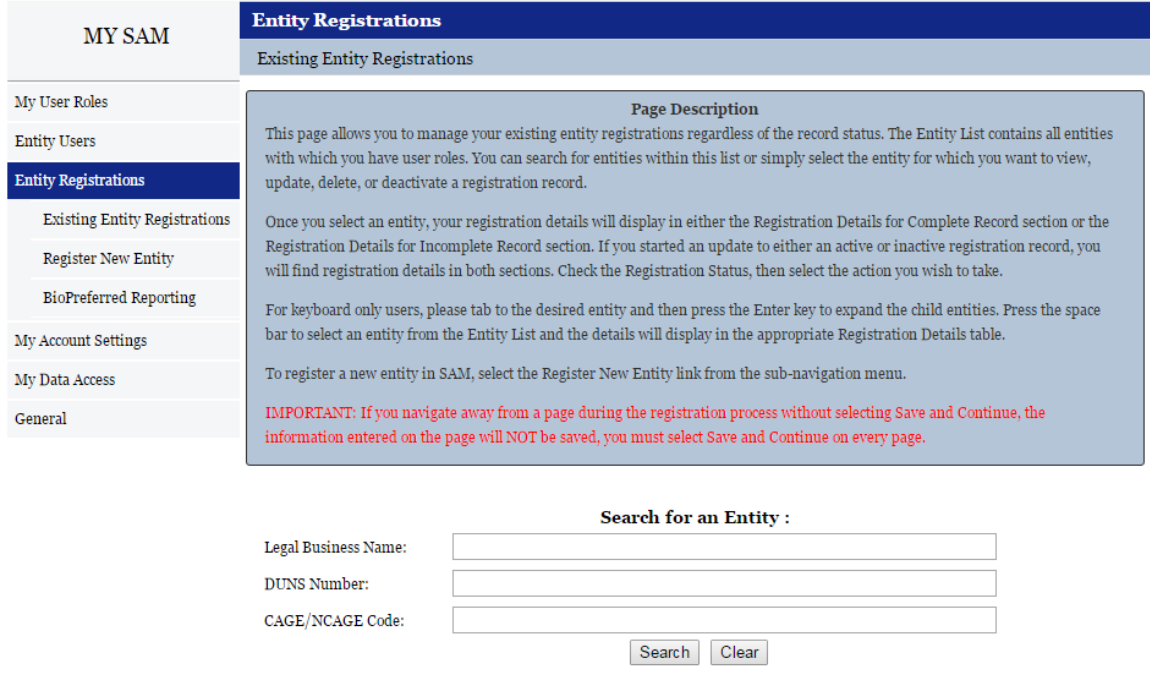

• Search for the entity registration that you want to update. If the registration is active, the information will show under Registratoin Details for Complete Record. Select the Update Entity button under this section if there is no draft or work in progress already created. If there is a draft or work in progress created, the registration will also show under Registration Details for Incomplete Record. Select the Update Entity button under this table, regardless if the system shows an Active registration as well. If the registration is Expired, and a work in progress or draft record has not been started, select the Update Entity button under Registration Details for Complete Record.

Download Your Active SAM Registrations (XML)

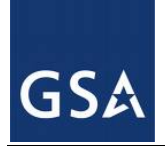

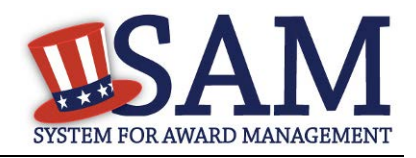

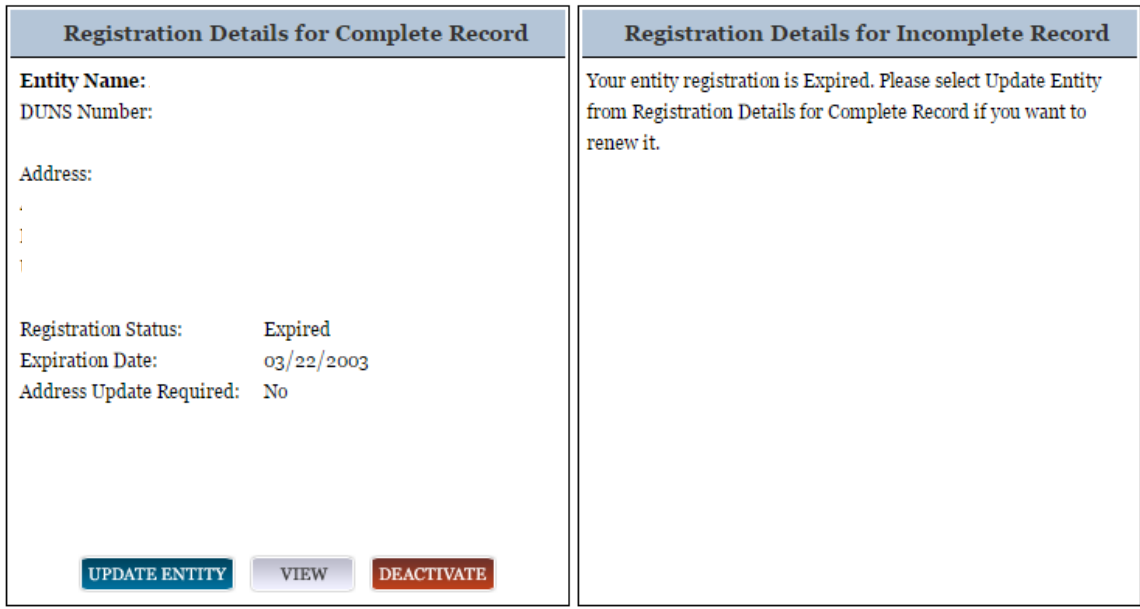

#### **Figure 3.128: Existing Entity Registrations**

- If you are updating an already active entity, you will be asked what you would like to update. If you need to change your purpose for registering in SAM or change your entity/business type, select "Purpose of Registration and remaining entity registration" from the drop down list. If you need to update the registration without changing the Purpose of Registration, select "All sections applicable to the registration besides the Purpose of Registration" from the drop down list. If you only need to update your Point of Contacts in the registration, select "Point of Contacts (POC) ONLY" from the drop down list.
- Make the necessary changes and click "Save and Continue" on each updated page.
- After you review the entire registration, click "Submit" on the final review page. Or, if you are not ready to re-submit the registration, click "Back to User Dashboard" found on the left side of the page. **NOTE: You do not need to re-submit the registration if you only update the POC information. If you update and save the POC information, the changes will be automatically saved to the record.**
- Upon clicking "Submit" you will receive a confirmation that you have successfully resubmitted your registration. You will also receive a confirmation email.

## **3.9.5 Data Received From External Sources**

SAM connects to external databases that are considered to be the authoritative sources of information for specific data elements. These include D&B for business address information, ZIPInfo for congressional district information and Treasury's Debt Management Service for

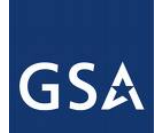

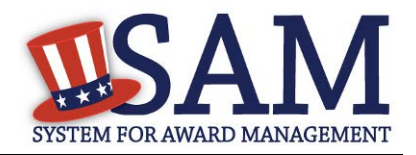

delinquent debt information and SBA for the small business size protests. The data from these sources are appended to your entity registration automatically through SAM.

D&B is the source for DUNS number validations as explained previously. SAM will not accept a registration that has different business information (name and address) than what has been registered at D&B for the DUNS number. In addition D&B reviews all DUNS number records in SAM to ensure that the system has the most current information. If information on a DUNS number record in D&B changes, such as an address or legal business name, and that DUNS number is registered in SAM, D&B will notify SAM of the updates. The registrant will then receive a notification that they need to come to SAM and accept the new information for their record.

Based on the address information that is used during the registration, SAM will receive the congressional district information for your business from ZIPInfo.com. This information is added to your record automatically and is adjusted as needed. If your physical address changes, then the congressional district information is also updated for your record.

SAM receives information from the Treasury that flags your record for delinquent debt if you if you have a debt subject to the Treasury Offset Program. This tells contracting officers they cannot use the government purchase card to make payment to your entity. This information is received directly from the Treasury and automatically added to your record.

SAM receives information from the SBA (Small Business Association) in regards to certain small business certifications, such as 8a or HUBZone certified.

If the Small Business Administration (SBA) deems it necessary to remove an entity's 8A or HUBZone certification, SAM displays  $a +$  next to those business types with some additional language explaining why that symbol is there. SAM adds the \* when SBA has filed a protest against someone small's business status.

(+) Plus symbol: When you see the (+) plus symbol next to a SBA 8a or HUBZone certification the Small Business Administration (SBA) has notified SAM that an entity has been removed from a certification program, such as 8(a) Business Development Program, 8(a) Joint Venture Program, or HUBZone Program. In cases where that removal has occurred after the potential contractors' completion of their representations and certification, you will see a '+' sign next to the information on the firm's SAM profile. The '+' will be removed once the potential contractor has gone back into the system and updated their registration.)

(\*) Asterisk symbol: When you see the (\*) asterisk symbol next to an entity's Small Business Size Determination the Small Business Administration (SBA) has notified SAM that the entity is not small for that NAICS and the firm has not updated their SAM profile although they have been notified to do so. The (\*) will be removed once the entity has updated their SAM profile.

## <span id="page-224-0"></span>**3.10 Deactivating an Entity Registration**

As an Entity Administrator (or Agency Administrator – Entity Management for U.S Federal Government entities), you have the ability to deactivate your entire Entity Management registration.

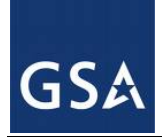

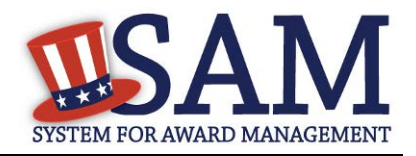

- Select "Existing Entity Registrations" underneath the "Entity Registrations" tab on your "My SAM" page.
- Select the entity that you want to deactivate from your "Registration Details for Complete Record" and click "Deactivate." You may only deactivate Active or Expired records.

| <b>Registration Details for Complete Record</b>                         | <b>Registration Details for Incomplete Record</b>                |
|-------------------------------------------------------------------------|------------------------------------------------------------------|
| Entity Name: ARMKEL, LLC                                                | Your entity registration is Expired. Please select Update Entity |
| <b>DUNS Number:</b>                                                     | from Registration Details for Complete Record if you want to     |
|                                                                         | renew it.                                                        |
| Address:                                                                |                                                                  |
|                                                                         |                                                                  |
|                                                                         |                                                                  |
|                                                                         |                                                                  |
| <b>Registration Status:</b><br>Expired                                  |                                                                  |
| 03/22/2003<br><b>Expiration Date:</b><br>Address Update Required:<br>No |                                                                  |
|                                                                         |                                                                  |
|                                                                         |                                                                  |
|                                                                         |                                                                  |
|                                                                         |                                                                  |
| <b>DEACTIVATE</b><br><b>UPDATE ENTITY</b><br><b>VIEW</b>                |                                                                  |

**Figure 3.128 Deactivate Entity**

When you deactivate a registration:

- It is no longer searchable in SAM.
- All users lose their roles with that entity.
- You must contact the SAM Help Desk to reactivate your entity.
- Click "Next" to confirm the deactivation.
- Click "Submit." Your entity is now deactivated and the system has notified your entity users.

NOTE: If your **Entity Management registration** is for a U.S. Federal Government entity (so your agency has the authority to bid on grants and/or contracts and therefore, has registered as if they are a public entity), deactivating the registration will not affect your department/agency/office's place on the Federal Government Hierarchy. (When an entity is placed on the hierarchy, this is called a level. The term level indicates that the entity exists on the hierarchy, and there is basic information entered for the entity such as name and address). Your level in the Federal Government Hierarchy can still be active even if you have deactivated your Level Management registration. Agency Administrative Roles and Office Registration Representative Roles with the

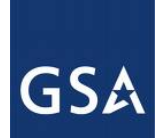

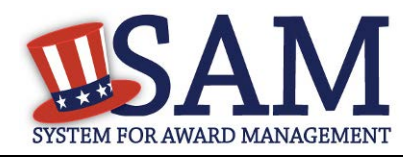

Level Management Registration will be lost. Additionally, your entity's Level Management registration will no longer appear in SAM's public [search](#page-243-0) and as long as it is deactivated, your entity's ability to bid on grants and contracts or conduct IGTs may be affected. If users for your entity performed other actions in SAM (like creating exclusion records), they could still perform these actions.

# **4 Administrator**

As an administrator in SAM, you are responsible for managing the users who have access to your entity. There are different types of administrators in SAM, each with specific privileges. Table 4.1 shows the administrators found in SAM and the users under their responsibility.

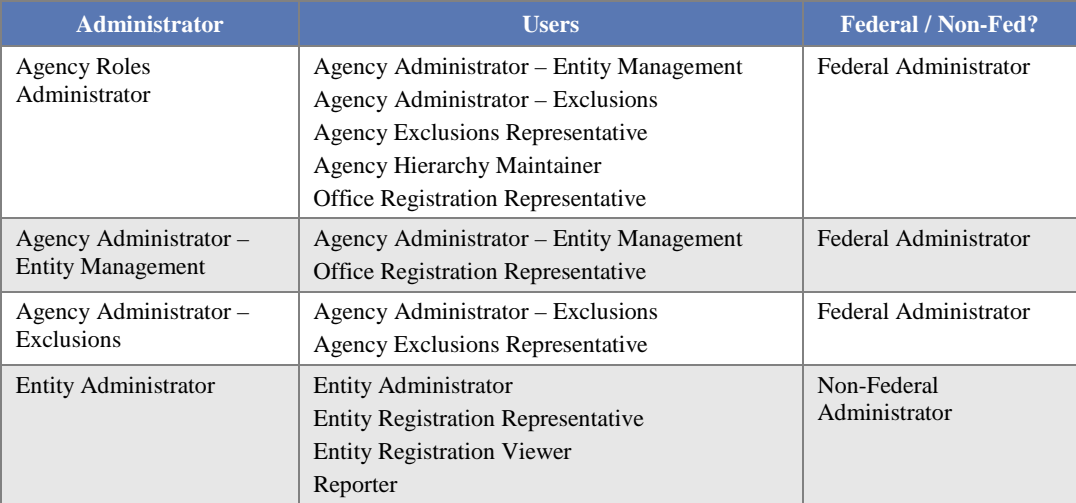

## **Table 4.1: Administrative Authority**

The users listed above are users that you can manage at your own entity or a lower level entity in your organization's hierarchy.

Before reading on, note that on the website mandatory fields have been marked with an asterisk (\*) to help you understand what data is required.

# **4.1 Federal Administrators**

As a Federal Administrator you are responsible for managing which users have roles with your entity and any entities below you in your organization's hierarchy in SAM. For instance, if you are the administrator at your organization's national headquarters (and it is registered in SAM), you can assign roles at all of the offices (registered in SAM) that are underneath your headquarters.

You have authority over users only within your specified functional area however, if necessary, you can have additional administrator roles for other functional areas. Today in SAM, there are different Federal Administrators for Entity Management and Exclusions roles.

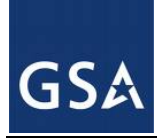

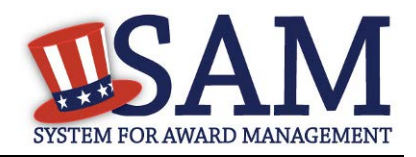

## **4.1.1 Becoming a Federal Administrator in SAM**

There are several ways to become an administrator in SAM:

- You can migrate your current administrator role from a legacy system. For more information, see [Managing Your Roles.](#page-21-0)
- You can request administrator roles using the "Request Roles with New Entity" functionality in SAM. For more information, see [Requesting a Role with a New Entity.](#page-37-0)
- Another Administrator can assign you administrator roles as an entity can have more than one administrator. For more information, see [Managing Invitations to Accept Roles from](#page-45-0)  [an Administrator.](#page-45-0)

## **4.1.2 Federal Roles**

As an administrator you have authority over a certain set of roles. The roles you can manage depend on your administrator type. Figure 4.1 displays the six Federal roles available in Phase 1. The Federal Administrator roles are displayed in red in the diagram. As an Administrator you can manage roles listed underneath your role in the diagram. You can also manage administrators with the same role as you.

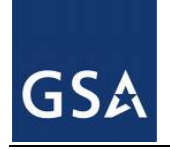

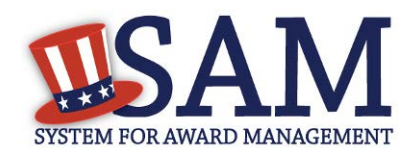

## **Figure 4.1: Federal Roles**

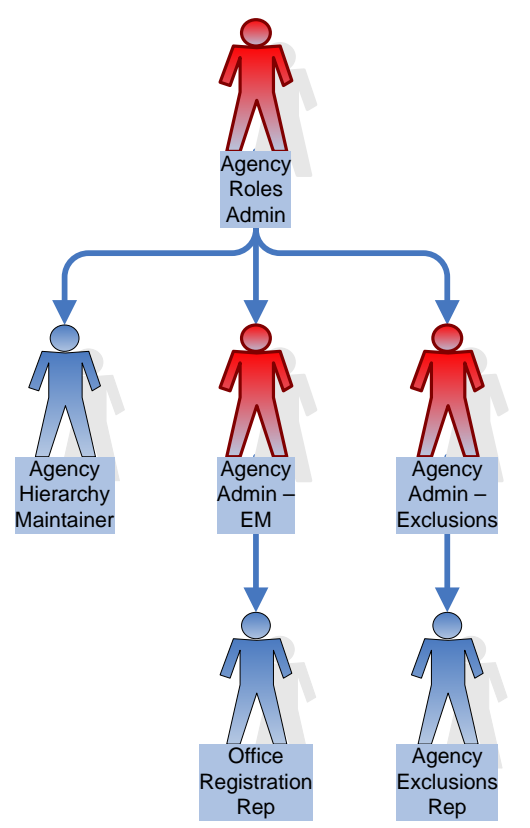

Federal roles include:

- **[Agency Roles Administrator](#page-28-0)** 
	- Administrator who can assign all Federal Government roles
	- CANNOT create an **Entity Management registration** (such as an IGT registration), an Exclusion record, or an Office on the Federal Hierarchy
- [Agency Administrator –](#page-27-0) Entity Management
	- Primary responsibility is to create/edit/delete [Entity Management registrations](#page-47-0) (such as IGT registrations, federal contract registrations, or federal assistance registrations) for your agency AND assign other users (known as Office Registration Representatives) to create\edit those records.
	- Can also assign other Agency Administrators for Entity Management
	- Formerly "Agency Registration Official" in FedReg or "Administrator" in CCR

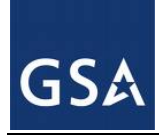

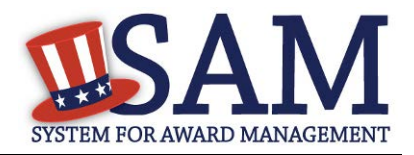

- [Agency Administrator –](#page-26-0) Exclusions
	- Creates/edits/deletes an agency's [exclusions](#page-279-0)
	- Can assign others to be Agency Administrator for Exclusions
	- Can assign the Agency Exclusion Representative role, if they choose to do so.
- [Agency Exclusions Representative](#page-25-0)
	- Creates/edits [exclusions](#page-279-0)
	- The difference between this role and Agency Administrator Exclusions role is that the administrator role can assign roles to users.

#### Formerly "Debar User" in EPLS

- **[Agency Hierarchy Maintainer](#page-28-1)** 
	- Can submit requests to FPDS to add/update/remove Offices on the Federal **[Hierarchy](#page-307-0)**
- [Office Registration Representative](#page-27-1)
	- Create/edits an [Entity Management registration](#page-47-0) (such as IGT registrations, federal contract registrations, or federal assistance registrations)
	- The difference between this role and Agency Administrator Entity Management role is that the administrator role can assign roles to users.
	- Formerly "Registrant " in FedReg or "Maintenance User" in CCR

NOTE: Within your department/agency not all of these roles need to be assigned. At a minimum you must assign an Agency Hierarchy Maintainer, Agency Administrator for Entity Management, and an Agency Administration for Exclusions. These can be assigned to one user or multiple users.

## **4.2 Non-Federal Entity Administrators**

Entity Administrators are responsible for their managing which users have roles with their entity in SAM.

## **4.2.1 Becoming a Non-Federal Entity Administrator in SAM**

There are several ways to become an administrator in SAM

- You can migrate your current administrator role from a legacy system. For more information, see [Managing Your Roles.](#page-30-0)
- You can request administrator roles using the "Request Roles with New Entity" functionality in SAM. For more information, see [Requesting a Role with a New Entity.](#page-37-0)

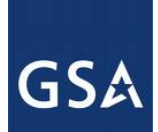

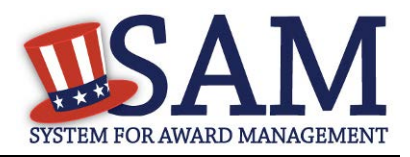

• Another Administrator can assign you administrator roles as an entity can have more than one administrator. For more information, see [Managing Invitations to Accept Roles from](#page-45-0)  [a System Administrator.](#page-45-0)

The first user to create an Entity Management registration will automatically become the administrator for that entity. For more information, see [Entity Management Registration.](#page-47-0)

## **4.2.2 Non-Federal Roles**

As a Non-Federal Entity Administrator you have authority over all users within your entity. Figure 4.2 displays the four Non-Federal roles available in Phase 1. The Non-Federal Entity Administrator role is displayed in red in the diagram. As an administrator you can manage roles listed underneath your role in the diagram. You can also manage other administrators in your entity.

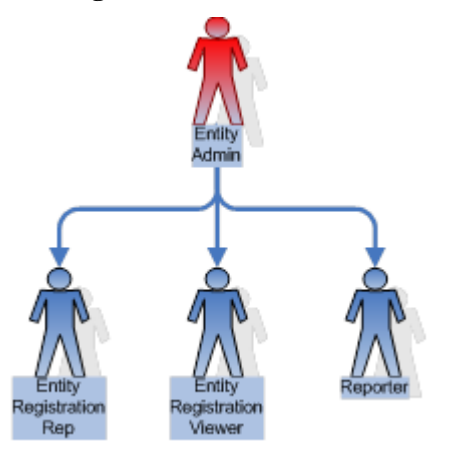

#### **Figure 4.2: Non-Federal Roles**

Non-Federal roles include:

- [Entity Administrator](#page-30-1)
	- Creates/edits/deletes [Entity Management registration](#page-47-0) (both the registration and the representations and certifications portions)
	- [Creates/updates/deletes Service Contract Reports \(SCR\)](#page-319-0) and [BioPreferred](#page-313-0)  [Reports](#page-313-0)
	- Can assign roles to others
	- May view a registration
	- May search public data
	- May save search results
	- Formerly "Administrator" in CCR

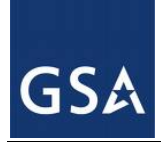

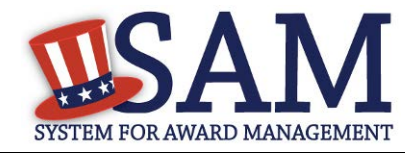

Since an Entity Administrator can access the functionality of all its users, you do not need to assign the other roles for your entity if you so wish.

- [Entity Registration Representative](#page-29-0)
	- Edits an **Entity Management registration** (both the registration and the representations and certifications portions)
	- [Creates/updates/deletes Service Contract Reports \(SCR\)](#page-319-0) and BioPreferred [Reports](#page-313-0)
	- May view a registration
	- May search public data
	- May save search results
	- Formerly "Maintenance User" in CCR
- **[Entity Registration Viewer](#page-29-1)** 
	- May view an **Entity Management registration** but only has read-only access
	- May search public data
	- May save search results
	- Formerly "View Only User" in CCR
- [Reporter](#page-30-2)
	- [Creates/updates/deletes Service Contract Reports](#page-319-0) (SCR) and [BioPreferred](#page-313-0)  **[Reports](#page-313-0)**

## **4.3 Entity Users**

The sections below cover the specific actions that you can take as an administrator of an entity:

[Inviting users to your entity](#page-231-0)

[Managing current users of your entity](#page-235-0)

[Managing role requests](#page-241-0)

[Deactivating entities](#page-224-0)

## <span id="page-231-0"></span>**4.3.1 Inviting Users to Your Entity**

As a Federal or Non-Federal Administrator for your entity, you can invite users to join your entity, allowing them to perform actions on your entity's behalf. This section explains how you can invite users to your entity who do not currently have a role with your entity in SAM. Follow these steps to invite a user to join your entity:

• Click "Invite User" underneath "Entity Users" in the left navigation panel of your "My SAM" page.

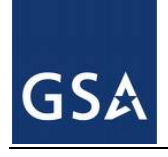

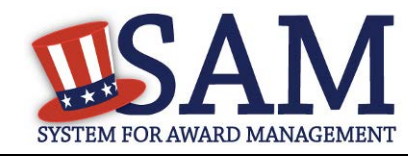

## **Figure 4.3: Entity Users - Invite Users Link**

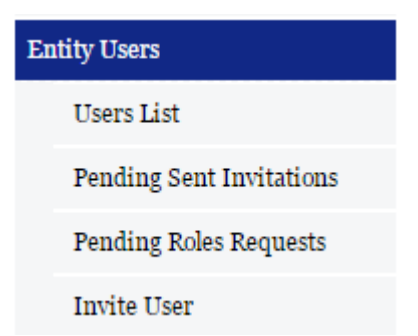

- Select the entity to which you want to invite the user. All entities that you have authority over are displayed. If you have authority over any lower level entities such as all offices within your agency, you can click the "+" to expand your organization's hierarchy. Click "Next"
- You can search for your entity by its name, DUNS (if applicable), or code for that entity in the Federal Government hierarchy (only applicable if your entity is on the Federal Government hierarchy. This includes Department Code, Agency Code, Major and Sub-Command Codes, and Office Code).
- Enter the email address of the user you want to invite to your entity. SAM uses the email address to search for an existing SAM account with a matching email address. Click "Next."

NOTE: An individual does not need to already have a SAM account prior to being invited.

If the email address is found, SAM will perform additional checks on the user's roles. If any of the following conditions apply, the user cannot be invited to your entity.

- User already has a role under your authority. If you see this message, the user already has a role with your entity. You can manage this user's role from your "Users List" page. For more information on managing an existing user's role, see [Managing Existing Users.](#page-235-0)
- User has pending role request to join your entity. For more information on managing a role request, see [Managing Role Requests.](#page-241-0)
- User has pending invitation to join your entity. In this case you must delete the invitation if you want to send another one. For more information on how to manage an invitation, see [Managing Invitations.](#page-235-1)
- User has existing role with entity that conflicts with your entity. Users cannot have a role with a Federal Government entity and a non-Federal Government entity using the same SAM account.

SAM displays an error message if you cannot invite the user to your entity and prompts you to enter a different email address.

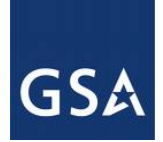

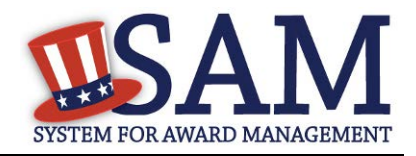

If you can invite the user, SAM displays the user's basic information and asks you to confirm that you would like to invite the user to your entity.

- Select "Yes, Invite User" if the email and account is correct.
- Select "No, Perform another search" if you need to use a different email address. The system will inform you if it still could not find a matching email address and allows you to continue with the invitation using the email address submitted.

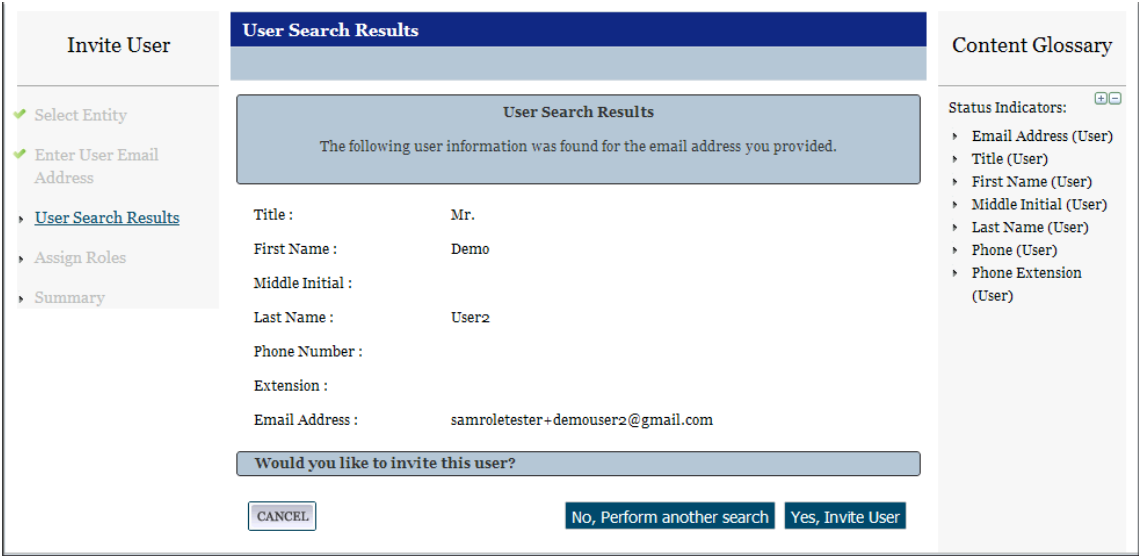

#### **Figure 4.4: Found Matching Email Address**

• Select a <u>role</u> for the user from the "Role Pick List" by checking the box. This list will vary based on the entity and your administrative rights.

NOTE: Roles are grouped hierarchically, which means that certain roles with more authority (the parent role) will automatically include the rights of other roles (children roles) with lesser authority. Click the "+" to see all the roles underneath that role.

- When you select a role, it appears on the "User's Roles" list.
- To remove a role from the invitation, uncheck the role on the "Role Pick List."

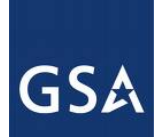

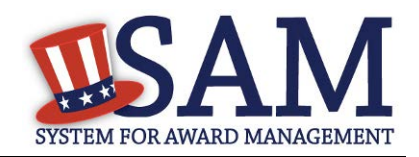

#### **Figure 4.5: Assign Roles Page**

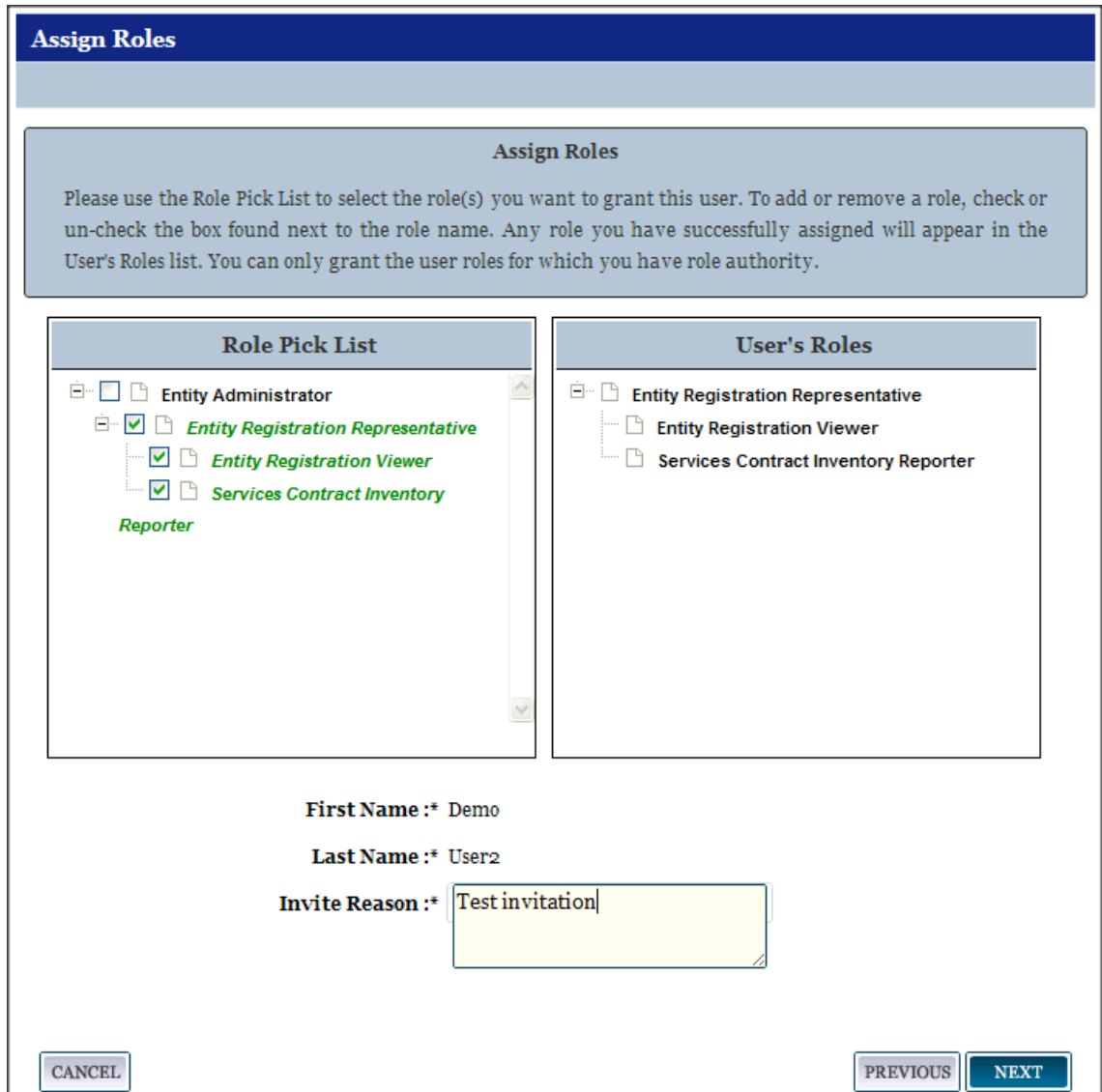

- Enter a reason for the invitation. If you are inviting a user without a SAM account, you must also enter the user's first and last name.
- Click "Next" to advance to the "Summary" page.
- Click "Submit" to finish the role invitation. SAM sends a notification email to the user. If the user does not have a SAM account, he or she must create one to accept the invitation.

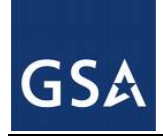

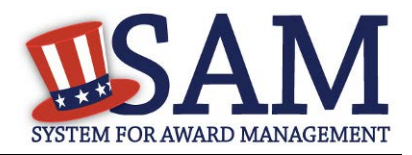

## <span id="page-235-1"></span>*4.3.1.1 Managing Invitations*

As an administrator, you have the ability to delete pending invitations that you have sent. To delete pending invitations, follow these steps:

• Click "Pending Sent Invitations" under "Entity Users" on the navigation panel of your "My SAM" page.

**Figure 4.6: Pending Sent Invitations Link**

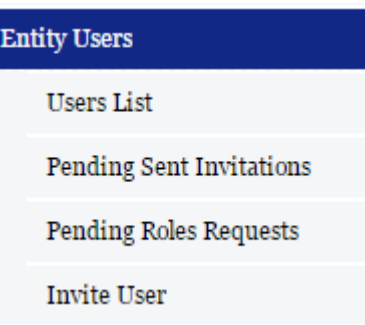

- Review the list of invitations you have sent that have not yet been accepted or rejected by the invitee.
- Select "View" to see more details about each invitation.
- Select "Delete Invitation" at the bottom of the invitation details page to delete the invitation.
- The system will confirm that you wish to delete the invitation. Select "Yes, Delete" Invitation" to complete the process.

NOTE: When you delete an invitation, the invitee will no longer have the ability to access the invitation.

The invitee receives an email informing him/her that the invitation has been deleted.

## <span id="page-235-0"></span>**4.3.2 Managing Existing Users**

As an administrator, you have the ability to manage users connected to your entity and any entities that are underneath you in your organization's hierarchy. For more information on the hierarchy, see [Hierarchy Maintenance.](#page-307-0) Follow these steps to manage your entity's users in SAM:

• Under the "Entity Users" header on the left side of your "My SAM" page click "Users List."

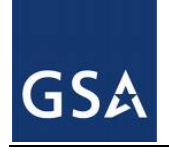

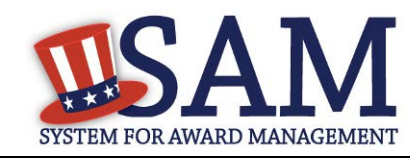

#### **Figure 4.7: Users List Link**

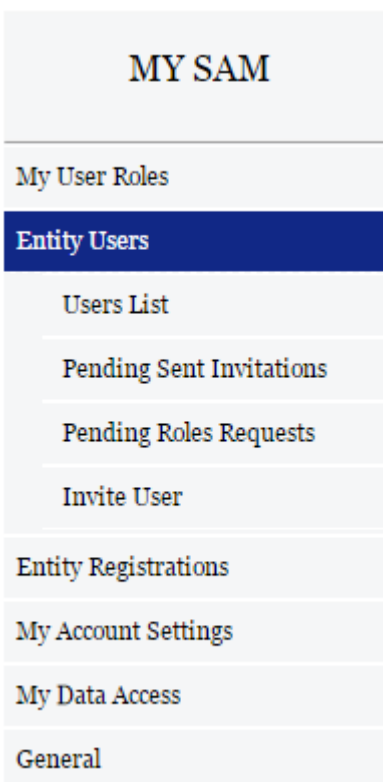

- On the "Entity Users" page, all the entities for which you are the administrator for are presented in the "Entity List."
- Click an entry on the "Entity List" to display all users with that entity in the "Users List."
- Alternatively, as a non-federal user, you may search for a user by entering the user's name, username or email address in the User field. You can also pull up all users for an entity (that you are an administrator for) by entering the DUNS number, entity name or (N)CAGE Code. This is a convenient tool to use if you need to find a specific entity or user and you are the administrator for a multitude of entities.

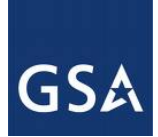

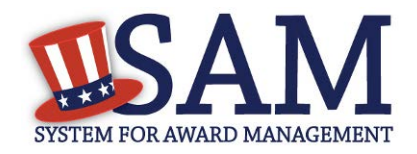

#### **Figure 4.8: Entity Users Page (Non-Federal)**

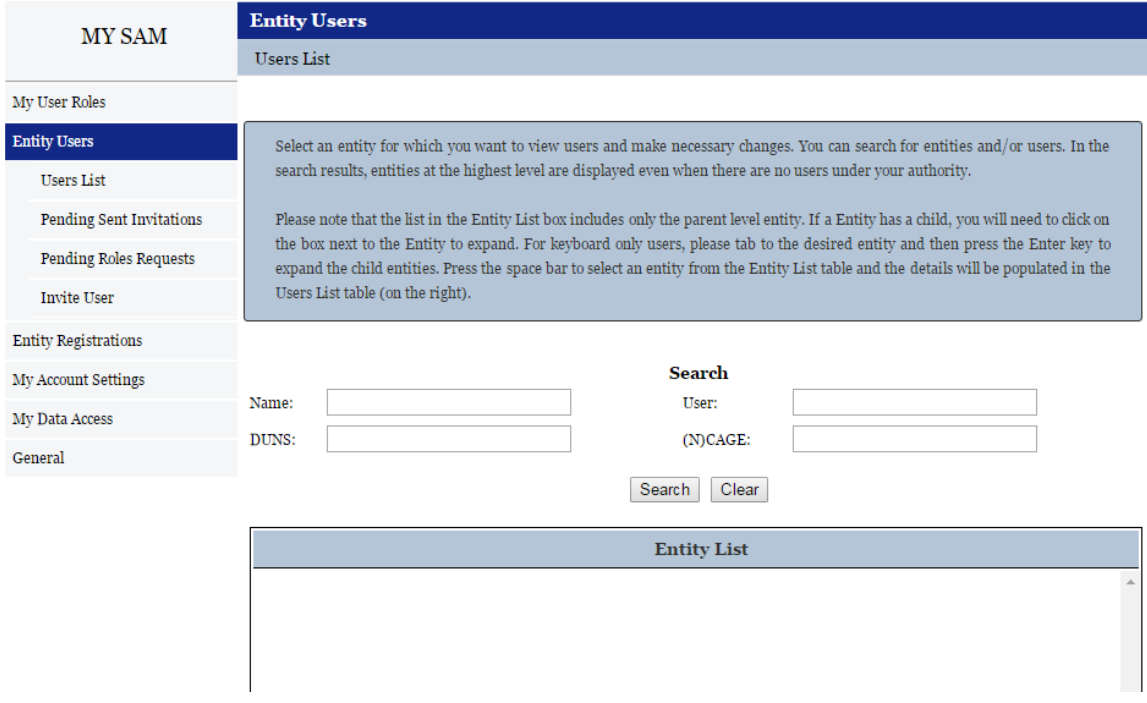

• As a Federal user with administrator roles, you may search for a user by entering the user's name, username or email address in the User field. You can also pull up all users for an entity by entering the DUNS number, DODAAC, entity name, Office Code or CAGE Code. You may also sort by Level type [\(Federal Hierarchy r](#page-307-1)elated).

#### **Figure 4.9 Filter Types - Entity Users Page (Federal)**

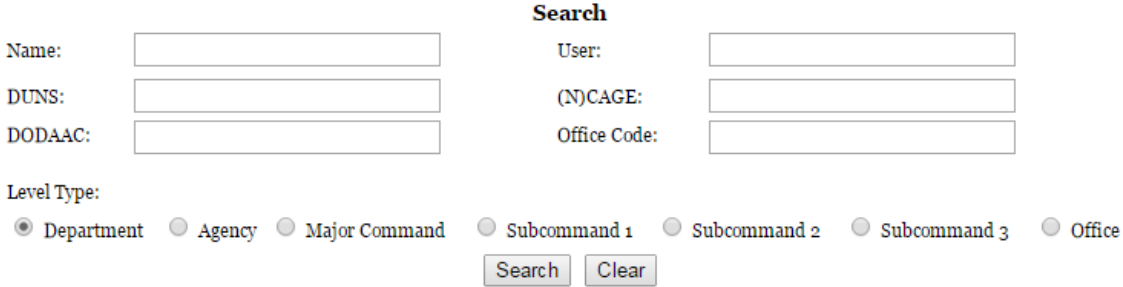

• If you select a user under Users List, the "User Information" page will display showing the user's profile information with the exception of his or her password and security questions/answers as well as associated roles to existing entity registrations.

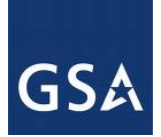

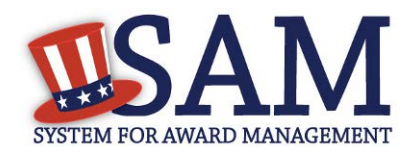

#### **Figure 4.10: User Information**

#### <span id="page-238-1"></span>**User: Michael Non Federal Account State: Active**

#### **User Information**

The user information displayed on this page is pulled from the user's account profile. It includes the user's current assigned or inherited roles and their basic account information. You cannot make any changes to the user account information. If you want to modify the user's roles, select either the Manage Roles or Requested Roles pages on the Individual User Account sub-navigation menu.

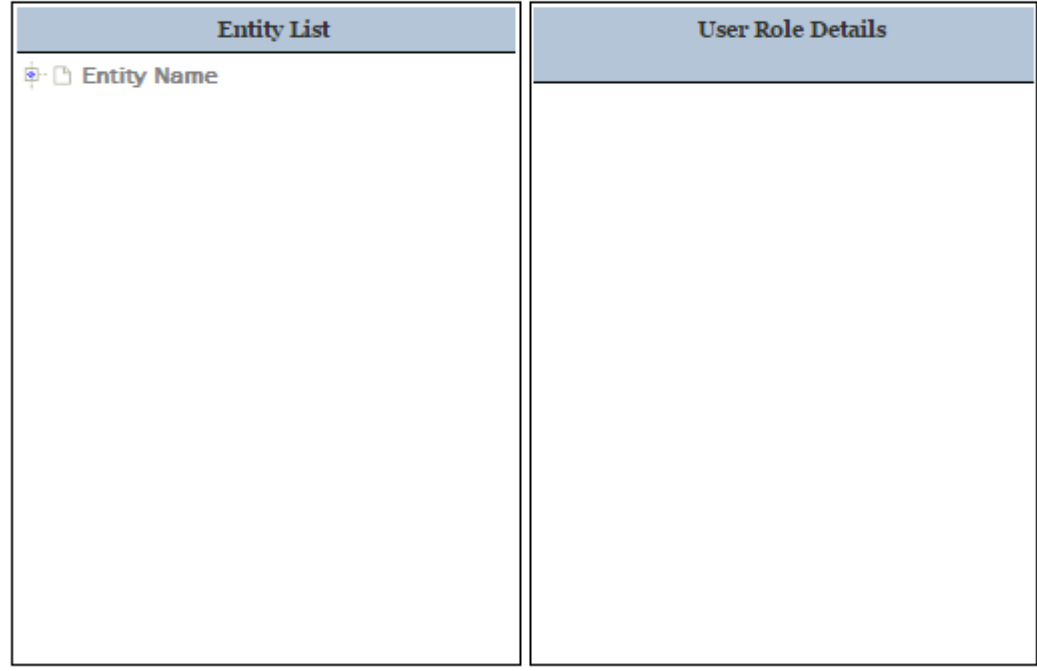

#### **User Information**

- Select "Manage Roles" from the navigation panel on the left side of the screen to see the roles the user has with your entities.
- For more information on how to modify a user's role, see **Modifying User Roles**.
- Select "Requested Roles" to manage an existing user's own request for additional roles.

#### <span id="page-238-0"></span>*4.3.2.1 Modifying User Roles*

As an administrator, you can modify a user's roles within your entity. To do so:

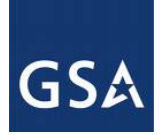

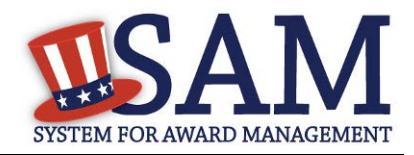

- Navigate to Entity Users -> Users List
- To remove roles from a user on a specific entity that you have admin roles to, select the entity name under Entity List. By selecting the entity, a list of users who are associated to the record will appear under the Users List. Find the user you are removing from this entity and click on their name.
- Click the user's name to manage the user. This will open the [User Information page.](#page-238-1)
- In the user's record, click "Manage Roles."
- The "Entity List" displays the entities you can administer.

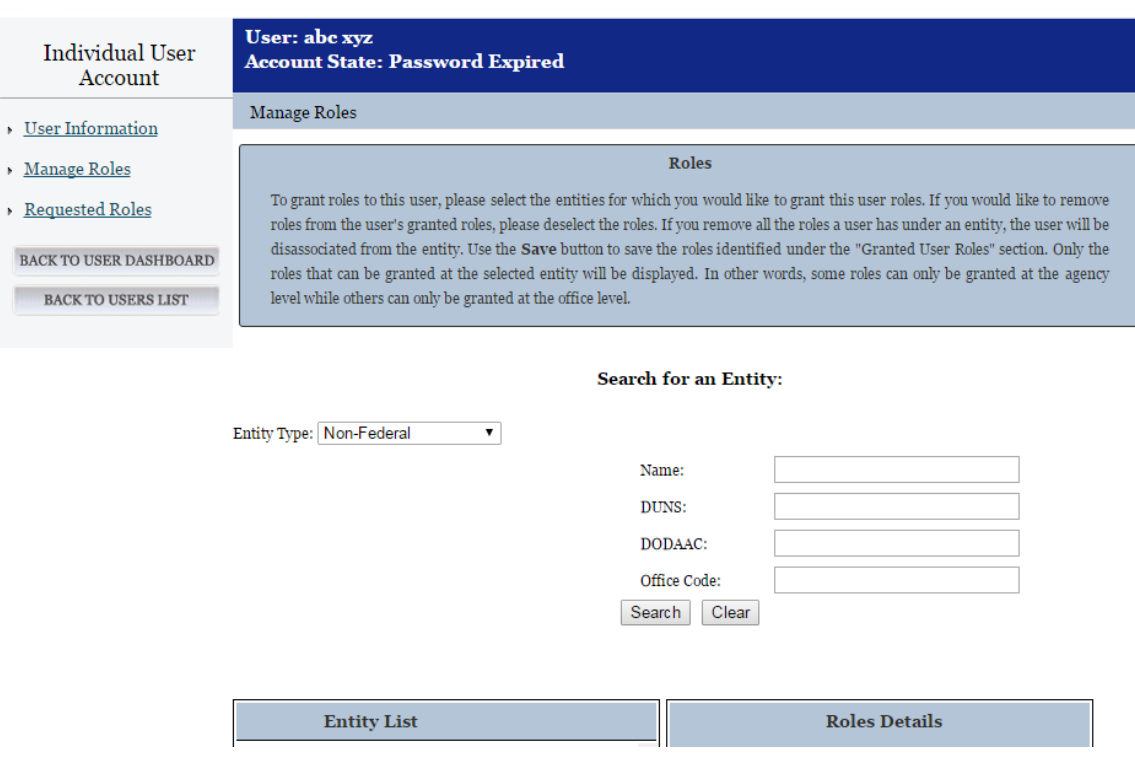

**Figure 4.11: Manage Roles Page** 

- Selecting an entity will display both the user's existing grante[d roles](#page-23-0) and roles that you can assign in the "Role List." The user's granted roles will already be selected.
- Check each new role you wish to grant the user.
- Roles are grouped hierarchically, which means that certain roles with more authority (the parent role) will automatically include the rights of other roles (children roles) with lesser authority. Click the "+" to see all the roles underneath that role. Any children roles beneath the selected role will be selected as well.
- Uncheck the role if you wish to remove the user's role to the specific entity.

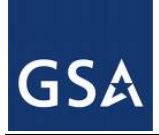

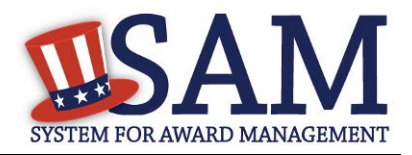

- The "Granted User Roles" section displays the roles the user will be granted. The roles in black are the user's current roles. The roles in red are the new roles that you are about to grant. Click "Save" to continue.
- You are taken to the "Summary" page to review the actions that you have taken on the user's roles. Each role will have one of the following labels:
	- $Role(s)$  Assigned For roles which you are assigning
	- Role(s) Removed For roles which you have removed
	- $Role(s)$  Existing For roles the user currently has
- Select "Submit" to confirm the changes. The system immediately updates the user's roles and sends a notification.

## *4.3.2.2 Disassociating a User from an Entity*

Occasionally you may need to remove all of a user's roles. This is called disassociating a user. To do this:

- On your "Users List" page, select the user you want to disassociate.
- On the "Manage Roles" page, select the entity from which you want to disassociate the user.
- Deselect all of the user's roles for that entity as explained in [Modifying User Roles](#page-238-0) Roles and click "Save."
- The "Disassociate User from Entity" page opens, displaying all the entity from which you are disassociating the user. You can only disassociate users from entities where you are an administrator.
- Provide the reason why you are disassociating a user from the entity and select "Next."

The "Summary" page opens, showing all the role changes you have made.

• Select "Submit" to confirm the changes. The roles are removed immediately and the system sends a notification to the user.

## *4.3.2.3 Unlocking Users*

As an administrator, you have the ability to unlock a user whose account is locked due to too many failed login attempts.

- When a user's account becomes locked, the user can send an unlock request email. This message will come to you as the administrator and will contain a link to their profile page.
- You can also unlock a user's account by first selecting the user on the "Users List" page.

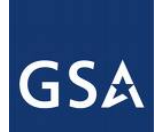

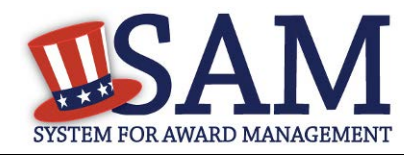

- When the user is locked, you can select "Unlock." This button will not work if the user's account is not locked.
- Click "Unlock" to send a reset password email to the user with a link to access his or her account.

## *4.3.2.4 Other Roles*

As an entity administrator, you may see other roles a user has outside of your entity and role authority. This includes roles and data access rights the user has in other functional areas.

## <span id="page-241-0"></span>**4.3.3 Managing Role Requests**

As the administrator, you will receive emails with role requests for your entity. You can see pending role requests under the "Entity Users" section of your "My SAM" page.

- Click "Pending Role Requests."
- Click "View" to open a specific request.

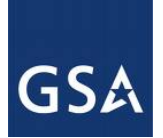

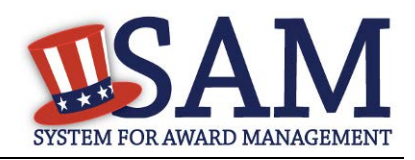

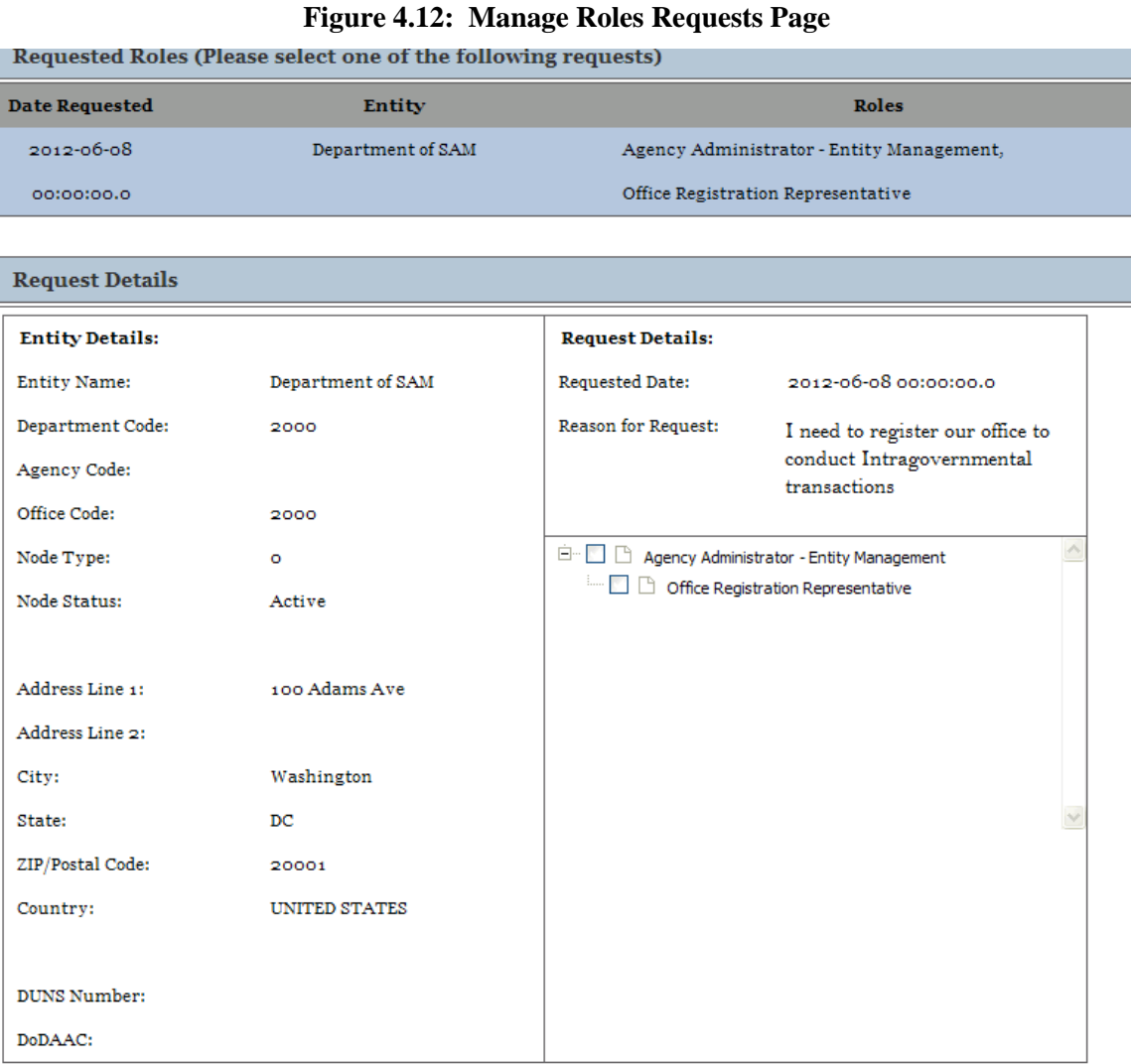

- The roles the user requested are displayed in the "Request Details" section.
- To approve the request, check the roles you wish to grant and click "Approve Selected Roles."
- Alternatively you can reject the request by clicking "Reject Entire Request."
- On the "Summary" page you can view your decision.
- Select "Submit" to finalize your decision. SAM sends the requestor a notification.

If the requestor currently has roles with your entity, you can also manage a role request by:

• Selecting "Users List" under the "Entity Users" header on your "My SAM" page.

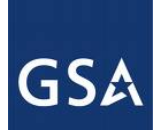

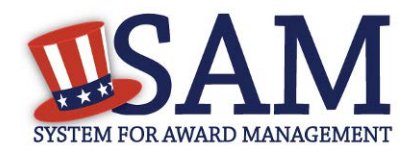

- Select the user you wish to view by first selecting the entity, then clicking the appropriate user's name.
- Select "Requested Roles" on the "User Information" page.

## <span id="page-243-0"></span>**5 Search**

In SAM, you can perform full text searches with or without a SAM account. However, if you wish to save your search results or see data that is not public, you must have a SAM account and have permissions to see non-public data. For more information on how roles and permissions relate to search, see [Impact of Roles on Search Results.](#page-249-0)

When performing a search in SAM, be aware of the following disclaimer:

#### **Limitation on Permissible Use of Dun&Bradstreet, Inc. (D&B Data)**

This website contains data supplied by third party information suppliers, one of which is D&B. Each entity DUNS Number and its associated business information are referred to herein as 'D&B Data'.

D&B hereby grants you, the user, a license for a limited, non-commercial use of D&B data within the limitations set forth herein. By using this website you agree that you shall not use D&B data without giving written attribution to the source of such data (i.e., D&B) and shall not access, use or disseminate D&B data in bulk, (i.e., in amounts sufficient for use as an original source or as a substitute for the product and/or service being licensed hereunder).

Under no circumstances are you authorized to use the D&B data for commercial, resale or marketing purposes (e.g., identifying, quantifying, segmenting and/or analyzing customers and prospective customers). Systematic access (electronic harvesting) or extraction of content from the website, including the use of "bots" or "spiders", is prohibited. Federal government entities are authorized to use the D&B data for purposes of acquisition as defined in FAR 2.101 and for the purpose of managing Federal awards, including sub-awardees, or reporting Federal award information.

GSA assumes no liability for the use of the D&B data once it is downloaded or accessed. The D&B data is provided "as is" without warranty of any kind. The D&B data is the intellectual property of D&B. In no event will D&B or any third party information supplier be liable in any way with regard to the use of the D&B DATA. For more information about the scope of permissible use of D&B data licensed hereunder, please contact D&B at [datause\\_govt@dnb.com.](mailto:datause_govt@dnb.com)

## **5.1 Accessing Search**

There are several ways to access search capabilities in SAM. The Search tab is always displayed on the navigation bar at the top of the page.

• Click the "SEARCH RECORDS" tab to open the Search page.

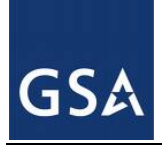

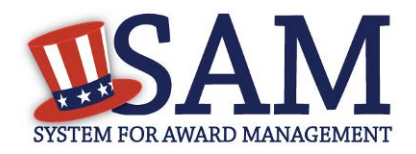

#### **Figure 5.1: SAM Navigation Search Bar**

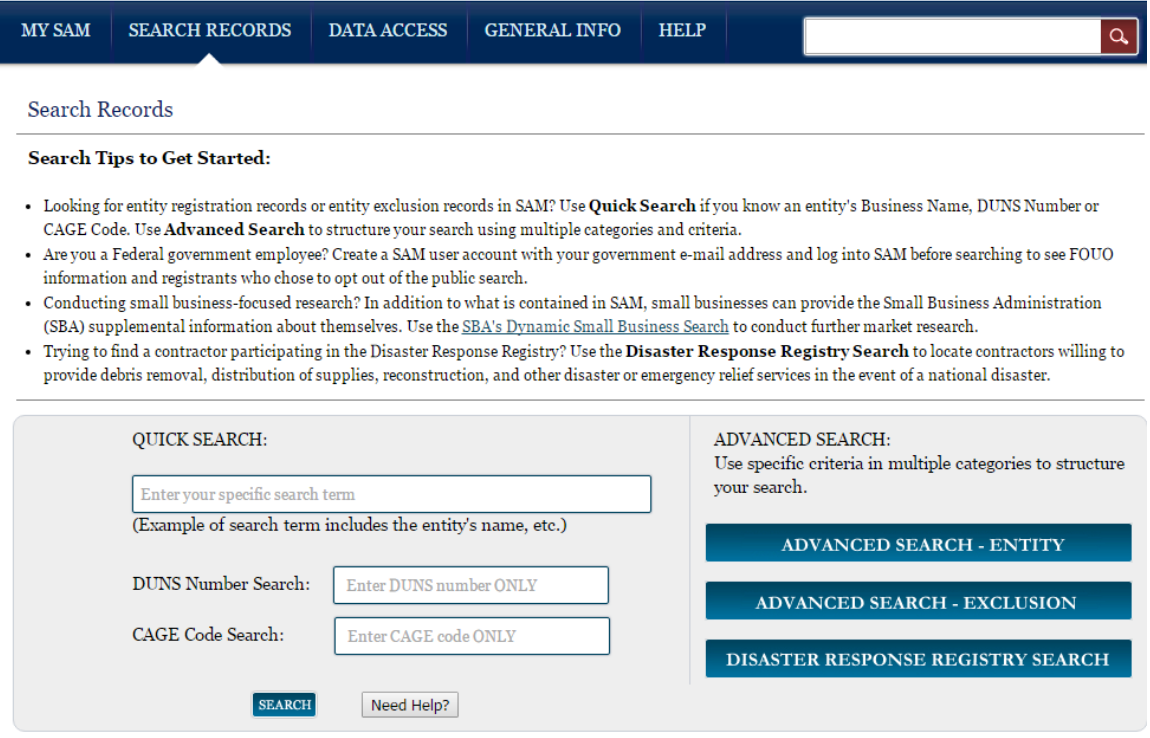

- Under Quick Search, you can search for a specific term in the first text field or you can search for a specific DUNS number or CAGE code. You can only search in one field at a time.
- When you have entered the appropriate search term, click Search.
- You can also navigate to the Advanced Search section by clicking on one of the three buttons shown in Figure 5.1 (Advanced Search – Entity, Advanced Search – Exclusion, or Disaster Response Registry Search).
- If you wish to perform search without logging in, you can access the search tool from the main home page of the SAM website. Click the "Search Records" button to be taken to the search function (see Figure 5.2 for reference).

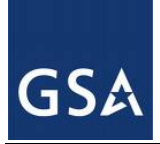

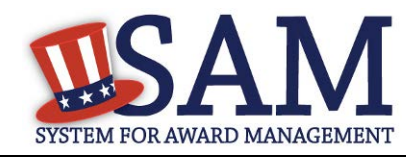

#### **Figure 5.2: SAM Homepage Search**

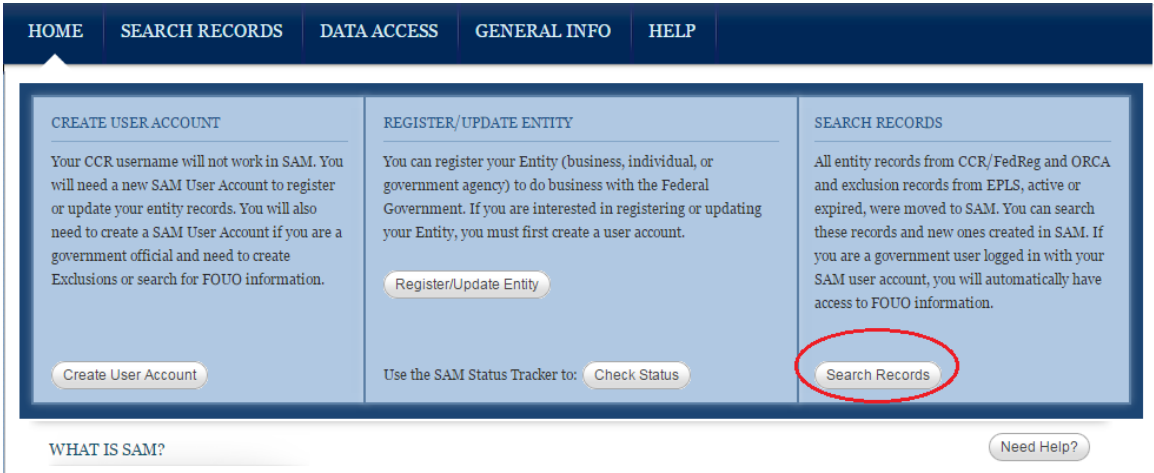

The System for Award Management (SAM) is an official website of the U.S. government. SAM consolidated the capabilities of CCR/FedReg, ORCA, and EPLS. There is NO cost to use SAM. Register to do business with the U.S. government for free directly from this site. Find free help with your SAM registration on our HELP tab, including user guides, videos, and FAQs.

## **5.1.1 Advanced Search**

Advanced search allows users to search for Entity Management Records, Exclusion Records or entities participating in the Disaster Reponse Registry while using specific search criterium. After navigating to the search section, as explained above, select the type of records that you want to view. You can only search within one functional area at a time. If you want to view [Entity](#page-47-0)  [Management registrations](#page-47-0) in SAM, select "Advanced Search - Entity." If you wish to view exclusion records, select "Advanced Search - Exclusion." Please note that Small Business NAICS Search can be performed under the "Advanced Search – Entity" section. In SAM, searches default automatically to display all active record types. You have the option to view either active records, inactive records, or both active and inactive records by selecting the applicable status filters.

## *5.1.1.1 Advanced Search – Entity Management*

If you select Advanced Search – Entity Management, you will be brought to a page with 5 accordion style filter sections. "Entity" will only allow you to search by one subfilter at a time (within the Entity section). "Entity Type," "Location," "Socio-Economic Status," and "Products and Services allow you to search by multiple subfilters *within* its own section. Please note that when you search for multiple subfilter criteria within one section, the results returned will show you results that list at least ONE of your filter criterium. For example, if you search under "Entity Type" and select "Federal Agency" and "U.S. Local Government" from the selections within the accordion, the results returned will show registered entities that are either listed as Federal Agencies *or* U.S. Local Governments.

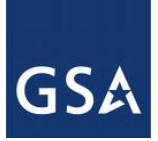

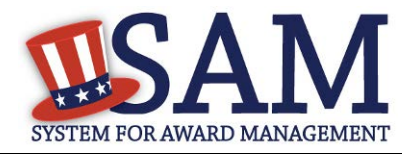

## **Figure 5.3: Search Filter – Entity Functional Area Example**

#### **Advanced Search - Entity**

Structure your search for entity registration records in SAM using a combination of criteria from multiple categories. The checkbox corresponding to each category header expands the accordion to display your options. If you select more than one search term within a category, results can meet either value, i.e. the system applies an OR logic. If you select search terms in multiple categories, results must meet both criteria, i.e. the system applies an AND logic.

#### **Search Tips:**

- You will find business types and purpose of registration in the Entity Type category.
- · You will find socio-economic indicators, such as SBA Certified 8(a) and HUBZone, in the Socio-Economic Status category.
- You can conduct a small business search by NAICS Code using the Products and Services category.
- · Search terms are defined in the SAM User Guide Glossary.

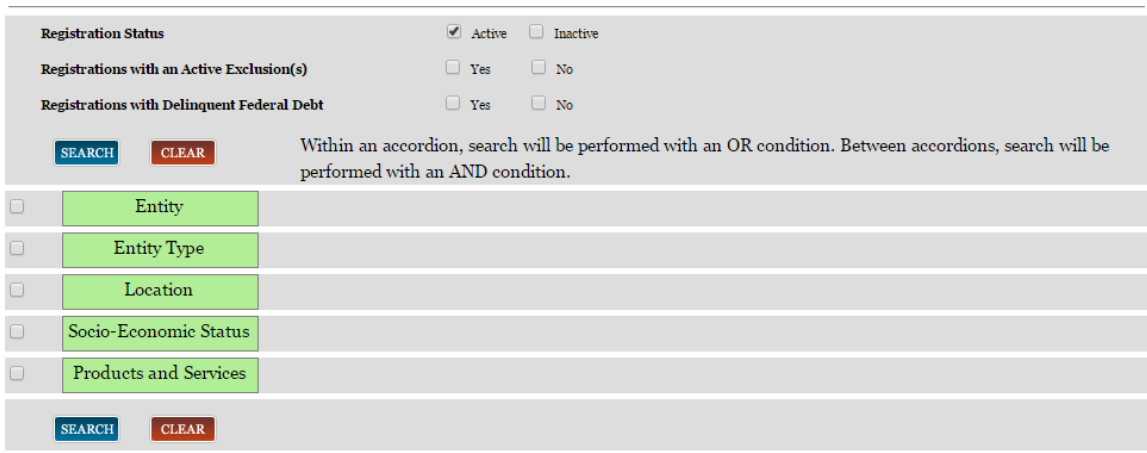

If you choose to search in more than one accordion, results that are returned will include the entire search criteria between accordions. Search between accordions is an *AND* function. For example, if you search for "For Profit Entity" under "Entity Type" and "Woman Owned Small Business" under "Socio-Economic Status," the results returned will include items that are For Profit Entities *and* Woman Owned Small Businesses.

If you have clicked on the check box indicating that you want to search records in the Entity functional area, you have the option to select the following search filters:

- Entity. Subfilters available are: Business Name, DUNS, CAGE Code, DoDAAC, or TIN. Please note that the DoDAAC and TIN search filters are only accessible if you are logged into a user account with a government email address or government role.
- Entity Type. Subfilters available are: US Federal Government Types, Other Government Entities, U.S. Local Government Types, Other Types of Entity, Education Institution, Federally Recognized Native American Entity, Purpose of Registration.
- Location. Subfilters available are: You can add up to three locations, each can include the following search terms: City, State/Province, Congressional District, Zip Code, **Country**

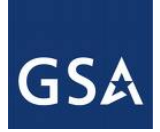

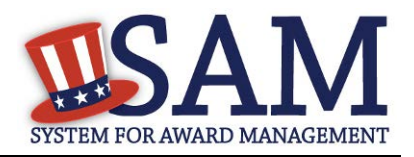

- Socio Economic Status. Subfilters available are: Minority Owned Business, Community Development Corporation, Labor Surplus Area Firm, Veteran Owned Business, Service Disabled Veteran Owned Business, Woman Owned Business, Woman Owned Small Business, Economically Disadvantaged Woman Owned Small Business, Joint Venture Woman Owned Small Business, Joint Venture Economically Disadvantaged Woman Owned Small Business, Self Certified Small Disadvantaged Business, SBA Certified 8A Program Participant, SBA Certified HUBZone Firm, AbilityOne (formerly JWOD) Non-Profit Agency
- Products and Services. Sub filters available are: NAICS Code, PSC Code

You may also search for entities that fall under these categories: Active Entity, Inactive Entity, Active Exclusion, No Active Exclusion, Delinquent Federal Debt, No Delinquent Federal Debt. These selections are listed above the accordion search filters.

## *5.1.1.2 Advanced Search – Exclusion Records*

You may only search by one accordion at a time when using the Exclusion advanced search tool. Additionally, search terms within each accordion will filter results based on an AND criteria. This means that all results returned will include every criterium you selected. For example, if you searched under the accordion "Single Search," and entered "Name" and "Exclusion Status", results returned would include both the Name you listed and the specific Exclusion Status selected. The following search terms are available under the Exclusion advanced search:

- Single Search. Subfilters available are: Classification, Name, First Name, Middle Name, Last Name, DUNS, CAGE, City, State, Zip Code, Country, Agency, Exclusion Status, Exclusion Type, Exclusion Program, Active Date, Termination Date or Indefinite, Create Date, Modify Date.
- Multiple Names. Subfilters available are from dropdown list: All, Individual, or Firm, Vessel, Special Entity Designation. This filter allows a user to search for multiple exclusions at one time.
- SSN/TIN. Subfilters available are: Name, SSN/TIN, and Exclusion Status. The SSN/TIN must be entered with a Name or else no results will be returned. If searching for an individual, the first, middle (if applicable), and last name must be entered.

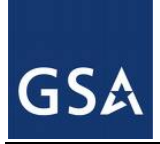

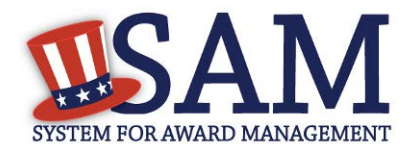

#### **Figure 5.4: Search Filter – SSN/TIN Exclusion Search Example**

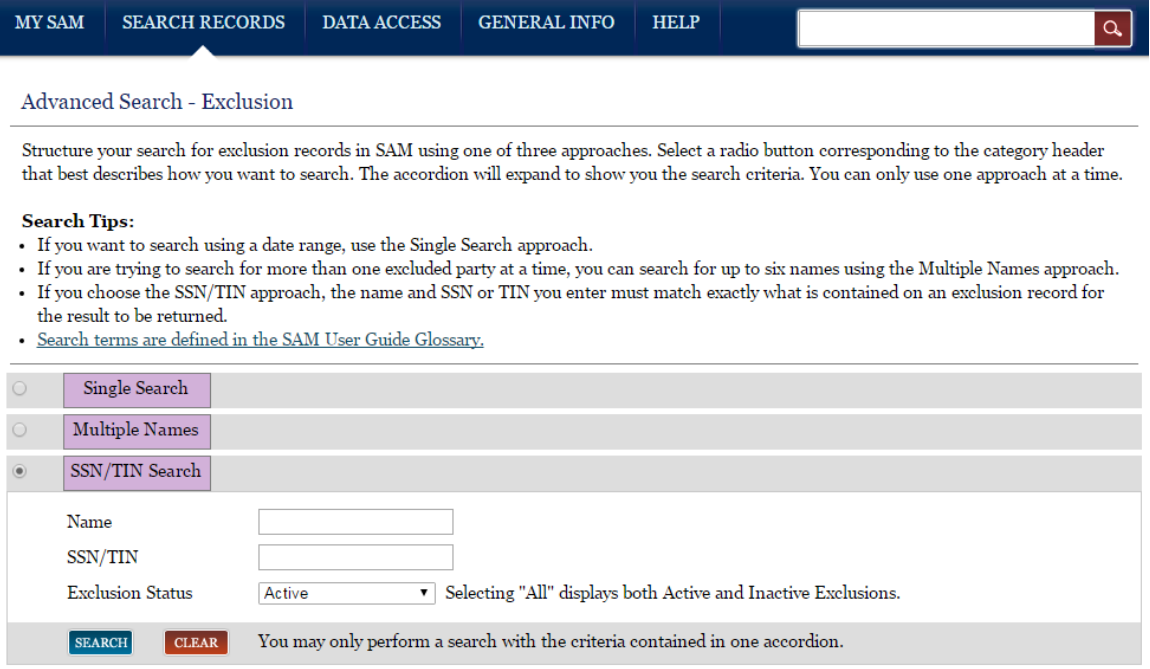

If you select Advanced Search – Exclusion you will be presented with the following warning:

- 1. Please note that when matches are found, there may be instances where an Individual or Firm has the same or similar name as your search request but is actually a different party. Therefore, it is important that you verify a potential match with the debarring agency identified in the record information.
- 2. You must acknowledge having read the following information before performing a search by DUNS or CAGE Code.
- 3. SAM does not have DUNS or CAGE Code identifiers for all Firms listed in SAM. Therefore, a search by one of these fields may not be sufficient to find a match. An additional Name search should be performed if a match is not found when searching by one of these fields.
- 4. Please note that if you search only a particular classification code (e.g. Firm), you are potentially excluding results classified with a different code.

## *5.1.1.3 Advanced Search – Disaster Response Registry*

The Disaster Response Registry Advanced Search tool can be used to search for contractors willing to provide debris removal, distribution of supplies, reconstruction, and other disaster or emergency relief services in the event of a national disaster. Structure your search for a contractor participating in the Disaster Response Registry by using a combination of criteria from

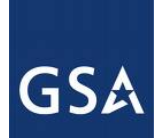

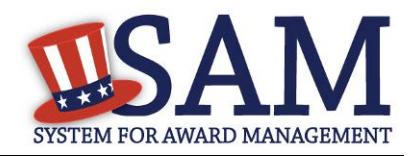

multiple categories. The checkbox to the left of each category header expands the accordion to display your options. If you select more than one search term within a category, results can meet either value, i.e. the system applies an OR logic. If you select search terms in multiple categories, results must meet both criteria, i.e. the system applies an AND logic. Any search results returned will only include those entities which have selected to participate in the Disaster Response Registry.

#### **Figure 5.5: Search Filter – Disaster Reponse Registry Geographic Area Served**

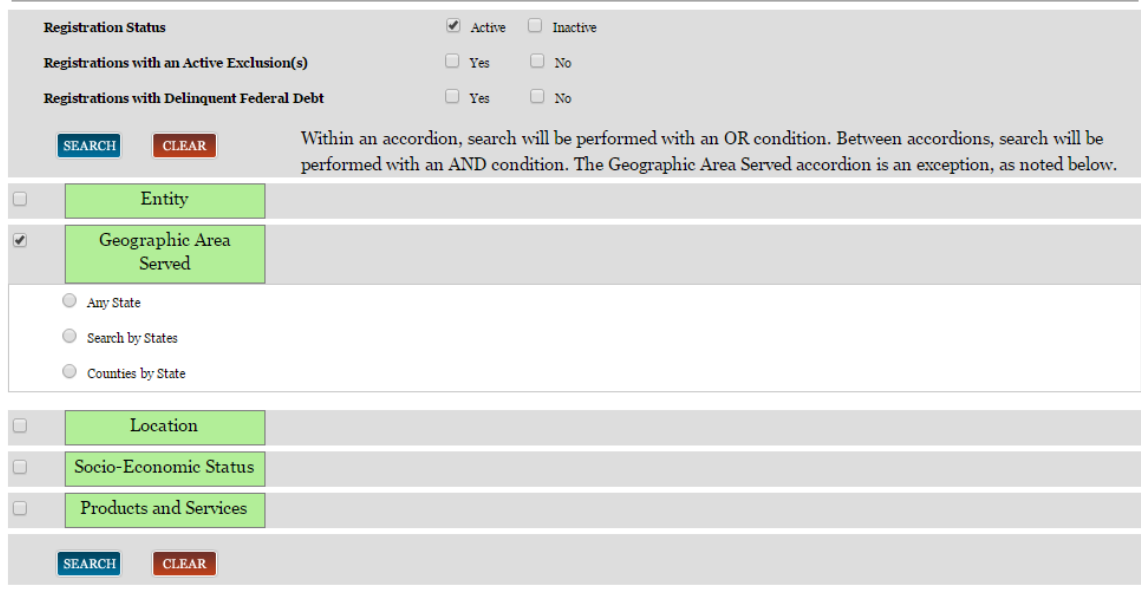

## <span id="page-249-0"></span>**5.1.2 Impacts of Roles on Search Results**

You do not need a SAM account to perform a search for publicly available information. However, to view non-public information through Search, you need to have a SAM account and additional permissions. There are several ways to gain access to non-public data in searches.

Government users need to create a SAM account using their government email address. By logging in with this account, you will then automatically have view access t[o Entity Management](#page-266-0)  [For Official Use Only \(FOUO\) data.](#page-266-0) In this scenario, your search results will include FOUO data (such as the Taxpayer Identification Number). You will also be able to view entities who indicated in their Entity Management registration that they did not want to appear in the public search.

If you have a role with a U.S. Federal Government entity in SAM and are logged into your SAM account, you can view Entity Management FOUO data.

If you have been approved for higher sensitivity data access through the My Data Access Request process **and** are logged into your SAM account, you can view the data that corresponds to the security level for which you were. For more information on [Data](#page-257-0) Access Requests, see Data [Access.](#page-257-0)

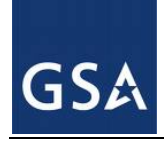

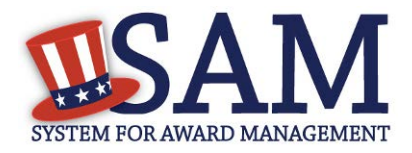

## **5.1.3 Downloading Search Results**

After running a search, you can export the results. Click on one of the three buttons to export the data displayed on the search results page into the specified format:

- Save a PDF
- Export to CSV
- Print Results

Click the links located at the top or bottom of the results to export your search results.

## **5.1.4 Saving and Running Search Queries**

If you are logged into your SAM individual account, you have the ability to save a search query. When saving a query, you are not saving the search results; rather, you are saving the search terms and filters that you have selected. Follow these steps to save a search query:

- Login to your SAM account.
- Perform a search.
- Select "Save Search" above the search results.
- Name your search query for future reference.
- Select "Save" to save the query.

There are two ways to access and run your saved queries. For both options, you must be logged into SAM.

- On the "Search Results" page, click "Saved Searches."
- Click on the My SAM tab to access your My SAM page, then select "My Saved Queries" underneath "General".

#### **Figure 5.6: Accessing Saved Searches from the Search Results Page**

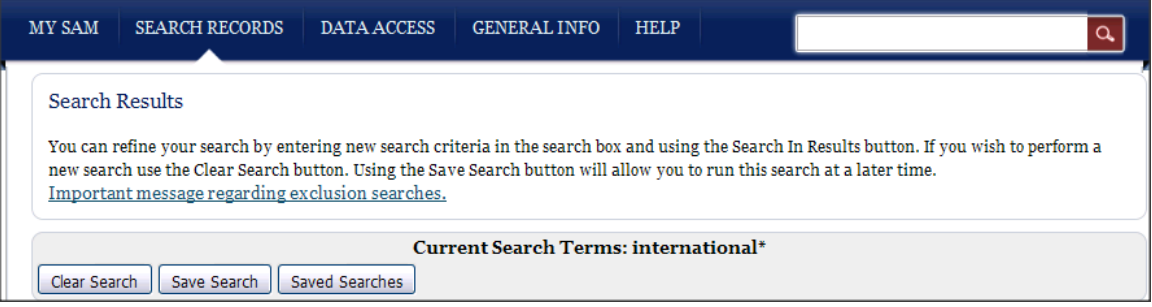

• On your "My Saved Queries" page, you can see all of your saved search queries. From this page you can run, view, or delete a query.

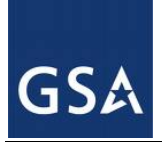

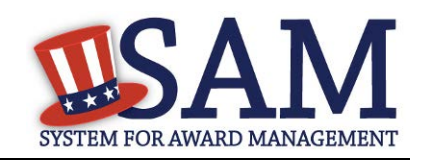

## **Figure 5.7: My Saved Queries Page**

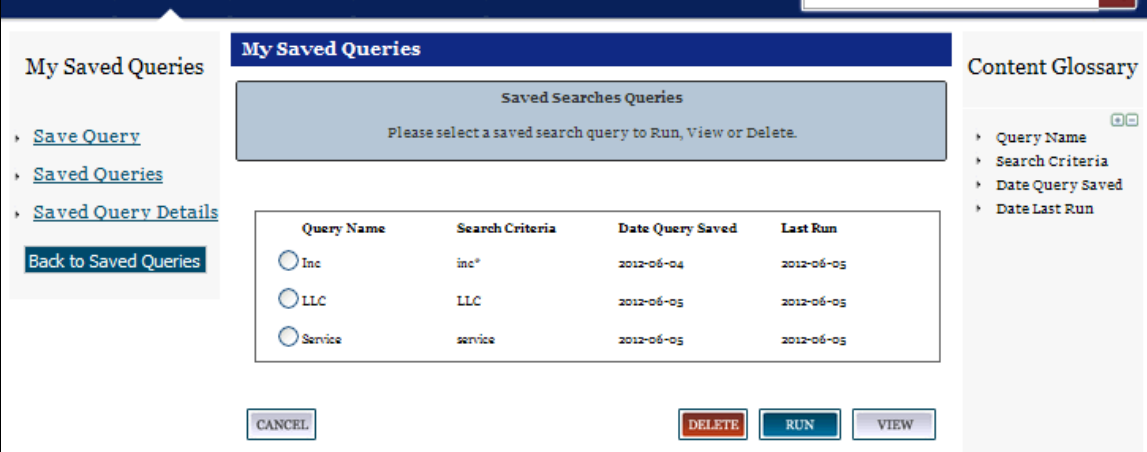

- To run a saved query, select the radio button next to the query name and click "Run."
- To delete a query, select the radio button next to the query name then click "Delete."
- To view more details about a query including the search terms and filters, select the radio button next to the query name and click "View."
- The "Saved Search Query Details" page opens displaying further information about the query.
- You can run or delete the query from this page.

## **5.2 Viewing Records**

The data included in the search result will depend on the Functional Area record type. You can identify the record type by the text in the upper-left corner of the result.

Results labeled "Entity" are entity registration records created by the entity. Those labeled "Exclusions" are exclusion records entered by a federal suspension and debarment official or representative.

If you see an "Entity" search result, that entity has registered in SAM to be eligible for federal contracts, federal assistance and/or Intra-Governmental Transactions. You can see the status of the registration in the upper-right corner of the result, and you can determine if the entity has an active exclusion by looking below the DUNS. Additional information you can view on the search result page include: Expiration Date, Purpose of Registration, CAGE Code, and Federal Delinquent Debt Status. To see the full registration, including its Entity Type and Business Type click "View Details" then select "Entity Registration" on the resulting page.
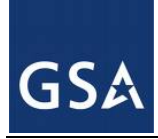

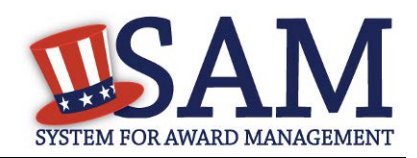

### **Figure 5.8: Entity Record**

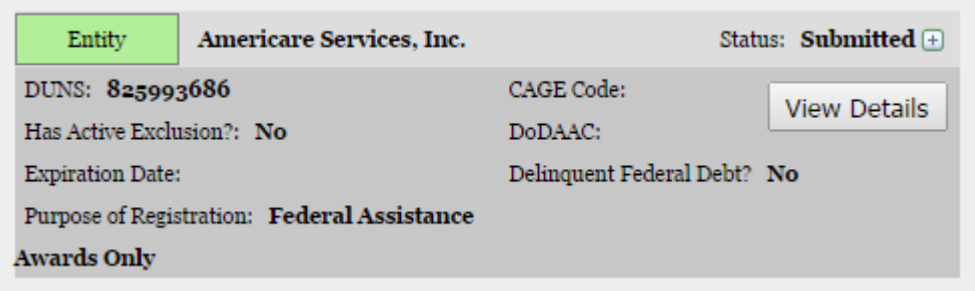

If you see an "Exclusion" search result, an exclusion exists for that entity. That entity may or may not have an Entity Management registration record. You can see the status of the exclusion in the upper-right corner of the Exclusion result. You can see the status of the exclusion next to "Has Active Exclusion?" in the Entity search result. To view the entire record click "View Details."

#### **Figure 5.9: Expanded Exclusion Record**

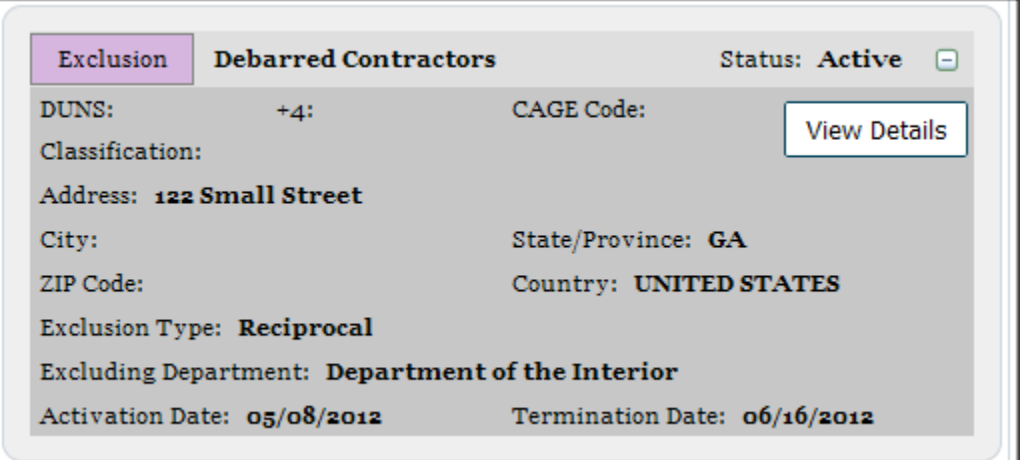

- Click "View Details" to view an entire record.
- To view additional details, expand each result by clicking the  $+$  in the upper-right corner of the result.

Each DUNS number registered in SAM has only one corresponding "Entity" result. If the same entity has been excluded more than once, then entity has multiple exclusion records in SAM.

#### **5.2.1 Entity Dashboard**

If you select "View Details" for an "Entity" result, that entity's "Entity Dashboard" will open. The "Entity Dashboard" contains all relevant information about the entity. In the center of page

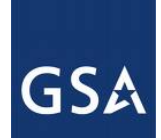

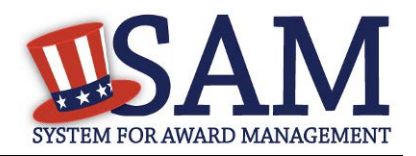

you are presented with an overview of the entity. You can see the status of the entity's registration and if there are any active exclusions against the entity.

On the left side of the page are navigation links that allow you to view the specific sections of the entity's registration record as well as any exclusions against the entity.

- To view the entire registration, click "Entity Registration".
- To view a specific section, click on the name of the registration section you wish to view ("Core Data," "Assertions," "Representations and Certifications," or "Points of Contact")
	- Core Data Contains data such as DUNS Information, Business Types, TIN Information (if you have the appropriate access), and Financial Information (if you have the appropriate access). All entities complete this section.
	- Assertions Contains data such as NAICS, PSCs, Disaster Response Information, EDI Information (if you have the permissions that allow you to access that data), and Size Metrics (if you have the permissions that allow you to access that data). All entities complete this except those registering for only grants and federal assistance.
	- Representations and Certifications Contains the entity's responses to the FAR and DFAR questionnaire. This is only completed by entities registering for federal contracts.
	- Points of Contact This contains the POCs for the entity so that contact can be made with the right person within an entity, as needed. All entities complete this section.
- To view any past registrations, select a date from the drop down and click "View Historic" Record."
- To view any active exclusions for this entity, select "Active Exclusions."
- To view any inactive exclusions for this entity select "Inactive Exclusions."
- To view any familial exclusions for this entity select "Excluded Family Members"
- To view the full details of a specific exclusion on the "View Exclusion" page, click the exclusion.
- To view any Bio-Preferred Reports or Service Contract Reports, select the respective links under Entity Dashboard (note: only users with government roles and who are logged in to SAM may see these reports)
- To return to your search results, click "Return to Search" on the left side of the page.

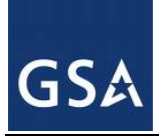

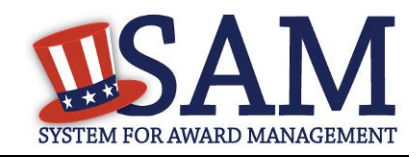

**Figure 5.10: Entity Dashboard**

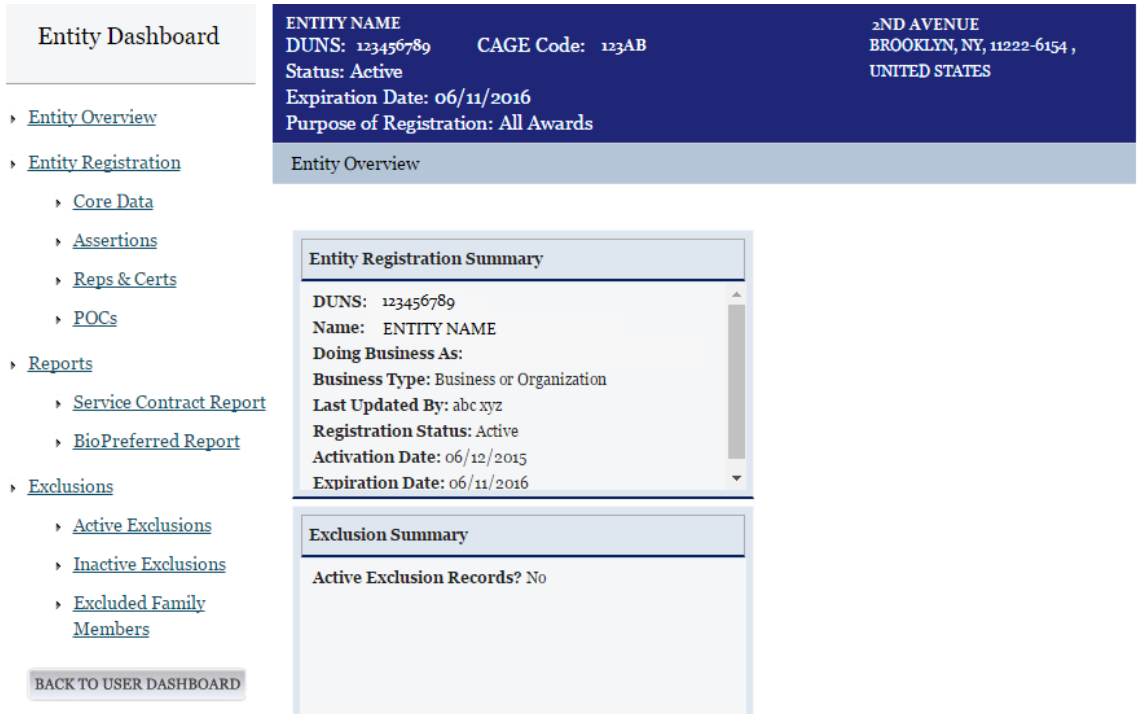

## *5.2.1.1 Entity Registration*

To see an entity's full registration on one page, select the Entity Registration link under the Entity Dashboard on the Overview page. This section will also allow you to access historical records as well as records migrated from CCR. You may view a record at a point in time by selecting one of the options from the dropdown menu and clicking "View Selected Record." You will be brought to that entity's historical record.

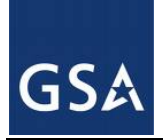

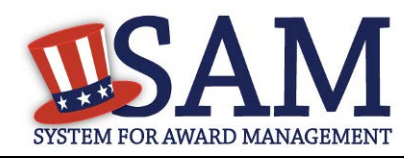

**Figure 5.11: Entity Registration**

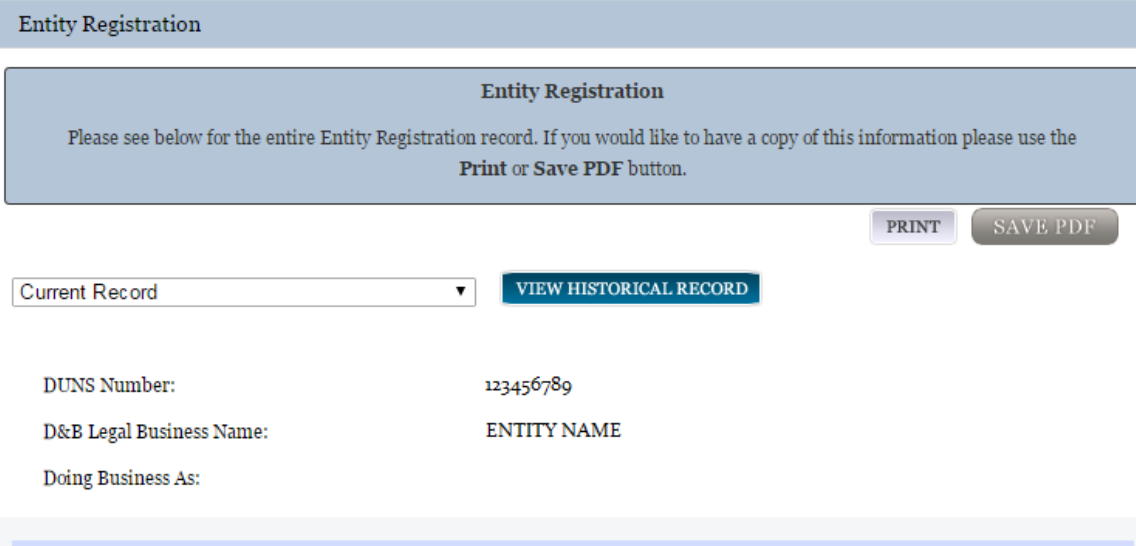

## **5.2.2 Exclusion Records**

When viewing exclusion records in SAM, you will notice several changes from how debarments were shown in the Excluded Parties List System (EPLS).

In SAM, exclusions categorization is simplified. Four categories take the place of the 70+ "Cause and Treatment codes" used in EPLS. The four categories are:

- Ineligible (Proceedings Pending)
- Ineligible (Proceedings Completed)
- Prohibition/Restriction
- Voluntary Exclusion

You will see one of these exclusion types for each exclusion. Each type is described in SAM by "Nature" and "Effect". "Nature" defines the reason for (nature of) the exclusion—*why* is the entity excluded. "Effect" explains what the exclusion means in terms of any restrictions or outcomes of the exclusion; it gives specific, award-related guidance to contracting officers, grants officials, and others when determining how to treat the excluded party, such as what can and can't be awarded to them.

Below that the Nature and Effect language, there is an Additional Comments field where the excluding agency may enter additional public comments about the exclusion to provide details not covered in the general Nature and Effect language.

To view the full exclusion record:

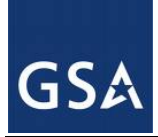

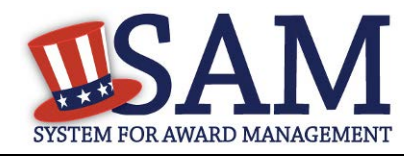

• Select "View Details" in the exclusion search result. This opens the "View Exclusion" page.

The data included in exclusion record will depend on the excluded entity's classification. An excluded entity may be one of four Classification types:

- Individual A person
- Firm A company with a valid Dun & Bradstreet Data Universal Numbering System (DUNS) number.
- Vessel A mode of transportation capable of transport by water.
- Special Entity Designation Any entity that is not a vessel, individual or firm.

If you are viewing an exclusion for an "Individual," the individual's street address fields will not be displayed. To verify the address of the individual:

- Enter the individual's street address in the provided fields and select "Verify." You must enter an exact match.
- If there is a match, you will see "Verified."
- If the fields do not match, you will see "No Match."
- The individual's street address will never be displayed publicly.
- You can view changes made to this exclusion. To do so:
- Select a date from the dropdown and click "View Historic Record."

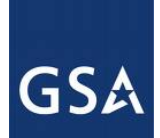

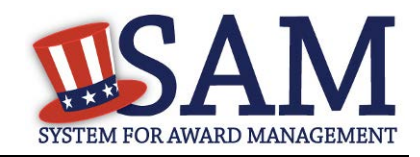

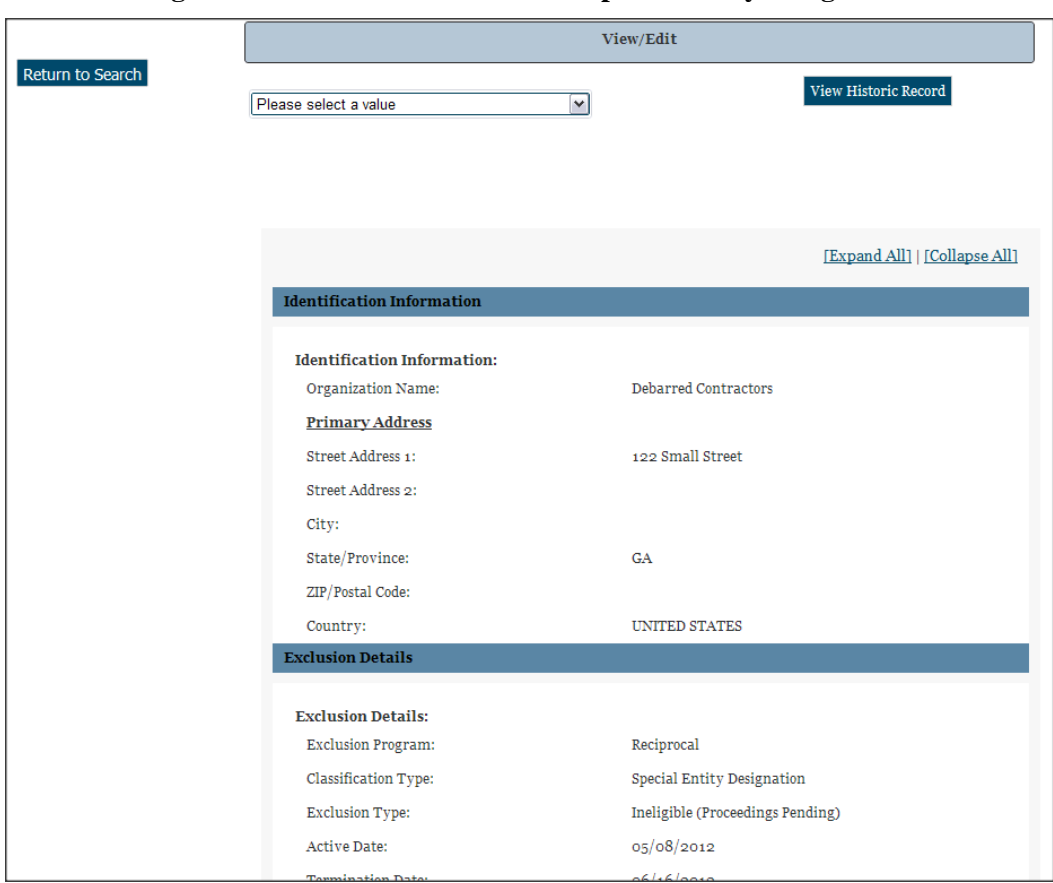

**Figure 5.12: Exclusion Record for Special Entity Designation**

• Select "Return to Search" to return to your search results.

## **6 Data Access in SAM**

The Data Access section covers how you can gain access to data in SAM. You should read this section if you want to learn how to access SAM extracts and web services, as well as view sensitive data (such as Taxpayer Identification Number) through SAM's [Search.](#page-243-0) In addition, this section covers [system accounts,](#page-259-0) their features, and how they can receive data from SAM. Please see [User Management in SAM](#page-10-0) for information on individual accounts.

NOTE: Only Federal Government employees or contractors working on behalf of the Federal government can request access to view sensitive data. If you are not one of these users, you can still perform searches for public data and use the public extracts and public web services.

Before reading on, note that on the website mandatory fields have been marked with an asterisk (\*) to help you understand what data is required.

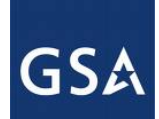

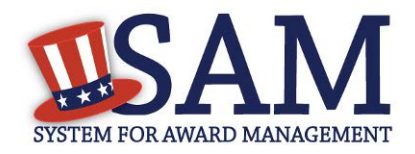

## **6.1 Viewing Data in SAM**

There are different ways for you to view data in SAM:

- By viewing data on the website through Search
- By downloading an extract in Pipe-Delimited format
- By retrieving data through a web service

The same data may be provided in different formats in order to best accommodate your needs. Depending on the data you wish to view, you may need a SAM account. There are two types of accounts in SAM: system and individual. You should pick the account you want to create depending on your needs.

You should create an individual account if:

- You are the only person in your organization that needs access to an extract.
- You plan on using SAM's [Search](#page-243-0) to view non-public or sensitive data.
- You should create a system account if:
- The account involves system-to-system communication or you are automating your pull of the data.
- Multiple people in your office need access to the same extract.
- You require access to a SAM web service.

The benefits of having multiple people able to download the data outweigh the benefits of the extract/web service being available from your personal individual account.

For more information on individual accounts, see [Creating an Account in SAM.](#page-10-1) For information on system accounts, see [Creating a System Account.](#page-259-0)

## **6.2 Legacy Interfaces in SAM**

The legacy systems (CCR, ORCA, EPLS, FedReg) allowed users to gain access to data through searches, extracts, and web services. SAM has discontinued legacy extract web services as of November 1, 2014.

PLEASE NOTE: While the format of the extracts and web services remains the same, you will find them in a new location. The information for each record in the web service or extract will vary depending on what portions of the record the registrant completed.

To obtain access to extracts or web services that require access approval, follow the steps in [Requesting Data Access Roles.](#page-266-0) For users who had access to web services/extracts requiring approval in the legacy systems, we have worked with them to ensure they have the right access in SAM. If for some reason you do not have the correct access, you must request it by contacting the SAM Help Desk.

**URL:** www.fsd.gov

 $SAM User Guide - v5.0$  259 of 383

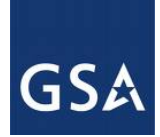

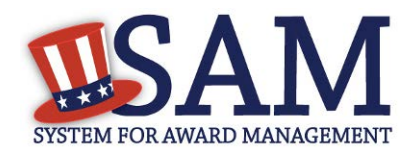

**Hours:** 8am - 8pm (Eastern Time)

**U.S. Calls:** 866-606-8220

**International Calls:** 334-206-7828

**DSN:** 866-606-8220

NOTE: You must start using the new SAM web services and extracts. If these new web services/extracts require approval to access, you must make sure that you have the appropriate SAM Data Access Role to continue accessing the data.

## <span id="page-259-0"></span>**6.3 Creating a System Account**

To create your system account, follow the steps below:

• From the SAM homepage, click "Create an Account" in the upper right corner of the page.

**Figure 6.1: Create an Account**

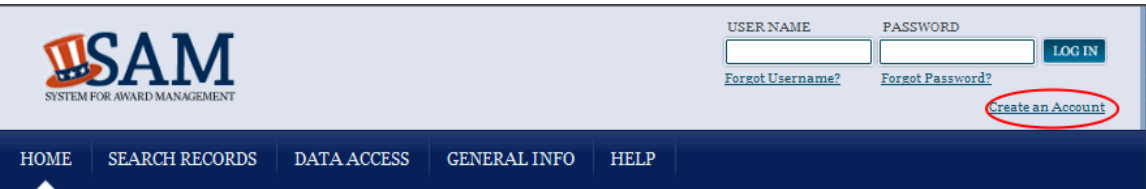

On the "Account Registration" page, you can find more information on individual and system accounts. Become familiar with the differences and, if you determine that a system account is appropriate, click "Create System Account" in the "Create System Account" section.

First, SAM asks you if your system account is for a U.S. Federal Government Agency. Select your answer and click "Next."

Enter the entity information for your system. Click "Next." This is the entity that maintains the system. All fields are mandatory. You must enter:

- Department/Agency Name
- Entity/Organization Name
- Street Address
- City
- State/Province.
- ZIP
- Country

After entering your entity's information, enter details about your system on the "Account Information" page.

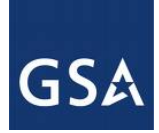

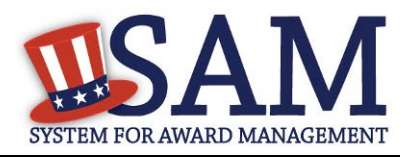

- Enter your System Implementation Name and System Name Abbreviation.
- Enter your system's email address. This email address will be used for SAM communications. It is recommended that you use a shared email address that is specific to your system and not a personal email address. This allows your system account to continue to receive SAM communications even if a specific employee leaves your organization. You cannot use an email address that is used by another account in SAM.
- Enter either an IP address or domain name for your system.
- After entering the account information, click "Next."

SAM generates your username for you based on the information you entered and displays it on the "Create Password" page. Create your password and click "Next" to continue. NOTE: Your password will expire after 365 days and the password must contain:

- At least eight characters total (but no more than fifteen characters are allowed)
- At least one number
- At least one letter
- At least one special character

Next enter Points of Contact (POC) for your system. These POCs can perform activities associated with the account such as making Data Access Requests or calling the SAM Help Desk for assistance with the account. You must enter are least one POC, and you can enter up to three. To add additional POCs, click "Add POC" and click "Next" to continue. For a POC, you must provide:

- First and Last Name
- Email Address
- Phone Number

On the "Summary" page, review the information entered. Click "Edit" to modify any information. Once you have reviewed the information, click "Submit."

An email from SAM.gov is sent to the email address provided for your system. In the email, click the link provided to complete the account creation process.

Return to SAM.gov, enter your system's username and password when prompted and click "Login" to complete the account registration. Your account will not be active until you see the screen in Figure 6.2

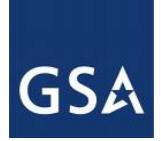

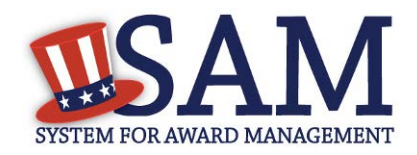

#### **Figure 6.2: Active System Account Confirmation**

# **Create Account: System** Account Created - Confirmation Confirmation Mon Dec 01 03:33:52 EST 2014 Congratulations -- Your SAM account has been created! But, you are not done. We just sent you an email to the email address you gave us so you can confirm your account creation. In the email, there is a link that you must click within next 48 hours to activate your account. For now, click on DONE to go back to the SAM Home page. PRINT **SAVE DONE** *.*

### **6.3.1 System Dashboard**

When you login to your system account, the first page that you see is your "System Dashboard." This is the centralized location for all the functionality you need access to in SAM. When you are logged into your account, you can always access this page by clicking the "My SAM" tab in the navigation bar.

#### **Figure 6.3: System Dashboard Page**

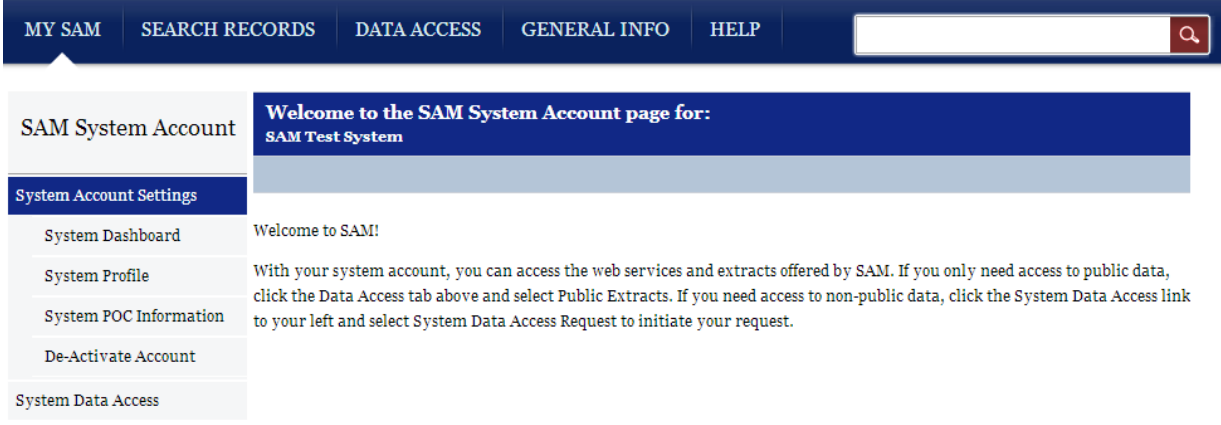

On the left side of the page are your navigation links. These give you access to the functionality you need to do your job. Each header contains a list of processes and pages. Click on a header to see the links underneath.

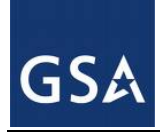

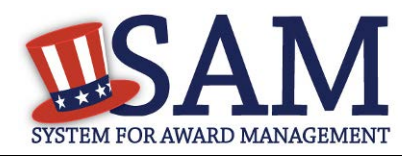

## **6.3.2 System Profile**

At any point, you can modify your account's information:

- From the sub navigation panel, click "System Profile" under the "System Account" Settings."
- Select "Edit" for the section that you want to modify.
- Modify the data and select "Save."

NOTE: You cannot modify your username nor can you modify your answer to the U.S. Federal Government Agency question.

To change your email address:

- Enter your new email address in the System Account Email Address field.
- The Confirm System Account Email Address field now appears. Enter your email address again here.
- Click "Save."
- SAM now logs you out of the system and sends you a new validation email. Click "Done" on the confirmation screen to return to the SAM homepage. You will not be able log back into SAM until you validate your new email address.
- After receiving the email click the link and login when prompted. Your account is now active again.

To change the system account password:

- Click "Change Password." This opens a new page.
- Enter the current password.
- Next, enter the new password and confirm the new password. The new password should be different than the previous ten passwords used in SAM, and should conform to the password requirements:
	- At least eight characters total (but no more than fifteen characters are allowed)
	- At least one number
	- At least one letter
	- At least one special character
- Click "Save" to activate your new password.

#### **6.3.3 System POC Information**

POCs can perform activities associated with the account such as making a Data Access Request or calling the SAM Help Desk for assistance with the account.

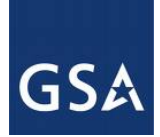

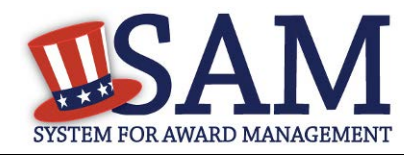

SAM system accounts may have up to 3 points of contact (POC). Keeping POCs on your SAM system account updated is very important. Only a POC is allowed to request a higher level of access to SAM data.

Please be advised, if the (POC) listed on your SAM system account is no longer with your group, you should create another SAM system account.

### *6.3.3.1 Updating System Account POCs*

To update your system account POCs:

- From the sub navigation panel, click "System POC Information" under "System Account" Settings."
- If you have multiple POCs, click on the POC that you wish to edit to expand that section.
- Edit the fields as appropriate.
- Click "Save" in the bottom right corner of the page to save your changes.
- If you wish to add additional POCs, select "Add POC."
- If you add additional POCs, you can also delete them by selecting "Delete" for that particular POC.

#### *6.3.3.2 Resetting a System Account Password*

Contact the Federal Service Desk if you need help updating your system account password. You must provide the following information from your current system account:

- SAM System Account User Name, e.g. sammycwsprod25
- Previous System POC(s) First Name / Last Name / E-mail Address
- System Name, e.g. My Contract Writing System
- System Account E-mail Address, e.g. [mycws@myagency.gov](mailto:mycws@myagency.gov)

If the information you provide matches what is in your System Profile, Tier 2 Technical will update your System Account Email Address. They will then send a password reset e-mail to the new System Account E-mail Address. You must click the link, change your password, and log into SAM. We then recommend you update your POC information to add three System POCs to ensure future continuity of operations.

If you cannot provide the validation information above, you will have to create a new Data Access Request and go through the complete approval process.

After your password has been changed, make sure all system processes which are using your old password have been updated. Without doing this, it is possible that a single process may repeatedly attempt to access SAM with your old password, resulting in your system account being locked out.

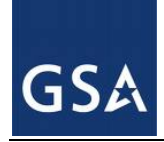

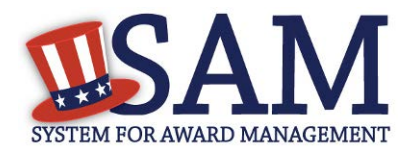

## **6.3.4 Deactivating Your System Account**

If you know you will not use SAM in any capacity in the future or if you do not wish to maintain your SAM account, you may choose to deactivate your SAM account. When you do this, any [Data Access Roles](#page-264-0) that you have will be permanently removed, and your account will be placed in an inactive status.

- From the sub navigation panel, choose "System Account Settings," then "Deactivate" Account."
- You may optionally specify a reason for the deactivation to assist the SAM Program Office in its administrative efforts.
- Click "Next."
- Confirm that you wish to deactivate your account by clicking "Deactivate." This will complete the process.
- To reactivate your account, contact the SAM Help Desk.

## <span id="page-264-0"></span>**6.4 SAM Data Access Roles**

With the consolidation of multiple legacy systems, SAM has redesigned how you gain access to data. SAM has grouped data based on sensitivity level and functional area into a Data Access Role. By having a certain Data Access Role you have access to the data that you need in a variety of formats. Data Access Roles give SAM accounts the ability to view non-public data through search (similar to how CCR Tools worked).

You must submit a [Data Access Request](#page-266-0) to receive a Data Access Role. You must be either a Federal Government employee or a Federal Contractor working on behalf of an agency to submit a request. Regardless of the role you request, you will need to provide contact information for the Government Sponsor/Supervisor and Government Security Official in charge of approving your Data Access roles. The SAM PMO has final say on all Data Access Requests.

NOTE: If you are accessing SAM while logged in with your SAM account that is tied to a government email address, you automatically have access to *viewing FOUO fields on the website.* You **do not** have access to FOUO extracts or web services. You must specifically request these roles in order to gain access to FOUO extracts and/or web services.

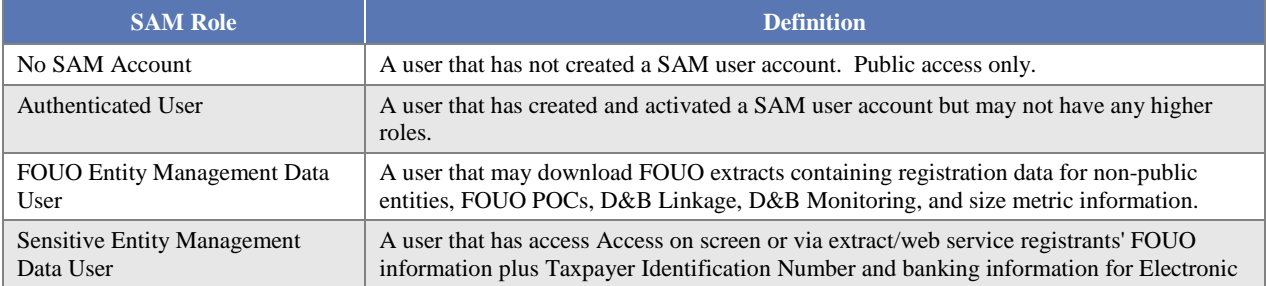

#### **Table 6.1: SAM Role Definitions**

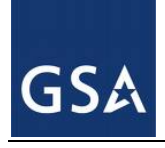

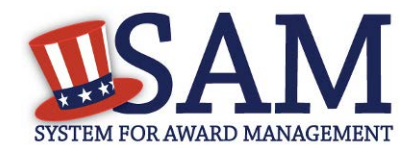

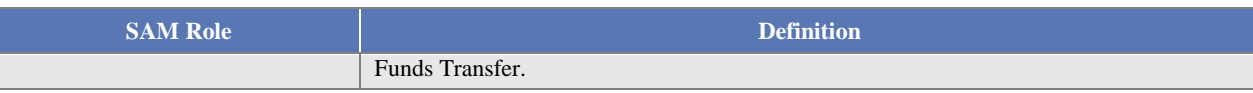

The table below provides an example of what extracts and web services are available to users with certain roles.

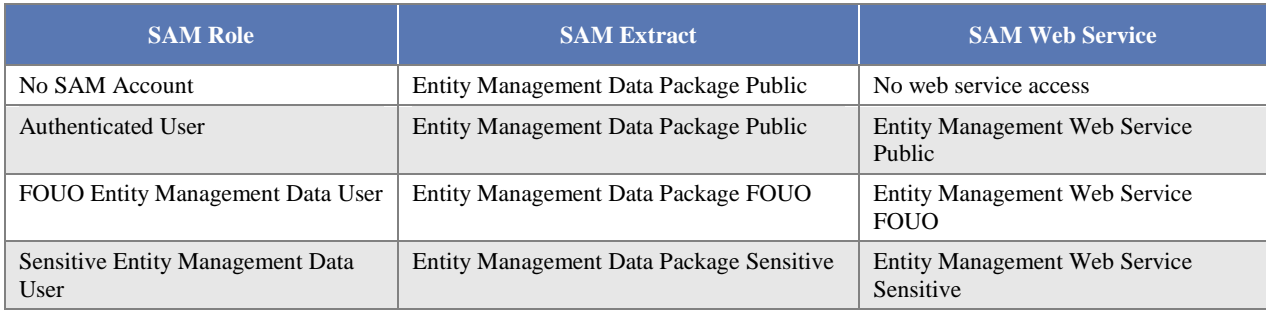

#### **Table 6.2: SAM Role-to-Access Matrix**

## **6.4.1 Public Data**

In SAM, you can view certain data without needing approval. You can always search for public information through SAM's [Search](#page-243-0) feature. You can also access the following extracts and web services without a Data Access Role:

- Entity Management Extracts Public Data Package: This data package contains all entity registrations registered in SAM that are publicly available under the Freedom of Information Act (FOIA)
- Exclusions Extract Data Package: This data package contains the publicly available data for all active exclusion records entered by the Federal government identifying those parties excluded from receiving Federal contracts, certain subcontracts, and certain types of Federal financial and non-financial assistance and benefits.
- [Exclusion Search Web Service:](#page-276-0) This web service allows users to customize exclusion searches based on their desired criteria

To learn more information about accessing these public web services/extracts click the "Data Access" tab on the SAM homepage.

#### **Figure 6.4: Data Access Information**

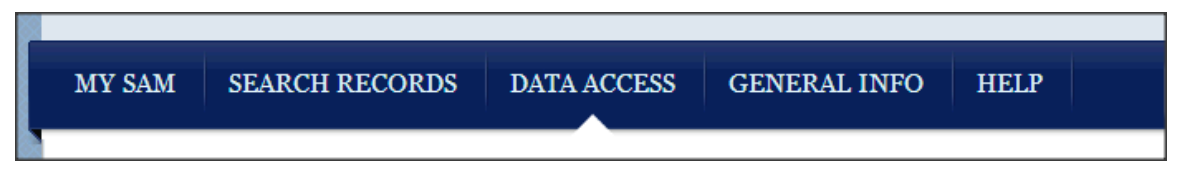

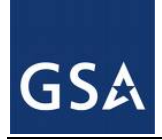

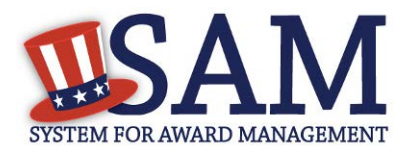

## **6.4.2 FOUO Entity Management Data**

A Federal Government user that has created a SAM user account will automatically have the ability to view FOUO Entity Management data within the website after they log in with their account.

As a Federal Government user, you can access FOUO entity data such as the Taxpayer Identification Number and Annual Revenue on SAM.GOV. You also have the ability to view entities that have opted out of public search and those Federal Government entities registered for Intra-Governmental Transactions (IGT). If you wish to access FOUO entity data via web services and/or data extracts, you must submit a data access request form, regardless if you are a Federal government user or not.

## **6.4.3 Sensitive Entity Management Data User**

With this role you can access Sensitive entity data such as an entity's financial information as well as all Entity Management FOUO data.

If you have the Sensitive Entity Management Data User role, and you are logged into your individual SAM account, you can view Entity Management Sensitive data through SAM's [Search.](#page-243-0)

## <span id="page-266-0"></span>**6.5 Requesting Data Access Roles**

If you need a **Data Access Role**, you can request one through SAM. You need an account (either system or individual) to submit a request. Receiving a requested role allows the account to access data through the SAM.GOV website, by downloading the extract packages, or through the web services.

When requesting data access roles, you will be shown your currently assigned data access roles and their expiration dates on the "Select Data Access Role" page. The information will be located directly above the data access role dropdown selection.

## **6.5.1 Data Access Request for Individual Account**

If you have an individual SAM account, to request a [Data Access Role:](#page-264-0)

- Login to your individual SAM account.
- On your "My SAM" page, click "Individual Data Access Request" underneath "My Data Access."

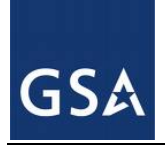

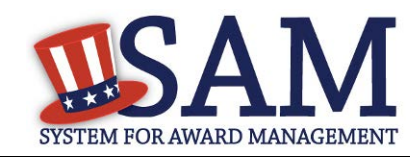

#### **Figure 6.5: Data Access Links**

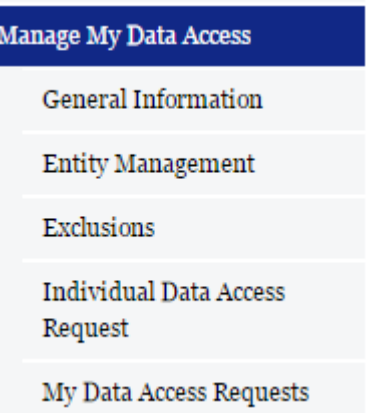

- On the "Select Data" step, you can find more information about Data Access. Scroll to the bottom of the page and select the Data Access Role that you want to request.
- Select your user type: "Government User" or "Federal Contractor." Click "Next."

#### **Figure 6.6: Data Access Role Request**

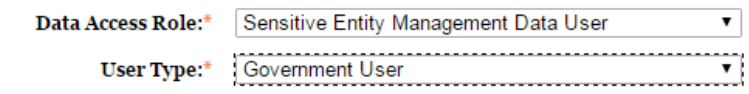

#### CANCEL

- On the "Requestor Information" page, provide your Job Title. The remaining information is pre-populated from your profile information. Click "Next" to continue. If you want to change your profile information, cancel out of this process and select "Edit User Information" underneath "My Account Settings" on your "My SAM" page.
- On the "Entity Information" page enter your entity's details. This is the entity where you work. This information provides context for your request. You must provide:
	- Entity Name
	- Street Address
	- **City**
	- State/Province
	- ZIP/Postal Code. (only mandatory if country is United States)
	- Country
- Approver Information: Complete the requested information for the individuals that are approving your request. You must provide information for the following approvers:

**NEXT** 

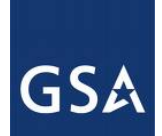

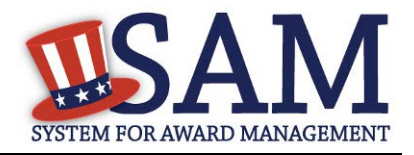

Government Supervisor/Sponsor and Government Security Official. When you submit a Data Access Request, these individuals will receive an email with a link to either approve or reject your request. All requests will be automatically sent to the SAM PMO for final approval. These approvers do not need to have SAM accounts. Click "Next" to continue.

- The Government Supervisor/Sponsor is the person in the government who can provide the initial approval for your request. You must provide your supervisor/sponsor's:
	- First and Last Name
	- Job Title
	- Email Address (This must be a government email address)
	- Phone Number
- The Government Security Official is your government information security official. This is often the person responsible for your annual privacy and information security training. You must provide:
	- First and Last Name
	- Email Address (This must be a government email address)
- On the "Justification Reason" page, provide a reason for the request. Approvers will use this information to make a decision on your request. Click "Next." Your justification may be no more than 500 characters. To speed up the approval process, provide the following:
	- What you plan on using the data for.
	- Who else in your entity will be using the data and why are they using it.
- If you are requesting anything higher than FOUO you need to explain what the data is being used for
- You must choose whether or not you require SFTP access to get extracts.
- Review the information on the "Summary" page and ensure all the details are correct before submitting the request. Before submitting your Data Access Request, you can view the Data Access Agreement form which you agree to abide by if your request is approved. Click the link to open a PDF of the agreement.

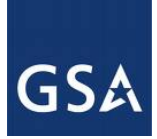

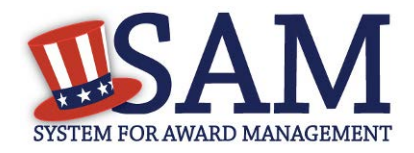

### **Figure 6.7: Individual Account Data Access Agreement Form**

#### **Page Description**

Please provide a request justification for the data access request. This information will be used by the approvers you listed, as well as by the GSA data approver, to determine whether to approve the data access request. Please provide the following in your request justification:

- Describe your Federal mission requirement
- Explain how you will use the data
- . If the request is to load data into a system, include the name of the Federal government system that will contain the data

Request Justification example: I am a financial specialist and need to confirm registrants' banking information in order to make payments on contracts or grants awarded. I will view the registrant data on-screen as part of my contract preparation process to confirm the Taxpayer Identification Number in their registration matches what I have in my files. I need to maintain our vendor tables in our contract writing system using SAM data. We rely on daily updates to ensure contract accuracy.

If you are planning on downloading extracts, you can access the extracts on the SAM web site or through the SFTP server. If you have an automated system which will utilize our SFTP server, please indicate that you need access to the SFTP server in your request justification.

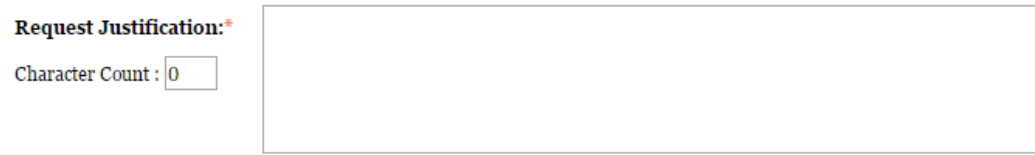

\*The Request Justification may be no more than 500 characters

Please indicate whether or not you wish to access the SAM SFTP server to access SAM extracts.

If you are only using the SAM website or SAM web services, please select No.

If you are using a SAM system account and wish to pull extracts via SFTP, please select Yes.

 $\circlearrowright$  Yes, I need access to the SAM SFTP server

- ◯ No, I do not need access to the SAM SFTP server
- Click "Submit." SAM now sends your request to your first approver. If your request is rejected at any point, SAM will send you a notification. Once it is approved, you will also receive a notification.

NOTE: If you try requesting a Data Access Role while another request is pending for the same role, you will receive the following error message: "You already requested this level of Data Access. If you need a different Data Access Role, please select Cancel and choose a different role." Users cannot submit a new request until the current request is approved or rejected.

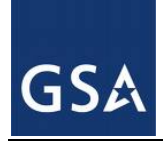

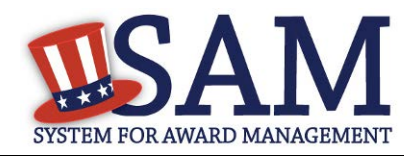

## **6.5.2 Data Access Request for System Accounts**

If you have a SAM system account, to request a **Data Access Role**:

- Login to your SAM system account.
- On your "SAM System Account" page, click "System Data Access Request" underneath "System Data Access."

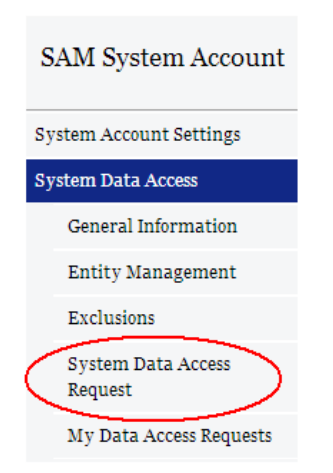

### **Figure 6.8: System Data Access Request**

- On the "Select Data" step, you can find more information about Data Access. Scroll to the bottom of the page and select the Data Access Role that you want to request.
- Select your user type: "Government User" or "Federal Contractor." Click "Next."

#### **Figure 6.9: Data Access Role Request**

The Entity Management Public Extract, Legacy CCR Public ("FOIA") Extract, and Exclusions Extract contain public data for which you do not need to request access.

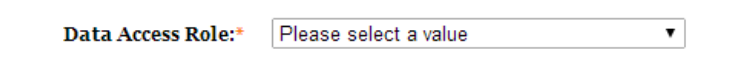

CANCEL

- **NEXT**
- Approver Information: Complete the requested information for the individuals that are approving your request. When you submit a Data Access Request, these individuals will receive an email with a link to either approve or reject your request. All requests will be automatically sent to the SAM PMO for final approval. These approvers do not need to have SAM accounts. Click "Next" to continue.

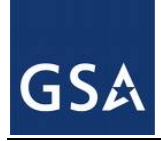

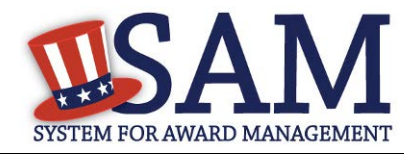

- The Government Supervisor/Sponsor is the person in the government who can provide the initial approval for your request. You must provide your supervisor/sponsor's:
	- First and Last Name
	- Job Title
	- Email Address (This must be a government email address)
	- Phone Number
- The Government Security Official is your government information security official. This is often the person responsible for your annual privacy and information security training. You must provide:
	- First and Last Name
	- Email Address (This must be a government email address)
- On the "Justification Reason" page, provide a reason for the request. Approvers will use this information to make a decision on your request. Click "Next." To speed up the approval process, provide the following:
	- What you plan on using the data for.
	- Who else in your entity will be using the data and why are they using it.
- If you are requesting anything higher than FOUO you need to explain what the data is being used for.
- You must choose whether or not you require SFTP access to get extracts.
- Review the information on the "Summary" page and ensure all the details are correct before submitting the request. Before submitting your Data Access Request, you can view the Data Access Agreement form which you agree to abide by if your request is approved. Click the link to open a PDF of the agreement.

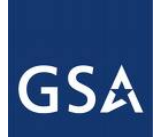

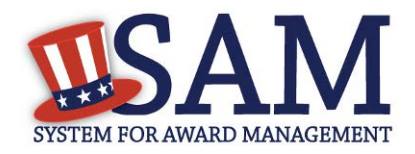

### **Figure 6.10: System Account Data Access Agreement Form**

#### **Page Description**

Please provide a request justification for the data access request. This information will be used by the approvers you listed, as well as by the GSA data approver, to determine whether to approve the data access request. Please provide the following in your request justification:

- Describe your Federal mission requirement
- Explain how you will use the data
- . If the request is to load data into a system, include the name of the Federal government system that will contain the data

Request Justification example: I am a financial specialist and need to confirm registrants' banking information in order to make payments on contracts or grants awarded. I will view the registrant data on-screen as part of my contract preparation process to confirm the Taxpayer Identification Number in their registration matches what I have in my files. I need to maintain our vendor tables in our contract writing system using SAM data. We rely on daily updates to ensure contract accuracy.

If you are planning on downloading extracts, you can access the extracts on the SAM web site or through the SFTP server. If you have an automated system which will utilize our SFTP server, please indicate that you need access to the SFTP server in your request justification.

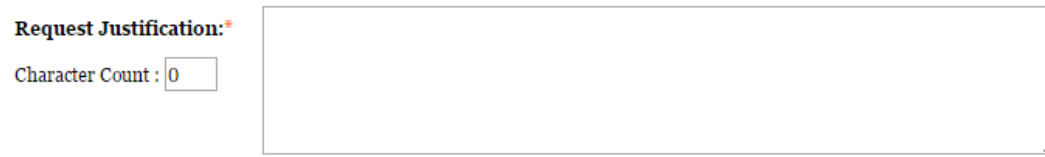

\*The Request Justification may be no more than 500 characters

Please indicate whether or not you wish to access the SAM SFTP server to access SAM extracts.

If you are only using the SAM website or SAM web services, please select No.

If you are using a SAM system account and wish to pull extracts via SFTP, please select Yes.

 $\circ$  Yes, I need access to the SAM SFTP server

◯ No, I do not need access to the SAM SFTP server

Click "Submit." SAM now sends your request to your first approver. If your request is rejected at any point, SAM will send you a notification. Once it is approved, you will also receive a notification.

NOTE: If you try requesting a Data Access Role while another request is pending for the same role, you will receive the following error message: "You already requested this level of Data Access. If you need a different Data Access Role, please select Cancel and choose a different role." Users cannot submit a new request the current request is approved or rejected.

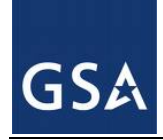

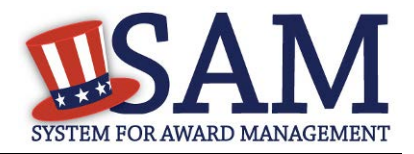

## **6.6 Approving Data Access Requests**

If you have been listed as an approver for a Data Access Request, you do not need to create a SAM account to approve the request. To make a decision on the request:

- Click the link in the email that you received from SAM.gov. This takes you to the request.
- You can view the specifics of the Data Access Request (such as requester information, requested [Data Access Role,](#page-264-0) and Justification Reason) by clicking the "Original Request" link on the left side of the page.
- If you have been identified as the Government Sponsor/Supervisor, click "Government" Sponsor/Supervisor Approval" along the left side.
	- Select your decision from the drop down and provide the reason for your decision. Provide sufficient detail here so that either another approver or the requester can understand your decision.
- If you have been identified as the Government Security Official, click "Government" Security Official Approval."
	- You must provide your Job Title and Phone Number
	- If you are approving a Government User's request For Official Use Only (FOUO) data, you must also provide the requestor's Awareness Training Completion Date.
	- Select your decision from the drop down and provide the reason for your decision. Provide sufficient detail here so that either another approver or the requester can understand your decision.
	- As the Government Security Official, you also have the ability to view the information entered previously by the Government Sponsor/Supervisor by clicking "Government Sponsor/Supervisor Approval." You cannot edit this information
	- Once you have made your decision, select "Next."
- On the "Summary" page you can review the information that you entered. Click "Submit" to confirm your decision.
- If you approve the request, it will be sent to the next approver. The user's requested **Data** [Access Roles](#page-264-0) will not become active until the SAM PMO approves the request.
- If you reject the request, you must enter a justification reason as to why this request is being rejected. The reject reason will be included in the email to the user.

## **6.7 How to Access Data for Which You Have Been Approved**

Once your request has been approved:

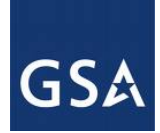

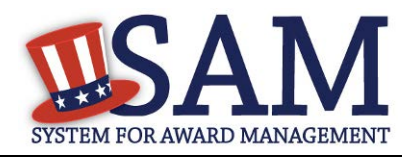

- Login to your SAM account and expand the "Data Access" navigation menu.
- You will see links to the "Entity Management" and "Exclusions" pages.
- A list of your Data Access Roles in each category is available at the top of the screen on each page, and the respective extracts are available for you to download below.

For each extract, supporting documentation is provided to help you get started with the interface.

NOTE: Information is provided for all extracts but you can only access those for which you have been approved.

### **6.7.1 Accessing Data from the Website**

Once your request is approved, the data will automatically populate on the appropriate SAM pages. For example, when viewing an entity registration, data for which you have been approved will be displayed on the screen along with the rest of the record. This is similar to the SAM Entity Management Extract Tools functionality and is only available for an individual account. You must login to your SAM account in order to see the non-public data.

### **6.7.2 Accessing Data as Pipe-Delimited Extracts**

To access a Pipe-Delimited file of the extract, follow the instructions listed in the interface documentation [here.](https://www.sam.gov/sam/transcript/SAM%20Master%20Extract%20Mapping%20v5.1%20Public%20File%20Layout.xlsx) If you have a SAM account, all interface documentation can be found by logging into your account and selecting either "Data Access" (if individual) or "System Data Access" (if system).

If you do not have an account and only want to access public extracts, click on the "Data Access" link on the navigation bar to access the Data Access Information section. From this page you can download the Pipe-Delimited daily and monthly Entity Managament Public Data files and the daily Exclusions Extracts Daily Package.

If you have an account with an approved role to access FOUO or sensitive extracts, please log into SAM and click on the "My Data Access" on the sub navigation link. From here you can access the Entity Management Data or Exclusion Data.

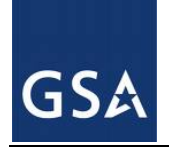

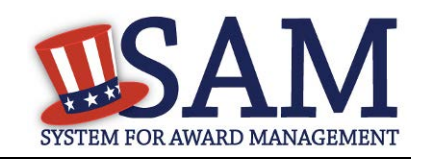

#### **Figure 6.11: Data Access Information**

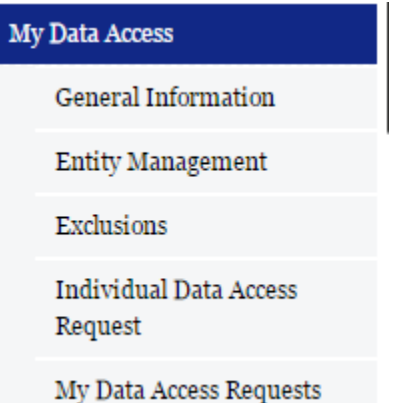

- For Entity Management Pipe-Delimited files, click on the "Entity Management" link under the My Data Access section of the sub navigation. Based on the role and the permissions that have been approved for your account, you will have access to the daily or monthly files for SAM Entity Management Extracts.
- For the Exclusions Pipe-Delimited files, click on the "Exclusions" link under the My Data Access section of the sub navigation.

### **6.7.3 Accessing Data Using SFTP or Web Services**

After you are approved for your System Account, you will receive an email from the SAM data administrator providing you with specific information on the access IP address or URL link. You will need to use this information to have your servers access the appropriate SAM servers.

SAM offers two primary web services depending on user needs. For users seeking information about SAM entities, SAM offers the [Entity Management Web Service.](#page-275-0) For users seeking information about SAM exclusions, SAM offers the [Exclusion Search Web Service.](#page-276-0)

You may also retrieve data extracts via [SFTP.](#page-276-1)

Please log in with your SAM System Account and click on the System Data Access link in the sub navigation bar. Under the General Information section you can find additional information about the Data Access process. Under the Entity Management and Exclusions links, you can find sample files of the Pipe-Delimited files for Entity Management and Exclusions for the data access level that you have been approved for. Please review these documents and format your SFTP downloads as needed.

### <span id="page-275-0"></span>*6.7.3.1 SAM Entity Management Web Services*

The SAM Entity Management web service is a B2B (Business-to-Business) web application that accepts user-customized requests from a client application for SAM information on one or multiple records and then returns the requested data in real time, using the XML format. This

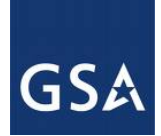

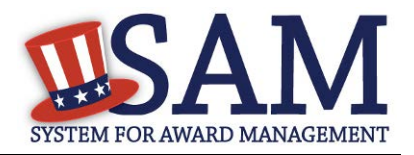

web service is geared towards Federal users needing information about entities registered with SAM that wish to do business with the Federal government.

For more information on how to use the Entity Management web service please consult the tutorial here: [ZIP](https://www.sam.gov/sam/transcript/SAM_EM_WebService_Tutorial.zip) [DOCX](https://www.sam.gov/sam/transcript/SAM_EM_WebService_Tutorial_Embedded.docx)

To develop and connect your system, please use the WSDL and Endpoint below:

WSDL:<https://gw.sam.gov/SAMWS/1.0/Entity?wsdl>

Endpoint:<https://gw.sam.gov/SAMWS/1.0/Entity>

## <span id="page-276-0"></span>*6.7.3.2 SAM Exclusion Web Services*

The Exclusion Search Web Service replaces the EPLS web service and allows users to perform searches for public exclusion information. No SAM username or password is required.

To develop and connect your system, please use the WSDL and Endpoint below:

WSDL:<https://gw.sam.gov/SAMWS/1.0/ExclusionSearch?wsdl>

Endpoint:<https://gw.sam.gov/SAMWS/1.0/ExclusionSearch>

### <span id="page-276-1"></span>*6.7.3.3 Accessing SAM Extracts via SFTP*

SAM has an alternate download option for downloading extracts other than from the SAM website. Access to the SAM server is available via SFTP protocol with an approved SFTP client such as WinSCP, Filezilla, or PSFTP. Please note that GSA does not provide technical support for the SFTP clients mentioned. These are merely examples of clients that have successfully connected to SAM.

To connect to the SAM production SFTP site please use the following parameters:

SAM Production SFTP IP address: 66.77.18.180 Utilize Port 22 on the SFTP client.

• Enter your SAM username and password in the appropriate fields

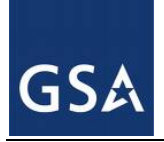

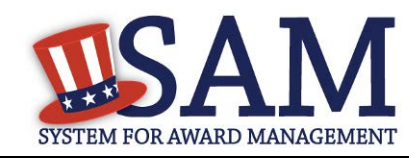

**Figure 6.12: SFTP Protocol**

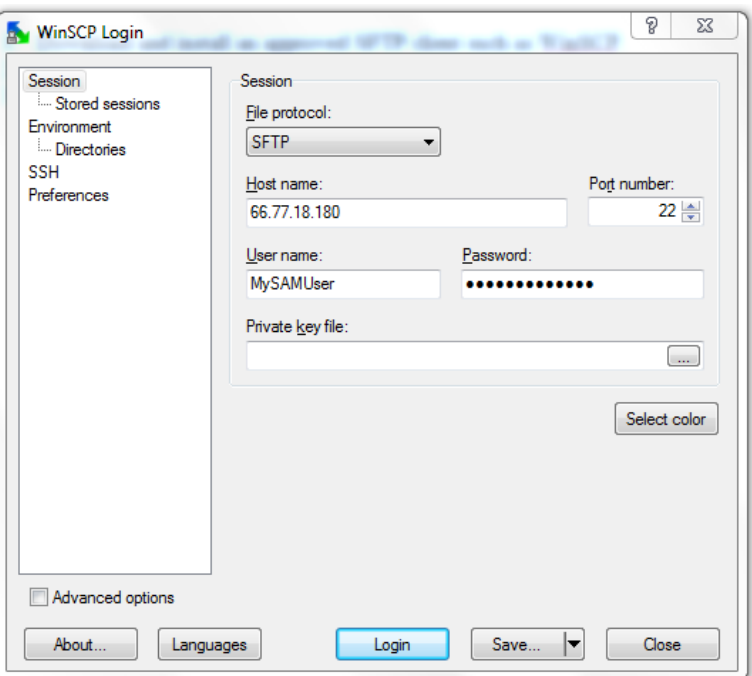

• Log into the SAM SFTP site.

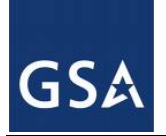

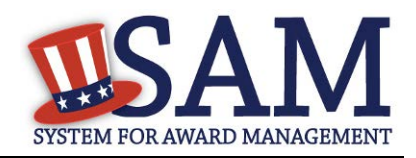

#### **Figure 6.13: Authentication Banner**

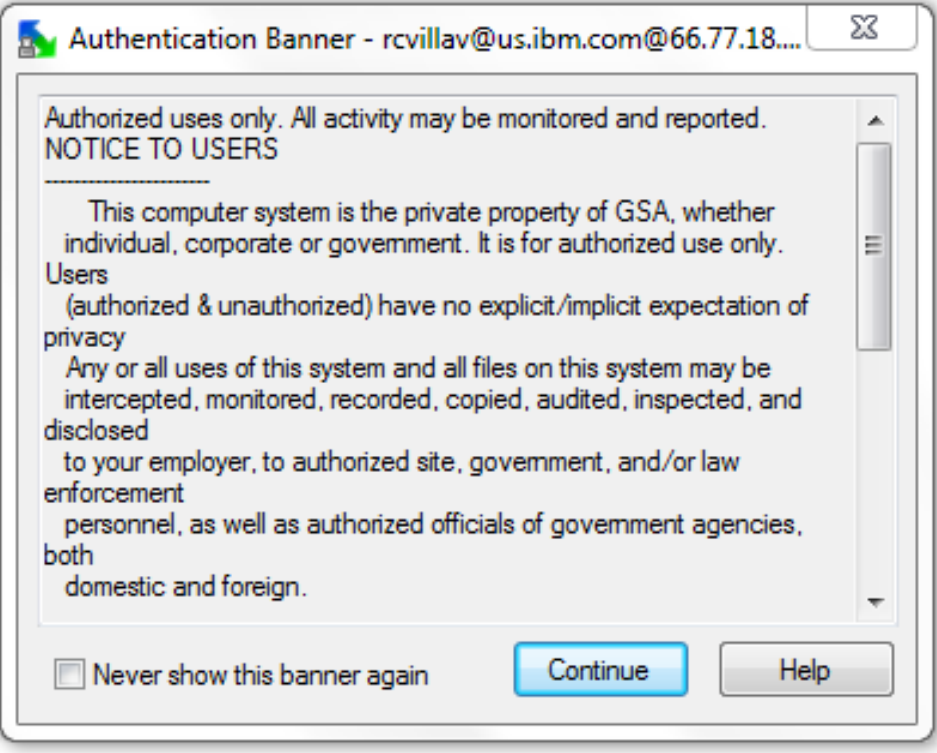

Note: If you do *not* receive a "Notice to Users" message then firewall configurations within your network are blocking your connection. If you are unable to connect, after seeing the "notice to user" message, please contact the Federal Service Desk at 866-606-8220.

Refer to the directory structure below to navigate to the Extract you need. For example, if you need SAM Entity Management Sensitive files, navigate to the /current/SAM/3\_Sensitive folder. You will only be able to access the contents of folders that your account has been given permission to view.

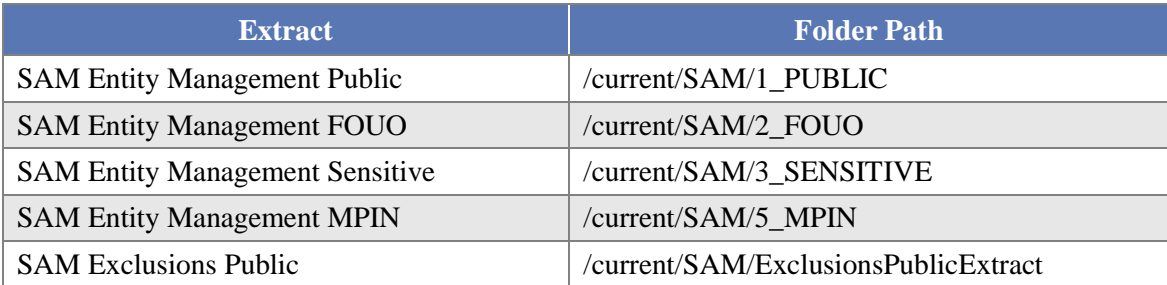

#### **Table 6.3: Extract-to-SFTP Folder Mapping**

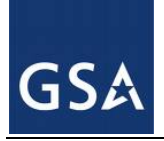

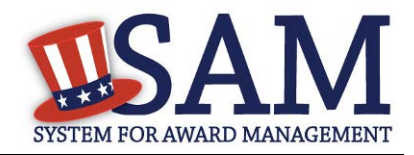

## **6.8 System Accounts – Sending Data to SAM**

If you have a system that needs to send data to SAM, you must create a system account. To provide data to SAM you must first receive permission from the SAM Program Management Office (PMO). Contact the SAM Help Desk:

**URL:** www.fsd.gov

**Hours:** 8am - 8pm (Eastern Time)

**U.S. Calls:** 866-606-8220

**International Calls:** 334-206-7828

**DSN:** 866-606-8220

# **7 Performance Information - Exclusions**

## **7.1 Overview**

The Exclusions area within the Performance Information functional area of SAM, formerly the Excluded Parties List System (EPLS), identifies those parties excluded from receiving federal contracts, certain subcontracts, and certain types of federal financial and non-financial assistance and benefits. SAM keeps the user community aware of administrative and statutory exclusions across the entire government and individuals barred from entering the United States. The more commonly used terms of 'suspensions' and 'debarments' reflect exclusions. **It is important that the user reviewing SAM records to determine federal award eligibility closely read the nature (cause) and effect language present on each exclusion record to determine applicability for their planned award**.

While Exclusion Records are publicly available, only users with one of the following roles may create and edit the records in SAM:

- Agency Exclusions Representatives can create and edit exclusions at their assigned entity and for all entities below in the hierarchy.
- Agency Administrator Exclusions has the same rights as the Agency Exclusion Representative. They also have the ability to assign roles to other users in their entity and those entities below in the hierarchy.

Before reading on, note that on the website mandatory fields have been marked with an asterisk (\*) to help you enter information into the correct fields.

### **7.2 Exclusions Terminology 7.2.1 Overview**

In SAM, certain key terms have been changed to reflect the action taken on exclusions. Table 7.1 highlights those changes.

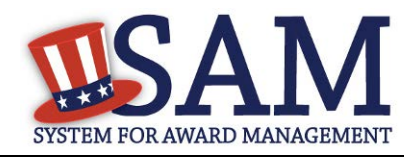

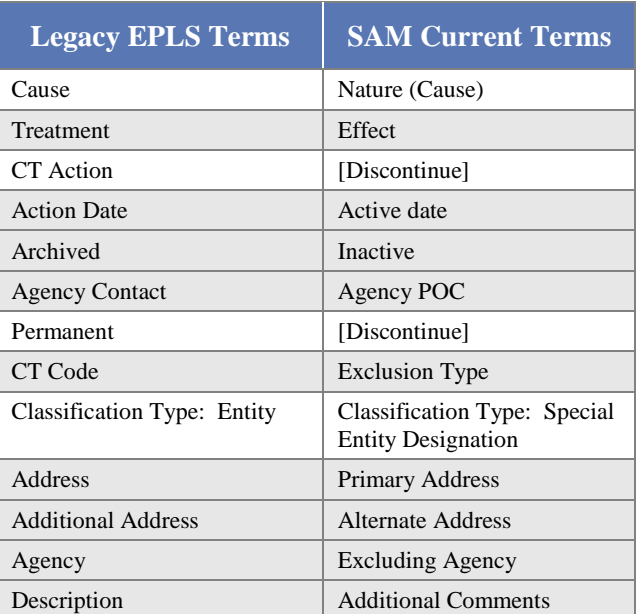

### **Table 7.1: EPLS Terms vs. SAM Current Terms**

### **7.2.2 Exclusions Types**

In EPLS, the legacy system in which exclusion records were maintained, each record was identified with a Cause and Treatment Code (CT Code). CT Codes were identified by letters or letters and numbers (for example, A, H1, JJJ) and included descriptions of the cause of the exclusion and the treatment accorded to the excluded party.

In SAM, CT Codes have been replaced with the following four Exclusion Types:

- Preliminarily Ineligible (Proceedings Pending)
- Ineligible (Proceedings Completed)
- Prohibition/Restriction
- Voluntary Exclusion

Each Exclusion Type now has a standard language that automatically appears in the record in SAM. Figure 7.1 is an example of the standardized language populated by the system for the Nature (Cause) and Effect fields.

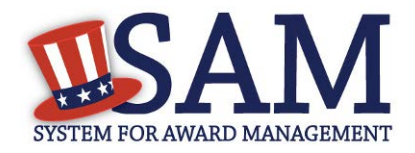

### **Figure 7.1: Nature (Cause) and Effect Language**

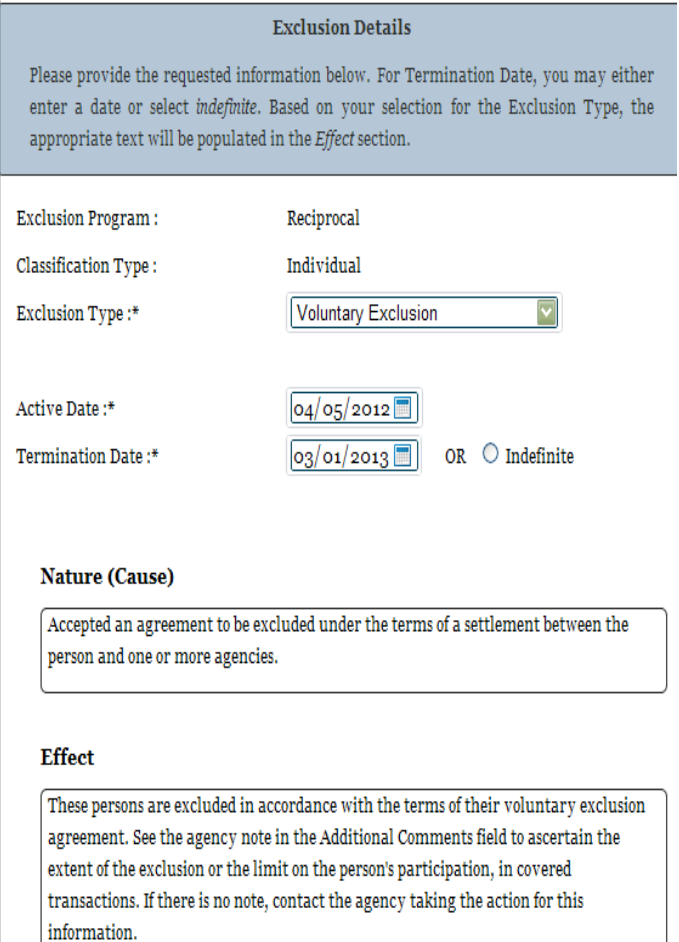

New exclusion records created in SAM will no longer be identified with CT Codes. Instead, they will be associated with one of the four Exclusion Types. All requests to modify or add an Exclusion Type must be submitted as a change request through the SAM Change Control Board (CCB) representative for your agency.

NOTE: In EPLS, the term "exclusion type" was associated with the type of Program for the exclusion, such as Reciprocal, rather than the CT Codes. For records that were entered into EPLS prior to the implementation of SAM, their CT Codes have been carried over and will display on each record. However, these CT codes cannot be modified.

Records created in EPLS have both a CT Code and an Exclusion Type listed.

When viewing an exclusion record that was originally created in EPLS with a CT code, you can select the CT Code displayed on the page to view the legacy CT Codes and their associated description. Each CT Code is linked to one Exclusion Type.

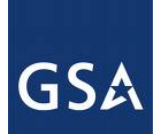

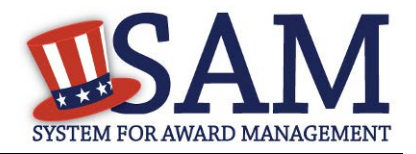

## **Table 7.2: Exclusion Types**

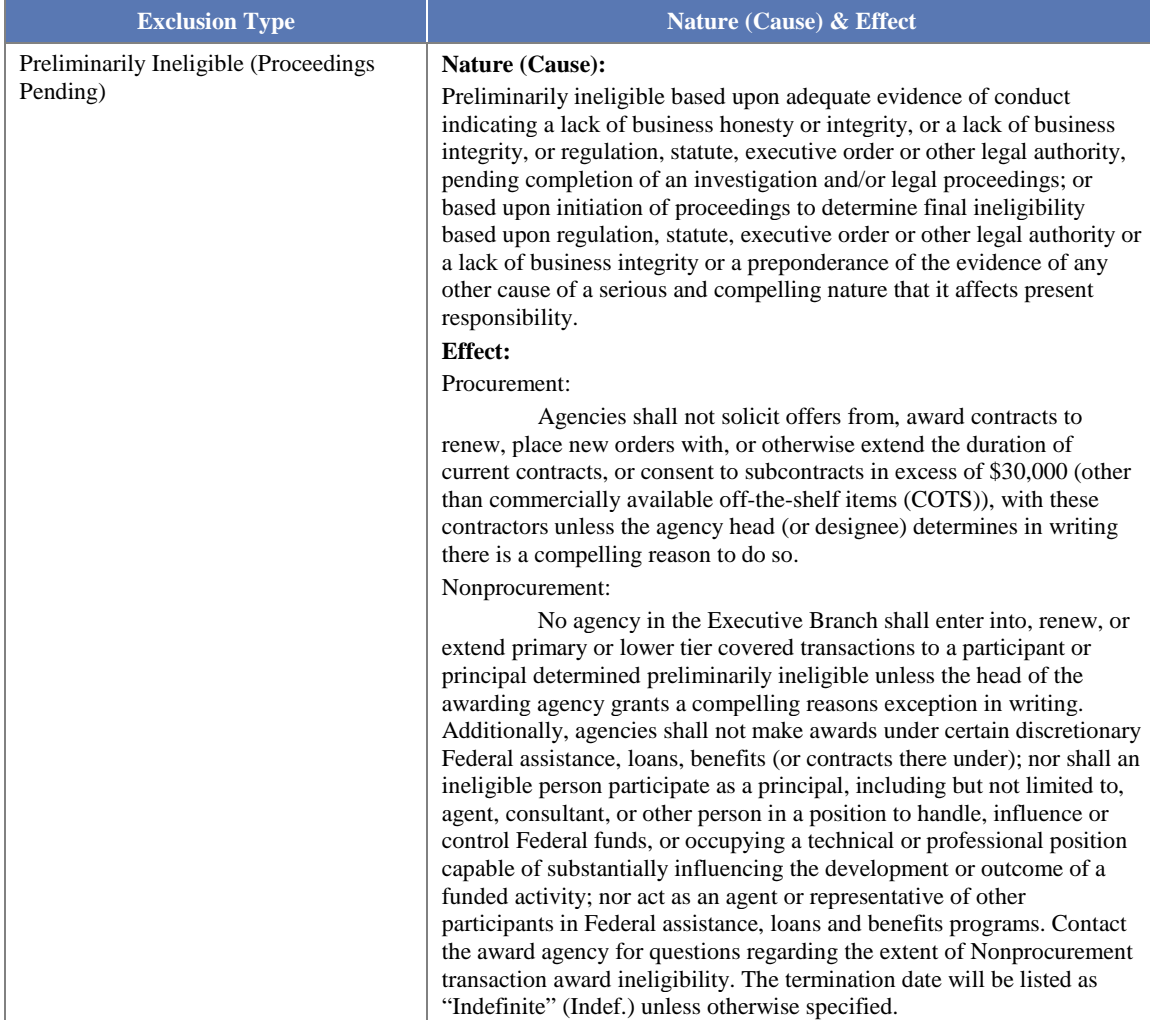

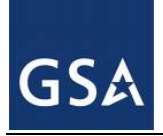

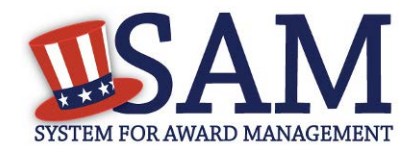

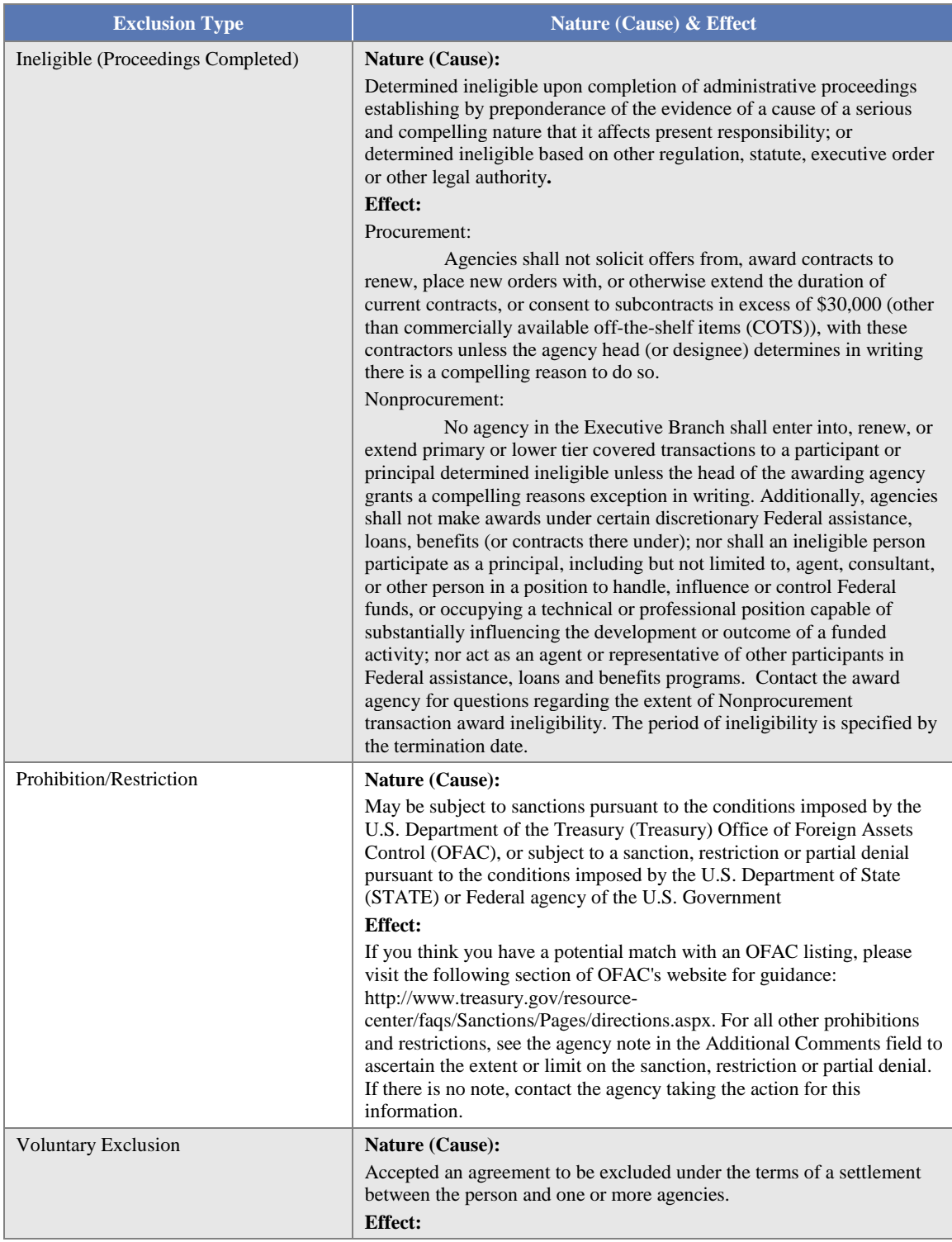

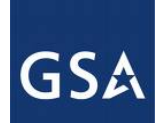

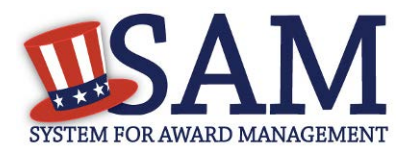

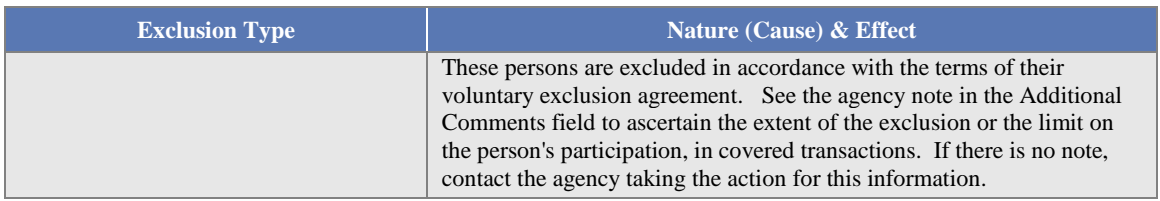

Table 7.3 shows you how the CT Codes used in EPLS correlate to the four different Exclusion Types in SAM. You may also access this information in SAM Help.

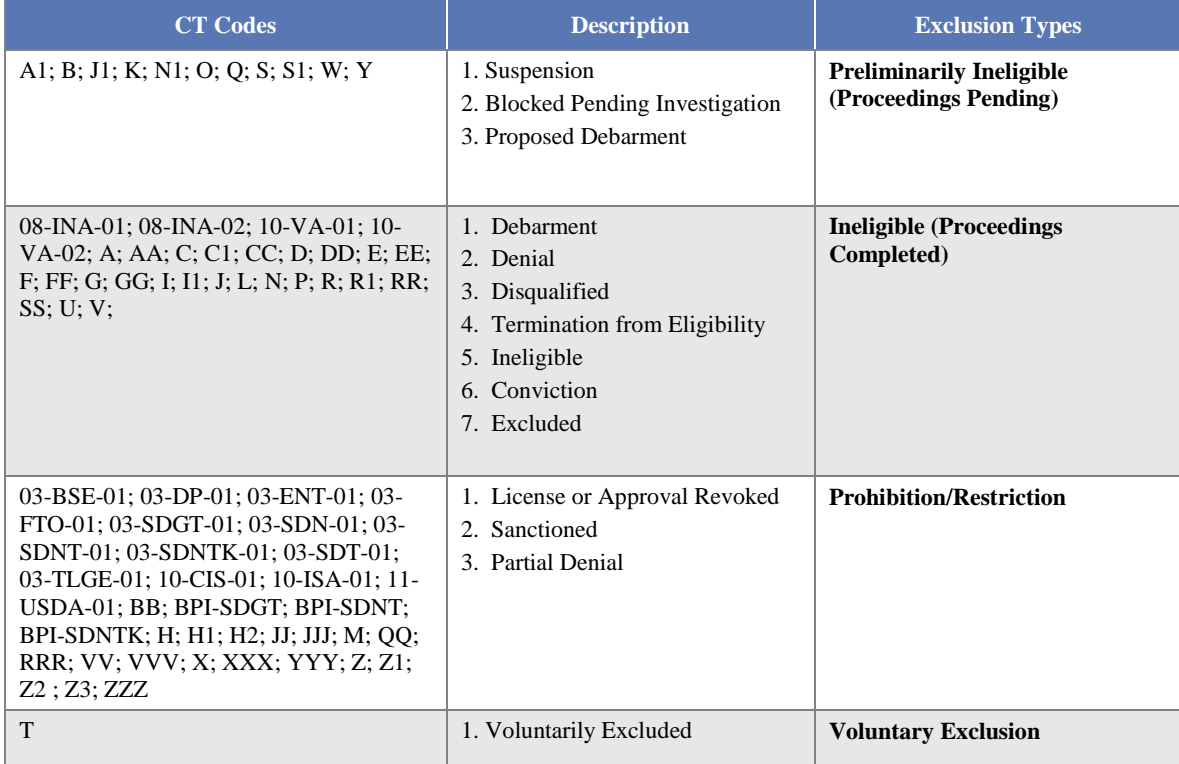

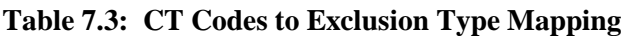

# **7.3 Managing Exclusions**

As an Agency Exclusions Administrator or Agency Exclusions Representative, you have access to Exclusions functionality via the left navigation panel on your "My SAM" page.

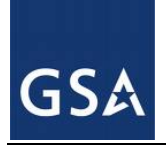

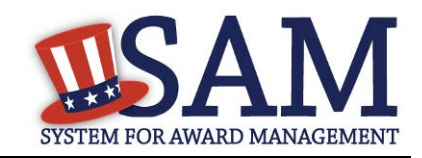

### **Figure 7.2: My Exclusions Link**

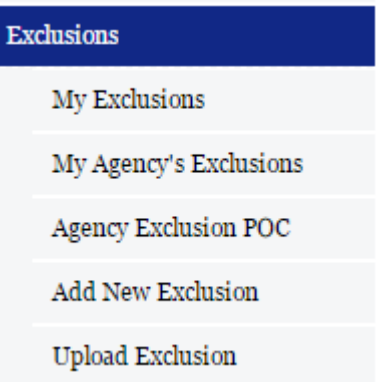

## **7.3.1 My Exclusions**

On the "My Exclusions" page, you can access the list of exclusions that you have created and perform a search of your exclusions that you have created through the SAM application.\*

To do so:

- Under "Exclusions," click "My Exclusions."
- Enter your search criteria at the top of the page and click "Search."
- Review the returned exclusion records.
- If necessary, click "View" to open the exclusion to edit. For more information on editing an exclusion record, see [Edit an Existing Exclusion Record.](#page-304-0)
- Click "Delete" to move the exclusion from the active list to the inactive list. NOTE: Exclusion records can not be deleted from the system. They will continue to be publicly available by using the "Inactive" filter in SAM Search.

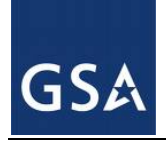

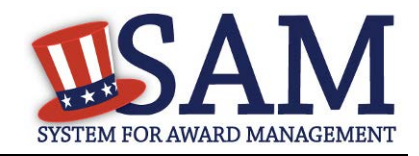

#### **Figure 7.3: Search My Exclusions**

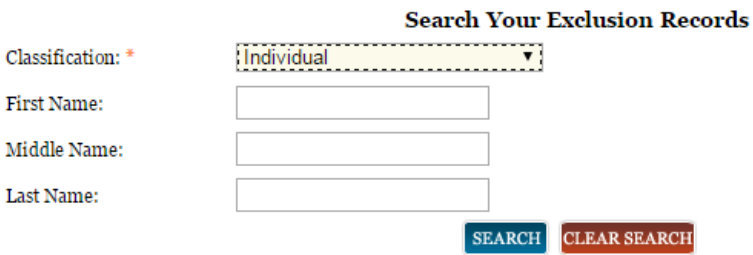

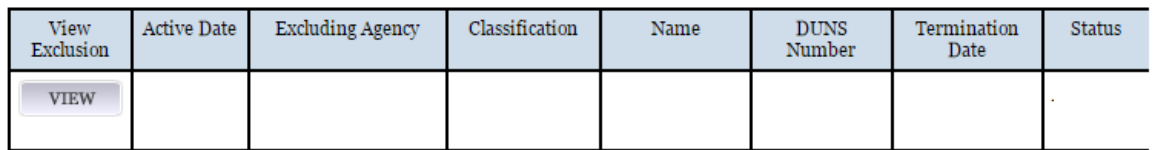

\* Please note that any exclusions that you created through the Legacy EPLS system can only be accessed and viewed through the Search module from the navigation bar.

### **7.3.2 Agency Exclusion Points of Contact (POCs)**

The Agency Exclusion POC page provides an alphabetical listing of federal agency points of contact and their associated contact information, which is publicly available. Any question about an exclusion that has been created by someone at the Agency should be directed to this individual.

If you are a Public User:

• Access the Agency Exclusion POC list in "SAM Help."

If you are an Exclusions Administrator or Representative:

• Access the POC list by selecting "Agency Exclusion POC" from the left navigation panel under "Exclusions."

If you are an Agency Exclusions Administrator, you are responsible for creating and maintaining the POC list for your agency. NOTE: Individuals designated as a POC do not need to have a SAM user account and are not required to hold this SAM role. To manage your POC list:

- Select "Agency Exclusion POC" from the left navigation panel.
- Select "Edit" to update the contact information for your agency's POCs.

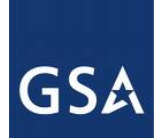

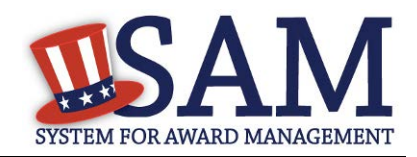

## **Figure 7.4: Agency Points of Contact**

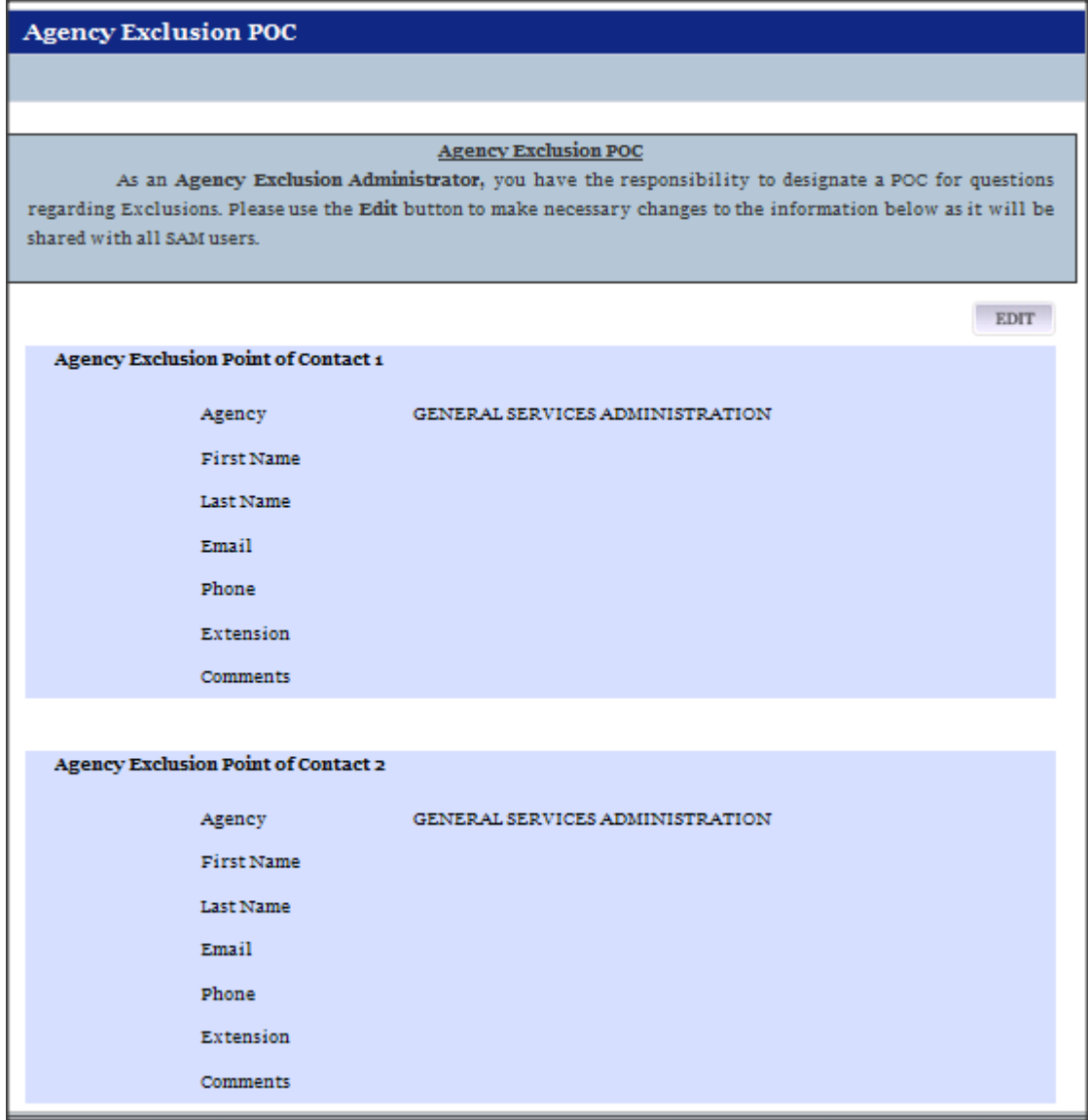

## **7.3.3 Add New Exclusion**

To create a new exclusion in SAM:

• Select "Add New Exclusion" under "Exclusions" in your navigation panel.
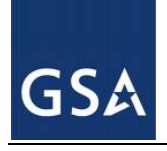

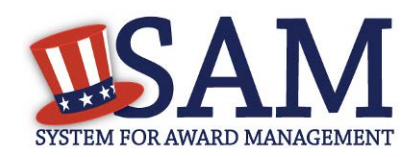

### **Figure 7.5: Add New Exclusion**

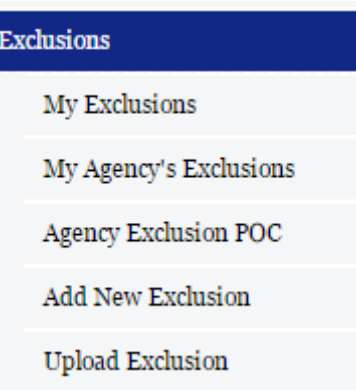

- You will be brought to an Overview page. Read the overview and select "Next."
- Select the agency or component for which you want to create the exclusion record
- The agencies available to you are based on the exclusion roles associated with your SAM user account.
- Click "Next."

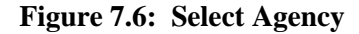

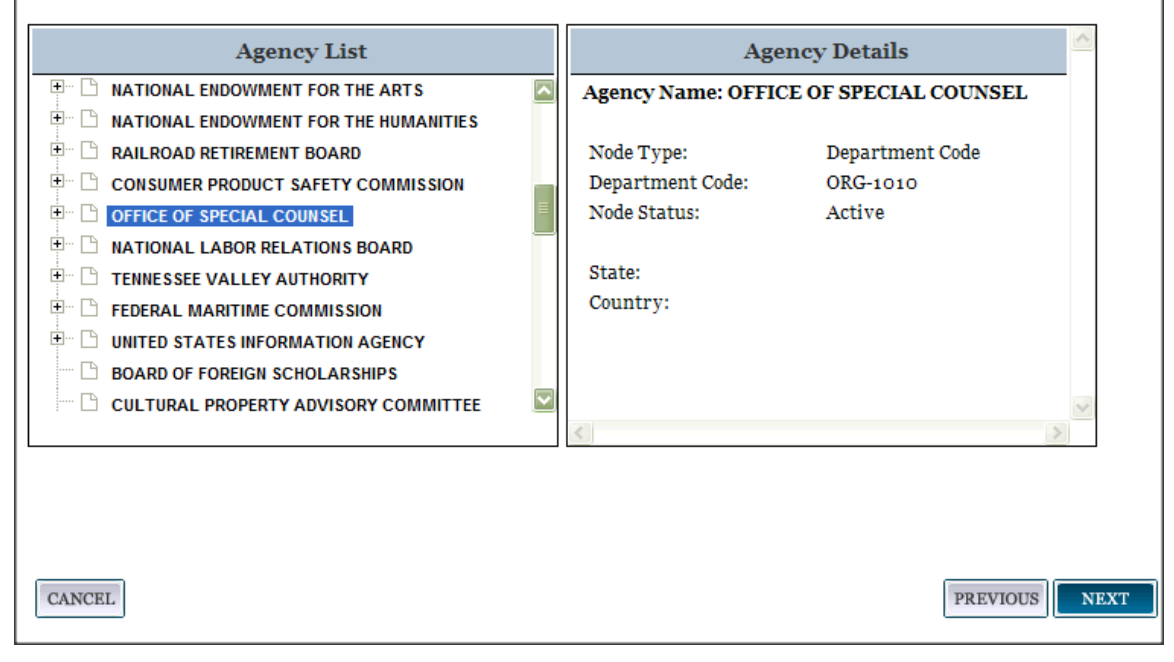

• Select the "Classification Type."

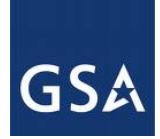

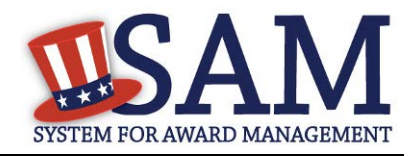

Every exclusion record in SAM falls within one of four categories, or Classification Types. Excluding agencies have access to all of these Classification Types:

- Individual A person without a valid D&B Data Universal Numbering System (DUNS) number.
- Firm A company with a valid D&B Data Universal Numbering System (DUNS) number.
- Special Entity Designation Any entity that is not a vessel, individual or firm.
- Vessel A mode of transportation capable of transport by water.

Depending upon which Classification Type you select, enter the following information:

- Individual:
	- First and Last Name
	- Country
	- If U.S.A. is selected: Address Line 1, City, and State
- Firm:
	- DUNS number OR
	- Organization Name and Country
	- If U.S.A. is selected: City and State
- Special Entity Designation:
	- Organization Name
	- **Country**
	- If U.S.A. is selected: State
- Vessel:
	- Organization Name
	- Country
	- If U.S.A. is selected: State

Select "Next."

If the classification type selected is "Individual" or "Vessel," SAM automatically searches the system for any **active exclusion records** that match the information entered on the Enter Search Criteria page. If there are no matches, SAM will navigate you to the Identification Information page.

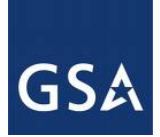

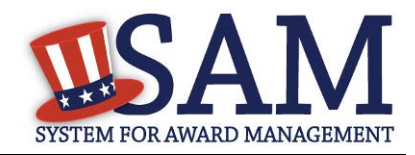

## **Figure 7.7: Enter Search Criteria - Individual**

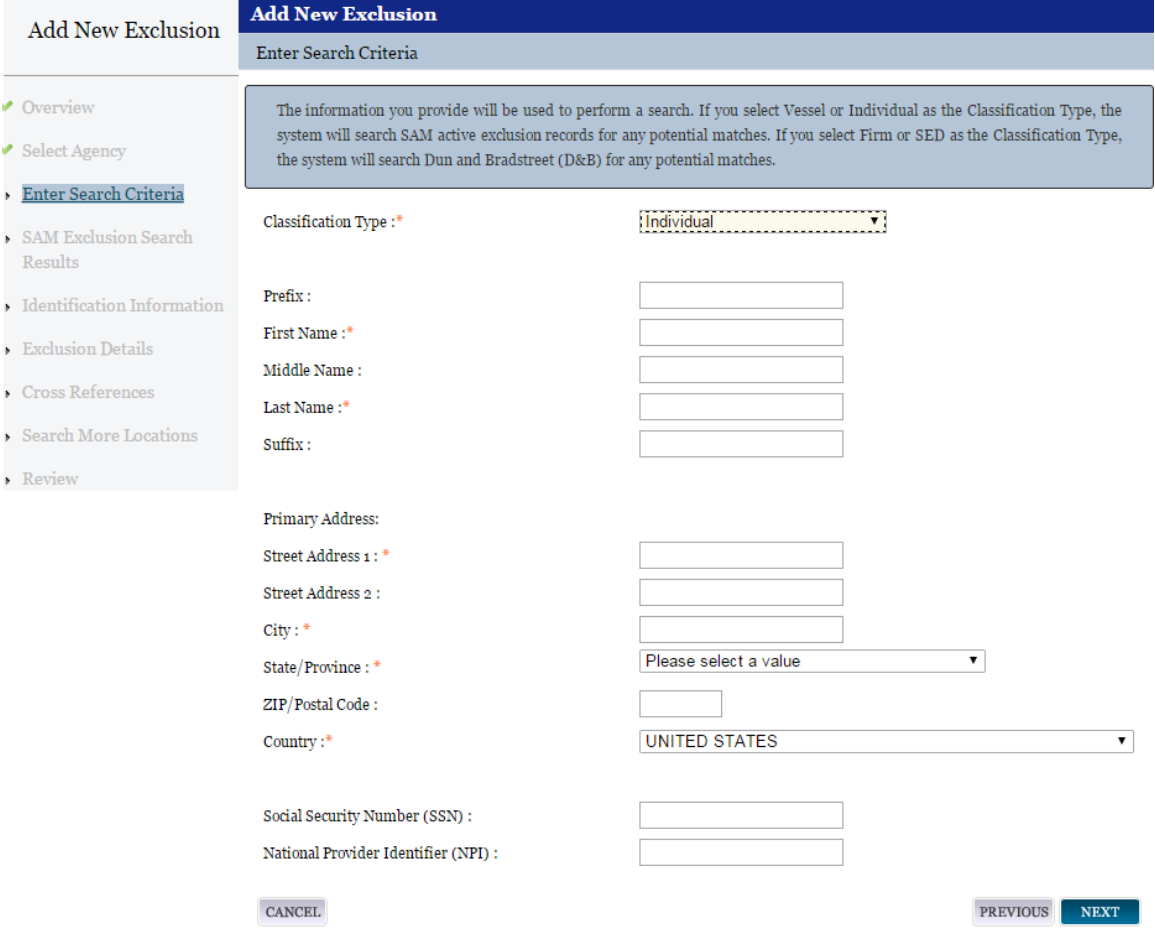

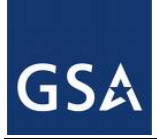

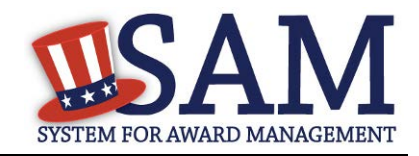

**Figure 7.8: Enter Search Criteria - Vessel**

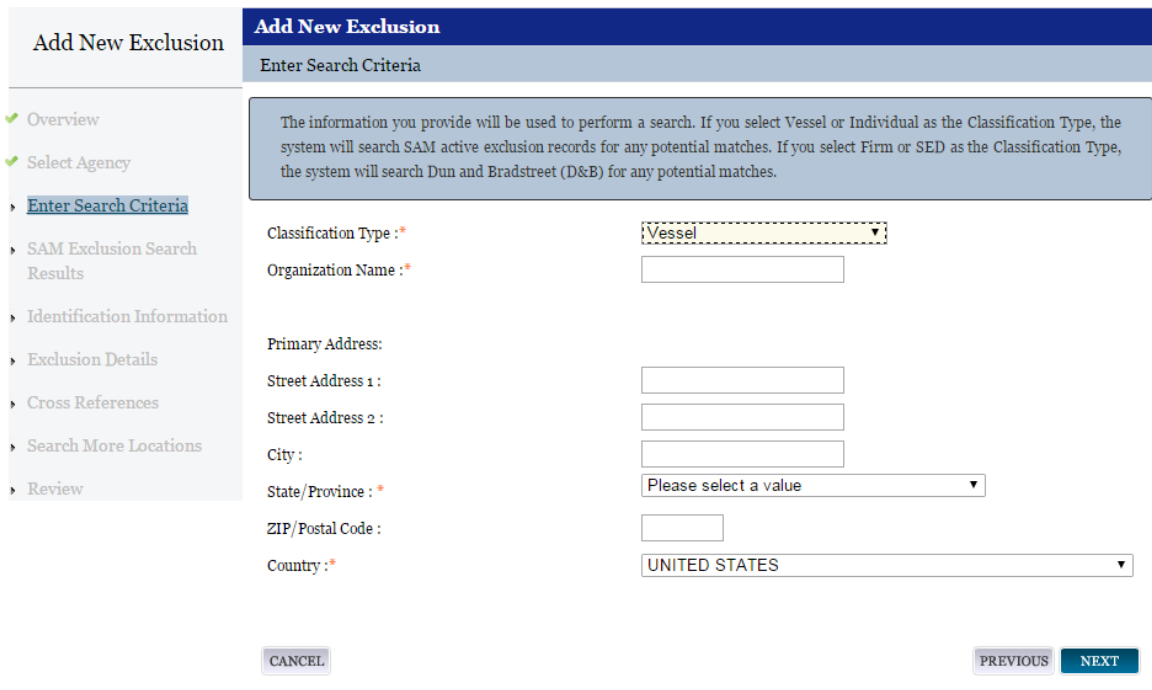

If "Special Entity Designation" is selected, the record will be flagged for further investigation by D&B to determine whether or not a DUNS exists for a similar entity. See [Section 7.3.3.1](#page-303-0) for more information.

If the classification type is "Firm," the information entered will be sent to D&B to search for a matching record.

- If D&B returns one or more results, select the radio button next to the record you want to exclude and click "Next"
- If no entity is found in D&B, you may not continue without entering a valid DUNS number. If the entity does not have a valid DUNS number, you must modify the Classification Type to [Special Entity Designation.](#page-303-0) Click the "Previous" button if you wish to make changes to your search criteria.

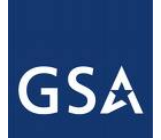

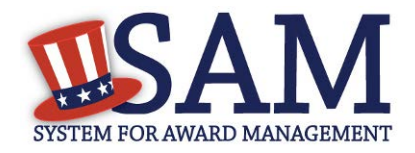

### **Figure 7.9: Exclusion Search Results – Firm Exclusion**

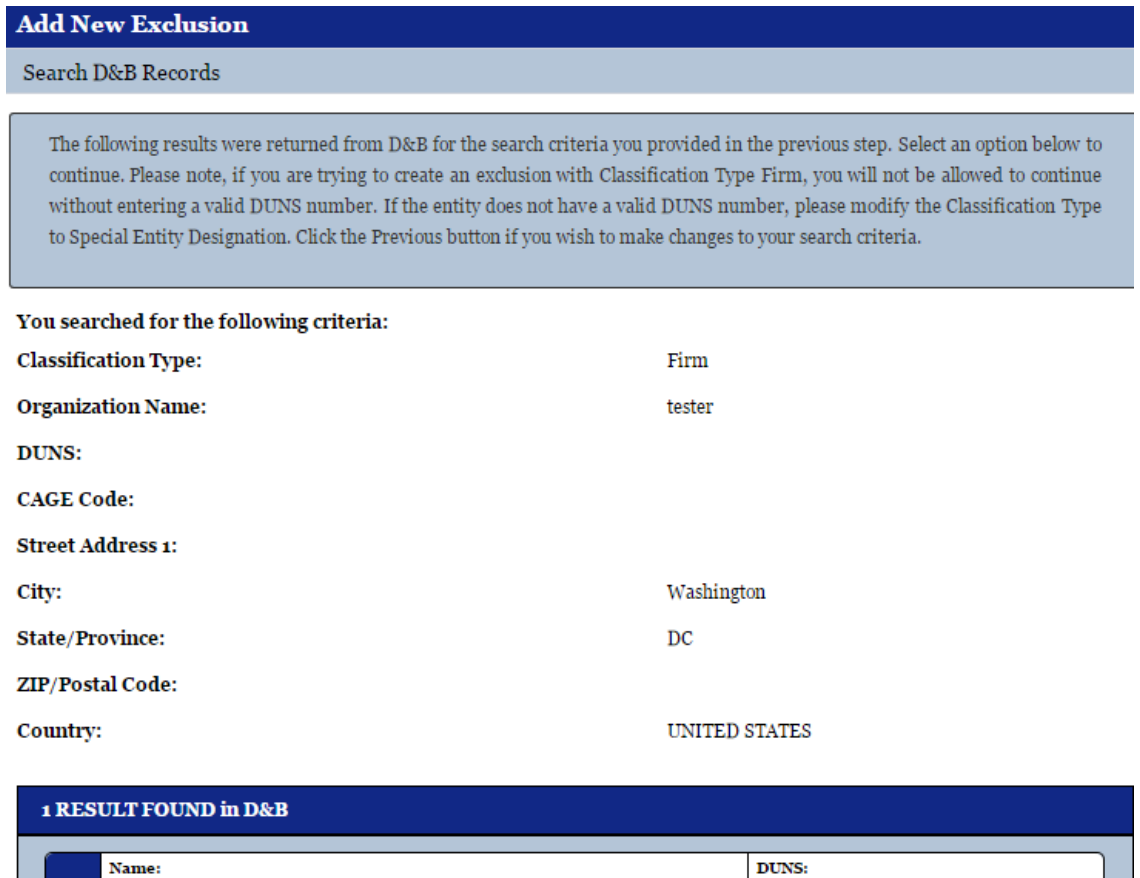

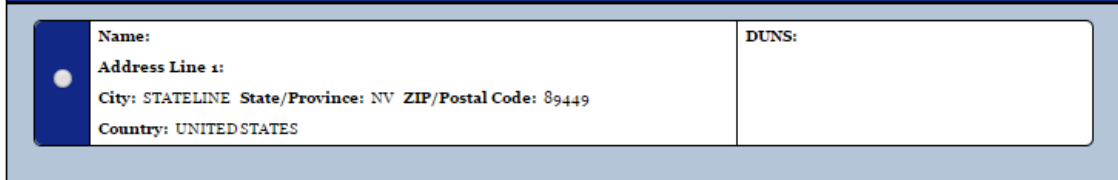

The information on the "Identification Information" page is populated from either the system search result you selected, or from the search criteria you entered previously if no selection was made.

NOTE: If your classification is anything other than Firm and you choose not to select a search result, but rather to add a "New Exclusion Record," you will NOT be able to continue using a DUNS number found in a search result unless you use the name and address found on the DUNS record. If you believe that the entity you are searching for is operating under a different name and address from what is returned in a search result, you can search to see if an active exclusion exists for that name and address. If so, you can cross-reference the two exclusions. Refer to the Cross-References section below for specific instructions.

• If the information is not correct, click "Previous" to return to the results page and select a different result. Click "Previous" once more if you want to modify your search criteria.

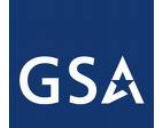

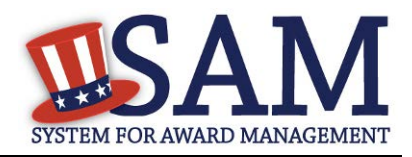

- The address found on a selected SAM or D&B search result will automatically be set as the primary address, and cannot be changed. One or more alternate addresses can be added by selecting "Add New Address."
- You can also add more addresses if the identification information is based on your search criteria and not a SAM or D&B search result. You may designate any of them as the Primary Address by selecting "Set as Primary" next to the desired address.
- Once you have completed the Identification Information page, click "Next."

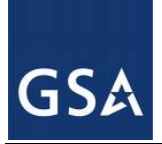

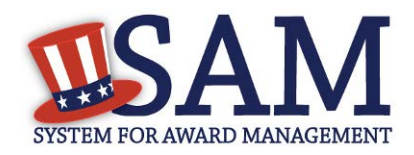

### **Figure 7.10: Identification Information**

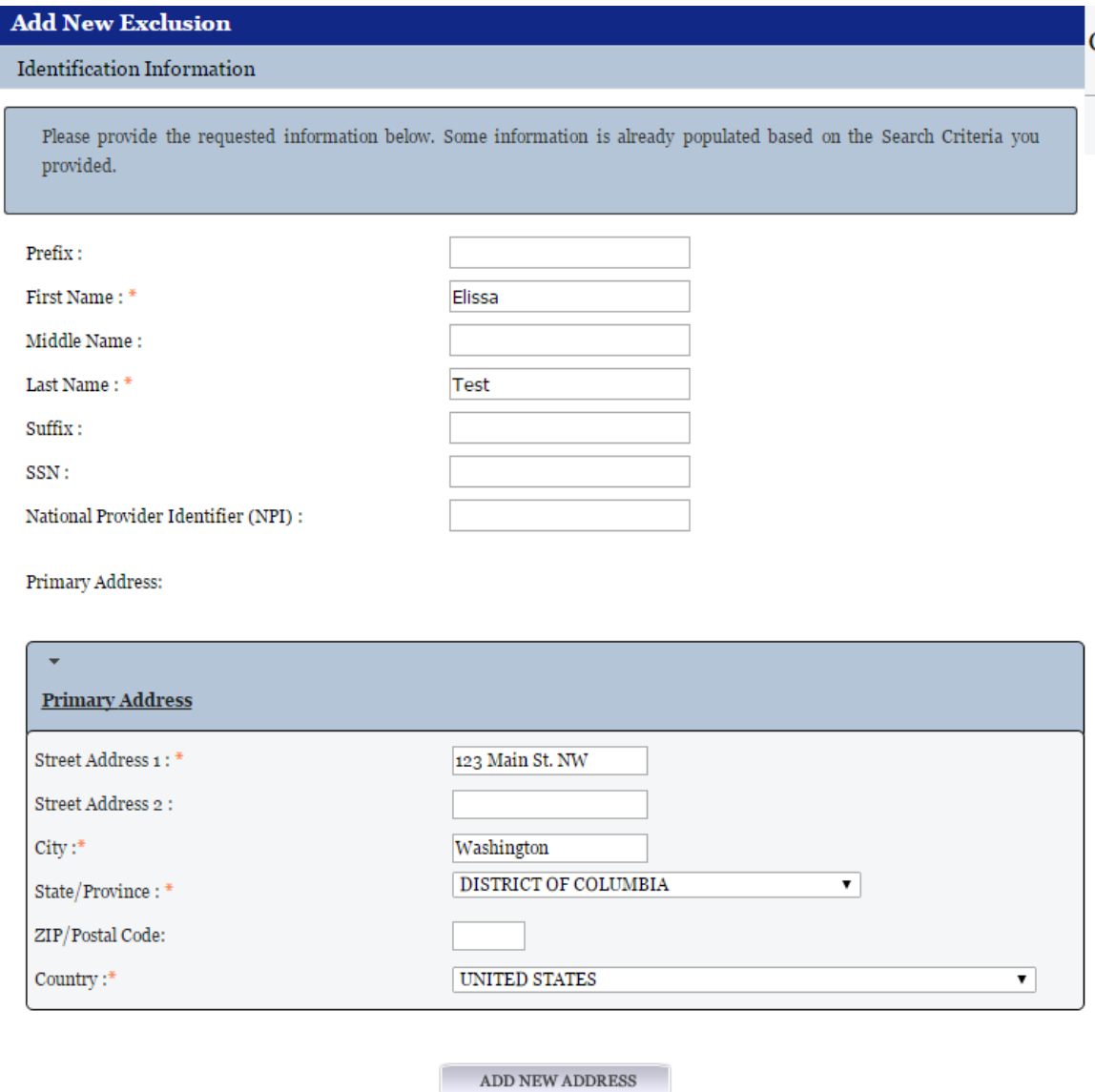

## *7.3.3.1 Exclusion Details*

### **7.3.3.1.1 Exclusion Program**

Prior to August 1995, there were three distinct exclusion programs: Reciprocal, Procurement, and Non-Procurement. The Reciprocal program list is a comprehensive list of both procurement and non-procurement program exclusions. All exclusionary actions initiated on or after August 25, 1995, are excluded government-wide from both procurement and non-procurement programs

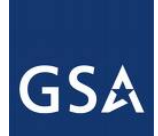

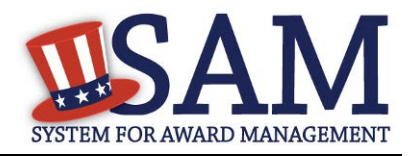

and are being added to the Exclusions portion of Performance Information as Exclusion Program: Reciprocal.

The Federal Register dated June 26, 1995, published the final regulation that establishes reciprocity between the procurement and non-procurement debarment and suspension systems. Therefore, individuals, businesses, contractors and entities listed under this exclusion program are ineligible to participate in federal procurement contracts and sales program and non-procurement federal financial and non-financial benefit and loan programs (unless otherwise noted).

The Exclusion Program value is automatically set to "Reciprocal" and cannot be changed.

## **7.3.3.1.2 Classification Type**

The Classification Type value will automatically be set to the type you selected at the beginning of the process, "Search SAM Records," and cannot be changed.

### **7.3.3.1.3 Exclusion Type**

See [Exclusions Terminology](#page-279-0) [Exclusions](#page-279-0) Types for descriptions of the four different Exclusion Types, including the associated Nature (Cause) and Effect language.

### **7.3.3.1.4 Active Date**

The Active Date represents the date that the exclusion became active, when the entity is no longer able to do business with the Federal Government. NOTE: This was known as Action Date in the legacy system (EPLS). Key points pertaining to the Active Date:

- The Active Date can be different than the date you created the exclusion record in the system.
- The Active Date can be set to before or after the date you enter it into SAM.

### **7.3.3.1.5 Termination Date**

Exclusions are for a specified term as determined by the excluding agency. This date represents the date the exclusion will be removed from the current list of active exclusions and placed in the inactive list, formerly referred to as the archived list. If there are no other active exclusions for the entity, it will become eligible to do business with the Federal Government when the Termination Date is reached. If you have questions on an exclusion's duration, contact the Agency Exclusion POC identified in SAM Help.

- If you create a record using a Termination Date from the past, the record will automatically be inactive when the record is submitted.
- Once a record is inactive, it cannot be modified.

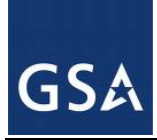

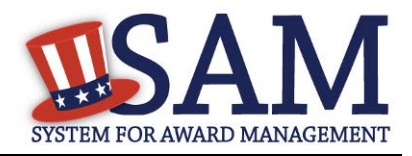

## **7.3.3.1.6 Additional Comments**

Enter any additional information in the "Additional Comments" box at the bottom of the page. This is where you would enter details specific to your exclusion that might not be captured in the Nature (Cause) & Treatment language.

NOTE: Information entered here will be publicly available. Do not use this field to store information that does not pertain to the exclusion (e.g. reminders), or to store Privacy and Personally Identifiable Information (PII).

• Click "Next" to move to the next step in the process

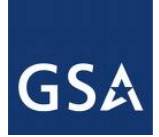

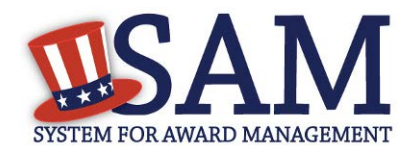

## **Figure 7.11: Exclusion Details**

Provide the details of the exclusion record you are creating. Based on your selection for Exclusion Type, default text will populate the Nature (Cause) and Effect sections. Enter any details specific to your exclusion that are not captured in this standard text in the "Additional Comments" section at the bottom of this page. Remember, information entered in Additional Comments is publicly available. Do NOT use this field to store Personally Identifiable Information (PII) or irrelevant information (e.g. notes or reminders).

Of note, the Termination Date represents the date the exclusion will be removed from the current list of active exclusions and placed in an inactive status (formerly referred to as the archived list). You can enter a specific date or select indefinite. If there are no other active exclusions for the entity, it will become eligible to do business with the Federal Government once the Termination Date is reached. If you create a record using a Termination Date from the past, the record will automatically become inactive upon submission. Once a record is inactive, it cannot be modified.

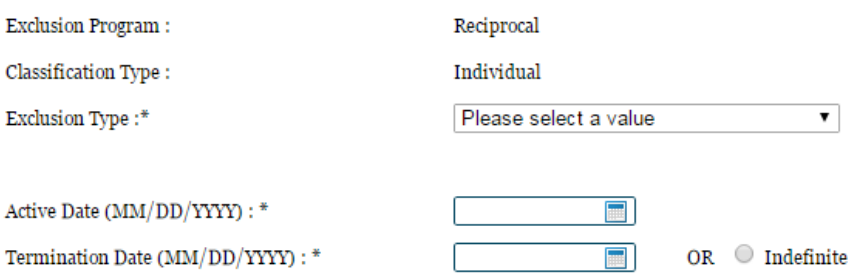

#### Nature (Cause)

#### **Effect**

#### **Additional Comments:**

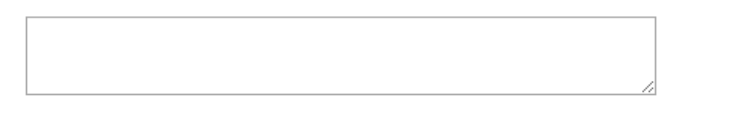

Please Note: Information entered in the Additional Comments field will be displayed in the public search results next to the Additional Comments label of the corresponding record. Therefore, do not use this field to store information that does not pertain to the exclusion (e.g. reminders) or to store Privacy and Personally Identifiable Information (PII) data.

#### **CANCEL**

PREVIOUS **NEXT** 

### *7.3.3.2 Cross-References*

Cross-References allow you to identify and connect active exclusion records when more than one party is involved in the same exclusion, or when a party is operating under more than one name and/or address. When a cross-reference is created, you must indicate one of the below aliases referred to as a "Cross-Reference Type" in SAM.

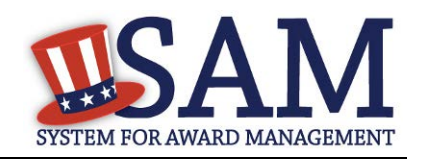

## **Table 7.1: Cross-Reference Types**

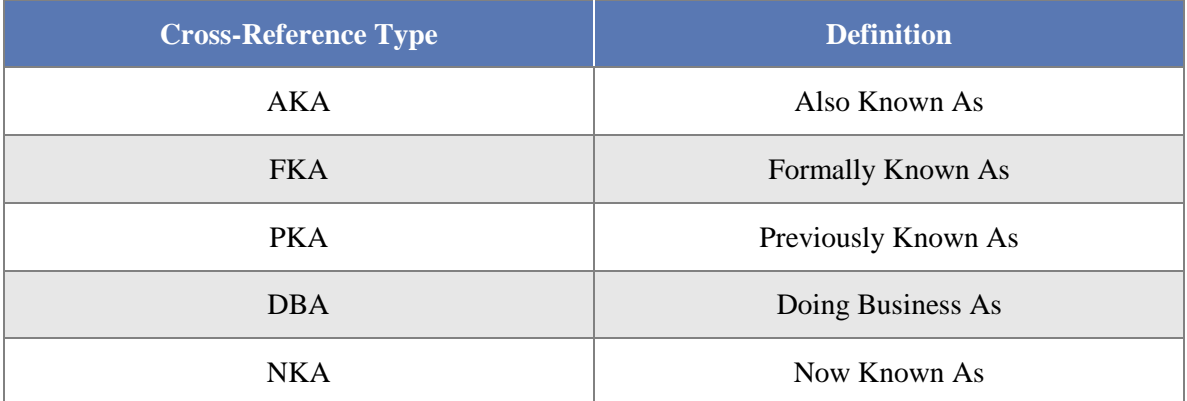

- First, SAM will display any existing cross-references, if applicable.
- Next, SAM will ask if you want to create Cross-References. You must respond to this question.
- If No, select "No" and click "Next" to continue with the process.
- If "Yes," enter the required information beginning with the Classification Type.
- If you select Classification Type Individual, you must enter First and Last Name.
- If you select Firm, Special Entity Designation or Vessel, you must enter either a DUNS number or the Name.

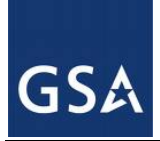

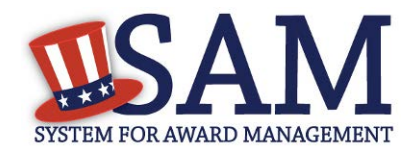

### **Figure 7.12: Cross References**

## **Add New Exclusion**

### Search Cross References

#### Search for Active Exclusion Records to Add as Cross References

Enter your search criteria below and click "Next" to locate active exclusion records for another entity involved in this exclusion or if you know the excluded entity is operating under more than one name and/or address.

If no results are found, you can either click "Previous" to change your search criteria, or click "Next" to move to the next step. If results are found, you can select one or more of them by checking the box next to the active exclusion record(s) you want to crossreference.

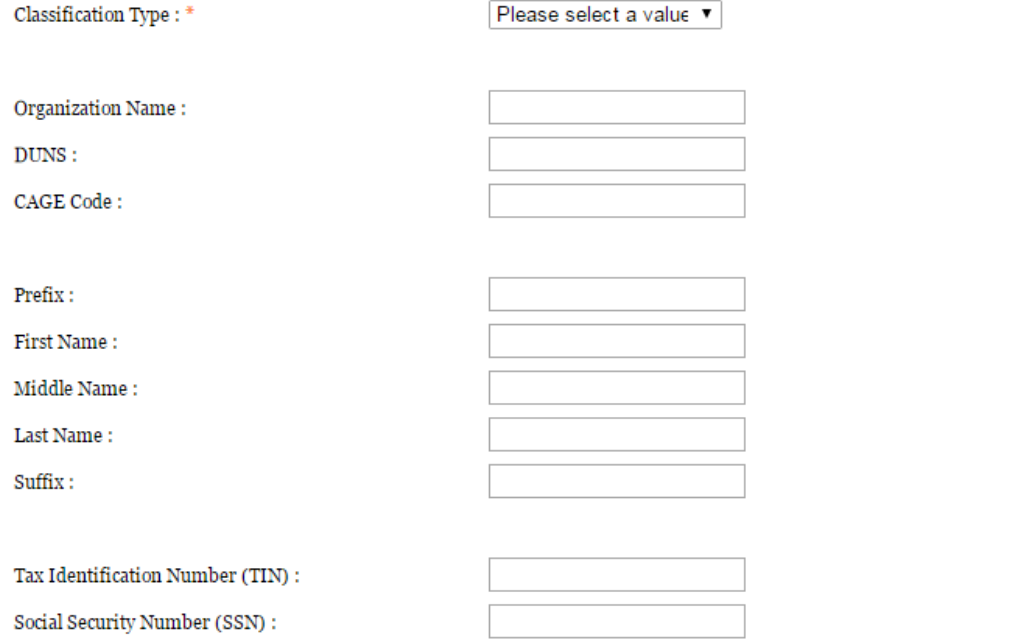

#### **PREVIOUS**  $\ensuremath{\mathsf{NEXT}}$

- Click "Next" to trigger a search of all active exclusions in SAM.
- If there are no results, you can either click "Previous" to change your search criteria, or click "Next" to move to the next step.
- If results are returned, you can select one or more of them by checking the box next to the record(s) you want to cross-reference.

CANCEL

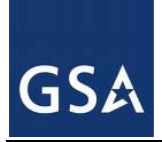

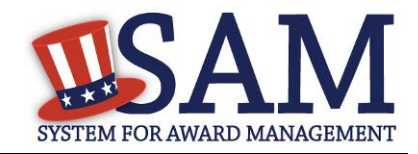

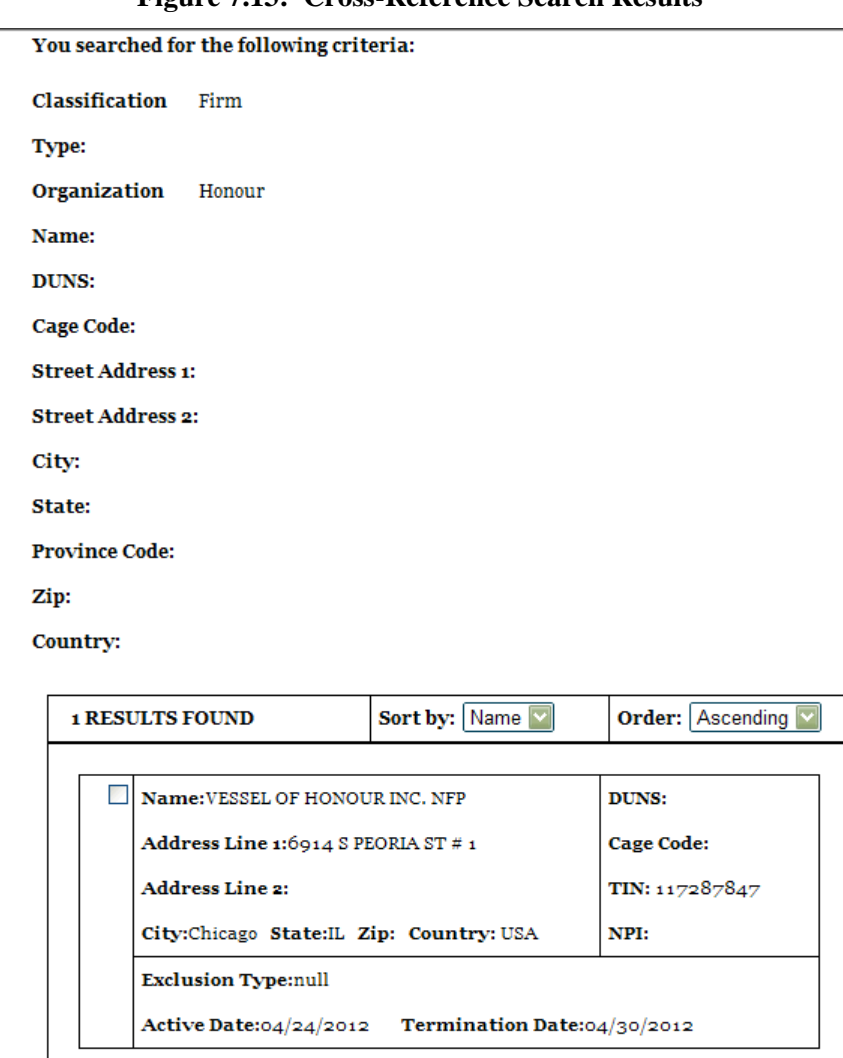

### **Figure 7.13: Cross-Reference Search Results**

• When a cross-reference is created, you must select the "Cross-Reference Type."

NOTE: You are not able to edit the exclusion selected as a cross-reference; it can only be modified by the agency that created the exclusion.

• Click "Next" to move to the next step: Search More Locations.

### *7.3.3.3 Search More Locations*

Applicable to Firm exclusions in a Hierachy

• The system asks if you would like to search for more locations. The term "location" refers to potential relationships between the original DUNS number identified on the

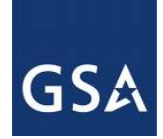

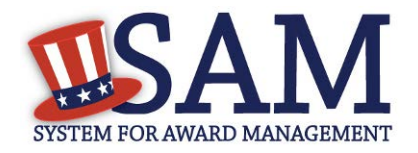

exclusion record, and any other existing DUNS number records in D&B. You must answer this question regardless of the Exclusion Type selected previously.

- If you do not want to search for more locations, select "No" and click "Next" to continue to the review page.
- If you do, select "Yes" and click "Next." SAM will query D&B for additional locations, or DUNS records, linked to the DUNS number on the new record.

### **Figure 7.14: Search More Locations**

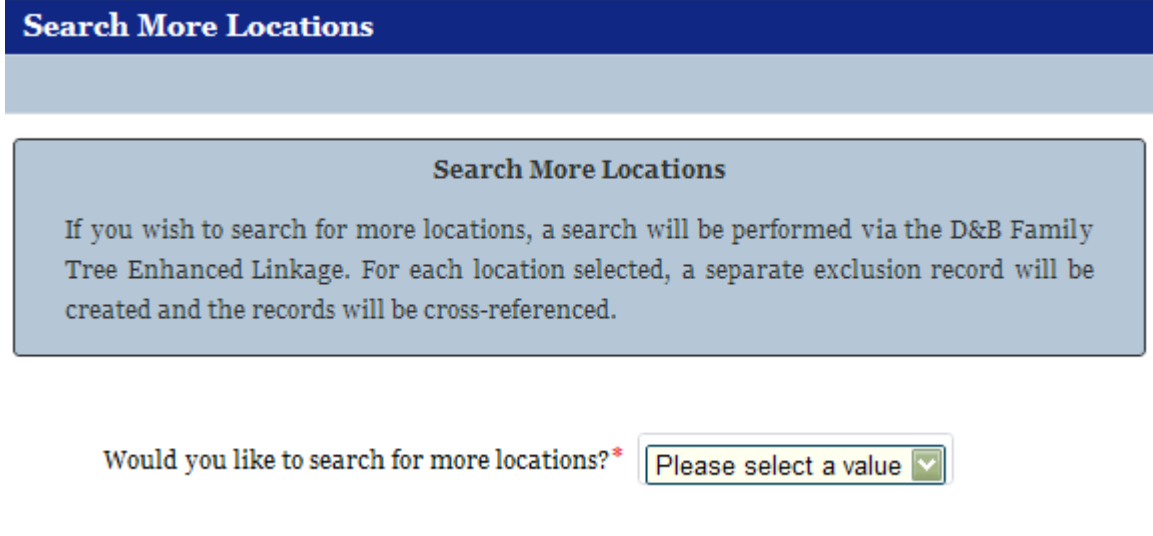

If the D&B search returns results, you can select one or more of the additional locations by checking the box next to the desired record(s).

NOTE the following key points:

- SAM will treat each firm added via the "Search More Locations" method as a separate, individual record.
- The primary record and all selected search results will automatically become crossreferences to each other; the Cross-Reference Type will default to "Cross-Reference" for all of the records.
- The primary record and all selected search results will retain identical exclusion data entered previously to include: Exclusion Type, Excluding Agency, Active Date, Termination Date/Indefinite indicator, and any additional comments.
- If there are no results, click "Next" to continue to the "Review" page.

### *7.3.3.4 Review*

Last, review and submit the exclusion record. The "Review" page displays all of the information entered during the previous steps.

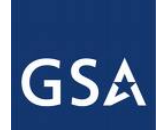

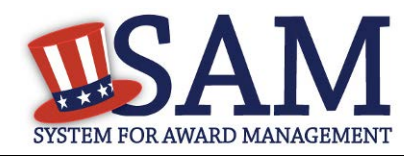

- To make changes, click "Edit" to return to a particular page.
- When satisfied with the information entered, click "Submit."
- A confirmation page displays if the submission is successful, and the record will be publicly available at that time.
- You may print and save the record details from the confirmation screen.

### **Figure 7.15: Exclusion Review Page**

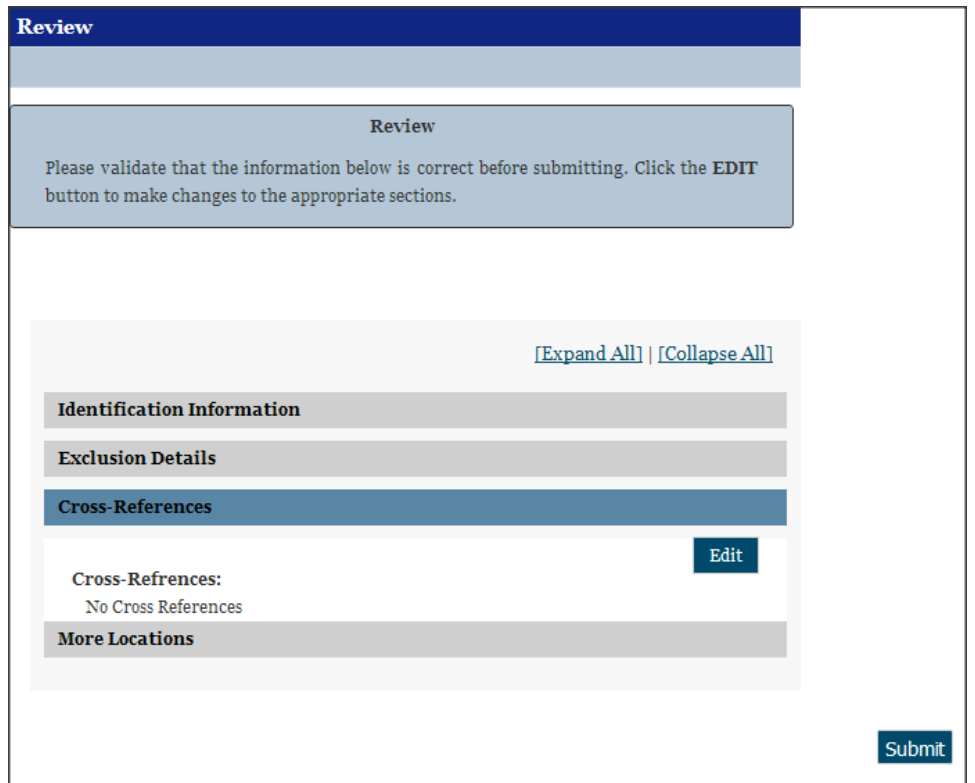

### **Figure 7.16: Confirmation**

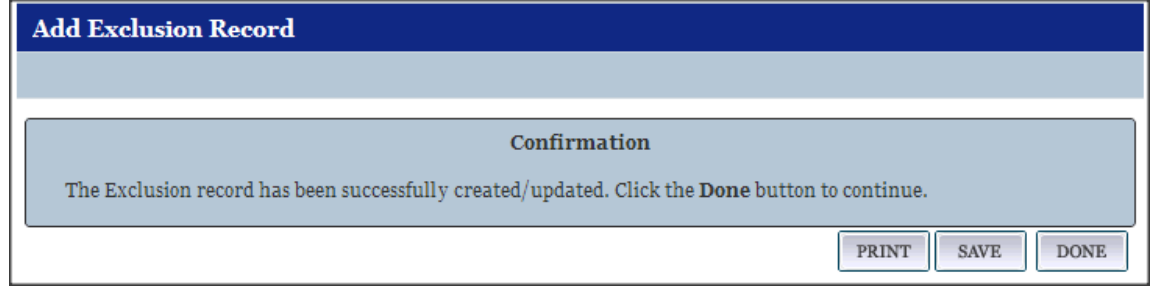

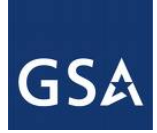

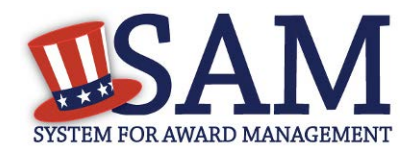

## <span id="page-303-0"></span>*7.3.3.5 Special Entity Designation Exclusions*

If an exclusion record is submitted with a classification type of Special Entity Designation (SED), SAM will send the exclusion to Dun & Bradstreet (D&B) for investigation to ensure that the SED should not be classified as a FIRM exclusion. An email will be sent to the administrator who created the SED exclusion confirming whether or not a similar organization exists and if so, the SED exclusion can be made inactive and a Firm exclusion will be created in its place.

If D&B locates a DUNS number, SAM will notify the exclusion administrator that a DUNS record exists. In order to accept the DUNS, the administrator must follow the below steps to accept the DUNS and change the exclusion type from SED to Firm.

- Admin logs into SAM and locates the exclusion record under Exclusions -> My Exclusions and selects VIEW
- Admin clicks "REVIEW RESULTS" button under the D&B Investigation Status header and is taken to the "D&B Investigation Results" page containing current record details next to D&B investigation details.

#### **Exclusion Summary Exclusion Summary** There may be instances when an Individual or Firm has the same or similar name as your search criteria, but is actually a different party. Therefore, it is important that you verify a potential match with the excluding agency identified in the exclusion's details. To confirm or obtain additional information, contact the federal agency that took the action against the listed party. Agency points of contact, including name and telephone number, may be found by navigating to the Agency Exclusion POCs page within SAM Help. **View Exclusion History Edit Exclusion Record VIEW HISTORICAL RECORD** PRINT **UPDATE DEACTIVATE DELETE Current Record**  $\mathbf{v}$ **D&B** Investigation Status

### **Figure 7.17: D&B Investigation Status Review Results**

• Based on the results, the exclusion administrator can accept the results from the D&B investigation and the SED exclusion will be made inactive and cross-referenced to the new Firm exclusion (all the details from the SED exclusion will be copied into the Firm exclusion) or they can reject the results and select "Decline."

**REVIEW RESULTS** 

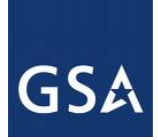

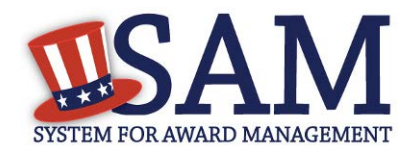

### **Figure 7.18: Accepting Results Returned from D&B Investigation**

Would you like to accept the result from the D&B Investigation and update the exclusion record? DECLINE  $\frac{1}{2}$  ACCEPT

**CANCEL** 

• If D&B does not find anything similar, you will be sent an email stating that nothing similar was found and no action is necessary.

### **7.3.4 Edit/Delete/Deactivate an Existing Exclusion Record**

To edit, delete, or deactivate an existing exclusion record:

- Select either "My Exclusions" or "My Agency's Exclusions" from the navigation panel.
- You may select a Classification to specify which exclusion records you wish to view.
- Click "View" adjacent to the desired record.
- To edit, click the Update button; enter any desired changes and click "Submit" on the final review page to submit the updated record.
- Agency Administrators with the Exclusions role may delete a record from the SAM system by clicking the Delete button and following the prompts on the following page.
- To deactivate an active exclusion so that it is still in SAM but shows as an inactive exclusion in search, select the Deactivate button and follow the prompts on the following page.

### **Figure 7.19: Edit/Delete/Deactivate Exclusion**

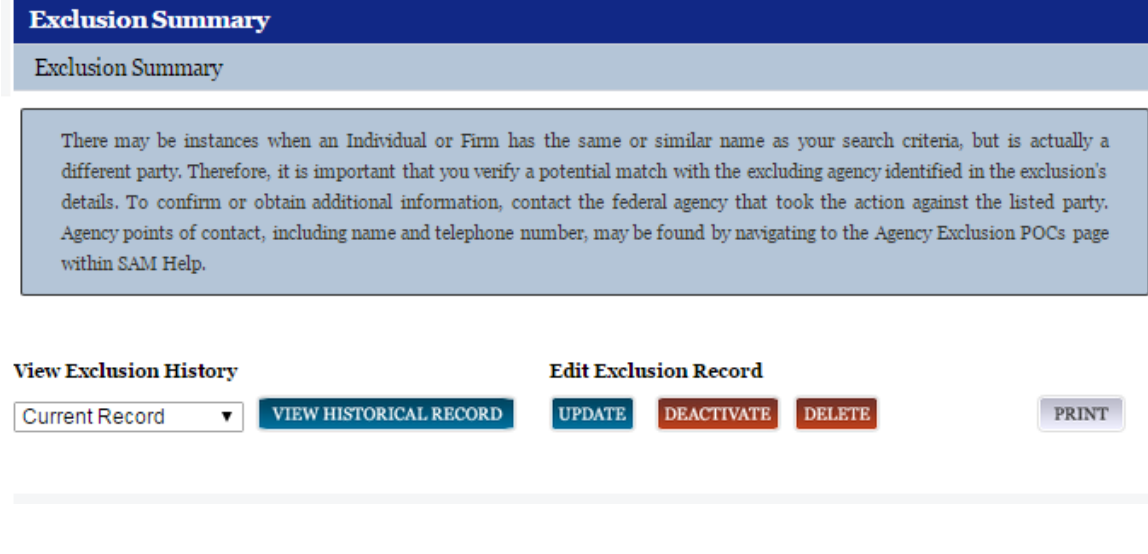

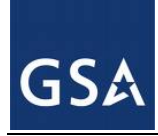

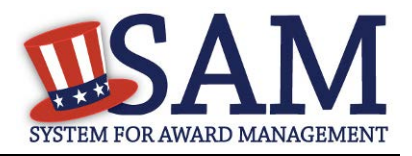

## **7.3.5 Upload Interface**

The Exclusions Upload interface allows users to upload a file with one or more XML forms that contain specifications for entities subject to exclusion. Before attempting to upload exclusion data to SAM, please note the following:

- The file may contain specifications for actions to one or more entities.
- If you upload files that are not in the correct XML format, the uploaded information will be rejected by the system. A sample XML file can be acquired from the Data Access section of the SAM application.
- Your session will time-out if you attempt to submit files larger than 4 Megabytes, or if you are inactive for 30 minutes.
- File names should not contain the # character. This character has a special meaning in a URL and renders exclusion information inaccessible to users.

To upload an XML file to SAM:

- Click "Upload Exclusion" under "Exclusions" in the left navigation panel.
- Click "Choose File" to select one or more files from your computer.
- Click "Add" to add the file to your Upload Queue. Here you can view the size and name of the selected file. NOTE: You may remove it from the Upload Queue by clicking "Remove" located in the right column.
- Ensure you selected the correct file(s) to upload, and click "Upload." The files in your Upload Queue will be uploaded to SAM.
- You will receive a confirmation page upon successful upload.

For formatting examples, please contact the SAM Help Desk.

## **7.3.6 Web Service Interface**

The Web Service Interface allows agency users to manage exclusions via a web service. Authorized users with a valid username and password will be able to search, submit, update and delete exclusions. Some operations may require access to lists of available SAM Exclusions data, such as the list of available agencies. Refer to the **Data Access section** to learn how to search for multiple exclusions using the available Exclusion Search Web Service.

## **7.4 Viewing Exclusions**

Anyone can view exclusions in SAM. Additionally, the SAM Exclusions Extract can be downloaded by any user regardless of whether they have an account in SAM. The extract is public and does not contain any Sensitive Personal Information.

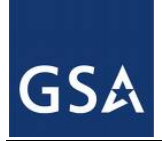

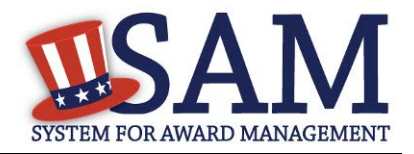

## **7.4.1 Viewing Record History**

The system tracks a history of all changes made to an exclusion record. Anyone can view an exclusion record's history, including users without an individual SAM Account.

**Figure 7.20: Access Record History**

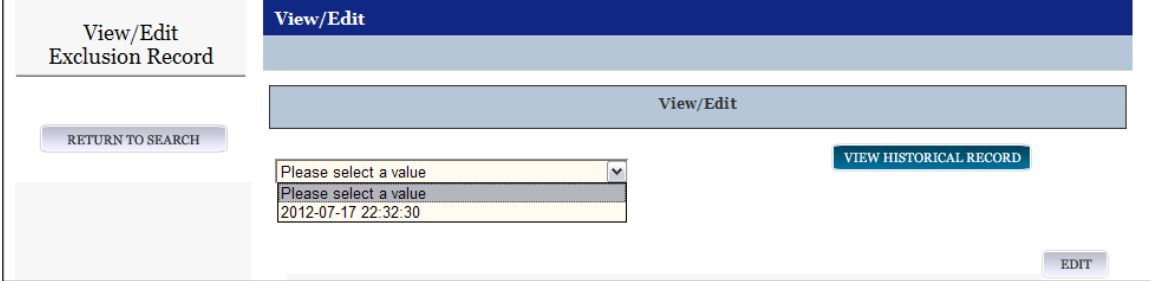

## **7.4.2 Viewing Excluded Family Members**

Users with FOUO data access now have the ability to check if any family members related to a specific entity are also excluded when viewing Exclusion Status on the Entity Dashboard. To see if an entity's family also has exclusions select the "View Details" button on the search result page next to the entity's registration.

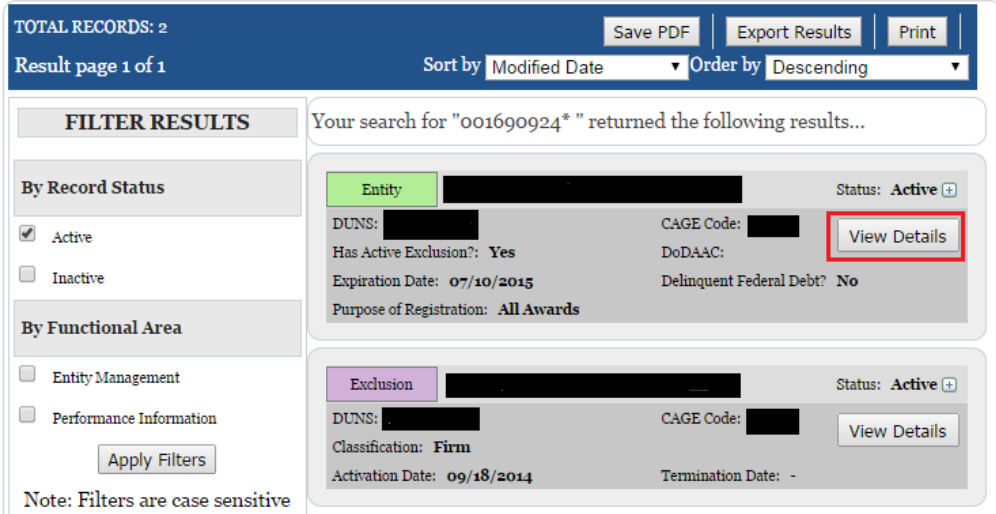

### **Figure 7.21: View Details**

Once on the Entity Overview page, the sub navigation will show a link for Excluded Family Members. Select this link to see any familial exclusions.

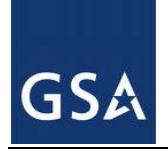

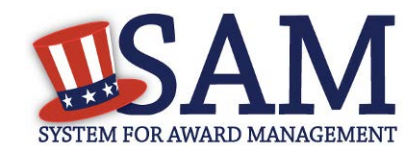

## **Figure 7.22: Excluded Family Members**

## **Entity Dashboard**

- **Entity Overview**
- Entity Record
	- Core Data
	- Assertions
- Reps & Certs
- $\rightarrow$  POCs
- Reports
	- Service Contract Report
	- **BioPreferred Report**
- **Exclusions** 
	- **Active Exclusions**
	- **Inactive Exclusions**
- Excluded Family Members

# 8 **Federal Government Hierarchy Maintenance**

SAM keeps organizational hierarchies for entities registered in SAM. For U.S. Federal Government entities, SAM maintains its own hierarchy for various departments and agencies. For all other types of entities registered in SAM (such as businesses and organizations), SAM uses the DUNS hierarchy provided by D&B.

The hierarchy represents the "family tree" for an organization and enables:

- Linkage of one entity to another in a "family tree"
- Relating of actions (Entity Management registration, exclusions, and later capabilities like subcontract reporting and solicitation posting) to both an entity and, by relation, to its parent
- Management of users at lower level entities in the "family tree"
- Roll-up reporting
- Drill-down searches

The sections below focus specifically on the Federal Government Hierarchy and how it is managed in SAM.

Before reading on, note that on the website, mandatory fields have been marked with an asterisk (\*) to help you understand what data is required.

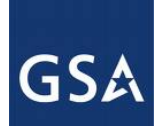

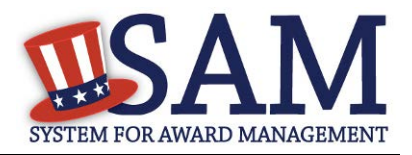

# **8.1 Hierarchy Background**

The SAM Federal Government Hierarchy is used to organize Federal Government users and the records they create in the system into one overall structure or "family tree." When an entity is placed on the hierarchy, this is called a level. The term level indicates that the entity is defined, it exists on the hierarchy, and there is basic information entered for the entity such as name and address. An entry in the hierarchy never expires, but it can be updated by contacting (FPDS), who will in turn contact SAM.

In the course of doing business you may provide more information about the level. For example, if you wish to perform Intra-Governmental transactions, you will have to fill out additional information about the level in an Entity Management record. The Entity Management record can expire if not renewed or updated every twelve months, but the level will remain on the hierarchy. For Federal Government users, your entity must exist on the hierarchy before you can get roles with it, and before you can take actions within SAM on behalf of the organization. However, an entity may exist on the hierarchy without having users associated to it.

SAM's Federal Government Hierarchy contains the following levels:

- Level  $1 Department$
- Level  $2 \text{Agency/B}$ ureau
- Level 3 Major Command DoD Only
- Level 4 Sub-Command 1 DoD Only
- Level  $5 Sub-Command 2 DoD Only$
- Level 6 Sub-Command 3 DoD Only
- Level 7 Office

The levels must be in this order. Levels can be skipped, but cannot work in reverse (for example, an Office cannot be the parent of an Agency). Offices can exist under any level of the hierarchy (so an office can be established under a Department). Figure 8.1 below shows this graphically.

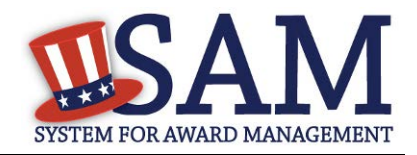

**Figure 8.1: Sample SAM Government Hierarchies**

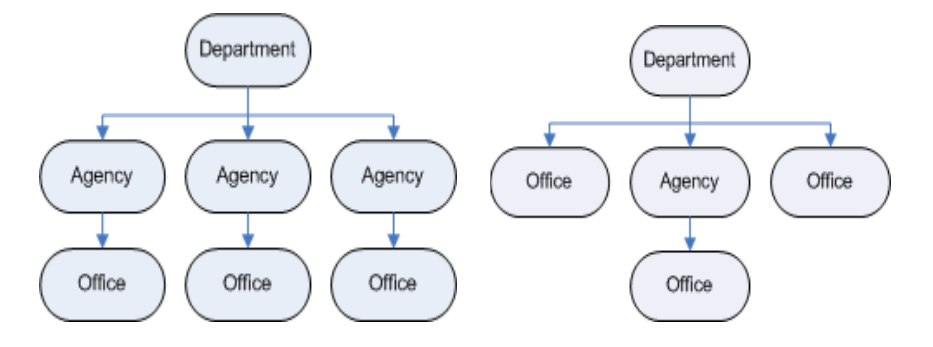

The hierarchy also supports administrative capabilities, giving individuals with the Agency Administrator role the ability to manage users and records at any lower level in their hierarchy. For instance, if you have administrator rights to a Department,, you can manage records, perform actions and manage users for your own entity as well as any agency or office below you on the hierarchy.

# **8.2 Maintaining the Federal Government Hierarchy**

Within a department/agency, the Agency Hierarchy Maintainer role is responsible for maintaining the Offices within their portion of the hierarchy. As the Hierarchy Maintainer, it is important that you review the list of Agencies and Offices and ensure that they are the most updated and accurate listing for your Department. If you notice any discrepencies, you must contact FPDS to report the inconsistancies.

If you do not have this role and wish to request it, follow the instructions outlined in [Roles.](#page-47-0) If the Agency Hierarchy Maintainer wishes to create a new agency in the hierarchy he or she must contact the **FPDS** and **SAM** help desks at www.fsd.gov**.**

You can access the hierarchy functionality underneath the "Federal Hierarchy Management" link on your "My SAM" page.

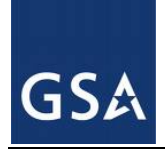

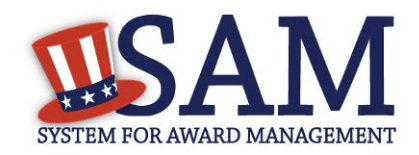

### **Figure 8.2: Federal Hierarchy Management**

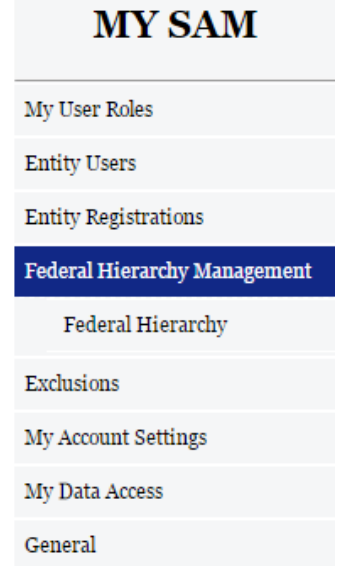

## **8.2.1 Requesting a New Department, Agency or Office**

To create a new level on the Federal Government Hierarchy, please contact the Federal Service Desk where an agent will help you add the entity to the Federal Hierarchy. Please be prepared to provide the Headquarters DUNS as well as the known DODAAC (if applicable) or office level (if known). If you are not certain about your DoDAAC or you need one assigned then you will need to contact the DLA DAASC help desk (DSN 986-3247, commercial (937)656-3247). You may find out your agency's office level by contacting [www.fsd.gov](http://www.fsd.gov/) and requesting this information through FPDS. Often times a level does not exist and SAM will create the six digit alphanumerical code.

# **9 SAM Help**

## **9.1 SAM Help Pages**

On the SAM Help pages you can find the training materials and information you need to successfully navigate SAM. SAM Help includes:

- Answers to the Frequenty Asked Questions (FAQ)
- List of general FAQ with the functionality to search for specific keywords in the list
- User Guides
- Full version of User Guides

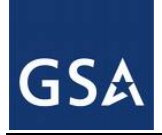

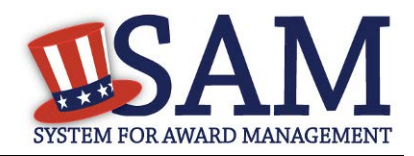

- Quick Start Guides. There are several Quick Start Guides that provide overview information on how to register for contracts and grants, search SAM, create exclusions, perform administrator role and migrate accounts.
	- Quick Start Guide for Updating/Renewing Registrations
	- Quick Start Guide for Contract Registrations
	- Quick Start Guide for Grant Registrations
	- Quick Start Guides for Exclusions
	- Quick Start Guide for Federal Administrators
	- Quick Start Guide for Non-Federal Administrators
	- Quick Start Guide for Federal Employees
	- Quick Start Guide for Migrating Roles
	- Quick Start Guide for Search
	- Quick Start Guide for BioPreferred Reporting
	- Quick Start Guide for Small Business NAICS Search
	- Quick Start Guide for Disaster Response Registry
- Helpful Hints. There are 4 helpful hints for government users and 1 for public users.
	- Government User Guidance on Small Business Information in SAM
	- Government User Identifying Excluded Entities in SAM
	- Identifying Entities Registered for Contracts
	- Identifying Entities Registered for Grants
	- Public User Identifying Excluded Entities in SAM
- Demonstration Videos. There are 5 webinars that provide an overview of SAM application, how to register for contracts and federal assistance, migrate accounts, and manage users,
	- SAM Overview Video
	- Register a New Entity for a Government Contract
	- Register a New Entity for Grants and Other Federal Assistance
	- Migrate Your Legacy System Role
	- Managing Users as an Administrator
- Exclusions Information
	- Agency Exclusion POC. Listing of all Agency Exclusions Point of Contacts with their name and phone number

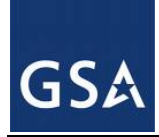

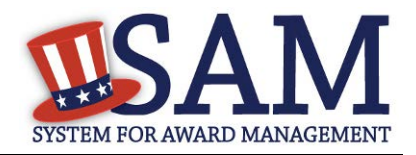

- Legacy CT codes. Full listing and definition of all historical Cause and Treatment codes.
- Exclusion Types. Full listing and description of the SAM Exclusion Types and how they map to the historical Cause and Treatment codes
- Links to External Resources. Links to software sites that you may need to access specific sections of SAM

## **9.2 SAM Assistant Tool**

The SAM Assistant Tool aids users with completing their registrations by providing page-level and field-level instructions, hints, and tips. In order to activate the SAM Assistant Tool, navigate to the top of the website and select "View Assistance for SAM.GOV." If you want to hide the tool, you can select "Hide SAM Assistant." The tool may appear at certain times during the registration process so if you prefer to disable the tool, select the checked box marked "Enable SAM Helper Tool" and the tool wil become disabled.

## **10 General Information**

## **10.1 General Information Pages**

On the General Information Pages you can find the most updated information about the SAM site. Information in this section includes:

- About SAM. Information about SAM and how SAM will benefit you as you a user, disclaimers, accessibility and privacy policy
- News. Information on the latest release notes, news and announcements about SAM.
- Contact Us

If you have a question about SAM or require assistance, select "Contact Us" for information on how to contact the SAM Help Desk, which is run by the Federal Service Desk (FSD). For policy related questions, contact your contracting officer or grants official.

Refer to the FAQs found in "SAM Help" before contacting the FSD. If the FAQs do not answer your question, please contact FSD for additional support.

**URL:** www.fsd.gov **Hours:** 8am - 8pm (Eastern Time) **U.S. Calls:** 866-606-8220 **International Calls:** 334-206-7828 **DSN:** 866-606-8220

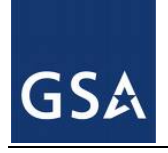

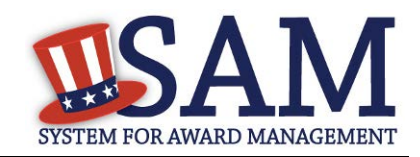

## **Figure 10.1: General Information Links**

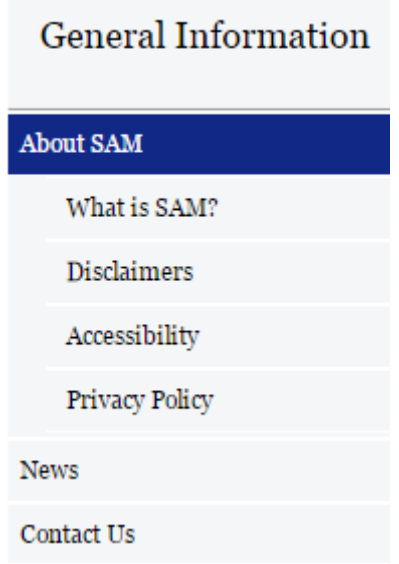

# **11 BioPreferred Report**

## **11.1 Reporting**

The BioPreferred program is a key component to promote sustainable acquisition throughout the Government under Executive Order 13514 of October 5, 2009 (Federal Leadership in Environmental, Energy, and Economic Performance). The BioPreferred program, established by the Farm Security and Rural Investment Act of 2002 (Public Law 107-171) (2002 Farm Bill), and strengthened by the Food, Conservation and Energy Act of 2008 (Public Law 110-234) (2008 Farm Bill), is intended to increase Federal procurement of biobased products to promote rural economic development, create new jobs, and provide new markets for farm commodities. Biobased and sustainable products help to increase U.S. energy security and independence. Contractor reporting of purchases of BioPreferred items has been added to SAM to comply with the Farm Bill and FAR 23.406.

In accordance with FAR 52.223-2, vendors who have been awarded services or construction contracts issued after May 18, 2012 are required to report on their purchase of BioPreferred Items in the execution of those contracts during the Federal Government fiscal year (October  $1<sup>st</sup>$  to September  $30<sup>th</sup>$ ). As such, contract data will be collected from FPDS for any contract, to include task and delivery orders, which meet the following criteria:

- Is a service or construction contracts, as identified by the PSC code.
- Is awarded on or after May 18, 2012.

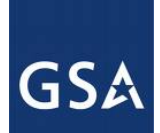

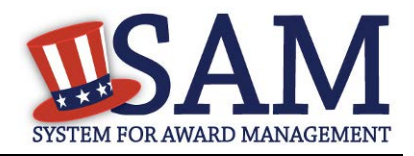

• Contains a period of performance date during the current fiscal year -- regardless of whether the contract was completed or not.

SAM will receive a list of all contracts that meet the requirements identified above from the Federal Procurement Data System (FPDS). Users will come into SAM to report on their contracts by overall contract number, aka Procurement Instrument Identifier (PIID). Reports can be entered and edited throughout the Federal fiscal year, until October 31 of the following fiscal year, when the reporting for the year closes. For example, FY2013 information can be entered and edited until October 31, 2013.

## **11.2 Required Data**

The "prime" contractor is responsible for entering BioPreferred information. For each contract or order, the "prime" contractor must enter a single dollar amount expended in any given BioPreferred product category. The "prime" contractor must include the "prime" contractor data in the reported amount. The prime contractor must enter the following data for BioPreferred Items used during the Federal Government fiscal year (October  $1<sup>st</sup>$  to September  $30<sup>th</sup>$ ):

- Category of Product
- Type of Product
- Dollar Amount Spent

## **11.3 Accessing BioPreferred Functionality**

In order to create BioPreferred Reports:

- Your entity must be registered in SAM
- FOR VENDORS ONLY: You must have an individual SAM account with the Entity [Administrator,](#page-30-0) [Entity Registration Representative,](#page-29-0) or [Reporter](#page-30-1) role.
- FOR U.S. FEDERAL GOVERNMENT ONLY: You must have an individual SAM account with either the **Agency Administrator** – Entity Management or Office [Registration Representative](#page-27-1) role.

If you do not already have one of these roles, you can:

- [Migrate](#page-31-0) your roles from CCR (only if you had CCR access)
- [Request roles](#page-37-0) with your entity. Select "My User Roles" and click "Request Roles with New Entity."
- Have your entity's administrator assign you roles.

## **11.4 Creating BioPreferred Reports**

After you have the correct roles, you can begin creating BioPreferred Reports.

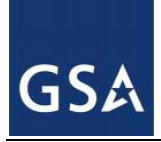

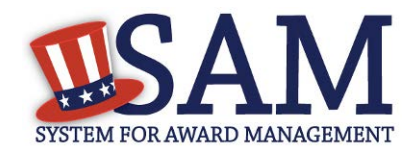

• From your "My SAM" page, select "Entity Registrations" and click "BioPreferred Reporting"

**Figure 11.1: BioPreferred Link**

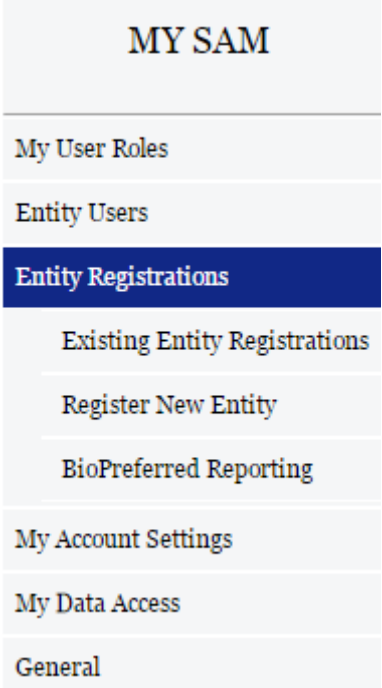

- Next, select the DUNS number for which you wish to create a BioPreferred Report. Click "View." Only DUNS numbers which require BioPreferred Reporting appear on the list. If a DUNS number does not appear on the list, SAM has not received any contracts that require reporting for that DUNS number. The contract data is updated on a monthly basis so there may be a lag between when the contract is entered in FPDS and when it appears in SAM.
- You are now presented with the contracts which require BioPreferred Reporting. For each contract you can see the status of your BioPreferred Report under the "Submitted?" header. "Y" indicates that the BioPreferred Report for that contract is submitted. "N" indicates that it is not submitted. Select the appropriate contract and click "Add." Only contracts which require BioPreferred Reporting appear on the list.
- On the next page, SAM displays the details of the contract for your reference. Click "Add USDA Category" button to add a category.
- Select a USDA Category from the dropdown list.
- Next, select the Product from the dropdown.

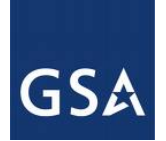

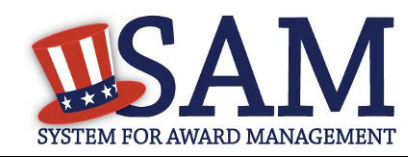

### **Figure 11.2: Entering BioPreferred Information**

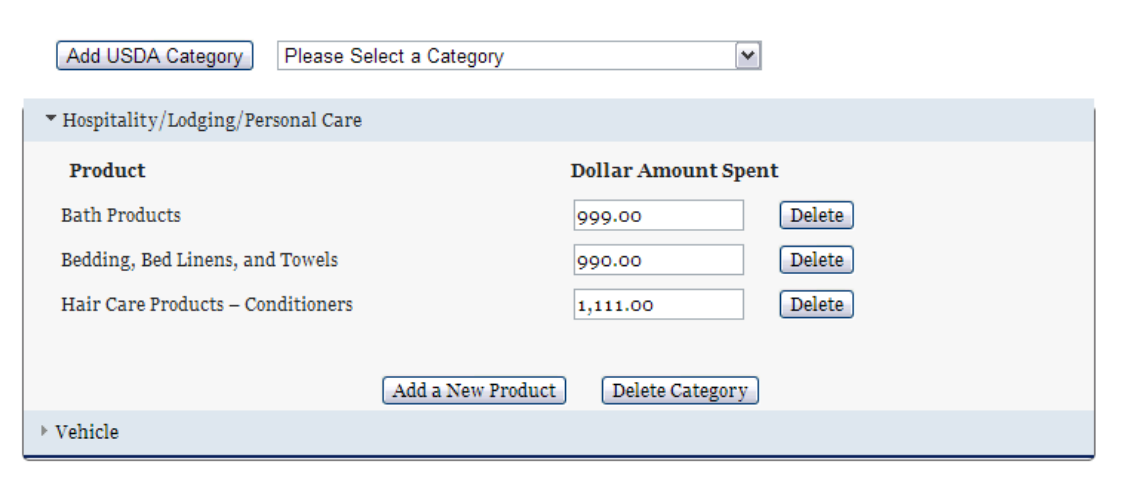

- After selecting the correct product, enter the Dollar Amount Spent on purchasing that product during the Federal Government fiscal year (October 1 – September 30). (NOTE: The sum of the Dollar Amounts Spent cannot exceed the Total Contract Value). You can add multiple Products for this Category by clicking "Add a New Product". If you need to delete a Product click "Delete" next to that Product.
- If you need to add additional Categories, click "Add USDA Category" again.
- If you need to remove a Category, click "Delete Category" next to the item.
- After completing the report, click "Submit" to save it. You will be able to edit this report as necessary until the reporting period closes on October 31st. After that deadline, you will only be able to create reports for the next Federal Government fiscal year.
- On the "Select Contract" page, SAM displays a "Y" in the "Submitted?" column for the report that you just finished. You can save a PDF of the report by clicking the displayed link.

## **11.5 Editing BioPreferred Reports**

You can edit your BioPreferred reports up until the deadline closes on October 31<sup>st</sup>. To edit a report:

- From your "My SAM" page, select "Entity Registrations" and click "BioPreferred Reporting."
- On the next page, select the DUNS number for which you want to edit a report and click "View."
- The reports that you can edit have a "Y" in the "Submitted?" column. Click "View/Edit".

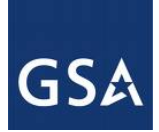

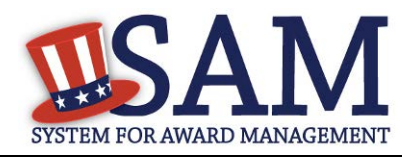

• Update the record and click "Submit" to save the changes.

# **11.6 BioPreferred Reporting Period**

The reporting tool will be available throughout the entire fiscal year, and contractors may come in and create or update reports at any time up until the reporting period ends. The reporting period will end at midnight on October 31 each year. At that time, all reports for the prior fiscal year will be locked and submitted to the Office of Management and Budget. After October 31, only reports for the next (current) fiscal year may be completed. So, for example, starting November 1, 2013, contractors will be able to create reports for FY2014. This will continue until October 31, 2014, at which time the reports FY2014 will be locked. FY2015 reporting would begin on November 1, 2014.

# **11.7 Federal Government Users Viewing Submitted Reports**

Users with For Official Use Only (FOUO) access in SAM can view the BioPreferred reports that an entity has created. Users who have FOUO access in SAM include:

- Users who have been granted FOUO Entity Management Data User (or higher sensitivity) access
- Users who have an account with a U.S. Federal Government role
- Users who have created an account with a U.S. Federal Government email address

You must be logged into your SAM account to view BioPreferred information. You can see an entity's submitted BioPreferred reports on the Entity Dashboard.

- Click the "Search Records" tab from the SAM Homepage and search for the entity by its Legal Business Name, DUNS number, or CAGE code.
- On the "Search Results" page, click "View Details" for the entity.
- Under the "Reports" section on the left side of the page, click "BioPreferred Report"

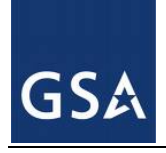

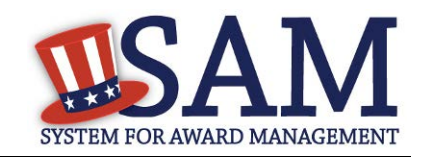

## **Figure 11.3: BioPreferred Report Link**

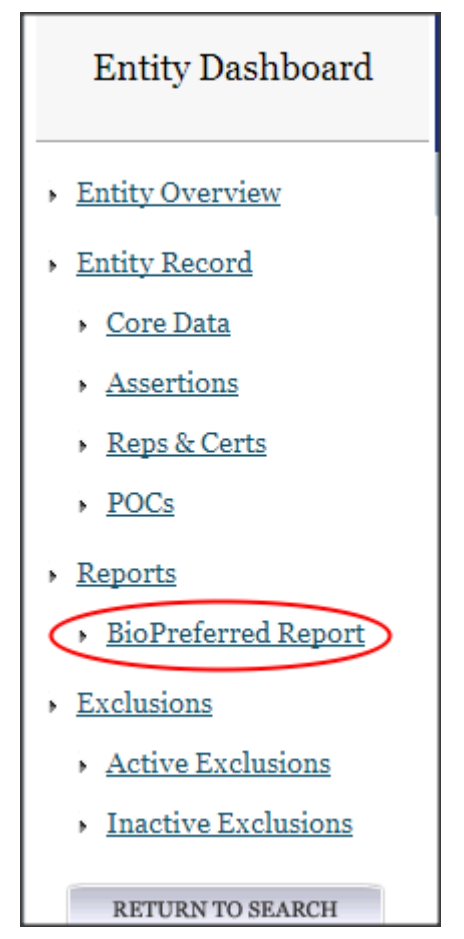

If you do not have access to view the information, you will see the following message:

### **Figure 11.4: Unauthorized Access**

You do not have permission to access this BioPreferred Reporting information. Only government users who are logged into their account and users who have a role with this entity can access BioPreferred Reporting information.

If the entity is not required to create BioPreferred reports, you will see the following message:

## **Figure 11.5: BioPreferred Not Required**

This entity was not required to submit BioPreferred Reporting information.

If you do have access and the entity must create BioPreferred reports, you will see a list of all the PIIDs for which the entity must create a report. The "Submitted?" column indicates the status of

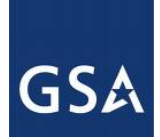

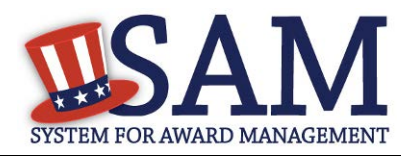

that report. If the status is "Y", you can click "View" to see the information that the entity entered for that report. "N" indicates that the entity has not created a report of that PIID.

NOTE: Until the reporting period closes on October 31<sup>st</sup>, entities may update their BioPreferred reports.

## **11.8 BioPreferred Reports**

Those users with FOUO access can also download the BioPreferred Year-End Summary report. This .CSV document contains all BioPreferred reports for that fiscal year. This file can be found in the EM Extracts section under Data Access. The following users can access the file:

- Users who have been granted FOUO Entity Management Data User (or higher sensitivity) access
- Users who have an account with a U.S. Federal Government role
- Users who have created an account with a U.S. Federal Government email address

You must be logged in to view the file.

NOTE: The file is not posted until after the reporting period has closed.

### **Figure 11.6: BioPreferred Report**

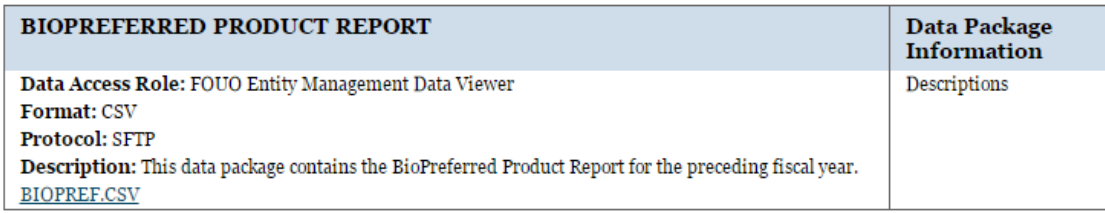

# **12 Service Contract Report (SCR)**

## **12.1 Reporting Requirements**

The Office of Management and Budget (OMB), in accordance with Section 743(a) of Division C of the Consolidated Appropriations Act, 2010 (Pub. L. 111-117) requires civilian agencies to prepare an annual inventory of their service contracts. FAR 4.1703 establishes service contractor reporting requirements based on type of contract and dollar amount as described below:

- Contractors will now be required to report on all cost-reimbursement, time-and-materials, and labor hour service contracts and orders at or above the simplified acquisition threshold (SAT) of \$150,000.
- For firm fixed price contracts, reporting requirements will be determined based on the expected dollar amount and type of orders issued under the contracts as follows:

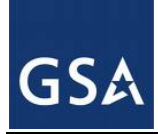

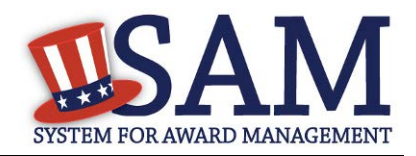

- \$2.5 million in Fiscal Year 2014
- \$1 million in Fiscal Year 2015; and
- \$500,000 from Fiscal Year 2016 onwards
- For indefinite-delivery contracts including, but not limited to, indefinite-delivery indefinite-quantity (IDIQ) contracts, Federal Supply Schedule (FSS) contracts, Government wide Acquisition contracts (GWACs), and multi-agency contracts, reporting requirements will be determined based on the expected dollar amount and type of orders issued under the contracts.
- Existing indefinite-delivery contracts will be bilaterally modified within six months of the effective date of the final rule if sufficient time and value remain on the base contract, which is defined as: A performance period that extends beyond October 1, 2013; and
	- \$2.5 million or more remaining to be obligated to the indefinite-delivery contract.
- Tier 1 subcontract information is required for subcontractors primarily providing services. Tier 1 subcontract reports need to be invoiced for contracts that reach the same thresholds as the contract type requirements for SCR.

In accordance with FAR 4.1703, additional information must be entered by contractors at SAM.gov for each contract that meets the above described service contract reporting thresholds.

## **12.2 Transmission of Contract Action Reports from FPDS to SAM**

The Federal Procurement Data System (FPDS) will send Contract Action Reports (CARs) based on the new SCR requirements to SAM. Upon receipt of a CAR (or group of CARs) for given DUNS, SAM will inform registered users by e-mail to complete and submit SCRs. The email will also advise users on how to delegate this task to another user within the entity.

Note: If the entity is not registered in SAM, they will not receive the SCR notification e-mail. CARs will not be released until the user creates a SAM account and registers the entity.

Users with the Entity Administrator, Entity Representative or the Reporter roles will come into SAM to report on their contract actions (see SCR Required Data section) by Contract Number, also known as the Procurement Instrument Identifier (PIID). If a contract was awarded under an Indefinite Delivery Vehicle (IDV), SAM will provide a place to view each individual Contract Number (PIID) under the respective Reference IDV PIID. Although there may be multiple Contract Numbers (PIIDs) for any applicable Reference IDV PIID, the reporting itself is at the Contract Number (PIID) level.

## **12.3 SCR Required Data**

Users are required to input and submit the following SCR data elements:

• Amount invoiced for services on that contract in the preceding government fiscal year (in dollars).

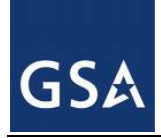

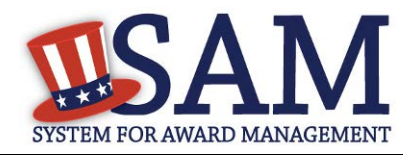

- Number of contractor direct labor hours expended under the contract. This value will be converted to FTE's using a 2080 hour work year.
- Tier 1 Subcontract number, including DUNS and name (if applicable).
- Number of subcontractor direct labor hours expended under the contract (if applicable). This value will be converted to FTE's using a 2080 hour work year.

## **12.4 Accessing SCR Functionality**

You must have the following credentials to access SCR functionality:

- The entity must be registered in SAM.
- FOR VENDORS ONLY: You must have an individual SAM account with the Entity Administrator, Entity Registration Representative, or Reporter role.
- FOR U.S. FEDERAL GOVERNMENT ONLY: You must have an individual SAM account with the Agency Administrator – Entity Management, or Office Registration Representative role.

If you do not already have one of these roles, you can:

- Migrate your roles from Central Contractor Registration (CCR) if you had prior CCR access.
- Request roles with your entity. Select "My User Roles" and click "Request Roles with New Entity."
- Your entity's administrator can assign you roles.

## **12.5 Creating SCRs**

Once you have the correct role, you can begin creating SCRs.

- Log in to your SAM account.
- Select "Existing Registrations" and click "Service Contract Report."

### **Figure 12.1: Select "Service Contract Report"**

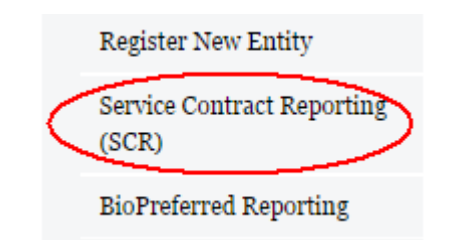

• SAM displays your DUNS numbers which have service contracts. Select the DUNS for which you want to create an SCR. Click "View."

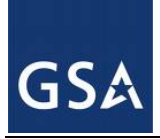

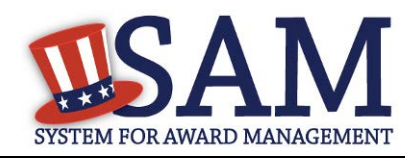

### **Figure 12.2: Select DUNS**

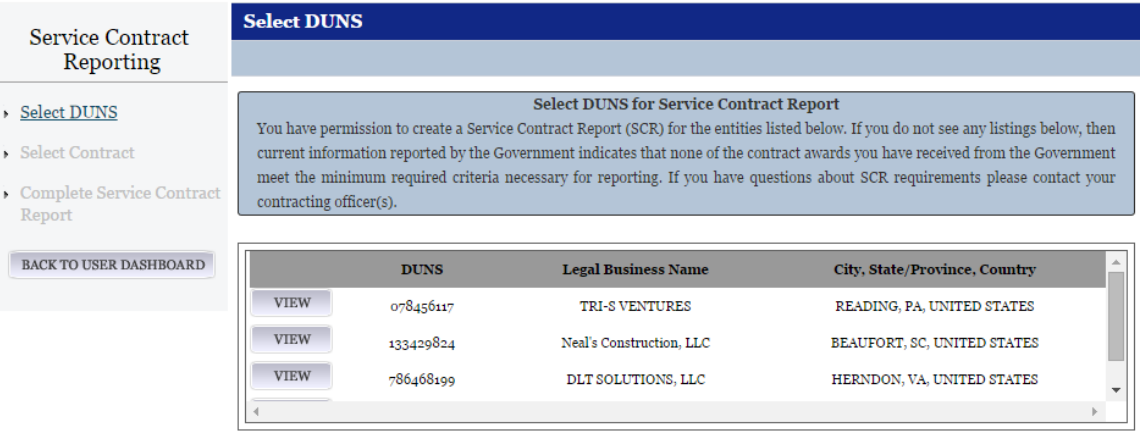

• Next, select the service contract to be reported against. Each service contract which meets the above described thresholds for reporting is displayed. You can search for a specific contract by Contract Number (PIID). For each contract, SAM displays the status of the SCR under "Submitted?" "Y" indicates that the SCR for that contract is submitted. "N" indicates that it is not submitted. Select the appropriate PIID and click "Add".

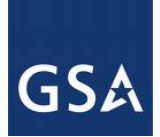

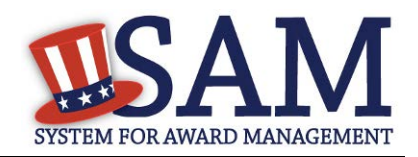

### **Figure 12.3: Select Contract**

### **Select Service Contract**

DUNS - 007820106

## Legal Business Name - Banneker Ventures, LLC

#### **Select Contract to Report on**

The entity you have selected has the following contract(s) that meet the required service contract inventory reporting criteria. The contract(s) listed below were reported by federal government agencies and are identified as meeting the reporting criteria (i.e., the work being provided under the contract is predominantly service related as opposed to products, and the contract(s) meet or exceed the dollar threshold stipulated in the policy. If you believe the contract(s) listed below do not meet the reporting criteria, or if you are unsure of what this requirement is, please contact your contract Government contracting Officer.

Please select the individual contract to report on.

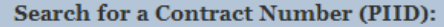

**SEARCH** 

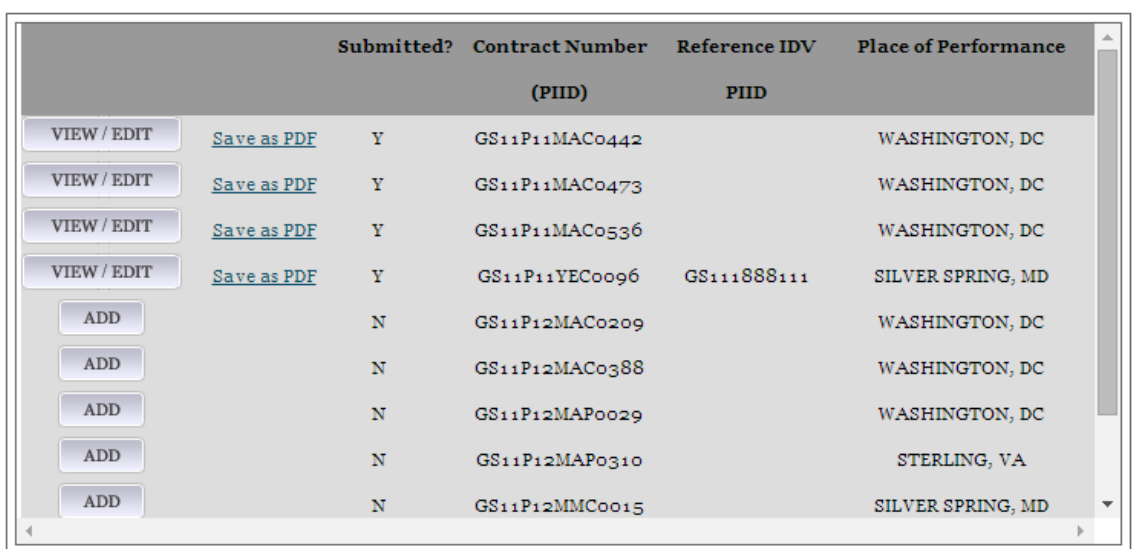

Upon selecting the "Add" button you will be taken to the "Complete SCR" page where SAM displays the details of the contract and allows reporting to occur. You are required to enter the following information:

- Total Amount Invoiced: Total dollar amount invoiced for services performed during the previous Government fiscal year under the contract (this amount should include the prime and any subcontract amount); Please note the Total Amount Invoiced cannot exceed the Total Contract Value
- Contractor Hours Spent: Contractor direct labor hours expended on the services performed during the previous Government fiscal year. The amount you enter in Total
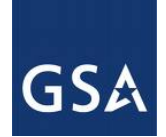

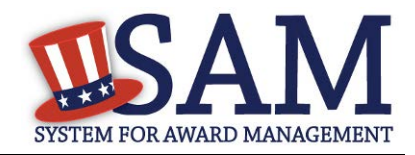

Hours Spent is automatically divided by 2080 hours to calculate an equivalent Full Time Employee (FTE), displayed under the Contractor Hours Spent as "Calculated Contractor FTE". 1 FTE is equivalent to 2080 hours.

#### **Figure 12.4: Enter SCR Data**

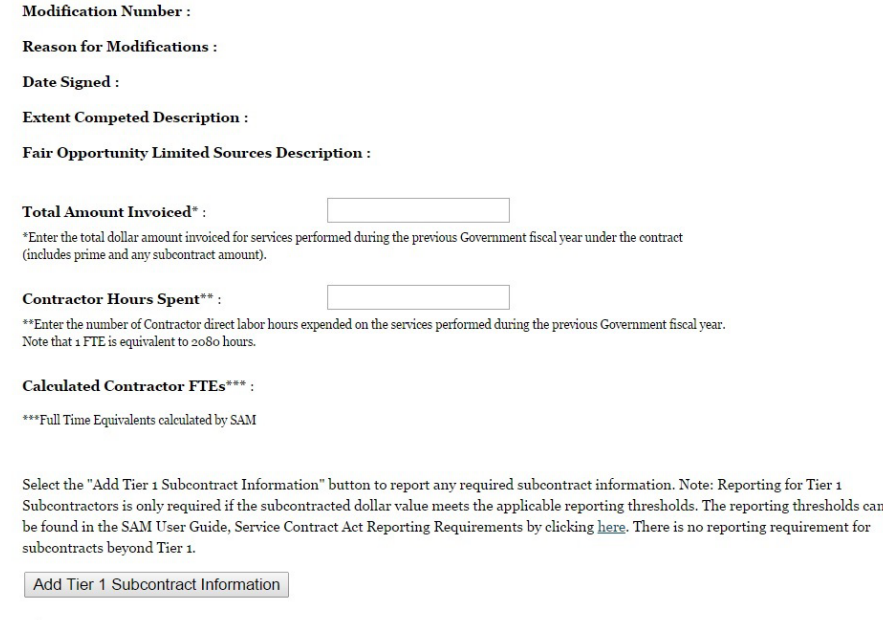

- Report any required Tier 1 subcontractor information by selecting the "Add Tier 1" Subcontract Information" button. Multiple subcontractors can be added by selecting the button again. There are no reporting requirements for subcontracts beyond Tier 1. For each subcontractor you must provide the following subcontractor information:
	- Subcontractor's DUNS. Enter the DUNS and click "Search" to return the subcontractor's information from Dun and Bradstreet. If your subcontractor does not have a DUNS, they can obtain one from Dun & Bradstreet (D&B) by calling 1-866-705-5711 or accessing D&B's website at<http://fedgov.dnb.com/webform>
	- Subcontract Number
	- Hours Invoiced by Subcontractor. This number is divided by 2080 hours to calculate the number of FTE's.
	- Subcontractor information can be removed by selecting the "Delete" button.

When you are ready to submit the report, select the "Submit" button. This saves your report and returns you to the "Select Service Contract" page, where you can create other SCRs.

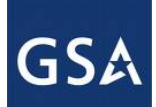

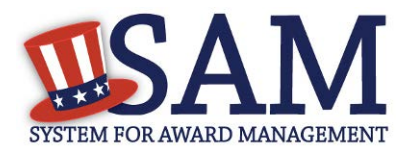

## **12.6 Editing/Deleting SCRs**

For any previously saved/submitted SCR, SAM will display a "View/Edit" button. Upon selection, you will be able to view the current SCR, edit available fields and resubmit the record, or deleted previously entered information altogether. The record can be edited as frequently as necessary until the end of the reporting period.

The steps to update a previously submitted SCR are as follows:

- From the "My SAM" page, select "Existing Registrations" and click "Service Contract" Report."
- Select the DUNS containing the contract for which you want to edit/delete an SCR.
- Next, select the SCR that you want to edit. You can search for a specific contract by Contract Number (PIID). To edit a previously submitted SCR, click "View/Edit."
- Once the report is open it can be edited. Click "Submit" to save any changes.
- To delete the report, click the "Delete" button.

NOTE: Once you delete the report it is no longer considered submitted and the contract will be listed as incomplete on the "Select Service Contract" page. You have until the end of the reporting period to complete a new SCR for this service contract.

### **12.7 Federal Government Users Viewing Submitted Reports**

Users with For Official Use Only (FOUO) access in SAM can view the Service Contract Report(s) as reported by an entity. Users who have FOUO access in SAM include:

- Users who have been granted FOUO Entity Management Data User (or higher sensitivity) access
- Users who have an account with a U.S. Federal Government role
- Users who have created an account with a U.S. Federal Government email address

You must be logged into your SAM account to view SCR information. You can see an entity's submitted reports on the Entity Dashboard.

- Click the "Search Records" tab from the SAM Homepage and search for the entity by its Legal Business Name, DUNS, or CAGE.
- On the "Search Results" page, click "View Details" for the entity.
- Under the "Reports" section on the left side of the page, click "Service Contract Report".

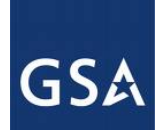

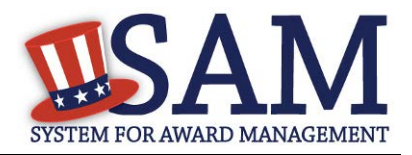

### **12.8 Service Contract Reports**

Those users with FOUO access can also download the Service Contract Summary report. This .xls document contains all Service Contract Reports for that fiscal year. This file can be found in the EM Extracts section under Data Access. The following users can access the file:

- Users who have been granted FOUO Entity Management Data User (or higher sensitivity) access
- Users who have an account with a U.S. Federal Government role
- Users who have created an account with a U.S. Federal Government email address

You must be logged in to view the file.

NOTE: The file is not posted until after the reporting period has closed.

#### **12.5 Service Contract Reports**

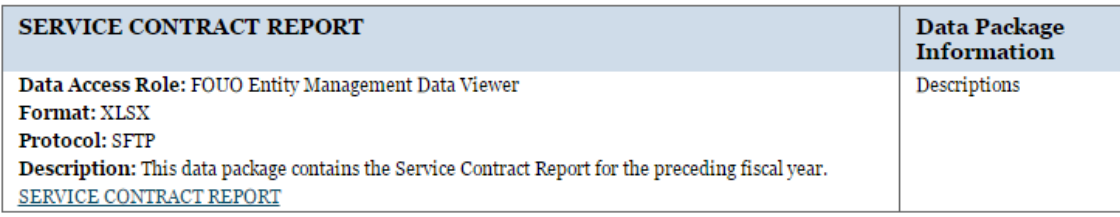

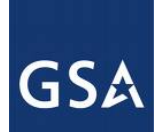

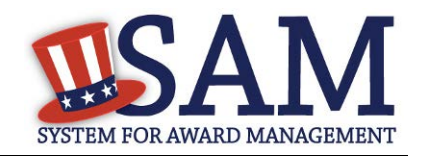

# **Appendix A – Acronym List**

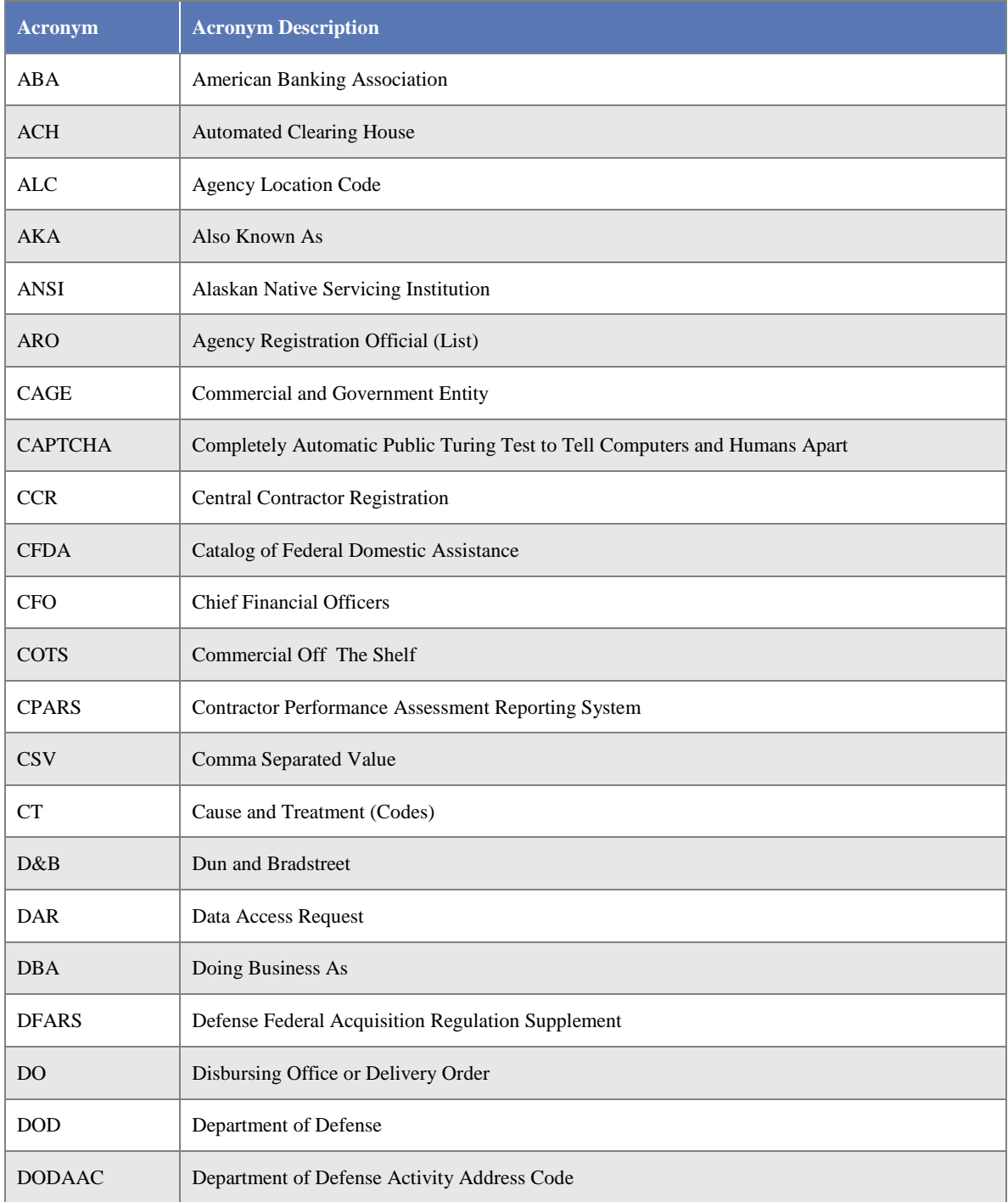

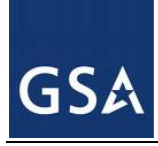

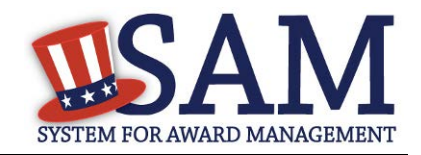

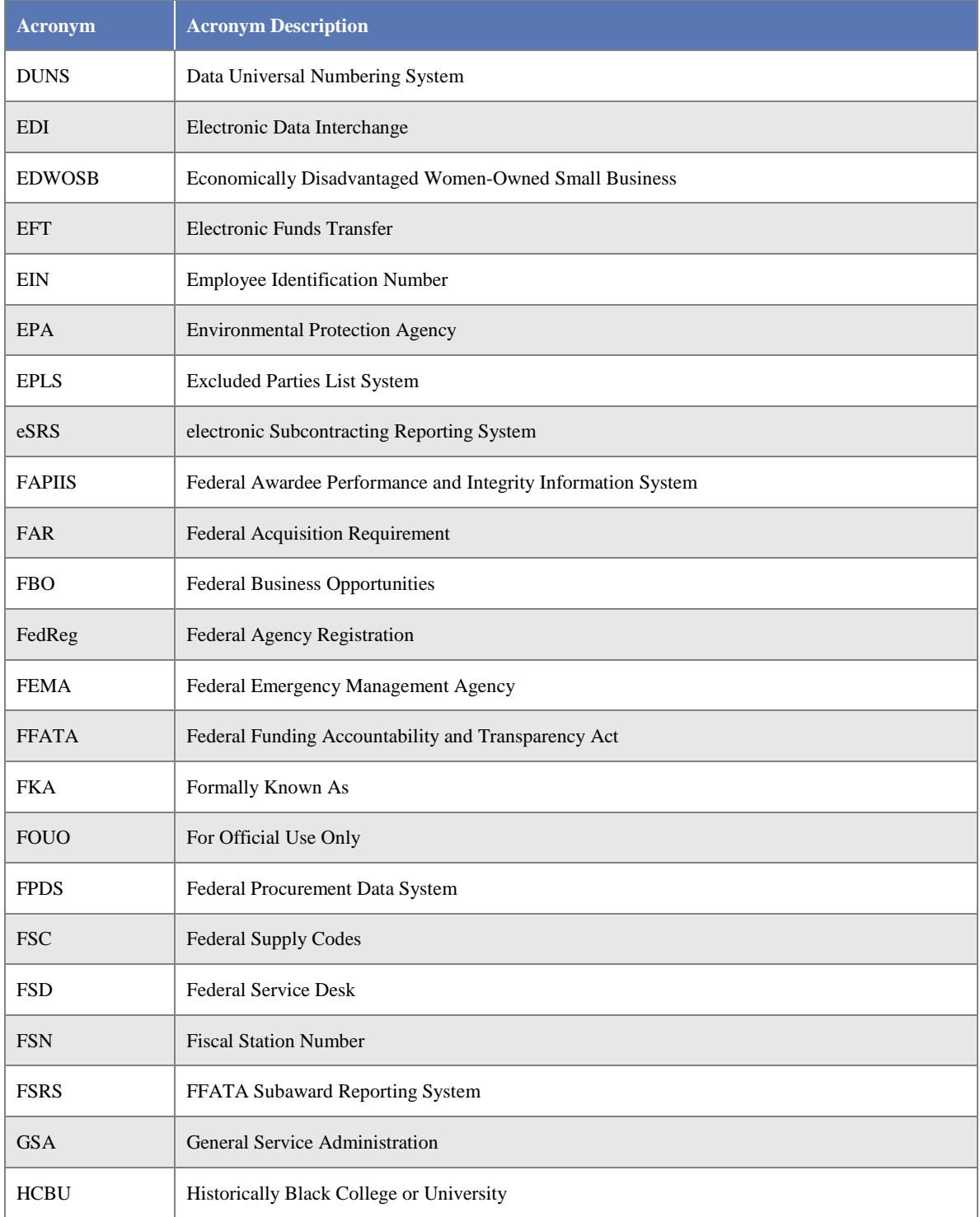

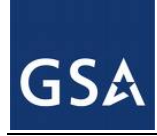

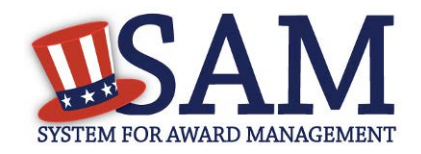

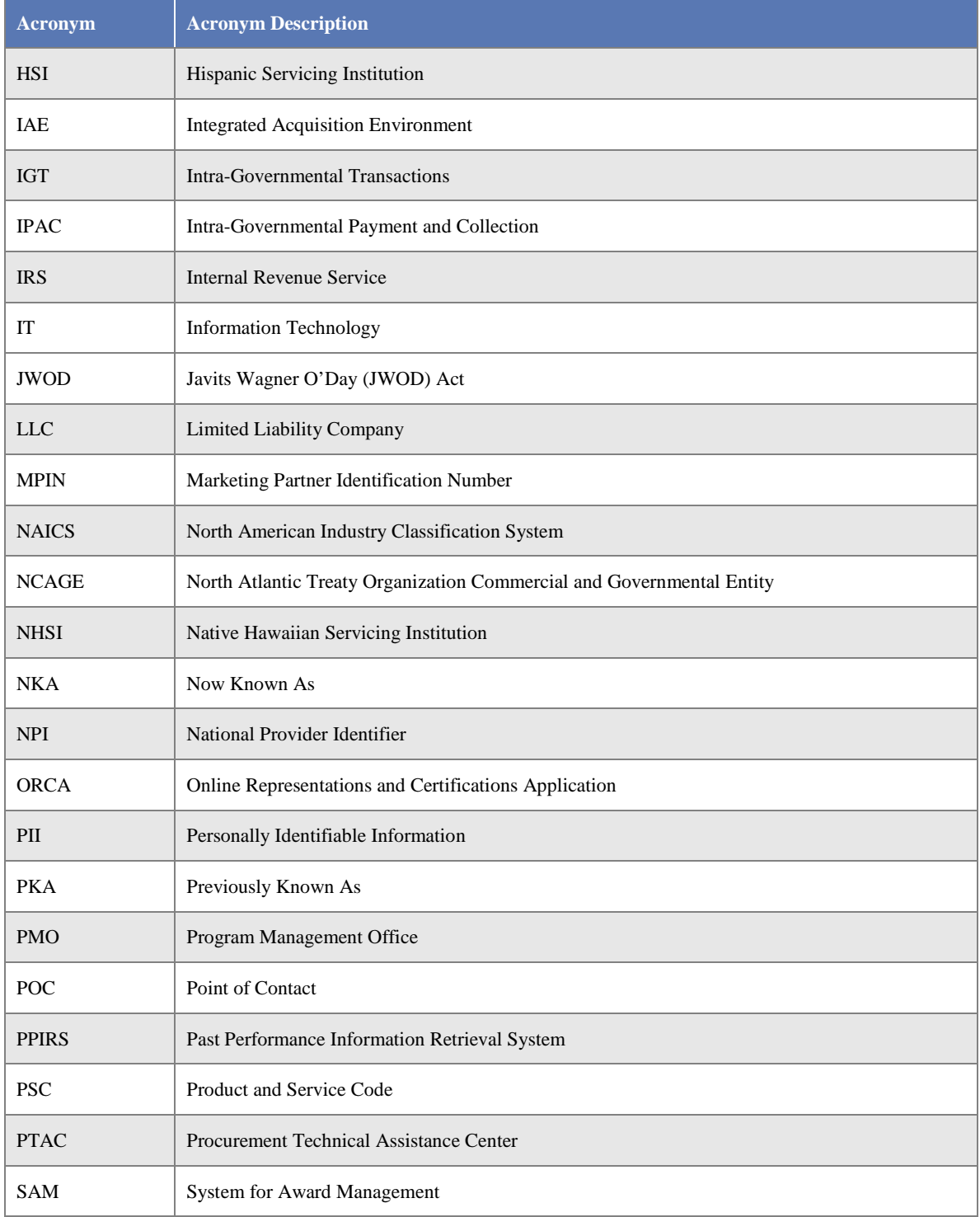

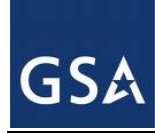

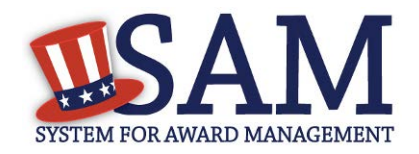

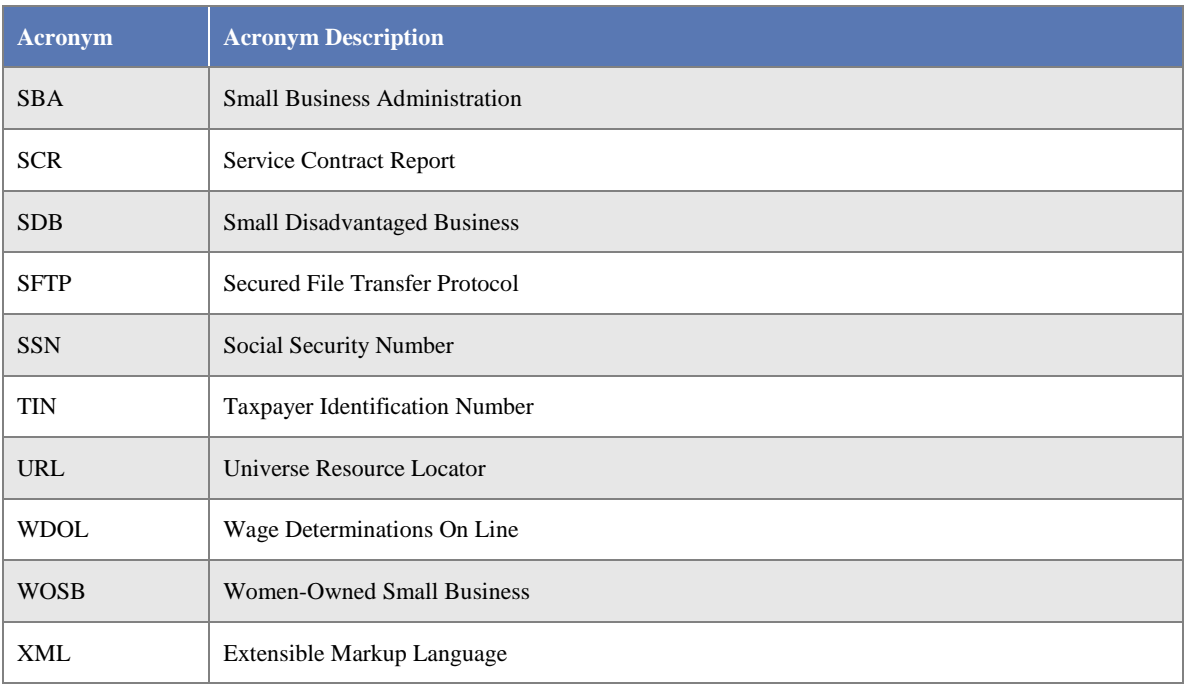

# **Appendix B – Glossary**

### **Three unique content glossary sections:**

[Entity Management Content Glossary](#page-330-0)

[Representations and Certifications Content Glossary](#page-353-0)

<span id="page-330-0"></span>[Performance Information Content Glossary](#page-375-0)

# **1 Entity Management Content Glossary**

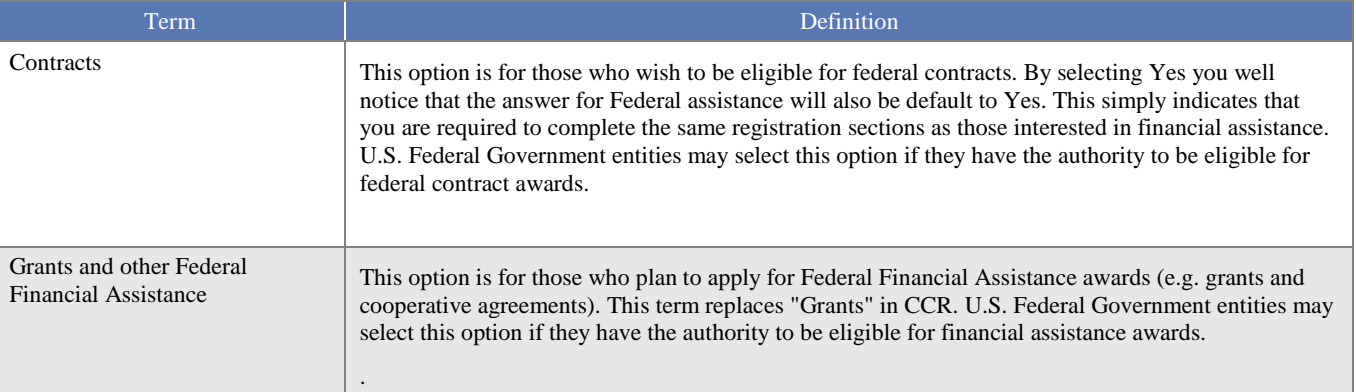

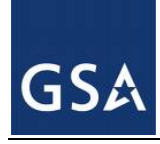

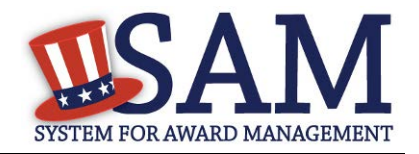

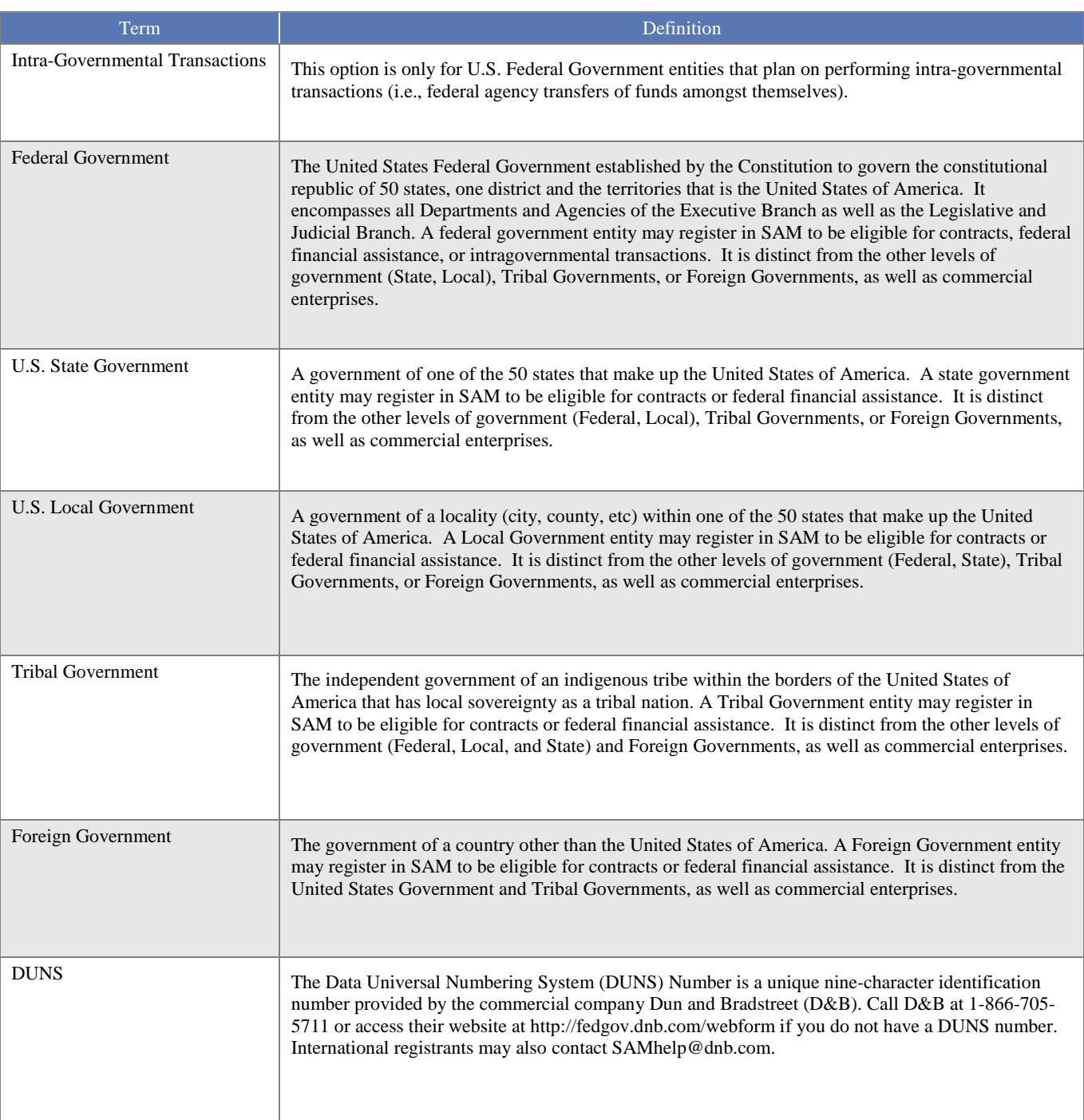

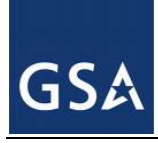

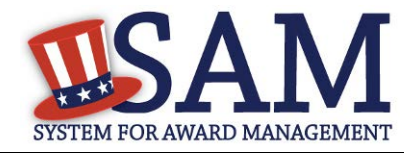

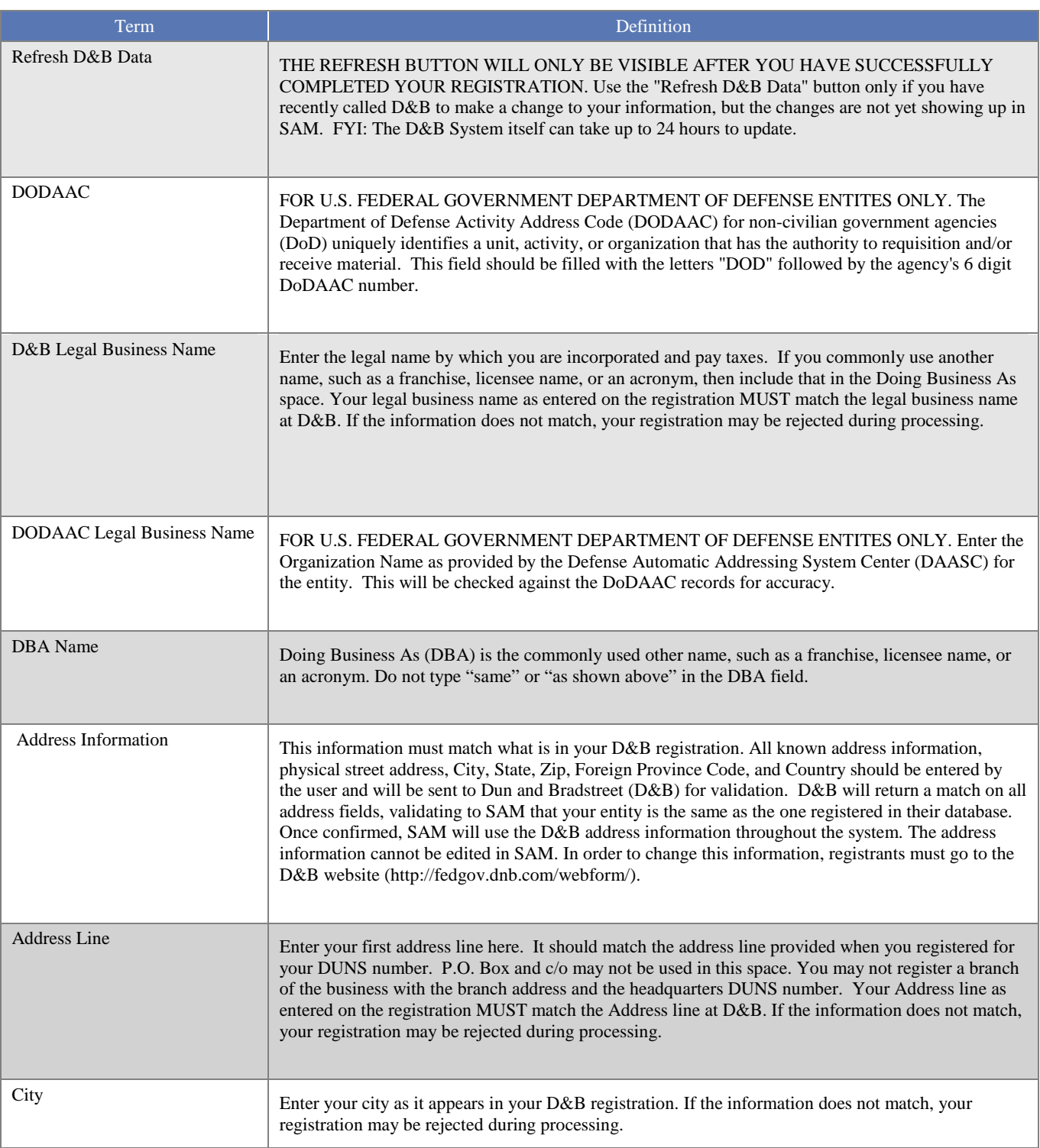

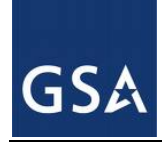

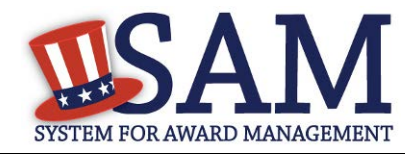

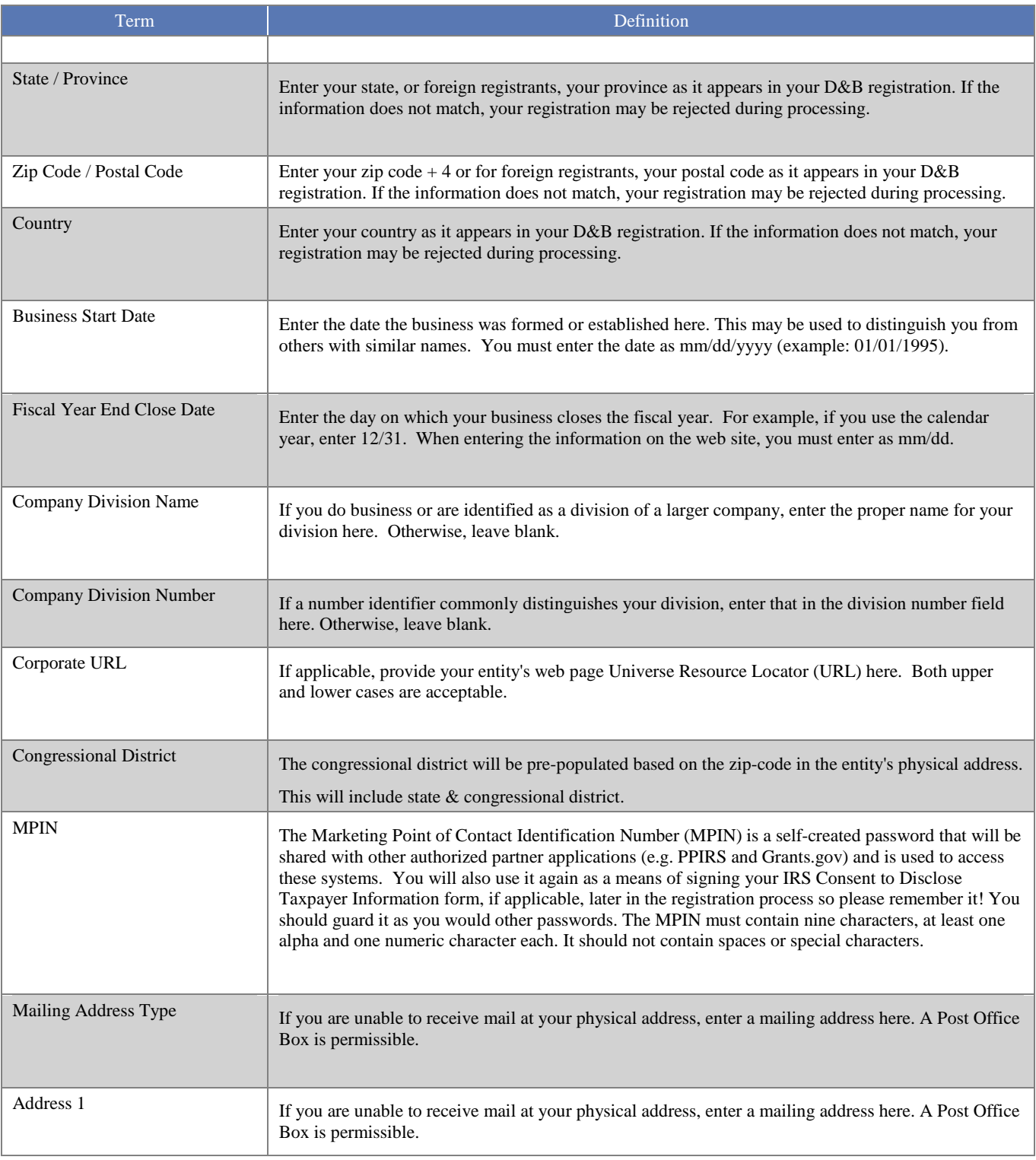

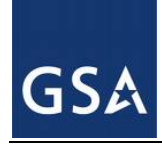

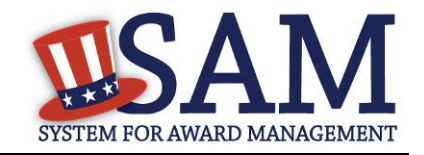

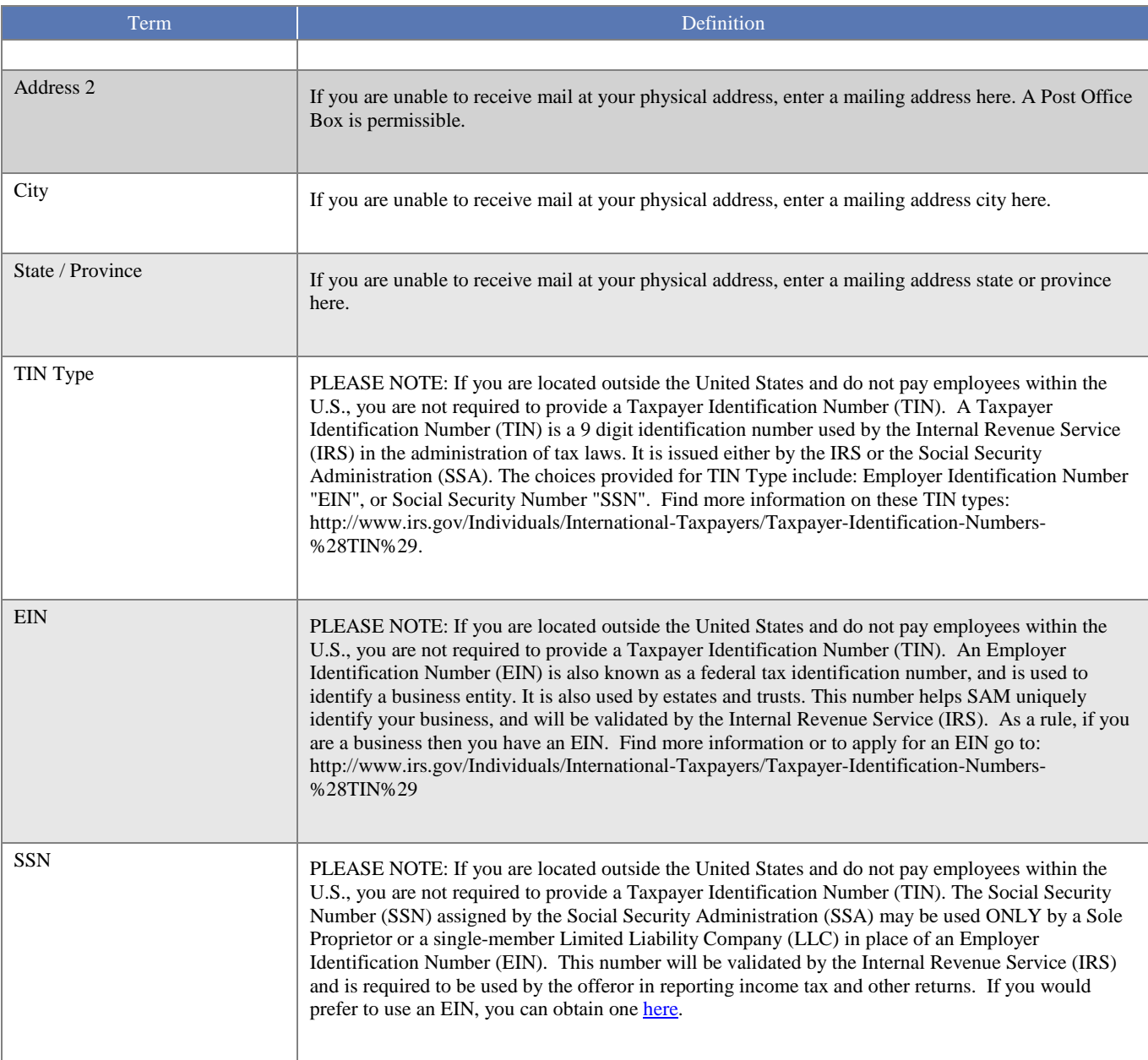

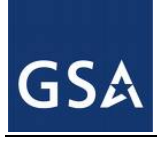

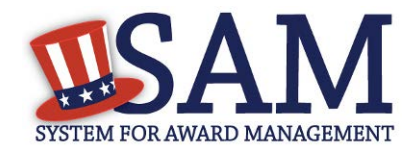

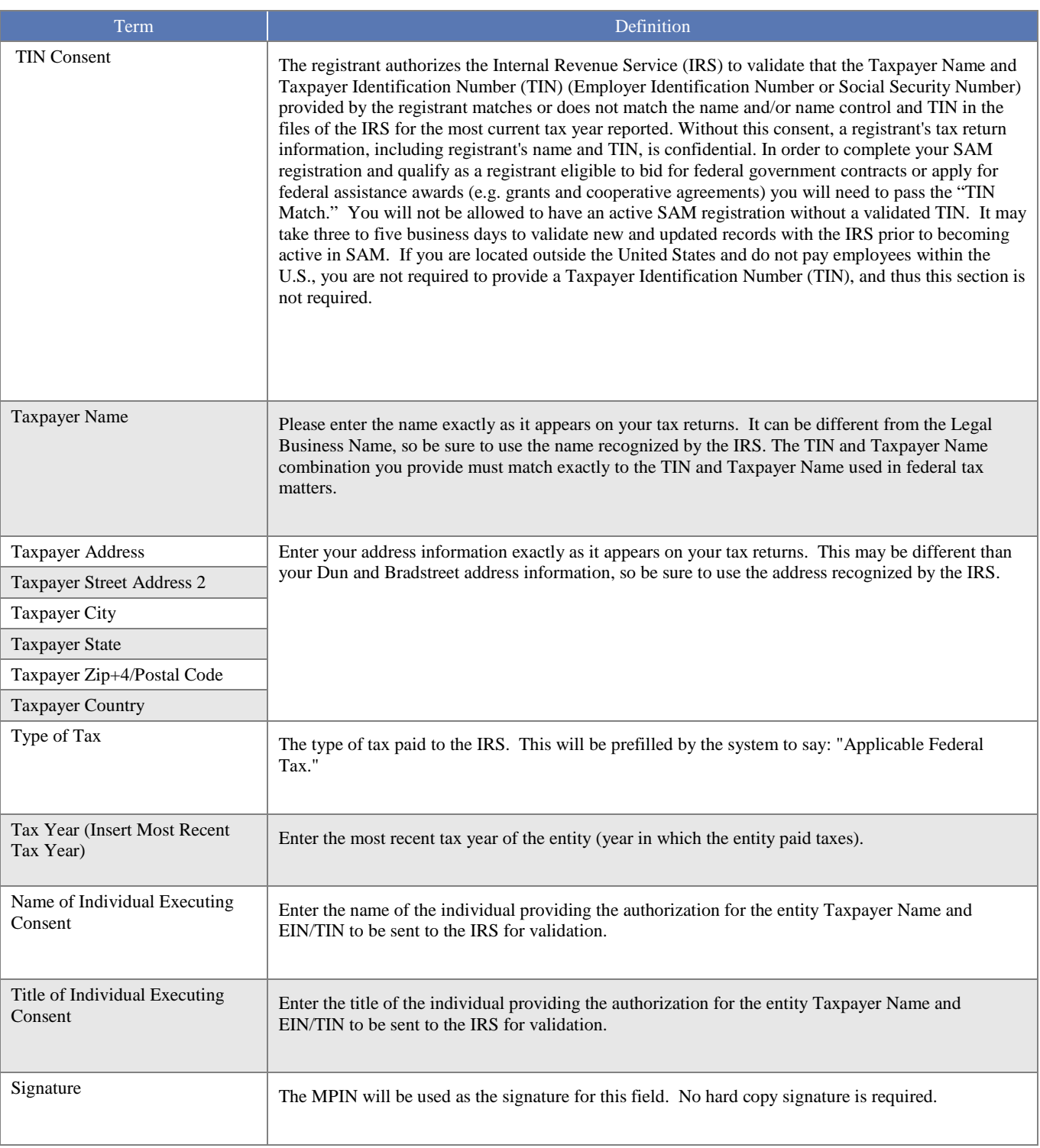

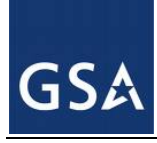

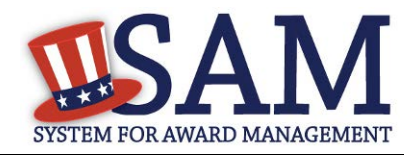

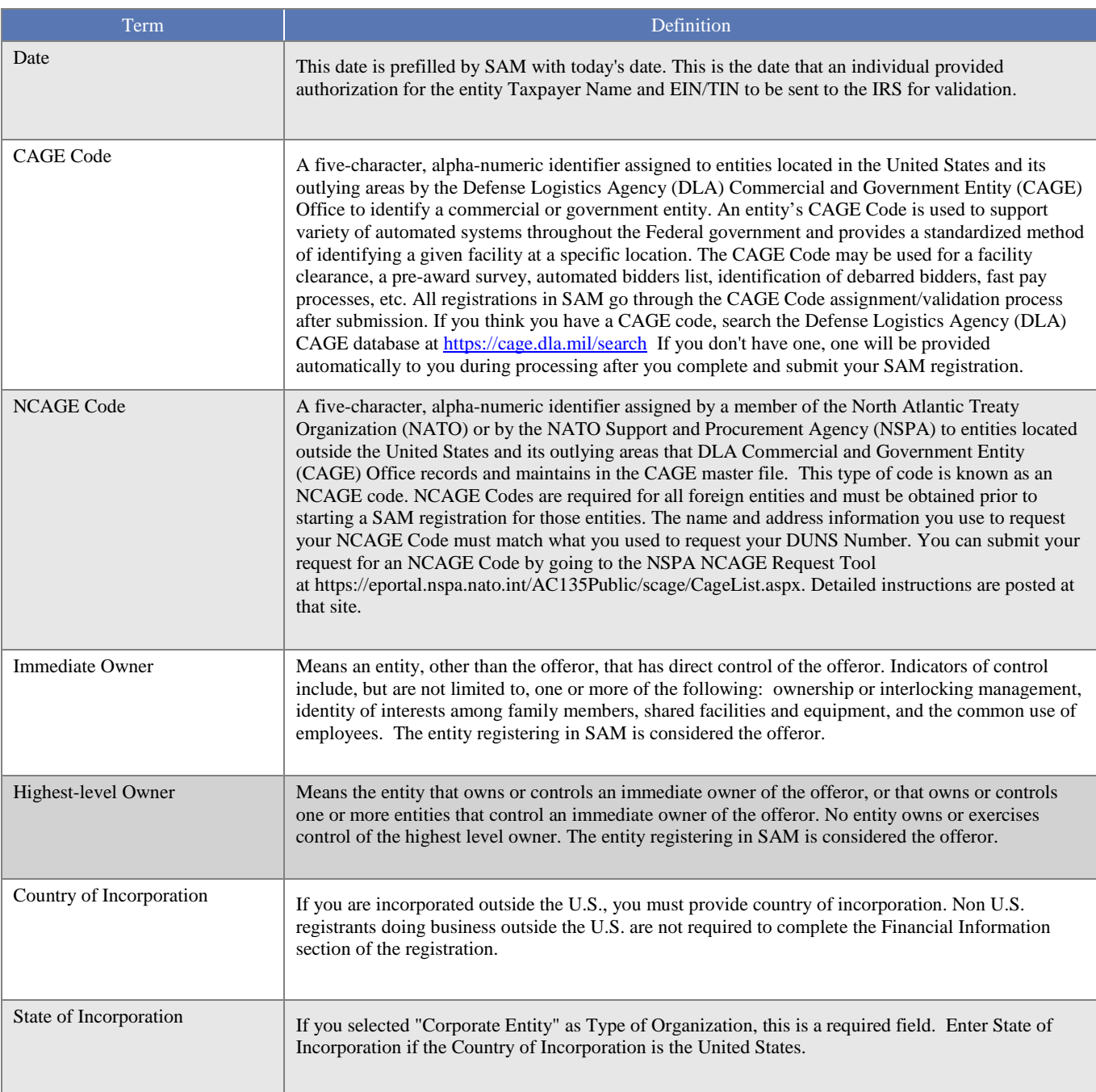

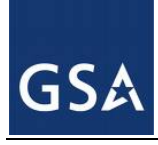

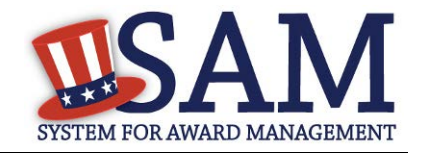

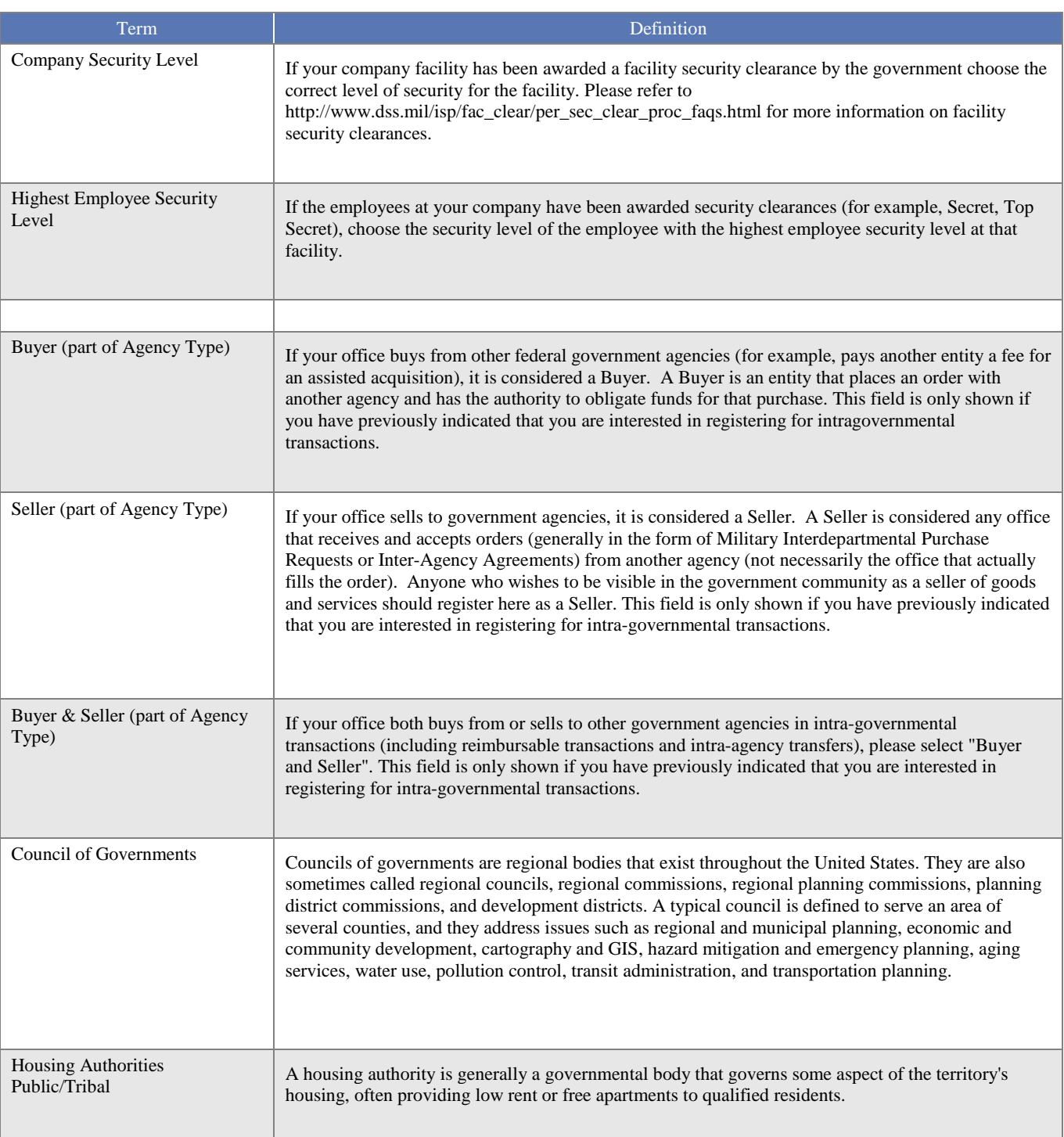

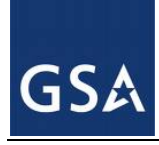

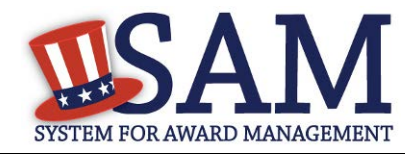

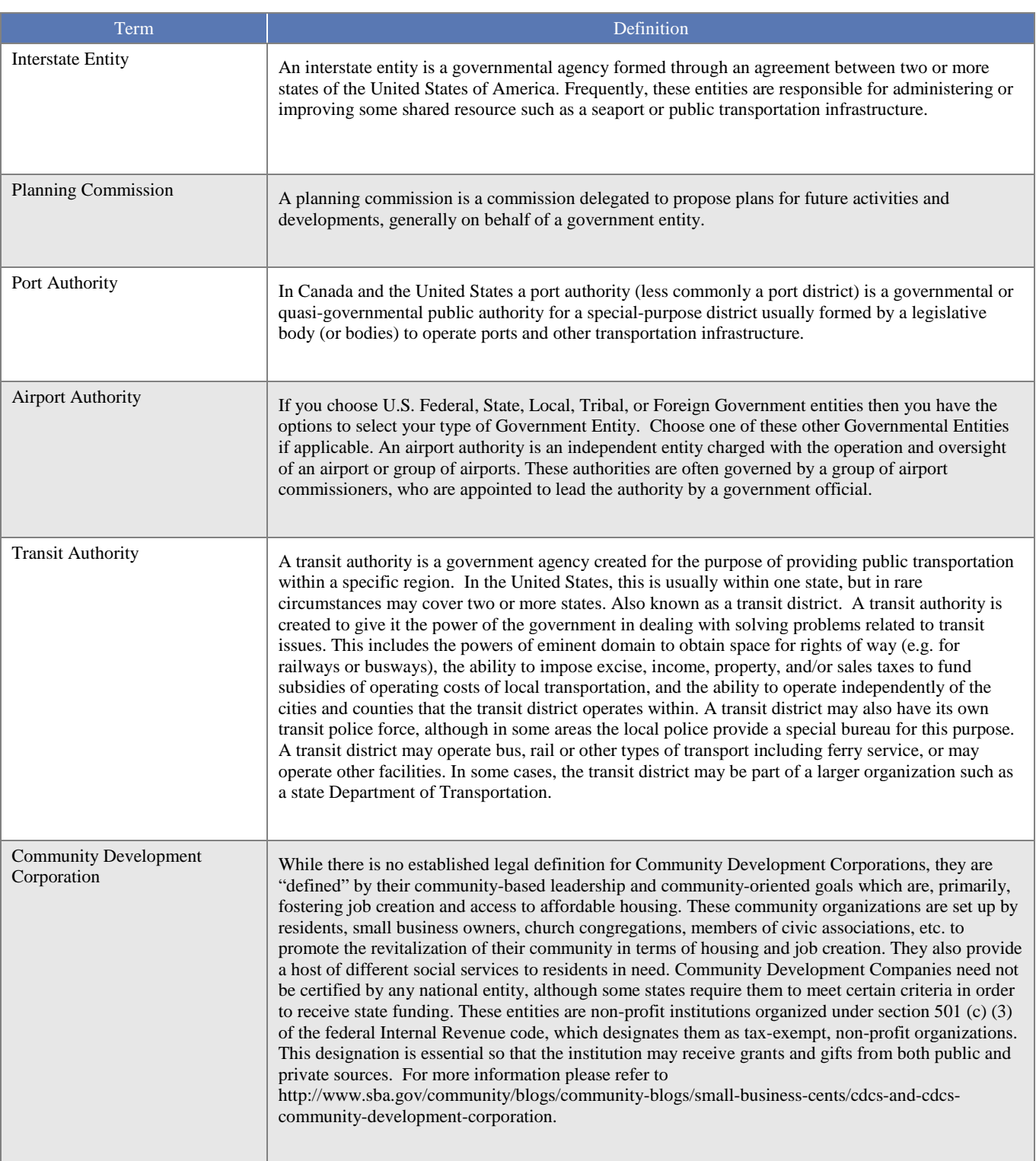

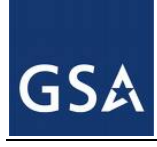

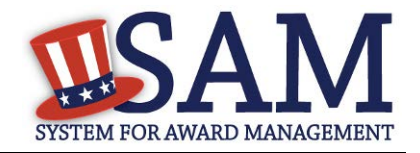

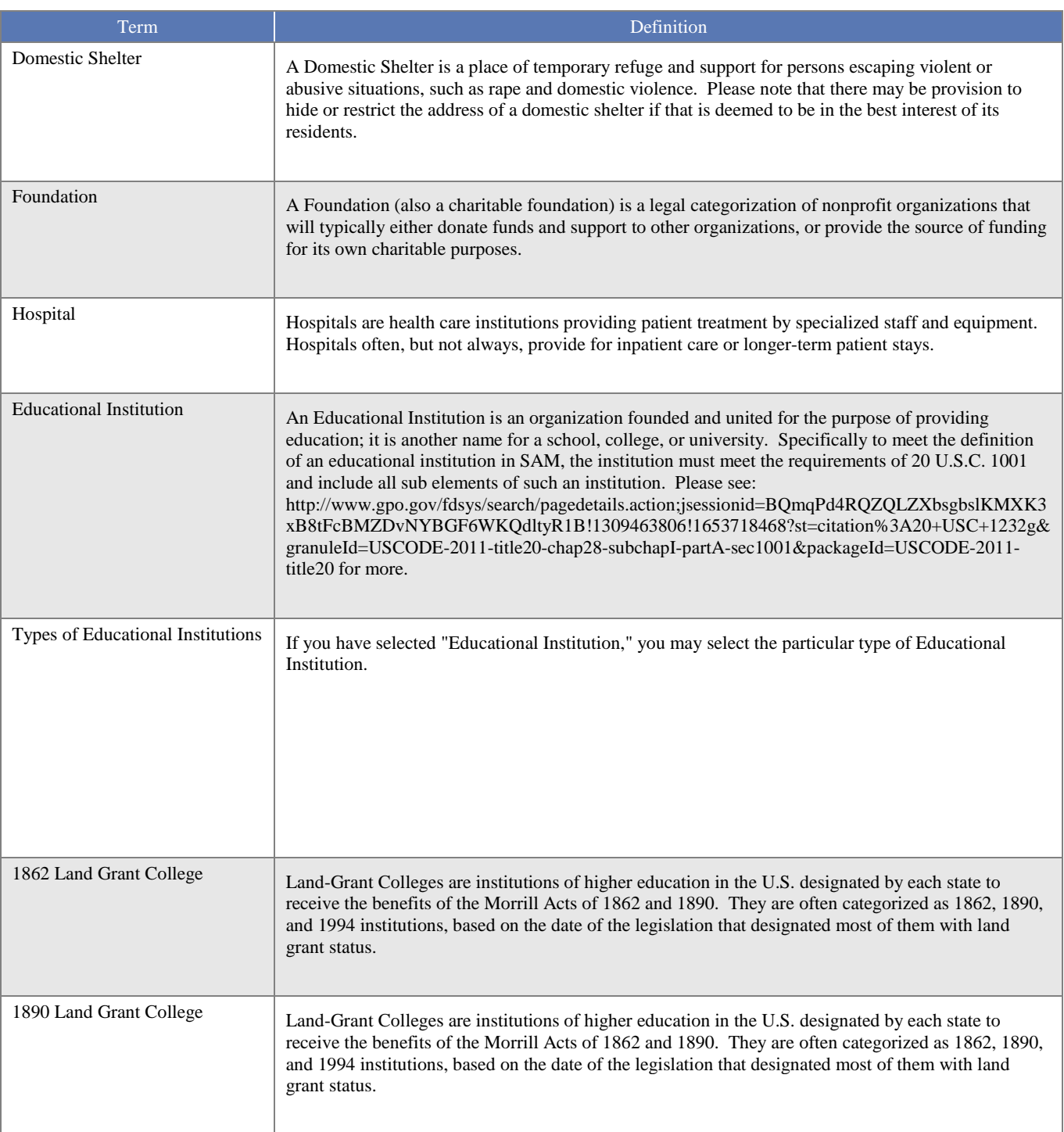

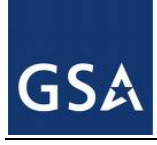

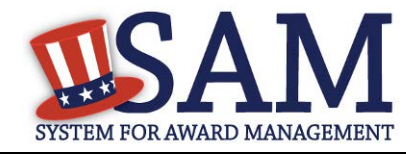

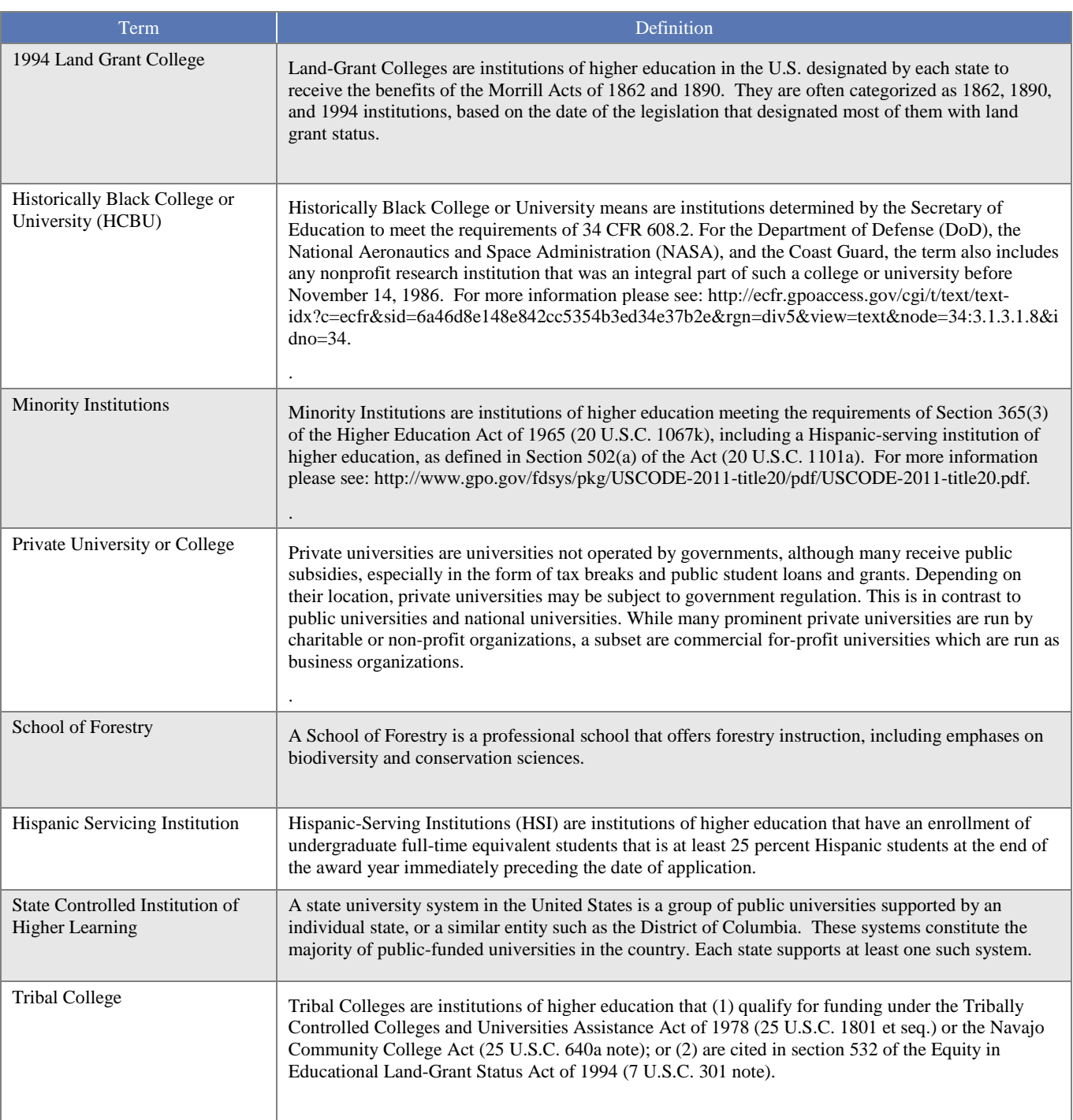

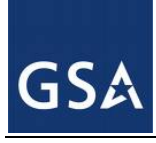

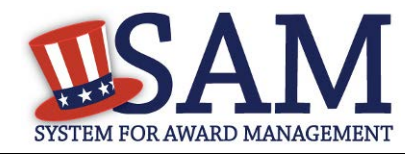

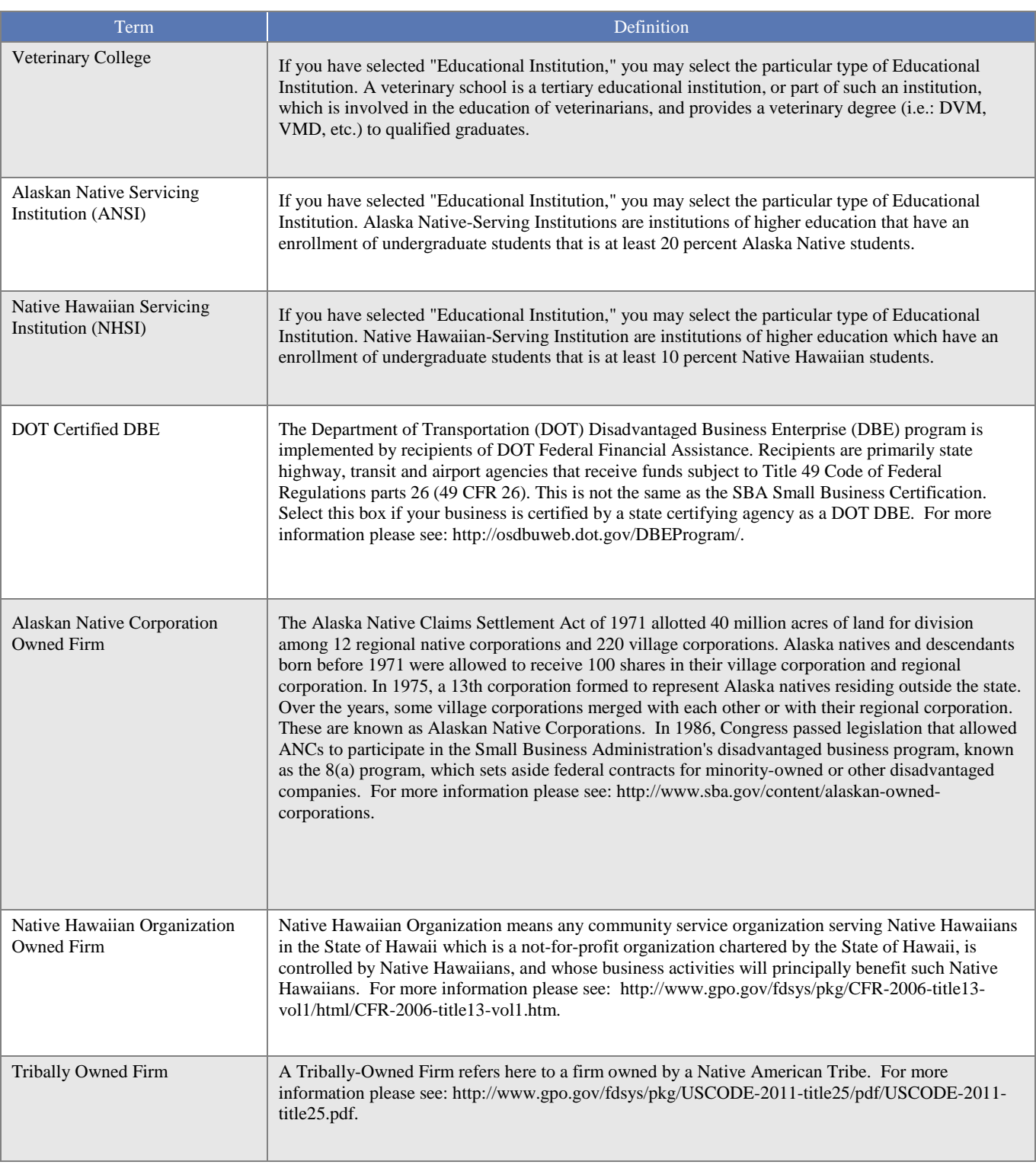

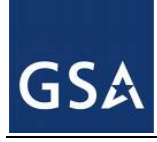

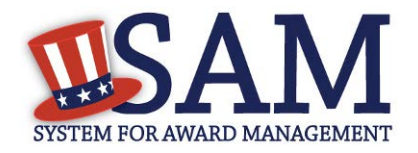

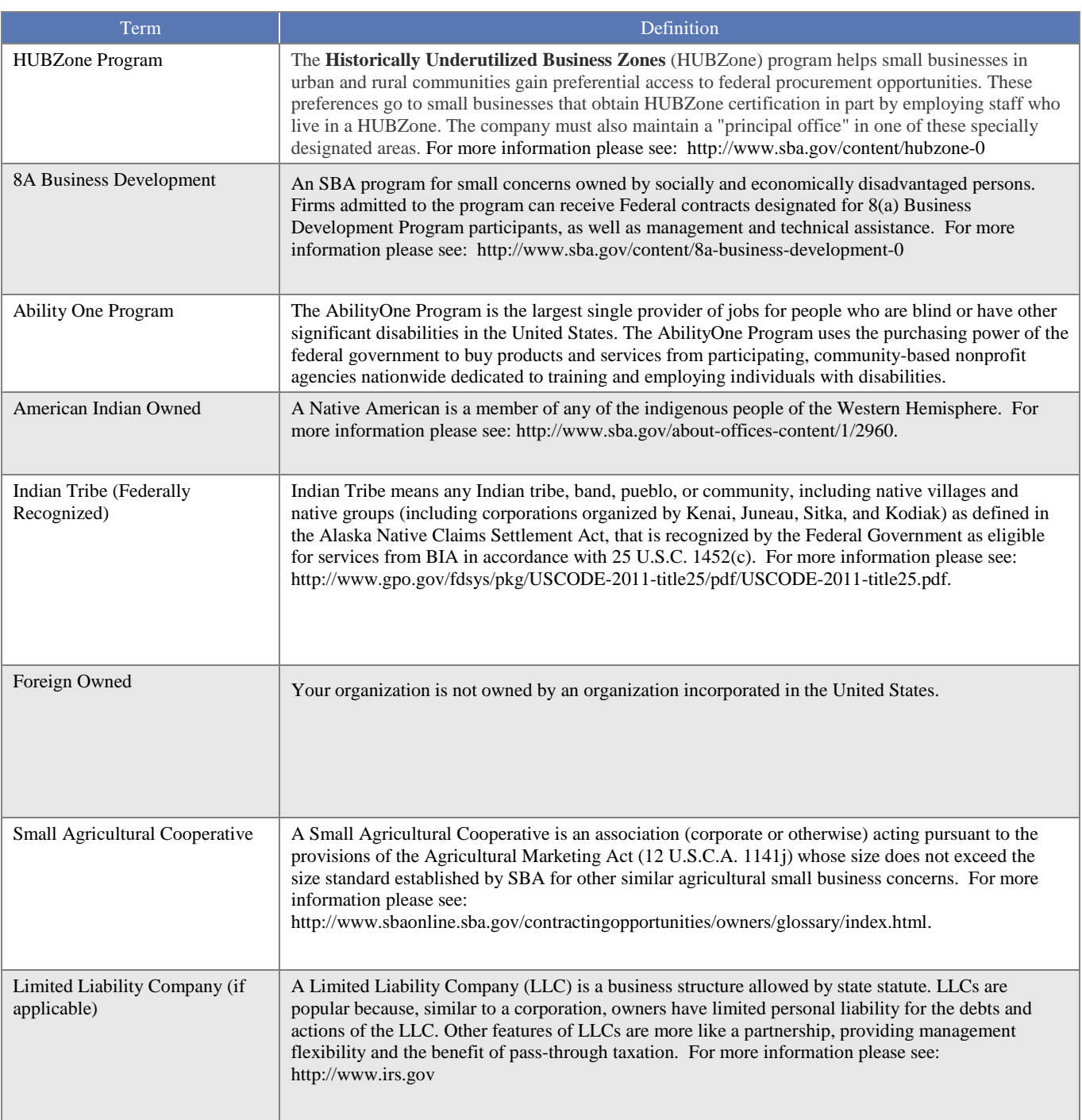

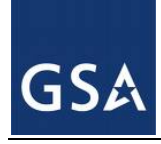

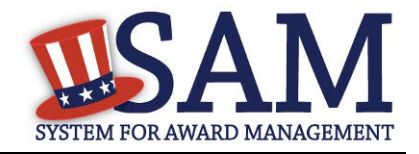

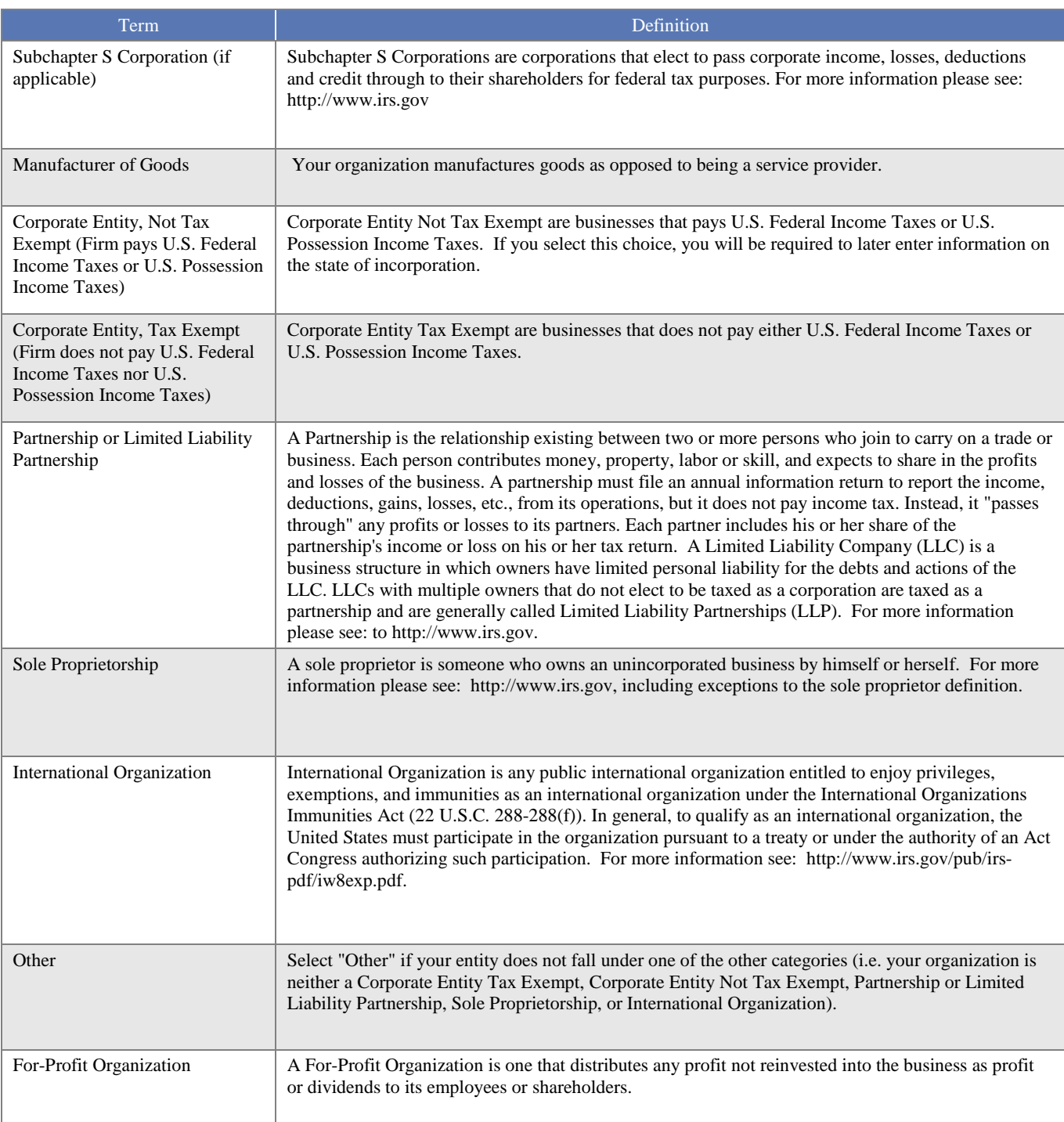

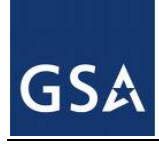

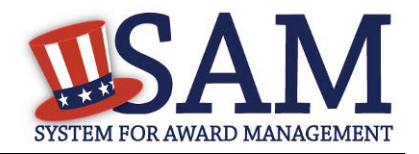

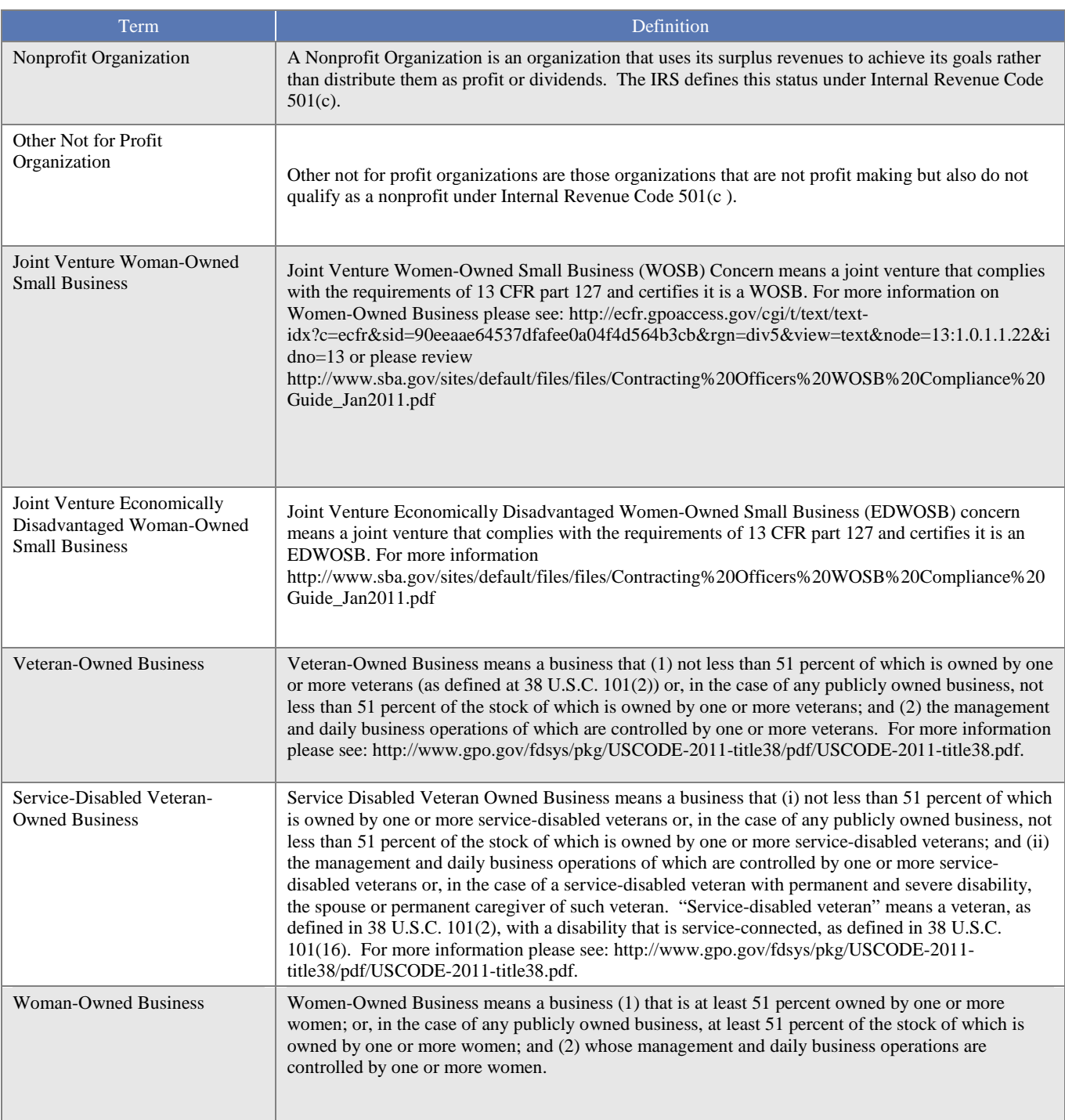

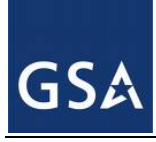

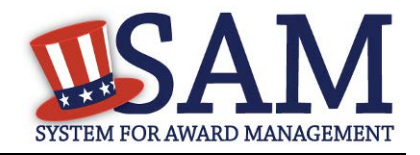

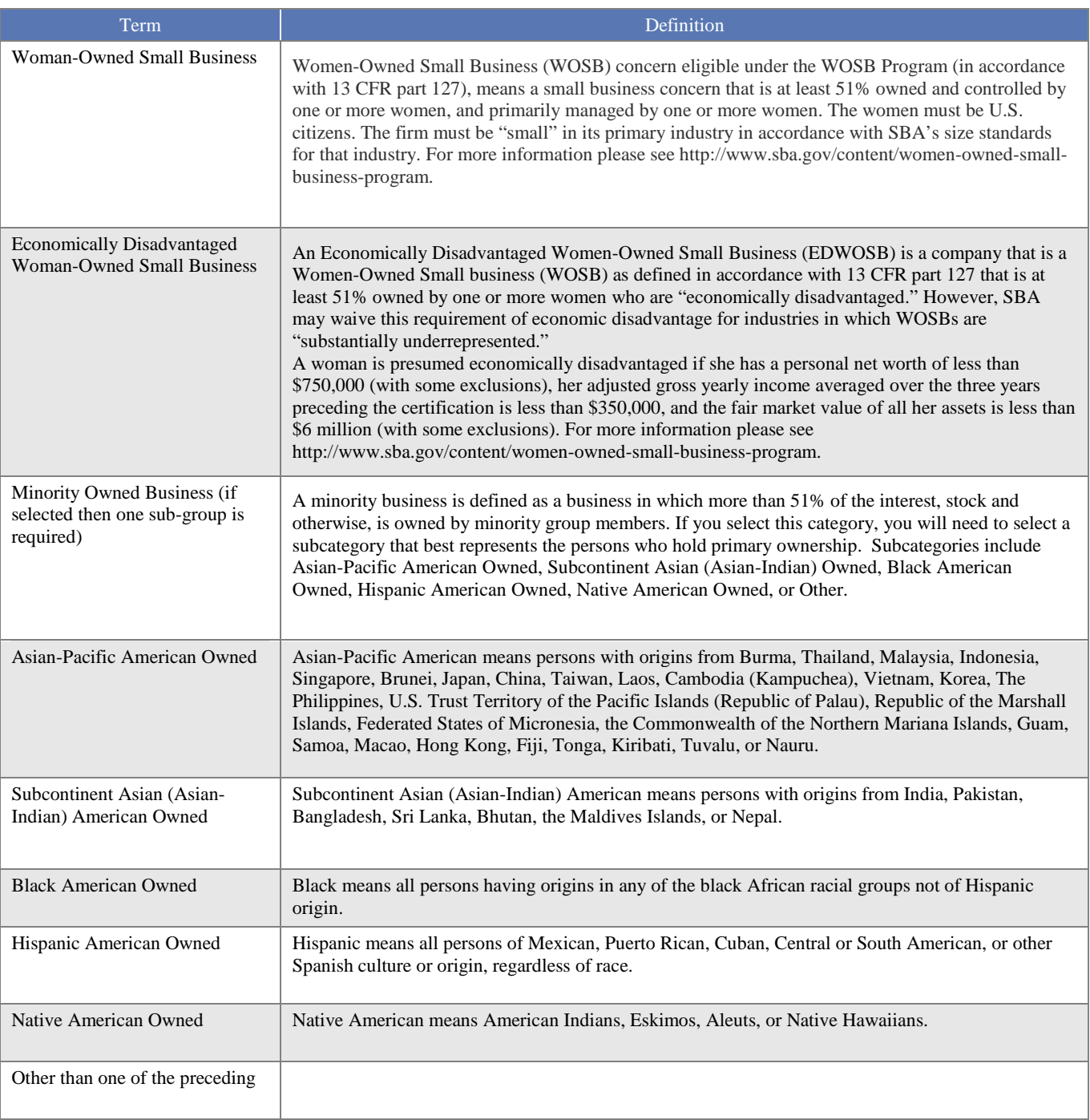

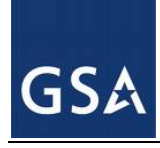

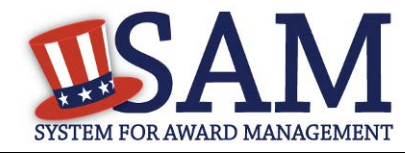

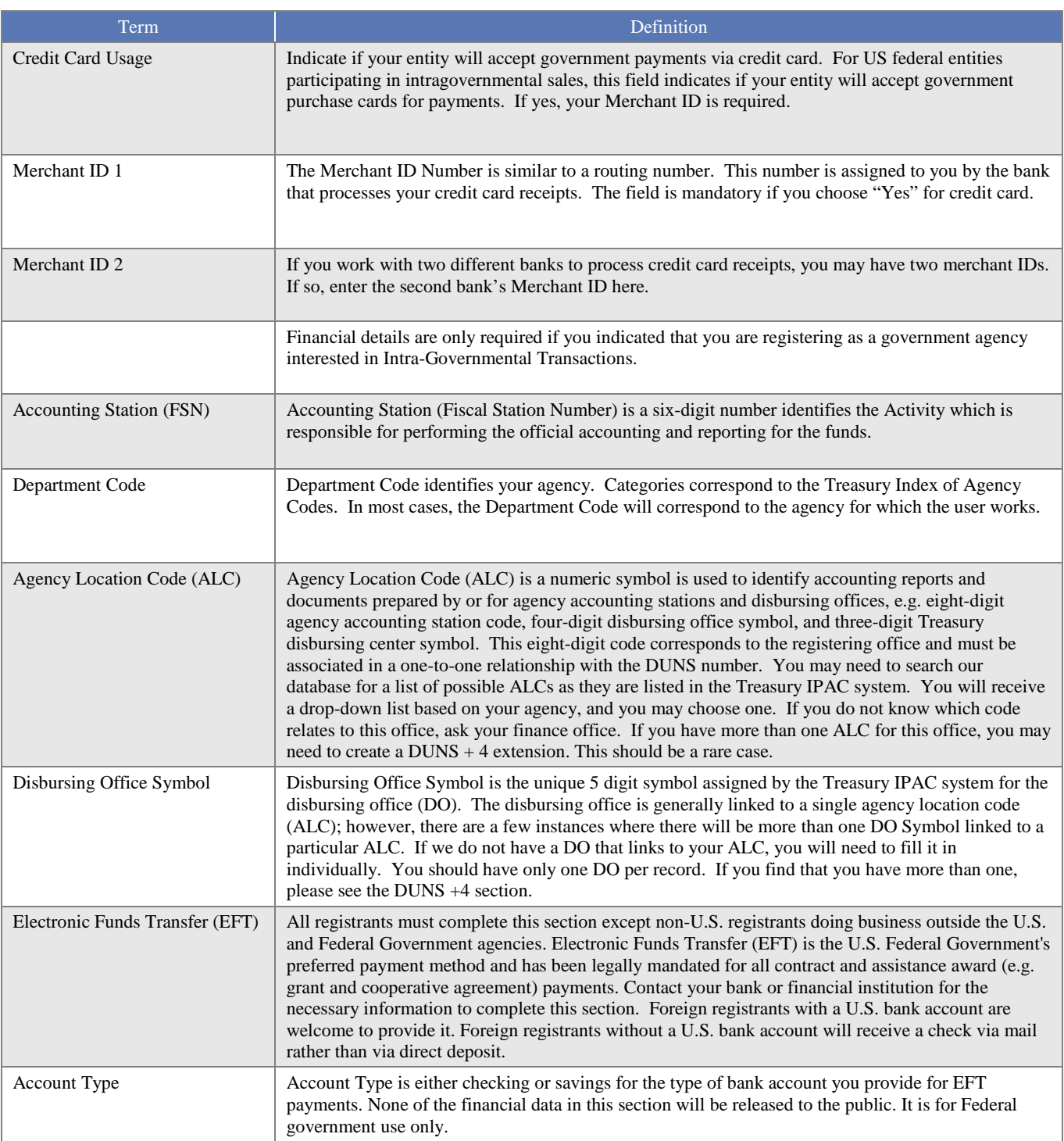

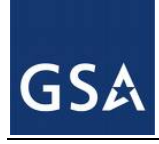

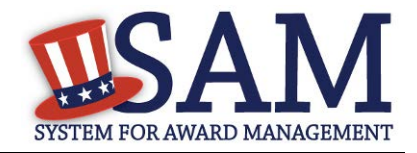

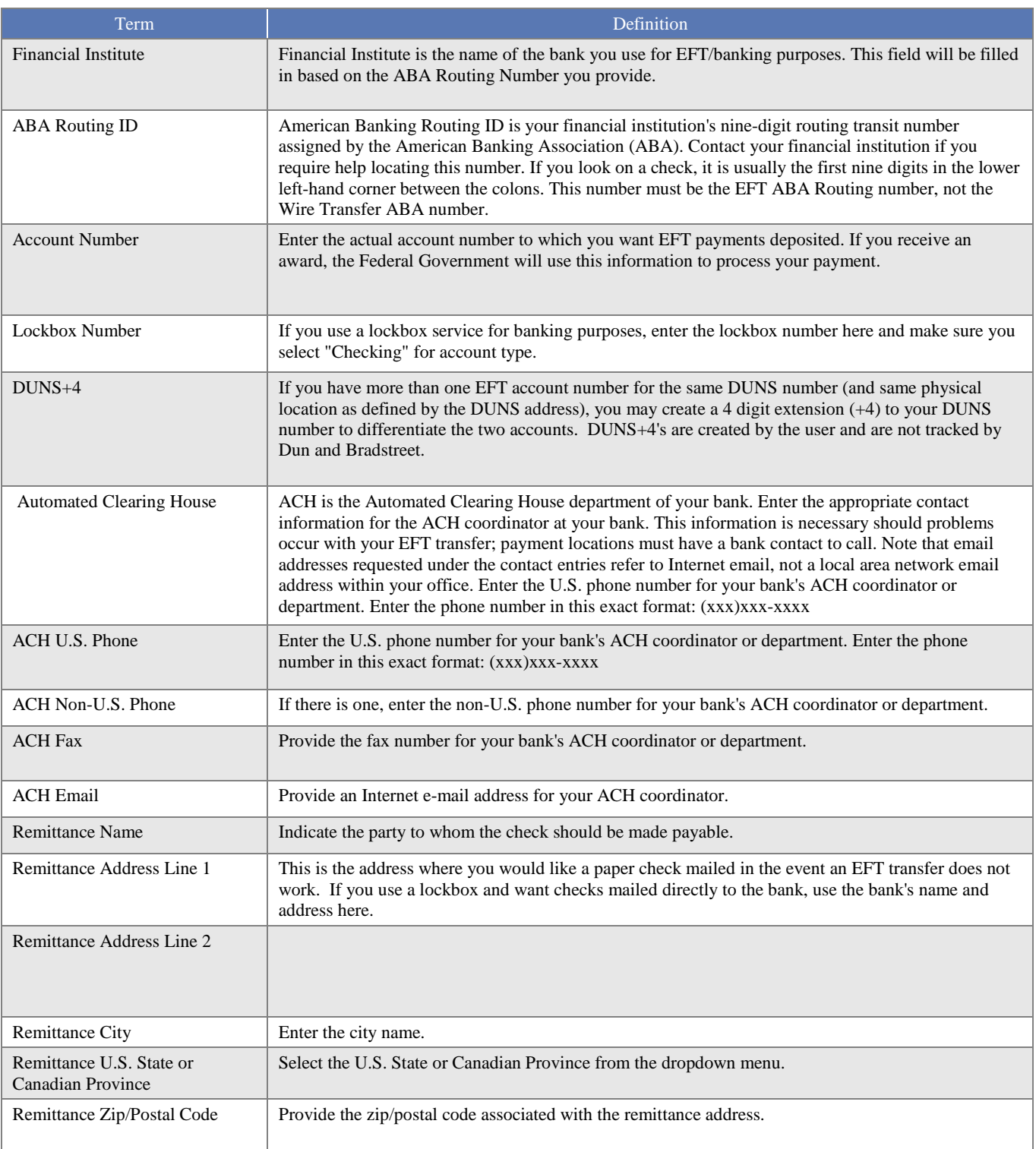

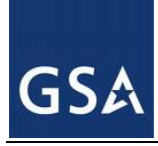

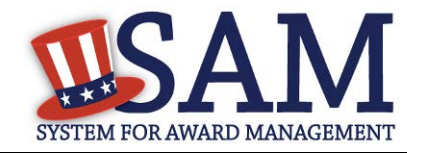

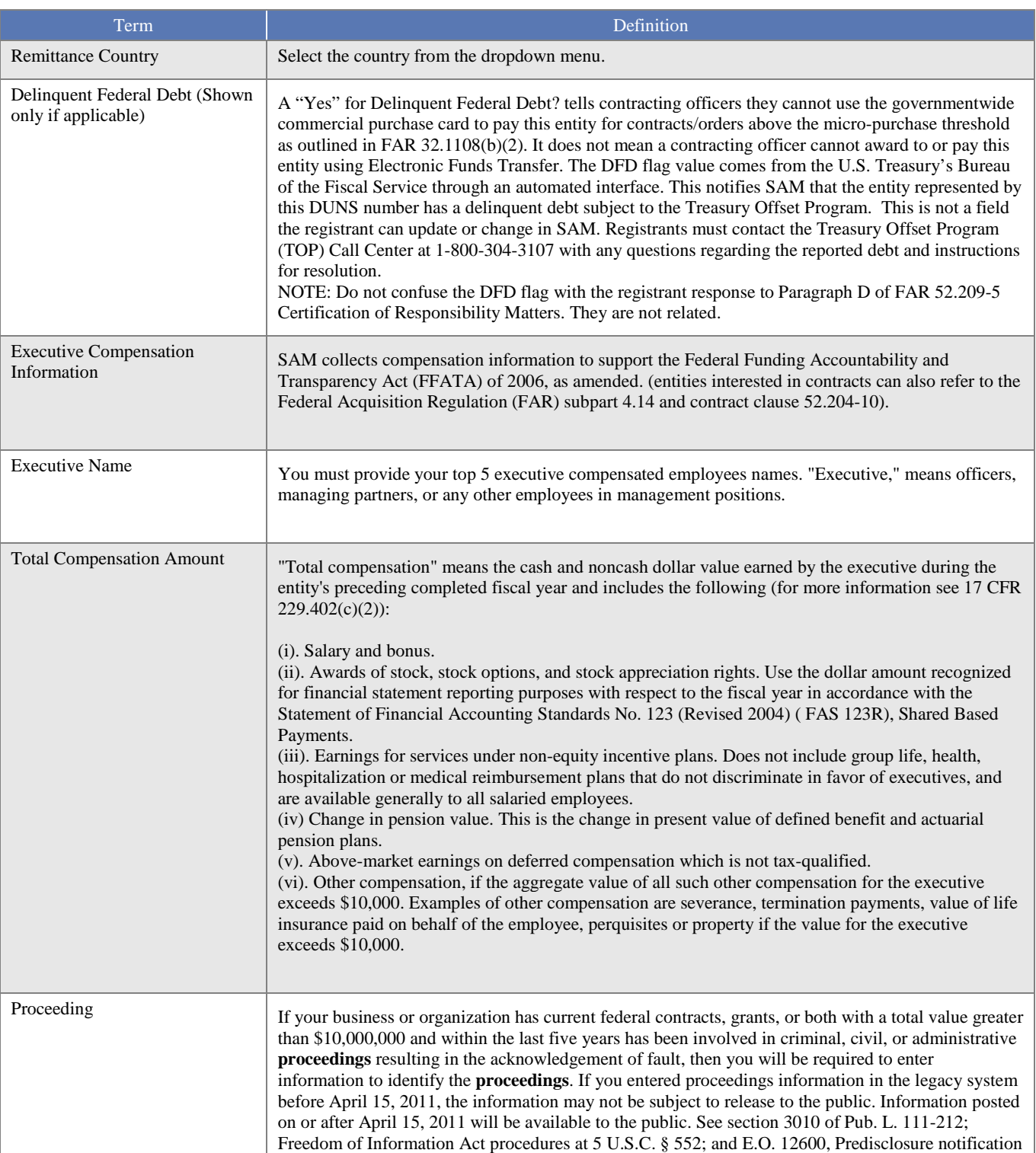

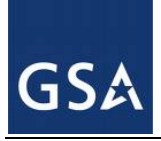

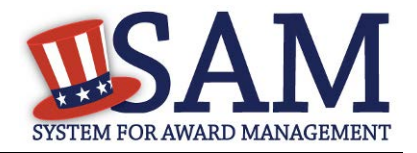

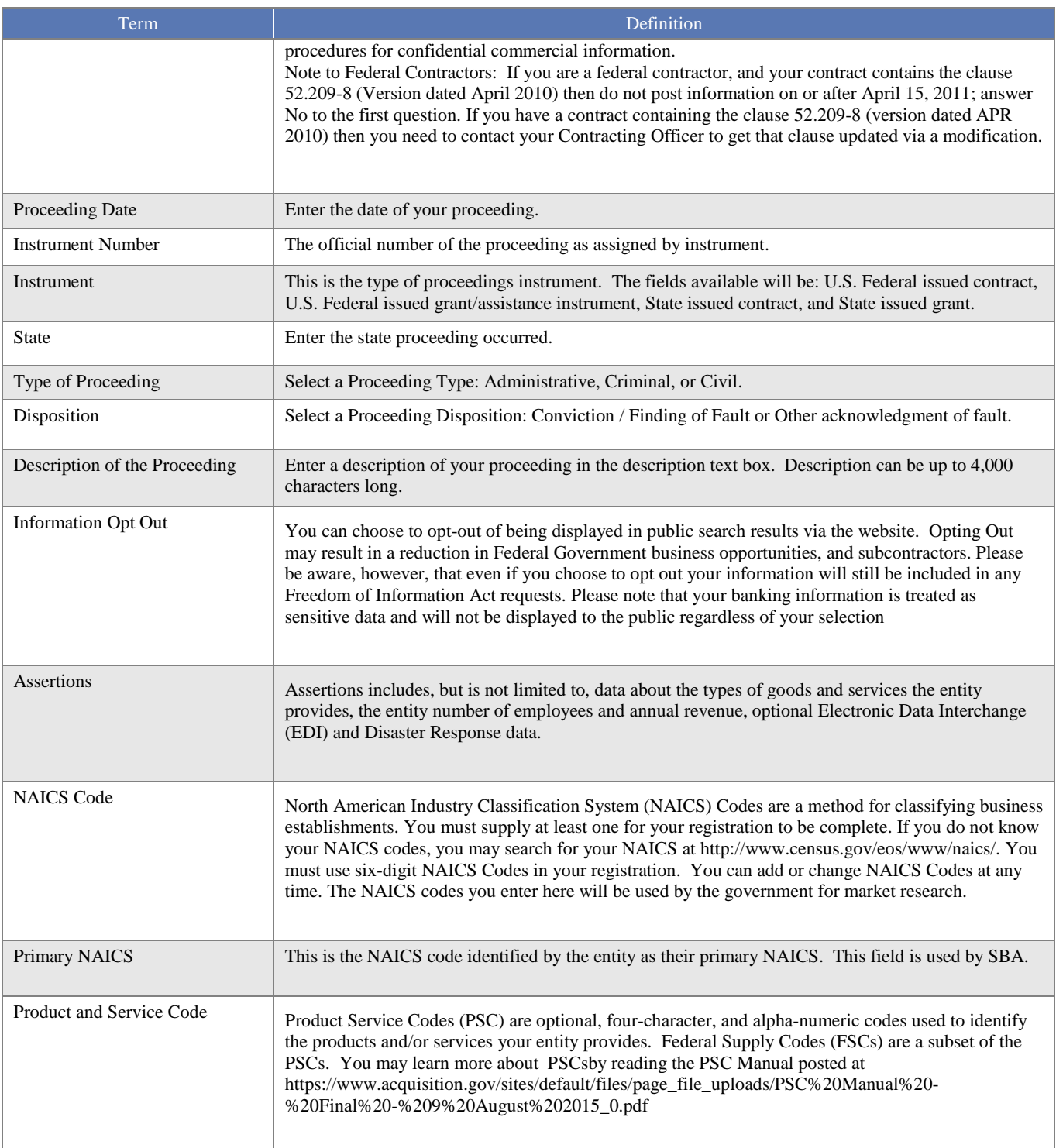

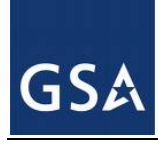

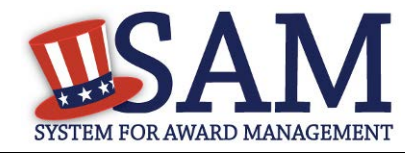

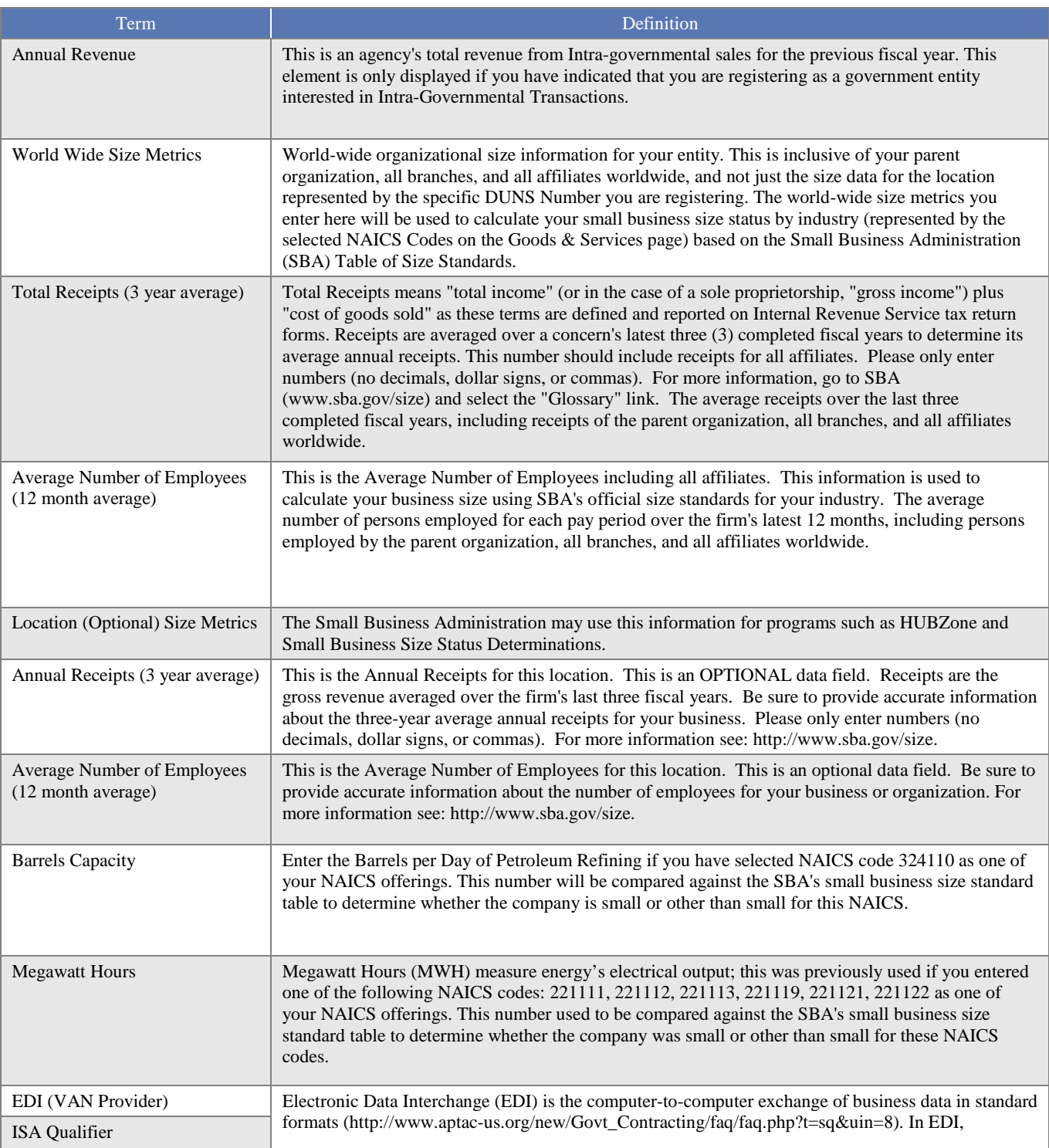

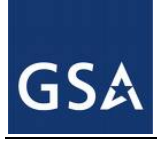

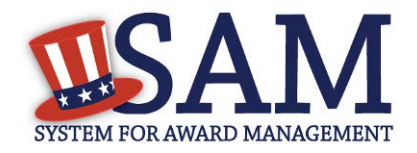

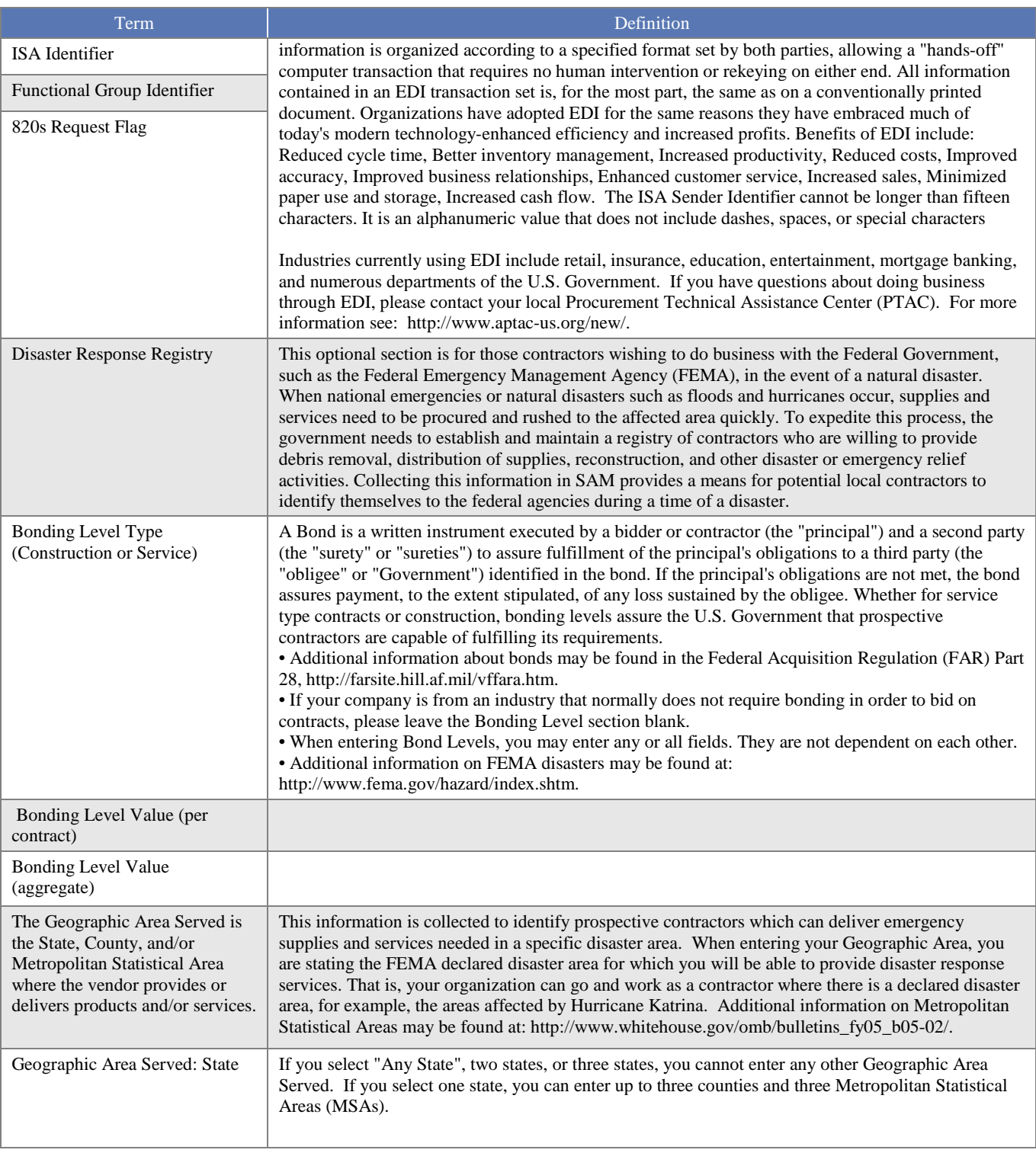

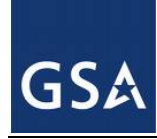

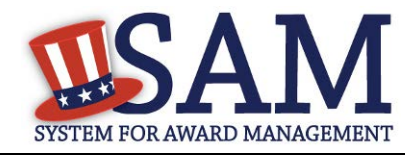

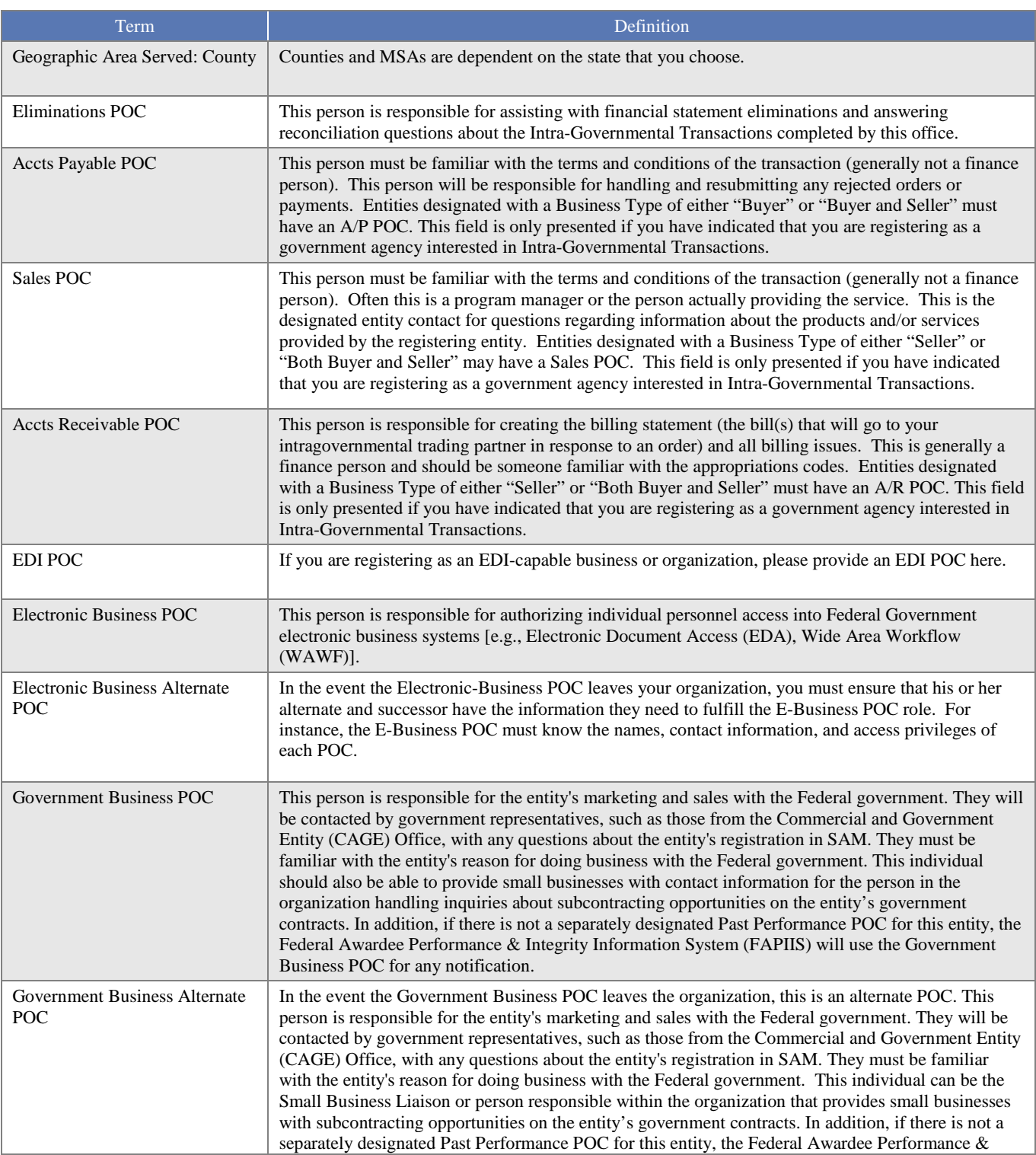

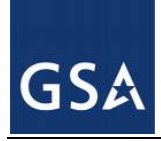

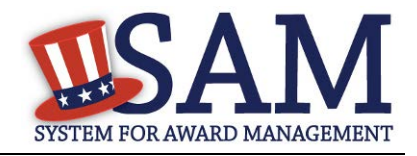

<span id="page-353-0"></span>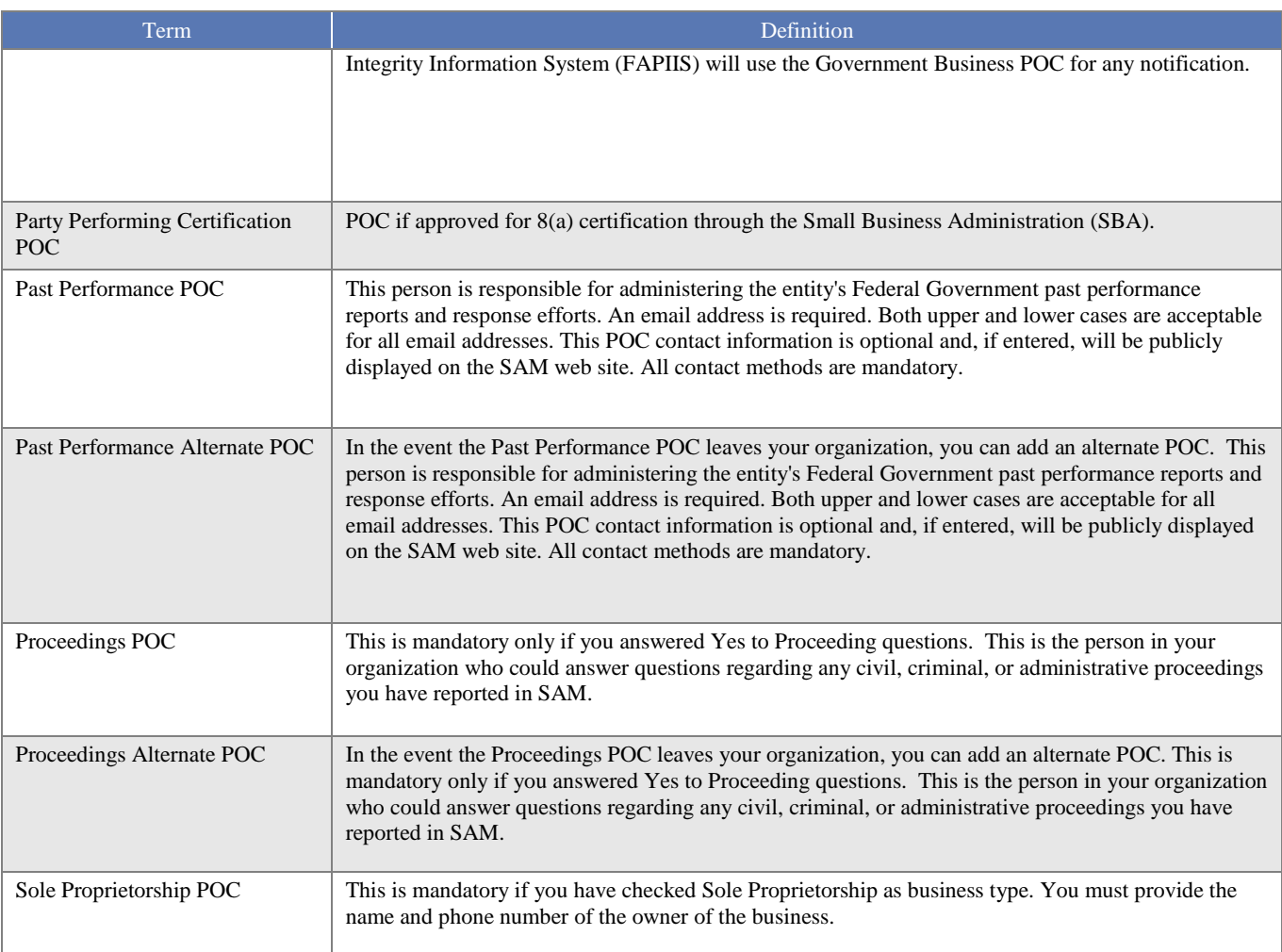

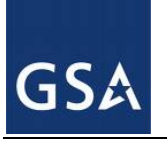

# SAM SYSTEM FOR AWARD MANAGEMENT

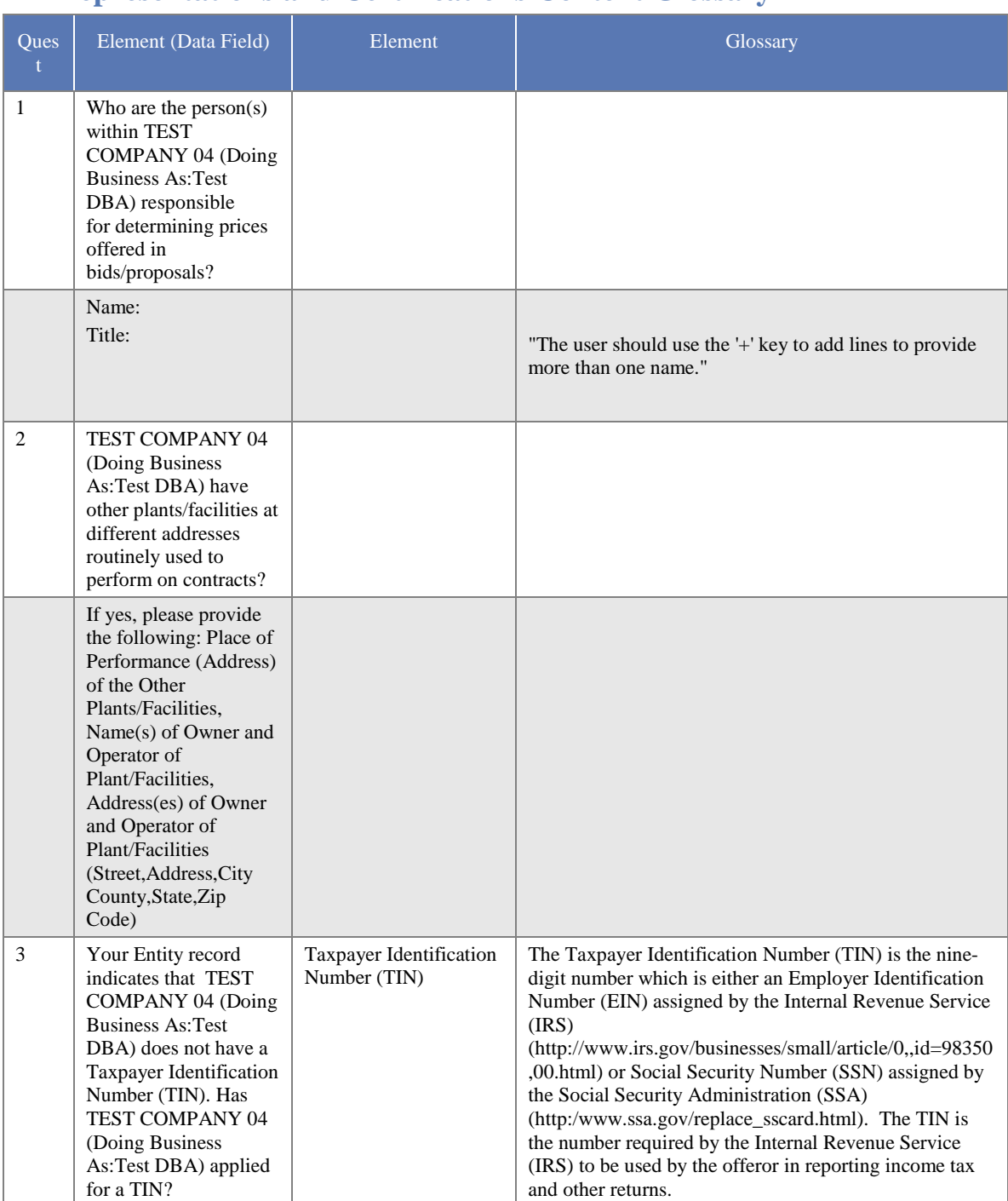

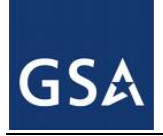

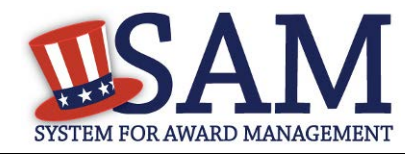

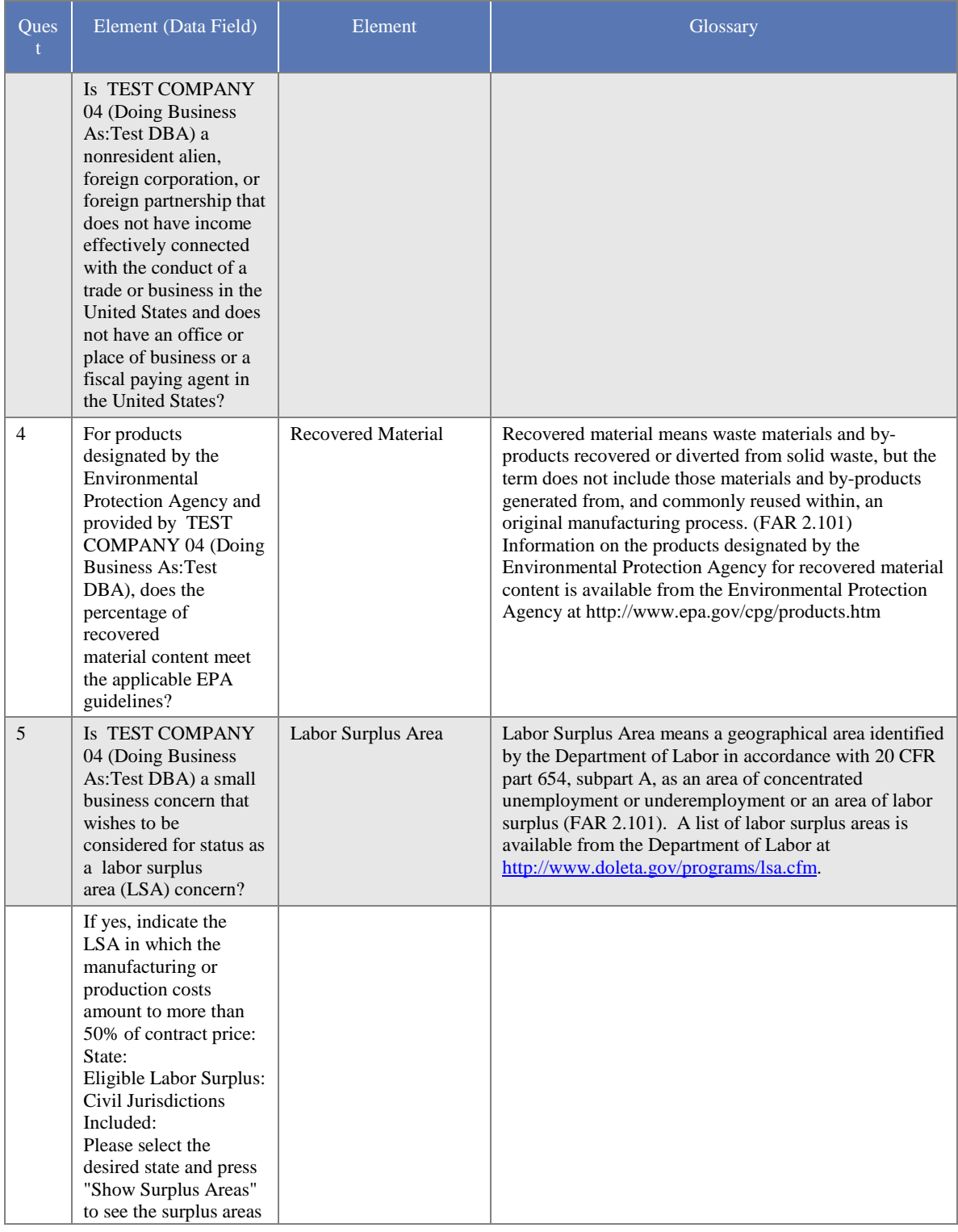

 $SAM User Guide - v5.0$  356 of 383

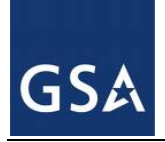

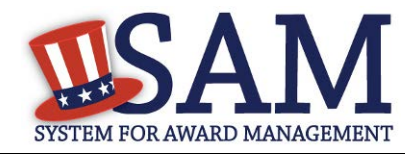

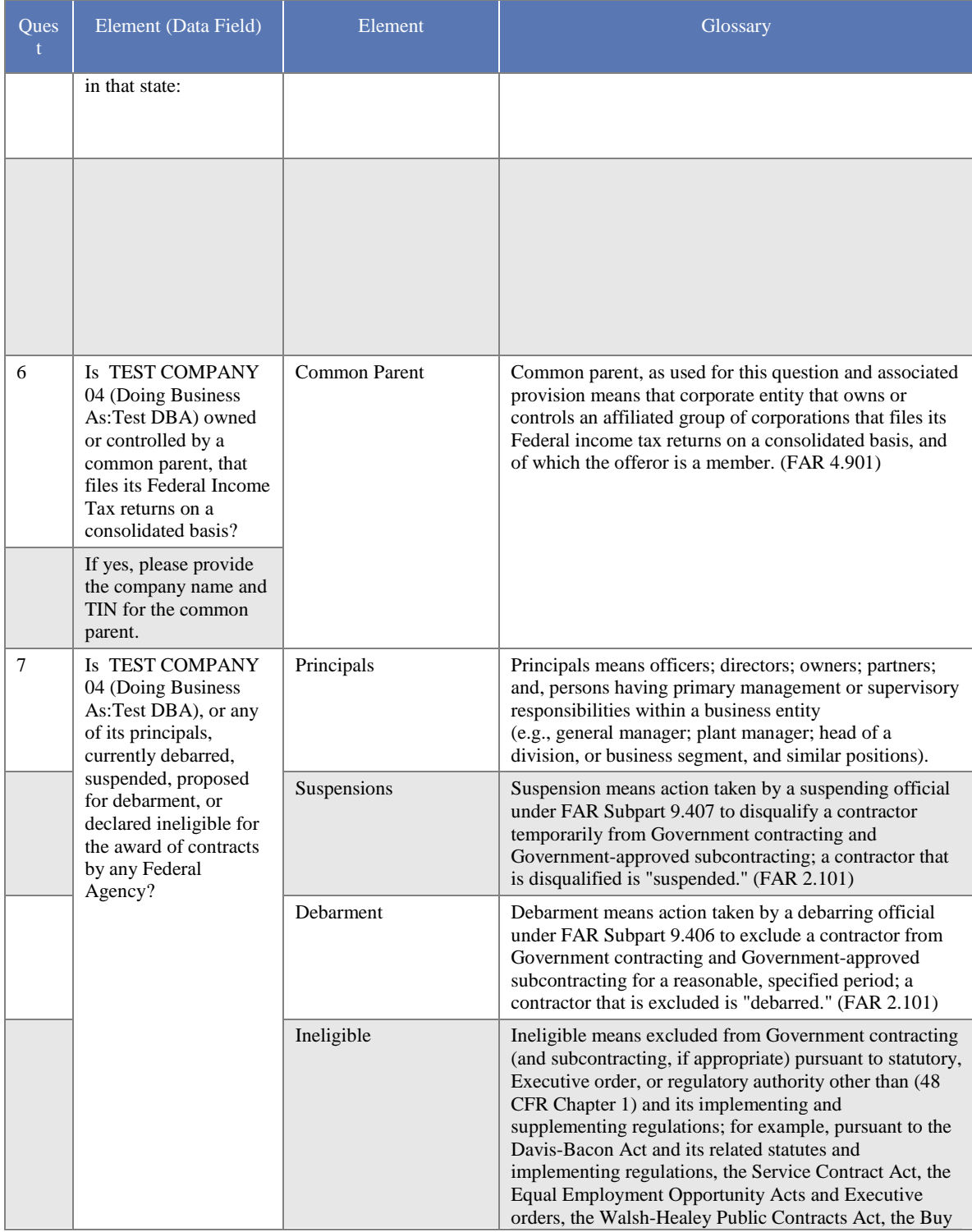

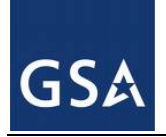

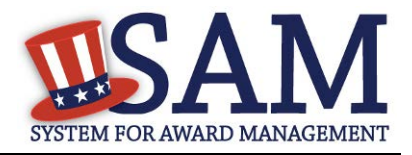

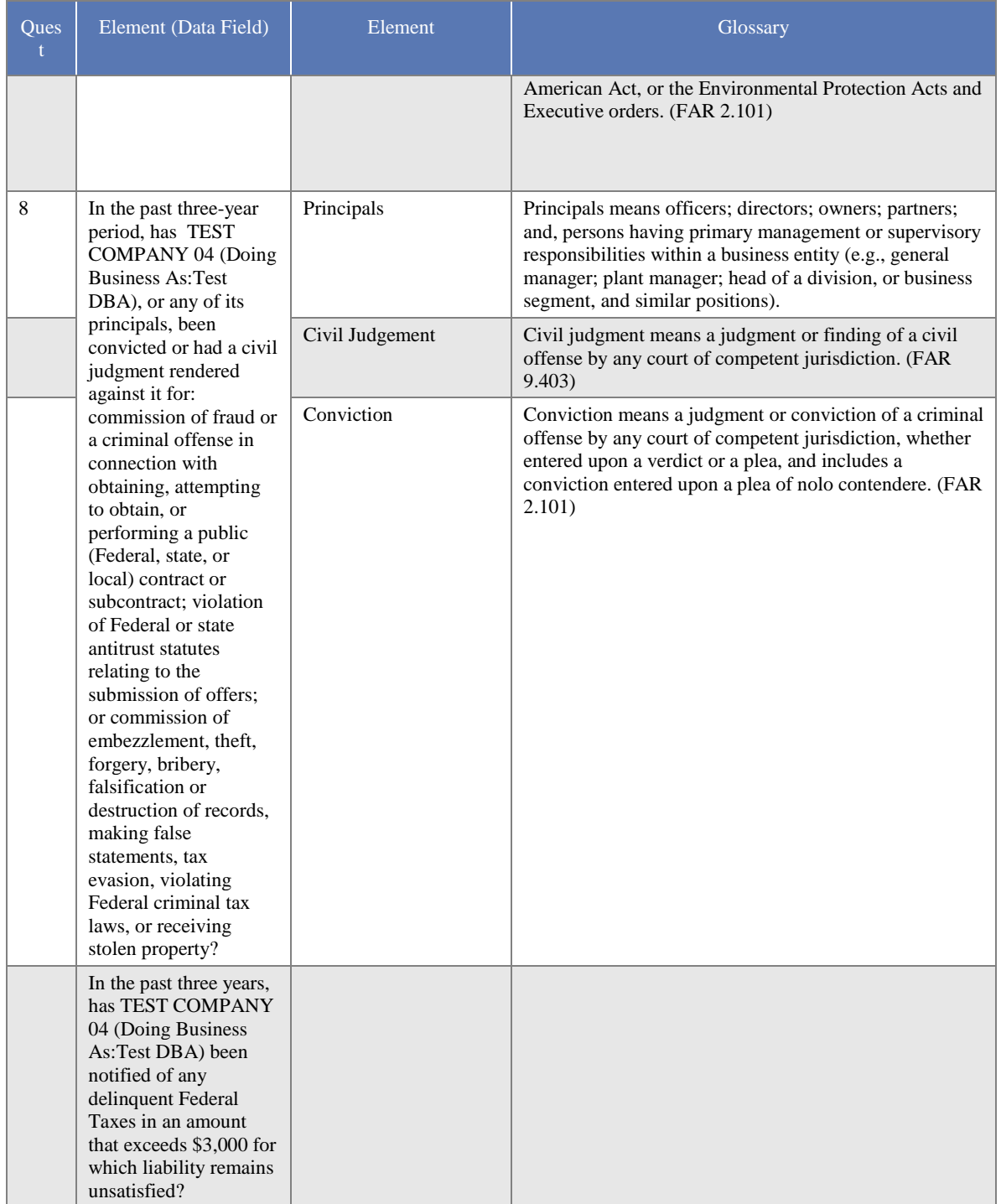

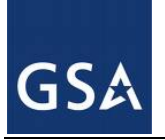

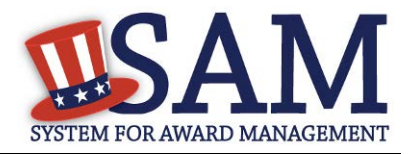

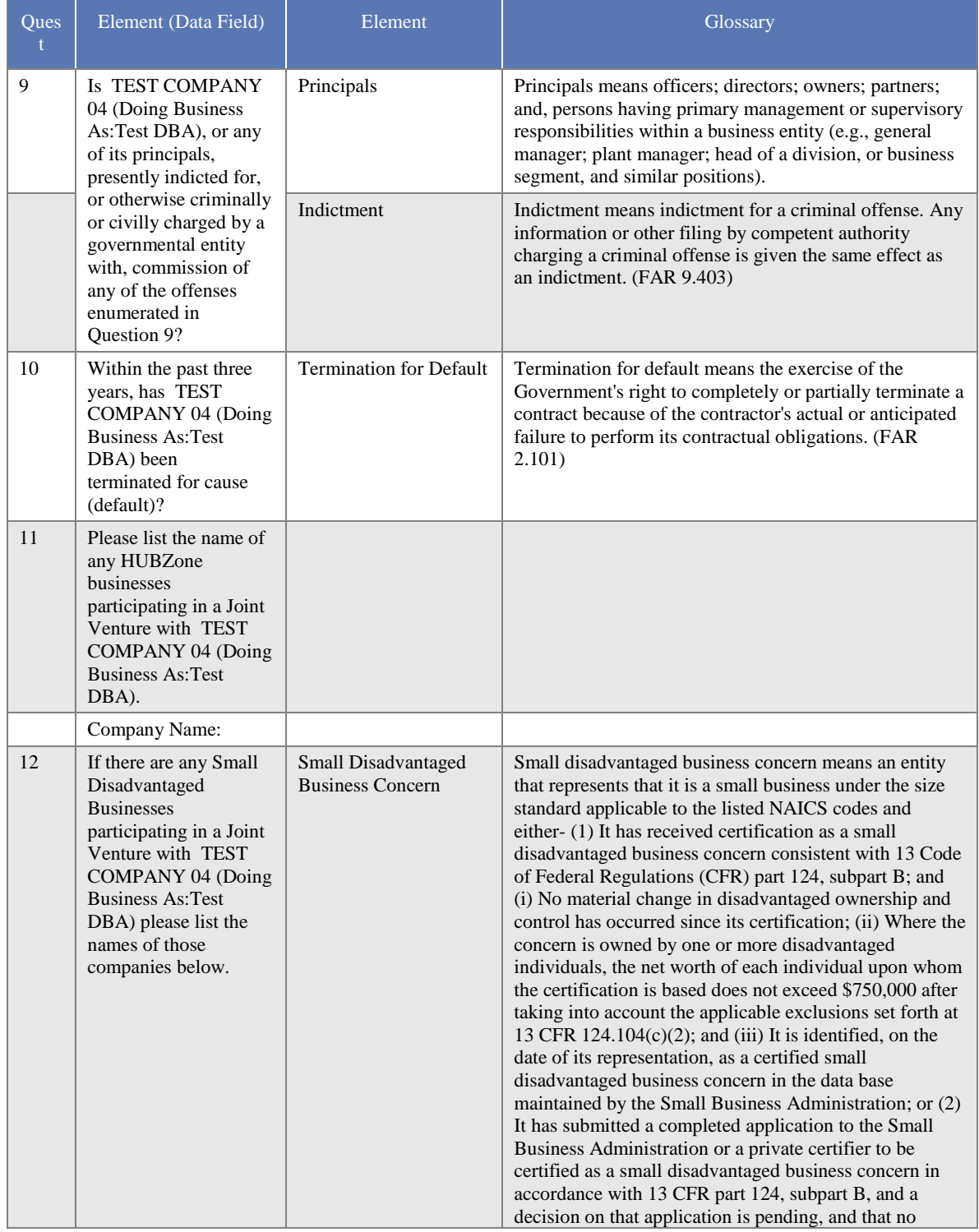

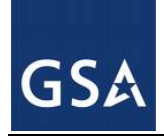

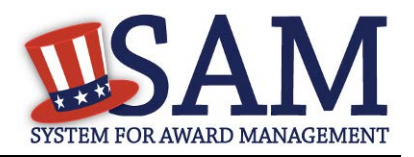

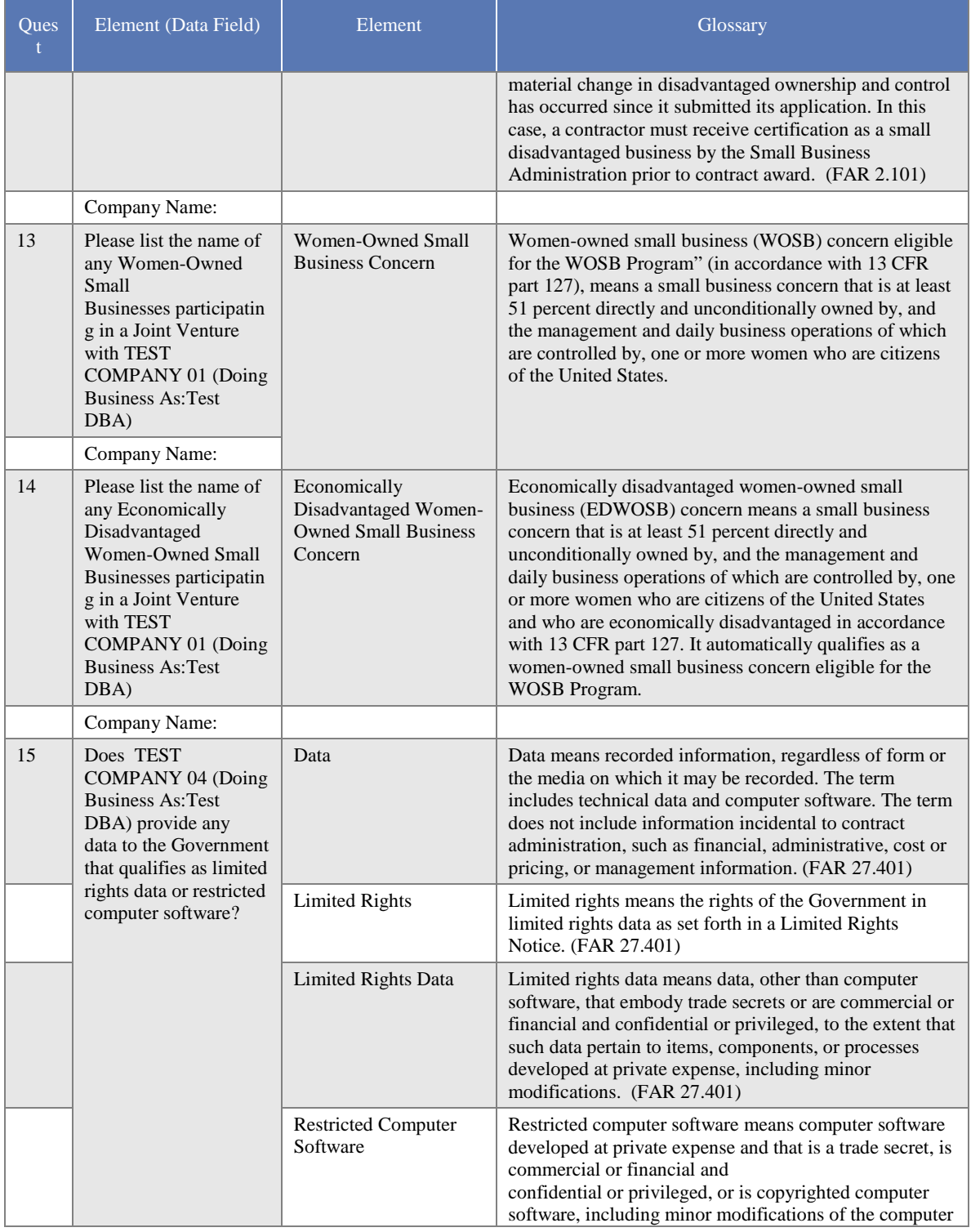
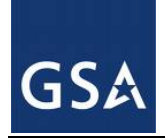

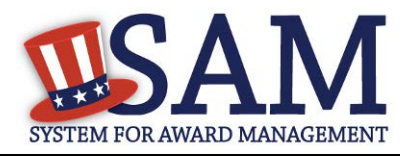

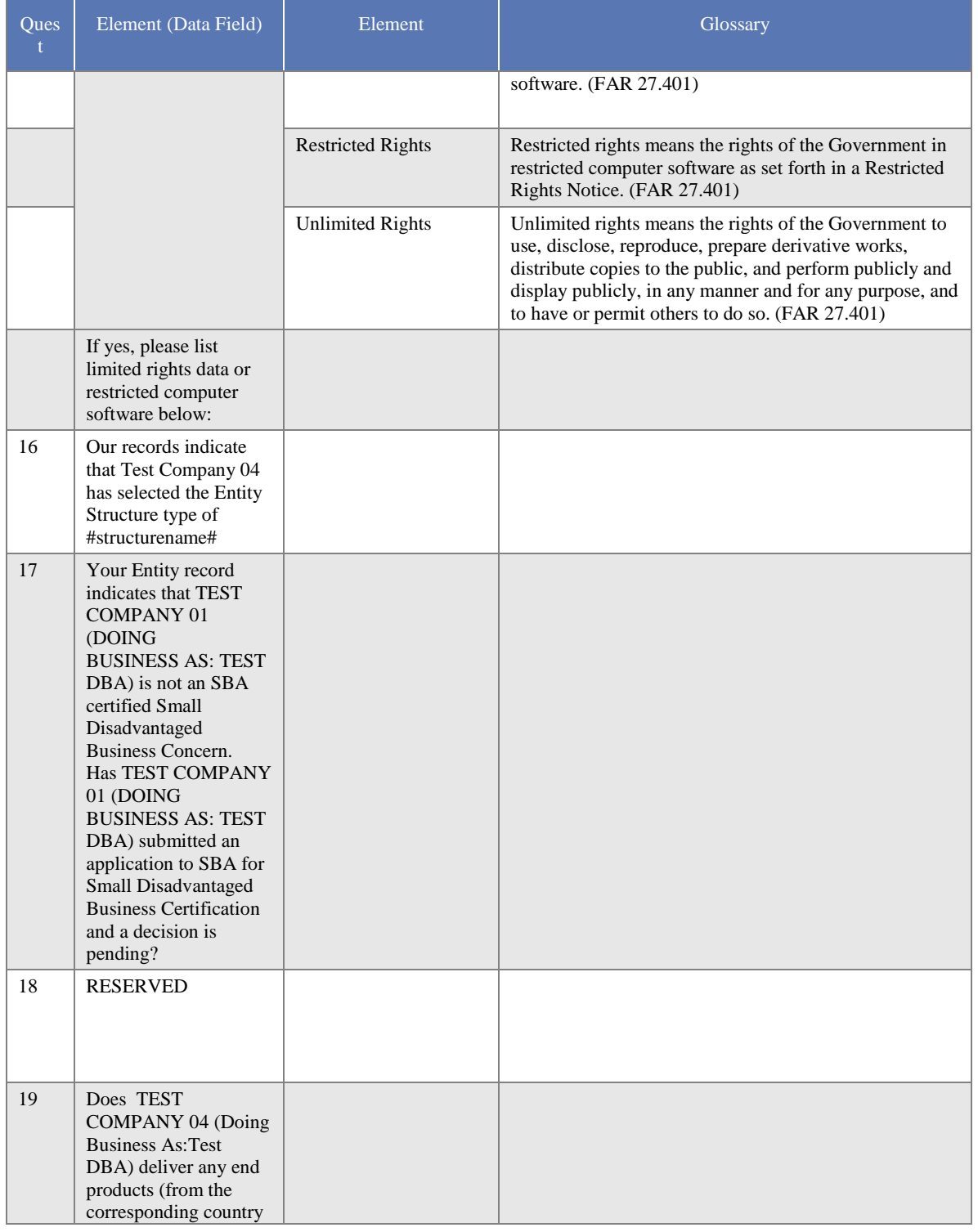

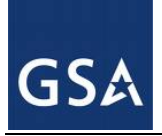

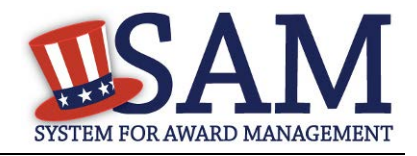

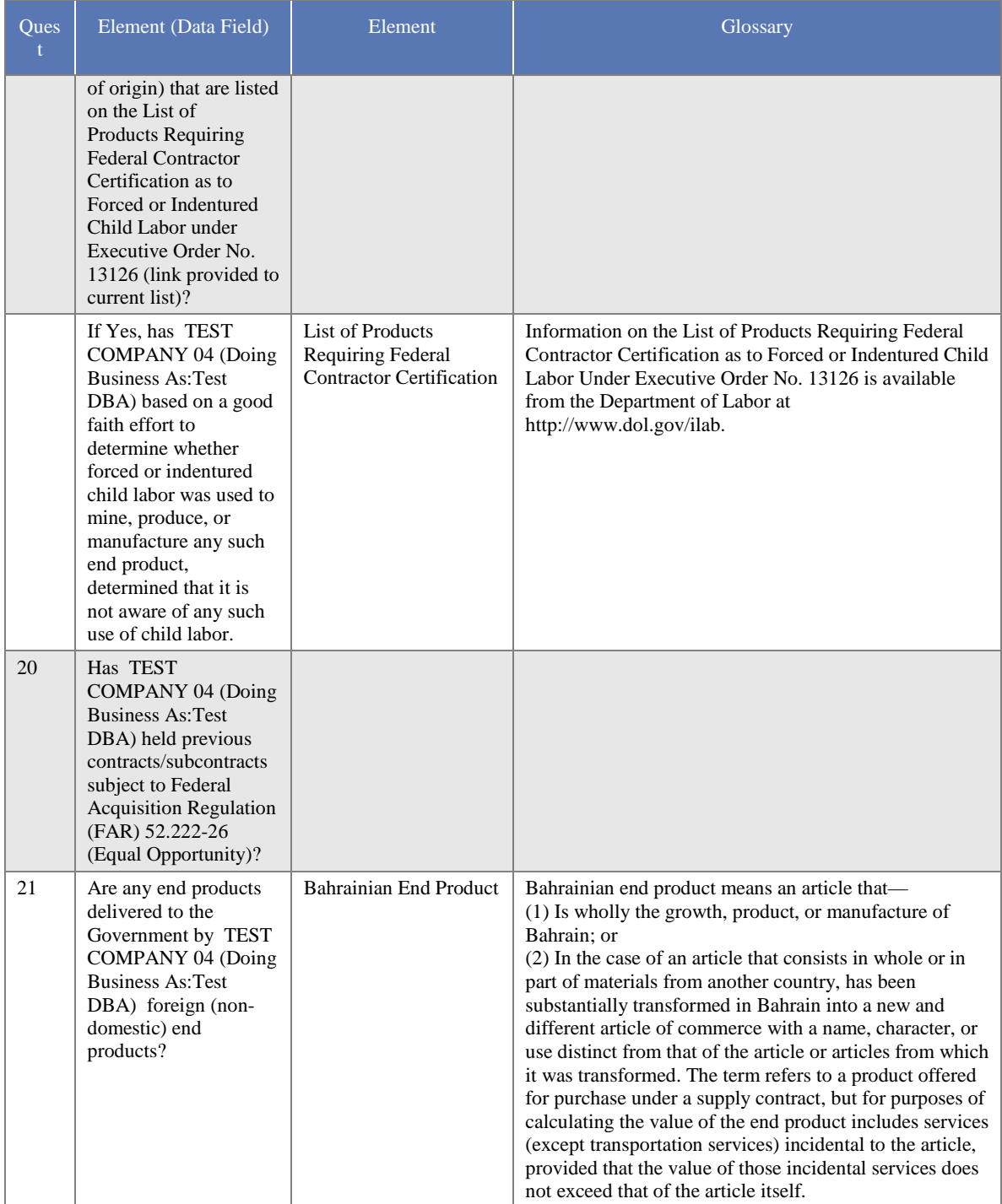

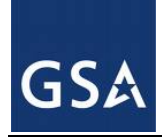

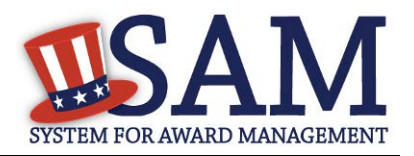

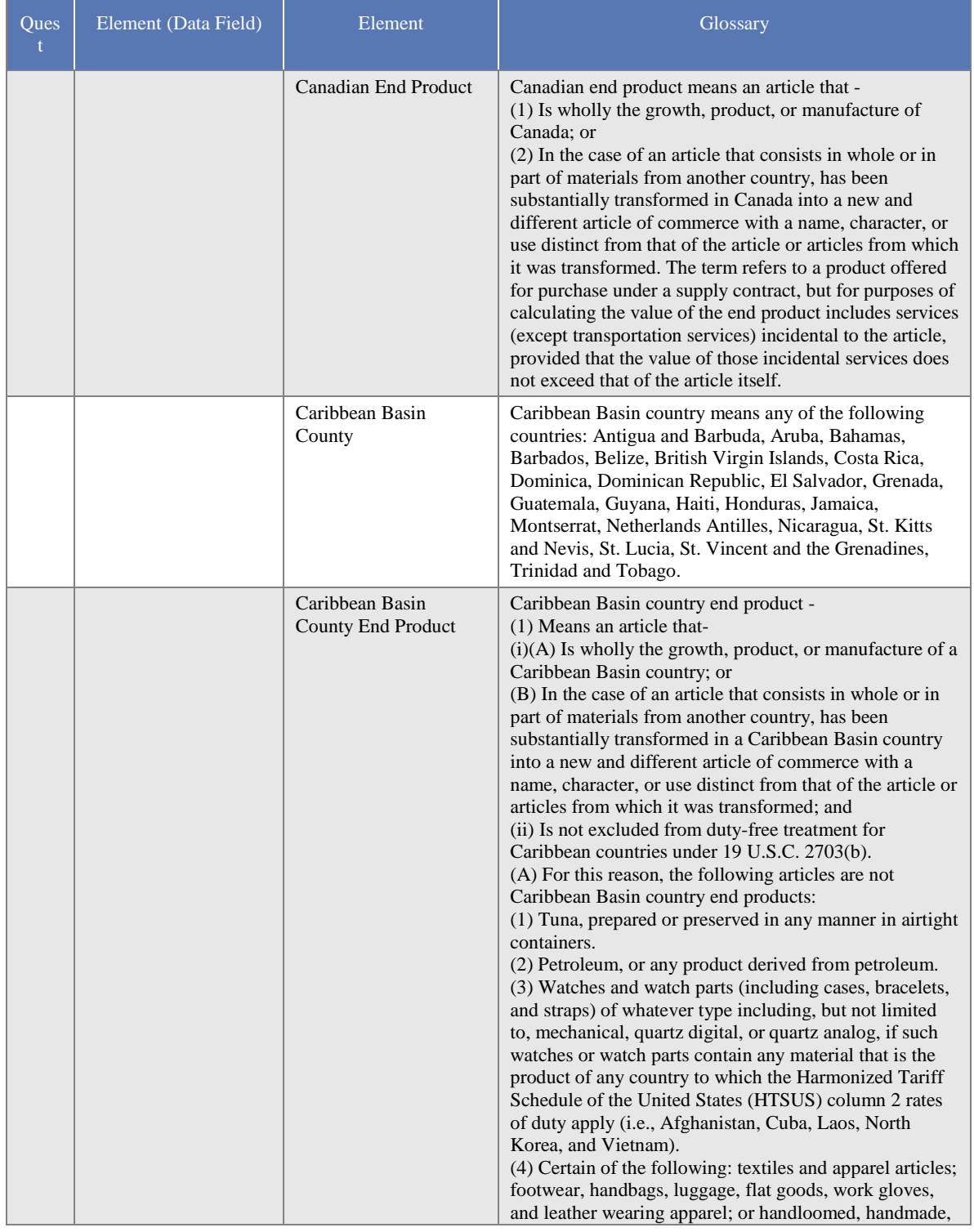

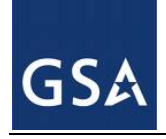

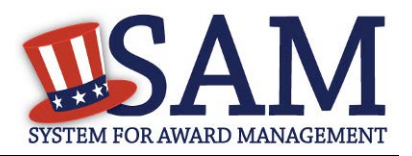

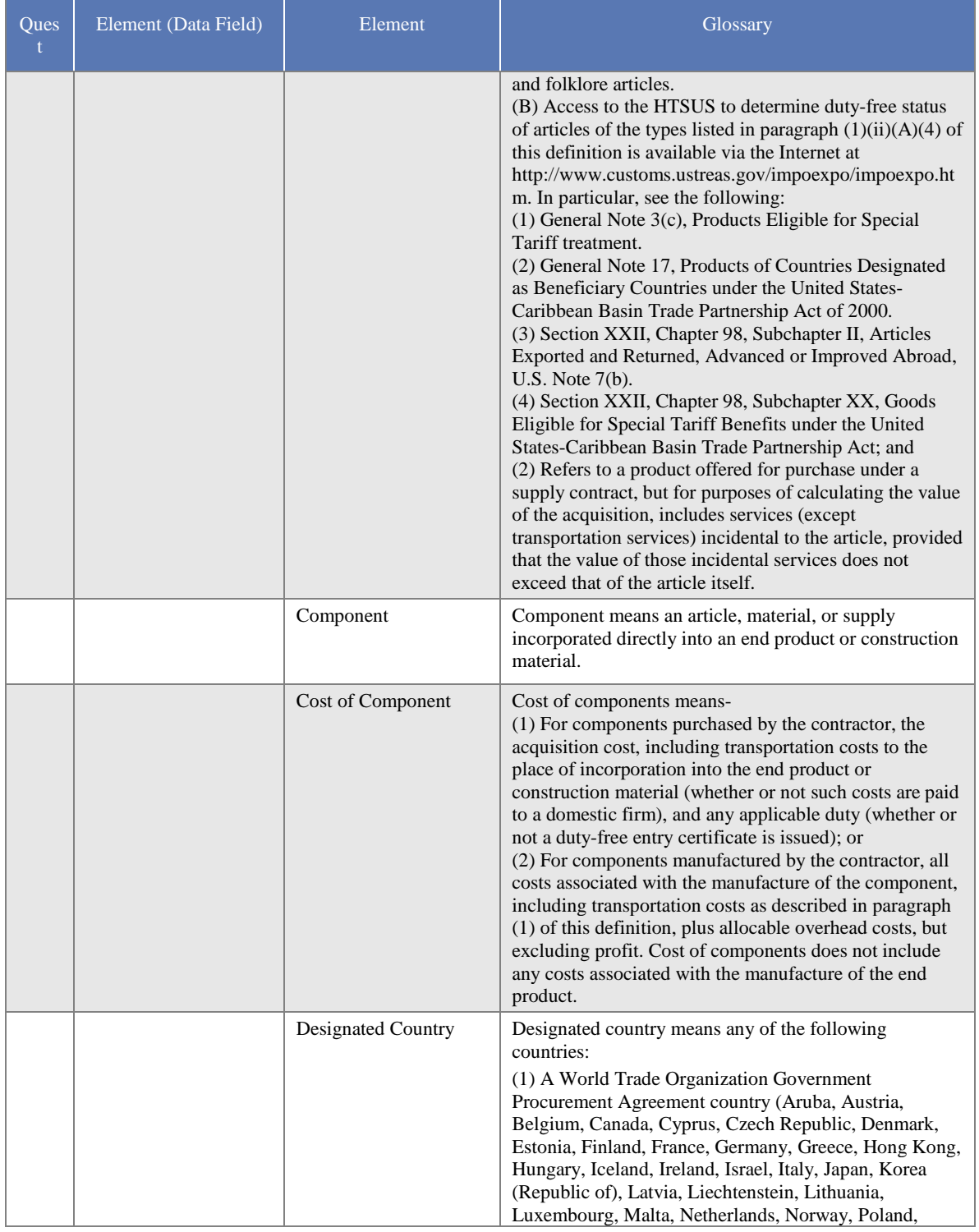

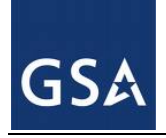

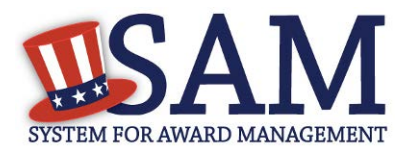

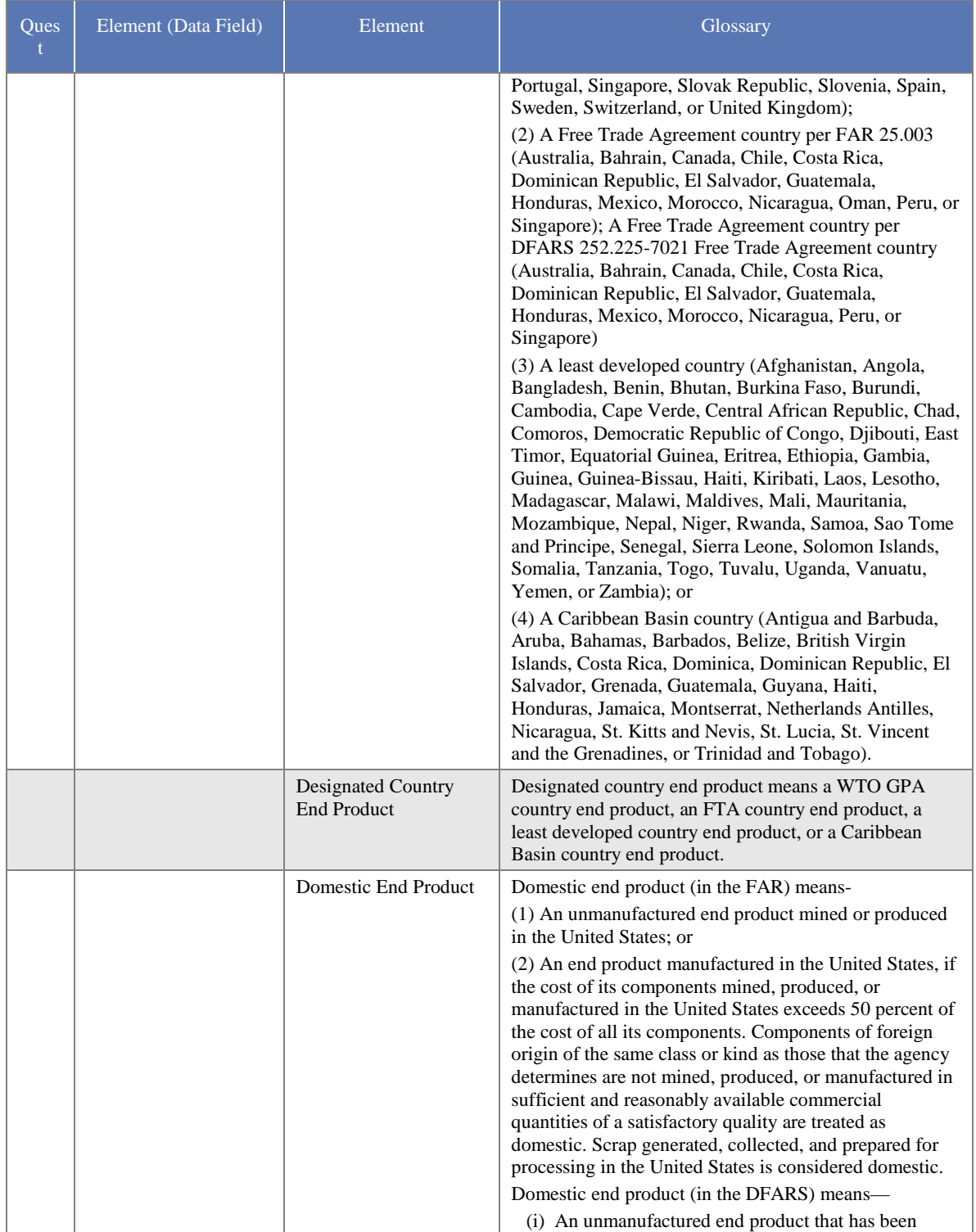

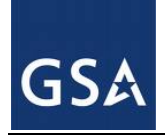

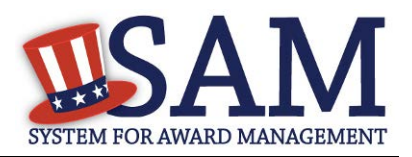

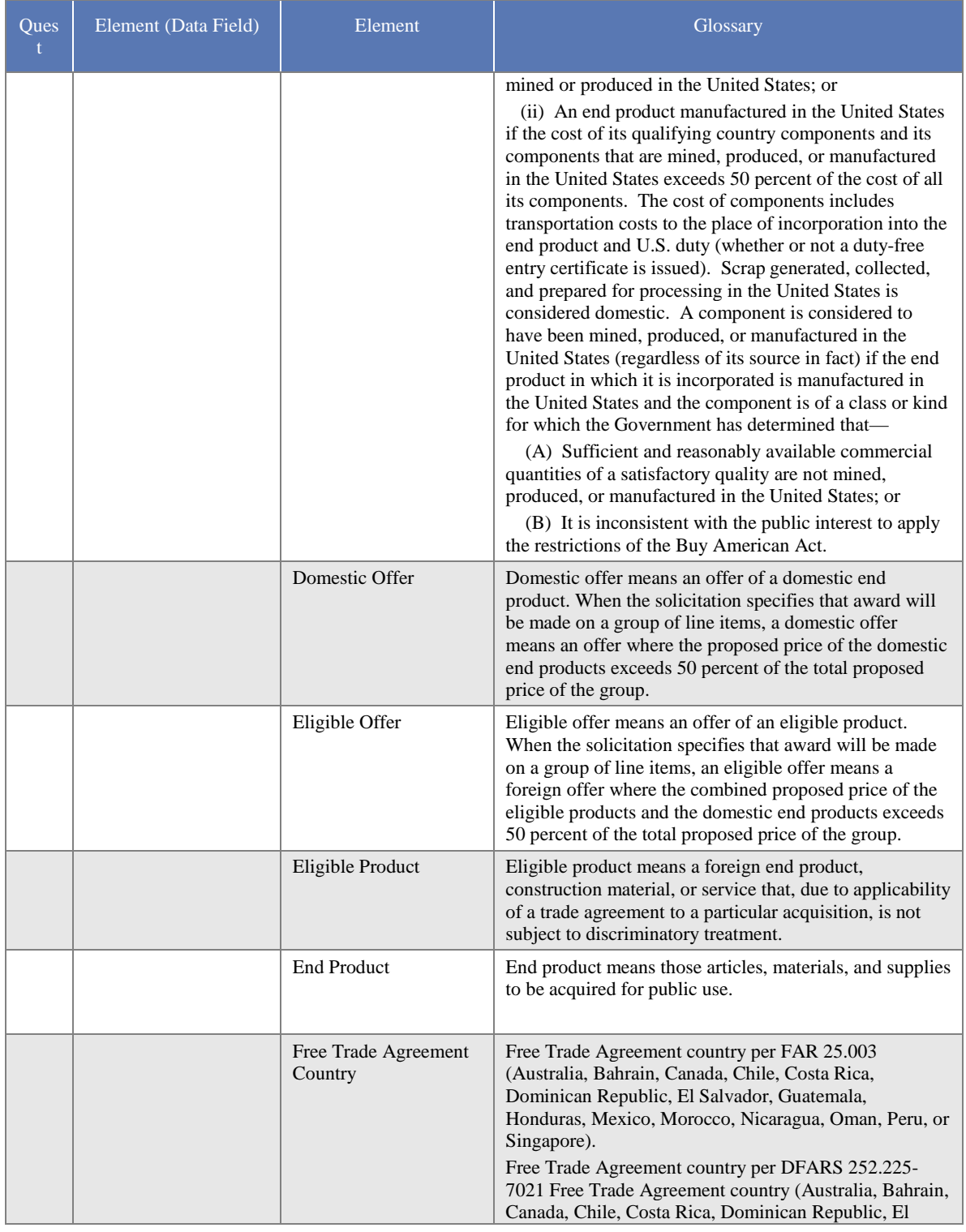

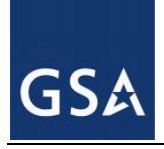

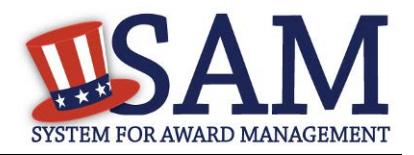

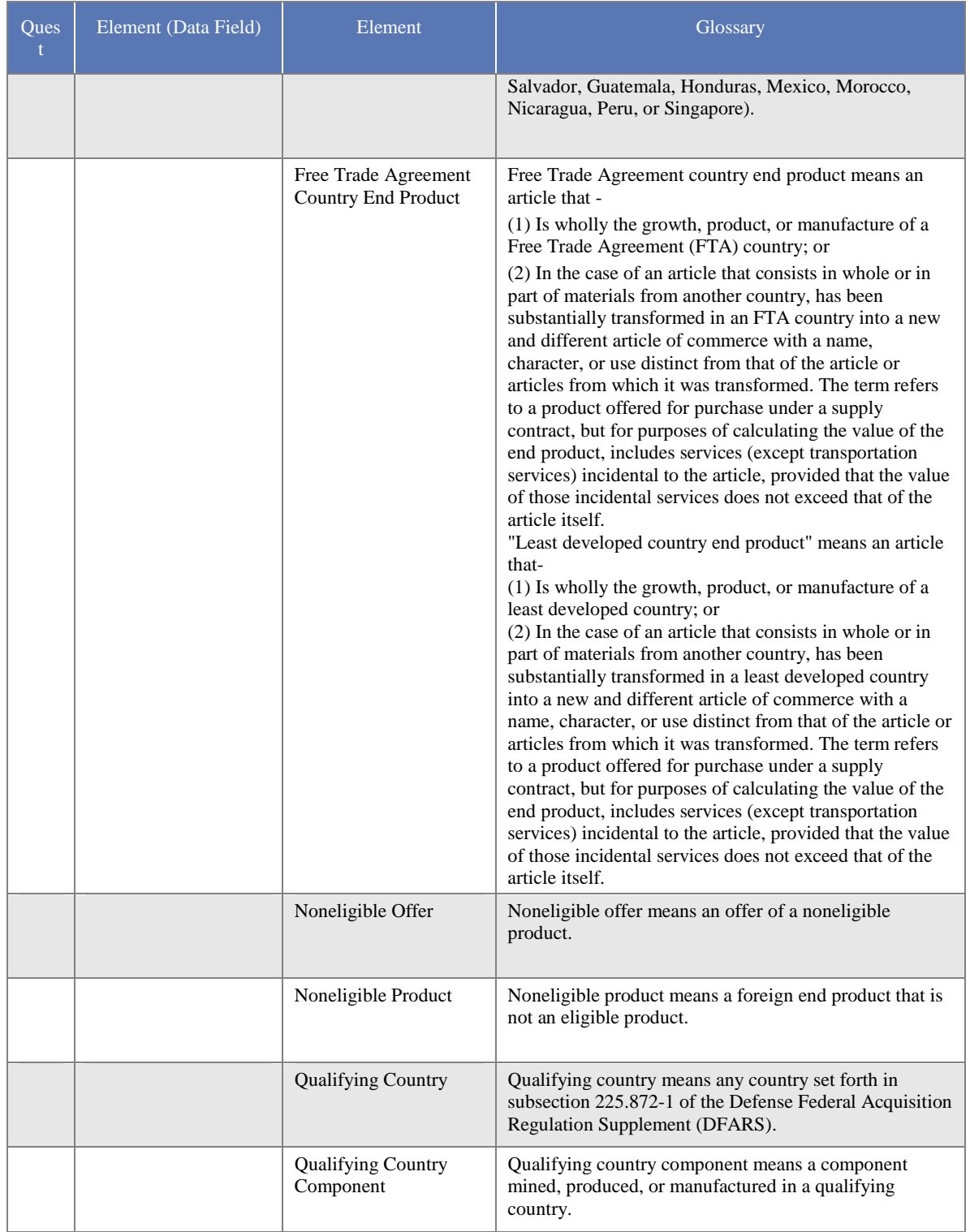

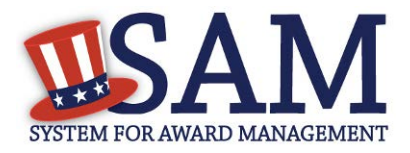

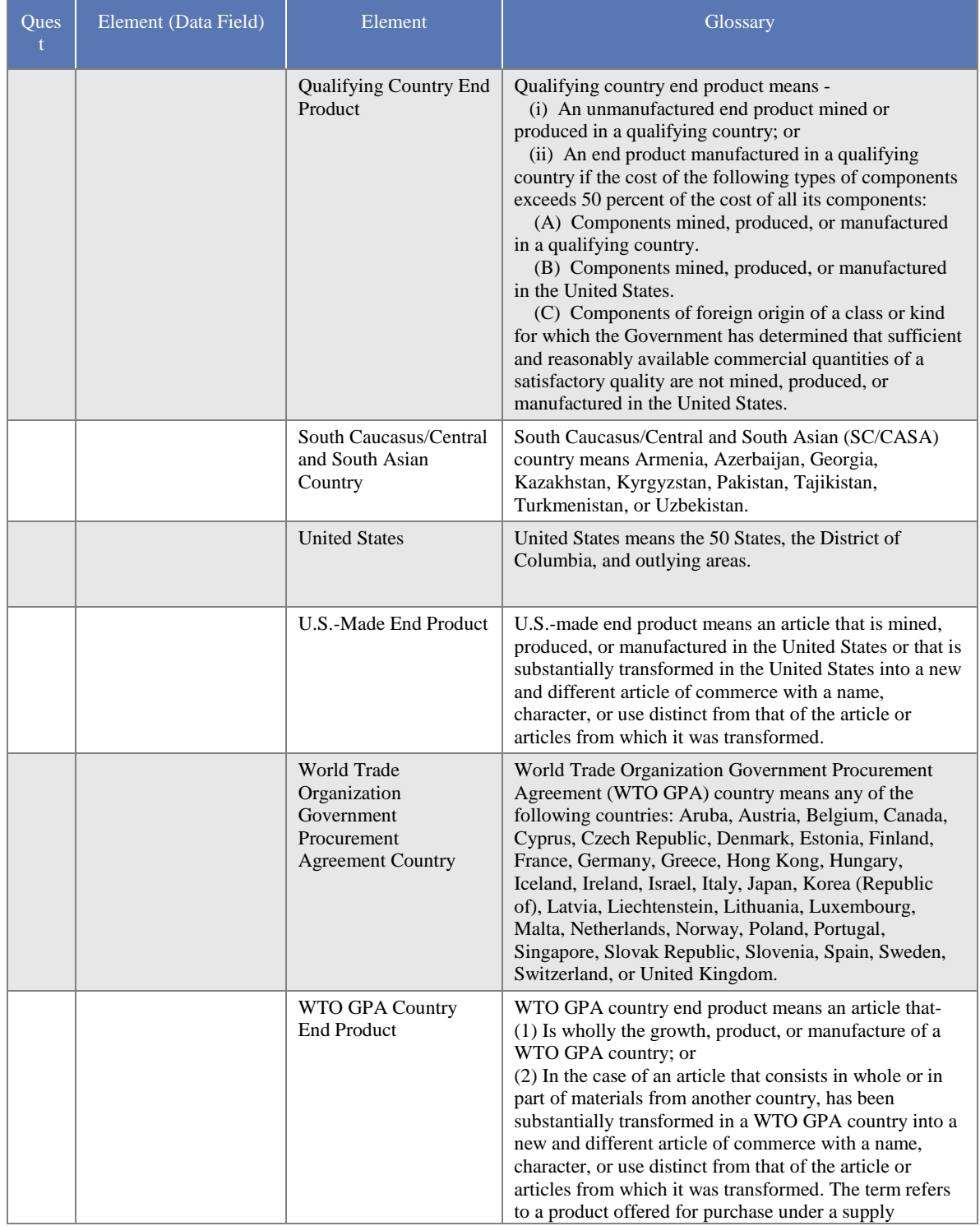

GSA

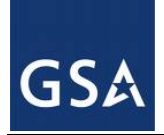

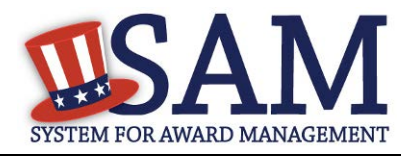

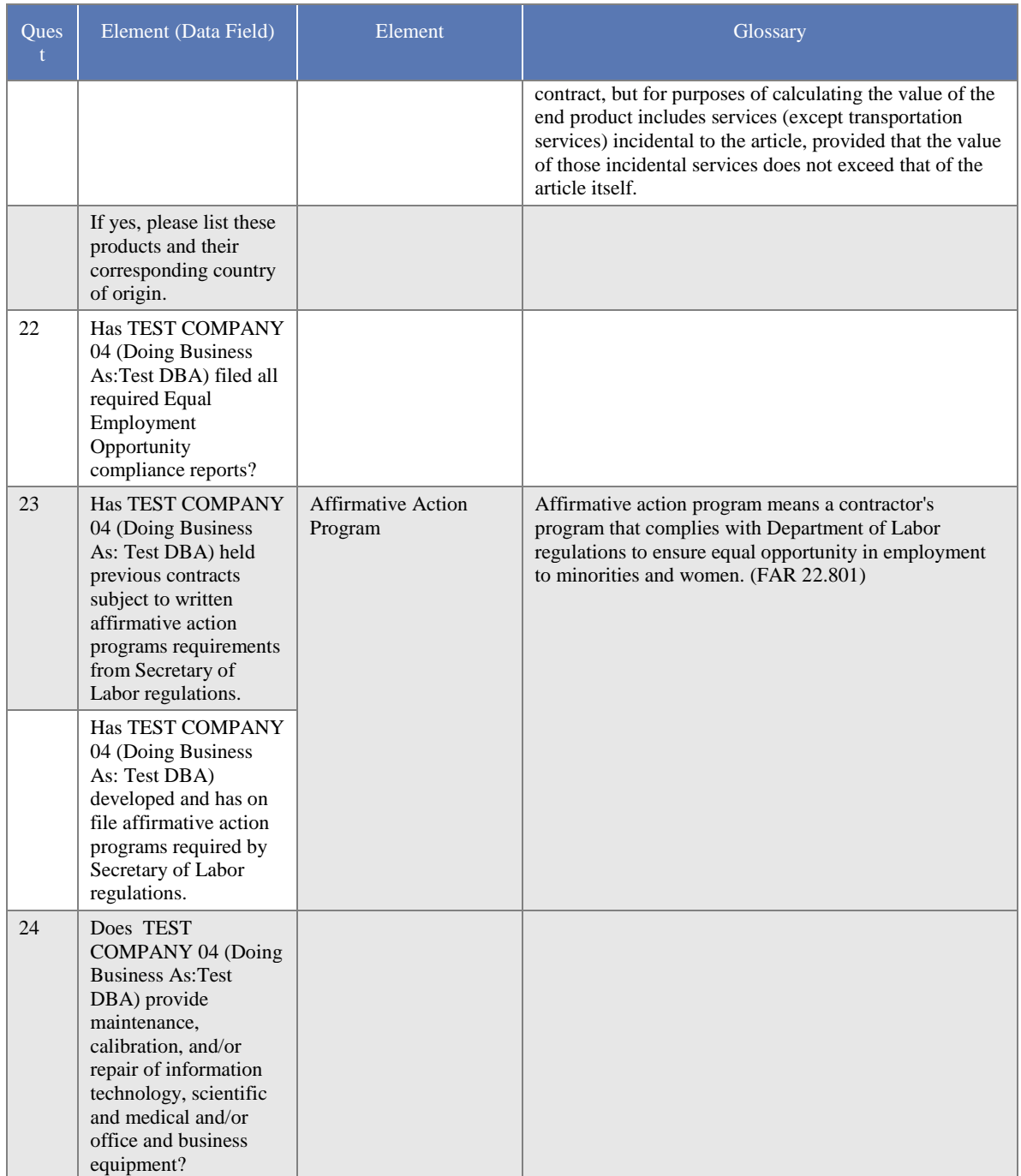

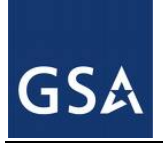

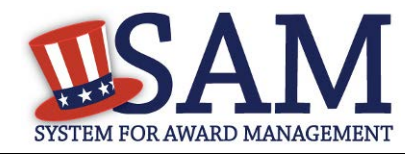

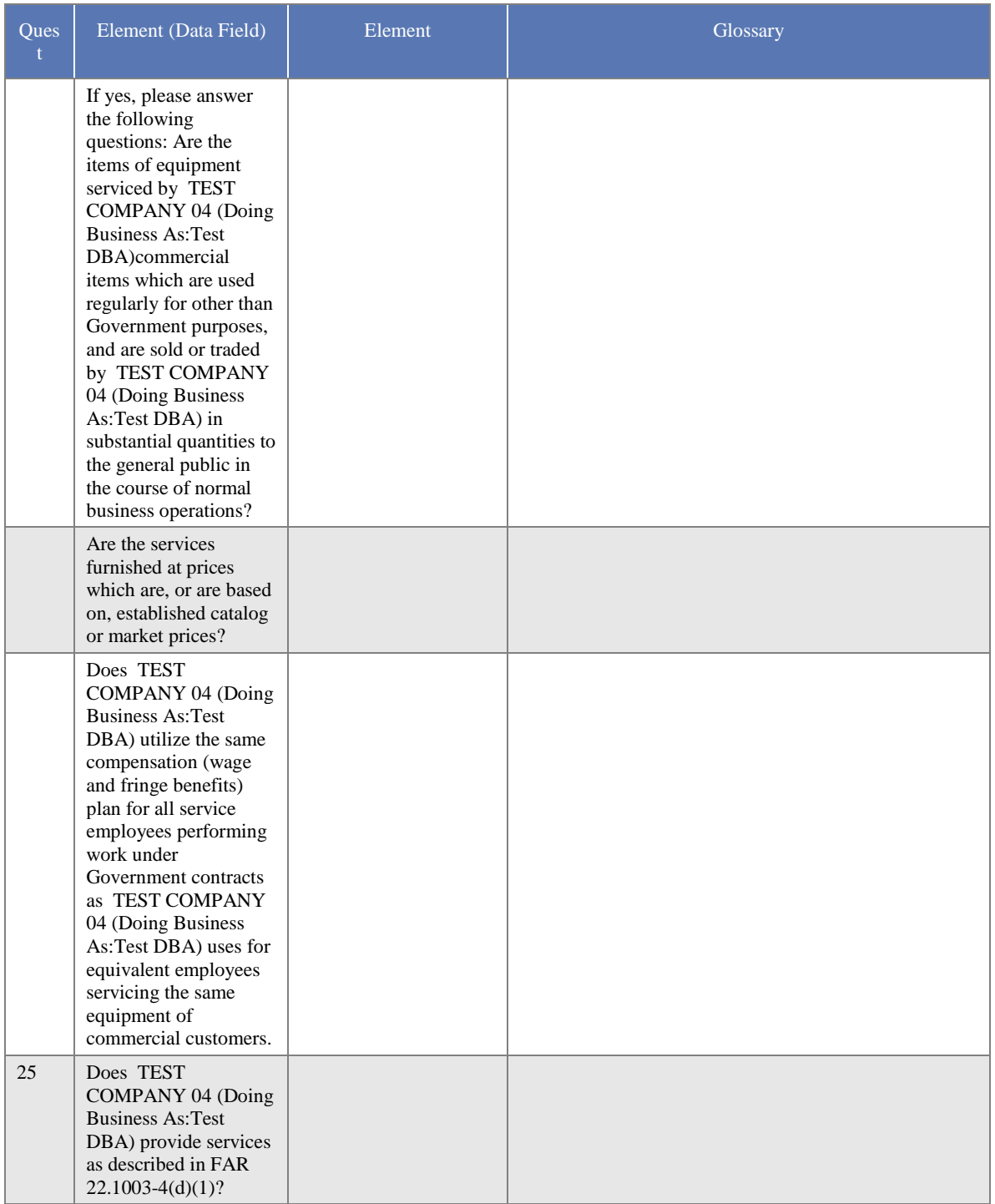

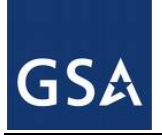

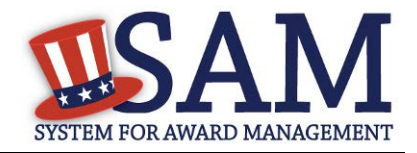

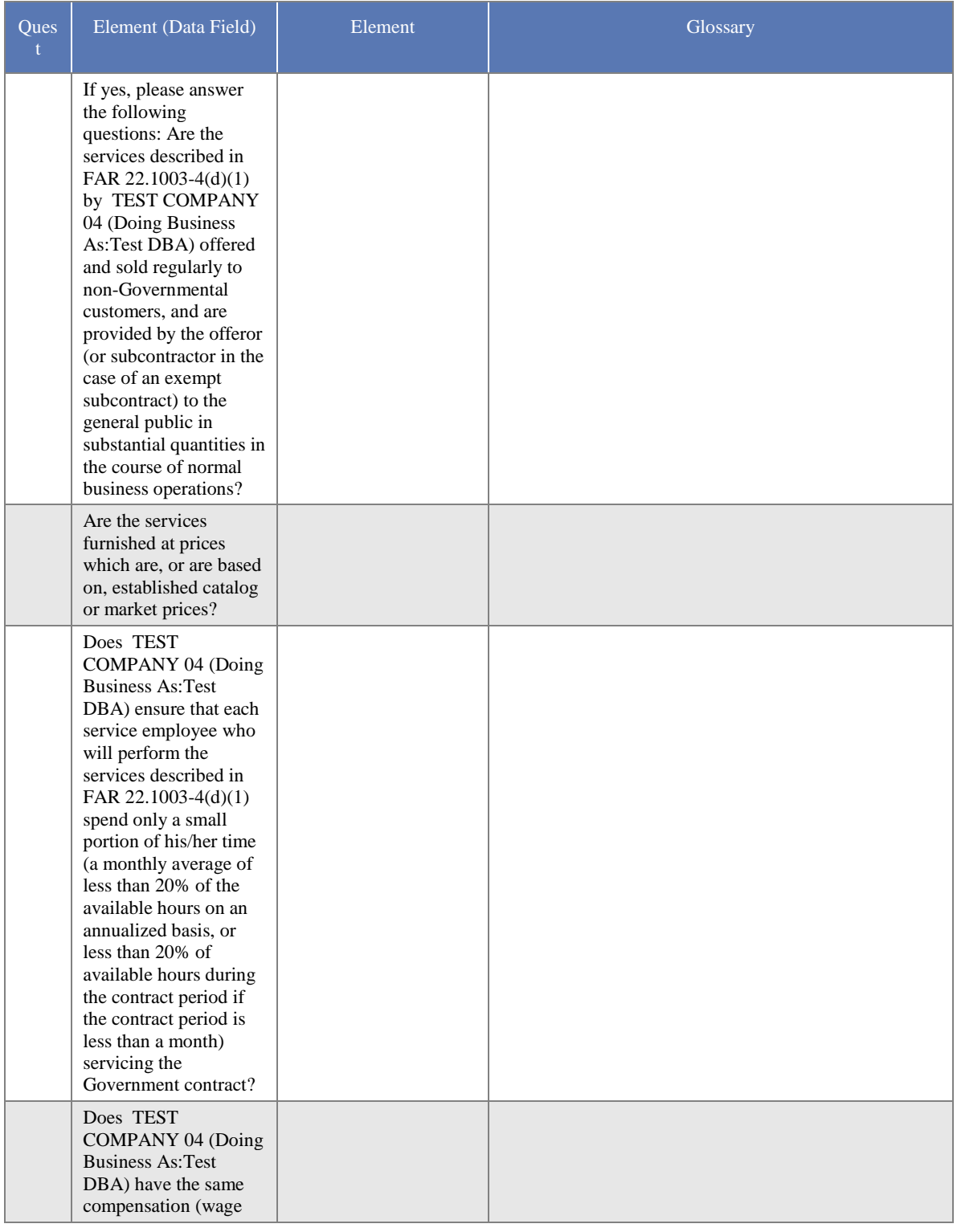

SAM User Guide - v5.0

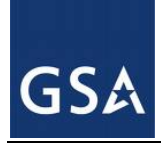

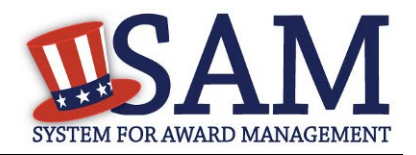

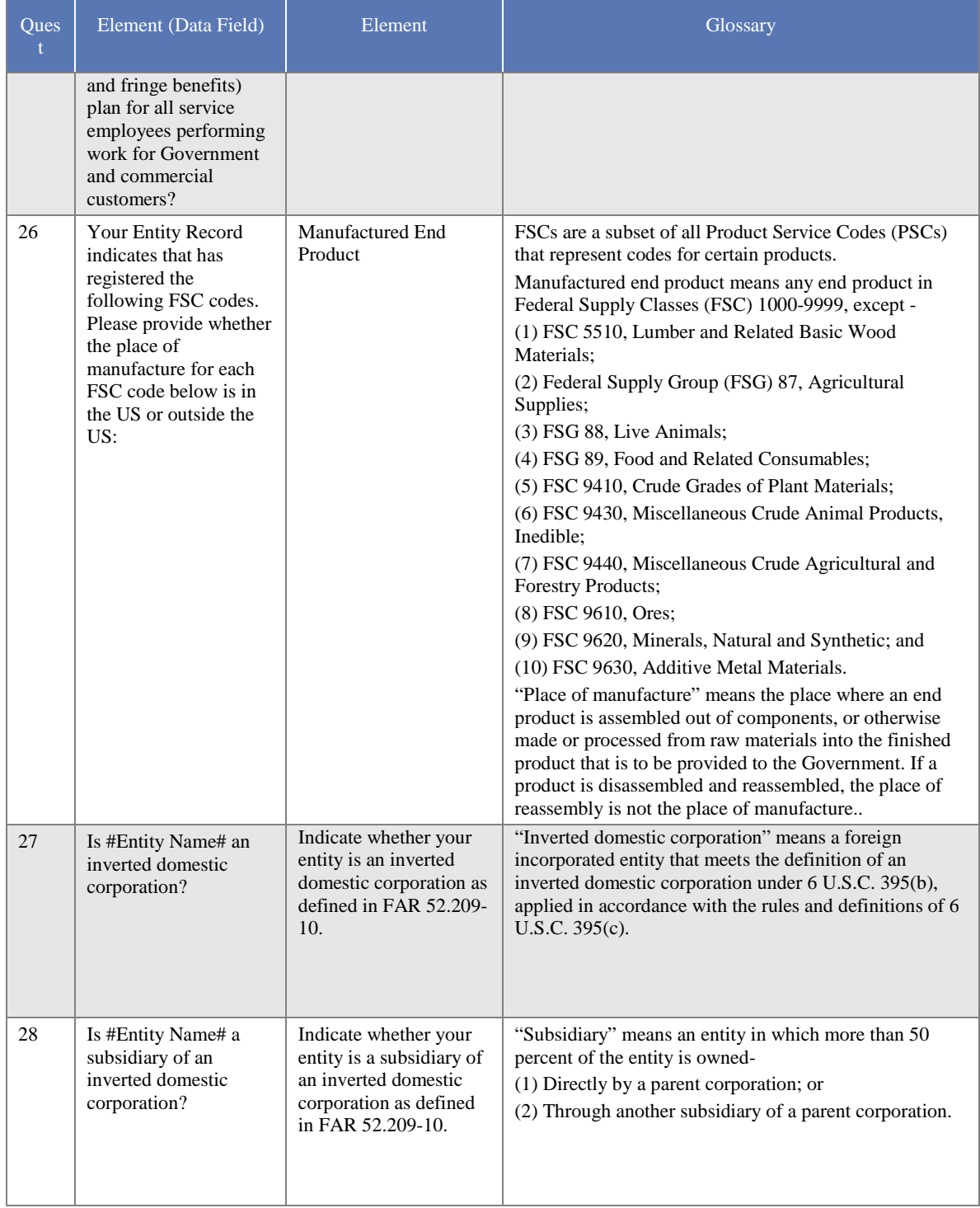

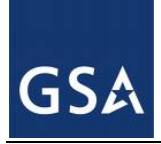

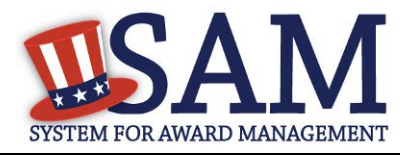

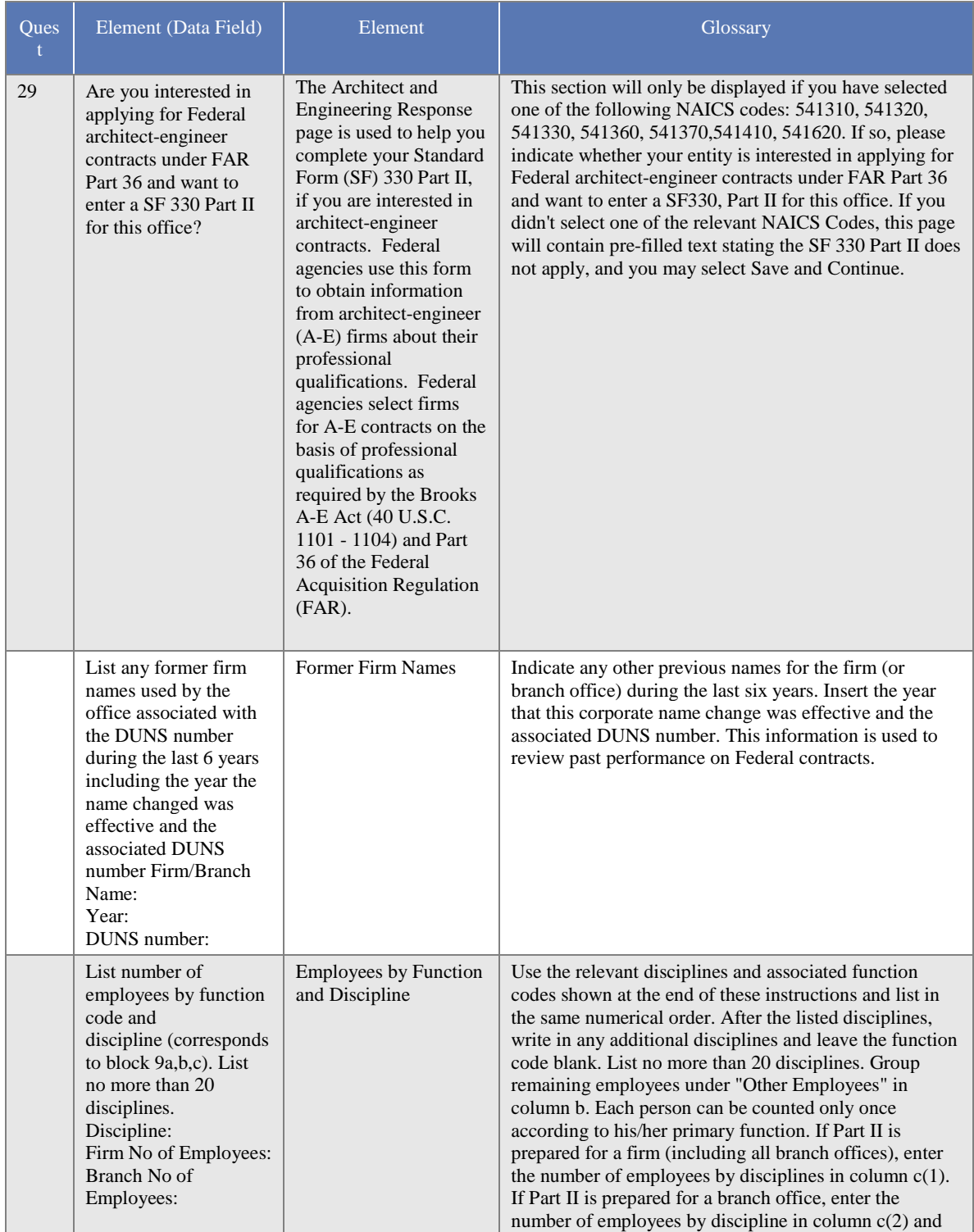

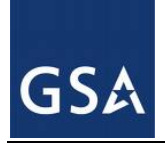

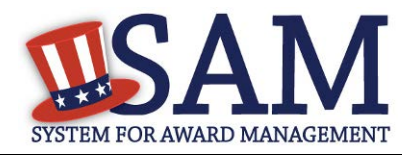

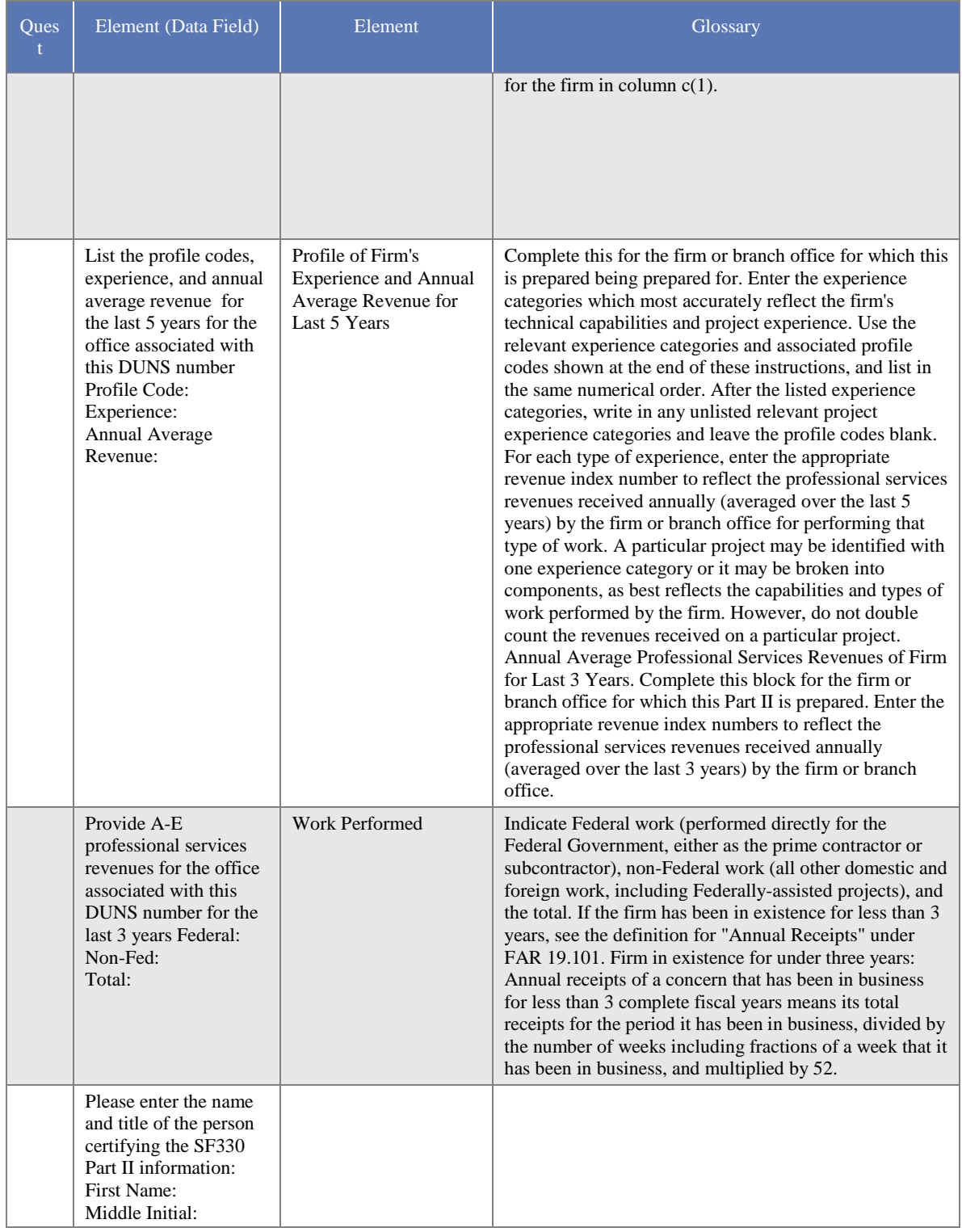

 $SAM User Guide - v5.0$  374 of 383

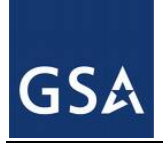

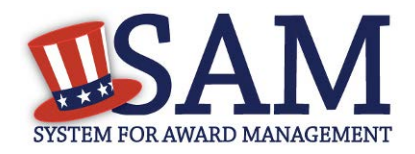

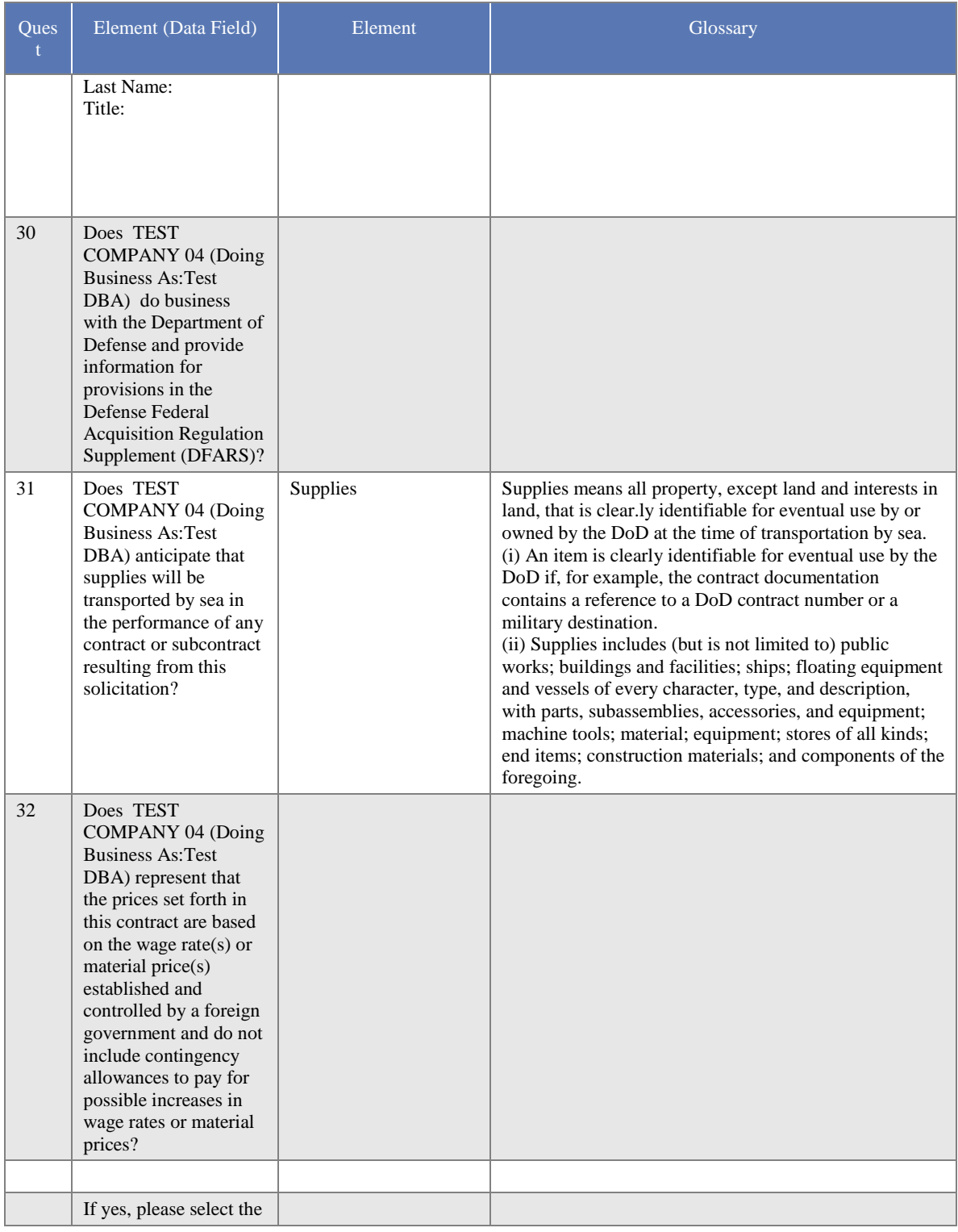

 $SAM User Guide - v5.0$  375 of 383

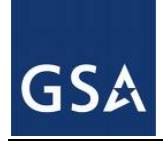

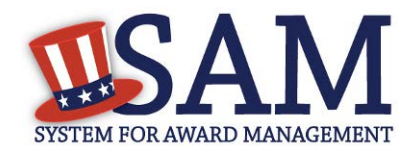

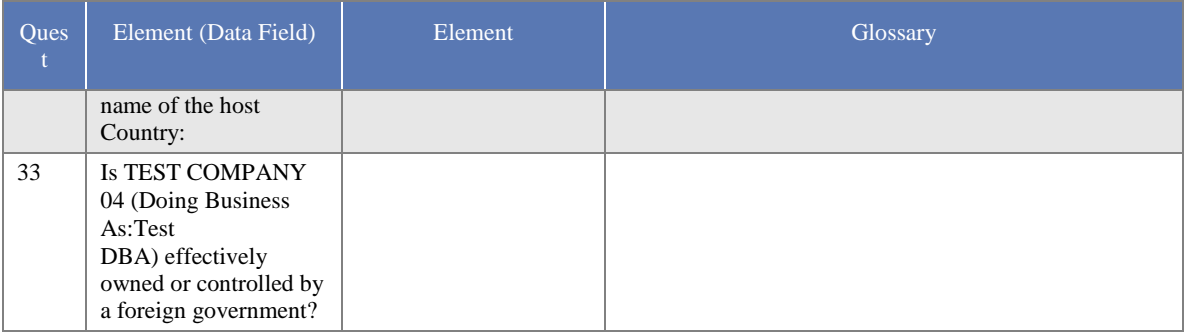

## **3 Performance Info Glossary**

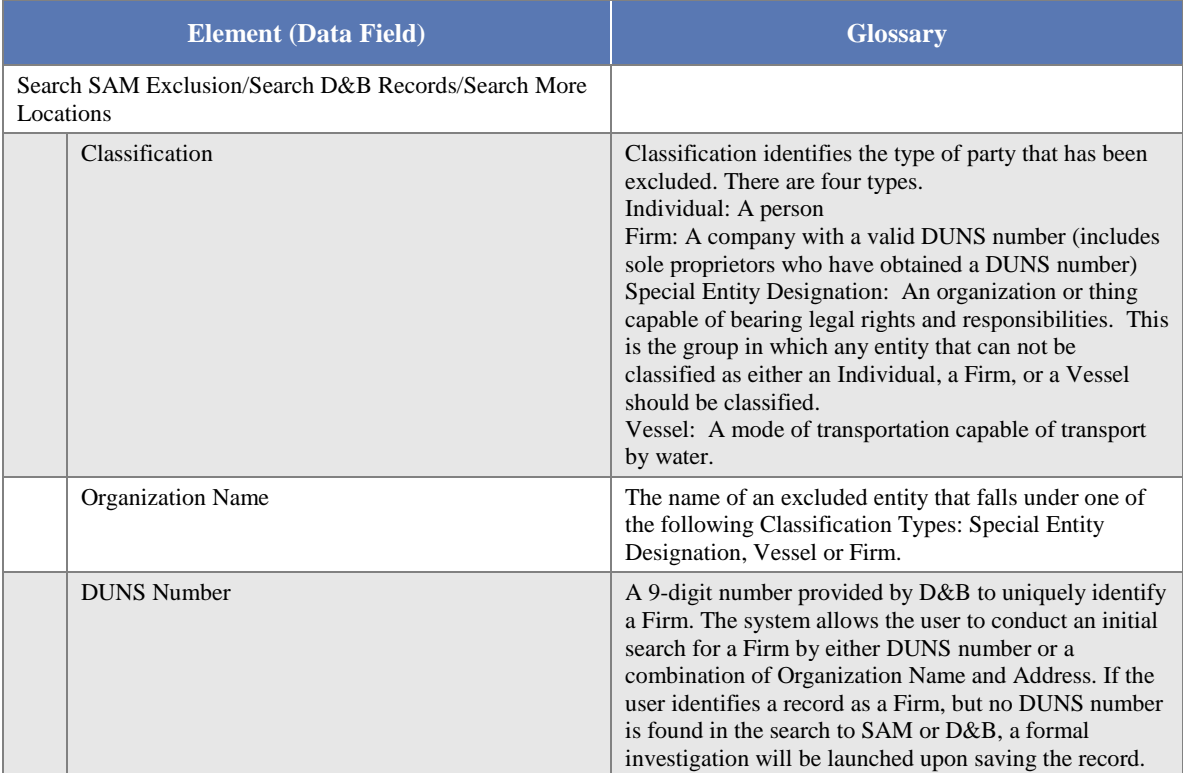

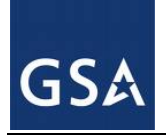

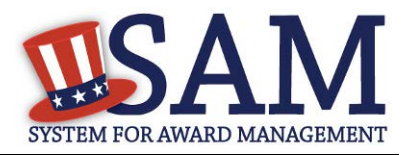

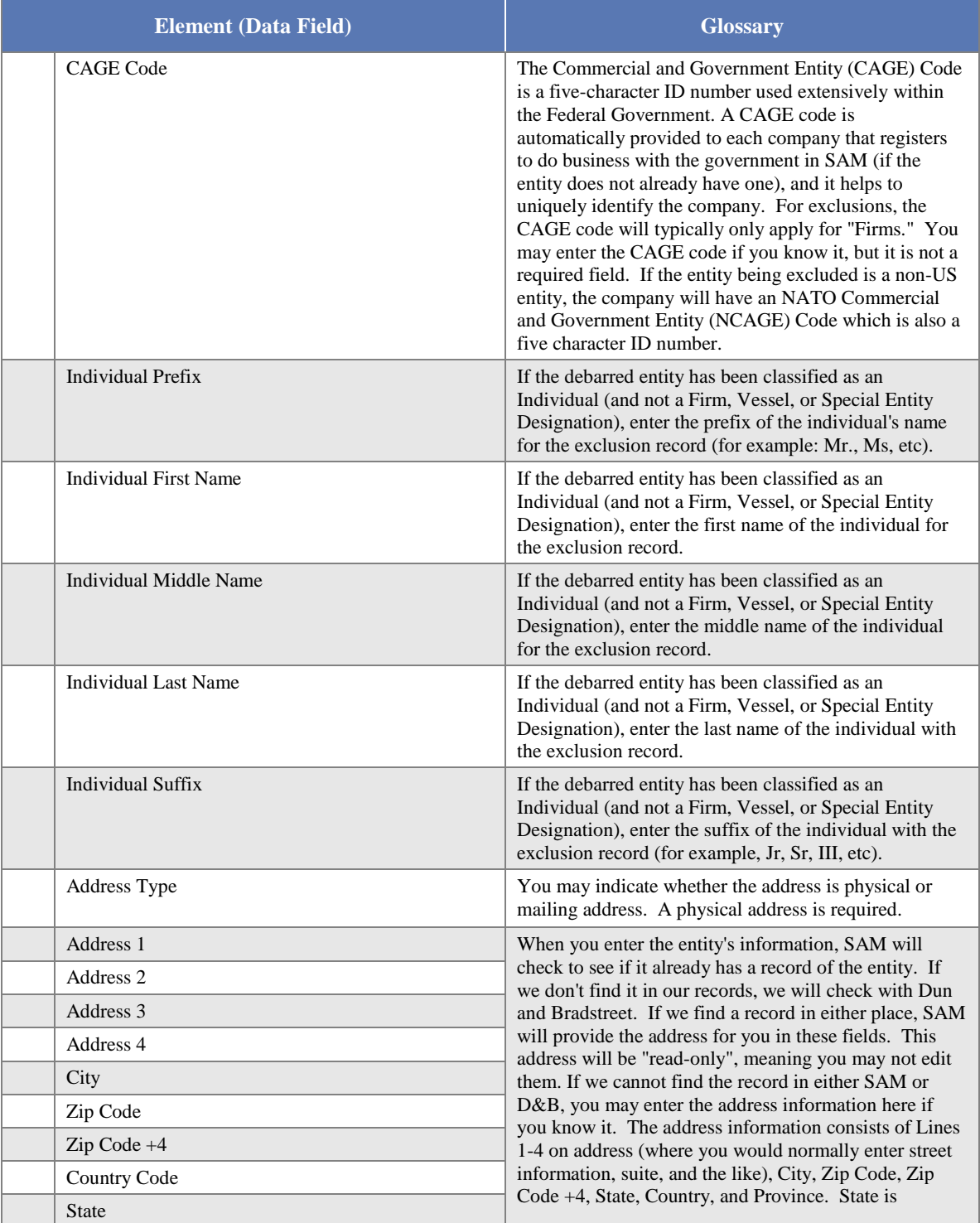

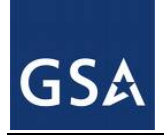

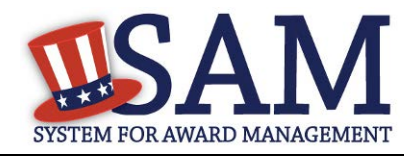

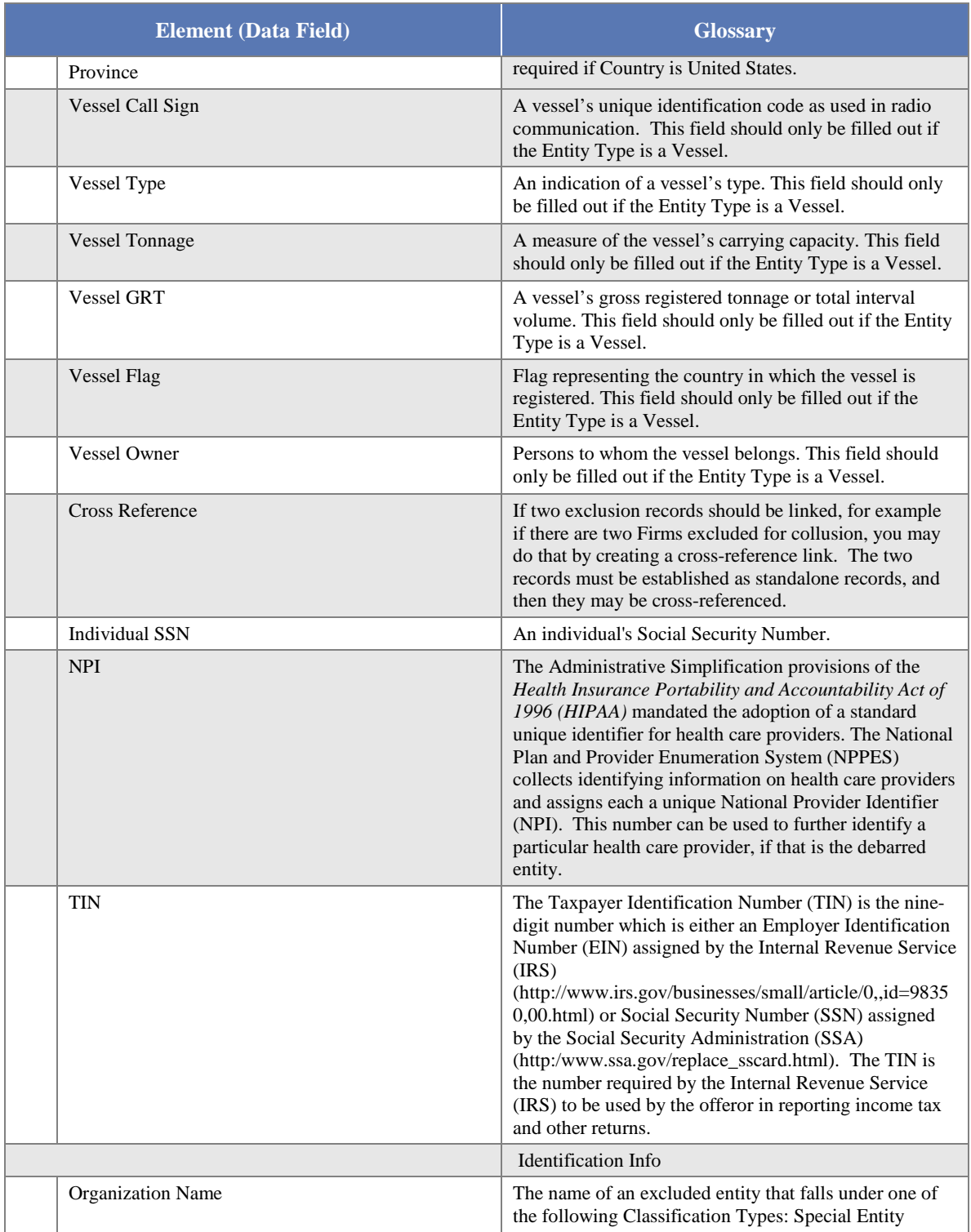

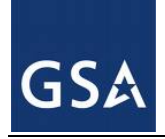

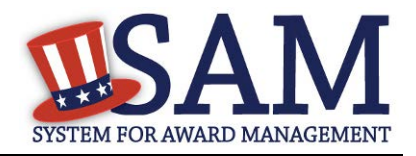

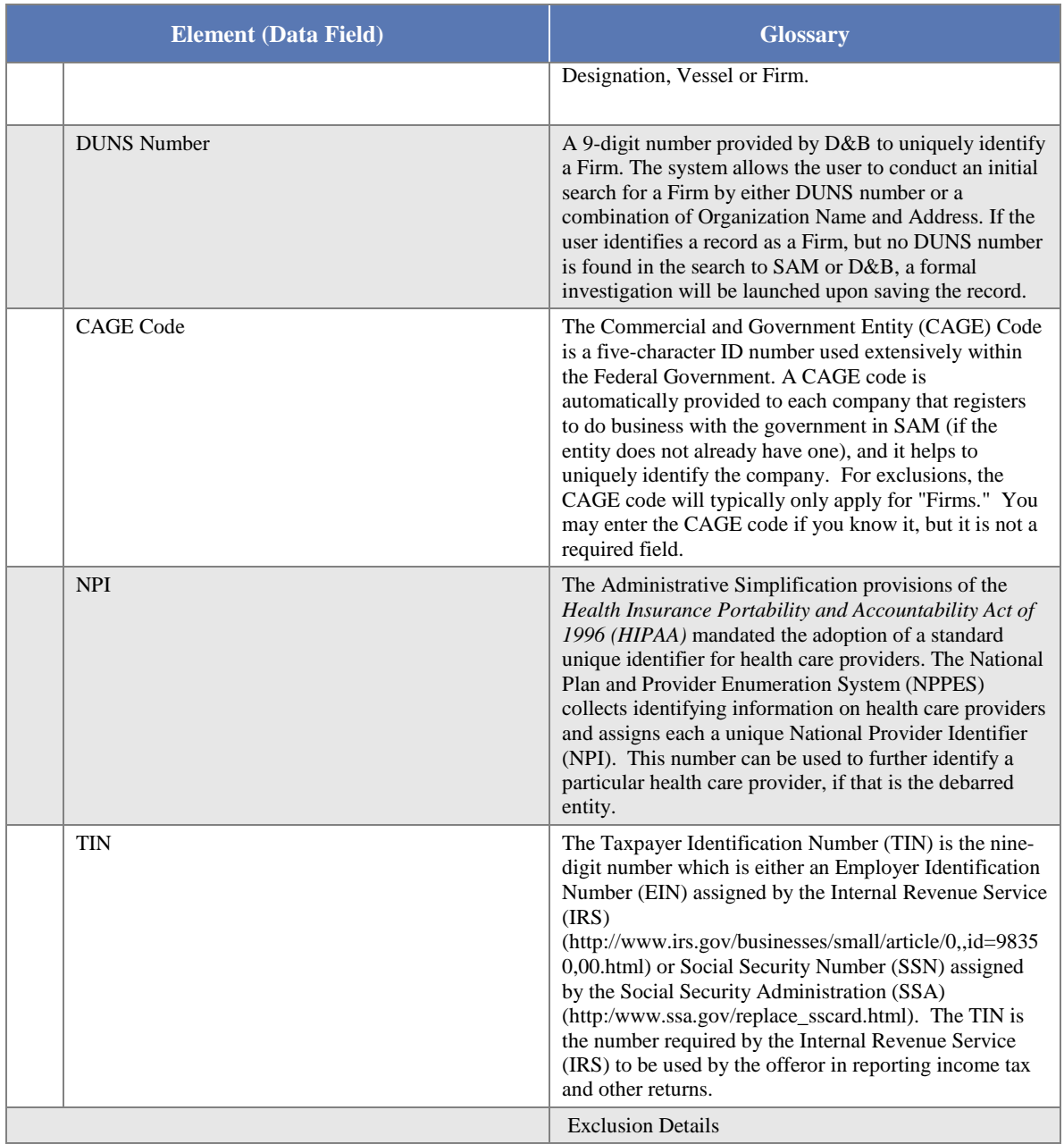

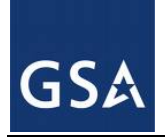

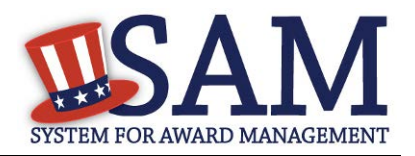

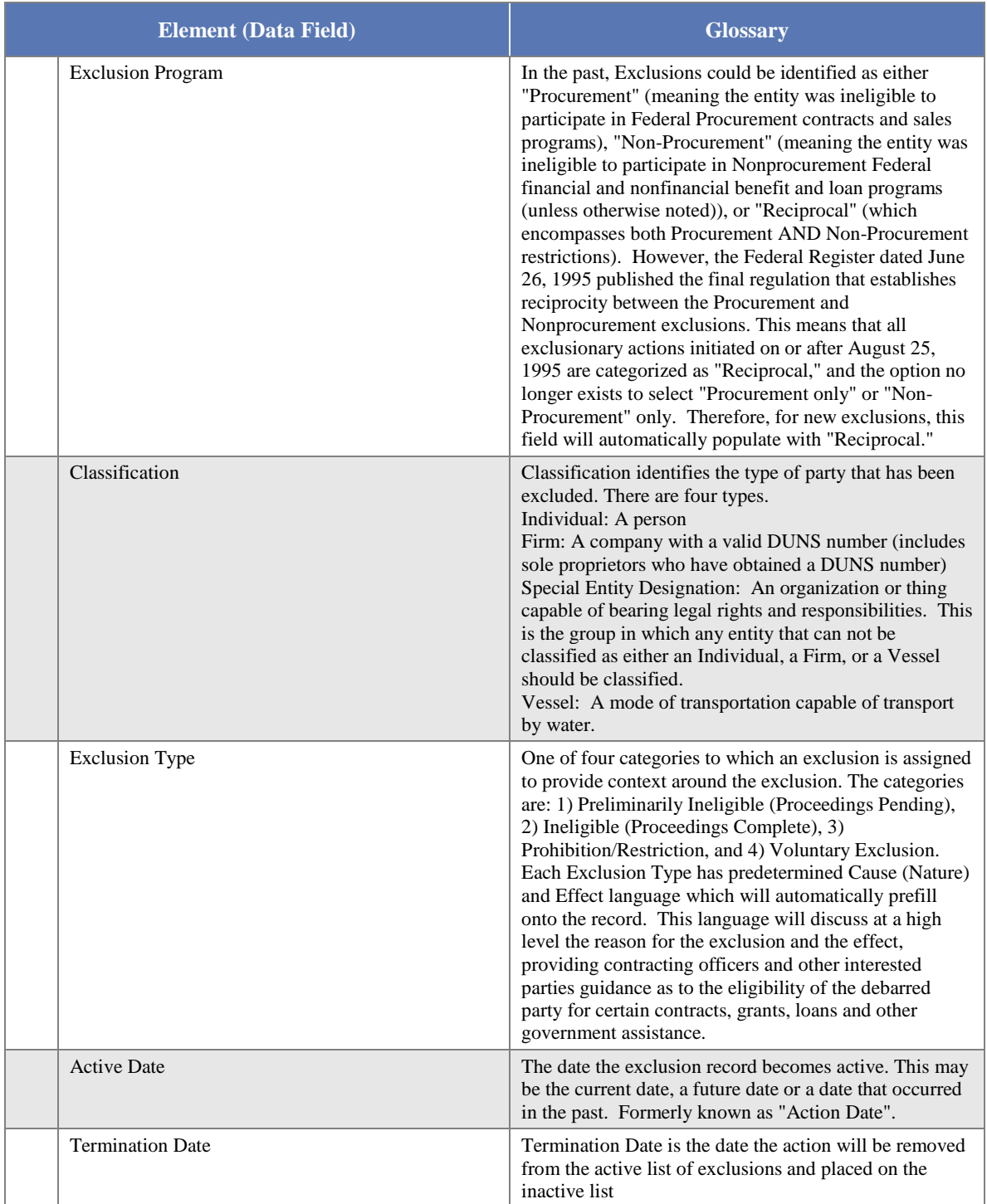

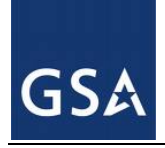

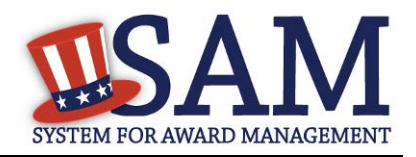

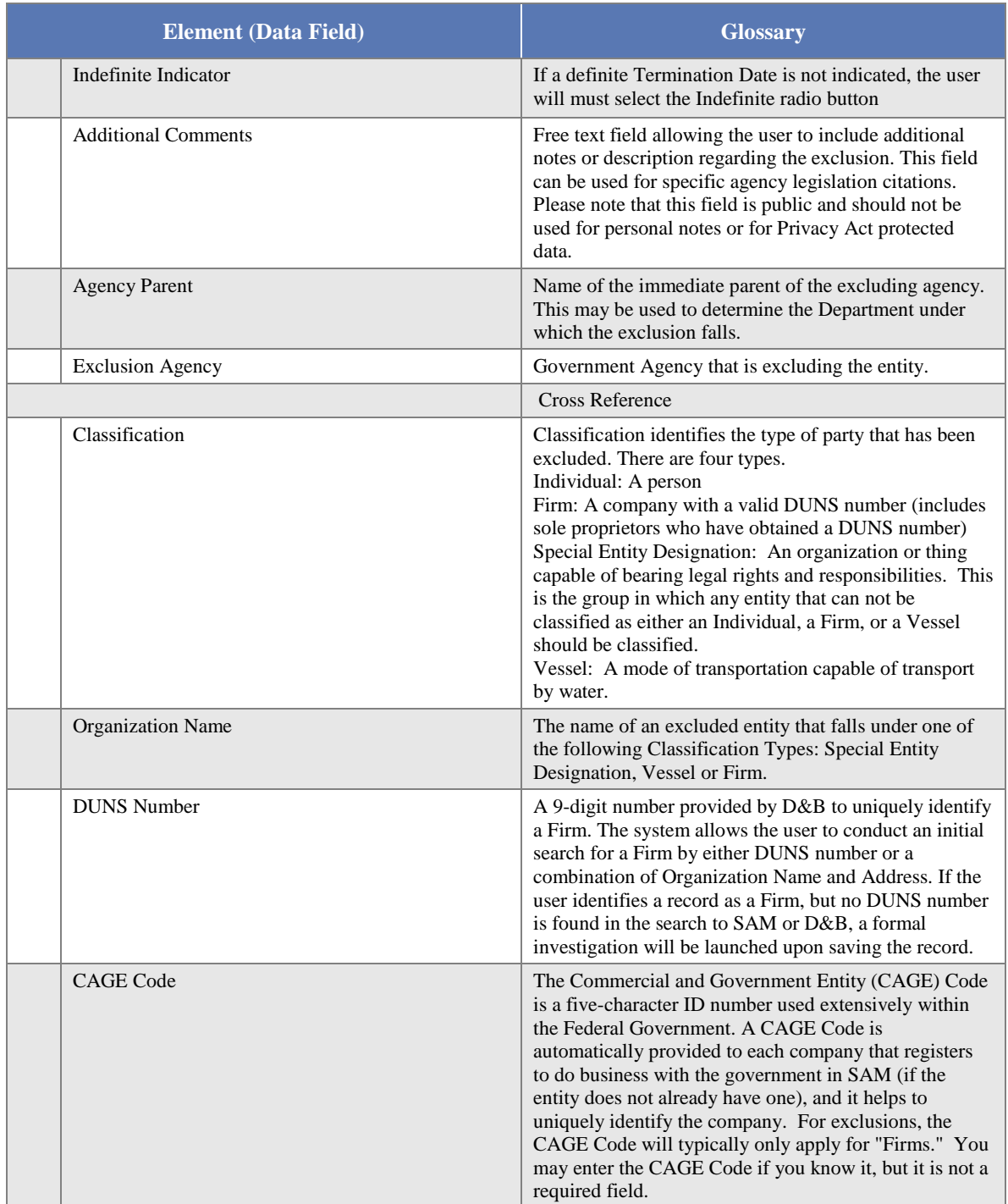

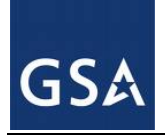

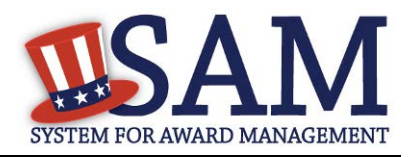

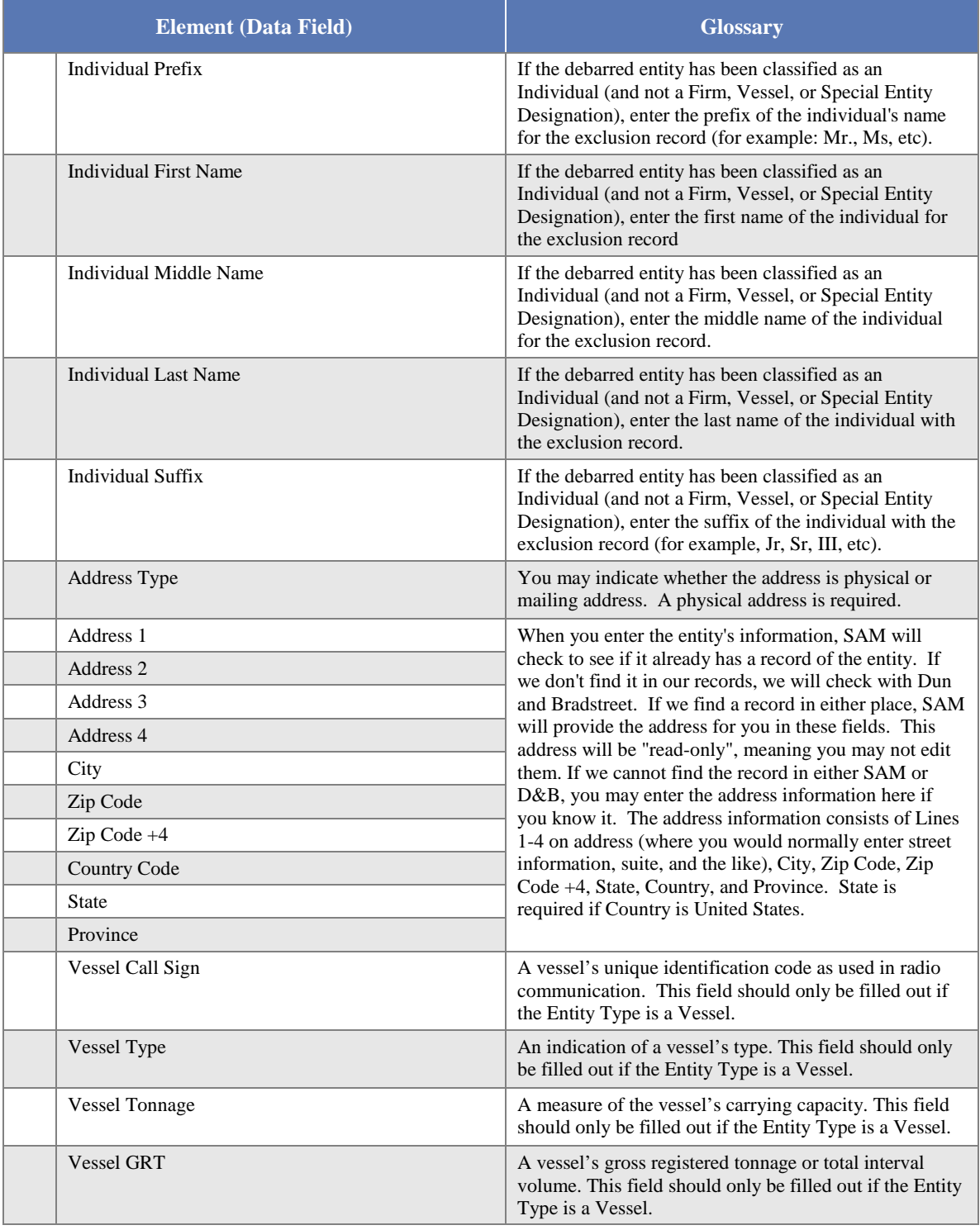

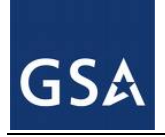

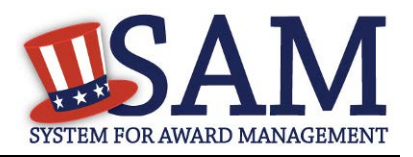

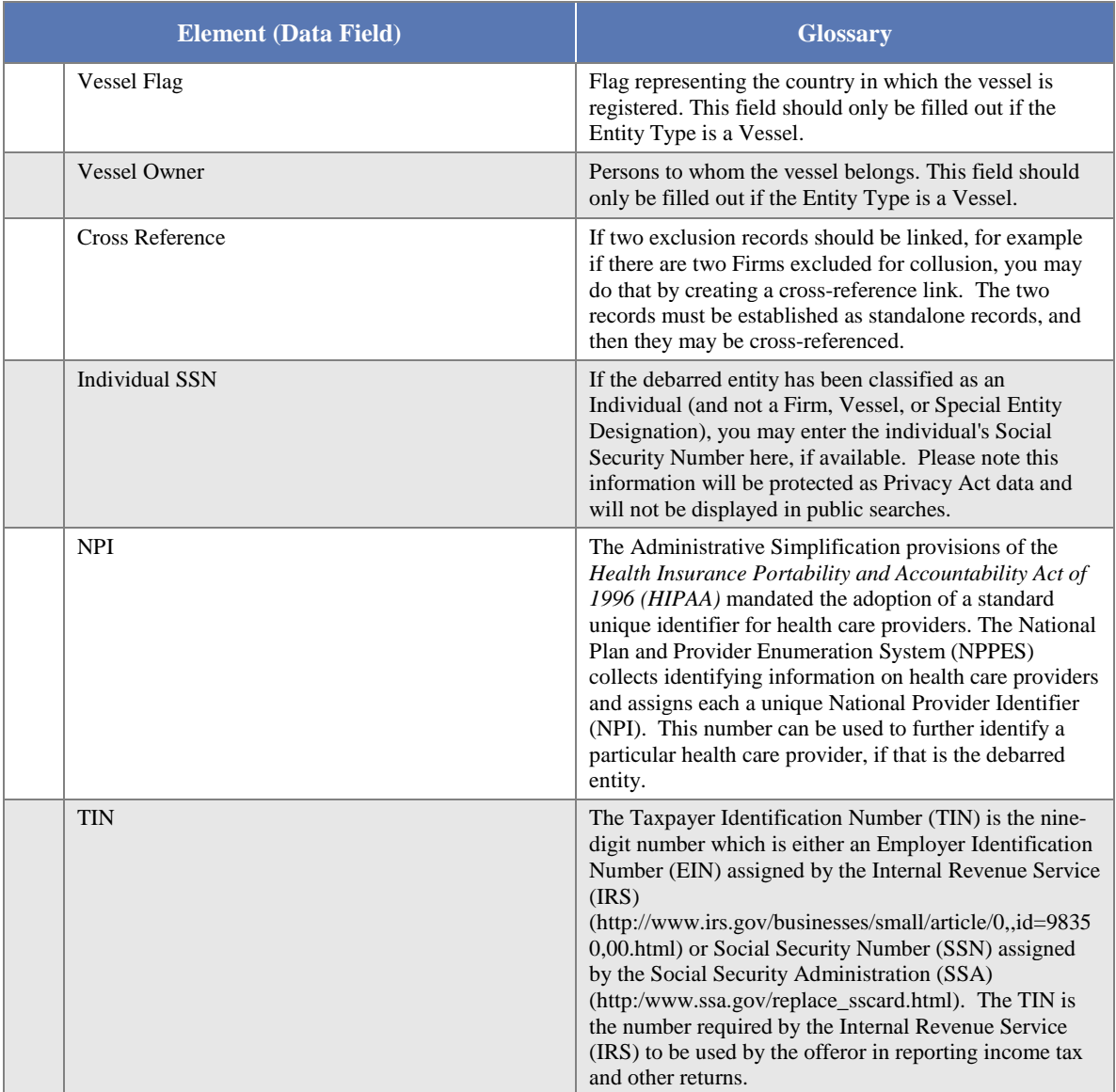

COPYRIGHT NOTICE: This work, authored by IBM employees, was funded in whole or in part by federal funds under U.S. Government contract GS05Q15BMC0002 and is, therefore, subject to the following license: The Government is granted for itself and others acting on its behalf a paid-up, nonexclusive, irrevocable, worldwide license in this work to use, reproduce, modify, prepare derivative works, disclose, distribute copies to the public, and perform publicly and display publicly, by or on behalf of the Government. All other rights are reserved by the copyright owner.